## **Client's 24‐Hour Diet Recall**

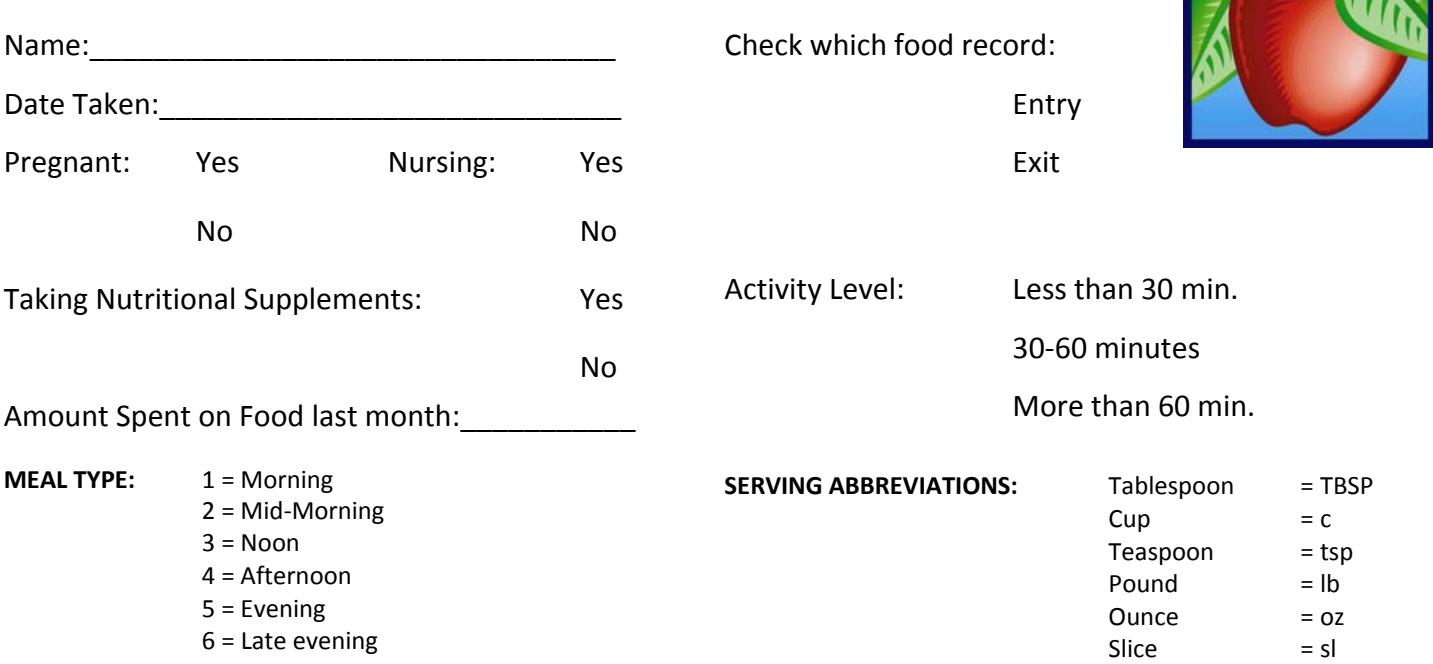

What did the client eat and drink in last 24 hours? (Be thorough.)

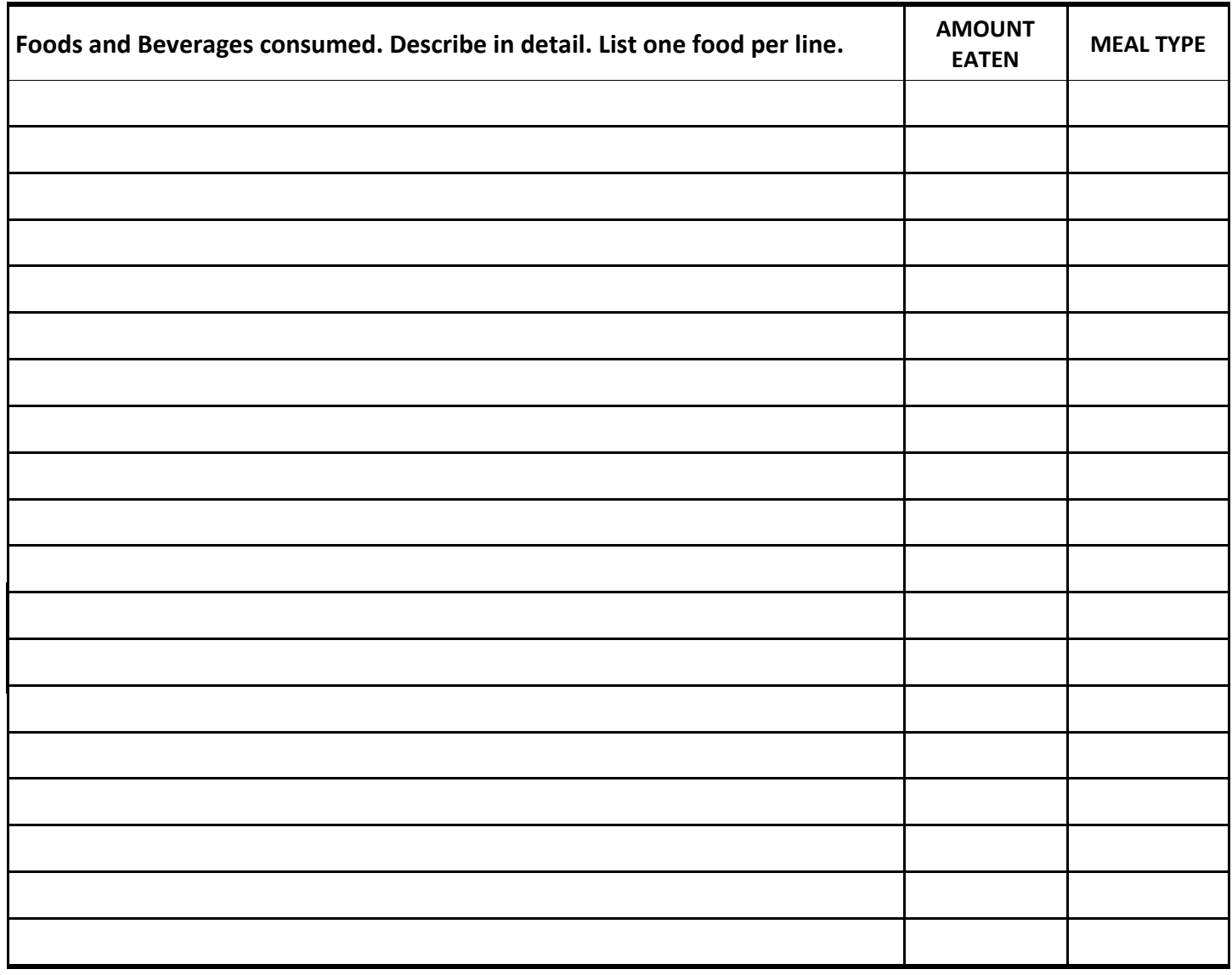

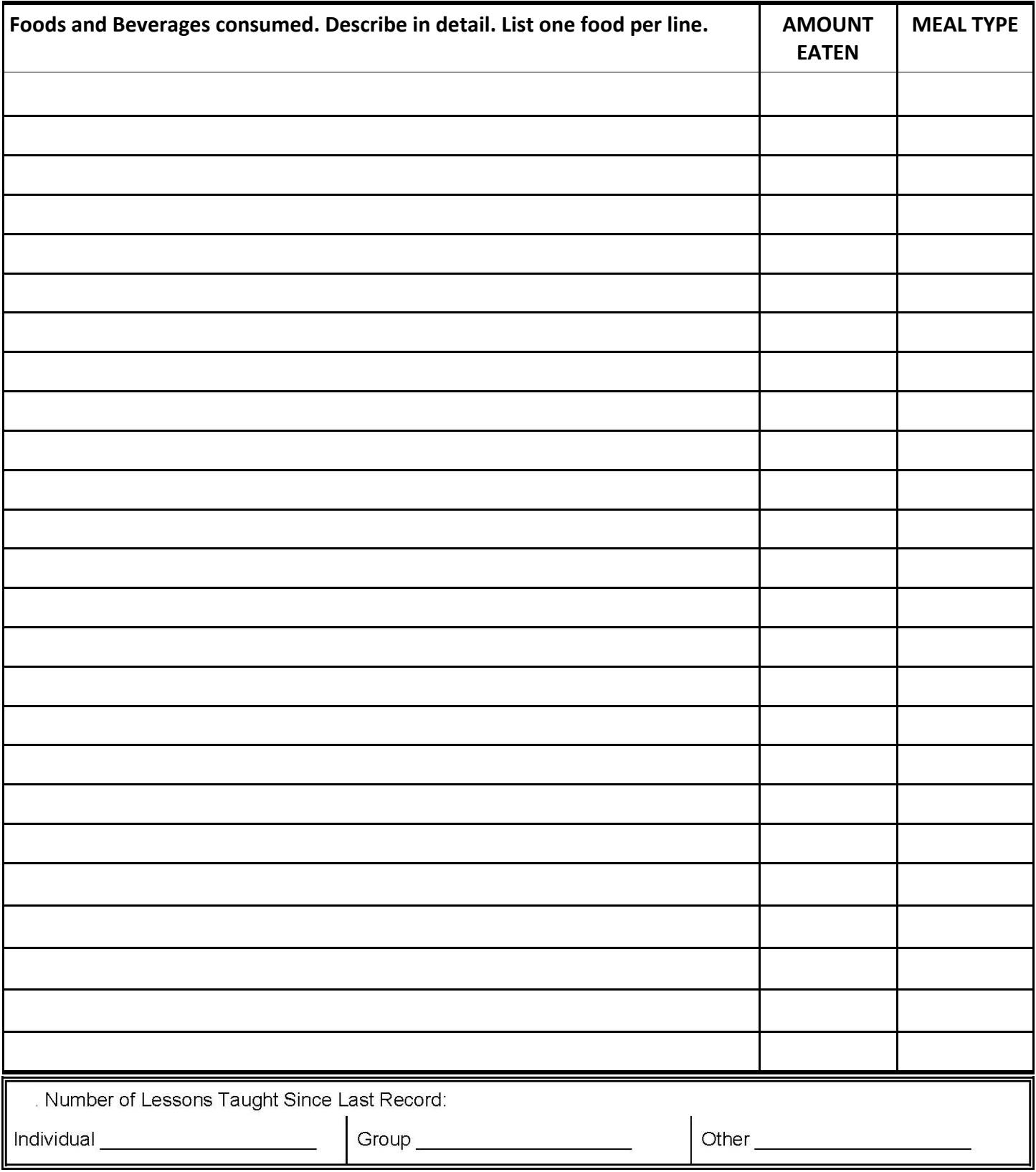

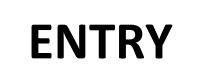

#### **Expanded Food and Nutrition Education Program Behavior Checklist**

This is not a test. There are no wrong answers. These are questions about the ways you plan and fix food.

1. Name: \_\_\_\_\_\_\_\_\_\_\_\_\_\_\_\_\_\_\_\_\_\_\_\_\_\_\_\_\_\_\_\_\_\_\_\_\_\_\_\_\_\_\_\_\_\_\_\_\_\_\_\_\_\_\_\_\_\_\_\_\_\_\_\_\_\_\_\_\_\_\_\_\_\_\_\_\_

2. Today's Date: \_\_\_\_\_\_\_\_\_\_\_\_\_\_\_\_\_\_\_\_\_\_\_\_\_\_\_\_\_\_\_\_\_\_\_\_\_\_\_\_\_\_\_\_\_\_\_\_\_\_\_\_\_\_\_\_\_\_\_\_\_\_\_\_\_\_\_\_\_\_\_

#### **Circle the response that best describes how you usually do things.**

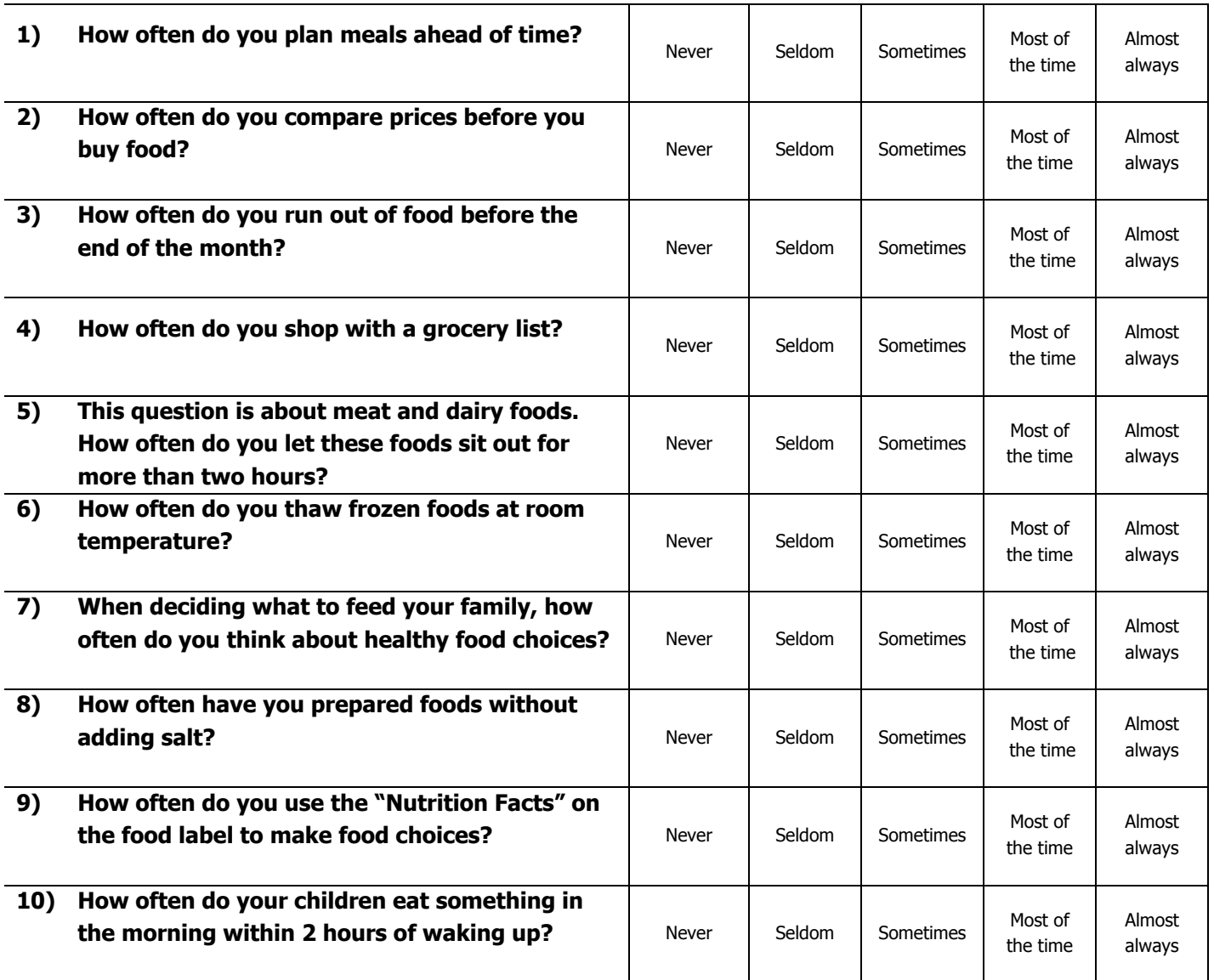

# **EXIT**

#### **Expanded Food and Nutrition Education Program Behavior Checklist**

This is not a test. There are no wrong answers. These are questions about the ways you plan and fix food.

1. Name: \_\_\_\_\_\_\_\_\_\_\_\_\_\_\_\_\_\_\_\_\_\_\_\_\_\_\_\_\_\_\_\_\_\_\_\_\_\_\_\_\_\_\_\_\_\_\_\_\_\_\_\_\_\_\_\_\_\_\_\_\_\_\_\_\_\_\_\_\_\_\_\_\_\_\_\_\_

2. Today's Date: \_\_\_\_\_\_\_\_\_\_\_\_\_\_\_\_\_\_\_\_\_\_\_\_\_\_\_\_\_\_\_\_\_\_\_\_\_\_\_\_\_\_\_\_\_\_\_\_\_\_\_\_\_\_\_\_\_\_\_\_\_\_\_\_\_\_\_\_\_\_\_

#### **Circle the response that best describes how you usually do things.**

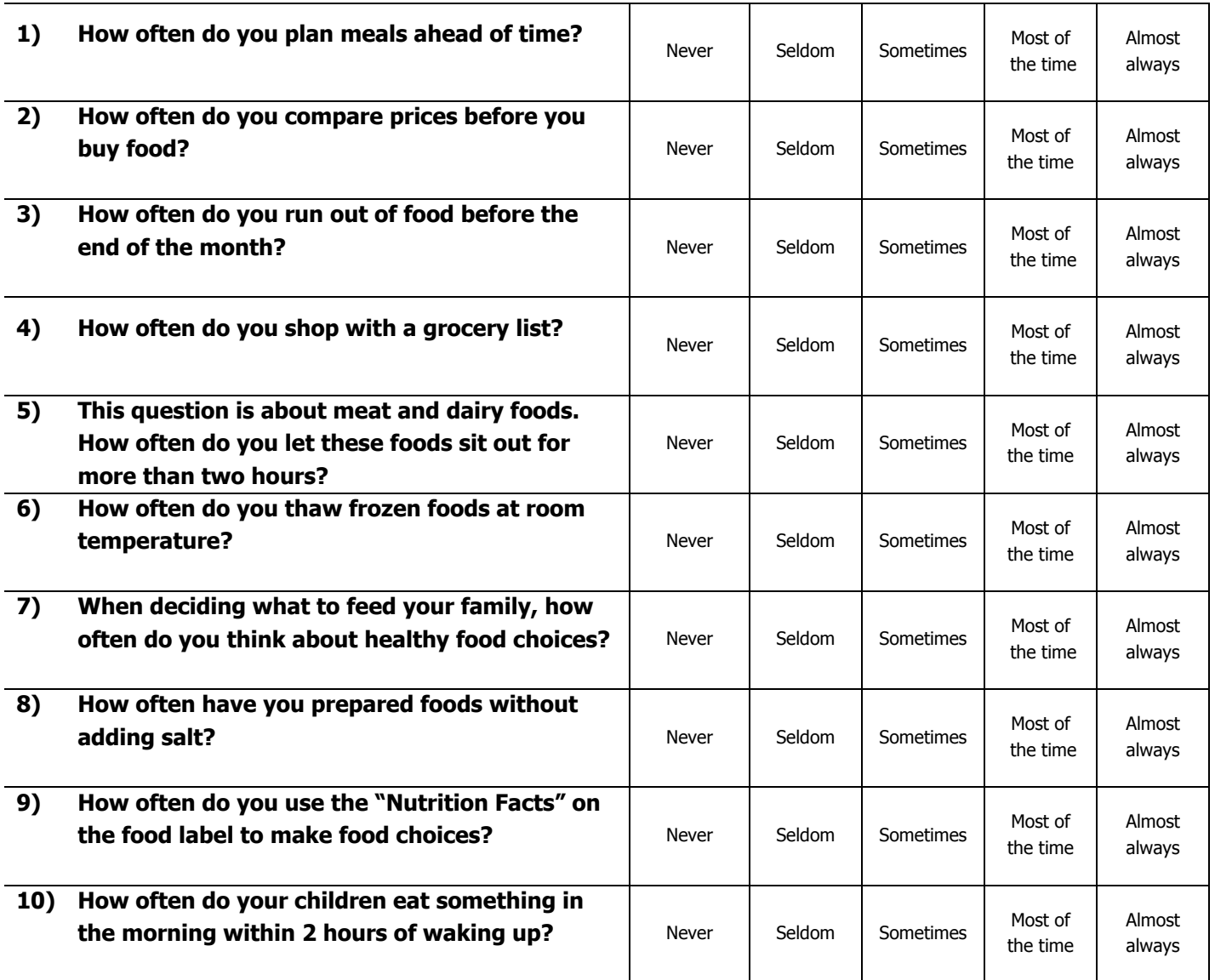

### **ENTRY**

### **Expanded Food and Nutrition Education Program Adult Entry Form**

### **Thank you for attending this EFNEP Nutrition Education Series.**

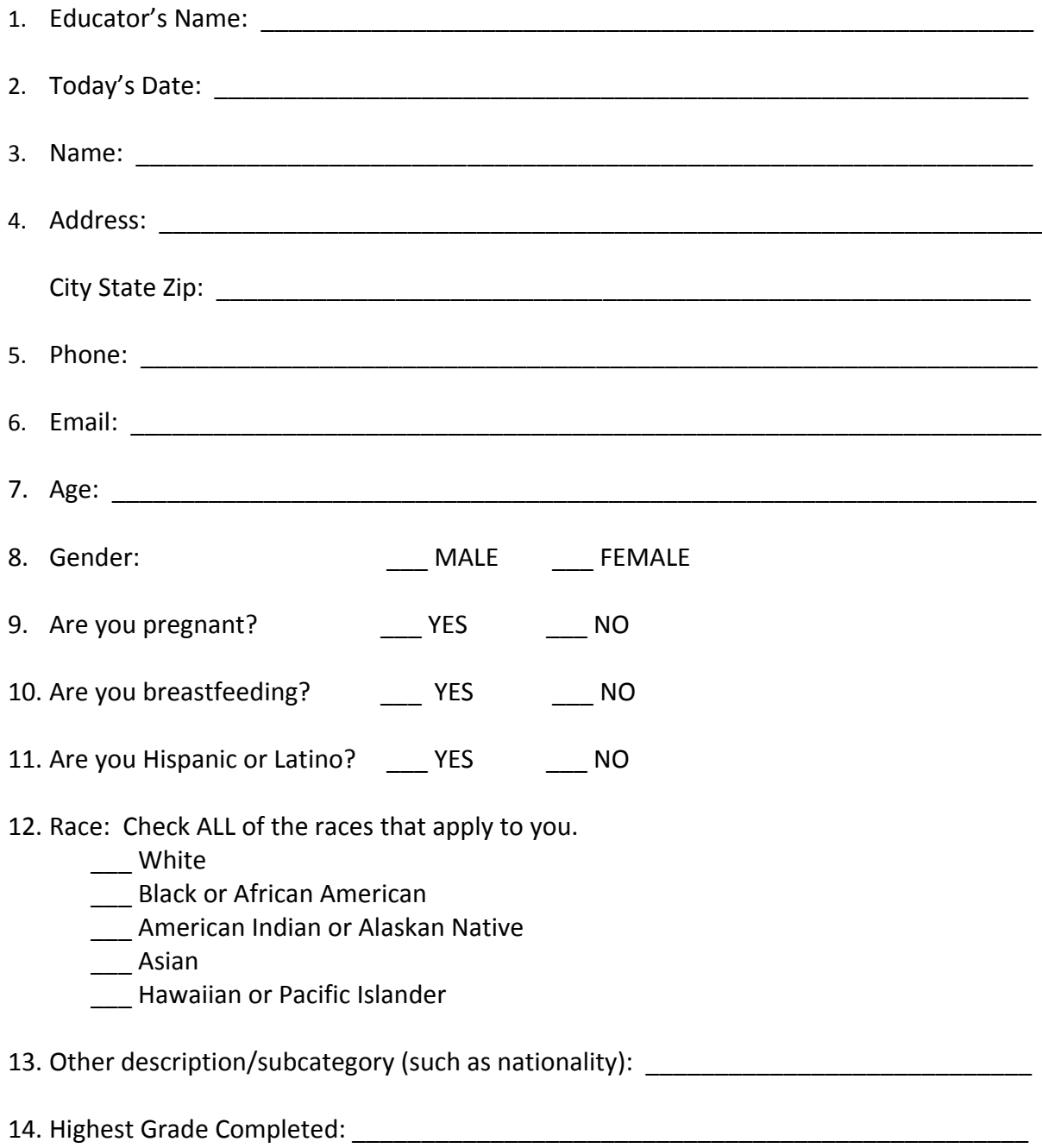

### **ENTRY**

#### 15. Residence:

- \_\_\_ Farm
- \_\_\_ Towns under 10,000 & rural non-farm
- \_\_\_ Towns and Cities 10,000 to 50,000
- \_\_\_ Suburbs of Cities over 50,000
- \_\_\_ Central Cities over 50,000
- 16. What Public Assistance do you currently receive? Check all that apply:
	- \_\_\_ Child Nutrition
	- \_\_\_ FDPIR
	- $\overline{\phantom{0}}$  SNAP
	- \_\_\_ Head Start
	- \_\_\_ Other
	- $\overline{\phantom{a}}$  TANF
	- \_\_\_ TEFAP Commodity
	- \_\_\_ WIC/CSPF

17. What is your household income per month? \$

- 18. Please write the first name and age of your children.
	- Age: \_\_\_\_\_\_ \_\_\_\_\_\_\_\_\_\_\_\_\_\_\_\_\_\_\_\_\_\_\_ Age: \_\_\_\_\_ \_\_\_\_\_\_\_\_\_\_\_\_\_\_\_\_\_\_\_\_\_\_\_ Age: \_\_\_\_\_ \_\_\_\_\_\_\_\_\_\_\_\_\_\_\_\_\_\_\_\_\_\_\_ Age: \_\_\_\_\_ Age: <u>\_\_\_\_\_\_</u>
- 19. Number of other adults in the house (don't count yourself): \_\_\_\_

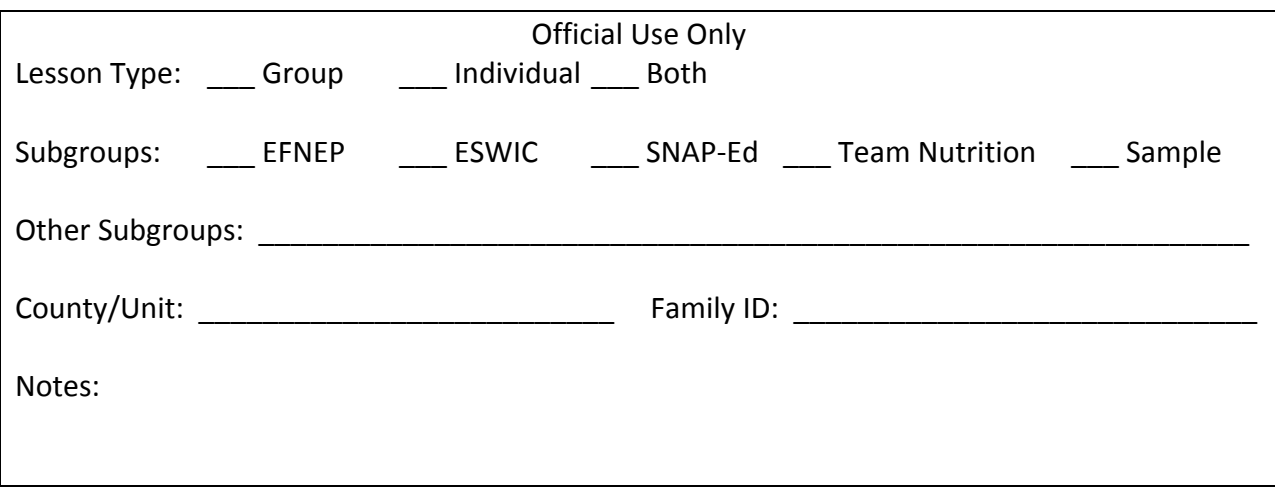

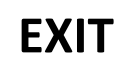

#### **Expanded Food and Nutrition Education Program**

### **Thank you for attending this EFNEP Nutrition Education Series.**

1. Date: \_\_\_\_\_\_\_\_\_\_\_\_\_\_\_\_\_\_\_\_\_\_\_\_\_\_\_\_\_

- 2. Name: \_\_\_\_\_\_\_\_\_\_\_\_\_\_\_\_\_\_\_\_\_\_\_\_\_\_\_\_\_\_\_\_\_\_\_\_\_\_\_\_\_\_\_\_\_\_\_\_\_\_\_\_\_\_\_\_\_\_\_\_\_\_\_\_\_
- 3. What Public Assistance do you currently receive? Check all that apply:
	- \_\_\_ Child Nutrition
	- \_\_\_ FDPIR
	- $\overline{\phantom{0}}$  SNAP
	- \_\_\_ Head Start
	- \_\_\_ Other
	- $\overline{\phantom{a}}$  TANF
	- \_\_\_ TEFAP Commodity
	- \_\_\_ WIC/CSPF

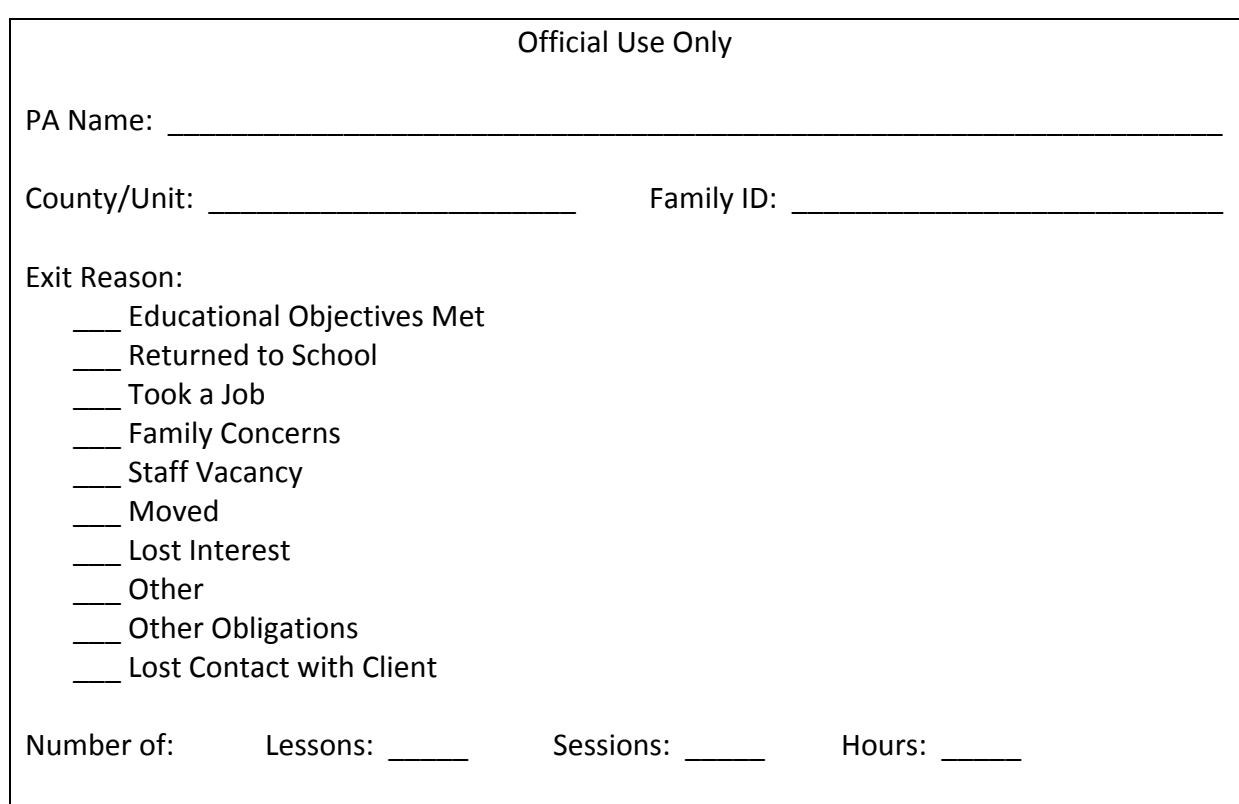

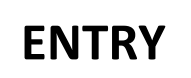

### **Expanded Food and Nutrition Education Program Food Recall at Entry**

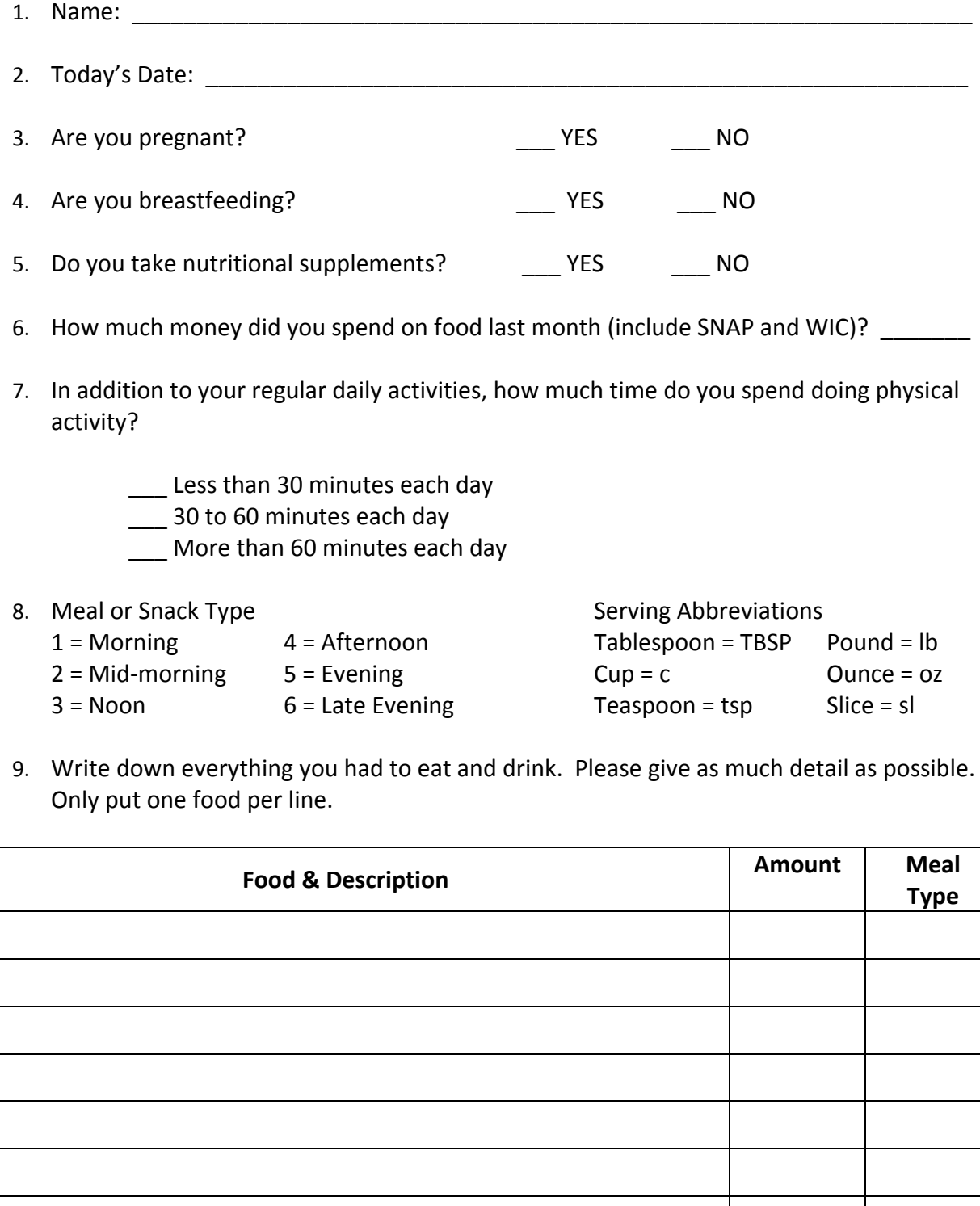

**ENTRY**

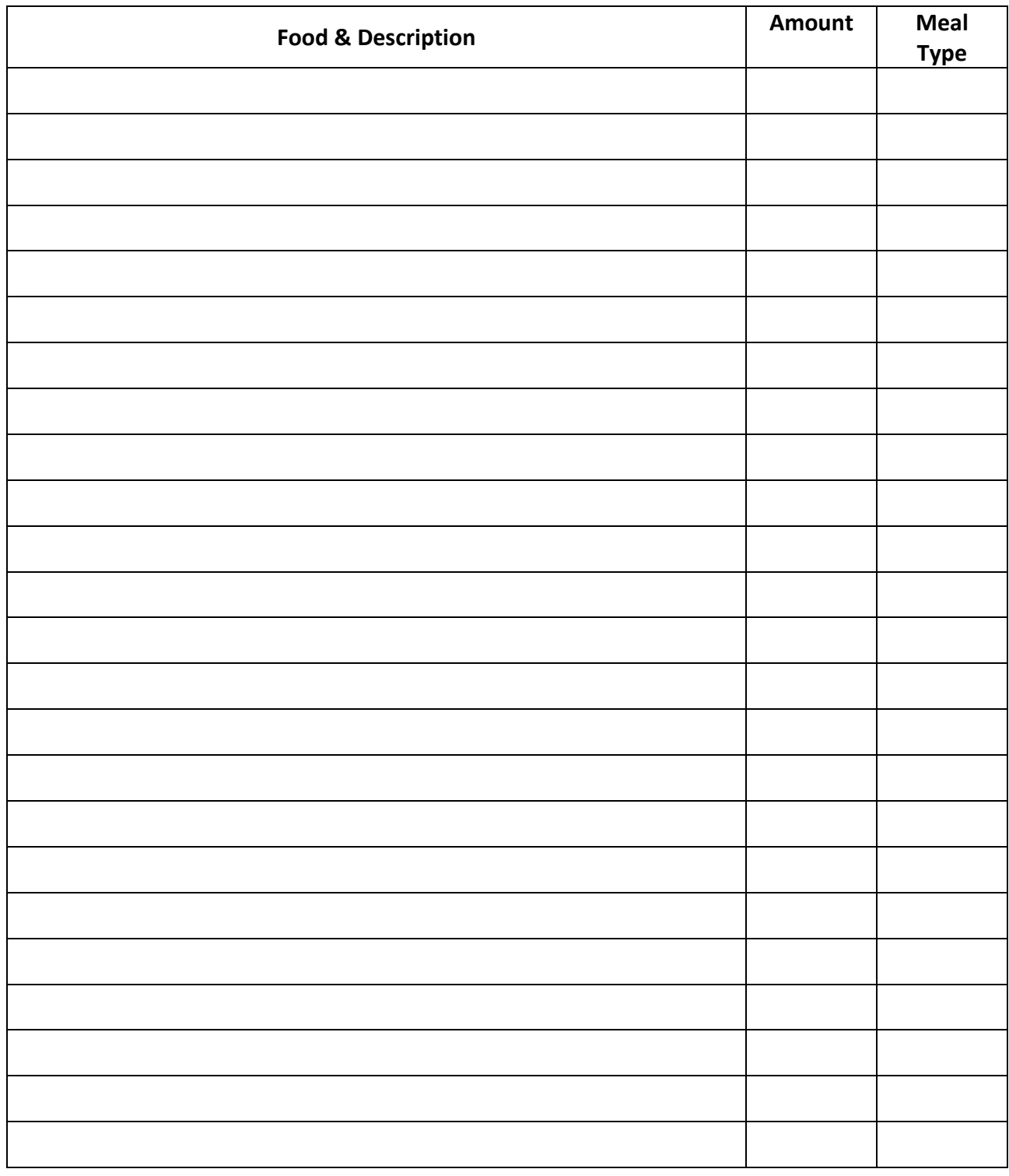

 $4$  = Afternoon

 $2 = Mid-morning$   $5 = Evening$  $3 = N$ oon  $6 =$  Late Evening

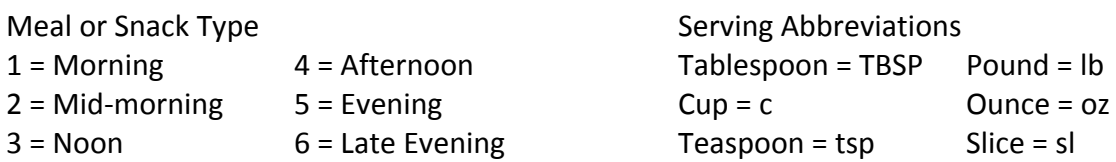

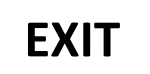

### **Expanded Food and Nutrition Education Program Food Recall at Exit**

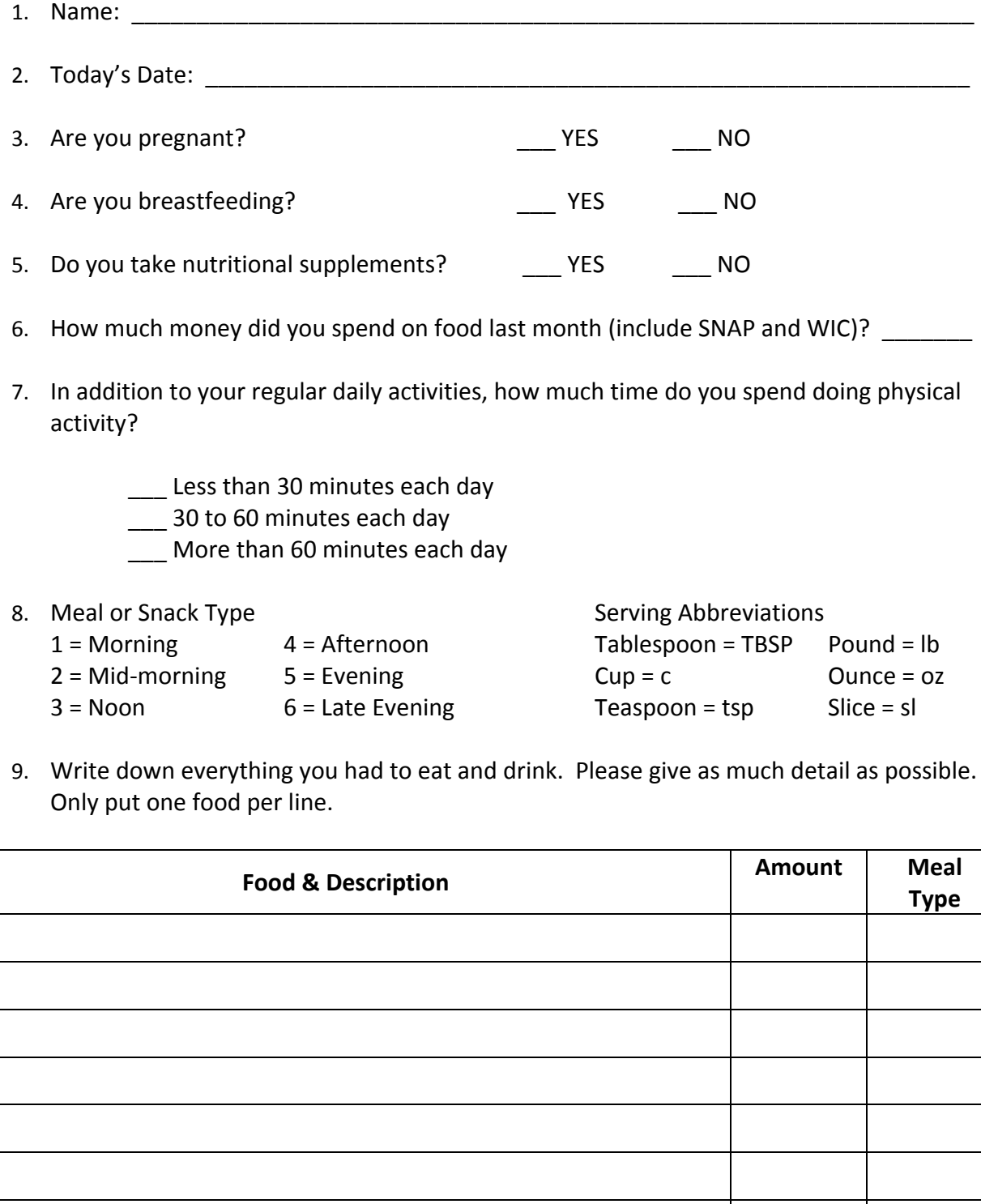

**EXIT**

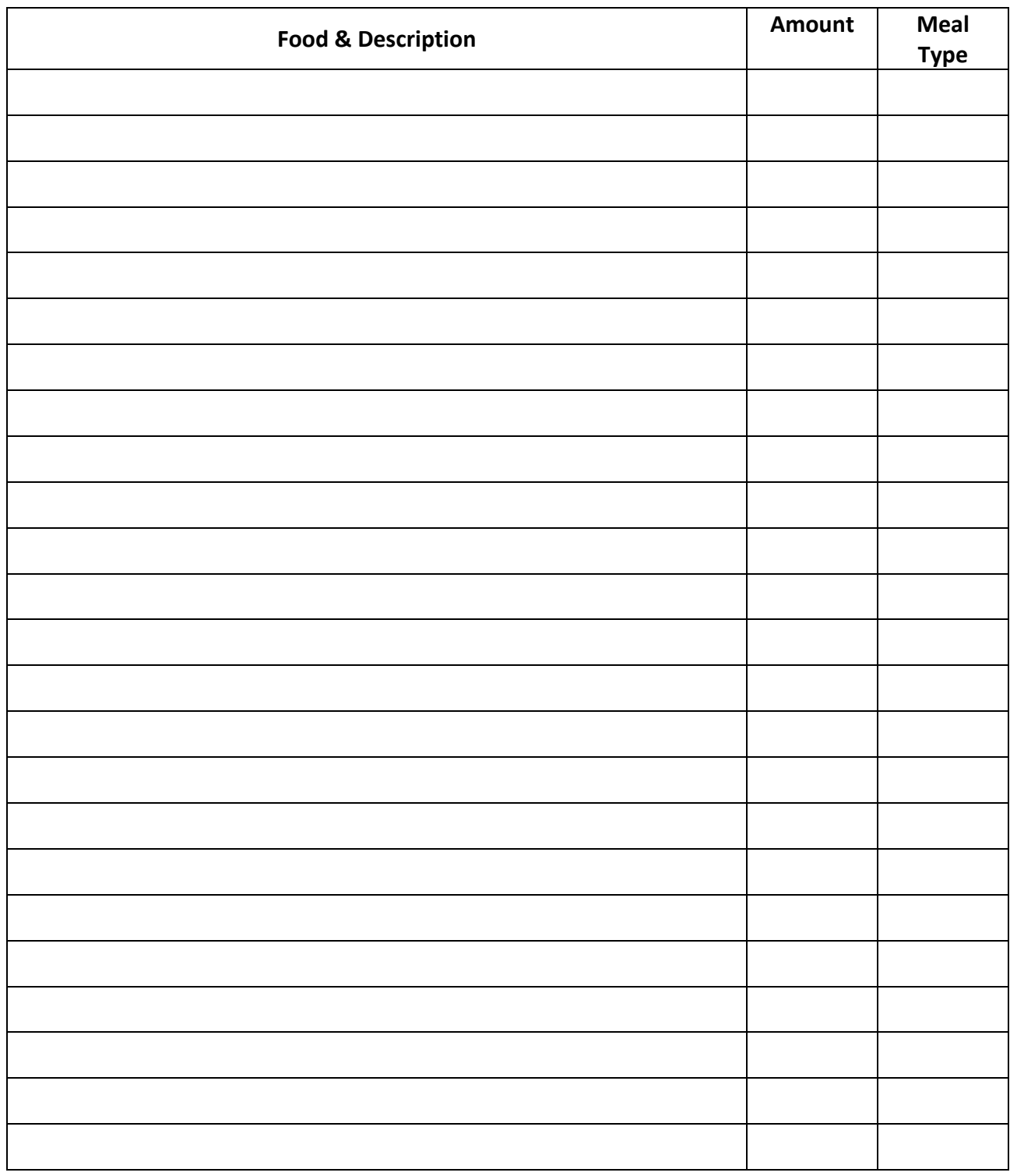

- 
- 
- 

Meal or Snack Type<br>
1 = Morning 1 = Afternoon 5 = Tablespoon = TBSP  $Tablespoon = TBSP$  Pound = lb 2 = Mid-morning 5 = Evening Cup = c Ounce = oz  $3 = N$ oon  $6 =$  Late Evening Teaspoon = tsp

# **CRS5 Users Manual**

 **March 2008**

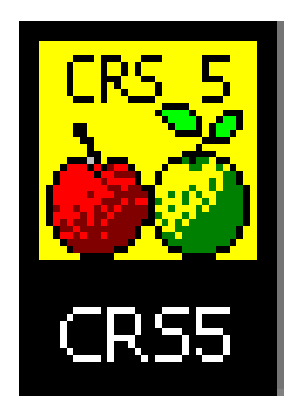

**Developed by the NEERS5 Training Committee**

**In Cooperation with the University of Georgia and CSREES, USDA**

#### **Developed by the NEERS5 Training Committee in Cooperation with the University of Georgia and the United States Department of Agriculture (USDA) Cooperative State Research, Education and Extension Service (CSREES)**

The committee would like to make special note of the contribution of several individuals. Tiffany Williams served as primary author of the manual, Gail Hanula and Heather Danis provided overall leadership to the project, and Stephanie Blake served as the primary contact from CSREES.

In addition, we would like to make a special acknowledgement, in memoriam, to the work of Earl Merrill of Acorn Data Systems. Without Earl, NEERS would not have been possible. We are all thankful for his years of hard work and dedication to the development of software that allows us to capture the impact of such important nutrition education programs.

#### **Acknowledgements**

#### **USDA CSREES EFNEP Staff:**

Wells Willis, Former National Program Leader, EFNEP Helen Chipman, National Program Leader, Food and Nutrition Education Sylvia Montgomery, Former EFNEP Program Specialist Stephanie Blake, EFNEP Program Specialist

#### **Acorn Data Systems, Software Designer/Programmer:**

Earl Merrill

#### **Reviewers:**

Stephanie Blake, CSREES Heather Danis, University of Vermont Gail Hanula, University of Georgia Margaret LaShore, Michigan State University Jill Murray, Oregon State University Kristin Taylor, Iowa State University Dwayne Watson, North Carolina State University

#### **NEERS 5 Training Committee:**

Heather Danis, University of Vermont (Chair) Gail Hanula, University of Georgia (Interim Chair) Karen Barron, University of Idaho Andrew Campbell, Rutgers Julie Gray, Purdue University Lorelei Jones, North Carolina State University Margaret LaShore, Michigan State University Karen Martin, Michigan State University Peggy Martin, Iowa State University Jill Murray, Oregon State University Heli Roy, Louisiana State University Michelle Scott‐Pierce, Cornell University

Brenda Sheik, Oklahoma State University Leslie Speller‐Henderson, Tennessee State **University** Susan Stephenson‐Martin, Rutgers Barbara Sutherland, University of California Davis Kristin Taylor, Iowa State University Donna Vandergraff, Purdue Wilda Wade, North Carolina A&T University Dwayne Watson, North Carolina State University Steven Williams, University of Missouri Tiffany Williams, University of Georgia

#### **Introduction**

#### **About the Nutrition Education Evaluation and Reporting System (NEERS)**

NEERS is software developed to capture the positive impacts of the Expanded Food and Nutrition Education Program (EFNEP) and other nutrition education programs, such as Food Stamp Nutrition Education (FSNE). The system provides a variety of reports that are useful for management purposes, provides diagnostic assessments of participant needs, and exports summary data for State and National assessment of program impact. NEERS is used in used in over 800 locations throughout the 50 states and 6 U.S. territories. NEERS is an update and expansion of the original software, the EFNEP Evaluation/Reporting System (ERS), developed in 1993.

#### **About EFNEP**

The USDA CSREES' Expanded Food and Nutrition Education Program (EFNEP) is a unique program designed to reach limited resource audiences‐‐especially youth and families with young children. EFNEP operates in all 50 states and in American Samoa, Guam, Micronesia, Northern Marianas, Puerto Rico, and the Virgin Islands. Extension professionals train and supervise paraprofessionals (peer educators) and volunteers who teach food and nutrition information and skills to limited resources families and youth.

The objectives of EFNEP are to assist limited resources families and youth in acquiring the knowledge, skills, attitudes, and changed behaviors necessary for nutritionally sound diets, and to contribute to their personal development and the improvement of the total family diet and nutritional well being.

#### **About FSNE**

Food Stamp Nutrition Education (FSNE) is a federal/state partnership that supports nutrition education for persons eligible for food stamps. State agencies that choose to conduct nutrition education through their Food Stamp Program are eligible to be reimbursed for up to one half of their FSNE costs by the USDA Food and Nutrition Service (FNS). State and local funding comes primarily from land‐grant institutions which contract with state food stamp agencies to deliver FSNE. They reach intended audiences by coordinating with state and local partners and with other contractors. Other contractors are state public health departments, food banks, tribal programs and local health organizations.

The goal of FSNE through the Land‐Grant University System is to provide educational programs and conduct social marketing campaigns that increase the likelihood that people eligible for food stamps will make healthy food choices within a limited budget and choose physically active lifestyles consistent with the Dietary Guidelines for Americans and Food Guidance System (MyPyramid.gov).

#### **Levels of Interaction**

The design of NEERS consists of separate software sub‐systems for the County (Unit), State, and Federal levels. They are denoted as follows:

- CRS County level subsystem
- SRS State level subsystem
- FRS Federal level subsystem

Each CRS accumulates data about individuals and exports that raw data (minus the personally identifiable information) to the SRS. The SRS accumulates the CRS data from the counties, prepares state reports and exports the accumulated data to FRS. The FRS, in turn, prepares nationwide reports. Also, there is a flow of data from FRS to SRS, and from SRS to CRS. Figure 1 shows the flow of data between these three systems. As of March, 2008, the CRS and SRS subsystems have been completed.

#### **Figure 1 NEERS Data Flow Chart**

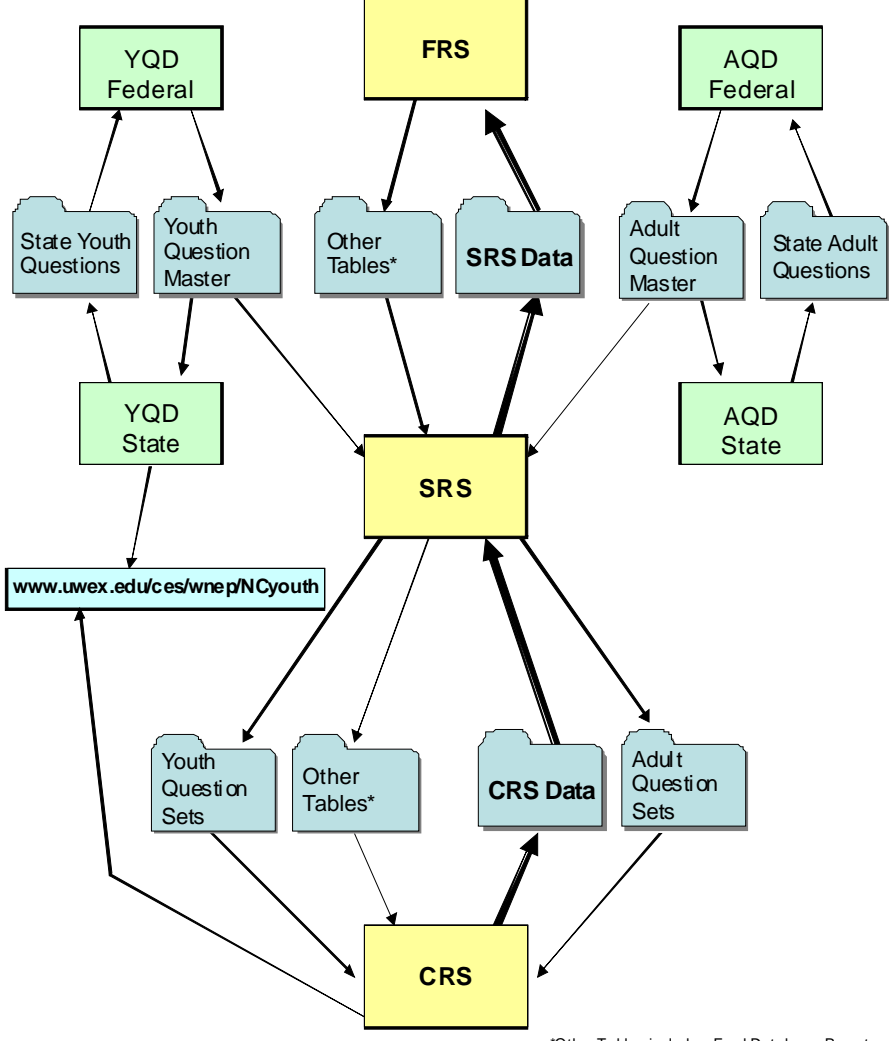

**NEERS5 Data Flow Chart**

\*Other Tables includes: Food Databas e; Poverty Level; RDA; Servings ; Subgroups; & Filters

#### **Description of This Manual**

This manual describes Version 5.03 of CRS, dated 1/31/07. Included is information on the use of the system and the system's capabilities. It also includes instructions on converting from ERS to NEERS.

NEERS makes use of on‐screen text to assist the user. This manual and the on‐screen text are designed to complement each other. Although this manual concentrates on the operation and use of the software, some information about strategies that may be used to correctly prepare data for the system is included.

#### **Key System Features**

NEERS is a database that stores information in the form of records about the program participants, their family structure and their dietary preferences. The system is structured to collect data about adult participants, about youth group members, and about staff assignments, and hours. The information can be added to and modified throughout the report period. The major components and features are summarized in Table 1.

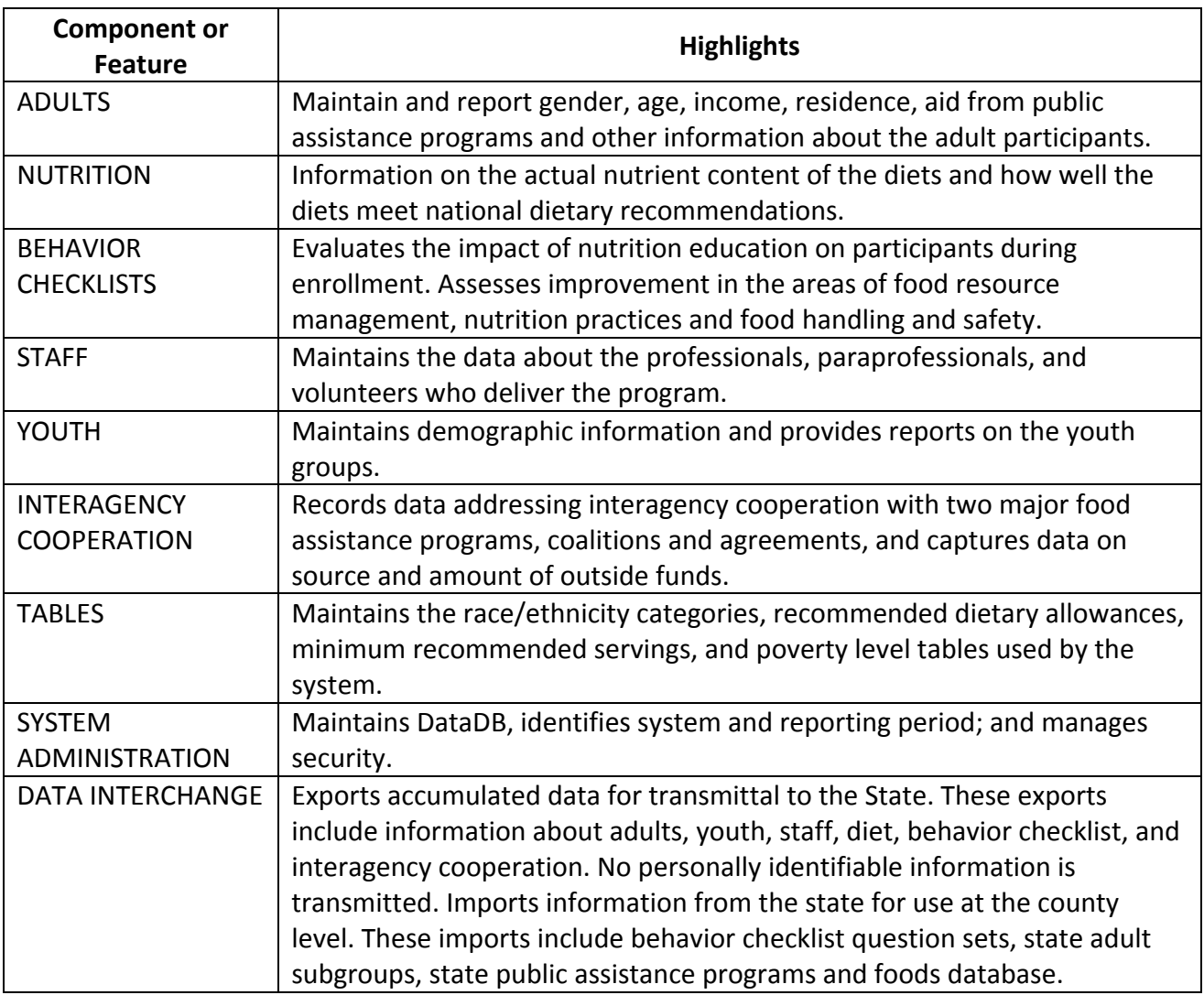

#### **Table 1 NEERS Component Features**

#### **Changes That Have Occurred Since ERS4**

- Identifies the state and land-grant institution submitting the report (for EFNEP only),
- Verifies addresses and creates mapping coordinates (while protecting participant identity) for future use in illustrating the program's reach and impact (for EFNEP only),
- Captures data on race and ethnicity using the new, mandatory requirements from the Office of Management and Budget,
- Provides an option to expand the existing subgroup codes to an unlimited number, with text names instead of two-letter codes.
- Provides a new foods database and participant impact reports matching the MyPyramid food groupings and quantities consumed chart, as well as physical activity measures,
- Provides enrollment data for youth groups to match new National 4-H Headquarters requirements,
- Provides a trial version of youth impact instruments with sample question sets,
- Enhances reporting capabilities,
- Provides more functions/information per screen and larger field sizes (e.g. names, addresses),
- Provides the option to use default adult profiles (address, lesson type, subgroups),
- Provides the option to use state‐defined public assistance,
- Increases file security through the use of digital certificates, and
- No longer contains the perinatal module, nor does it capture data on individual youth.

# **Table of Contents**

### **1. Introduction**

- 1.1. How to Use This Manual
	- 1.1.1. Graphical Commands Buttons
- 1.2. Important Features in CRS5
- 1.3. Summary Screens
- 1.4. Initial Data Entry Sequence

### **2. Installation**

- 2.1. Installation from a CD
- 2.2. Updating CRS5
	- 2.2.1. Updating versions 5.00 5.01

### **3. System Administration**

- 3.1. First Time Log‐in
- 3.2. Creating New Users
	- 3.2.1. Changing Passwords
- 3.3. Deleting Users
- 3.4. Data DBs
	- 3.4.1. Creating a New Database
	- 3.4.2. Attaching an Existing Data DB
	- 3.4.3. Deleting an Existing Data DB
- 3.5. System Configuration
- 3.6. Starting a New Reporting Period
- 3.7. Update History

### **4. The Staff Switchboard**

- 4.1. Accessing Professionals, Paraprofessionals, and Volunteers
- 4.2. Professional and Paraprofessional Staff
	- 4.2.1. Entering Staff
	- 4.2.2. Editing Existing Staff Members
	- 4.2.3. Profile Summary
	- 4.2.4. List by ID
	- 4.2.5. List by Name
- 4.3. Volunteers
	- 4.3.1. Entering Volunteer Staff
	- 4.3.2. Volunteer List
- 4.4. Entering Hours
- 4.5. Staff Status Report
- 4.6. Mailing Labels

### **5. The Adult Switchboard**

- 5.1. Viewing or Editing Information for Existing Participants
- 5.2. Default Profiles
- 5.3. Adding New Adults
- 5.4. Exiting Adults
	- 5.4.1. Deleting Adults
- 5.5. Address Verification
	- 5.5.1. Batch Address Verification
- 5.6. Subgroups
	- 5.6.1. Importing State Level Subgroups
	- 5.6.2. County Level Subgroups
- 5.7. Filters
	- 5.7.1. Importing State Filters
	- 5.7.2. Creating County Filters
		- 5.7.2.1. Demographic Filters
		- 5.7.2.2. Subgroup Filter
		- 5.7.2.3. Public Assistance Filter
		- 5.7.2.4. Manual Revise Building a Filter
- 5.8. Professional (PP) List of families
- 5.9. Mailing Labels
- 5.10. Adult Summary Report

### **6. The Nutrition Switchboard**

- 6.1. View/Edit Recalls
	- 6.1.1. Adding a Recall
		- 6.1.1.1. Computerized Nutrient Analysis
	- 6.1.2. Edit Existing Recalls
	- 6.1.3. Printing Individual Nutrition Reports
	- 6.1.4. Changing the Date of a Recall
	- 6.1.5. Locking Food Recalls
	- 6.1.6. Deleting Food Recalls
	- 6.1.7. Food Group Serving Input
- 6.2. Recall List Report
- 6.3. Print Changed Recalls
- 6.4. Diet Summary Report
- 6.5. View Foods Database
- 6.6. Recalculate Recalls
- 6.7. Refresh Adult/Recall Info

### **7. The Checklist Switchboard**

- 7.1. View/Edit Checklists
- 7.2. Entering Checklists
- 7.3. Additional Question Sets
	- 7.3.1. Utilizing Additional Checklist Question Sets
	- 7.3.2. View Questions
	- 7.3.3. Question List Report
	- 7.3.4. Question Detail Report
	- 7.3.5. View Question Sets
- 7.4. Diagnostic Report
	- 7.4.1. Diagnostic Reports by Participant
	- 7.4.2. Batch Print by Participant
	- 7.4.3. Batch Print Changes
- 7.5. Review Report
- 7.6. Summary Report

### **8. The Youth Switchboard**

- 8.1. The Youth Switchboard
- 8.2. Youth Groups
	- 8.2.1. Adding a Youth Group
	- 8.2.2. Youth Impact Indicators
- 8.3. Youth Question Database Practice Sets
- 8.4. Youth Reports
	- 8.4.1. Youth Group Summary Report
	- 8.4.2. Youth Delivery Mode
	- 8.4.3. Group Names by Leader
	- 8.4.4. Group Leader Summary
	- 8.4.5. Group Review by ID
	- 8.4.6. Group List
- 8.4.7. Group Detail Report
- 8.4.8. Mailing Labels

### **9. Interagency Cooperation**

### **10. Tables**

- 10.1. Table Versions
- 10.2. RDA Table
- 10.3. Poverty Guidelines Table

### **11. Data Interchange**

- 11.1. Import Behavior Checklist Question Sets
	- 11.1.1. Creating Question Sets in SRS4
	- 11.1.2. Exporting Question Sets in SRS4
	- 11.1.3. Importing Checklist Questions into CRS5
- 11.2. Import State Adult Subgroups
	- 11.2.1. Creating State Subgroups
	- 11.2.2. Exporting State Subgroups
	- 11.2.3. Importing State Subgroups
- 11.3. Import State Public Assistance Programs
	- 11.3.1. Creating State Public Assistance Programs
	- 11.3.2. Exporting State Public Assistance Programs
	- 11.3.3. Importing State Subgroups
- 11.4. Import New Foods Database
	- 11.4.1. Exporting Foods Database
	- 11.4.2. Importing Foods Database
- 11.5. Export to SRS
	- 11.5.1. Export to FTP Site
	- 11.5.2. Export as Email Attachment
	- 11.5.3. Export to Folder

### **12. CRS5 Tools**

- 12.1. Repair/Compact DataDB
- 12.2. Repair/Compact AppDB
- 12.3. Backup DataDB
	- 12.3.1. Floppy Disk
	- 12.3.2. Hard Drive
	- 12.3.3. Other

#### 12.3.3.1. Creating a Writable Windows CD

- 12.3.4. Email
- 
- 12.4. Restore DataDB<br>12.5. Download Softw Download Software Update
- 12.6. Setting up CRS5 on a Shared Network Drive
- 12.7. Limited User Accounts in Windows

### **13. ERS4 to CRS5 Conversion**

- 13.1. Option 1 State Level Conversion
	- 13.1.1. Back Up County Data in ERS4
	- 13.1.2. Renaming your ERSDAT40.ZIP file
	- 13.1.3. Email File to Data Coordinator
	- 13.1.4. Install CRS5 at State Level
	- 13.1.5. Converting DBs from ERS4 to CRS5
	- 13.1.6. Backing up CRS5 DB in CRS Tools
	- 13.1.7. Install CRS5 at County Level
	- 13.1.8. County Restoration of .ZIP file
- 13.2. Option 2 County Level Conversion of County DB
	- 13.2.1. Back Up County Data in ERS4
	- 13.2.2. Install CRS5 at the County Level
	- 13.2.3. Convert DB from ERS4 into CRS5
- 13.3. Converting ERS4 Recalls in CRS5
	- 13.3.1. Converting ERS4 Recalls to CRS5
- 13.4. Refreshing Adult Recalls and Checklists
- 13.5. Recalculating Recalls

### **14. Appendix**

- 14.1. Adult Summary Report
- 14.2. PP List of Families
- 14.3. Detailed PP List of Families
- 14.4. Subgroup List Report
- 14.5. Diet Summary Report
- 14.6. Diet Summary Graph Food Group Improvement
- 14.7. Diet Summary Graph Calories Among Energy Sources
- 14.8. Diet Summary Graph Distribution of Nutrient Intake
- 14.9. Diet Summary Graph Calorie/Nutrient Intake Grads
- 14.10. Diet Summary Graph Calorie/Nutrient Intake Exits
- 14.11. One Day Recall Summary
- 14.12. Diet Recall Review
- 14.13. Recall List Report
- 14.14. Behavior Checklist Summary
- 14.15. Behavior Checklist Summary Graph Improved Practices
- 14.16. Behavior Checklist Summary Graph Desirable Practices
- 14.17. Behavior Checklist Diagnostic Report
- 14.18. Behavior Checklist Question List Report
- 14.19. Behavior Checklist Question Detail Report
- 14.20. Behavior Checklist Question Set Report
- 14.21. Behavior Checklist Review Report
- 14.22. Paraprofessional Staff Profile Summary
- 14.23. Staff Status Report
- 14.24. Youth Group Summary
- 14.25. Youth Delivery Mode
- 14.26. Youth Group Names by Leader Report
- 14.27. Youth Group Leader Summary
- 14.28. Youth Group Detail Report
- 14.29. Youth Group List
- 14.30. Youth Group Review
- 14.31. Interagency Cooperation Report
- 14.32. Adult Enrollment Form
- 14.33. 24 Hour Diet Recall
- 14.34. Behavior Checklist
- 14.35. Youth Group Enrollment
- 14.36. Volunteer Registration Form

## **Introduction: Getting Started in CRS5**

### **1.1. How to Use This Manual**

This manual is best viewed in color because there are numerous references that are color coded.

- This manual refers to databases as "**DB"** or "**DBs"**.
- The screens in this manual will be referred to by their titles. The titles can be found by looking in the top left corner next to the CRS5 icon.
	- o Example 1 ‐ This screen would be referred to as the "Adult Switchboard" screen.

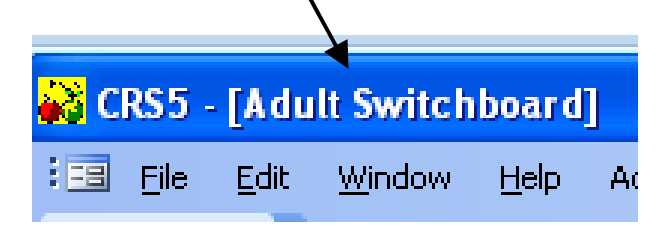

o Example 2 ‐ This screen would be referred to as the "View/Edit Adult" screen.

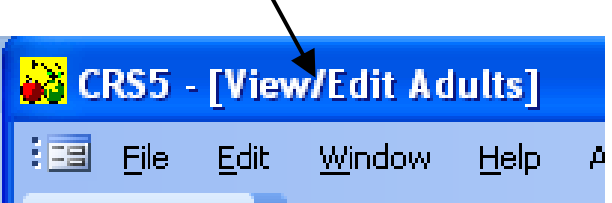

- Throughout the manual "New Features" will be highlighted in red boxes.
- Throughout the manual "Tips" will be highlighted in purple boxes.

### **1.1.1 Graphical Command Buttons**

• The following buttons are used in CRS5 and are referred to throughout this manual.

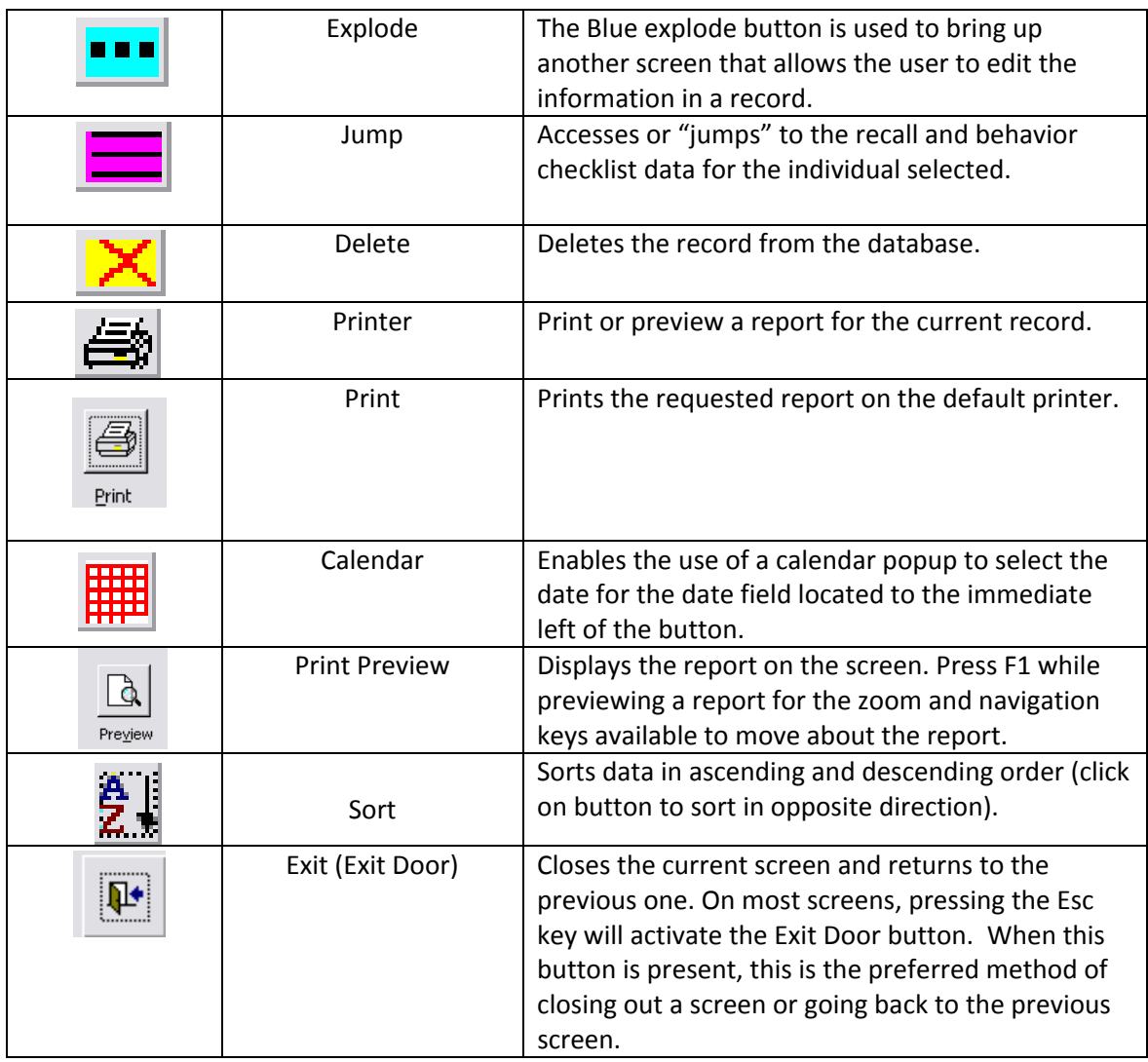

### **1.2. Important Features in CRS5**

- **The Windows Environment**
	- o **The minimum requirements for NEERS5 are:**
		- Windows XP/2000
		- 32‐bit CPU
		- Access 2003 Runtime (this is installed automatically with CRS5)
		- 800x600 screen resolution
	- o While hints for each operating system may be provided, the User Manual's focus is for Windows XP.
	- o CRS5 is not compatible with Windows Vista.
	- o If you have Microsoft Office installed on your computer, be sure that all the current updates have been applied. To check for Microsoft Office updates visit [Microsoft](http://office.microsoft.com/en-us/default.aspx) Office Online.
	- o **Currently CRS5 does not run on Macs with OS X or Leopard. If you are using a Mac with an Intel processor and Windows XP, CRS5 should install and run as normal.**
- The Information Box found on the Main Switchboard contains very important information about CRS5. Use this box to confirm:
	- o Unit information.
	- o The correct DB is attached.
	- o Reporting Period.
	- o The most current version of CRS5 is running.

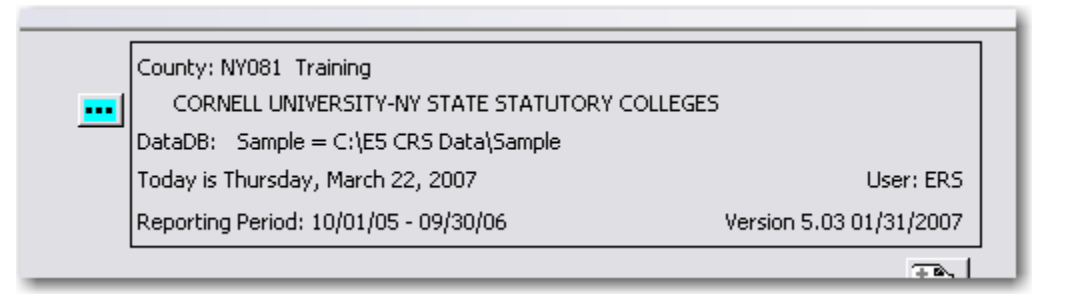

- Use the BLUE Explode Button on the Main Switchboard to quickly change Data DBs
	- o From the Main Switchboard you can change DBs by clicking on the **BLUE explode** button next to the information box.

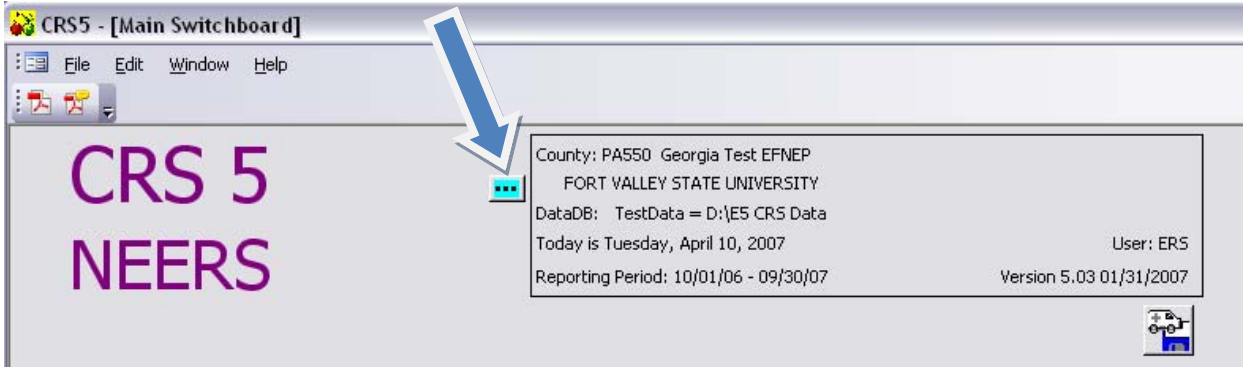

- o You are taken to the "Attach DataDB" screen where you can select a new DB and attach it.
- o This screen shows you the DBs that are available on your computer.
- o The current DB that is attached in CRS5 appears at the bottom of the screen as well as the DB that you are selecting to attach.
- o To change DBs highlight the DataDB you wish to attach and click

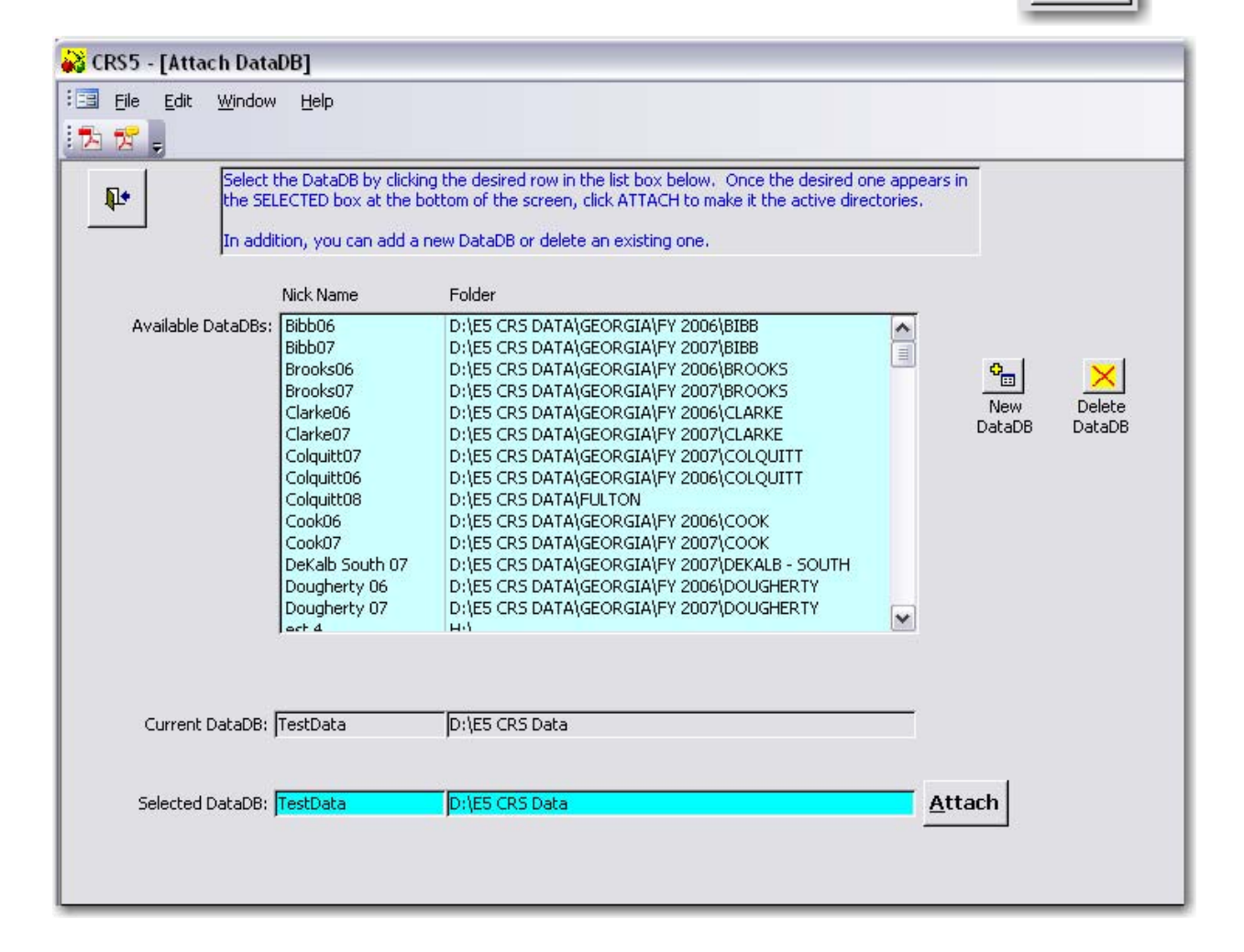

**Attach** 

- Enter Information into fields with YELLOW Backgrounds (which are required). Fields with WHITE backgrounds are optional.
	- o Fields with gray boxes are locked and cannot be edited.
	- o The **Save** button will become functional once all yellow required fields are entered.

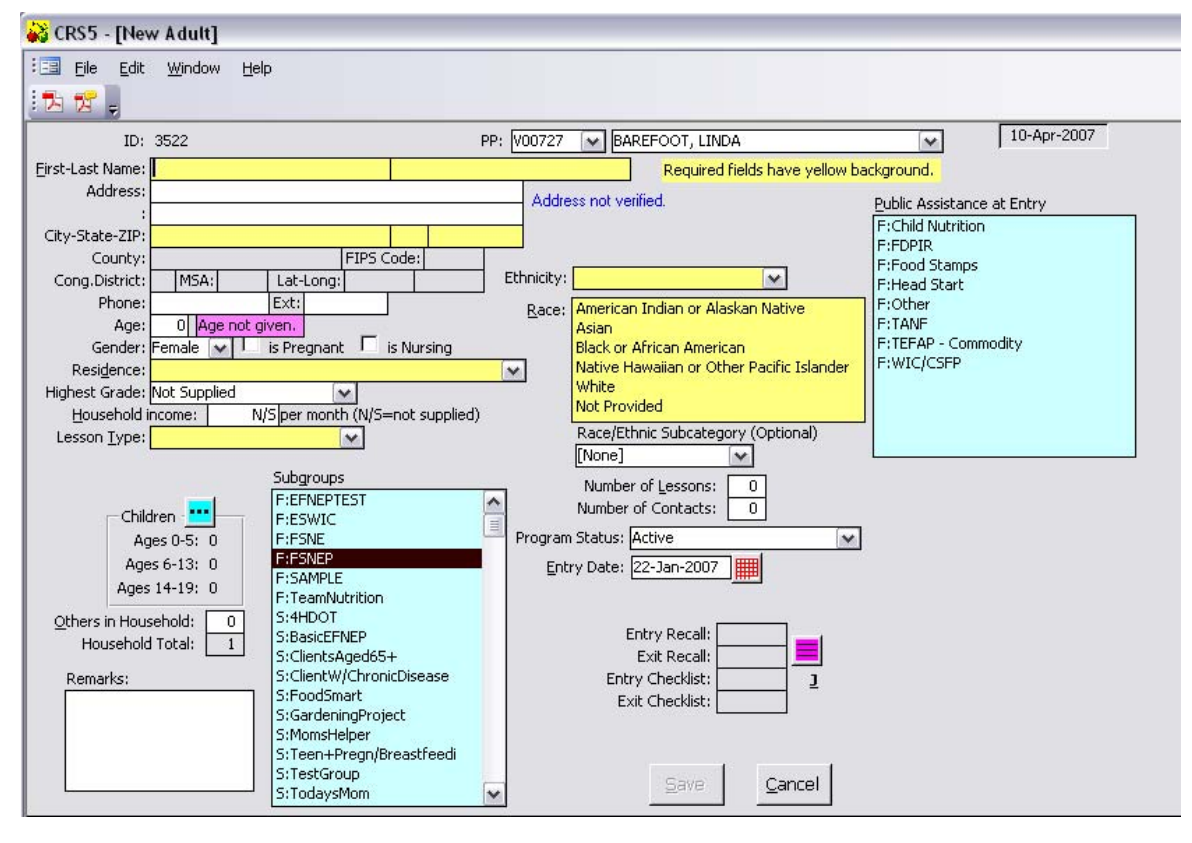

Always use the BACK DOOR Icon  $\left|\left|\overline{\mathbf{u}}\right|\right|$  to navigate out of screens.

- Use the TAB key to ease data entry.
	- o Place the cursor in the first field on the screen.
	- o Hit **TAB** to go to the next field.
	- o Hold down the **SHIFT** key and press **TAB** to go back to a field.
- Multiple items may be selected in boxes with BLUE backgrounds (e.g., race, subgroups, and public assistance).
	- o Click on an item once to select it.
	- o Click on an item a second time to unselect it.
	- o Click on as many items as needed.

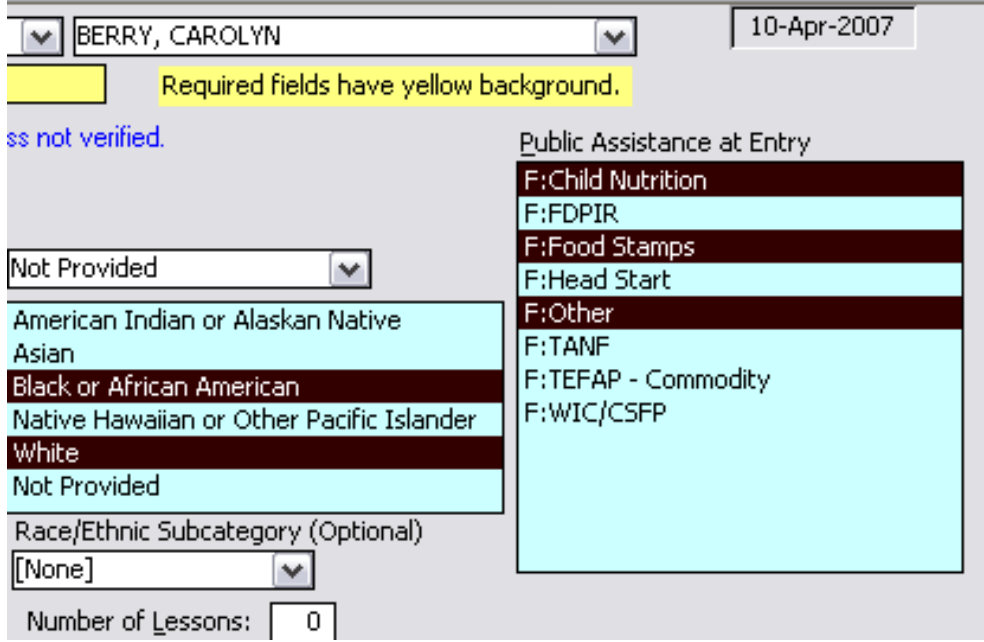

- Use the A/Z icon to Sort Columns
	- o Any CRS5 [View/Edit screen in any module can be sorted in multiple ways.
	- o This adult screen can be sorted by ID, Name, City, Staff, or Program Status even though the A/Z icon  $\mathbb{E}$  initially appears only beside ID.
	- o Click on the name of the column heading once to bring up the A/Z icon and sort the list in ascending order; click twice to sort in descending order.

*This screen is sorted by ID in ascending order.*

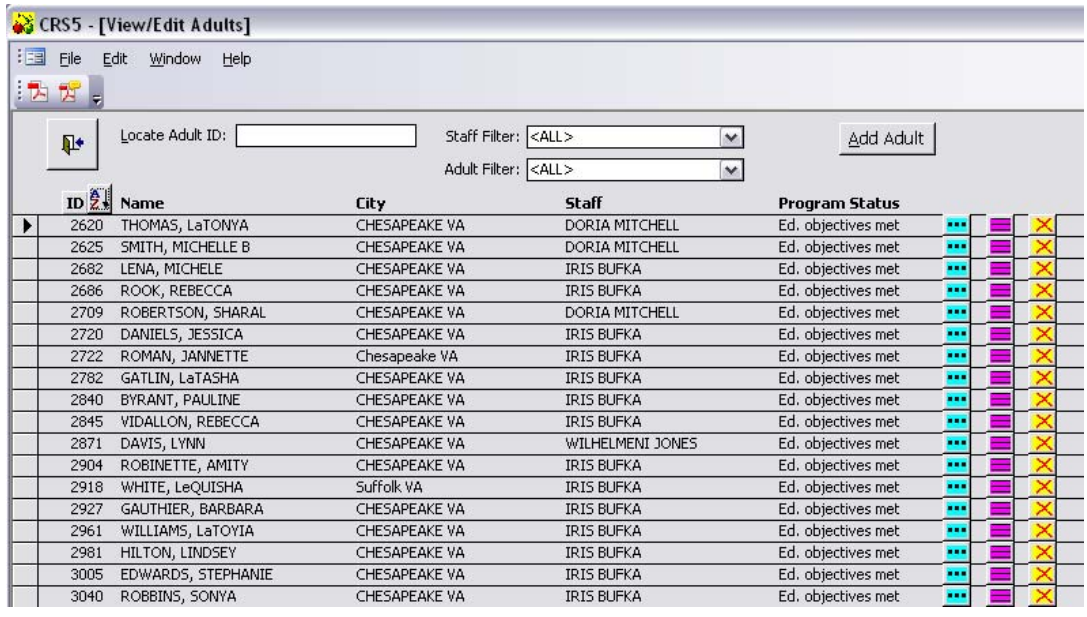

#### *This screen is sorted by Staff in descending order.*

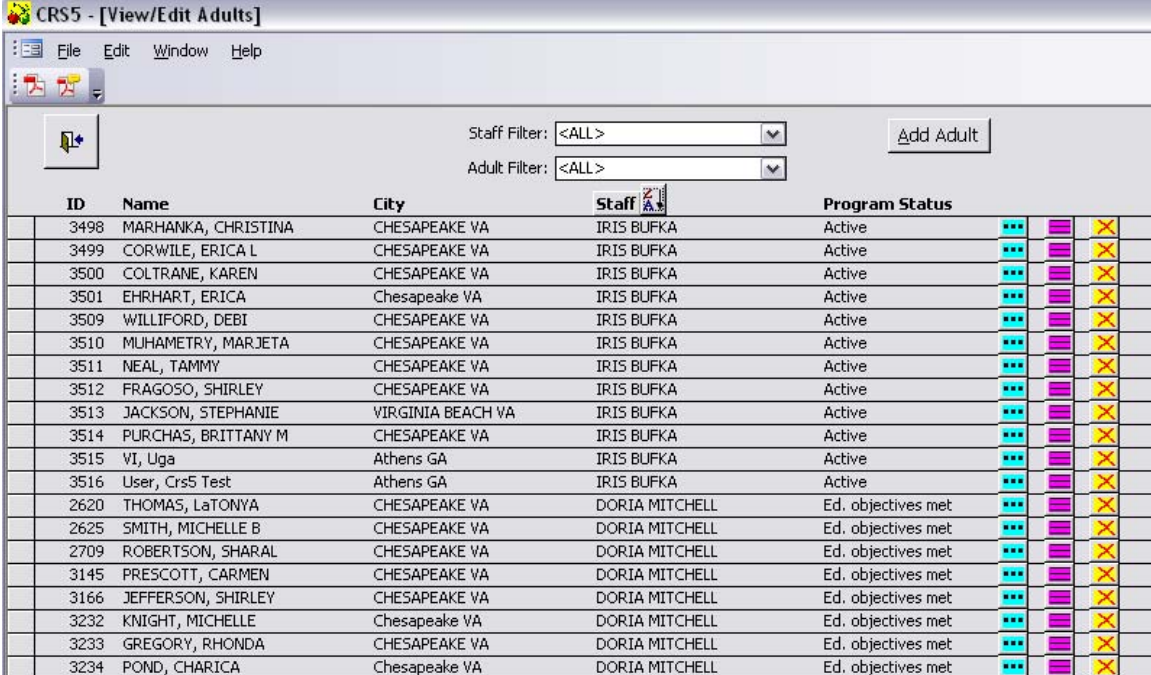

#### • **Printers and Paper**

- o All reports are designed for printing on 8½ x 11 inch paper. Most reports have portrait orientation although a few have landscape orientation.
- o All reports are directed to the Windows default printer. You may select a new default printer with the Default Printer menu item under File on the Menu Bar (ALT‐F).

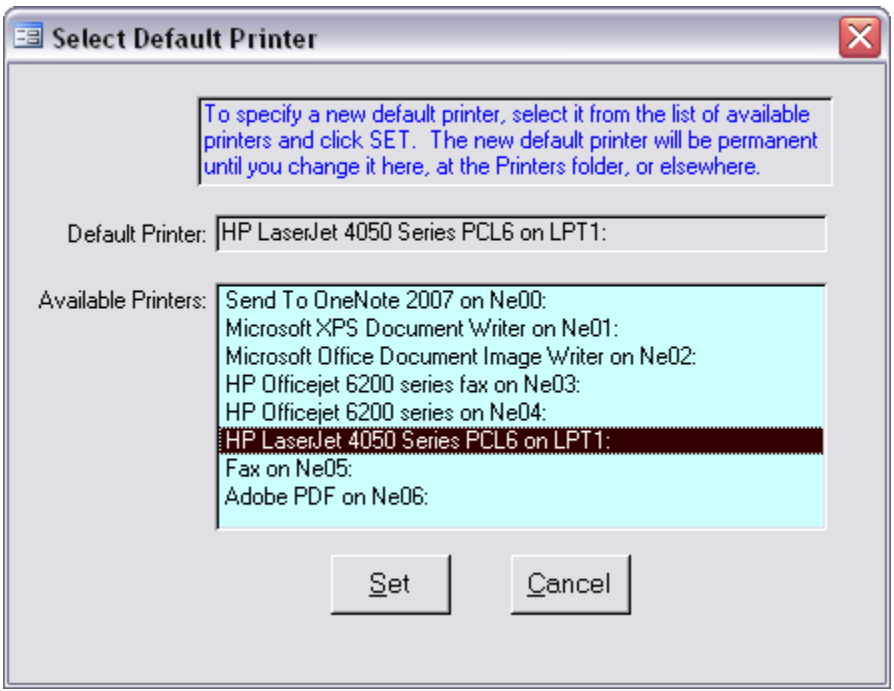

#### • **Backup on Normal Exit**

o On the Main Switchboard there is a checkbox available to have CRS5 perform an automatic backup of the Database to which it is currently attached.

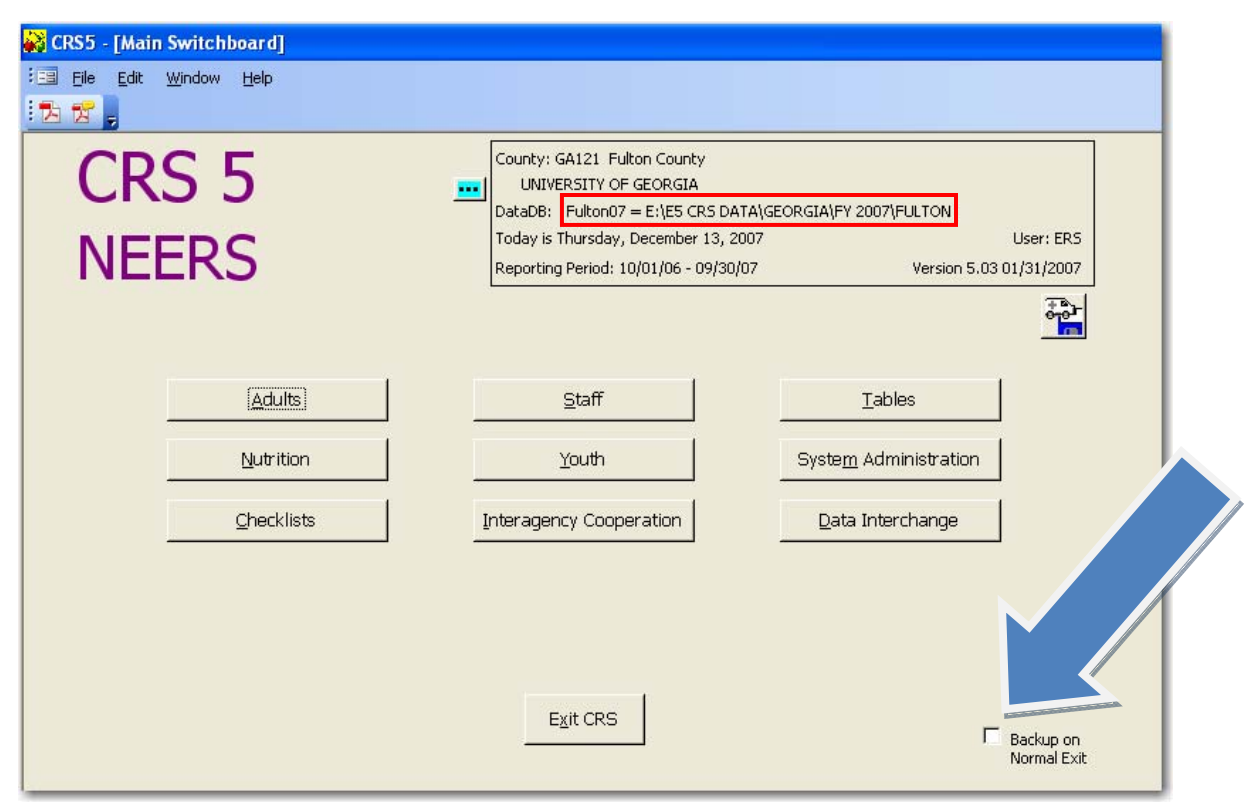

- o By checking this box and clicking Exit CRS the system creates a backup .ZIP File in the folder of the current database.
- o This .ZIP file is located in the folder of the Database and is inside a folder that corresponds to the date on which the backup was made.

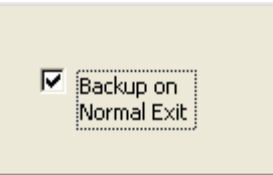

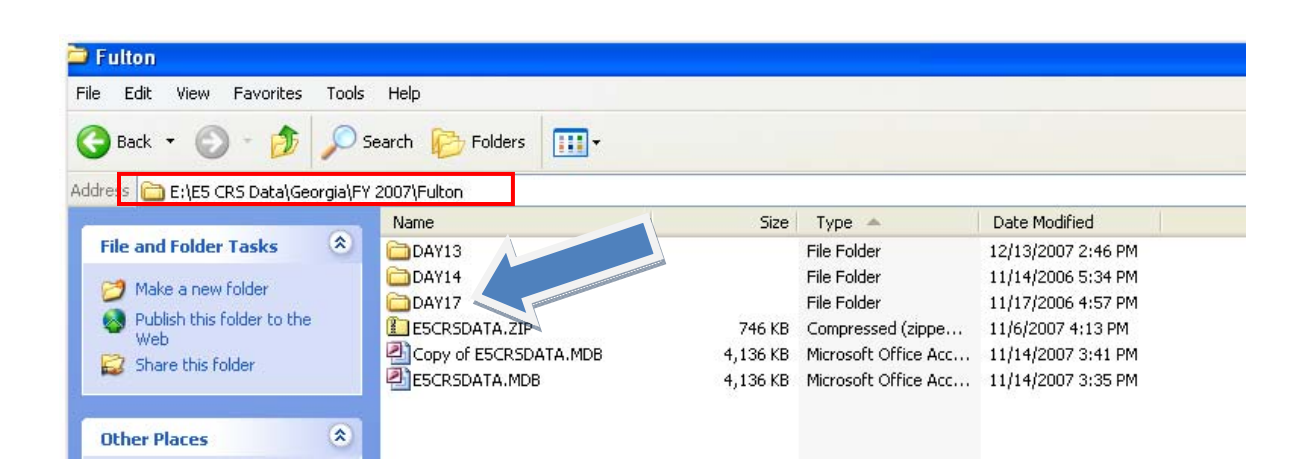

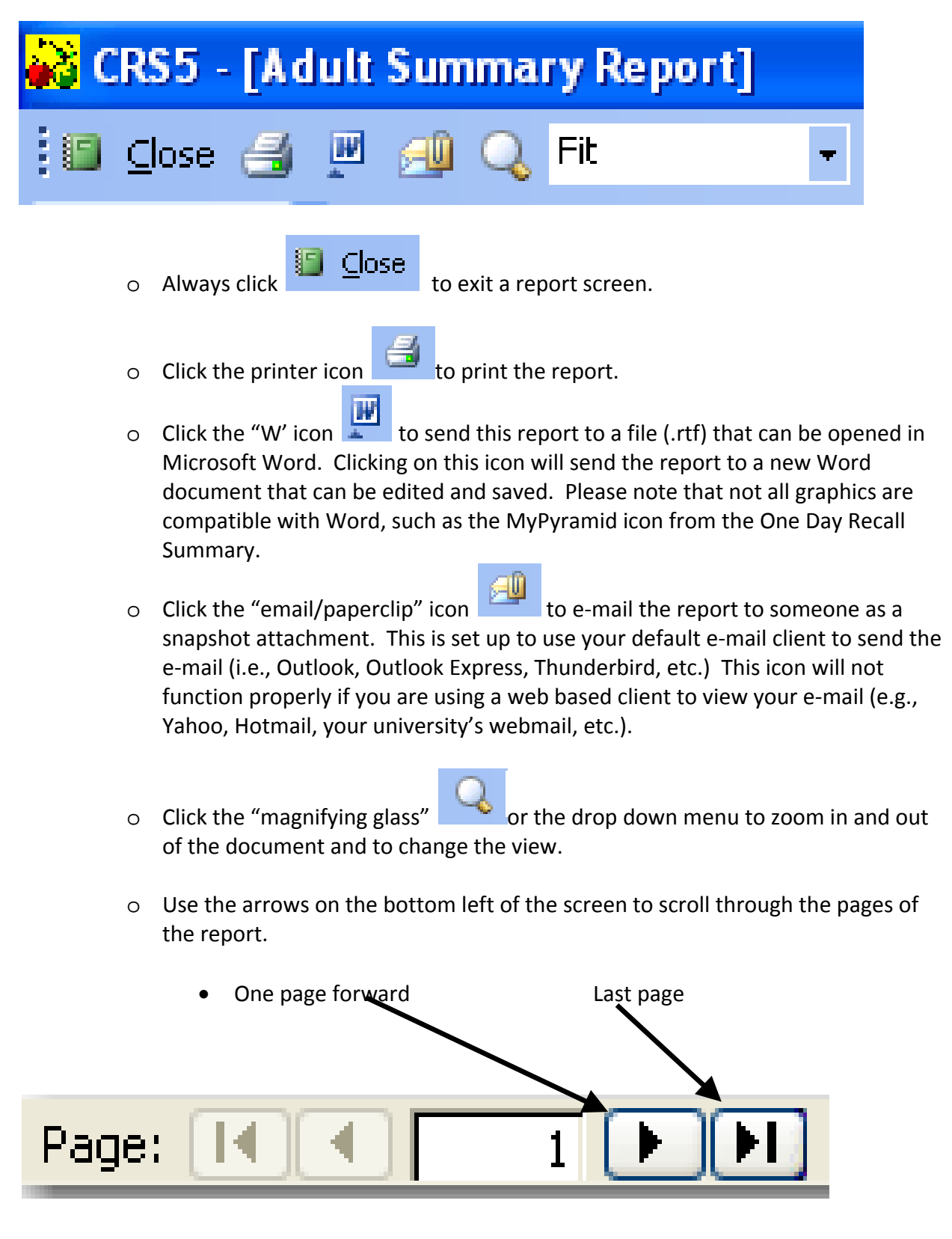

### **1.4 Initial Data Entry Sequence**

If you are starting with a new, empty database, be sure you have downloaded the latest software update (see [Section](#page-38-0) 2.2). Begin by entering data in the following order:

- **System Configuration** (see [Section](#page-61-0) 3.5)
	- o Enter the Unit ID, unit name, institution and the reporting period.
	- o **Imports from State** (see [Section](#page-242-0) 13)
		- Use the Data Interchange Screen to import state files. Your state may provide you with some or all of the following imports:
			- Question Sets (CKQSET40.MDB)
			- Subgroups and Filters (SUBGRP40.MDB) Until SRS5 is released this file will appear as StateSubgroups.xls
			- Public Assistance Until SRS5 is released this file will appear as StatePublicAssistance.xls.
- **Staff** (see [Section](#page-66-0) 4)
	- o Use the Staff Switchboard to add professional, paraprofessional and volunteer staff.
		- Staff must be added before adults and youth groups can be entered.
	- o Add volunteers.
		- Volunteers who work with Youth must be added before the Youth Groups they work with can be entered.
		- Volunteers who only work with Adult participants can be added at any time.
		- **Enter staff hours: The number of hours each staff member spent with** adults and with youth must be entered before the year-end data is sent to Washington. Check with your State EFNEP Coordinator if you have questions about the method of collecting this data in your state.
- **Adults** (see [Section](#page-81-0) 5)
	- o Set up subgroups, filters, and group profiles.
	- o Use the Adult Switchboard to add adults.
	- o After an adult has been added, Food Recall data (see [Section](#page-115-0) 6) and Behavior Checklist data (see [Section](#page-140-0) 7) can be entered.
- **Youth** (see [Section](#page-161-0) 8)
	- o Use the Youth Switchboard to add youth groups.
- **Interagency Cooperation** (see [Section](#page-188-0) 9)
	- o Use the Interagency Cooperation Screen to enter WIC and Food Stamp Offices in each county, the number served, agreements, coalitions, grant dollars, contribution dollars, and other dollars.

### **Installation and Updates for CRS5**

### **2.1 CRS5 Installation from a CD**

**Insert your CRS5 Installation CD into a CD‐ROM drive on your computer.**

- It has an autoplay feature. If it does not start running automatically, open "My Computer" from your desktop. DVD Drive (F:) CD Drive
- Right Click on the CD drive that contains the CRS5 Installation and click on Autoplay.

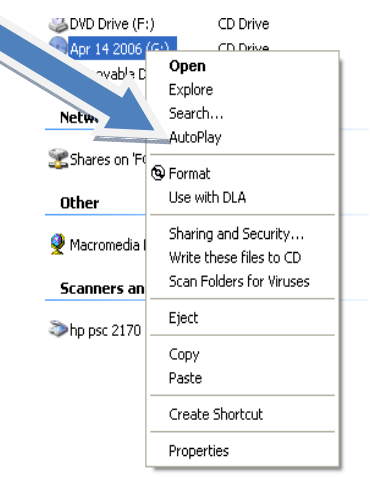

Once CRS has started running you will see the CRS5 Installation Screen.

#### **Follow all steps for installation using the Default Folders that are suggested during installation.**

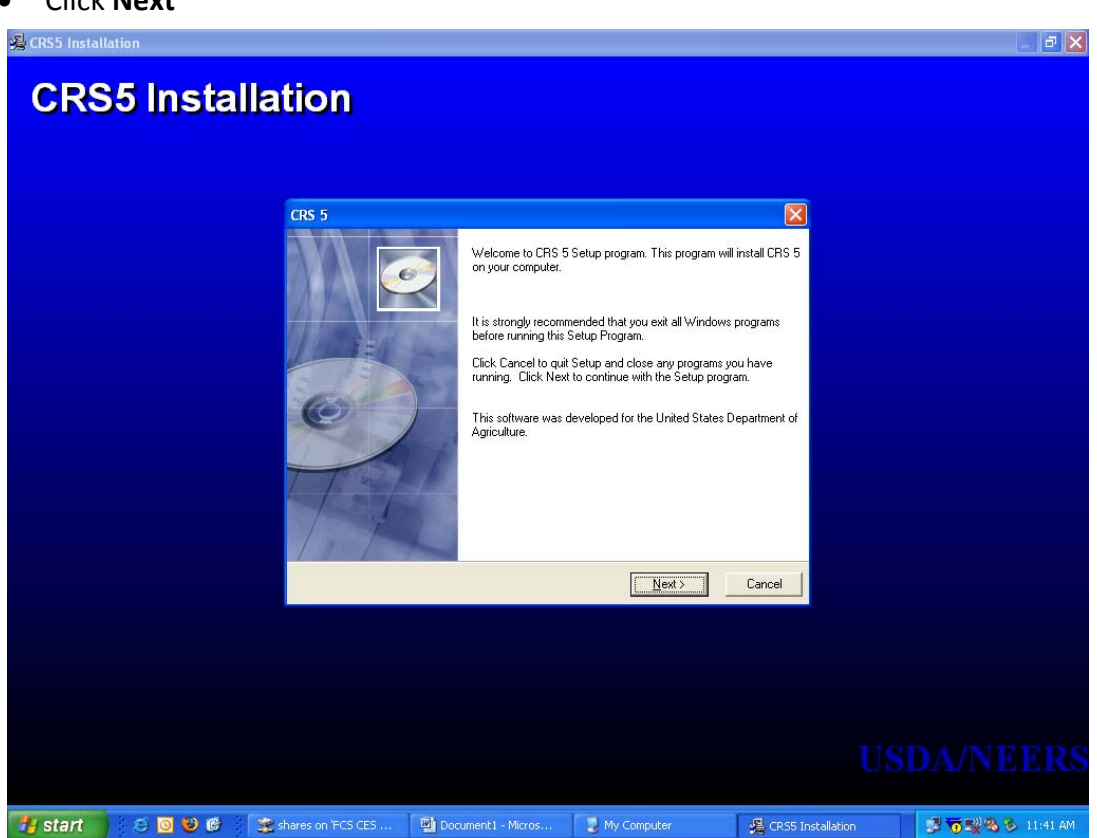

• Click **Next**

County Reporting System 5 User's Guide

• Click **NEXT**

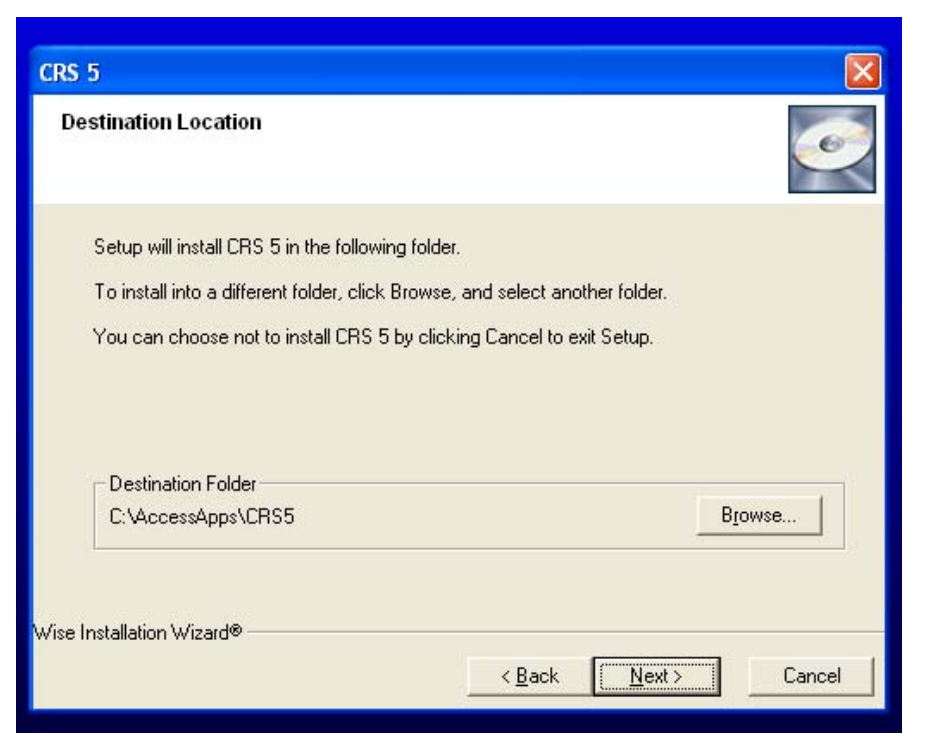

• Click **NEXT**

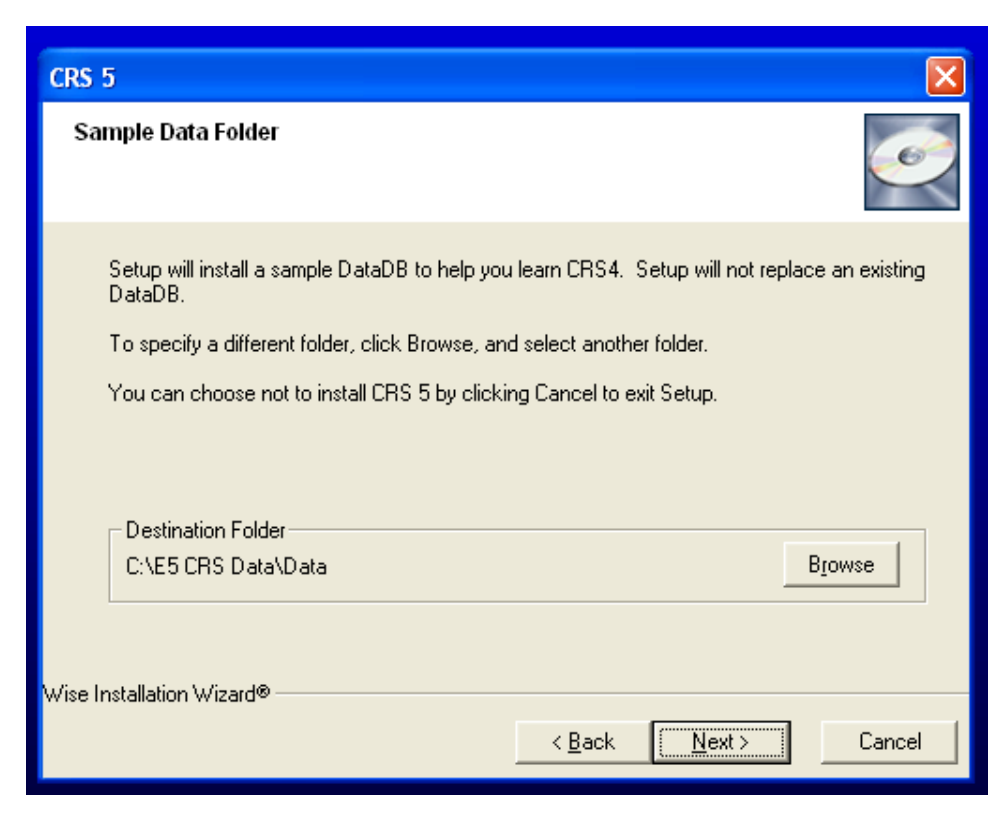
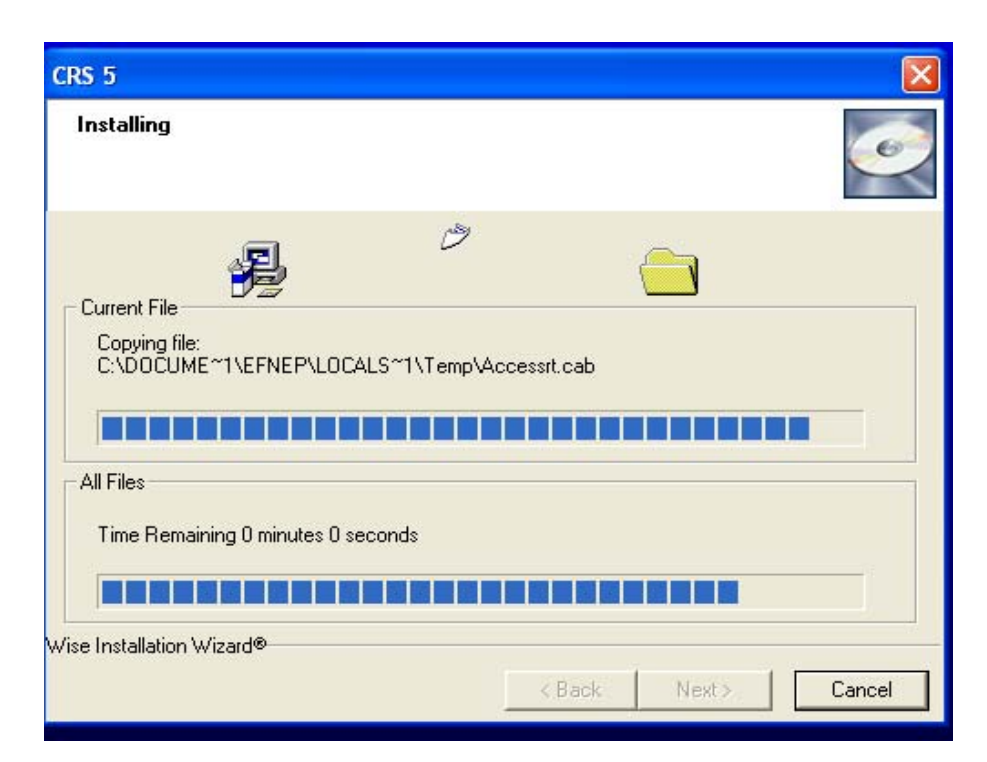

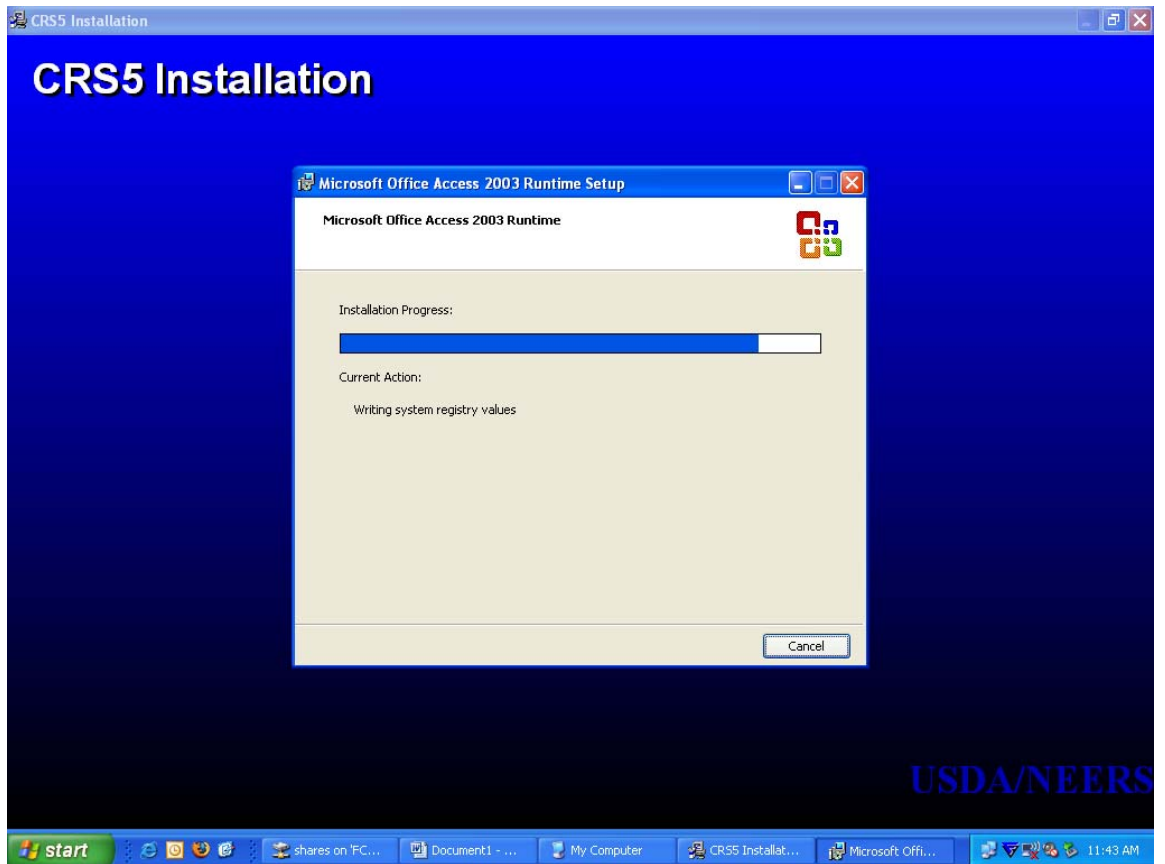

• Click **FINISH**

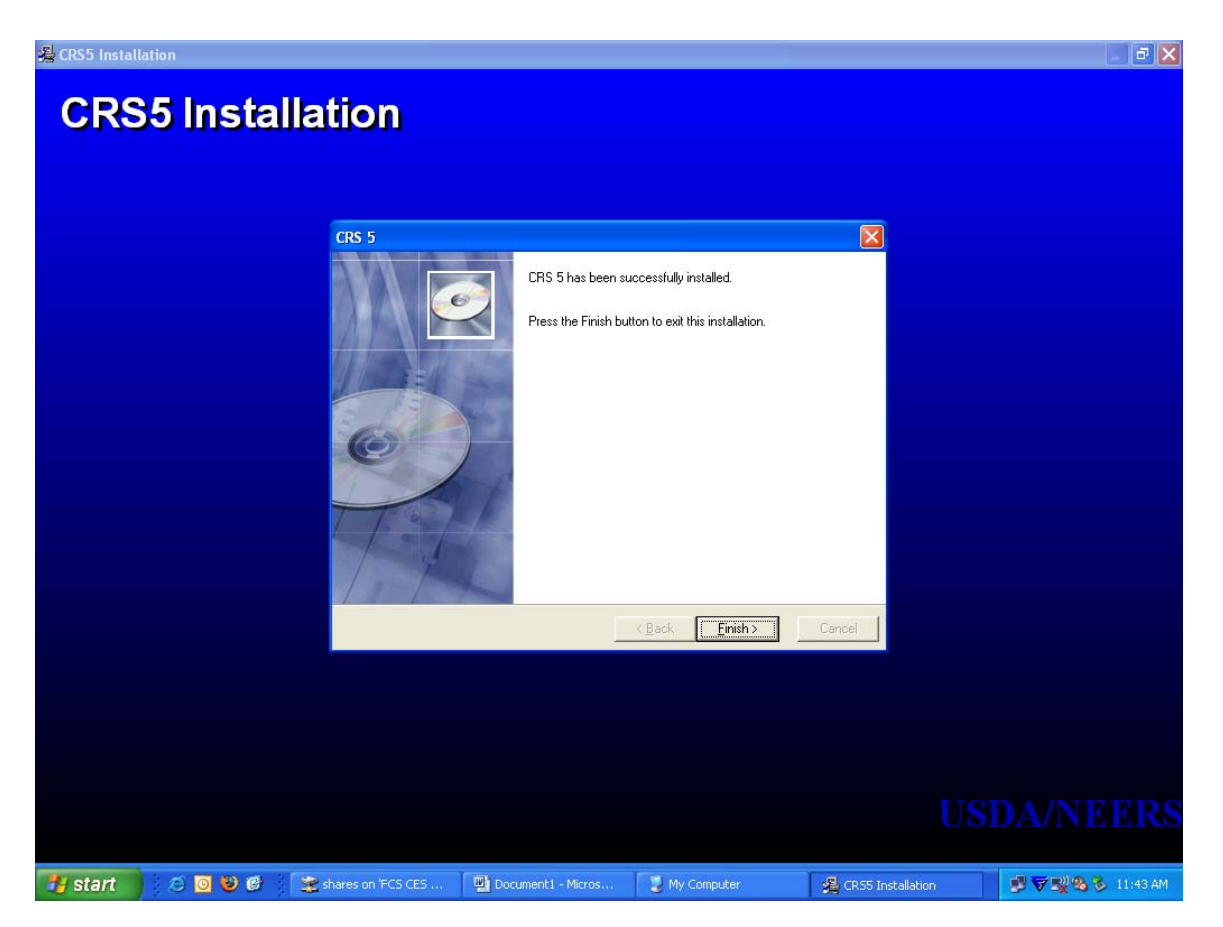

### <span id="page-38-0"></span>**2.2 Updating CRS5**

These directions only apply if you have completed initial updates to CRS5. If you are running a version earlier than 5.02 dated 01/19/2007 go straight to [section](#page-43-0) 2.2.1

**To check the version of CRS5 currently running on the computer check the information box on the Main Switchboard.**

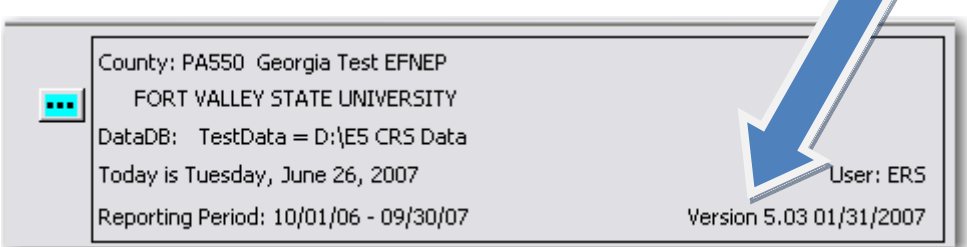

- From the Main Switchboard click on the **CRS5 Tools icon**.
- On the Database Tools screen click **Download Software Update**

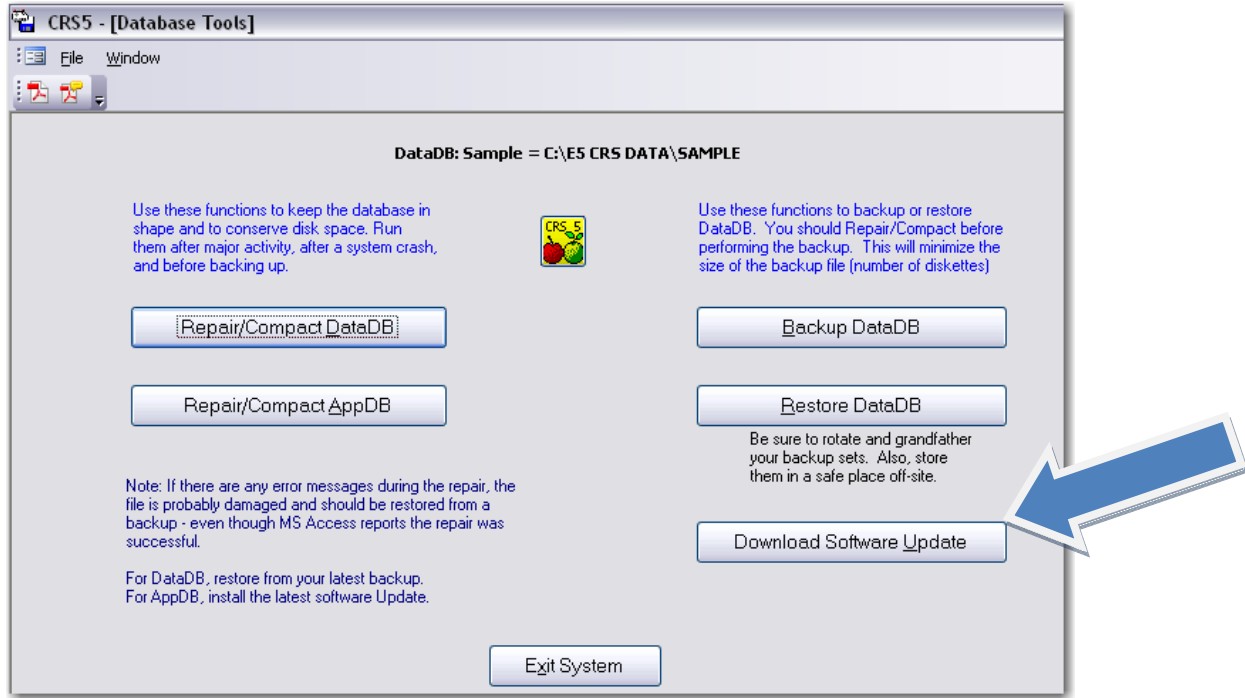

- The download update screen will appear. The host name and other information should appear automatically. If it does not appear correctly type to corresponding information into the boxes.
- Make sure the Host Name, Optional Subfolder, User Name, and Password have been updated as follows so you can download the update from the CSREES FTP site. If the information is not changed, you will not be able to download the most recent update.

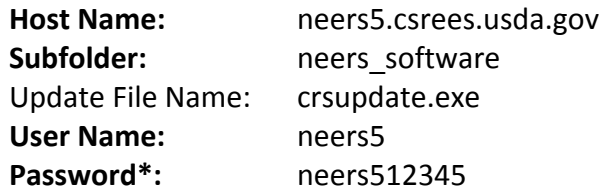

**FTP** or **File Transfer Protocol** is used to transfer data from one computer to another over the Internet, or through a network.

\* Password is subject to routine change. The Password change will be sent to EFNEP Coordinators.

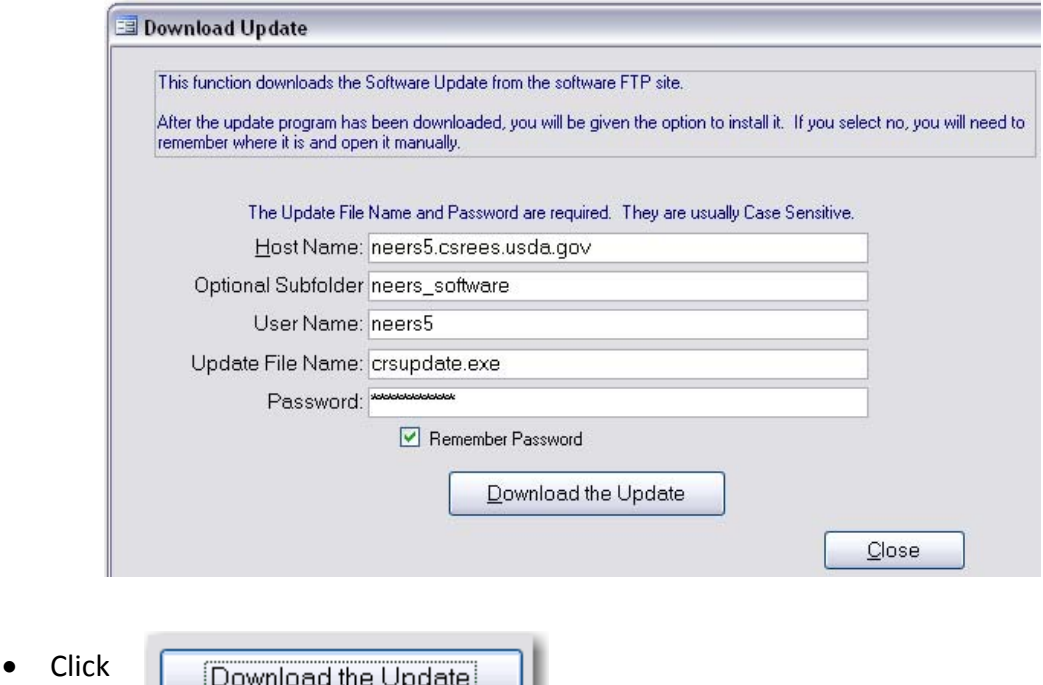

• If your firewall blocks this download you may need assistance from your IT staff. Alternatively, you may be able to download the crsupdate.exe file by clicking the following link or copying it to the address box of your browser:

ftp://neers5:neers512345@neers5.csrees.usda.gov.

This method will require you to save the file to your hard drive and import it into the software through the browse or [Windows](#page-43-0) Explorer functions within NEERS5 (see section 2.2.1).

*The following screen shows the progress of your download.*

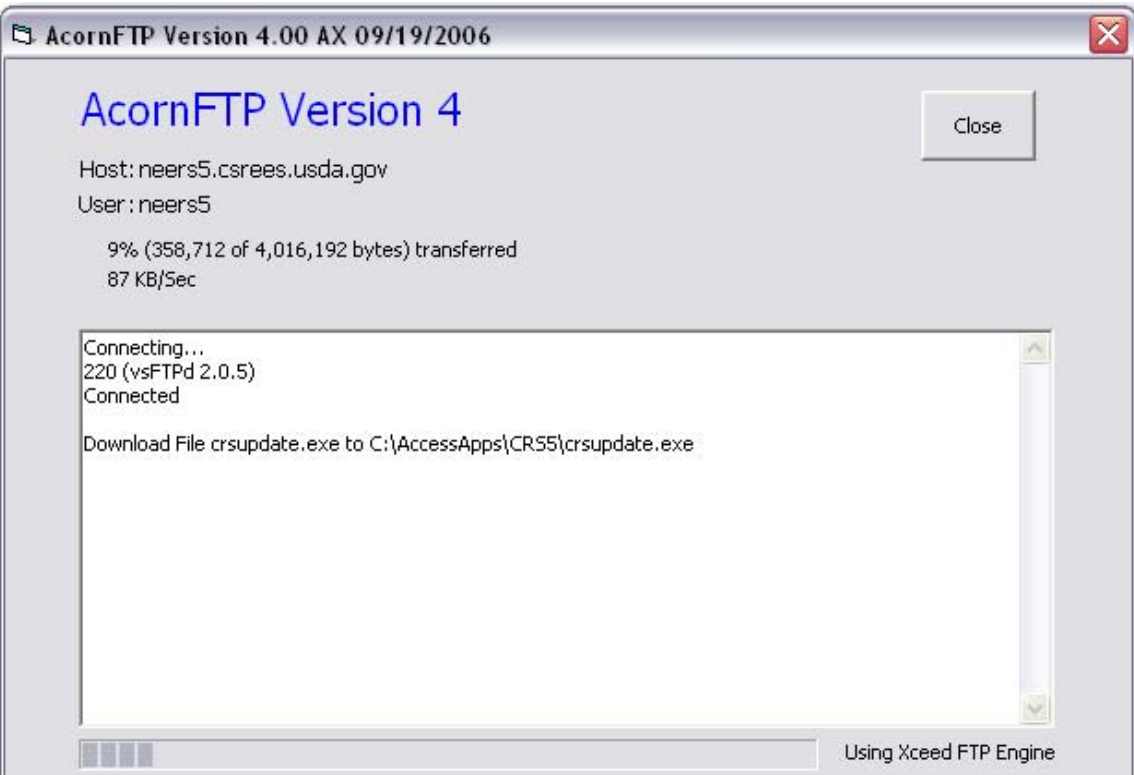

• Click **Yes** to proceed with the update.

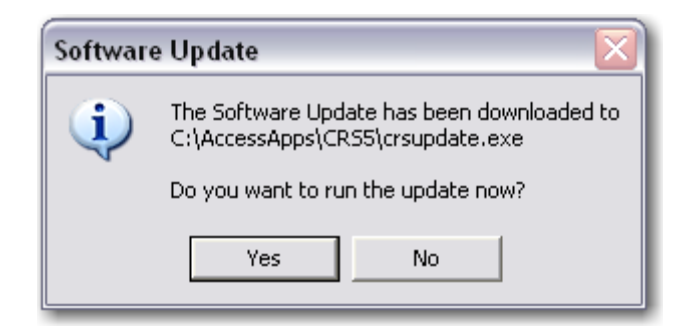

#### • Click **Next**

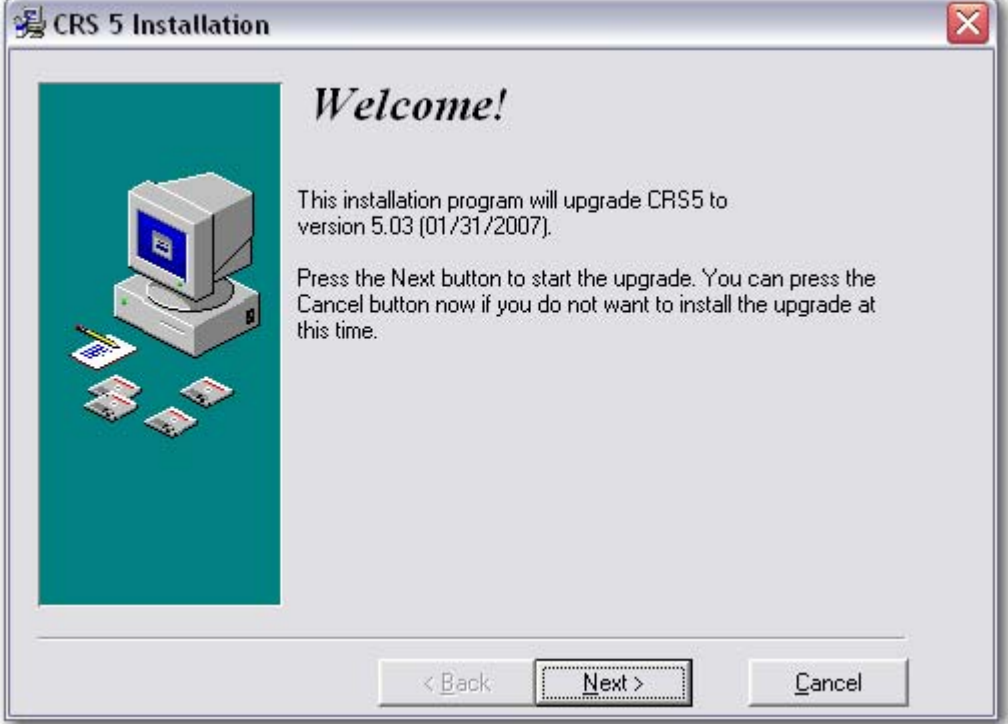

#### • Click **Next**

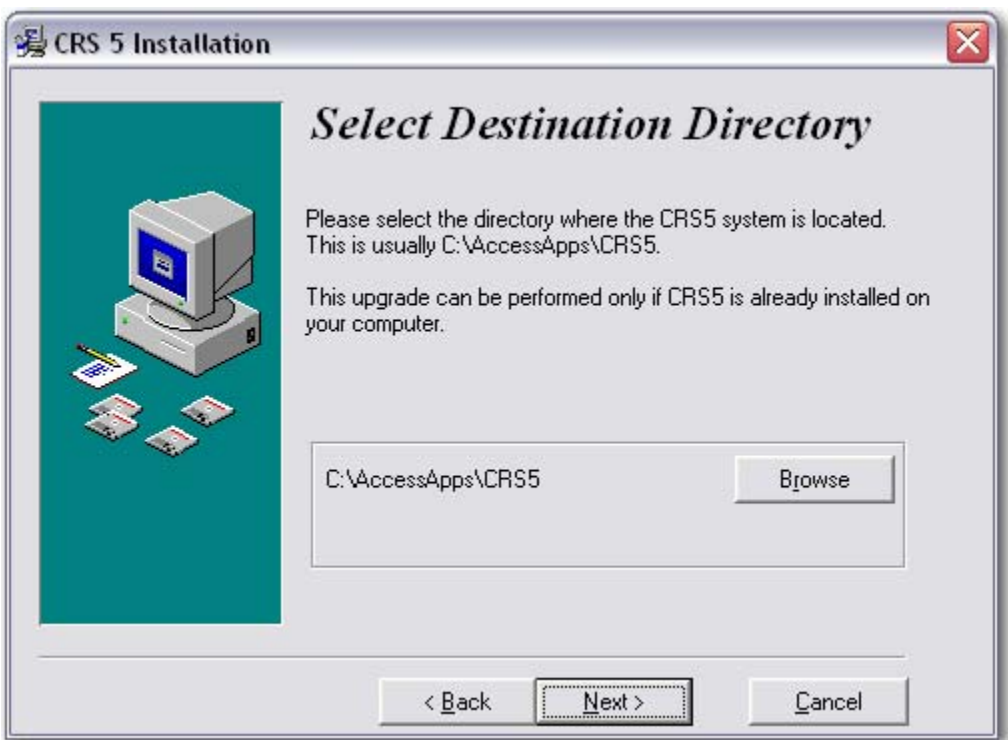

• Click **Next**

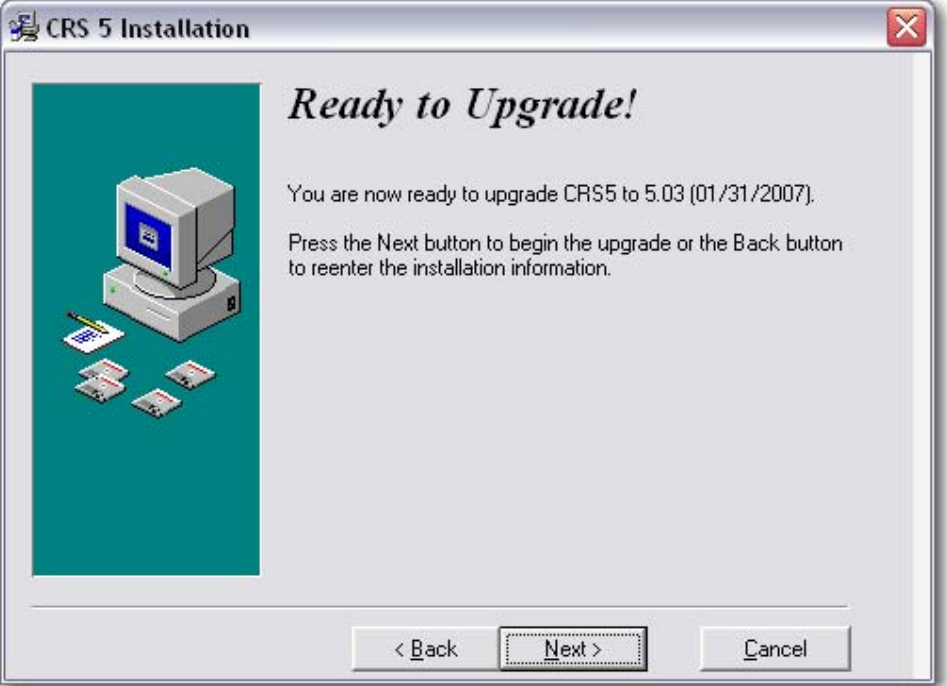

• Click **Finish**

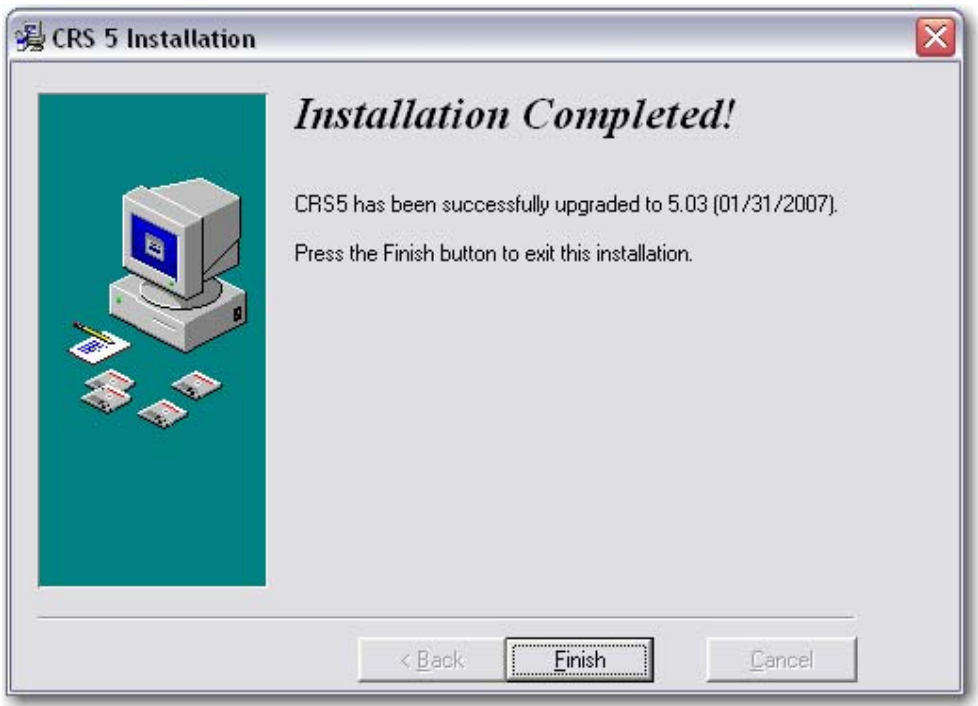

• This will complete the Upgrade process and CRS5 will close. You must log into CRS5 again to begin using the updated version of this program. Be sure to check the [Information](#page-25-0) Box (section 1.2) on the Main Switchboard to confirm the version you are running.

#### <span id="page-43-0"></span>**2.2.1 Updating Versions 5.00 – 5.01**

If version 5.00 – 5.01 is installed you will need to click on the following link or copy and paste it into your browser: ftp://neers5:neers512345@neers5.csrees.usda.gov. This will require you to save the file to your hard drive and import it into the software through the browse or Windows Explorer function or to follow the instructions below to run the update. Please note the FTP site may look different on your computer.

• Open ftp://neers5:neers512345@neers5.csrees.usda.gov and click on neers software

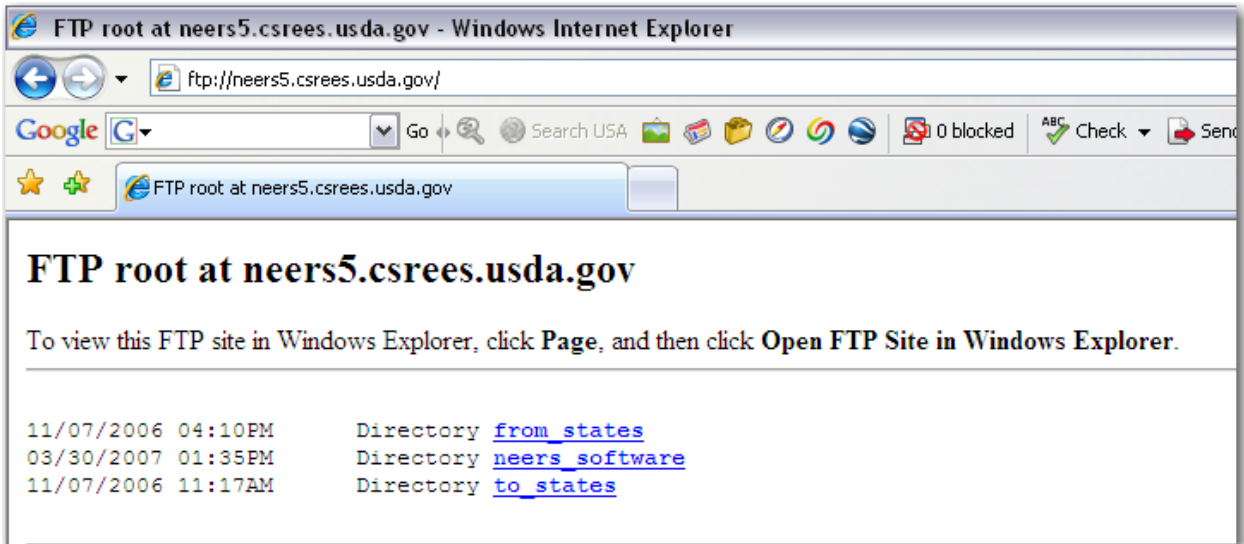

#### • Click on **crsupdate.exe**

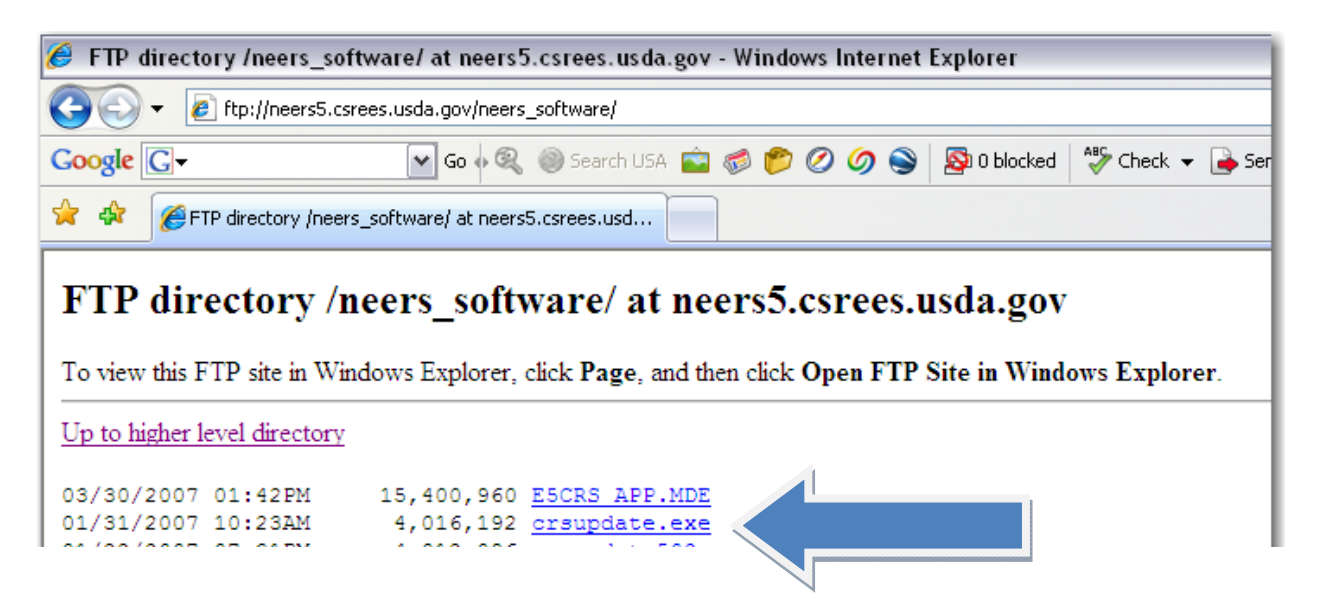

• Click **Run** to open this file.

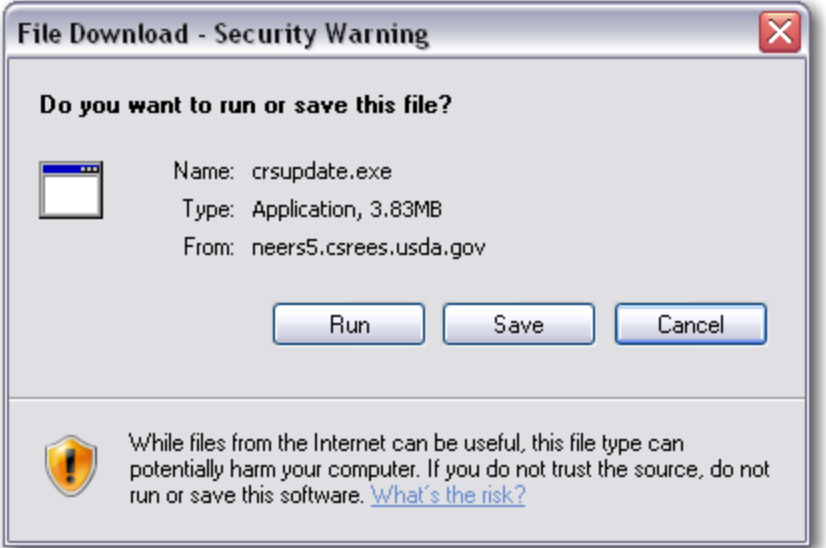

• Clicking Run will bring up the following window to show the progress of the download.

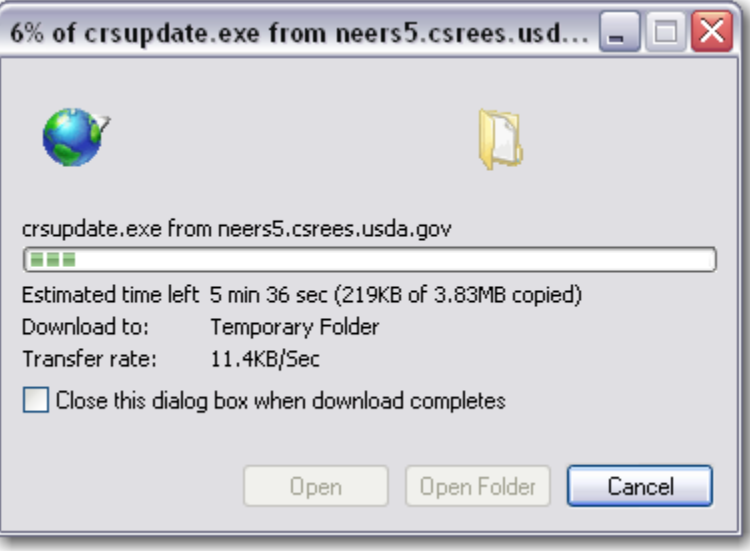

• When the file is finished downloading click **Run**

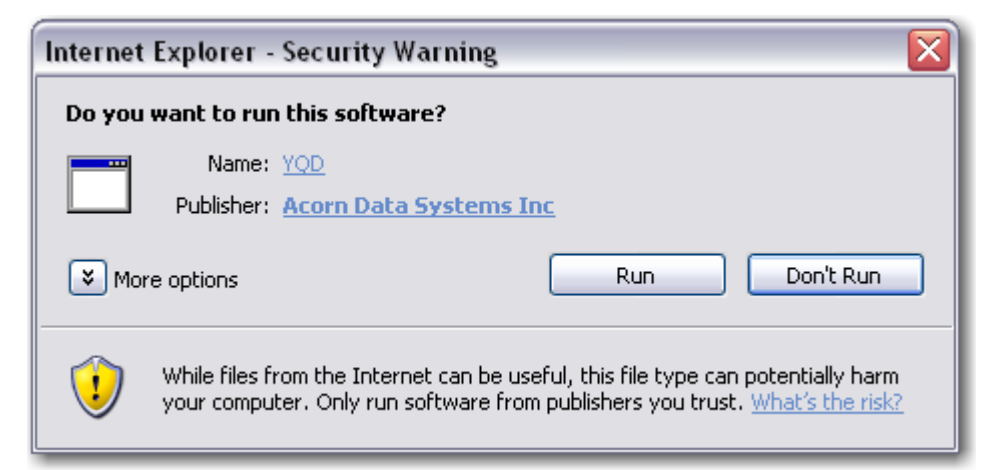

• Click **Next**

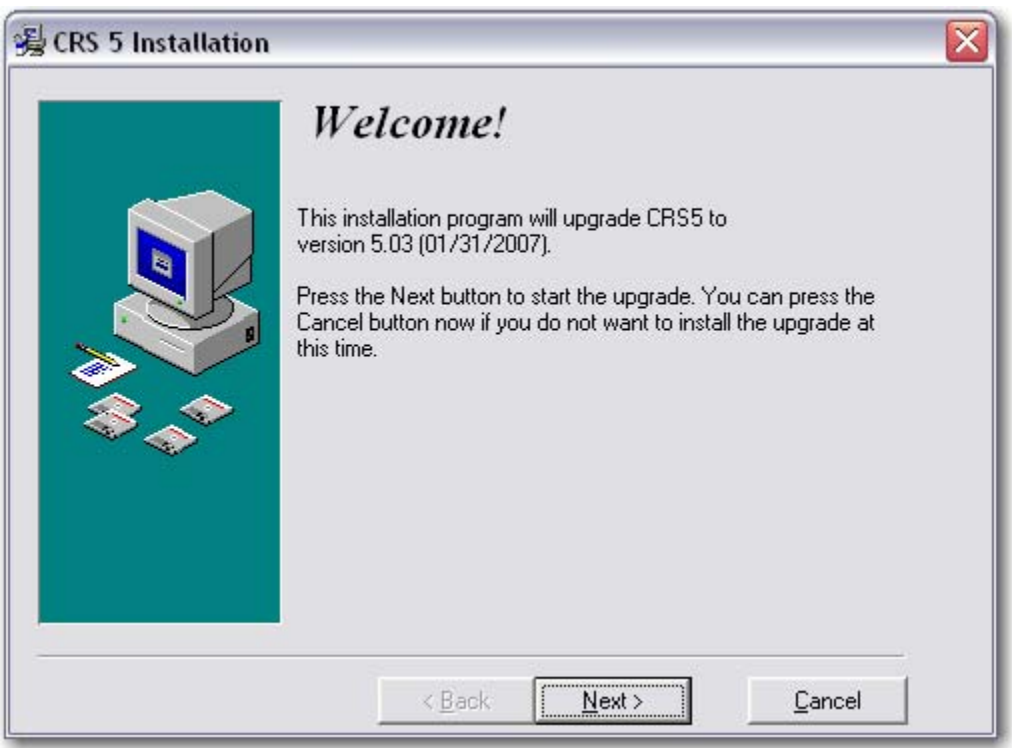

#### • Click **Next**

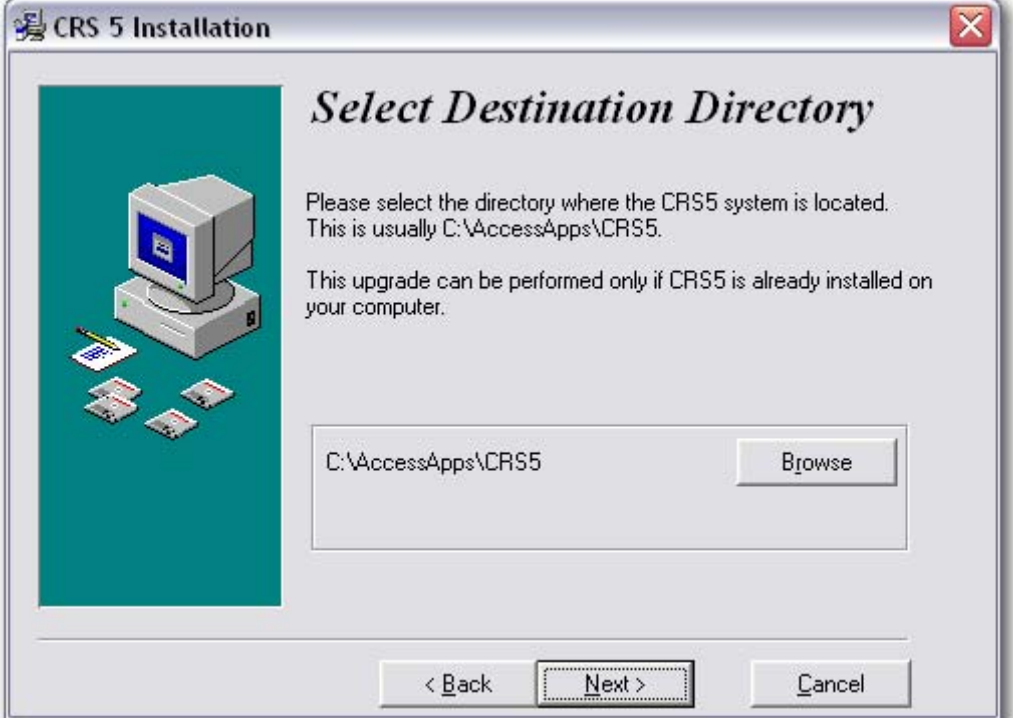

• Click **Next**

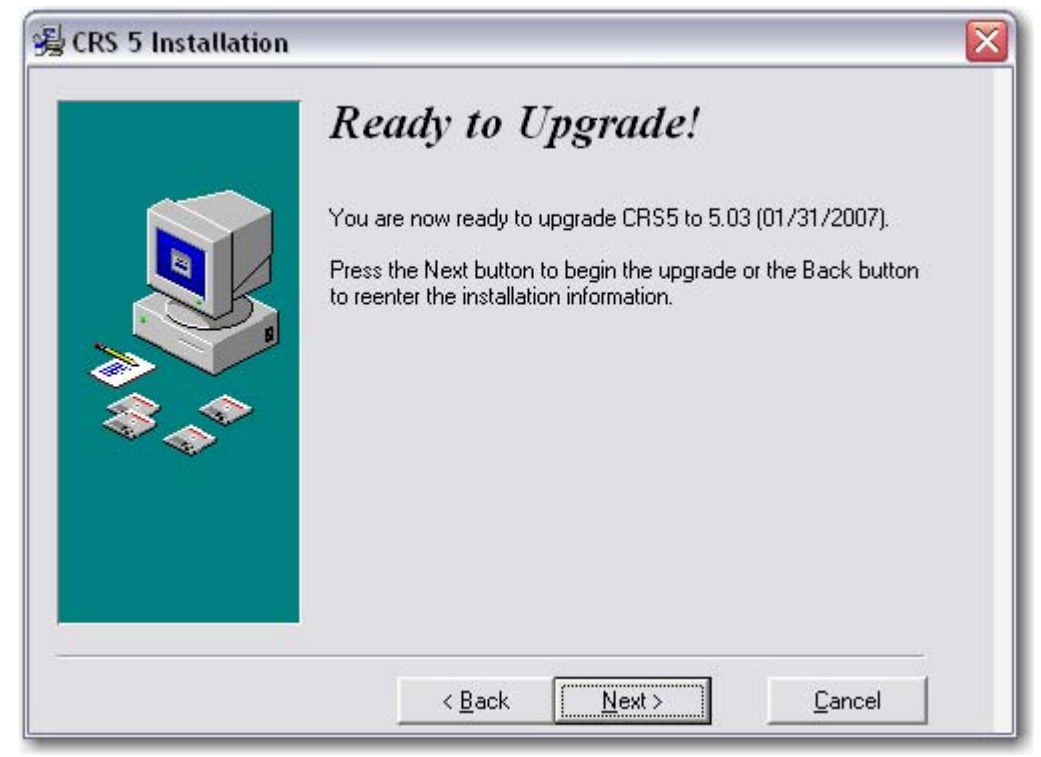

• Click **Finish**

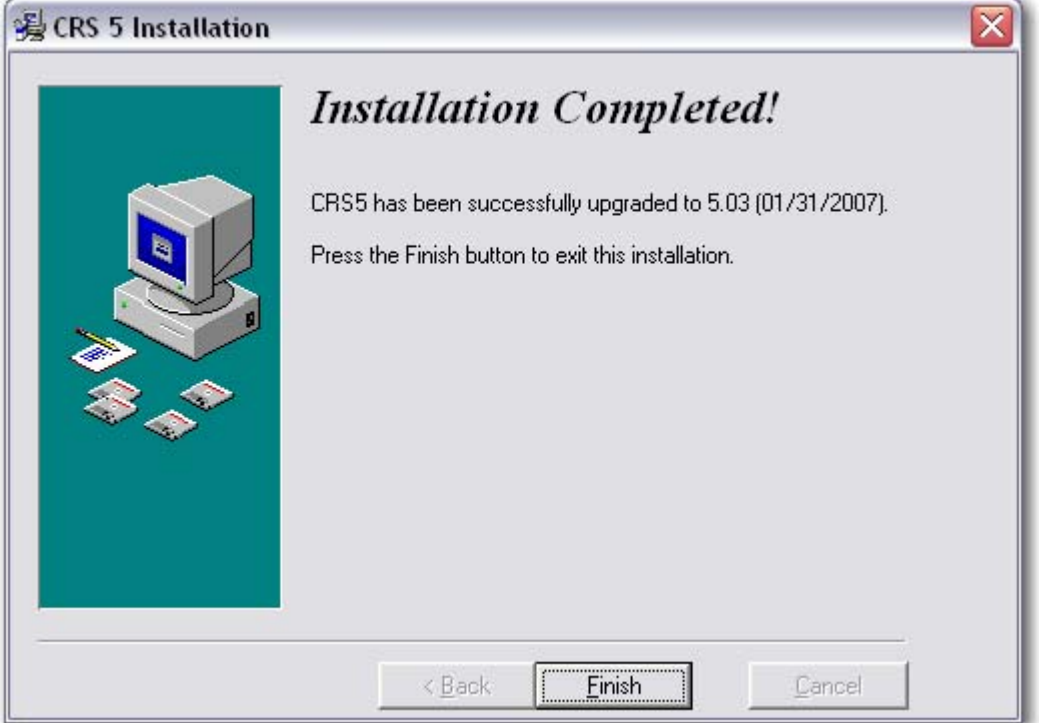

- Log into CRS5 to begin using the updated version of this program. Check the Information Box [\(section](#page-25-0) 1.2) on the Main Switchboard to confirm which version you are running.
- **Once CRS5 has been updated to at least version 5.02 follow the directions in section 2.2 for all future [updates.](#page-38-0)**

# **System Administration**

## **3.1 First Time Log – In**

After you have successfully completed the installation of CRS5, you can LOG IN.

#### **To open the CRS5 Program:**

- Double click on the CRS5 shortcut on your desktop
- Double click on the CRS5 icon.
	- o The icon will look like this
- Enter the name ERS and the default Password ERS
	- o The Password is case sensitive

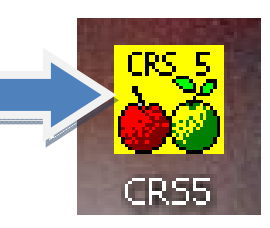

You should now be logged‐in to the CRS Program on the Main Switchboard

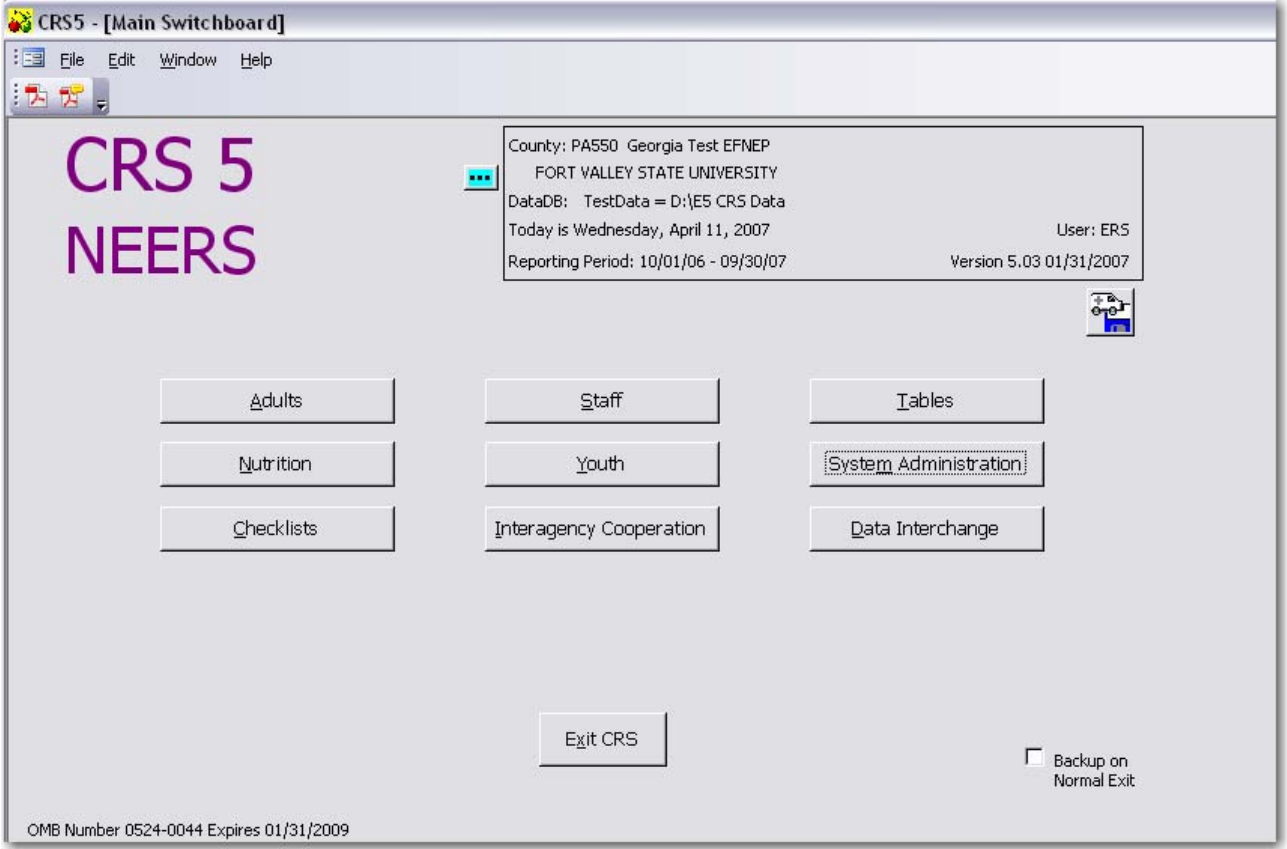

### **3.2 Creating New Users**

#### **Directions for Entering New Users**

From the Main Switchboard Click on:

- System Administration
- Security Functions

#### This opens the Security Switchboard.

• Click on **Add User**

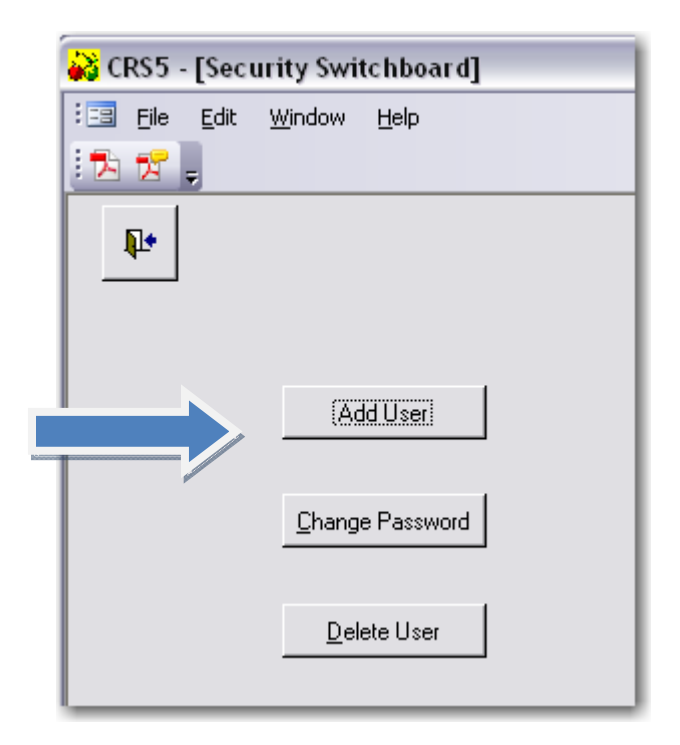

- Type a User Name in the bo
- Select the appropriate group for this user (Manager User)
- Click **Add**

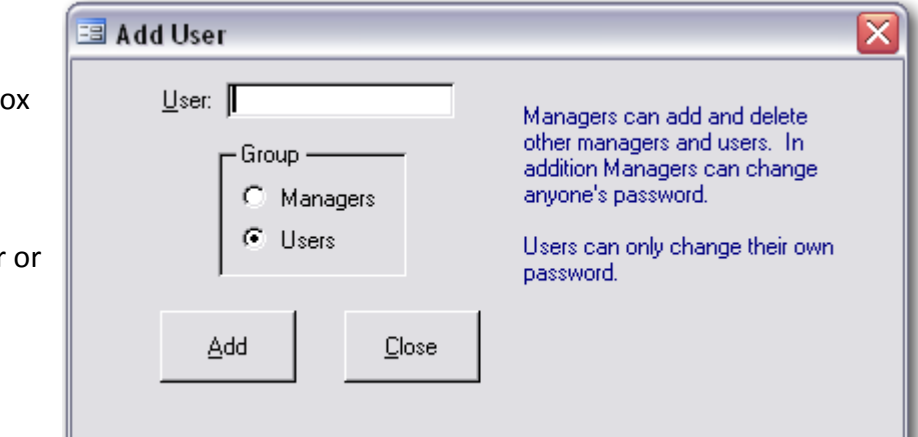

**NEW Terminology in CRS5:** The new terms Managers and Users are equivalent to Executive Level and Data Entry Level from ERS4.

- **MANAGERS** have total access to change the passwords of any users without knowledge of their old passwords. Managers can also add and delete users.
- **USERS** only have access to change their own password.

You will be prompted with a message which says "User \_\_\_\_\_\_ has been added with password  $\overline{\phantom{a}}$  " (the password will be the same as the user name but in all lower case letters). This is the default password\*.

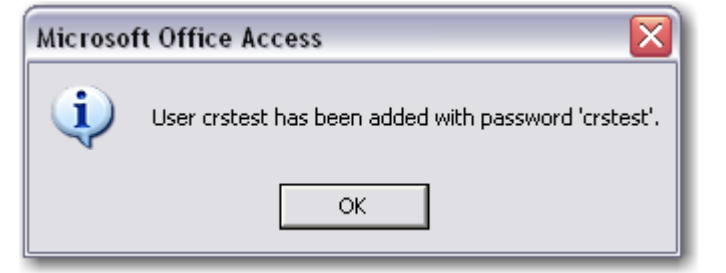

• Click **OK**

*\*It is recommended you change the password to something more secure since it is merely repeating your user name.*

• Click **OK** – This message simply tells you the user has been added to the selected group. In this case User crstest was added to the "Managers" Group

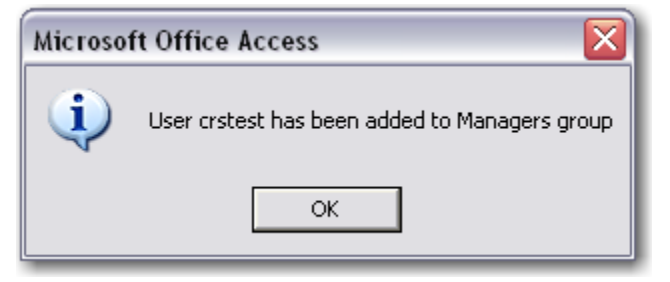

#### **3.2.1 Changing Passwords**

From the Security Switchboard click on **Change Password**

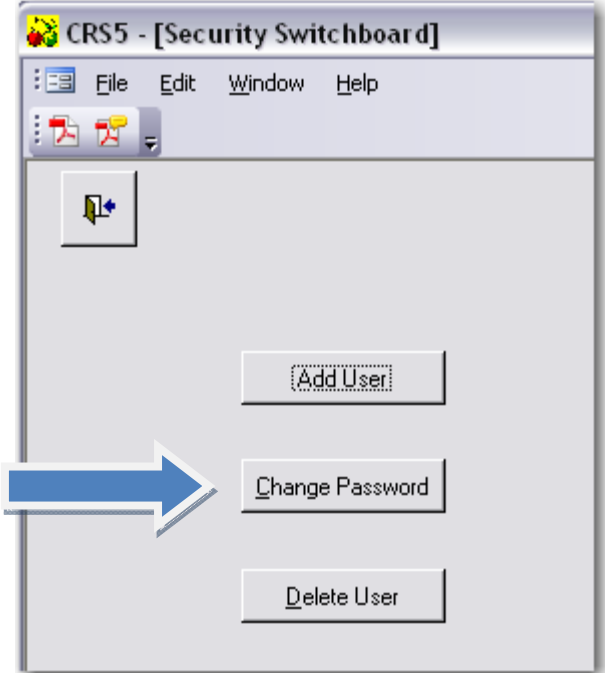

Type in a New Password and Confirm

- Click on **Save Changed Password**
- Click **OK**

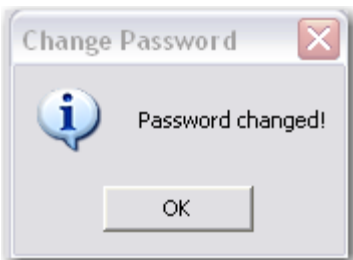

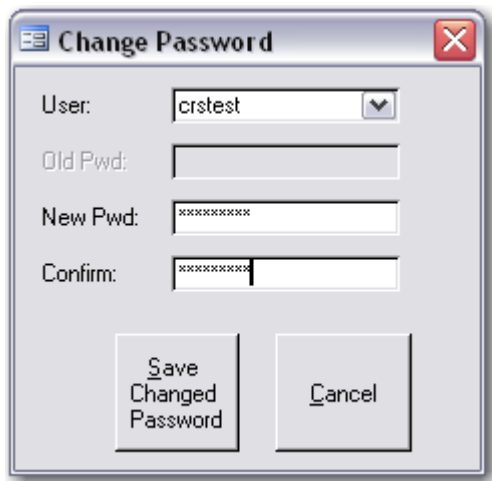

## **3.3 Deleting Users**

• To delete a user in CRS5 click on **France Contact and from the System** Administration switchboard.

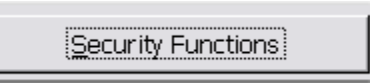

• Click on **Delete User**

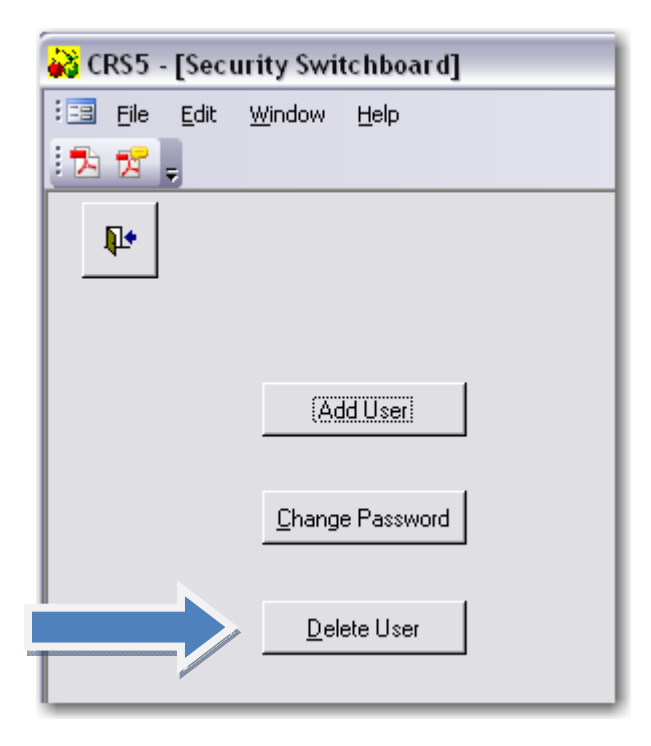

• Highlight the user you wish to delete.

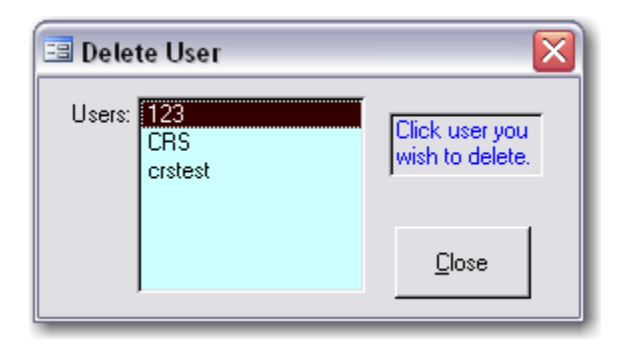

• Confirm that you wish to delete this user by clicking **Yes**.

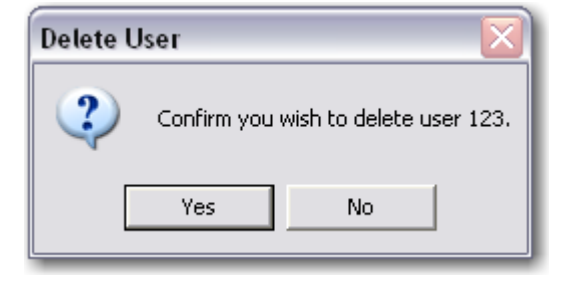

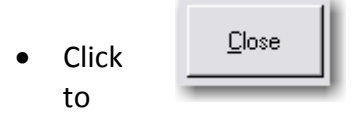

Click  $\Box$  Close to return to the Security Switchboard and then click the Back door to return to the System Administration Switchboard.

• Use the Backdoor icon to return to the Main Switchboard.

### **3.4 Data DBs**

CRS5 comes loaded with sample fictional data. You may use this data to navigate through the software and test the various features. In order to begin using the software to enter your county data you will need to create a new database.

The initial i[nstallation](#page-34-0) of CRS5 (Chapter 2.1) will create a sample DataDB:

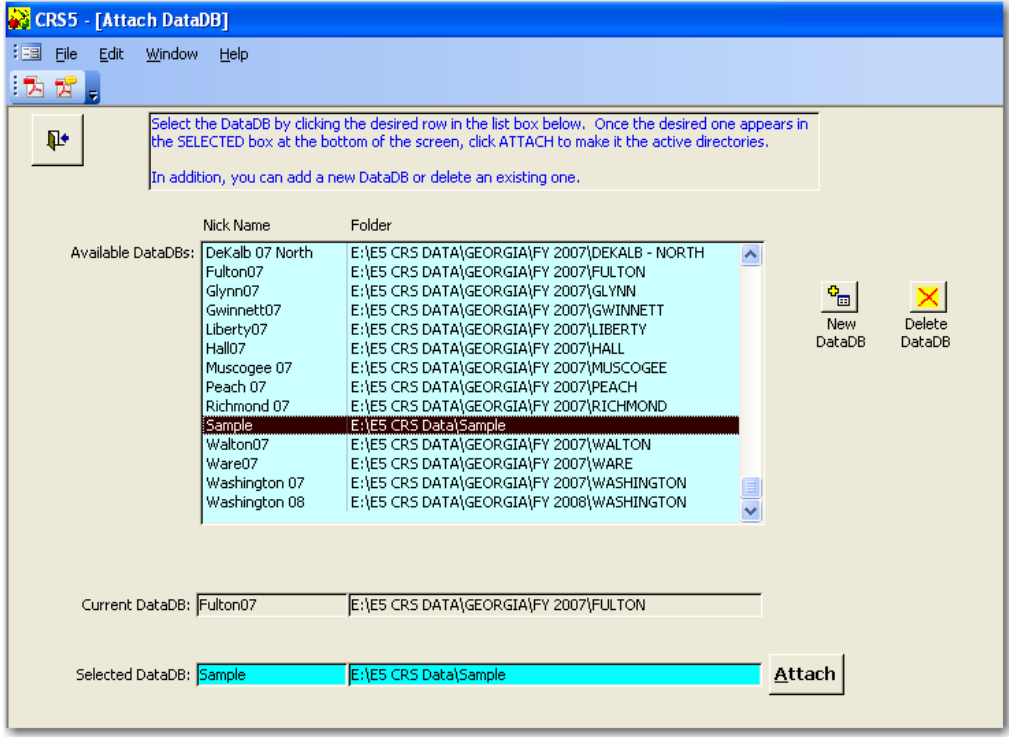

#### **Database Name Location (Path)**

The Sample DataDB Data can be found at C:\E5 CRS DATA\SAMPLE. Other DataDBs should be placed in their own subfolders in the same location (C:\E5 CRS Data).

Some tips to remember:

- Separate DataDBs should be maintained for each reporting period or fiscal year. See Section 3.6 ‐ **Start New [Reporting](#page-63-0) Period**.
- Sometimes more than one DataDB may be needed for the same year, for example, if you are maintaining data for two different units on the same computer. You may also want to create a separate DataDB for training.
- This function is used to specify the location of the Data Database (DataDB) If you have more than one set of data, use this function to switch to the Database you want to use. Use the shortcut from the Main [Switchboard](#page-54-0) (section 3.4.1) or go to **System Administration** and click on **DataDB.**

#### <span id="page-54-0"></span>**3.4.1 Creating a New Database**

From the Main Switchboard click on the **BLUE EXPLODE** button next to the information box. You are now on the Attach DB screen.

> o *You can also access the Attach DB screen by clicking on System Administration and then clicking on DataDB*

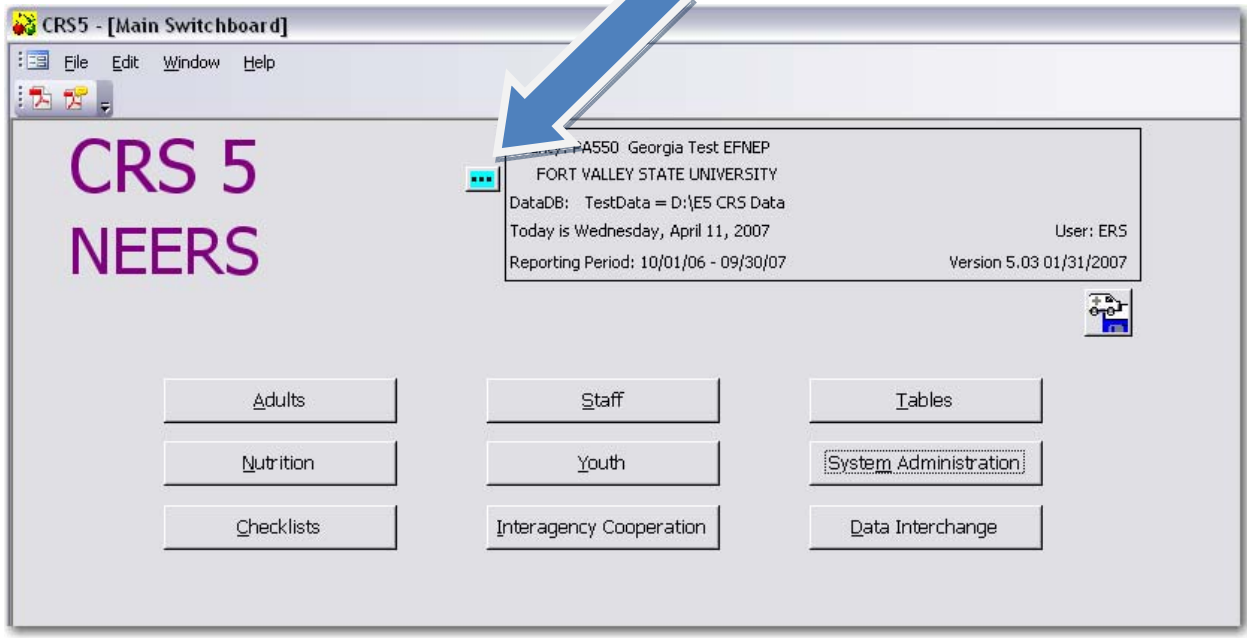

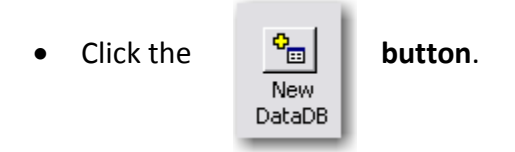

• Create a New Nick Name for this Database (maximum 16 characters).

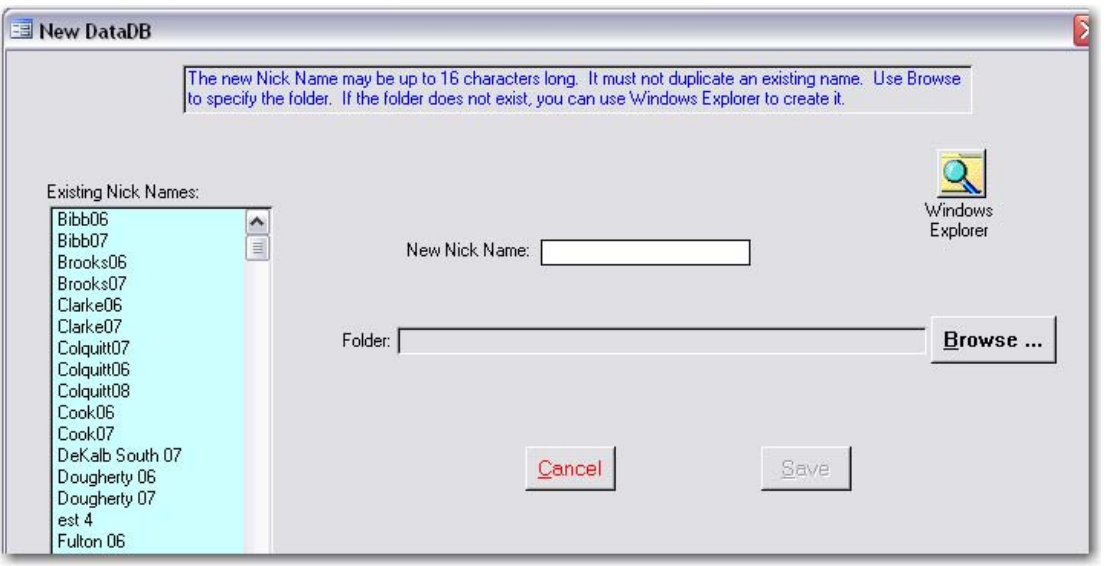

<span id="page-55-0"></span>• Click on

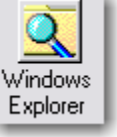

• Locate the C:/E5 CRS Data folder and double click to open it.

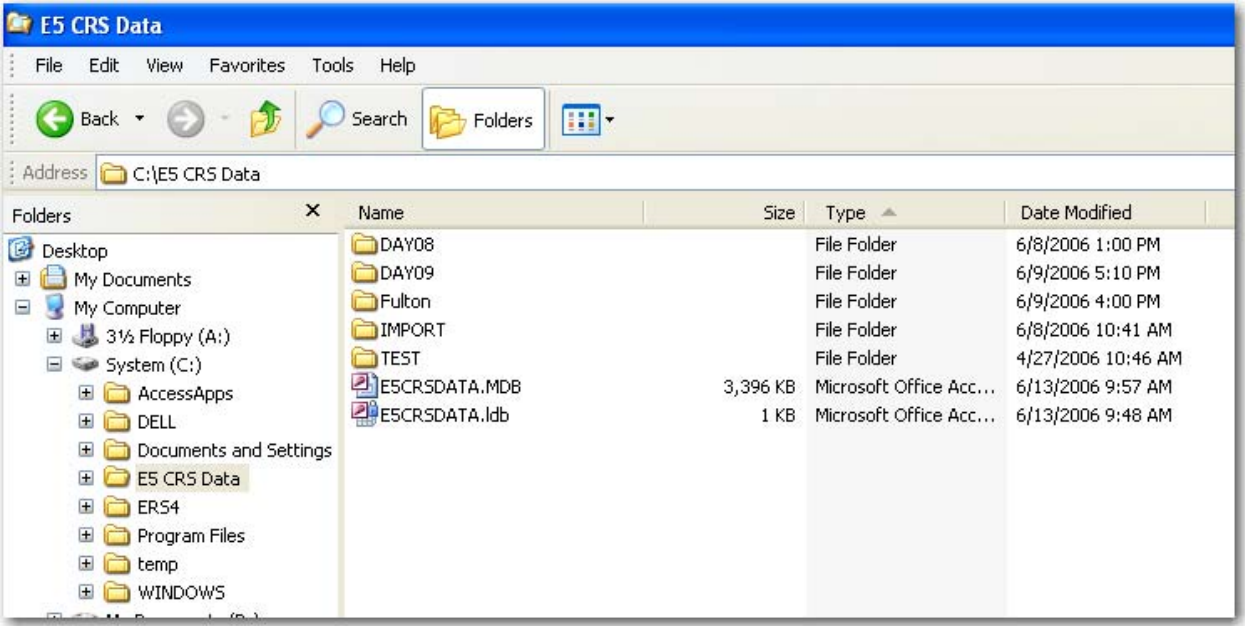

• Right click in the white space and select New and then Folder.

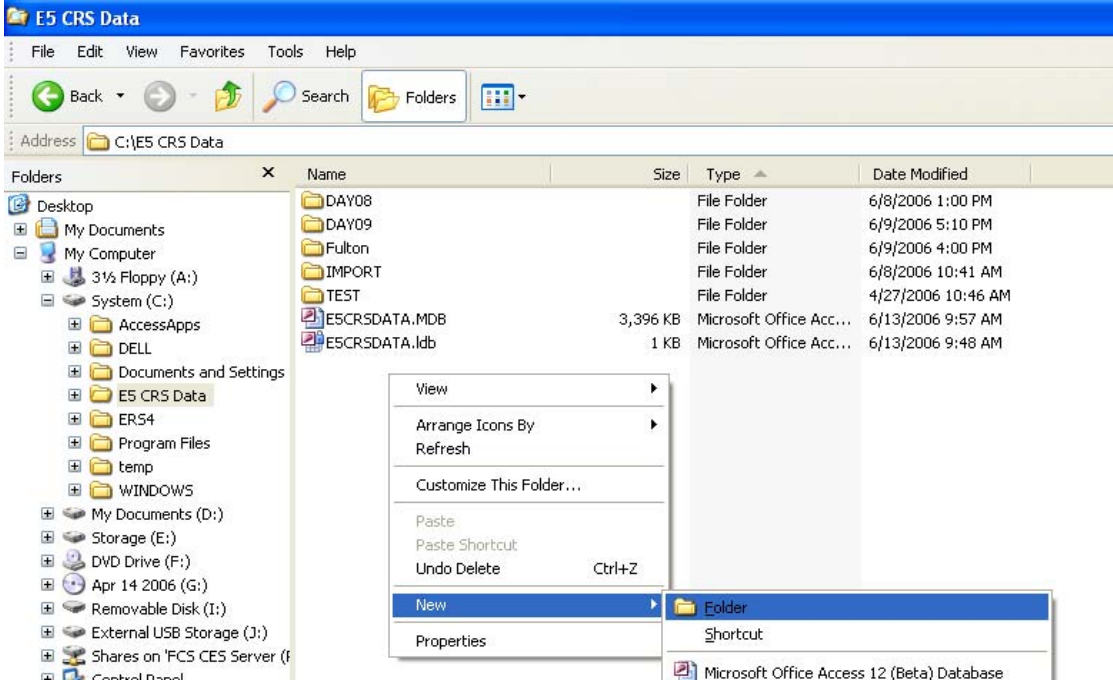

- Name your folder with the appropriate unit name and year. This will help you keep your folders organized as you change years and create multiple units.
- Close the Windows Explorer Window and return to CRS5.

• Click

Browse ...

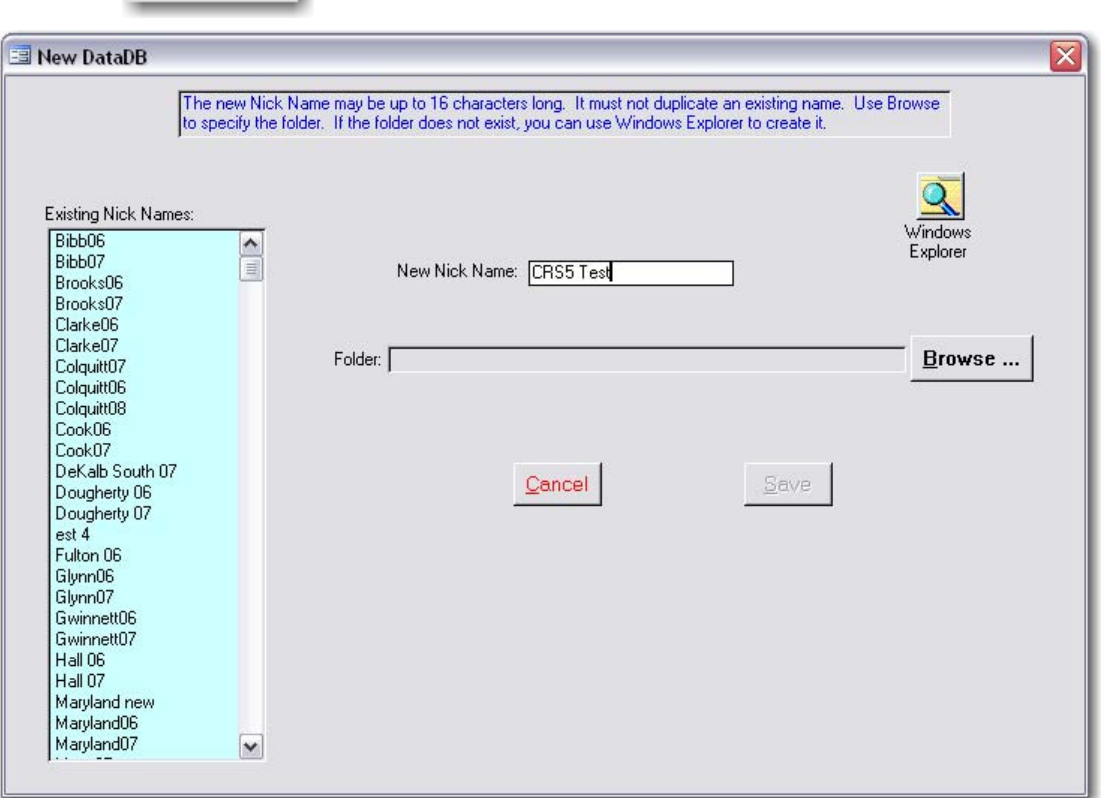

- Double click on the **C:/E5 CRS Data folder** and highlight the folder you created for your new Database by double clicking on it.
- Click **OK**
- Click **Save** ‐ this will return you to the Attach DataDB screen.

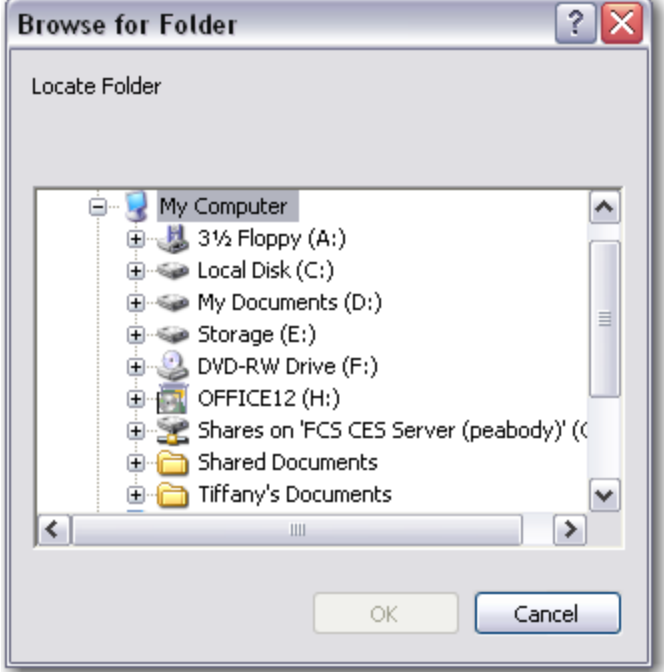

• Highlight your new Database in the list of Available DataDBs. You should now see your new database listed at the bottom of the screen under Selected DataDB.

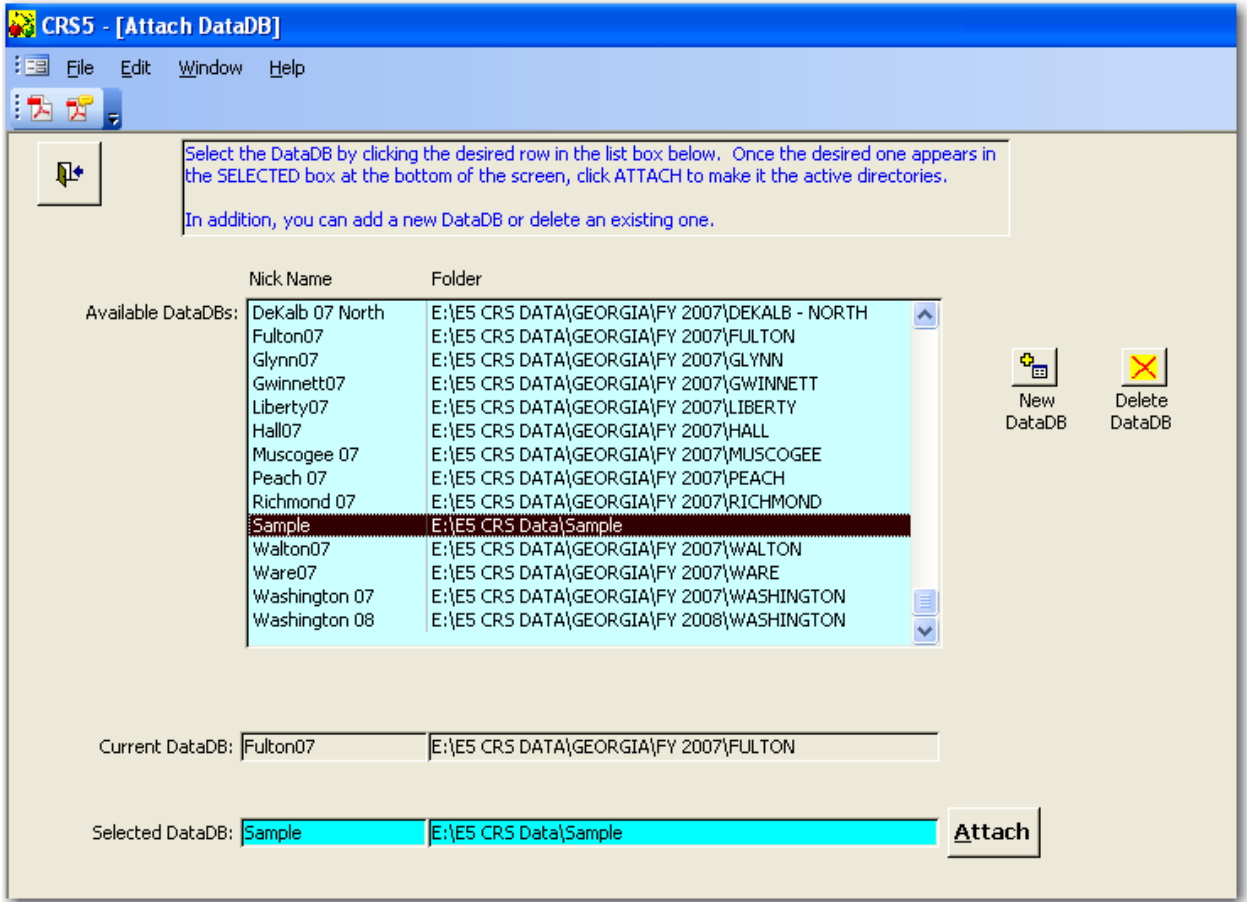

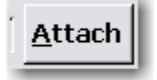

• Click | Attach | Click | Database attachment allows you to quickly and easily switch between multiple data sets. See Section 3.4.2 for instructions.

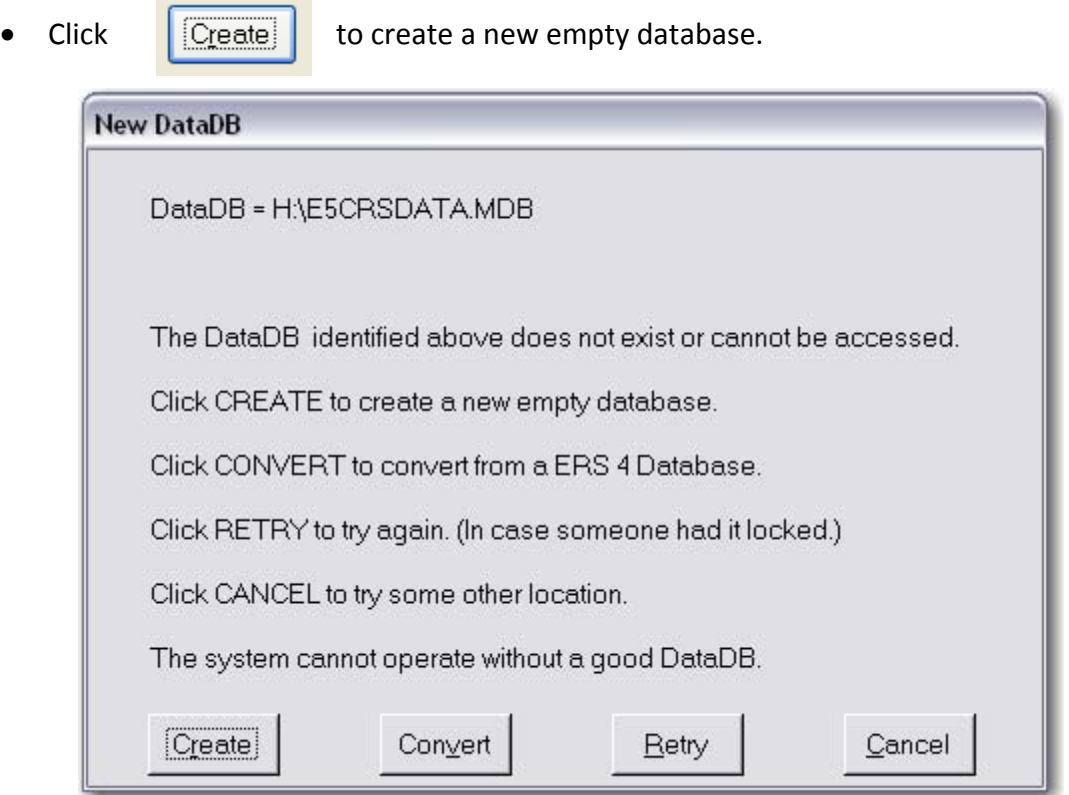

• After the database has been created, the system will automatically take you to the System Configuration screen so you may enter the required system information.

#### **3.4.2 Attaching an Existing DataDB**

The Attach DataDB Screen shows all available databases. This gives you the ability to store and access multiple databases.

- From the Main Switchboard click **System Administration**
- Click **DataDB**
- Highlight the Database of interest in the list of Available DataDBs. You should now see your new database listed at the bottom of the screen under Selected DataDB.

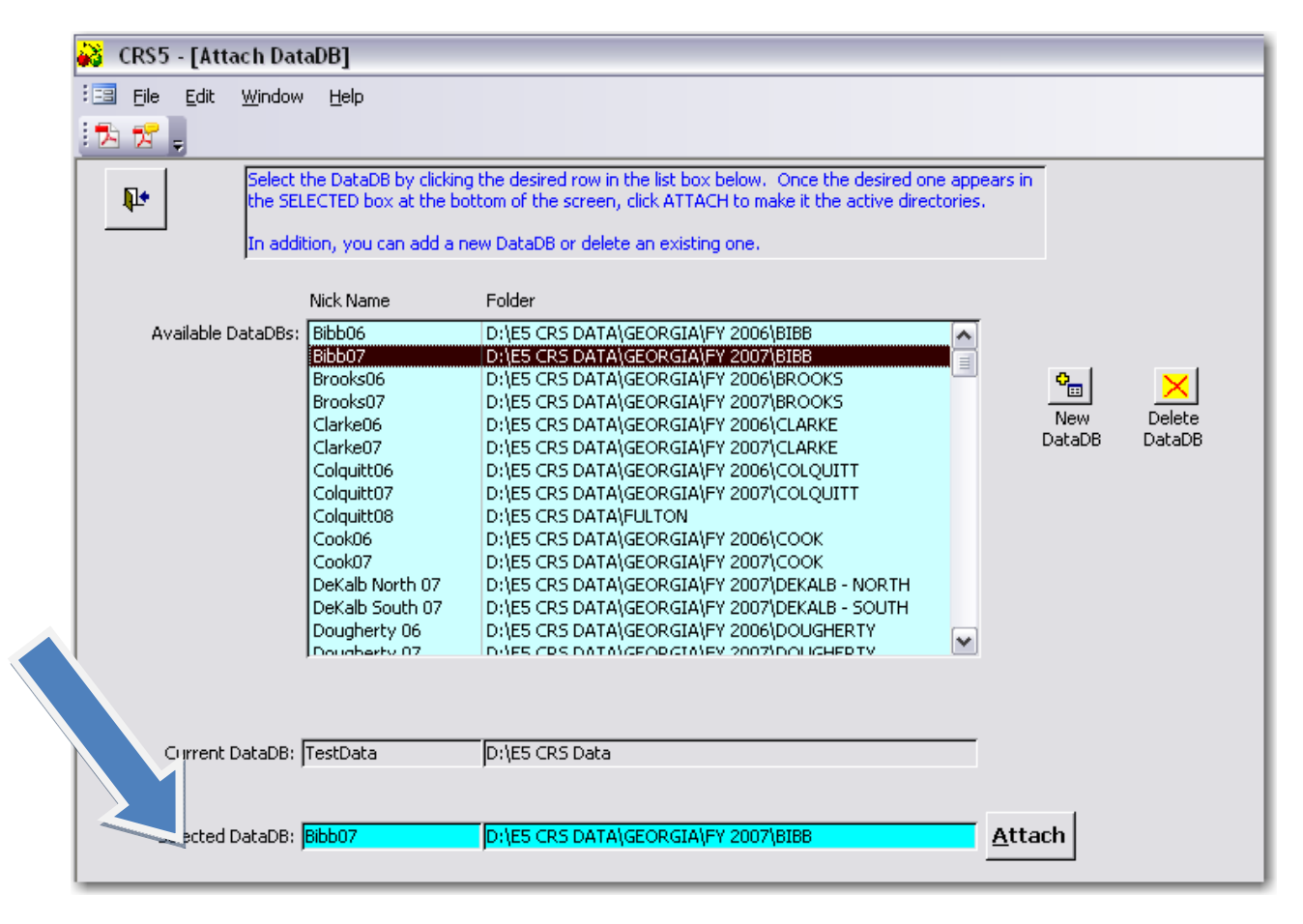

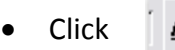

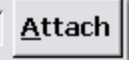

- After the database has been attached, the system will automatically take you to the Main Switchboard.
- Confirm the correct database is attached by verifying the details listed in Information Box at the top of the Main Switchboard.

#### **3.4.3 Deleting an Existing DataDB**

- From the Main Switchboard click System Administration
- Click **DataDB**

• Click

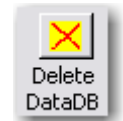

• Highlight which DataDB to be deleted. The nick name will appear in the yellow box on the right.

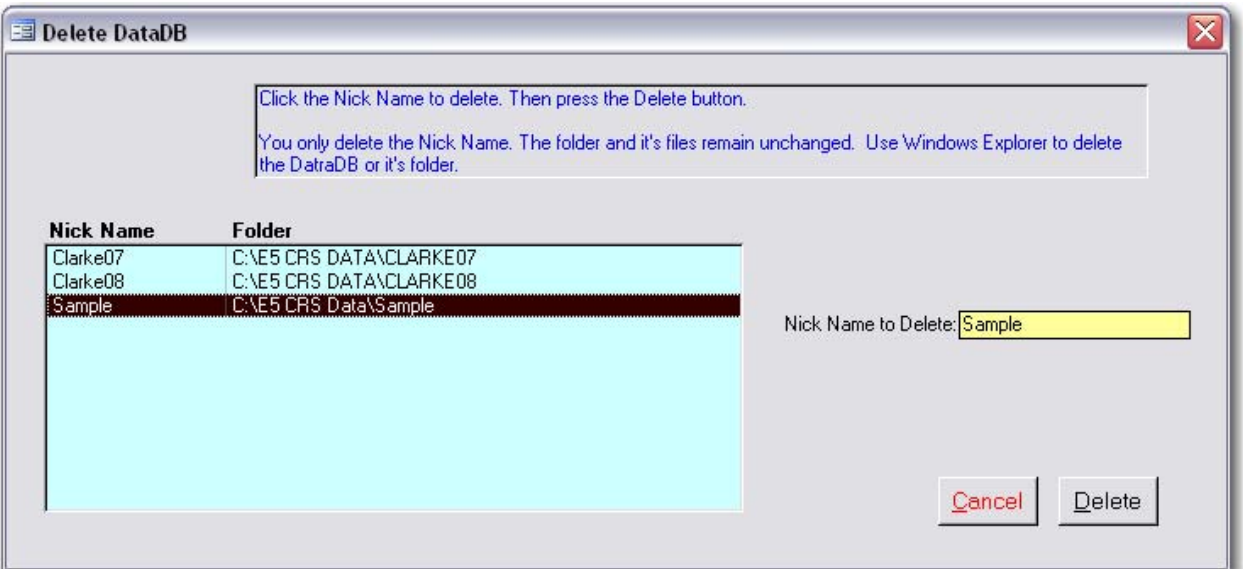

- Click **Delete**
- CRS5 will return to the Attach DataDB screen and the DB that was just deleted will no longer be listed under available DataDB's

Note: Deleting the DataDB from the screen does not delete the DataDB from the hard drive. This step simply removes the DataDB from the list of Available DB's. To delete the DataDB from the hard drive, use Windows Explorer to locate the file and delete it.

And then clicking on

### **3.5 System Configuration**

The System Configuration screen can be found by clicking on the button from the Main Switchboard.

System Configuration

System Administration

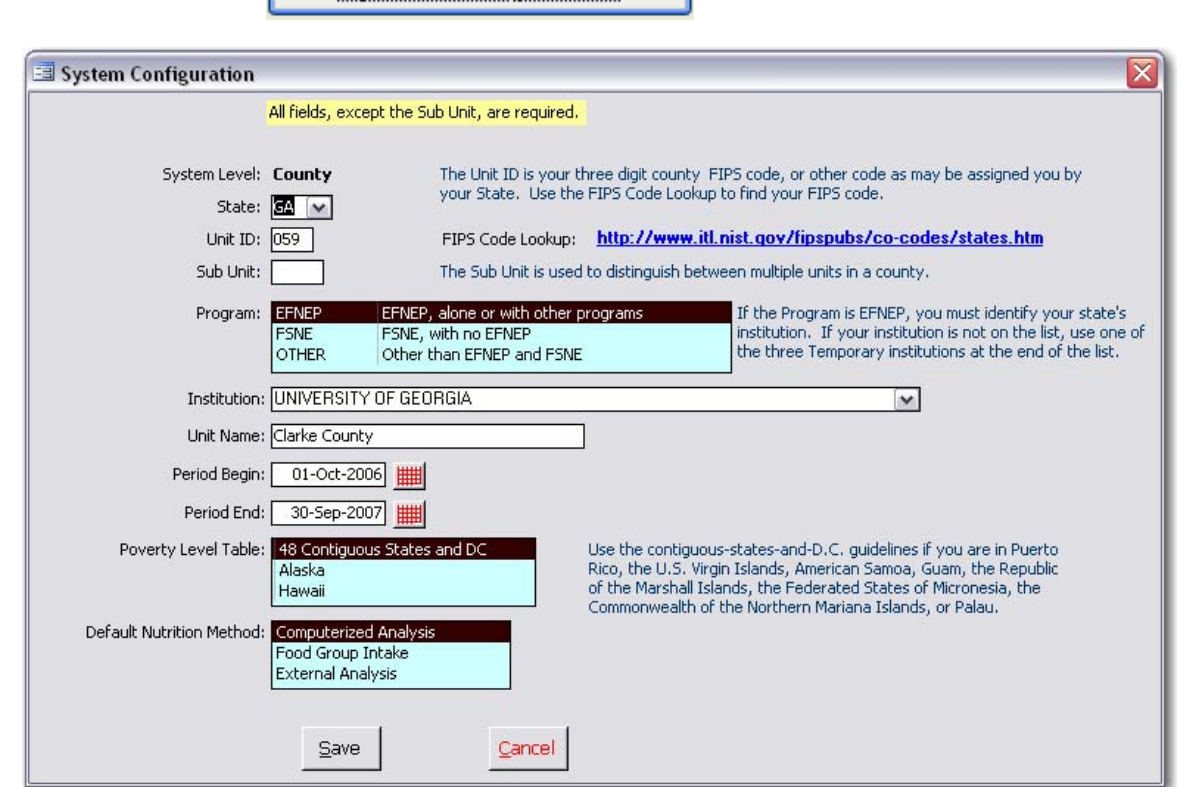

The System Configuration screen requires you to enter important information such as your state, unit id, program, institution and reporting period. It also sets some operational switches.

• Select your state from the drop down menu

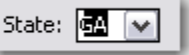

• Enter the Unit ID and Sub Unit ID.

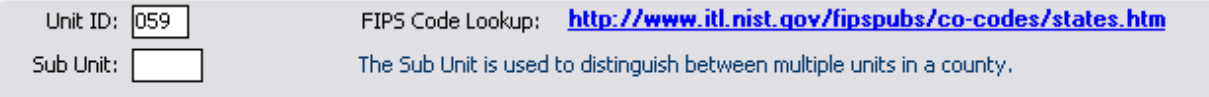

- o The Unit ID should be the 3 digit Federal Information Processing Standard (FIPS) code that corresponds with the county you are in. FIPS ID codes can be found at [http://www.itl.nist.gov/fipspubs/co](http://www.itl.nist.gov/fipspubs/co-codes/states.htm)‐codes/states.htm.
- o The Sub‐unit code may be used to distinguish between different computers or different sites within the county.

• Choose the program your database represents by clicking on one of the three choices: EFNEP, FSNE, or OTHER.

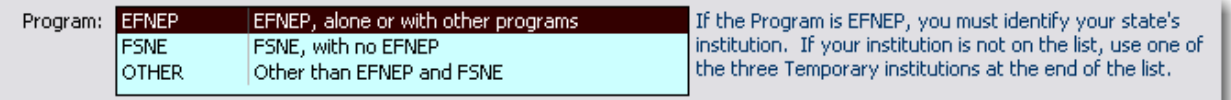

- $\circ$  If EFNEP is selected, indicate your Institution from the drop down menu. This is necessary to identify your institution when the EFNEP data is sent to USDA CSREES at the end of the fiscal year. The institution box will not appear if you select FSNE or Other since this data is not aggregated at the Federal level. If "Other" is selected there will be an opportunity to change the name from EFNEP or FSNE to the appropriate program. "Other" should not be selected if programming is for EFNEP or FSNE.
- Enter the county name in the "Unit Name" box

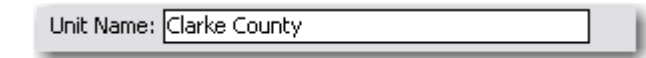

• Enter the correct Reporting Period Begin and Period End Dates.

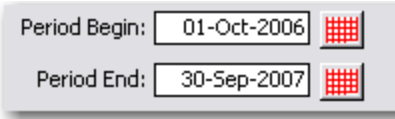

- o The Reporting Period is used to specify the time period for the dataset. In most cases the fiscal year is used as the reporting period. Begin and End dates are sometimes used to cross check other dates that are entered (e.g., entry and exit dates of adult participants). These dates also become the default date ranges for previewing reports and exporting data.
- Choose which Poverty Level Table you will be using by clicking on one of the three choices: 48 Contiguous States and DC, Alaska, or Hawaii.

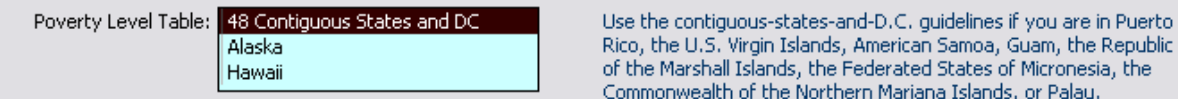

• Select the Default Nutrition Method you wish to use to compute the nutrition information for your county. Choose either Computerized Analysis or Food Group Intake. Do not choose External Analysis. The External Analysis method was created for the conversion process from ERS4 to CRS5 and should not be used as a Default Nutrition Method.

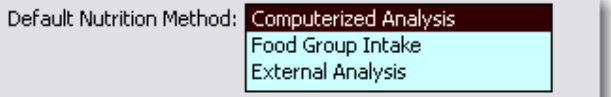

- o When the first recall for an adult is entered, the system will prompt for the method you wish to use for that individual, with the default highlighted. You may choose to use the default or to select another choice.
- After entering all required information correctly, click

Save

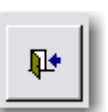

Use the Back Door  $\mathbb{P}^*$  to return to the Main Switchboard

### <span id="page-63-0"></span>**3.6 Starting a New Reporting Period**

This function is used to create a new DataDB for a new reporting period (fiscal year). A copy of the current DataDB will be made and then the adults who exited before the new period will be deleted. The prior period's data will be left unchanged. This should be done only at the end of a reporting period. Using this feature is the desired practice for beginning a new year as opposed to just creating a new DataDB. This function carries over appropriate information into the next DataDB such as staff information and system configuration. Only exited adults and youth groups with an ending date will be purged from the new reporting period.

System Administration

• On the "Main Switchboard" screen click on

Next click on

Start New Reporting Period

- Verify the accuracy of the dates for the new reporting period.
	- o In this case the Reporting Period begins 10.1.06 and ends 9.30.07.
- Create a nickname for your new DB. You should select something that you are able to easily identify such as Colquitt07 (county name and year).
- Use Windows Explorer to create a new folder (see [section](#page-55-0) 3.4).

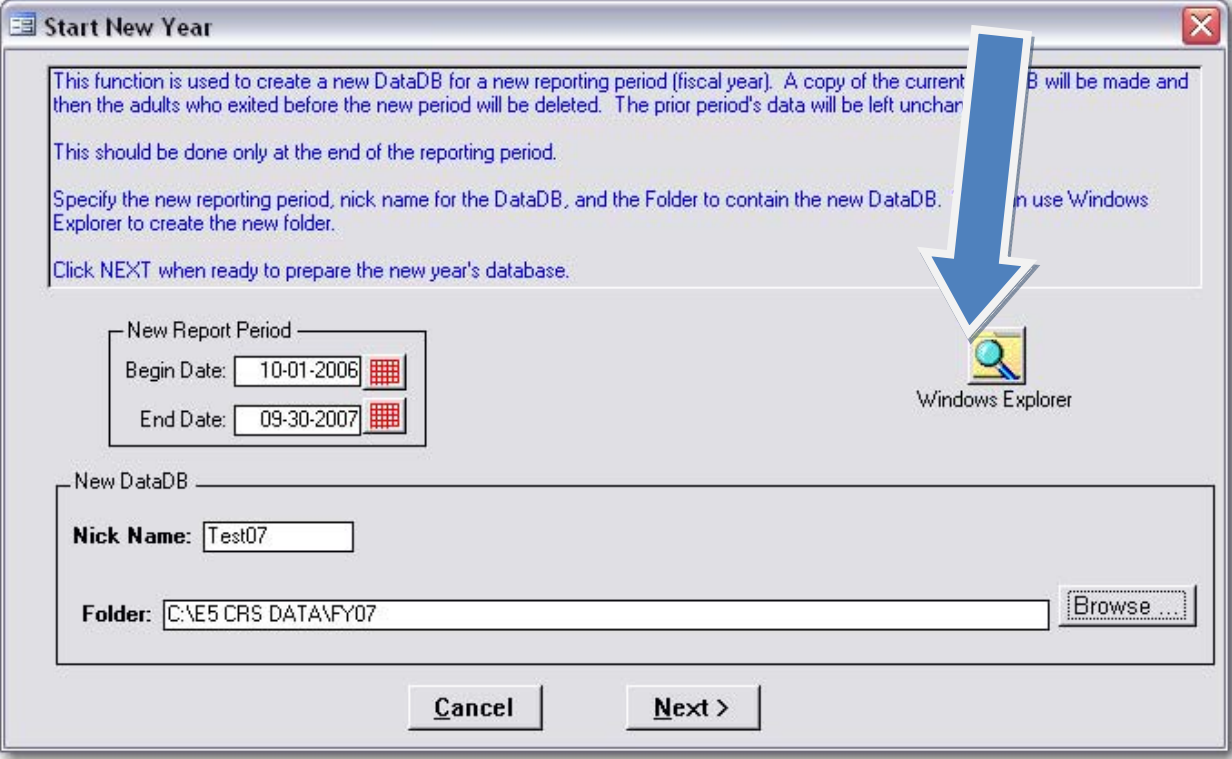

• Note that the new folders should all be created within the E5 CRS Data folder located on your C:/ drive.

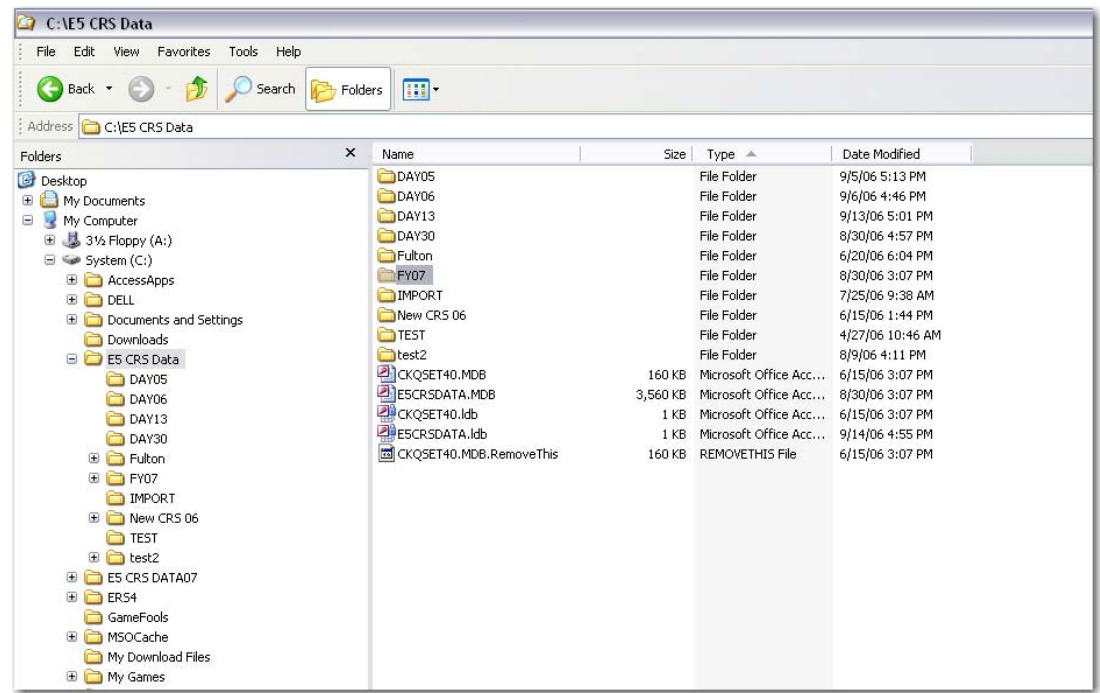

- Close Windows Explorer and return to CRS5.
- Locate the folder you just created using the browse feature.
- Click **Next** to purge all individuals and youth groups that no longer have active status. All others will carry forward into the new reporting period.
- Click **OK**

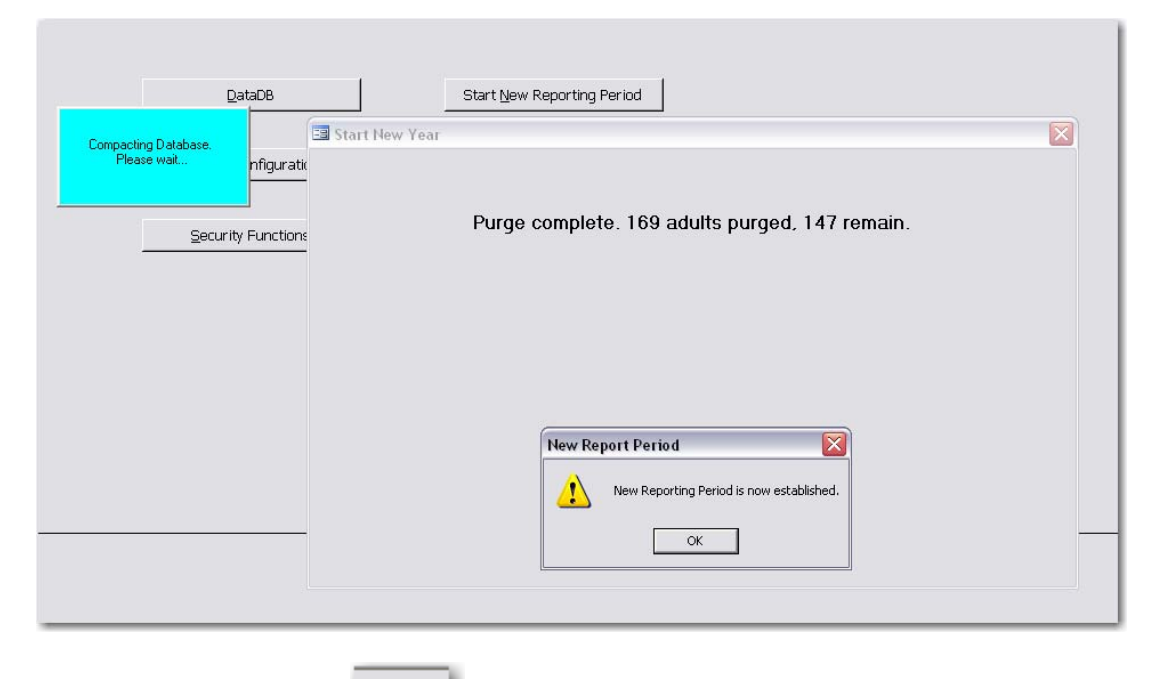

• Verify the dates of the reporting period for the new database by checking the information box at the top of the Main Switchboard.

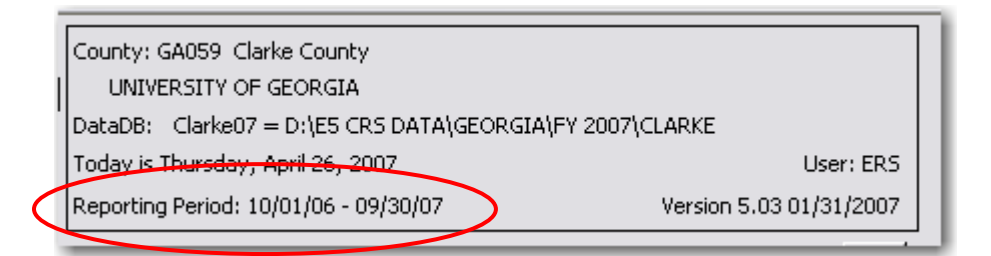

o You are now attached to the new database and you can begin entering data for continuing clients and new clients for the new reporting period.

*When you start a new reporting period the data in the DataDB from the prior period are left unchanged. When needed you are able to switch back and forth between databases to view previous year's data, prepare end of year reports and export the summary data to your State office.*

### **3.7 Update History**

- From the Main Switchboard click System Administration
- Click

Update History

A PDF will appear in a new window that summarizes the most recent updates to CRS5 for the most recent version of CRS5. If the PDF does not open the document can be viewed at [http://www.csrees.usda.gov/nea/food/efnep/pdf/update\\_history.pdf.](http://www.csrees.usda.gov/nea/food/efnep/pdf/update_history.pdf)

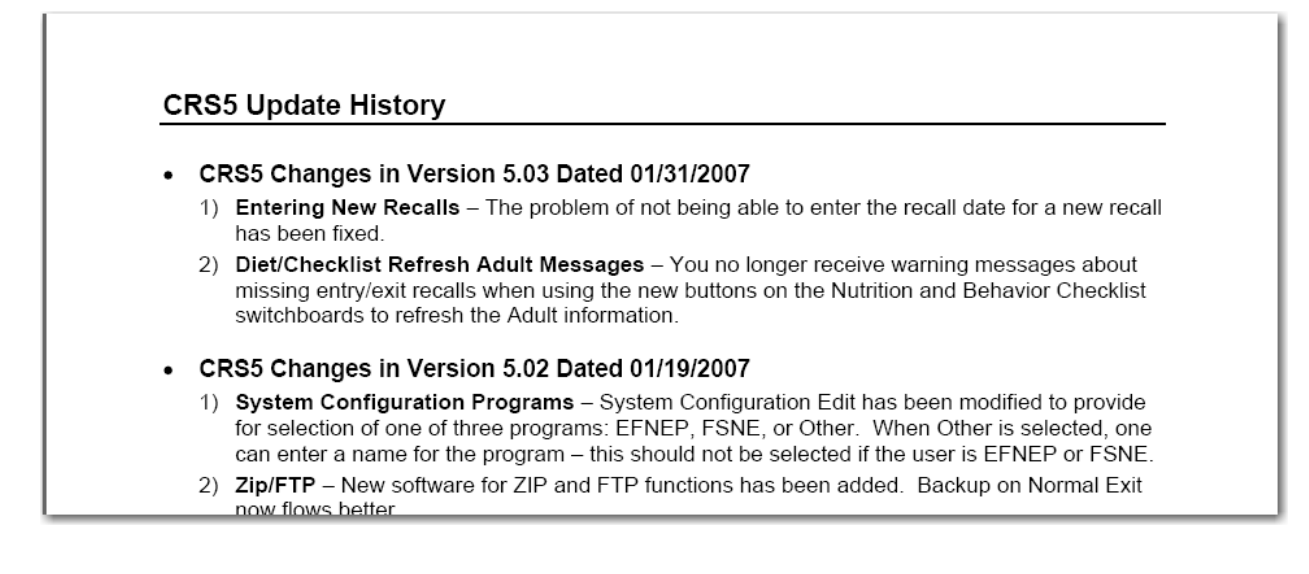

# **The Staff Switchboard**

### **4.1 Accessing Professionals, Paraprofessionals, & Volunteers**

#### **About the Staff Component**

There are three classifications of staff members in NEERS5: Professional, Paraprofessional, and Volunteer. All staff that provide nutrition education to adults or youth should be entered.

*Entry of adult records requires designation of the assigned staff member and entry of youth groups requires identification of the group's leaders. Thus, entry of the staff members should be one of the first tasks with a new database. Additionally staff that are no longer active should be deleted.*

In most cases, when asked to select a staff member, either a professional, paraprofessional or volunteer may be selected. When that is not the case, the drop down box or browse screen will be limited to valid choices.

#### **Staff IDs**

Staff ID numbers begin with a prefix which identifies the staff classification:

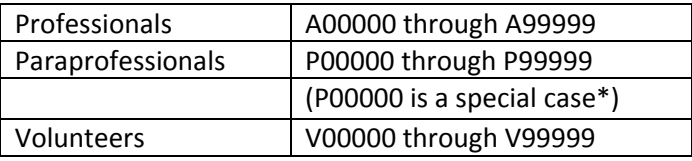

#### **\*Paraprofessional ID P00000**

ID P00000 has a special use. It is a place holder for a staff member who performs a professional or paraprofessional role, but is not to be counted in summary reports. Its purpose is to provide a placeholder paraprofessional to assign to volunteers who are NOT assigned to a professional or paraprofessional. Any other use of P00000 should be avoided.

IDs A00000 and V00000 are normal IDs and are counted on their respective summary report.

#### **Staff Switchboard**

The Staff switchboard is used to access, edit and view Staff related information. Separate screens exist to maintain the professional, paraprofessional, and volunteer data.

- From the "Main Switchboard" click on the **STAFF** button.
- Follow instructions in [Section](#page-68-0) 4.2.1 and [4.3.1](#page-72-0) to enter all personnel who are working with your nutrition education program.

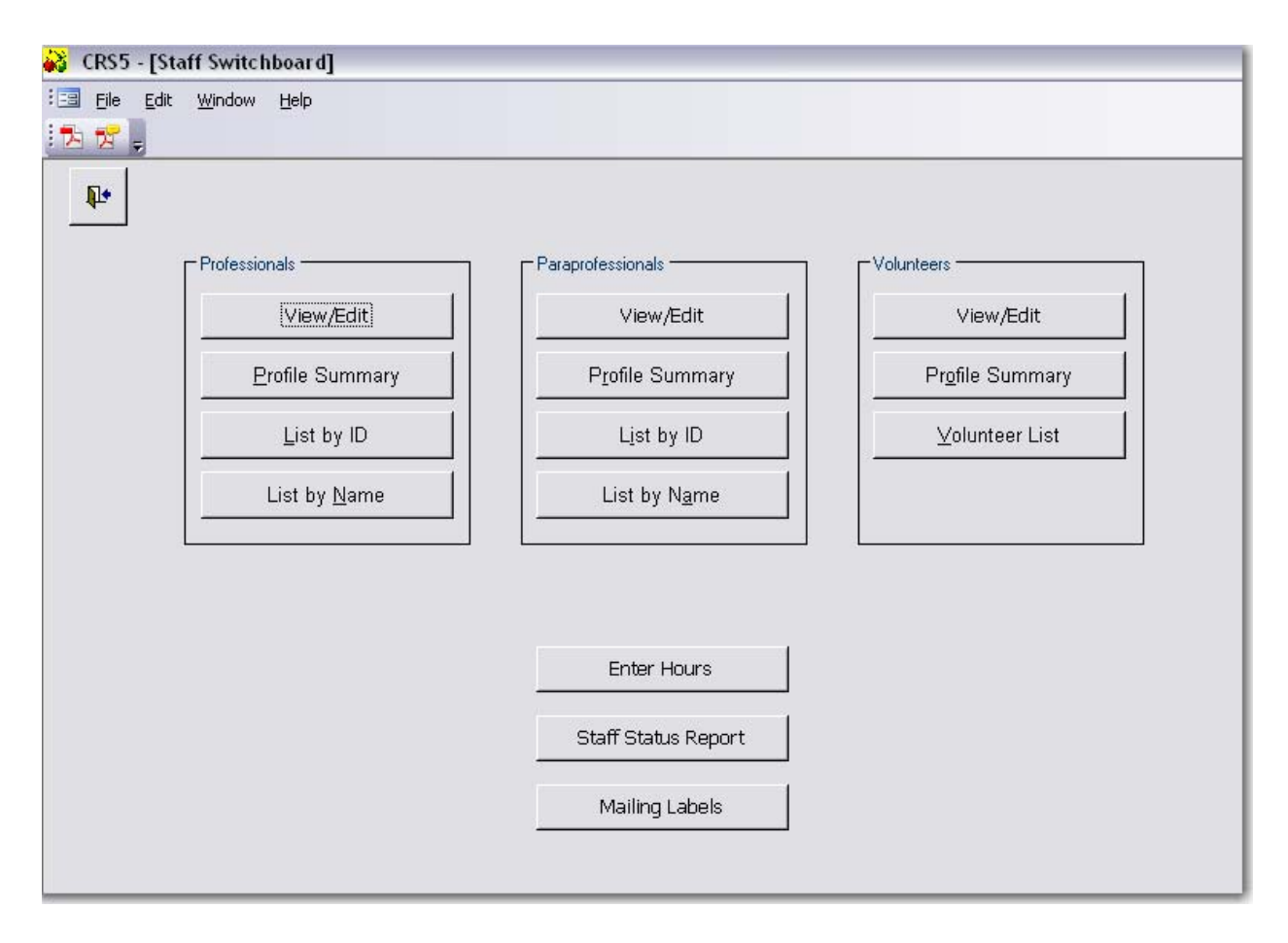

### <span id="page-68-0"></span>**4.2. Professional and Paraprofessional Staff**

#### **4.2.1 Entering Professional and Paraprofessional Staff**

- From the Staff Switchboard:
	- o Click "**View/Edit**"
		- o Click **Add**

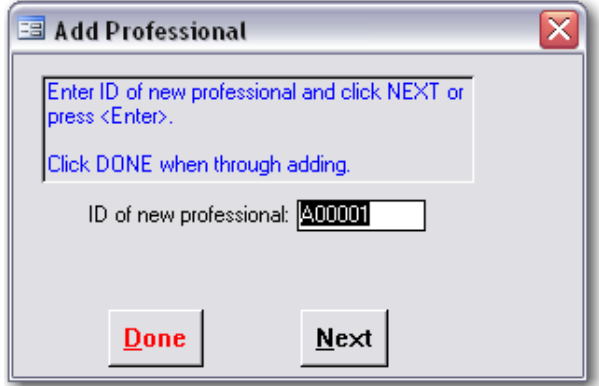

- o Assign an ID number for the staff person or use the default
- o Click **Next**
- o Complete required **YELLOW** fields and enter other data as needed in your state. (NOTE: The "Annual Hours Spent with Adults and Youth by Program" box is typically [completed](#page-74-0) at the end of the fiscal year. It is discussed in Section 4.4.)
- o Click **Save** at the bottom of the screen. Note the Save button will not be activated until all required fields are complete.
- o Click **Next** to enter another staff member in this category; Click **Done** to return to the View/Edit Professionals Screen.

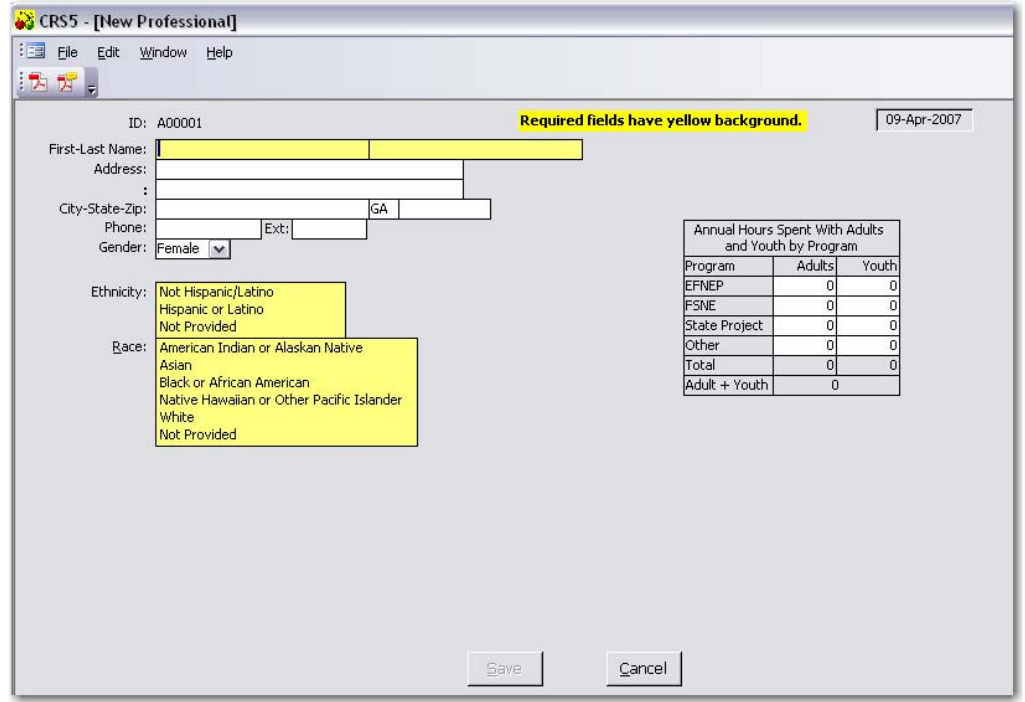

#### **4.2.2 Editing Existing Staff Members**

**Note: Staff may be added at any time. However, Staff should only be deleted at the beginning of a new reporting period when they will not have any adults, youth groups, or volunteers associated with their name during that fiscal year.** 

• From the Staff Switchboard click on

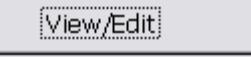

• Click the **Yellow X** button to delete a staff member or volunteer who is no longer active.

*Note: If you receive an error message that you are not able to delete a staff member or volunteer because they are still associated with a youth group you may need to manually delete the youth group and then delete the staff person. You should only delete a youth group after you have started a new reporting period and if the group ended in the previous year.* If the staff member is still assigned to an adult, it will say "1 or more adults are assigned to this *individual. To identify Active Families assigned to this staff member, go to Adult Switchboard, PP List of Families.* 

• Click on the **Blue Explode** button next to the staff member or volunteer you wish to edit. From the Edit screen all information can be edited and hours updated as well.

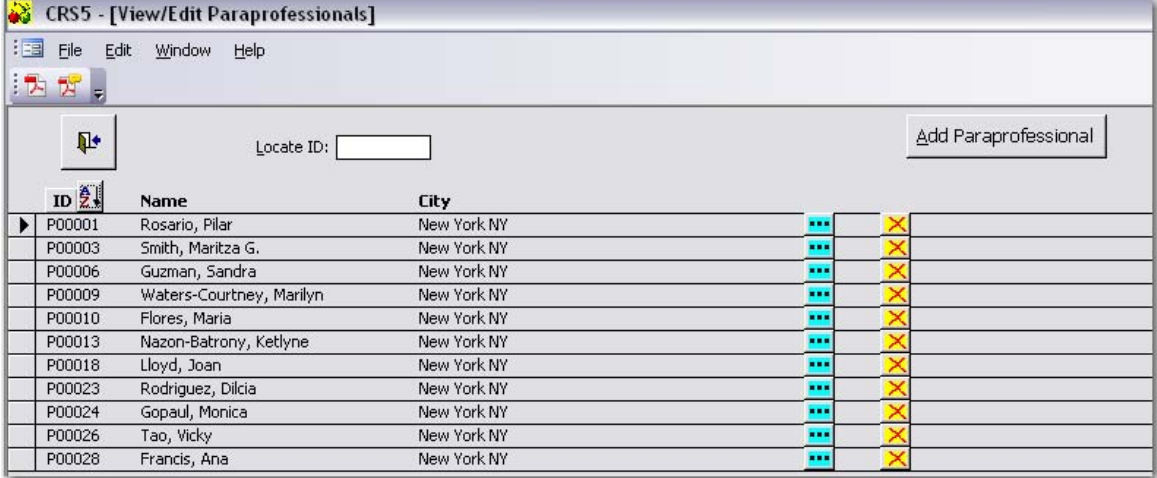

- Click **Save** to save the changes and return to the Staff Switchboard.
- **CRS5** [Edit Paraprofessional] : E File Edit Window Help 大方。  $\boxed{07 - Jan-2004}$ ID: P00001 First-Last Name: Pilar Rosario Address: 16 East 34th Street 8th Floor City-State-Zip: New York NY 10016-Phone: (212) 340-2979 Ext: Annual Hours Spent With Adults and Youth by Program Gender: Female  $\blacktriangledown$ Program Adults Youth Ethnicity: Not Hispanic/Latino **EFNEP**  $\overline{0}$ 0 **FSNE**  $\overline{0}$ ō Hispanic or Latino Not Provided State Project  $\overline{0}$  $\overline{0}$ Race: American Indian or Alaskan Native Other  $\overline{0}$  $\overline{0}$ Total  $\overline{0}$ Asian.  $\theta$ Black or African American Adult + Youth Native Hawaiian or Other Pacific Islander White Not Provided
- Click **Cancel** to return to the Staff Switchboard without saving any changes.

### **4.2.3 Profile Summary**

NH or OPI

Not Provided

Profile Summary generates a one page report that aggregates the FTE, gender, and race/ethnicity characteristics for Professionals, Paraprofessionals, or Volunteers.

- From the Staff Switchboard click Profile Summary for Professional, Paraprofessional or Volunteer.
- Select to Preview or Print the report. A sample report is below.

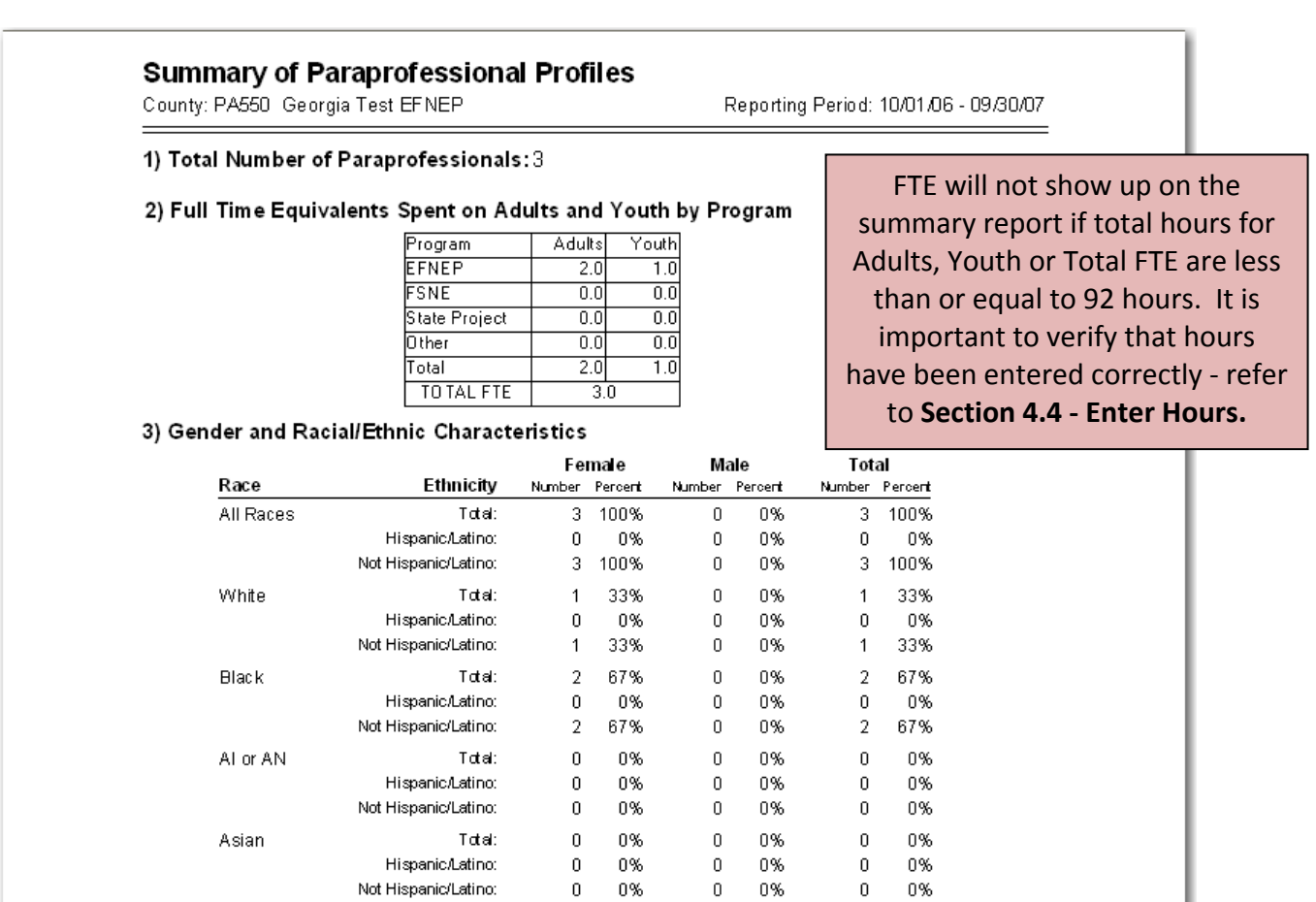

Total: 0 0%

 $0 -$ 0%

 $0$  $0\%$ 

 $0\,$ 

 $0\,$  0%

0%

Hispanic/Latino:

Hispanic/Latino:

Total:

Not Hispanic/Latino:

 $\overline{0}$ 

 $\mathbf{0}$ 0%

 $\overline{0}$ 0%

 $0^-$ 

 $0\,$ 

0%  $\overline{0}$ 

 $0\%$ 

0%

 $0 -$ 0%

 $0$  . 0%

 $\mathbf{0}$ 0%

 $0\qquad 0\%$ 

 $0\qquad 0\%$ 

#### **4.2.4 List by ID**

List by ID generates a detailed report of professionals or paraprofessionals. The list is sorted by the ID number assigned to the staff person within CRS5 and includes staff name, address, phone number, gender, race/ethnicity and hours spent with adults and youth.

- From the Staff Switchboard click List by ID for either Professional or Paraprofessional.
- Select to Preview or Print the report. A sample report is below.

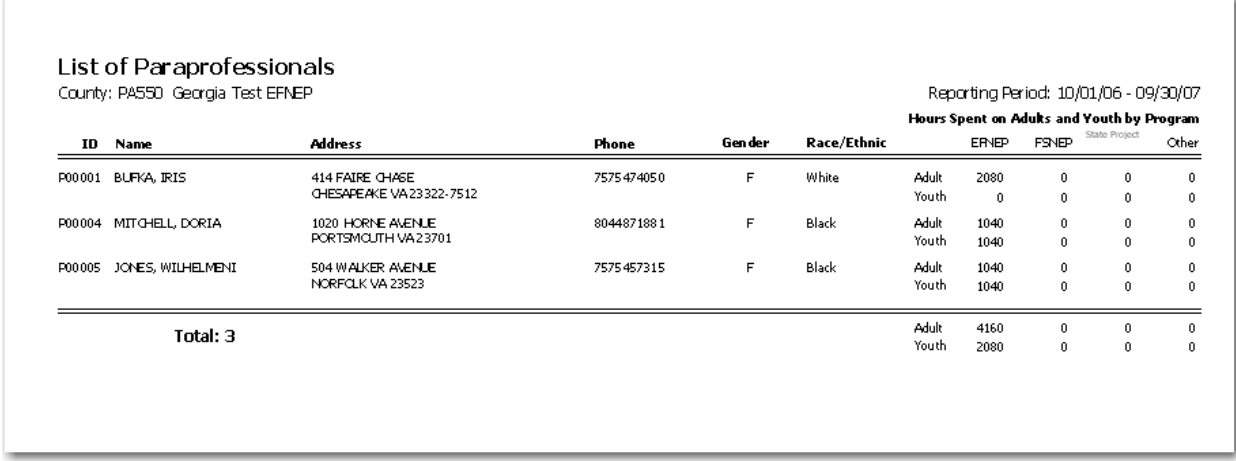

#### **4.2.5 List by Name**

List by Name generates a detailed report of professionals or paraprofessionals. The list is sorted by last name and includes staff name, address, phone number, gender, race/ethnicity, and hours spent with adults and youth.

- From the Staff Switchboard click List by Name for either Professional or Paraprofessional.
- Select to preview or Print the report. A sample report is below.

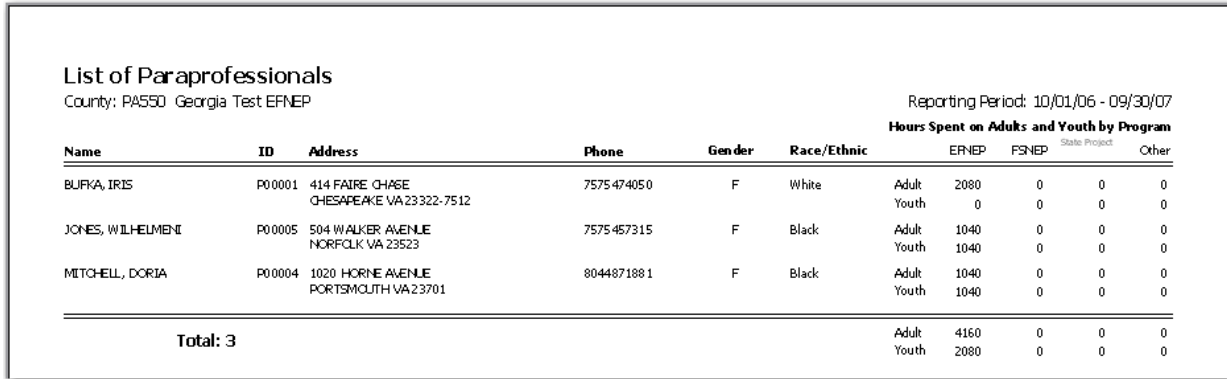
# **4.3. Volunteers**

### **4.3.1 Entering Volunteer Staff**

- From the Staff Switchboard:
	- Click "**View/Edit**"
	- Click **Add Volunteer**
	- Assign an ID number for the staff person or use the default number.
	- Click **Next**

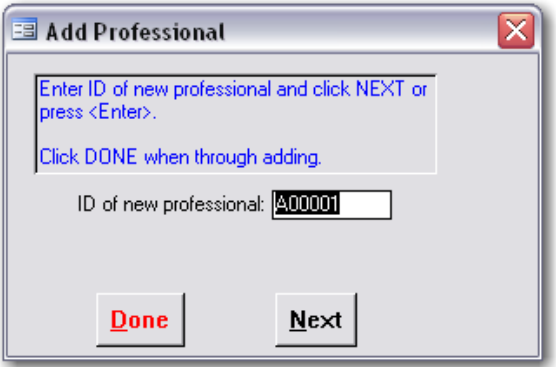

- Complete required **YELLOW** fields and enter other data as needed in your state. Note: Age Code refers to the age of the volunteer, with the options of Adult or Youth.
- Make sure that you assign the correct Professional or Paraprofessional to the Volunteer. The program defaults to the first Paraprofessional on the list. Click the arrow to change the name of the Paraprofessional.
- Designate the Volunteer's roles by checking the appropriate boxes.
- Annual Hours Spent with Adults and Youth by Program are typically entered at the end of the fiscal year. See [Section](#page-74-0) 4.4.
- If you are not entering hours, place a "1" in the Adults Column and/or the Youth Column to indicate the assignment of the Volunteer. This "1" functions as a placeholder only for the purpose of identifying the individual as Adult and/or Youth Volunteer on the List of Volunteers.
- Click **Save** at the bottom of the screen. Note the Save button will not be activated until all required fields are complete.

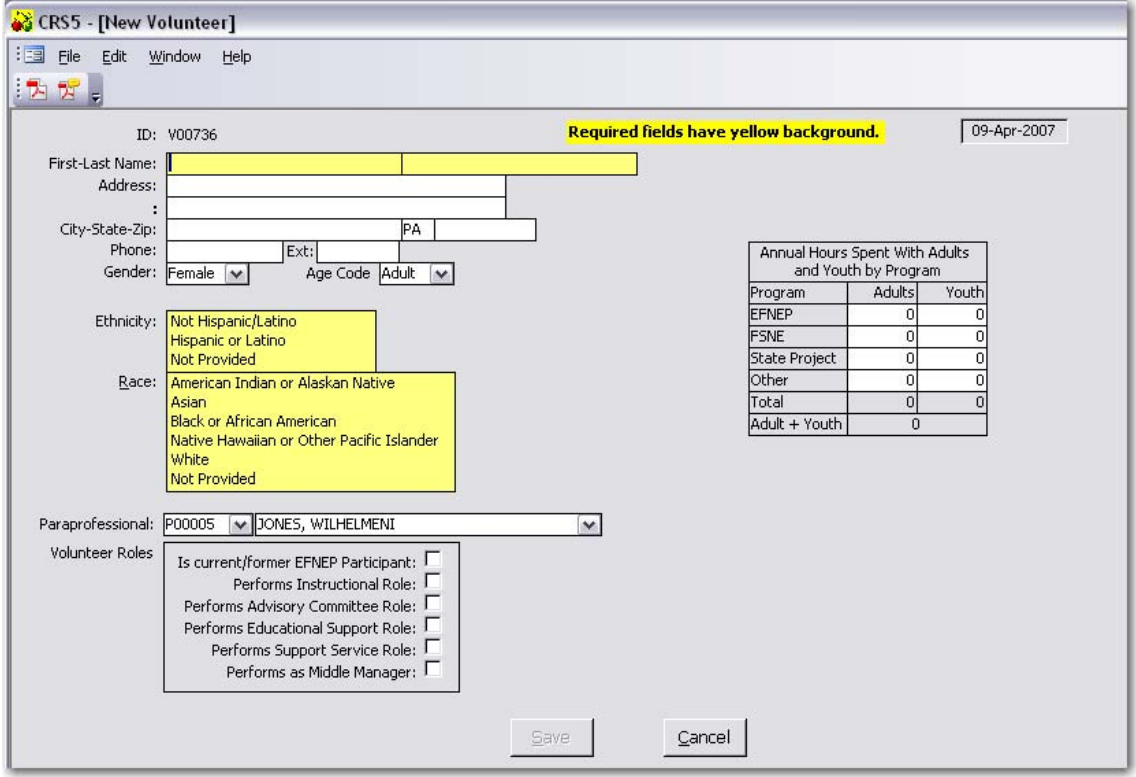

### **4.3.2 Volunteer List**

The Volunteer List option generates a detailed report of volunteers. The Volunteer List screen gives the different options for preparing volunteer summary reports. The Volunteer List can be filtered by a specific Paraprofessional or for the entire unit and sorted by Volunteer ID or by Volunteer Last Name.

The Volunteer List includes name, address, phone number, gender, age (adult or youth), race/ethnicity, and hours spent working with adults and youth.

- From the Staff Switchboard click Volunteer List
- Select to view by a specific Paraprofessional (For a PP) or as an Entire Unit
- Choose to sort by Volunteer ID or by Volunteer Last Name
- Choose to view by:
	- o All Volunteers
	- o Volunteers who work with Youth
	- o Volunteers who work with Adults

*Hours worked with Youth must be one (1) or more for the volunteer to be included in Volunteers who work with Youth. Likewise, hours worked with adults must be one (1) or more for the volunteer to be included in Volunteers who work with Adults.*

• Click **NEXT**

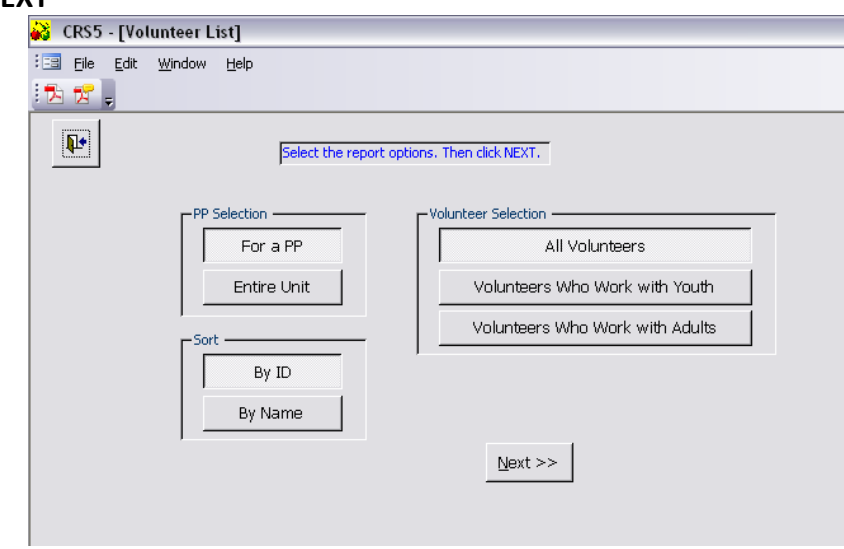

• Select to **Preview** or **Print** the report. A sample report of All Volunteers for the entire unit is below.

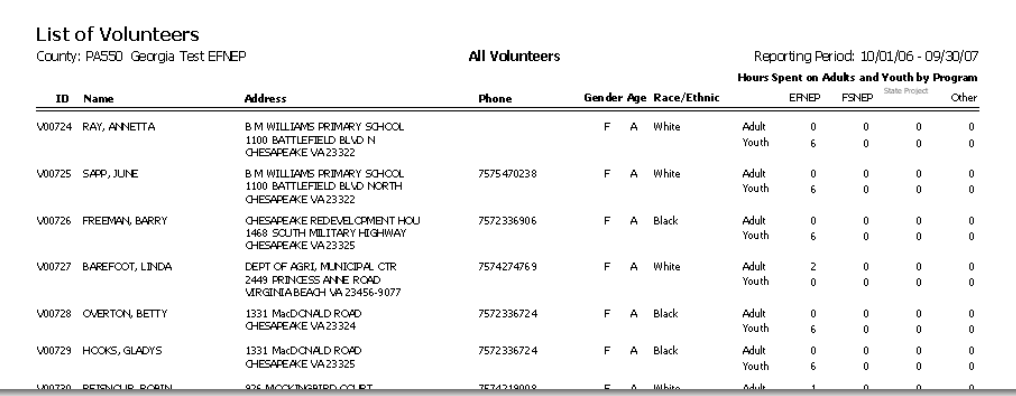

# <span id="page-74-0"></span>**4.4. Entering Hours**

Annual hours are usually entered at the end of the reporting period just before preparation of the final reports. Estimated hours may be entered earlier for use on interim reports. If no hours are reported when a volunteer is initially entered, one (1) placeholder hour in the youth or adults category should be entered to indicate whether the volunteer is working with youth or adults.

Staff hours are used to calculate the total Full Time equivalent (FTE) commitment to the program. Accuracy and completeness are essential. Leave, training and other paid time should be pro‐rated to the appropriate category to assure a true FTE count. Hours should be reviewed prior to preparing the Export Summary Reports at the end of the year. Hours may be entered in the professional, paraprofessional, and volunteer edit screens or with the special Enter Hours screens on the Staff Switchboard.

**TIP:** For quicker data entry of staff hours **TAB** between fields. The software will add the totals. Tabs go down columns and then across

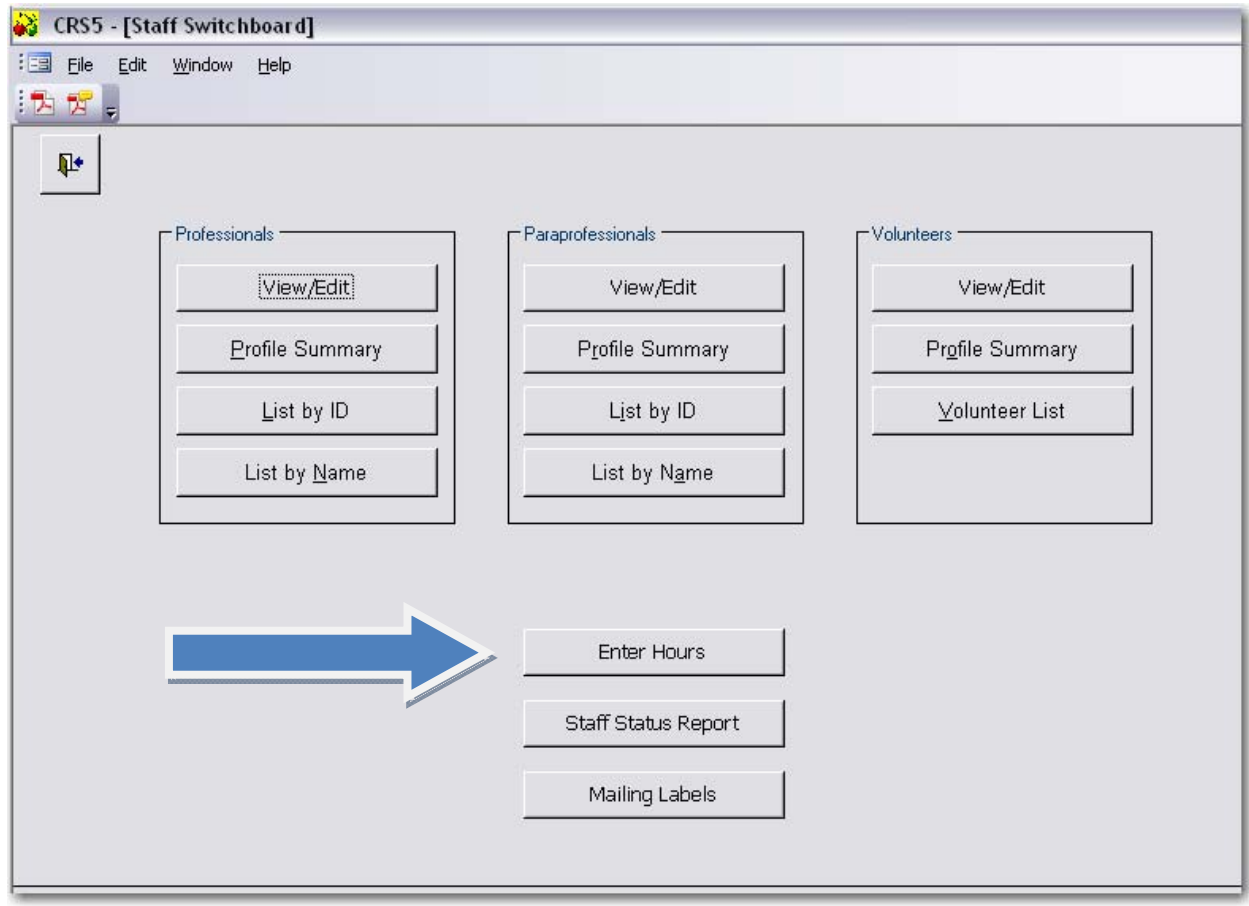

• From the Staff Switchboard click the **"Enter Hours" Button**

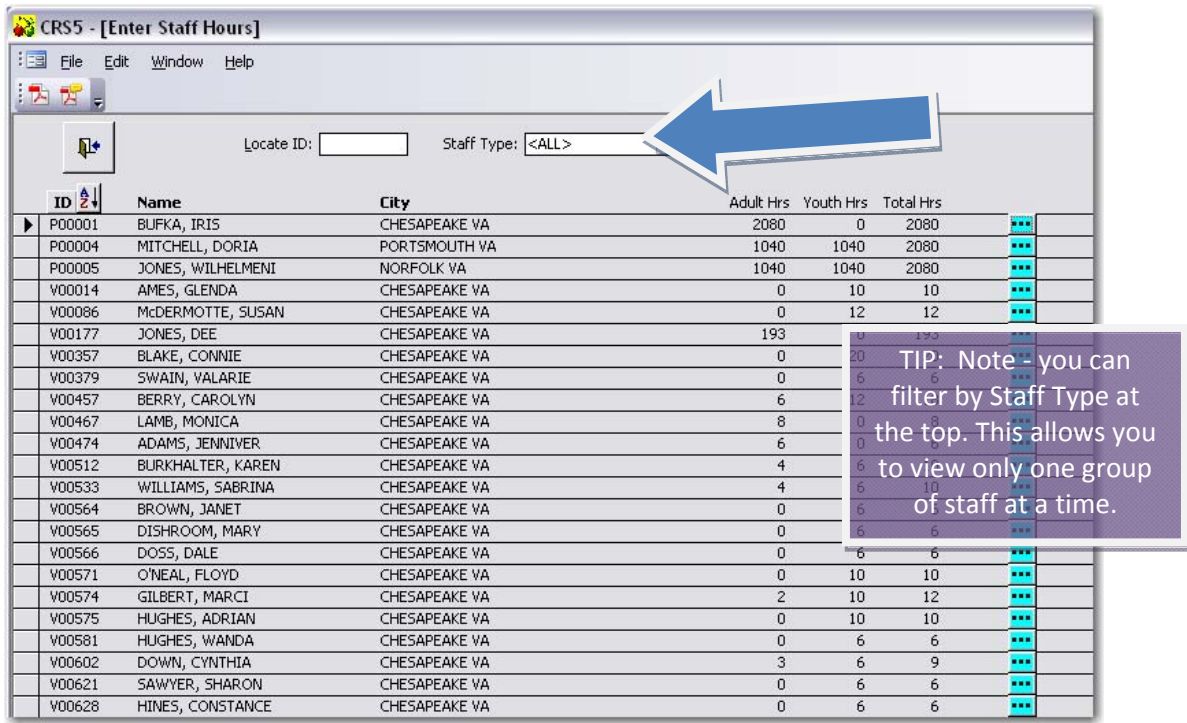

• Click on the **BLUE explode** button to enter hours for each individual.

• Staff that have hours totaling above 2080 will be designated with three red stars as indicated below. This is a reminder to show that this staff member has an error and the hours must be edited.

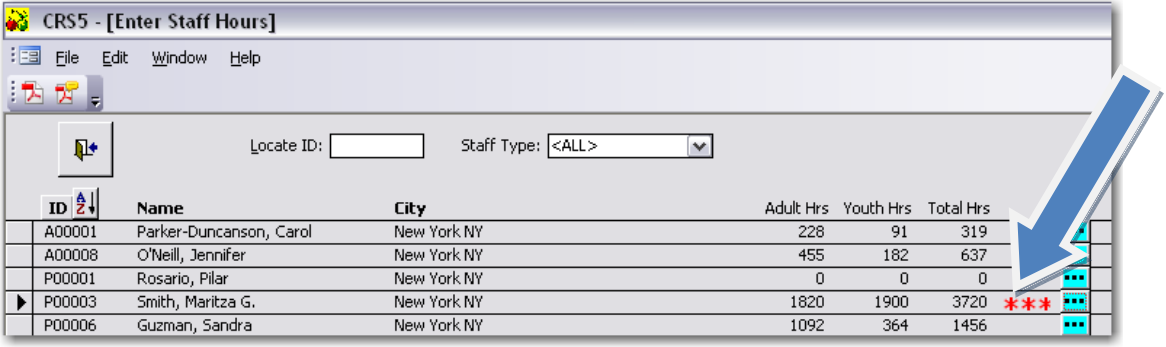

- o Revisit this section at the end of the reporting year to update hours spent with Adults and Youth. *If you have the Auto Advance feature enabled, you will proceed to the next person in the staff table.* (The Auto Advance feature is explained on the next page)
- o Click **SAVE**
- o Back out to the Main Switchboard

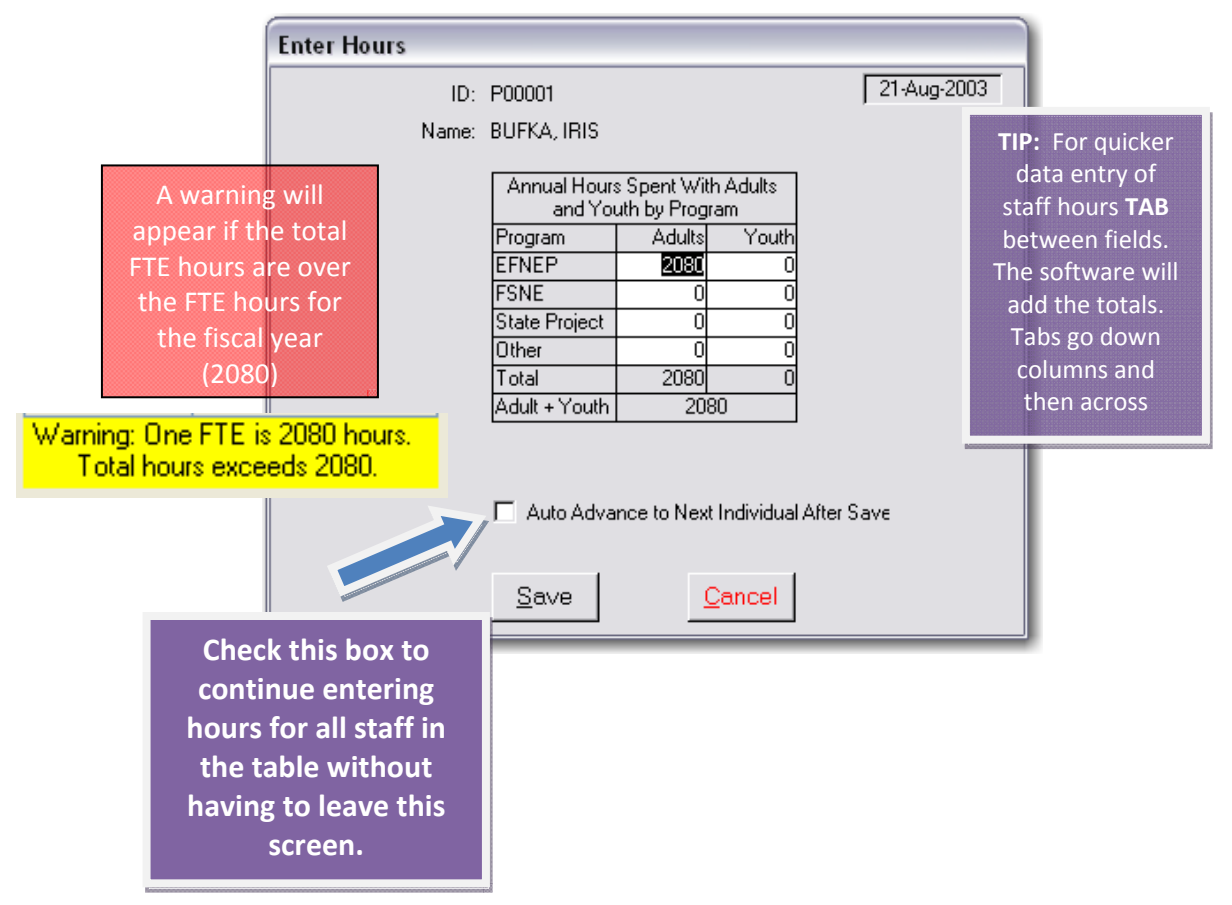

# **4.5 Staff Status Report**

The Staff Status Report provides information on the number of adults who entered or exited the program by their assigned staff member. The Staff Status report can help manage professionals, paraprofessionals and volunteers who are working with Adults.

- From the Staff Switchboard click the "Staff Status Report" Button
- Choose the appropriate dates for the report.

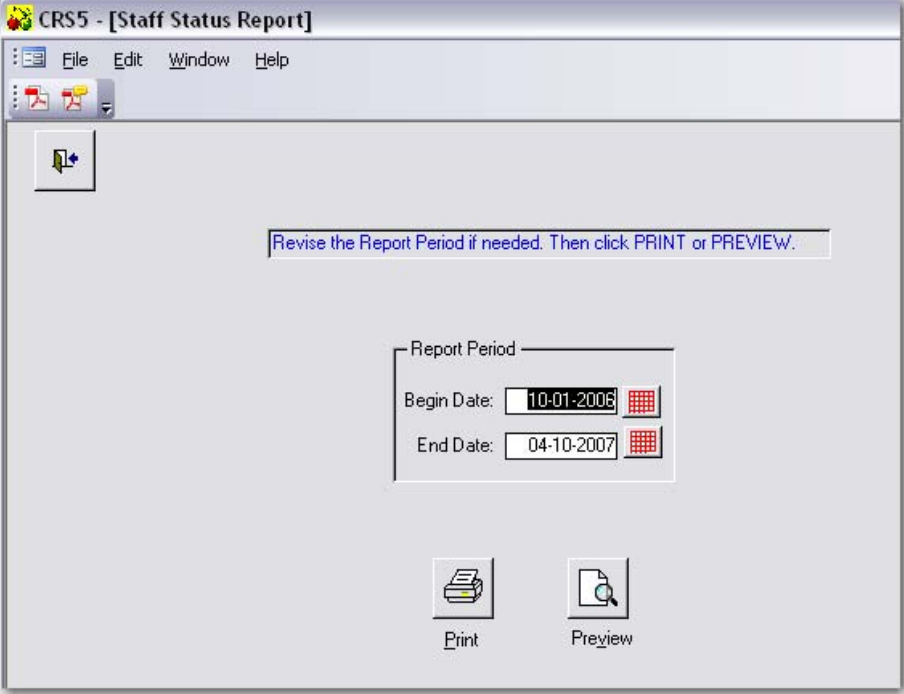

• Select to **Print** or **Preview** the report. A sample report is below.

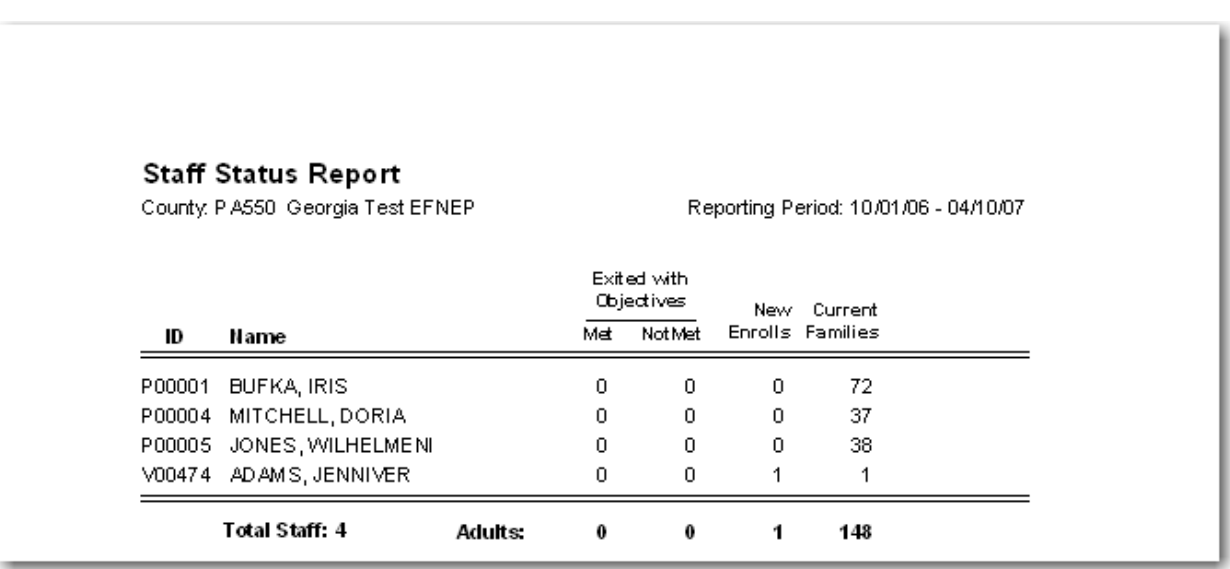

#### *See section 14.23 for a full [example](#page-388-0) of the Staff Status Report*

# **4.6 Mailing Labels**

Mailing labels may be prepared for any combination of the three staff classifications. For example, you may prepare labels for professionals, or for professionals and paraprofessionals combined.

- From the Staff Switchboard click the **"Mailing Labels" Button**
- Select the appropriate Staff Type (you may choose one or more)
	- o If printing Volunteer Labels, select the appropriate Staff Filter
- Click **Next**

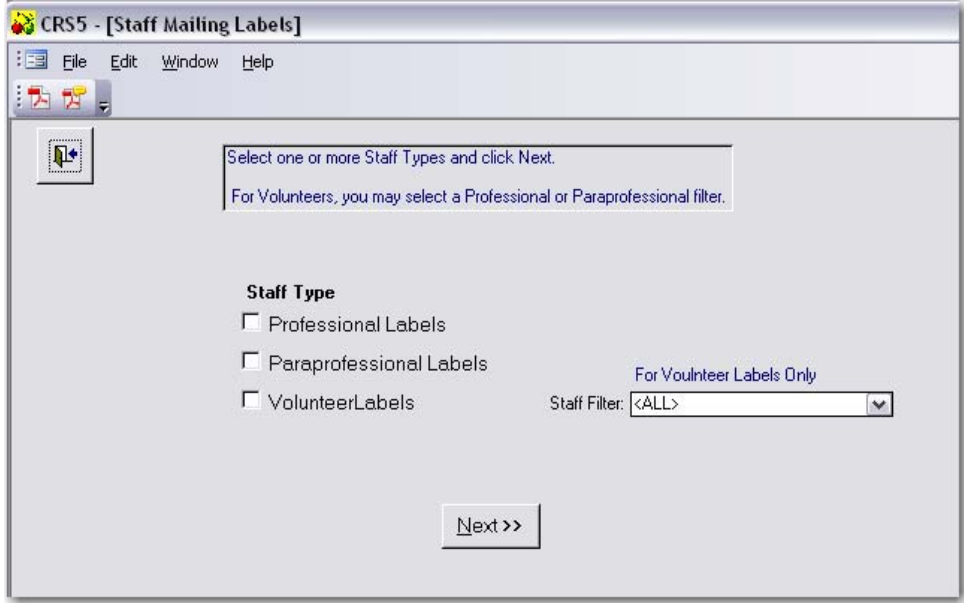

- Choose to:
	- o Print on a label type of Avery 5160 or 5164.
	- o Sort by zip code or last name
	- o Print in a Font Size of 8, 10 or 12.

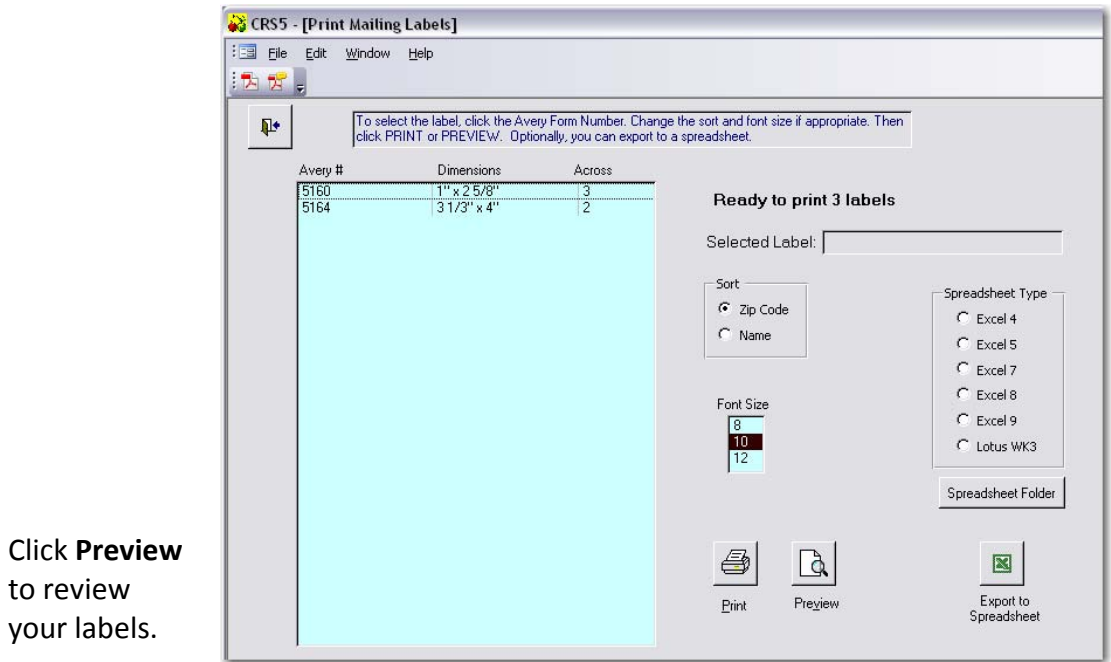

• Make sure your labels are loaded into the printer and click the Printer icon to print your labels.

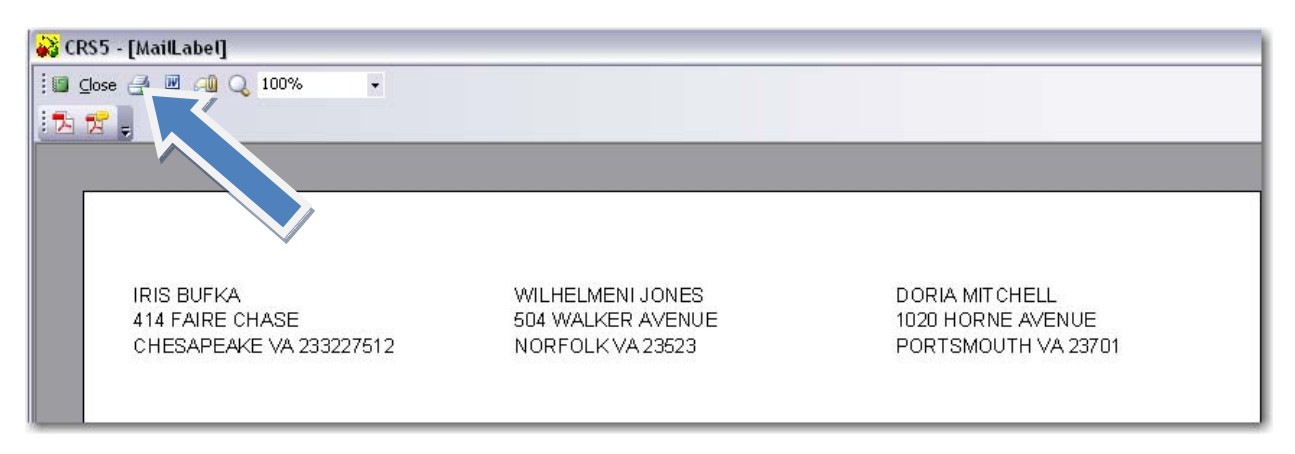

Mailing labels may be exported to an Excel spreadsheet.

- Choose to sort by zip code or last name
- Choose appropriate Spreadsheet Type This is based on the version of Excel you have on your computer.
- Click **Export** to Spreadsheet

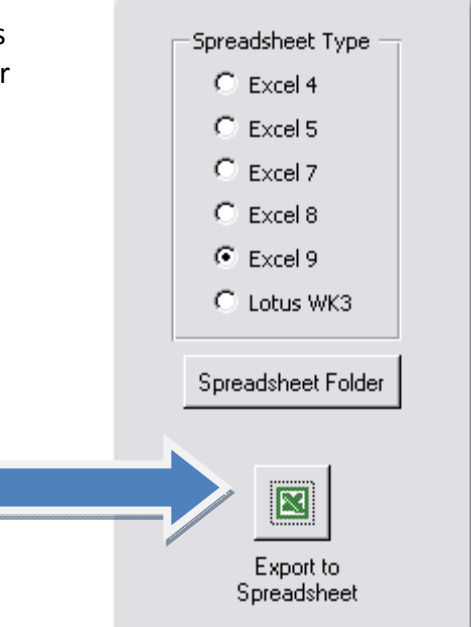

• Click **No** to Browse for a new folder.

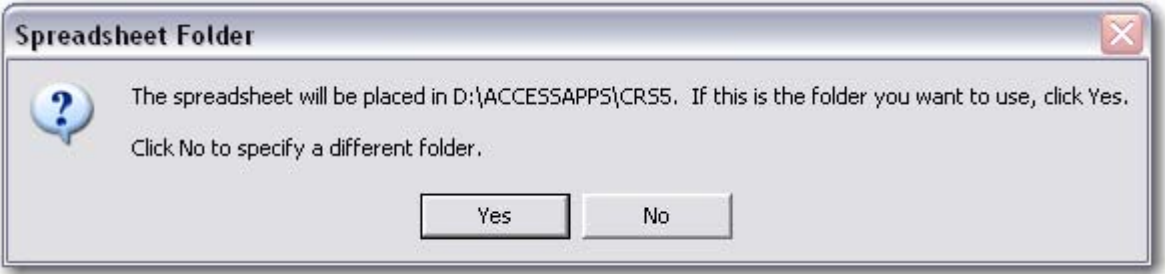

• Click **Spreadsheet Folder** to specify a folder other than the default folder

The labels will appear in Excel similar to this format. The spacing may need to be adjusted to view all text.

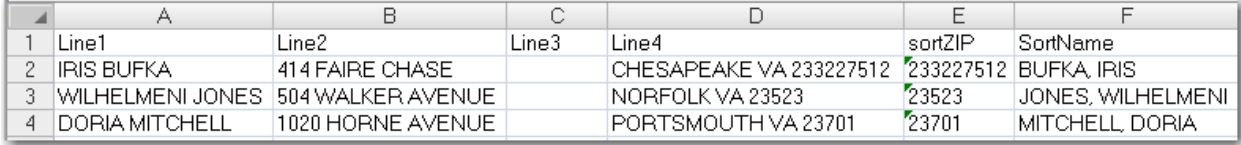

# **The Adult Switchboard**

# **5.1. Viewing or Editing Information for Existing Participants**

- From the Main Switchboard, click on **Adults**.
- Click on **View/Edit Adults** to obtain a list of participants.
	- o This screen provides specific information about each participant, including the staff member to whom each is assigned and program status.
	- o The list of existing participants can be sorted by ID, Name, City, Staff, or Program Status. Click on the column header once to bring up the A/Z icon and sort the list in ascending order; click twice to sort in a descending order.
	- o Individual participants can be located by typing in the number in the Locate Adult ID box.
- Edit information on an existing Adult by clicking the **BLUE explode** button  $\boxed{...}$ . This will take you directly to the individual record.
- Jump directly to diet recalls or behavior checklists and edit information on an existing adult by clicking the **PURPLE jump** button .
- Delete an existing adult by clicking the **Yellow X**  $\boxed{\times}$ . Note: This button should be used rarely and with caution. Generally only adults entered in error are deleted.

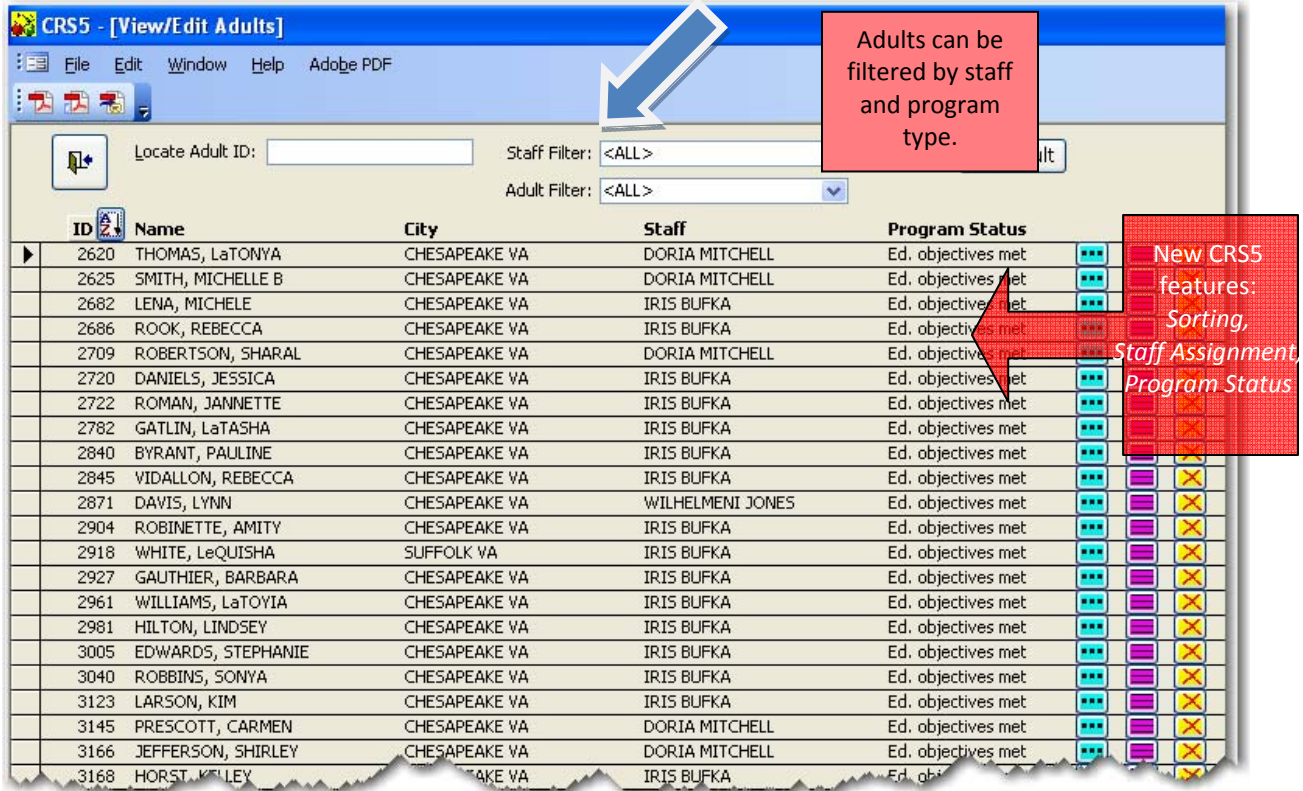

# <span id="page-82-0"></span>**5.2. Default Profiles**

#### **Default profiles can be utilized for large groups that will have similar information such as city, state, zip, residence type, lesson type, and/or subgroup.**

Default profiles are meant to save time entering data that may be identical on individual records. Once a Default Profile is created it is available to any user of the database. You can choose to enter some or all of the information in the profile depending on your needs. For example, if you have a large number of EFNEP participants in Athens, Georgia you may want to enter a profile for the city – Athens and the state ‐ Georgia but leave the zip code blank because Athens has many different zip codes. You could also choose to enter "Residence Type" since Athens is a central city of over 50,000, and to enter EFNEP as the Subgroup for this profile. You might name it Athens EFNEP.

To set up a Default Profile:

- Go to the Adult Switchboard to access the Defaults for New Adults screen. You may also access this screen by clicking **View/Edit Profiles** from the Add Adult screen.
- Click **Add Profile** on the left.
- Enter the Name for the profile you are creating. (32 characters max)
	- o You can choose to enter info in any or all of the following fields:

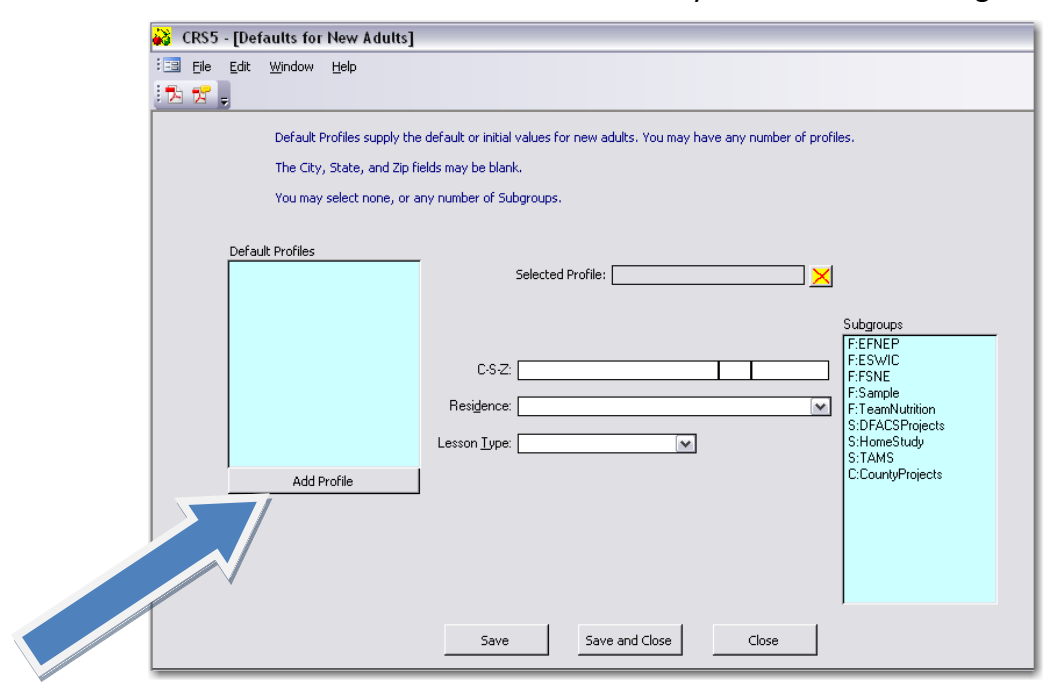

- Enter the City, State, Zip (C‐S‐Z), residence type, lesson type, AND/OR subgroup.
- Click **Save** to save this Default Profile. Save and Close when finished entering Default Profiles.

**Each time you enter an adult, the list of default profiles will appear and you can select the one profile you wish to use. The list appears alphabetically.**

# <span id="page-83-0"></span>**5.3. Adding New Adults**

- From the Main Switchboard, click on **Adults**.
- From the Adult Screen, click on **View/Edit Adults**.
	- Click  $\left\lfloor \frac{\text{Add Adult}}{\text{And}} \right\rfloor$  on the right side of the screen to add a new adult to the database.
	- Choose the appropriate staff member from drop down menu. Each adult must be associated with a staff member. If a staff member is not listed, click "Done" to close the Add Adult screen and back out to the Staff [Switchboard](#page-66-0) to enter the staff member (see Section 4).
	- Choose a Default Profile if [appropriate](#page-82-0) (see Section 5.2).
		- Click **Add** to open the New Adult Screen. A screen shot will be discussed in detail below.

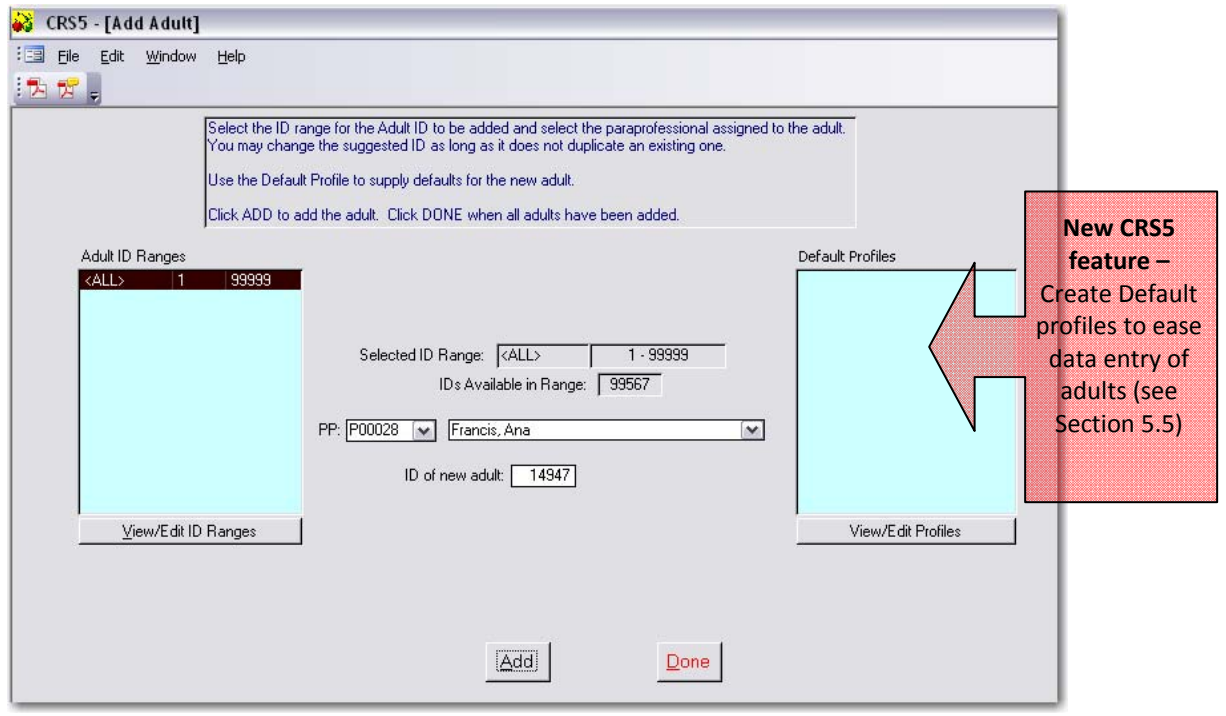

#### *New Adult Screen*

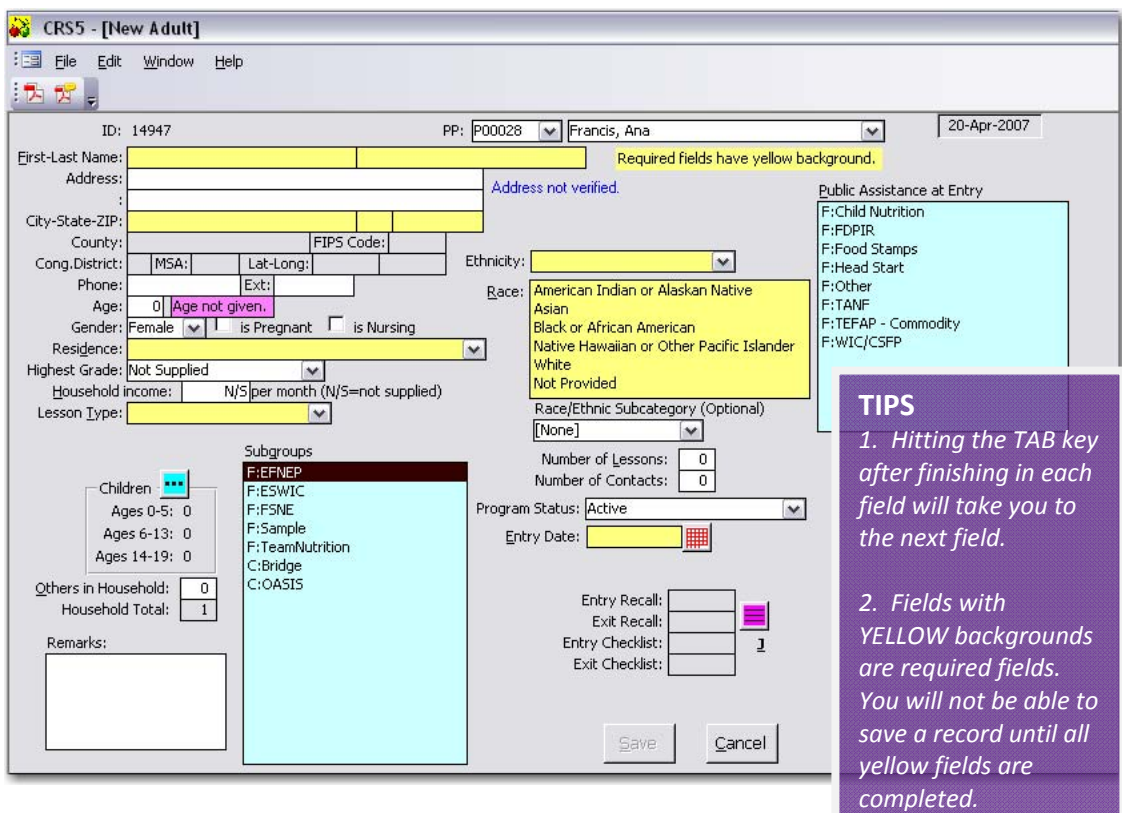

### *Existing Participant Screen*

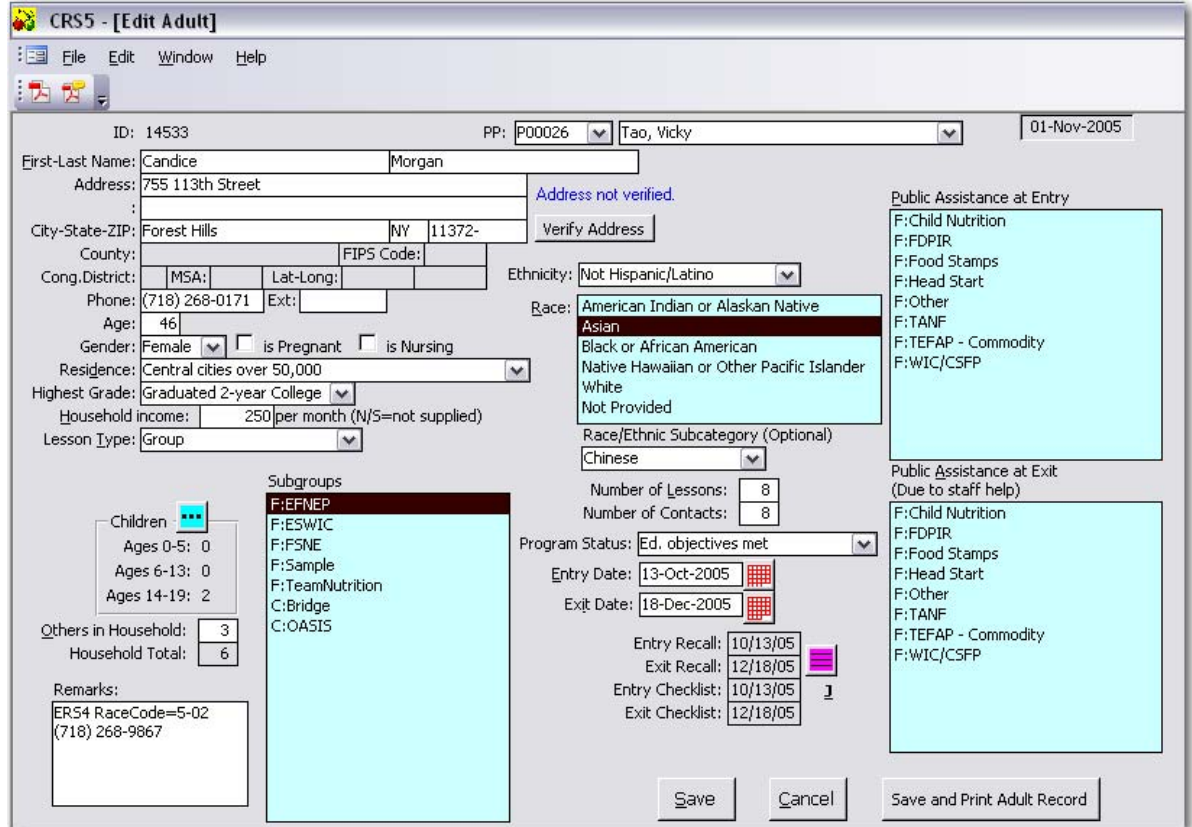

o Enter name and address of participant.

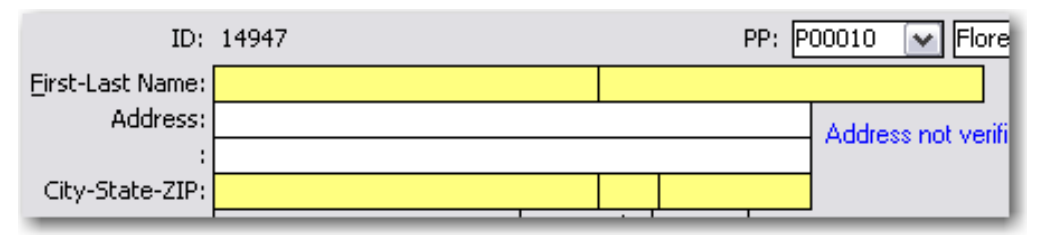

*The County, FIPS Code, Cong. District, MSA – Metropolitan Statistical Area, and Lat‐Long – Latitude‐Longitude information is unavailable until the address is verified. Gray boxes cannot be edited. Once the address is verified CRS5 will enter the appropriate information into these boxes. Address Verification is optional. See Section 5.5 for information on Address [Verification.](#page-94-0)* 

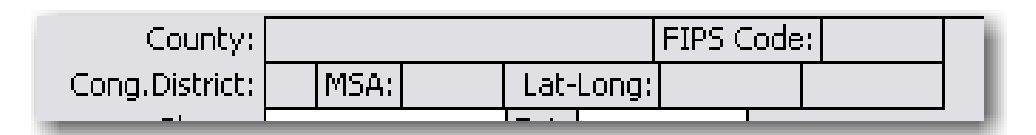

- Continue entering information ‐ phone number, age, and gender.
	- *In the adult record enter pregnant or nursing if she is pregnant or nursing at any time during enrollment in the program. For recalls, enter pregnant or nursing only if she is pregnant or nursing at the time of the recall.*
- For Residence, the codes to choose from include:
	- o Farm
	- o Towns under 10,000 and rural non‐farm
	- o Towns and cities 10,000 50,000 and their suburbs
	- o Suburbs of cities over 50,000
	- o Central cities over 50,000
- For Highest Grade, the choices are:
	- o Grade 6 or Less
	- o Grade 7
	- o Grade 8
	- o Grade 9

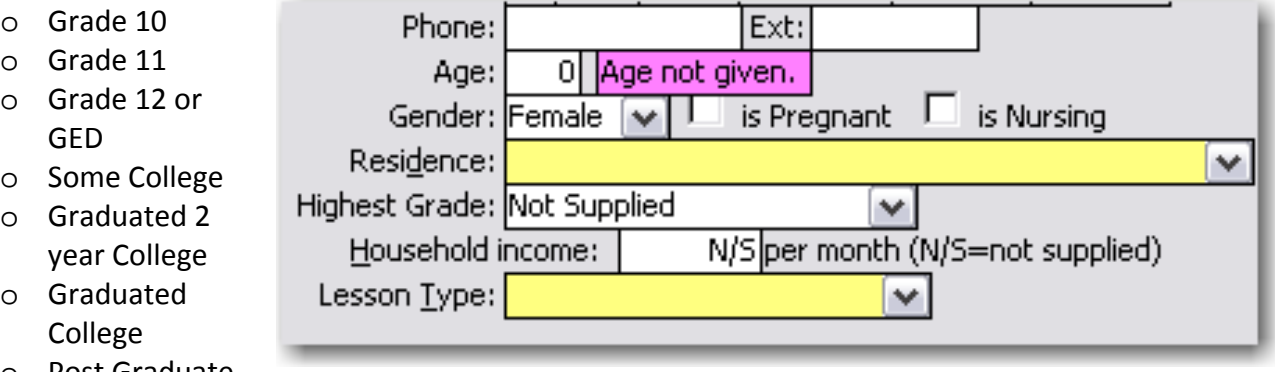

o Post Graduate

- Lesson Type choices include:
	- o Group
	- o Individual

**.** 

- o Both Group and Individual
- o Other
- \*Note: If lesson type changes over the course of enrollment, it can be edited at exit.
	- To enter the # of children and ages of children click the **BLUE explode** button

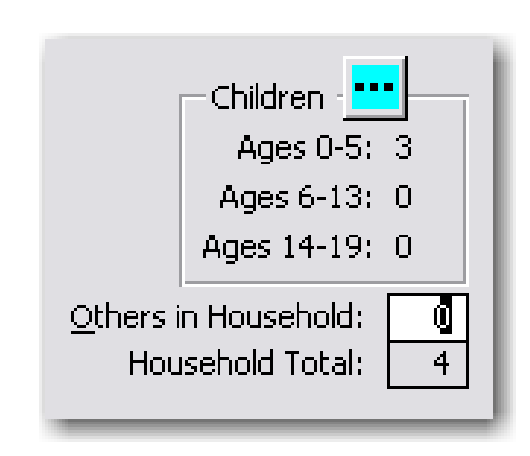

Enter children's ages, separated by commas. Use 0 for infants. Repeat ages for twins. Do not include children over 19 in this box. If children over age 19 are living at home, please include them under "others in household"

• Click **Save** when you are done or **Cancel** to return to the Adult Switchboard.

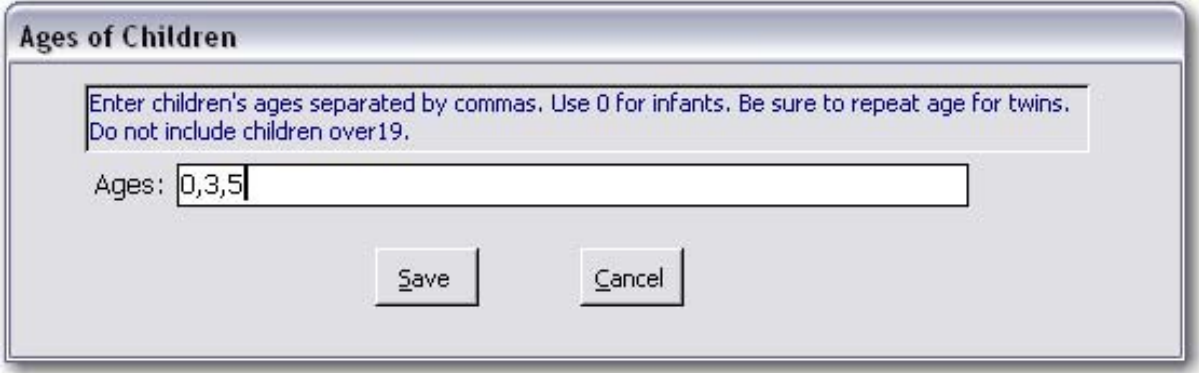

- Enter Others in Household. Total # of people in the Household will be automatically calculated by CRS5.
- *EXAMPLE: Mary has 4 children – a 6 month old baby, 2 year old twins and a 6 year old. To enter her children, click on the blue explode button and enter: 0, 2,* 2, 6. The screen will show: Ages 0-5: 3, Ages 6-13: 1, Ages 14-19: 0. She is *married, so you would enter "1" beside "Others in Household." The calculation of Household Total will automatically include Mary as the participant, so Household Total: 6.*

• Use the Remarks box to leave notes about a participant or reminders that are needed. This is a text box for the use of staff only. Items or details left in this box are not aggregated into reports. Information in this box should be limited to necessary notes for staff and supervisors. The remarks will only print if you click the **Save and Print Adult Record** button.

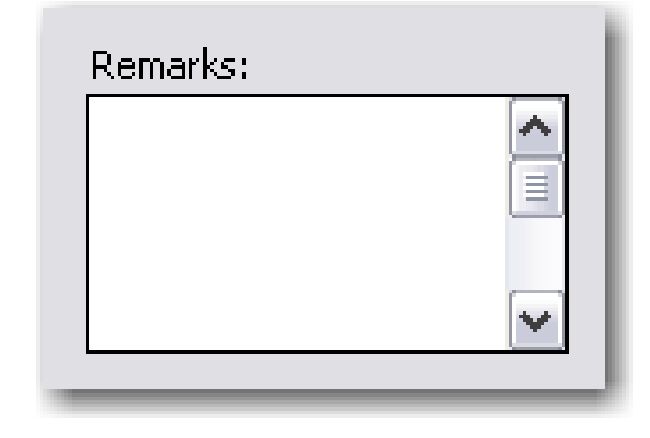

- If you previously created and used the Default Profiles for Adults there is no need to select subgroups again unless there are additional subgroups or changes are needed.
- If no Default Profile was created choose the appropriate Subgroups. At least one Federal Subgroup (F) must be selected. The program selected under System Configuration will be selected as the default Federal [Subgroup](#page-62-0) (see Section 3.5). You may change or add additional subgroups as needed. You may also select appropriate State Level (S) and County Level (C) subgroups as needed (see Section 5.6.1 for details on importing State Level [Subgroups](#page-96-0) and Section 5.6.2 for

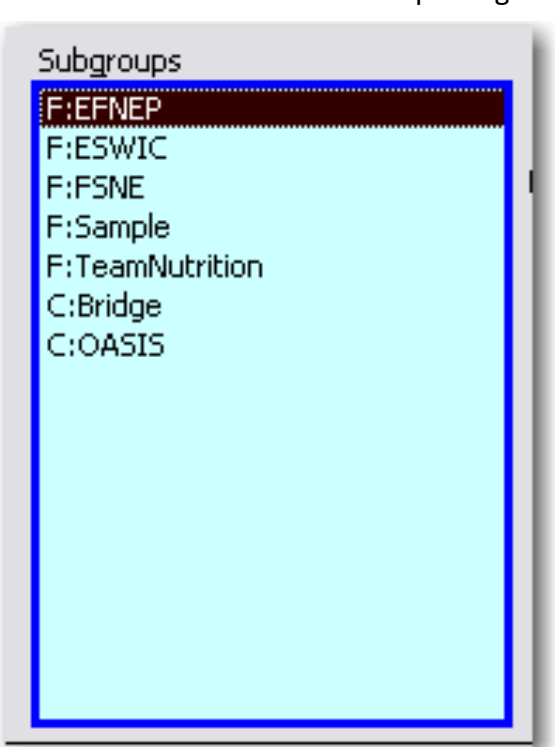

details on creating County Level Subgroups). More than one subgroup can be selected at a time. To deselect a subgroup click on it again to remove the highlight from that choice.

> **See Section 5.6 for more in depth [information](#page-96-0) about entering, creating, and importing subgroups.**

**The race codes have changed in CRS5 due to changes to the Federal Standards on data collection for race and ethnicity. Detailed information on this can be found through the Office of [Management](http://www.whitehouse.gov/omb/) and Budget (OMB), the Federal Register (***Federal [Register](http://www.gpoaccess.gov/fr/index.html)***, 62 FR 58781 ‐ 58790), and the U.S. Census Bureau [websites.](http://www.census.gov/)**

- Enter the Ethnicity of the adult. Choices include:
	- o Not Hispanic/Latino
	- o Hispanic/Latino
	- o Not provided
- Enter Race. Multiple races may be selected.
- Collecting additional information on Race/Ethnic Subcategories is optional. Subcategory information is not transmitted to the Federal Office.

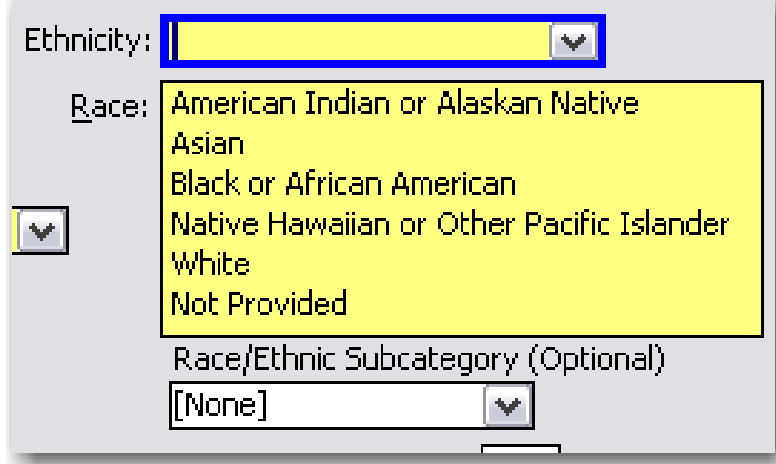

• If appropriate, select the Public Assistance being received by the participant at the time of enrollment.

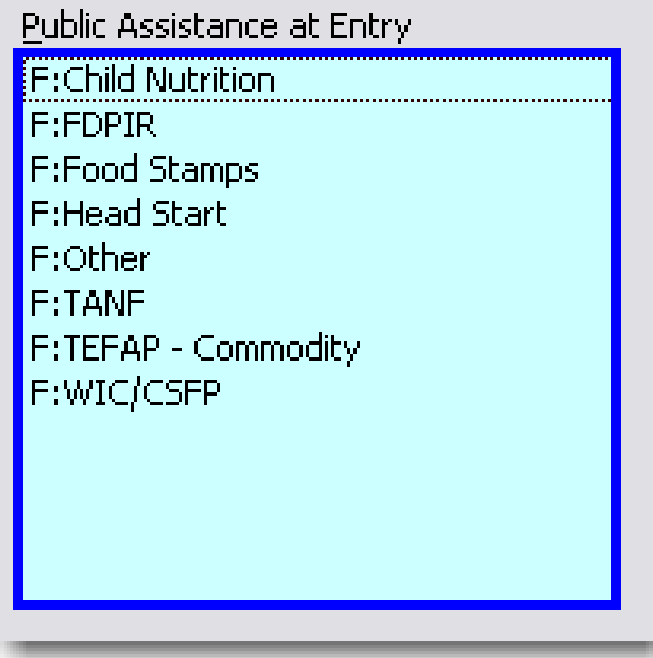

- The Number of Lessons and Number of Contacts should be filled in when the participant is exited from the program. See [Section](#page-83-0) 5.3.
- Program Status should be set to Active until the participant is exited from the program.
- Enter the date the participant ENROLLED in the program.

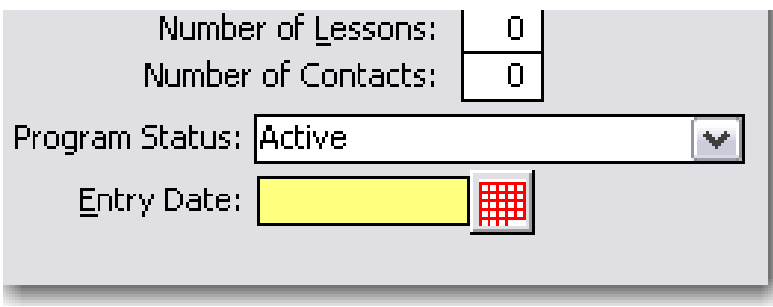

• Use **PURPLE Jump** button **E** to jump to the Diet Recall or Behavior Checklist Screens. See [Section](#page-116-0) 6.1 for more details on entering Diet Recalls and [Section](#page-141-0) [7.2](#page-141-0) for more information on entering Behavior Checklists.

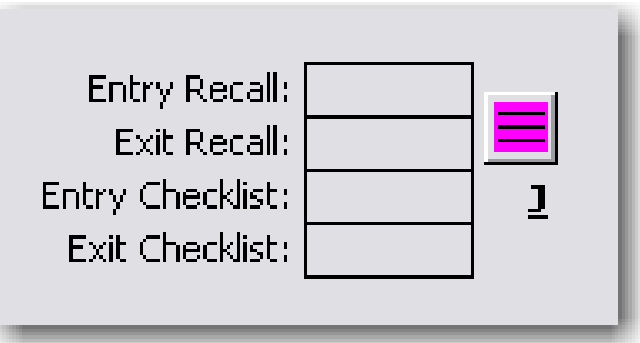

*The following screen is a sample of a completed Adult record. Note there are no longer any YELLOW fields because all required information has been entered. Because the record is complete the Save and Save and Print Adult Record buttons are active and the record may be saved.*

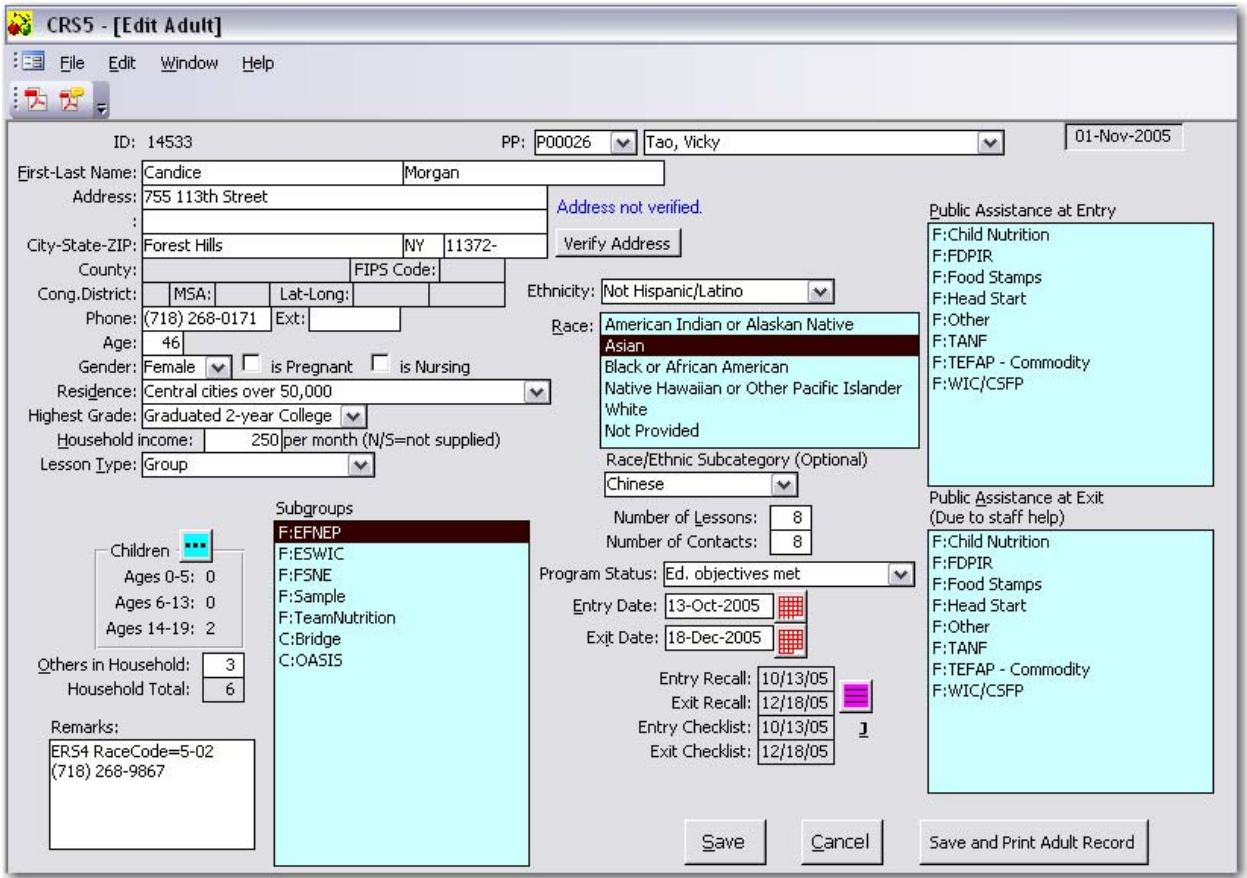

Click  $\left[\begin{array}{c} \frac{S_{\text{ave}}}{2} \\ \end{array}\right]$  to save the Adult Record and return to the Add Adult screen where you can Add another Adult or click Done and return to View/Edit Adults.

# **5.4 EXITING ADULTS**

To update and exit an existing adult, click on the View/Edit Adults button on the Adult Switchboard to go to the View/Edit Adults screen. Click on the **BLUE explode** button to bring up the edit screen for that adult.

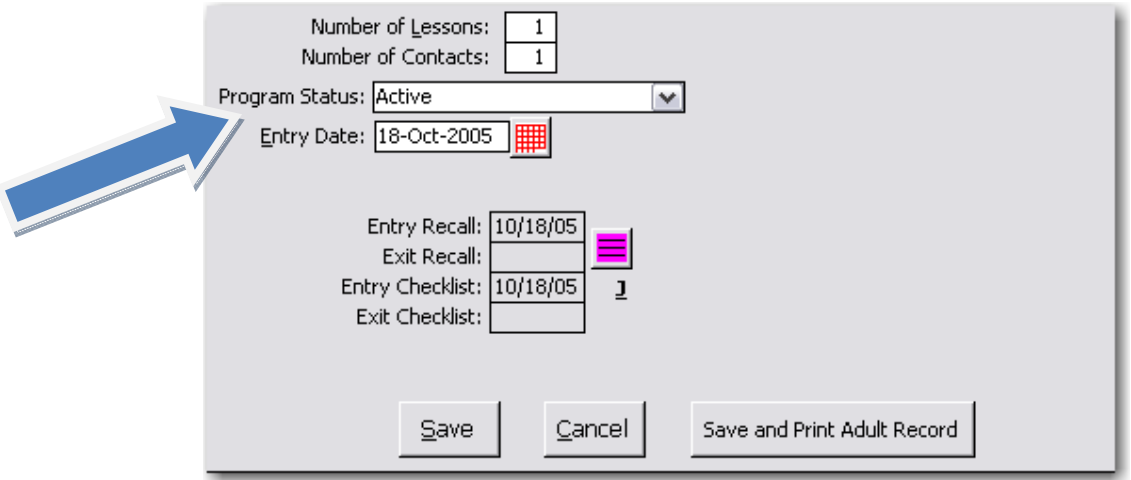

- Click the **Program Status drop down menu** to change the status of the adult. Select the appropriate reason for exiting the program from the list.
- If the participant completes the EFNEP series (graduates), click **"Educational Objectives Met."**
- If the participant did not complete the program, select the appropriate reason. Choices include:
	- o Returned to school
	- o Took a job
	- o Family concerns
	- o Staff vacancy
	- o Moved
- o Lost interest
- o Other
- o Other obligations
- o Lost contact with participant

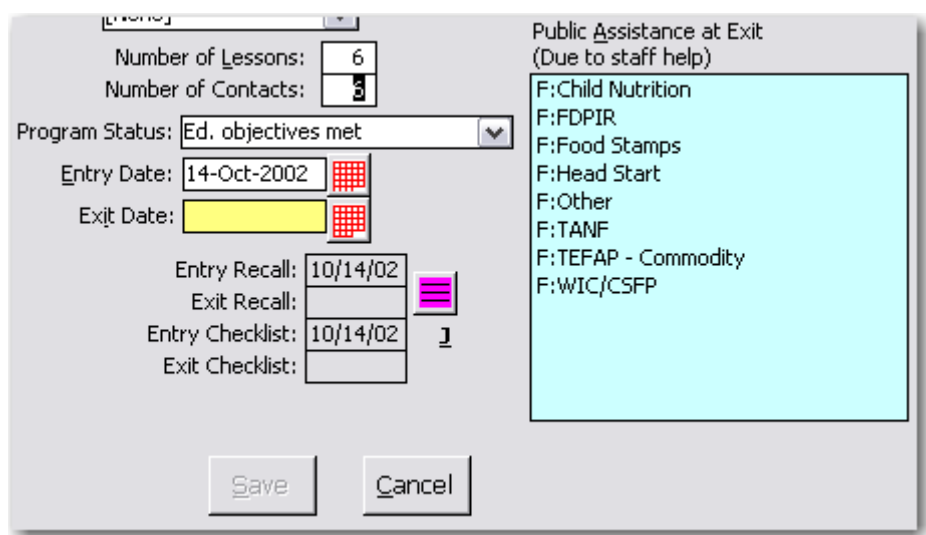

• New fields will appear after selecting an exit reason. Enter the exit date for the adult. This date determines the reporting period for inclusion in the Adult Summary report and other reports in CRS5. You must enter an exit date in order to be able to save the adult record for completion, graduation or other exits.

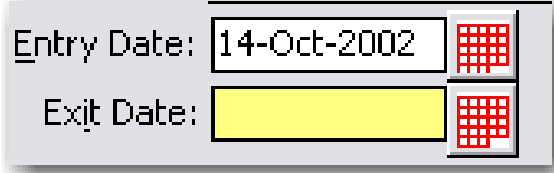

• Verify that the adult who has met educational objectives has both entry and exit recalls and checklists. Use PURPLE jump button  $\Box$  to jump to and edit the recall and checklist data for the adult.

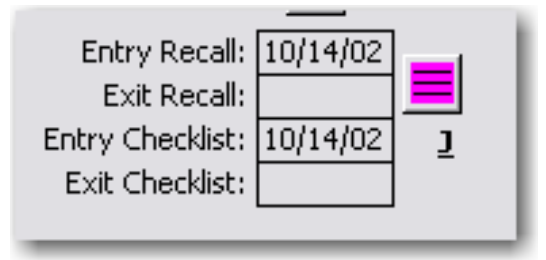

• Where appropriate, enter public assistance the adult is receiving as a result of a referral or suggestion from EFNEP personnel.

*Note: You will not be able to select a choice that was already selected under Public Assistance at Entry.*

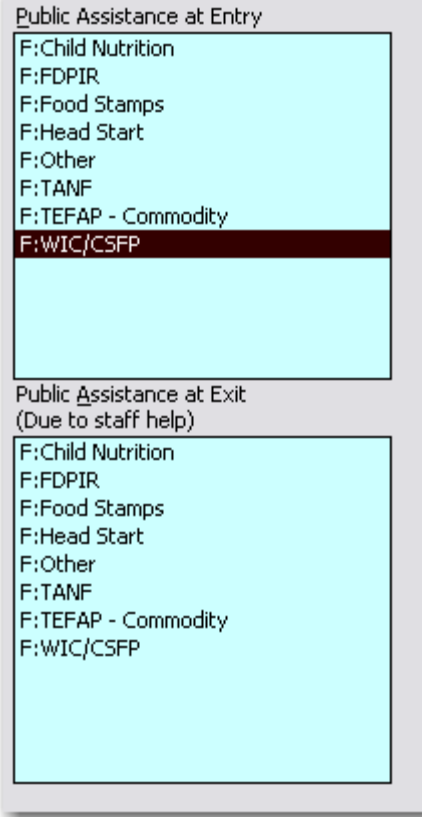

• Update the Number of Lessons and Number of Contacts. This is particularly important when you are exiting an adult who completed educational objectives from the program. If the lessons are listed as 0, the word ZERO will appear in red beside the box to draw attention to this omission.

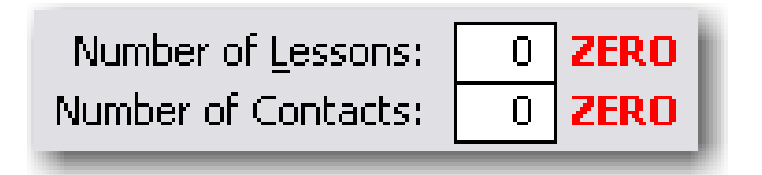

• Enter data in the Number of Contacts box to reflect the # of times you have contact with a participant. For instance you may have met with a participant or group 5 times, but taught 10 lessons (2 lessons per visit). Contacts would be 5 and number of lessons would be 10.

*Note ‐ when participants are converted from ERS4 to CRS5 the Number of Contacts are set to equal the number of lessons. These values can be updated manually if they are not correct.* 

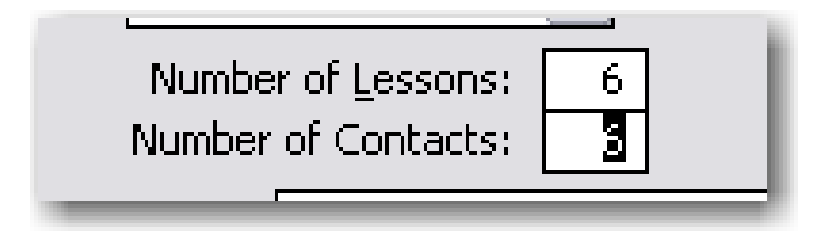

• Click **Save** to record this new updated data for the adult.

### **5.4.1 Deleting Adults**

As a rule, adult data should be retained for end of year reporting. The Start New Reporting Period function described in Section 3.6 will automatically delete exited adults from the new period's data and carry forward only participants continuing in the program. Manual deletion of adults, other than those entered by mistake, should be avoided whenever possible as it may distort your end of year reports. It is expected that not all participants will meet the educational objectives. When a participant is deleted, the ID# is permanently deleted and will not be available for use again.

# <span id="page-94-0"></span>**5.5. Address Verification**

**When you enter a city, state, and zip code you have the option to VERIFY ADDRESS. To verify addresses you must be connected to the internet.**

- Click the **"Verify Address" button.** 
	- o Clicking the Address Verification Button allows you to instantly verify the address entered and to ensure standard and correct addresses. An internet connection is required to use this feature.
	- o This data will be used in SRS to create filtered reports and can also be used to create GIS maps in the future.
	- o If only the city and state are listed, "General Delivery" will appear in the address line.
	- o Verifying the address is OPTIONAL and if you choose not to verify addresses, it will not prevent you from saving the records and moving on with your data.

*Using the address verification function has no security concerns. The actual data you are entering into CRS5 is not being transferred or stored anywhere. A data string is sent via a secure https: server (not a website) and is 'bounced' against a USPS dataset. This allows CRS5 to instantly verify the address entered and to have standard and correct addresses.* 

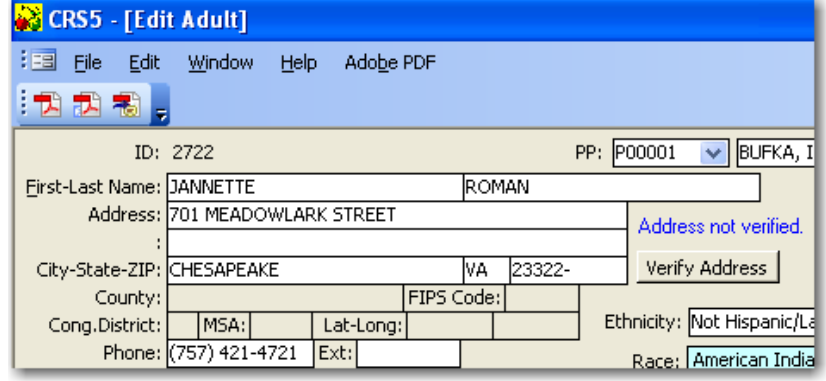

*Before Verification*

#### *After Verification*

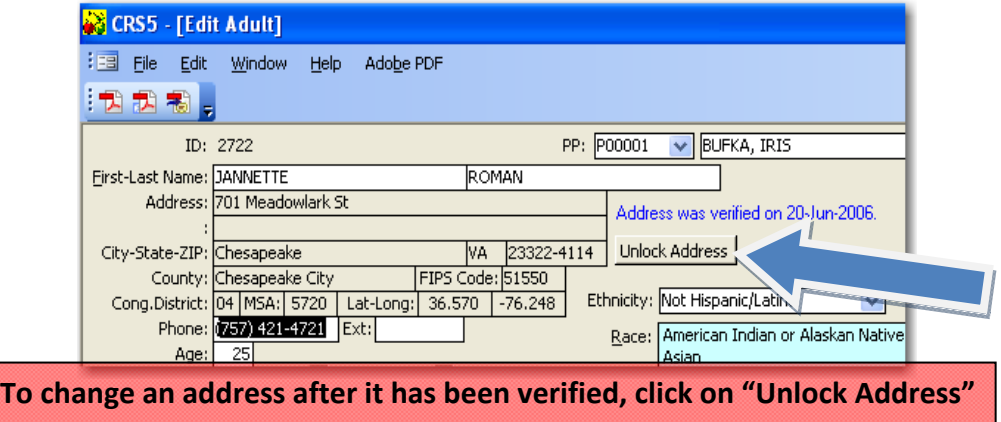

# **5.5.1. Batch Address Verification**

From the Adult Switchboard click on

Verify Addresses

This is a batch verification feature.

• Click on **Verify Addresses** to verify any addresses that were not previously verified when they were entered.

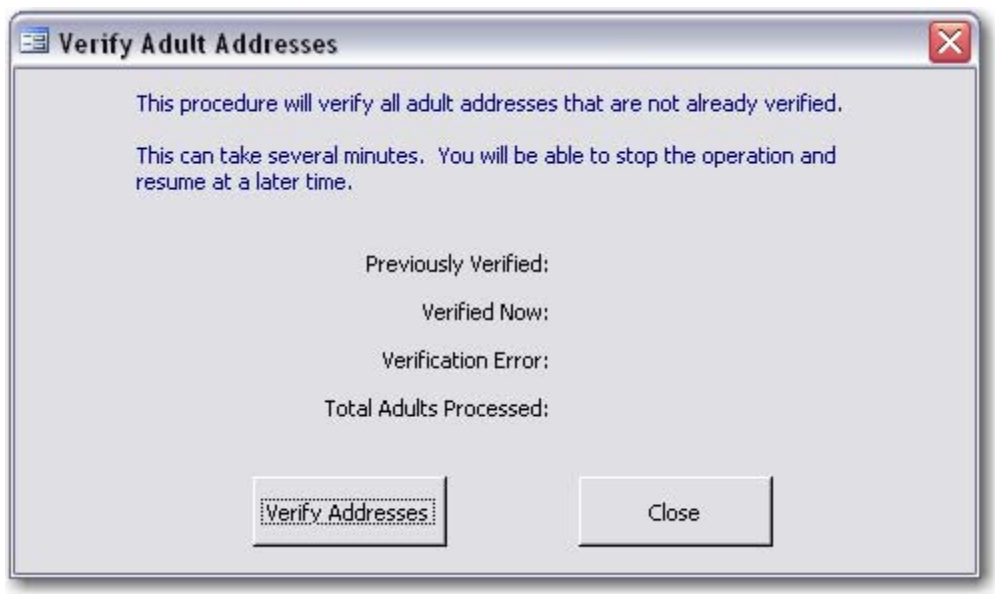

# <span id="page-96-0"></span>**5.6. SUBGROUPS**

The term Subgroup is used to denote a category of adult participants in the database. Each adult must be assigned to at least one Federal (F) subgroup. EFNEP participants must be assigned to EFNEP in order for the data to be captured at the Federal level.

In order to be able to filter up information about a group of adult participants who have received EFNEP lessons together at one site, you must create a subgroup, filter, and a profile for that group. After this is done the subgroup can be selected as part of the group profile to ease data entry of adults. Then the filter is available for use on any of the adult report screens to see only the data for that group.

States and counties may create their own subgroup codes if desired. State (S) and county (C) level subgroup codes do not transmit to the Federal level.

### **5.6.1 Importing State Level Subgroups**

### **See Data [Interchange](#page-206-0) section 11.2**

### **5.6.2 County Level Subgroups**

The Subgroup section is located on the Adult Switchboard.

- From the Main Switchboard click on **Adults.** The Subgroup section appears at the bottom right.
- Click on the **View/Edit Subgroups** button

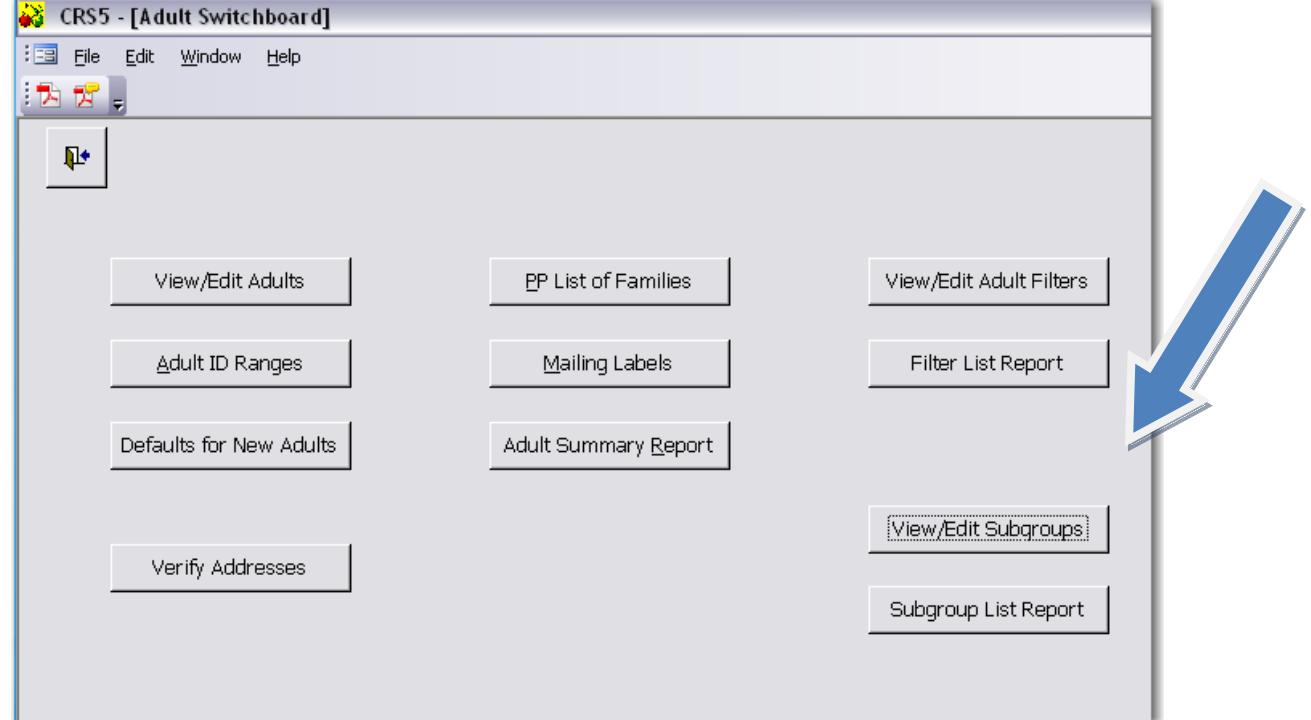

- o The View/Edit Subgroups screen shows all of the Federal (F) and State (S) Subgroups that are installed in CRS5 as well as County (C) level Subgroups that have been created.
- o County level users only have the ability to modify and delete County (C) level Subgroups.
- o A description of each Subgroup may be viewed by clicking the **BLUE explode** button
- Create a new Subgroup by clicking on the **Add Subgroup** button.

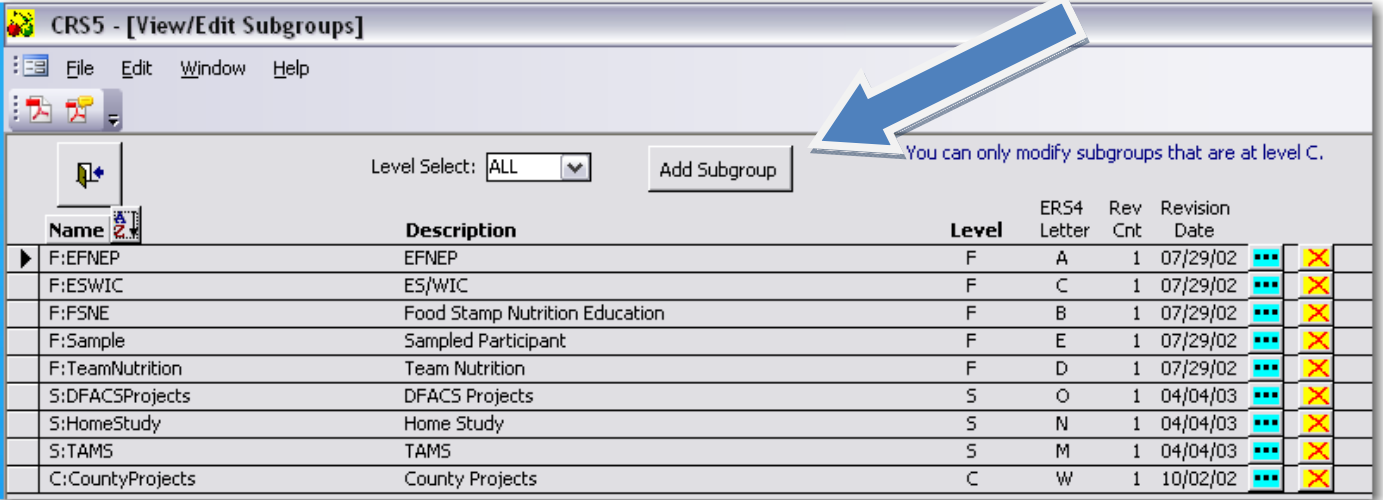

The Yellow X on the right side of the screen is used to delete a County Subgroup. If you delete a Subgroup from the list, it will no longer be available for use. However, it will not be deleted from **the adult records it was listed in.** 

• Create a name for your new Subgroup and click **NEXT**

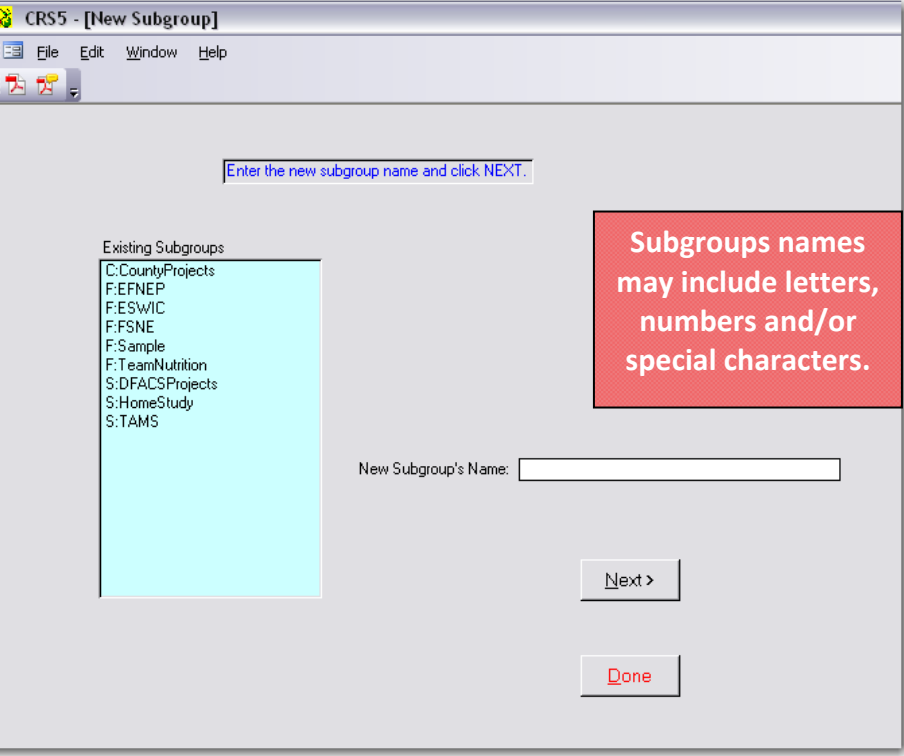

• Enter a description for the new subgroup and click **SAVE**

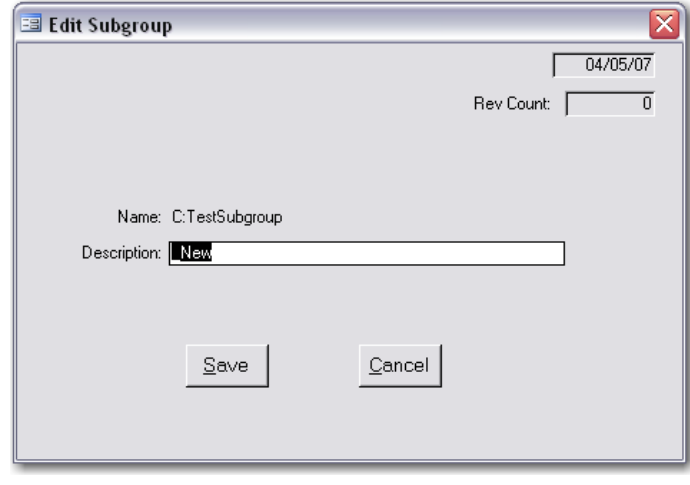

- Click **Done.**
- 

• Click the **Backdoor TH** twice to return to the Main Switchboard.

# <span id="page-99-0"></span>**5.7. Filters**

Subgroup Filters allow you to select (filter) adult participants based on specific criteria. Almost all adult‐based reports, including the Adult Summary, the Diet Summary, and the Behavior Checklist Summary can be prepared using the Adult Filters. Each level of the NEERS5 system, Federal (F), State (S), and County (C) may create its own subgroup codes and filters.

## **5.7.1 Importing State Filters**

Currently there is no way to import state level filters; filters must be created at the county level.

## **5.7.2 Creating County Filters**

The filter section is located under the Adult Switchboard.

- From the Main Switchboard click on **ADULTS ‐** the Filter section appears at the top right.
- Click on **View/Edit Adult Filters**

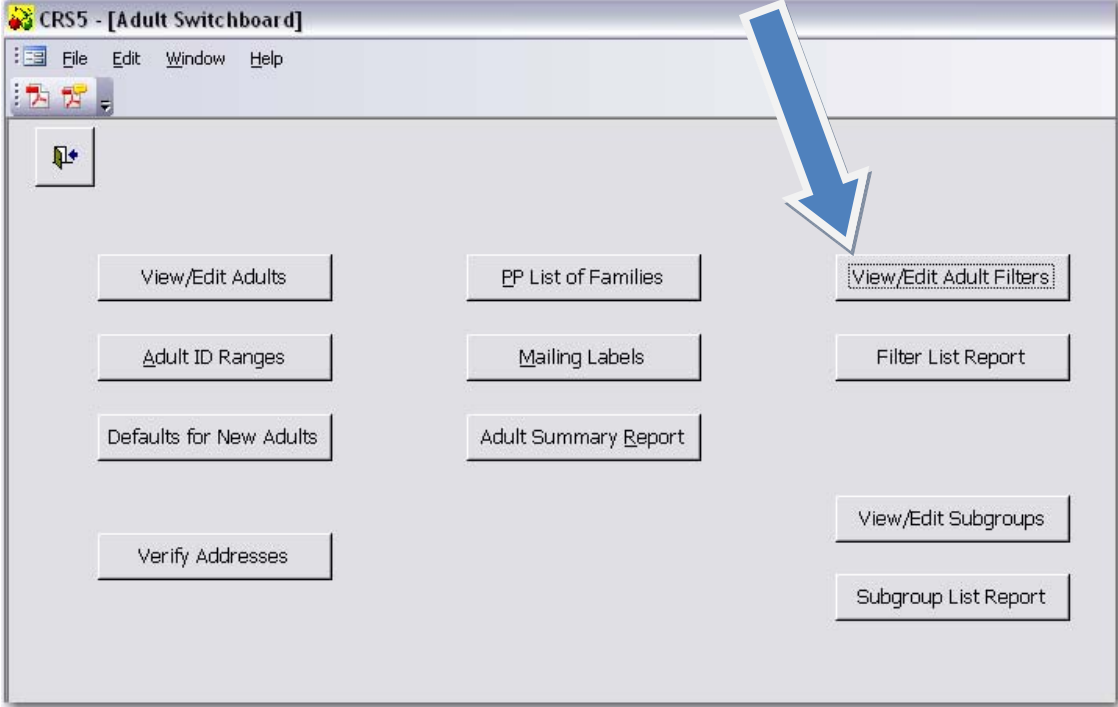

The subgroup filter allows you to create subsets of the adult data using logical expressions. This is useful for viewing summary reports. When the filter is used, only adults who meet the filter criteria are included in the report. The default filter **<ALL>** may be used to include all adults. Subgroup filters are designated Federal (F), State (S), or County (C), depending on who prepared the filter. County users cannot revise or delete State or Federal filters. County level filters are not exported to SRS.

- The Adult Filters screen shows all of the Federal Filters that are installed in CRS5.
	- o County level users have the ability to modify and delete County (C) level filters.
	- o Details of each filter may be viewed by clicking the **BLUE explode** button  $\boxed{...}$ .
- Click **Add Filter** to create a new County level filter.

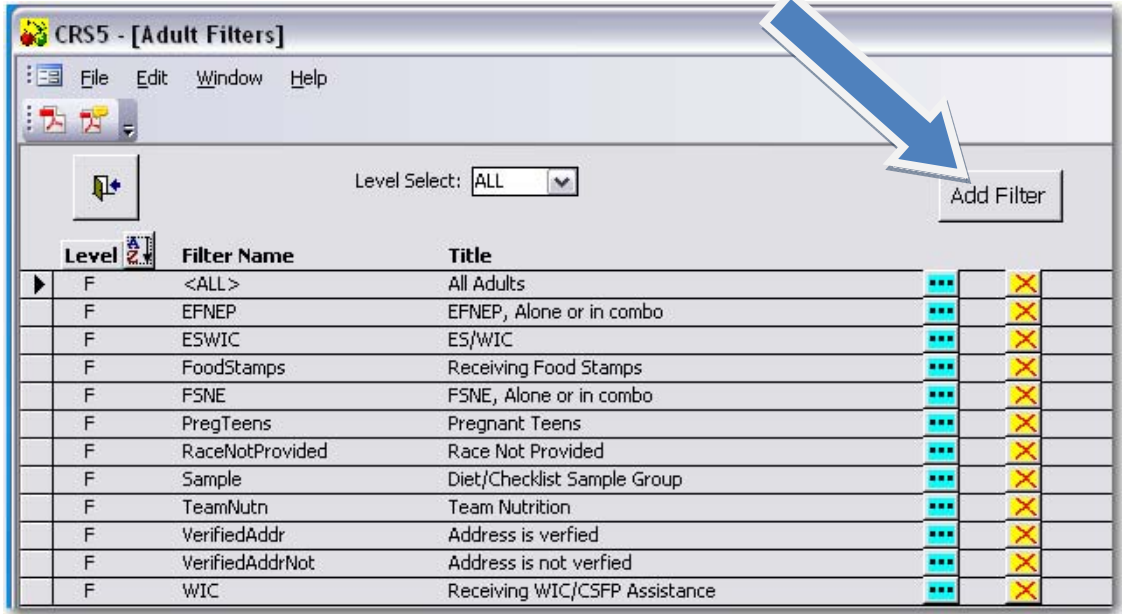

• Enter a name for the new filter in the **New Filter's Name** box

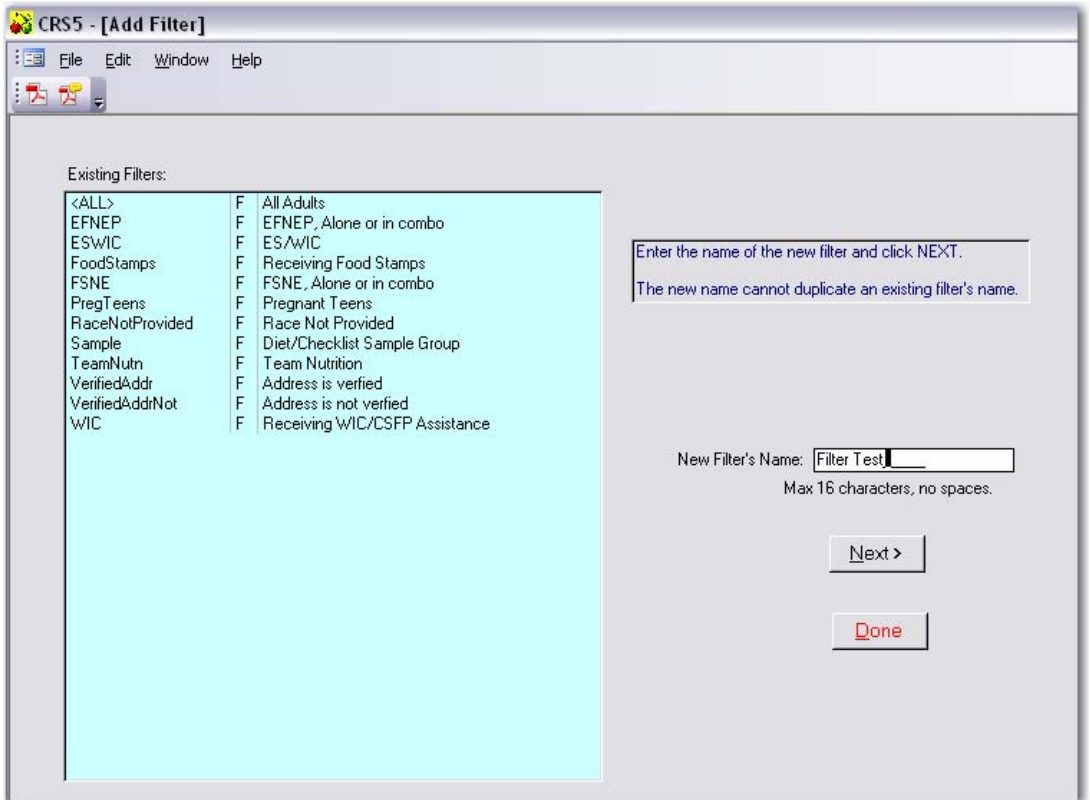

- Click **Next.** This opens the Build Filter Screen
	- o The Build Filter Screen gives numerous options for creating very specific filters.
	- o \*Note: If you wish to create Filters based on county subgroups you must create the [Subgroups](#page-96-0) first! See Section 5.6.
- Give the Filter a detailed description in the Title box so it can be easily identified by other users.
- Follow the steps in [Sections](#page-99-0) 5.7.2.1 5.7.2.3 to build a new Filter.
	- o Filters can be built around one or any combination of the Filter Areas: Demographics (see Section [5.7.2.1\)](#page-102-0), Subgroups (see Section [5.7.2.2\),](#page-104-0) Public Assistance (see Section [5.7.2.3\),](#page-105-0) or Manual Revise (see section [5.7.2.4\).](#page-106-0)

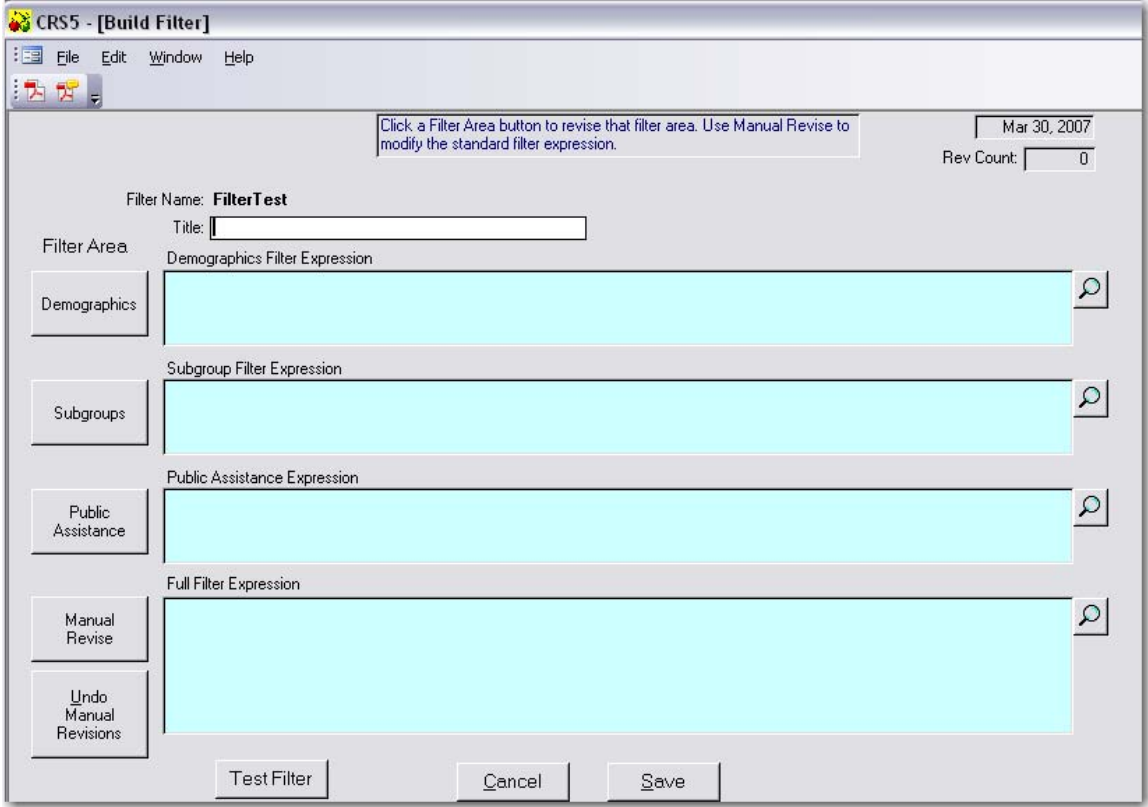

### <span id="page-102-0"></span>**5.7.2.1 Demographic Filter**

- From the Build Filter screen click on **Demographics**
- Select or enter information on this screen to build a filter based on specific information such as age, entry and exit dates, # of lessons, income level, and/or poverty level (e.g., a filter for a race subcode can be used to generate summary reports for a population of interest). This is only if a unique filter for specific demographic information. It is not necessary to complete this step if all that is needed is to group a section of adult participants under a group filter. See section [5.7.2.2.](#page-104-0) to complete the necessary steps for creating a group filter.
- Click **Save** to finish building this filter. This will return you to the Build Filter Screen.

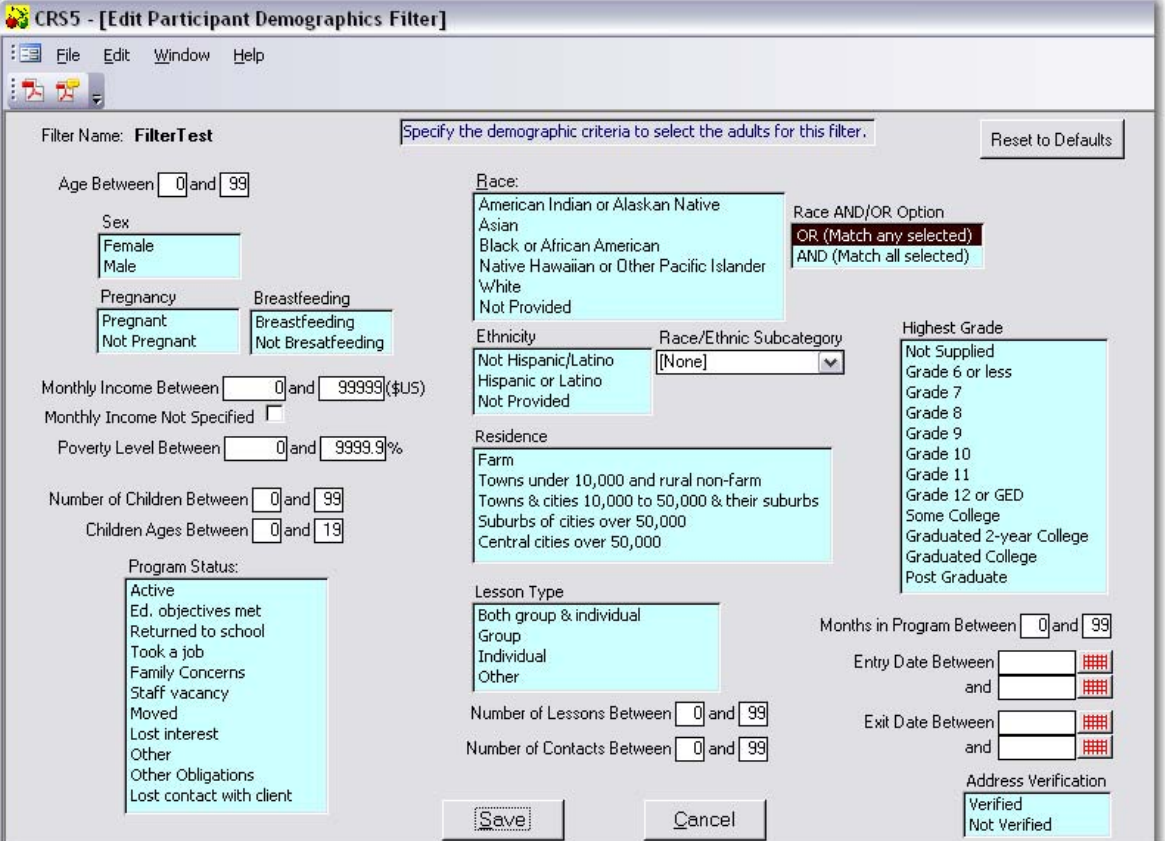

• Click **Save** again to complete the filter process or click **Test Filter** to test the results for the filter that was just created.

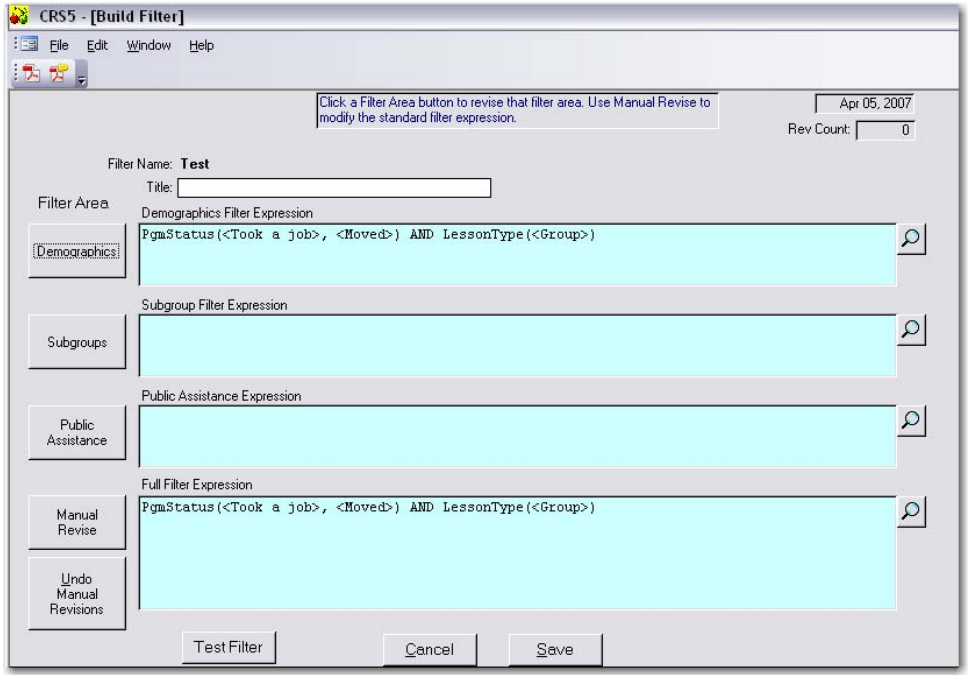

**TIP**: A useful CRS year‐end filter would be one that selected a Program Status of Educational Objectives Met and Number of Lessons between 0 and 0 (no lessons entered) or between 0 and 6‐ or whatever the state's minimum criteria might be. This would allow units to identify Paraprofessionals who need to update the number of lessons for their graduates or perhaps those participants who need their status updated because they did not meet minimum requirements. This will increase the accuracy of the data and the summary reports.

### <span id="page-104-0"></span>**5.7.2.2 Subgroup Filter**

- From the Build Filter screen click on **Subgroups**
- Select one or more subgroups from each column as needed. In most cases, this will be the only step needed for creating a group filter.
	- o To filter data for ONE subgroup, highlight that group in column A and click **Save.**
	- o To manipulate data for multiple subgroups or multiple exceptions follow these guidelines:
		- Column A Participant must be in at least one of the selected subgroups – in either X or Y (OR)
		- Column B Participant must be in ALL of the selected subgroups in both X and Y (AND)
		- Column C Participant is NOT in ALL of the selected subgroups in neither X nor Y (NOR)
		- Column D Participant is NOT in at least one of the selected subgroups not in both X and Y – i.e., Either Not in X or Not in Y (NAND)
	- o To finish building the Subgroup Filter click **Save**. This will return you to the Build Filter Screen.

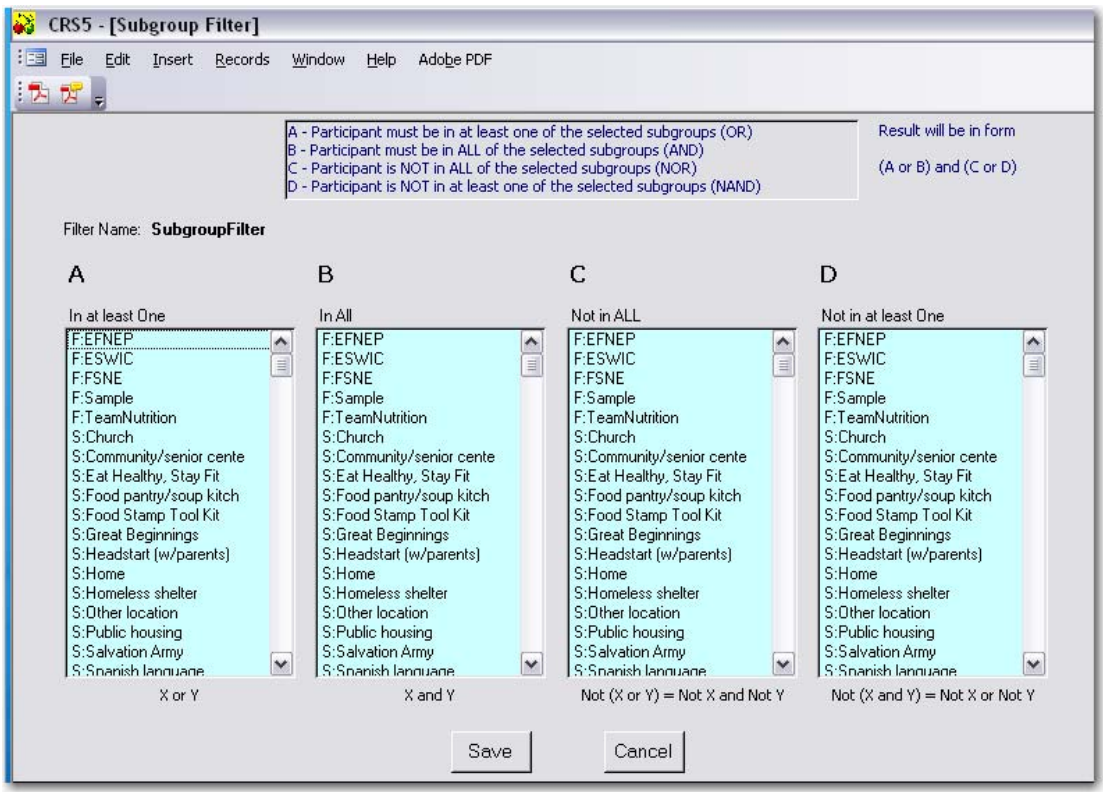

• Click **Save** again to complete the filter process or click **Test Filter** to test the results for the filter that was just created.

### <span id="page-105-0"></span>**5.7.2.3 Public Assistance Filter**

- From the Build Filter screen click on **Public Assistance**
- Select one or more Public Assistance types from each column as needed.
	- o To filter data for ONE type of Public Assistance, highlight that group in column A and click **Save**
	- o To manipulate data for multiple types of Public Assistance or multiple exceptions follow these guidelines:
		- Column A ‐ Participant must be in at least one of the selected Public Assistances – in either X or Y (OR)
		- Column B Participant must be in ALL of the selected Public Assistances in both X and Y (AND)
		- Column C Participant is NOT in ALL of the selected Public Assistances in neither X nor Y (NOR)
		- Column D ‐ Participant is NOT in at least one of the Public Assistances not in both X and Y – i.e., Either Not in X or Not in Y (NAND)
	- o To finish building the Public Assistance filter click **Save**. This will return you to the Build Filter Screen.

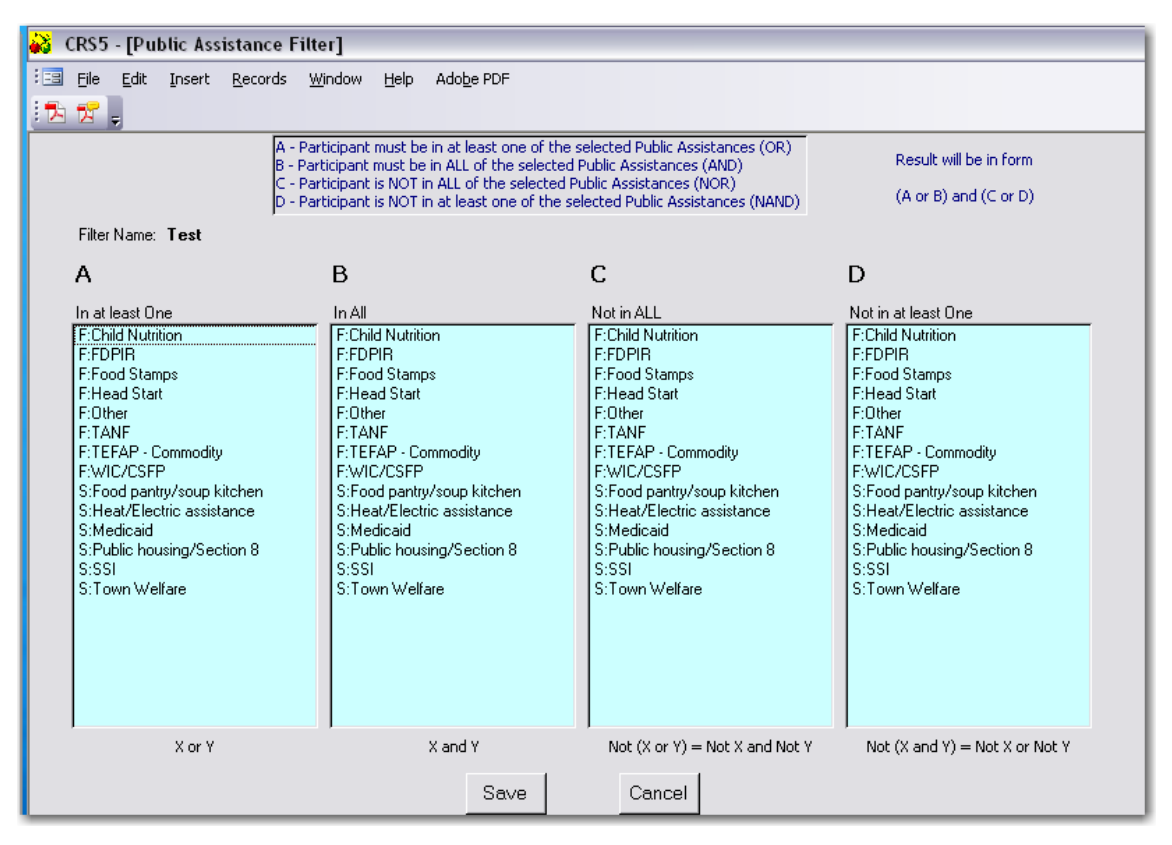

- Click **Save** again to complete the filter process or click **Test Filter** to test the results for the filter that was just created.
- Click **Done**.
- 

⋫

• Click the **Backdoor the degree of the Adult Switchboard.** 

## <span id="page-106-0"></span>**5.7.2.4 Manual Revise – Building a Filter**

• From the Build Filter screen click on **Manual Revise.**

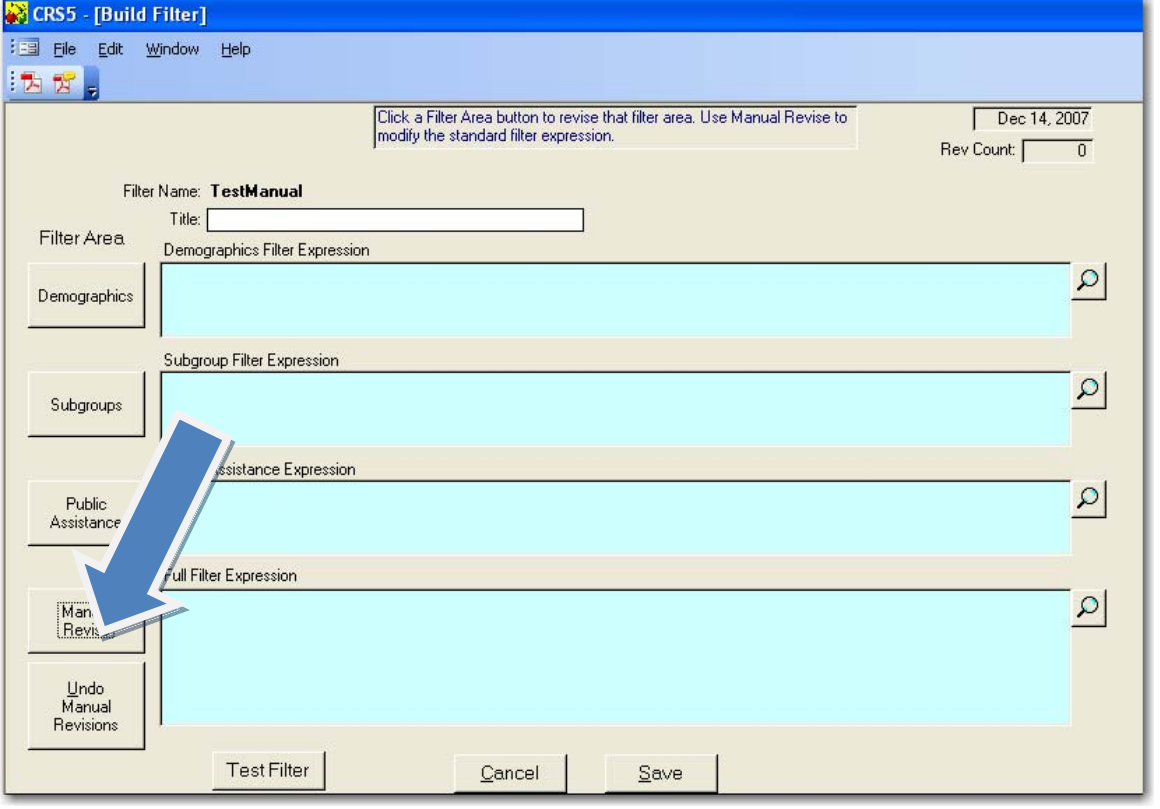

- From the Manual Filter Revision screen a previously built filter can be modified. This should only be used if the building expressions is a familiar process for the user.
- **Click Save**.

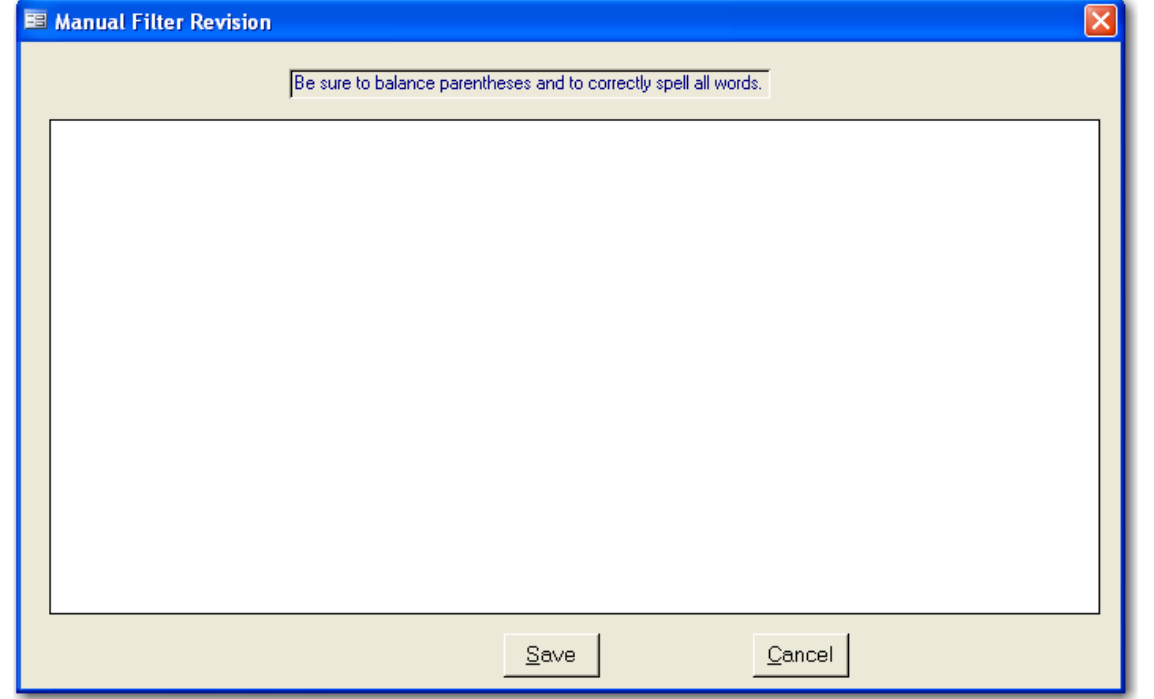

County Reporting System 5 User's Guide

# **5.8. Paraprofessional (PP) List of Families**

Paraprofessional List of Families is a function which allows you to filter and view adults by paraprofessional or a group of adults using a group filter in one of two report formats: List of Families or Detail list.

- Click on **PP List of Families** from the Adult Switchboard
- Choose which options to view the report.
- From the Paraprofessional's List of Families screen choose:
	- $\circ$  The Subgroup Filters you may filter your data to view all adults, only those from one subgroup, or those from several subgroups; *Note: You will only be able to filter by county level subgroups if you create a county level filter and the county level subgroup has been selected within the adult record (see Section 5.6.2.) Under PP [selection,](#page-96-0) select Entire Unit if you are using a county group filter.*
	- $\circ$  Begin and End Dates you may view adults for specific periods of time or for the entire reporting period (the reporting period will default to what was entered during system [configuration](#page-61-0) – see Section 3.5);
	- o Program Status ‐ you may view all adults (active and exited) or Active Only;
	- o Sort you may sort the list of adults by ID or by Last Name;
	- o Format you may format your report as a List of Families (provides only basic contact information ‐ one line per adult) or as a Detail List (provides detailed information on the adults ‐ four lines per adult). If sorting by ID, you have the option of hiding the name, address and phone number of participants.
- Click **Next**

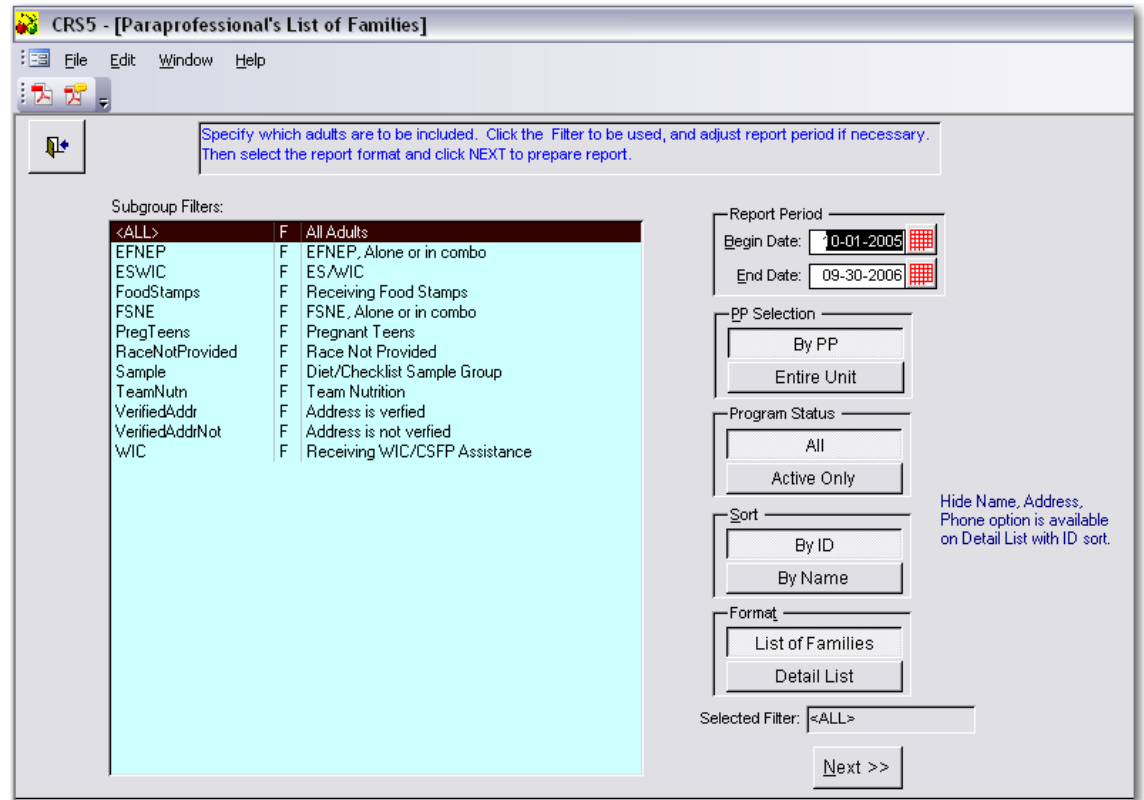
• Click the **Printer** icon or the **Preview** icon next to the Paraprofessional Report you wish to view. You may also select to **Print All**.

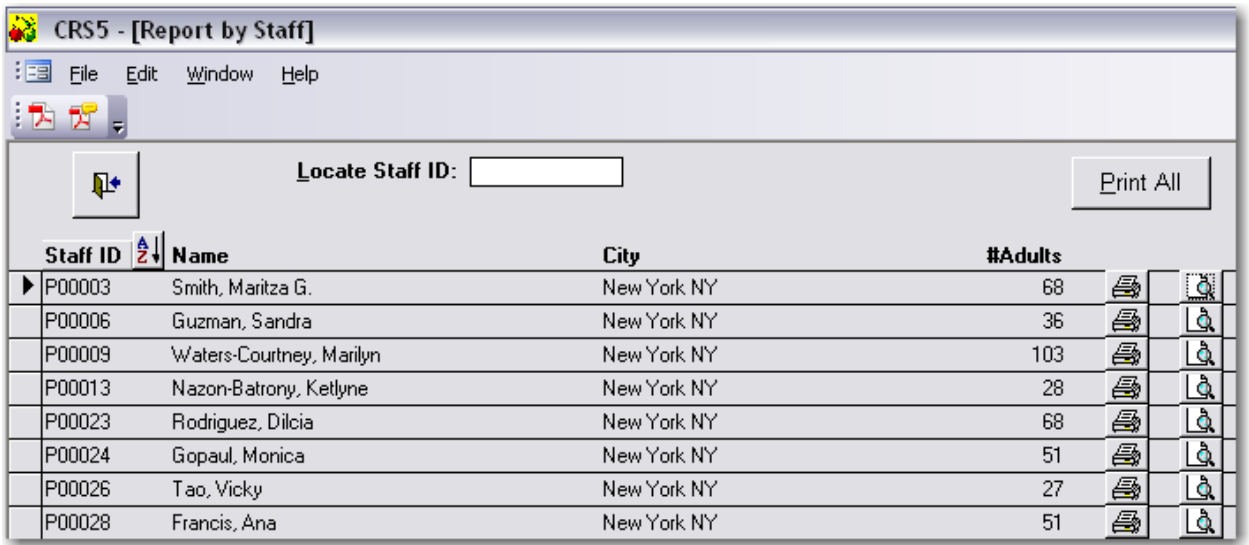

#### *[Example](#page-283-0) of List of Families Report –See 14.2 PP List of Families for an example of a full report.*

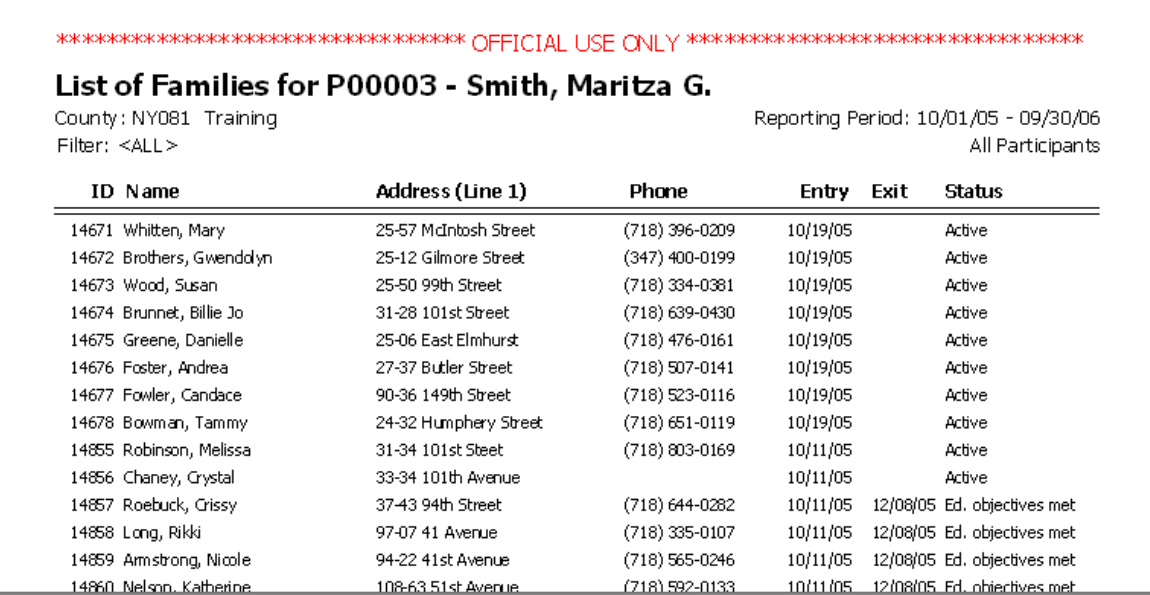

*[Example](#page-285-0) of Detail List of Families ‐ See 14.3 Detailed PP List of Families for an example of a full report.*

*Detail list with names included*

*Note that reports are marked "Official Use Only". Please be sure to keep participants' personal information confidential. Records should be stored only in secure locations.*

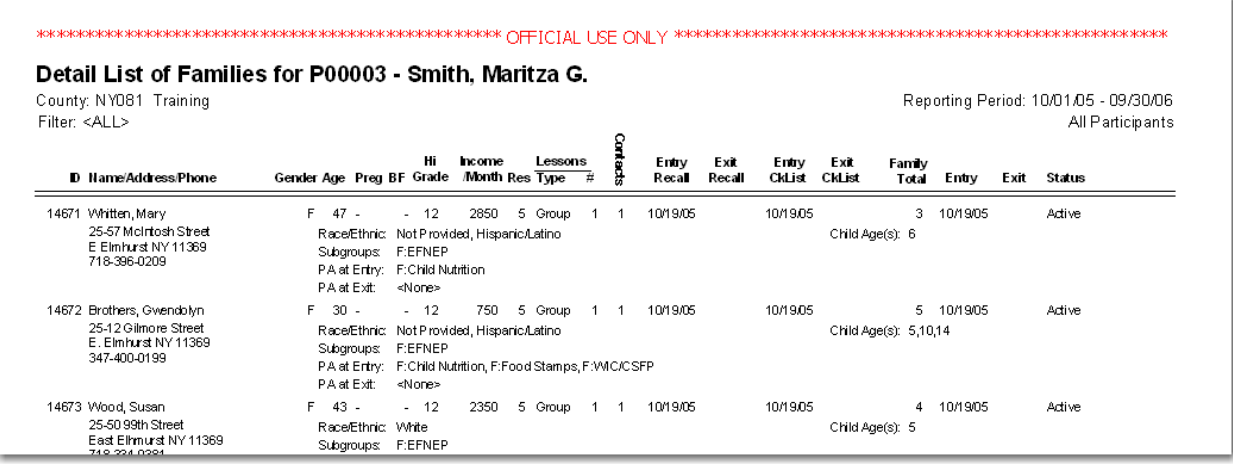

*Detail List with names omitted*

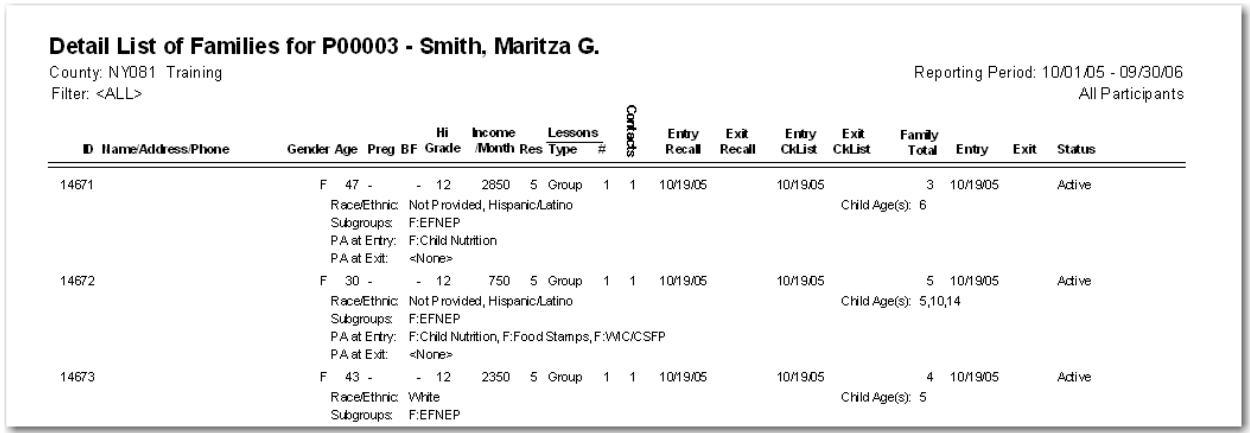

• Click the **Printer** icon to print the current report or click **Close** to return to Report by Staff screen.

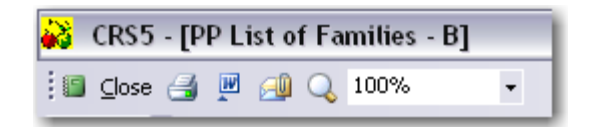

### **5.9. Mailing Labels**

This function prepares participant mailing labels. An option screen allows you to define the report period, the subgroup filter, other selection criteria, and the sort. Also, the names and addresses may be exported to an Excel spreadsheet or dBase file.

- Click on **Mailing Labels** from the Adult Switchboard.
- From the Adult Mailing Labels screen choose:
	- o The Subgroup Filters you may filter your data to view all adults, only those from one subgroup, or those from several subgroups; *Note: You will only be able to filter by county level [subgroups](#page-96-0) if you create a county level filter (see Section 5.6.2).*
	- $\circ$  Begin and End Dates you may view adults for specific periods of time or for the entire reporting period (the reporting period will default to what was entered during system [configuration](#page-61-0) – see Section 3.5);
	- $\circ$  Adult Selection you may view all adults in the unit or you may view them by the paraprofessional they are assigned to; and
	- o Program Status ‐ you may view all adults (active and exited) or only graduates.

```
• Click Next
```
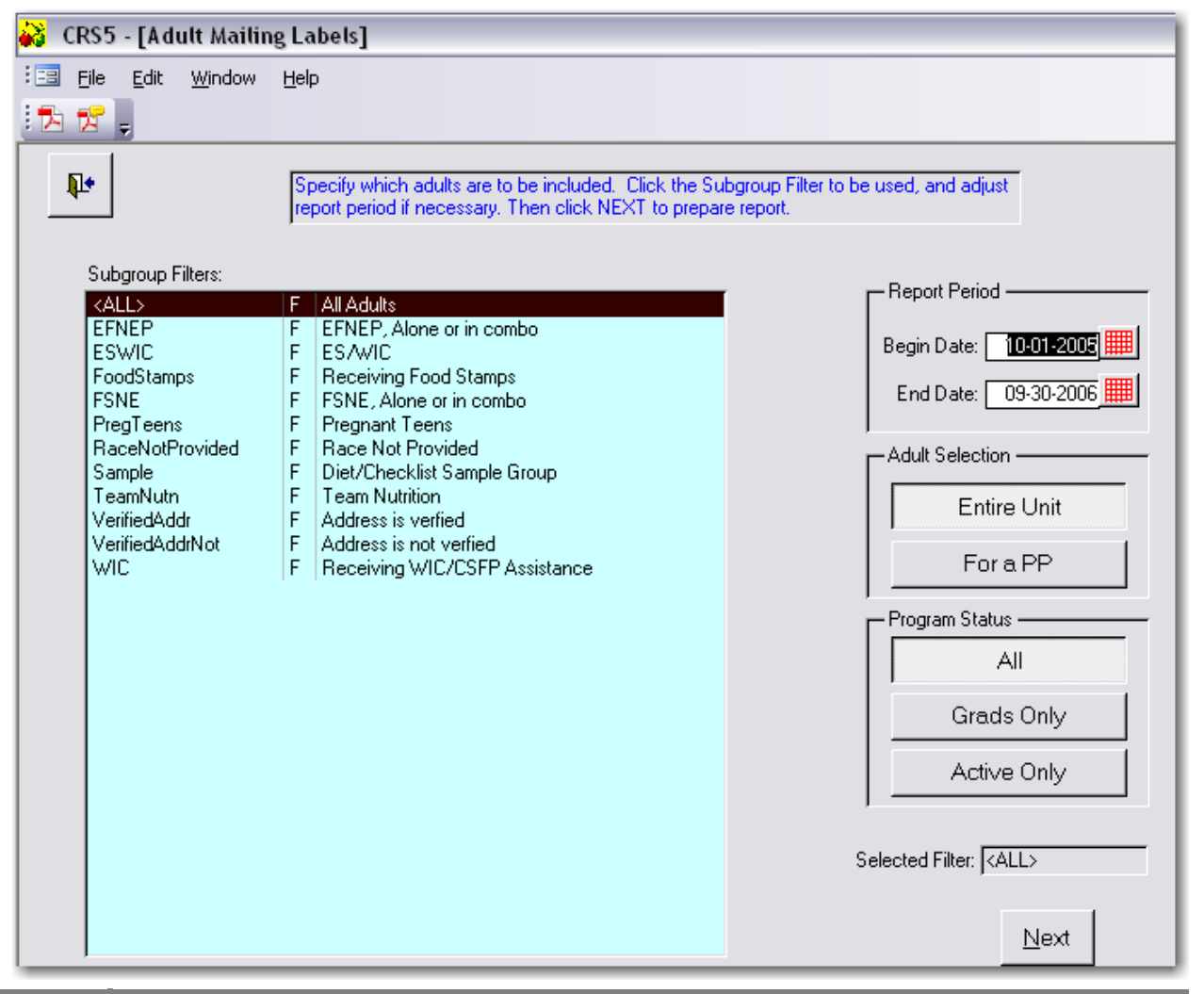

County Reporting System 5 User's Guide

- To Print Labels, Select whether you would like to:
	- o Print on a label type of Avery 5160 or 5164
	- o Sort by zip code or last name
	- o Print in a Font Size of 8, 10 or 12

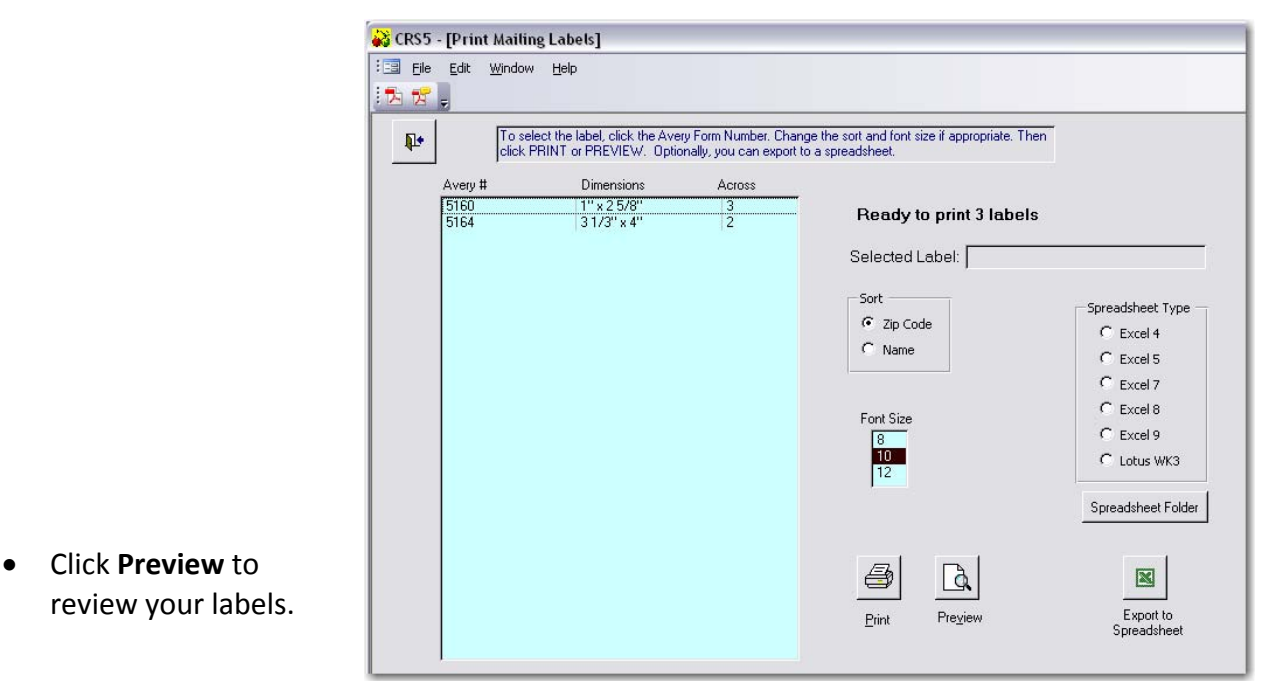

- 
- Make sure your labels are loaded into the printer before clicking the Printer icon to print your labels.

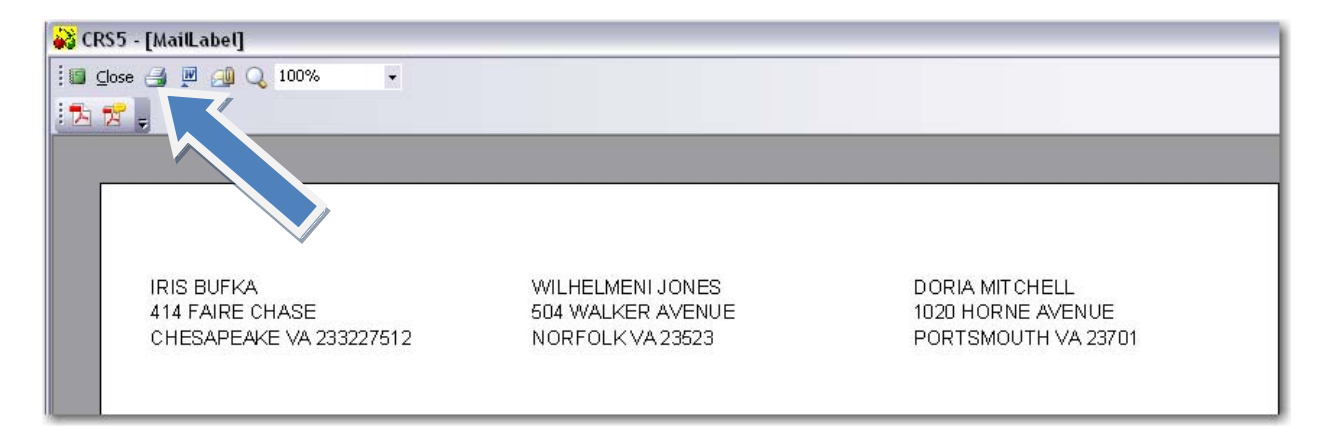

- o To Export Mailing labels to an Excel spreadsheet, select whether you would like to sort by zip code or last name
- Choose appropriate Spreadsheet Type This is based on the version of Excel you have on your computer.
- Click the **Export to Spreadsheet** button

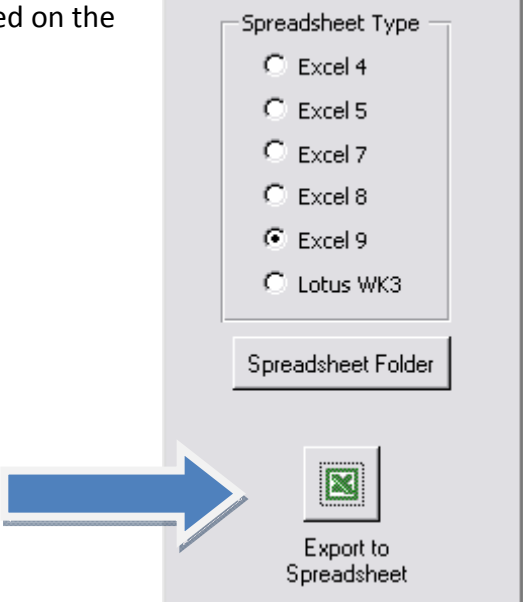

• Click **No** if you wish to browse for a different folder in which to save your spreadsheet.

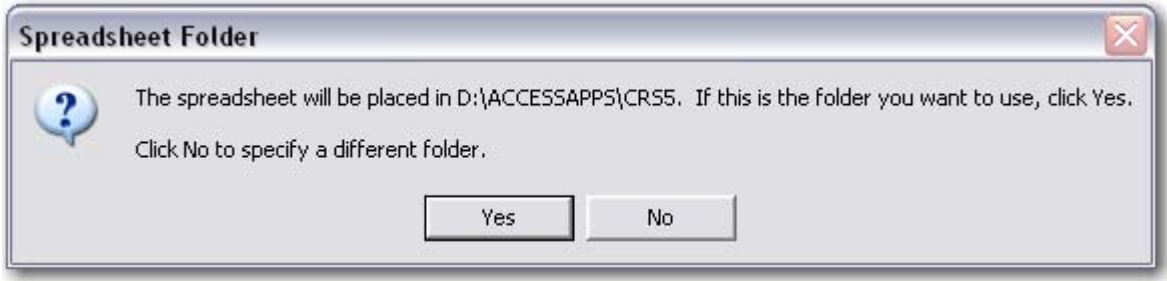

• Click the **Spreadsheet Folder** button to specify a folder other than the default folder

The labels will appear in Excel similar to this format. The spacing will likely need to be adjusted to view all text.

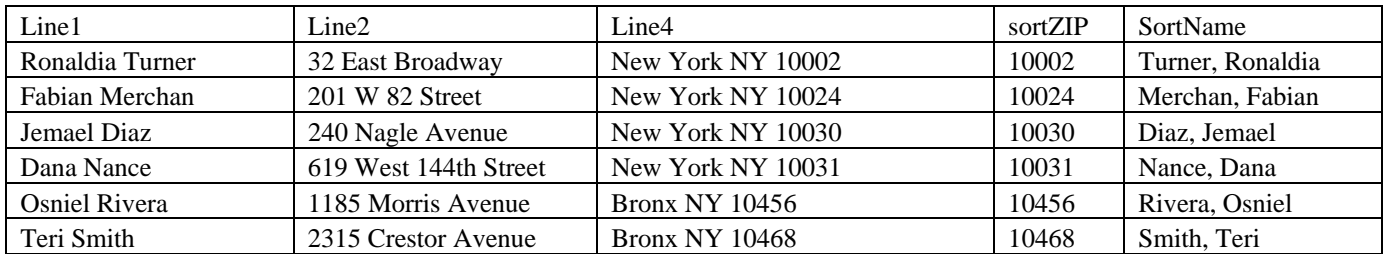

## **5.10. Adult Summary Reports**

- From the Adult Switchboard click on **Adult Summary Report**.
- From the Adult Summary Report screen choose:
	- o The Subgroup Filters you may view all adults, only those from one subgroup, or those from several subgroups; *Note: You will only be able to filter by county level [subgroups](#page-99-0) if you create a county level filter and the county level subgroup has been selected within the adult record (see Section 5.7.2);*
	- o Begin and End Dates you may view adults for specific periods of time or for the entire reporting period (the reporting period will default to what was entered during system [configuration](#page-61-0) – see Section 3.5);
	- $\circ$  Adult Selection you may view all adults in the unit or you may view them by the paraprofessional they are assigned to or by zip code; and
	- o Program Status ‐ you may view all adults (active and exited) or only graduates.
- Click **Next**

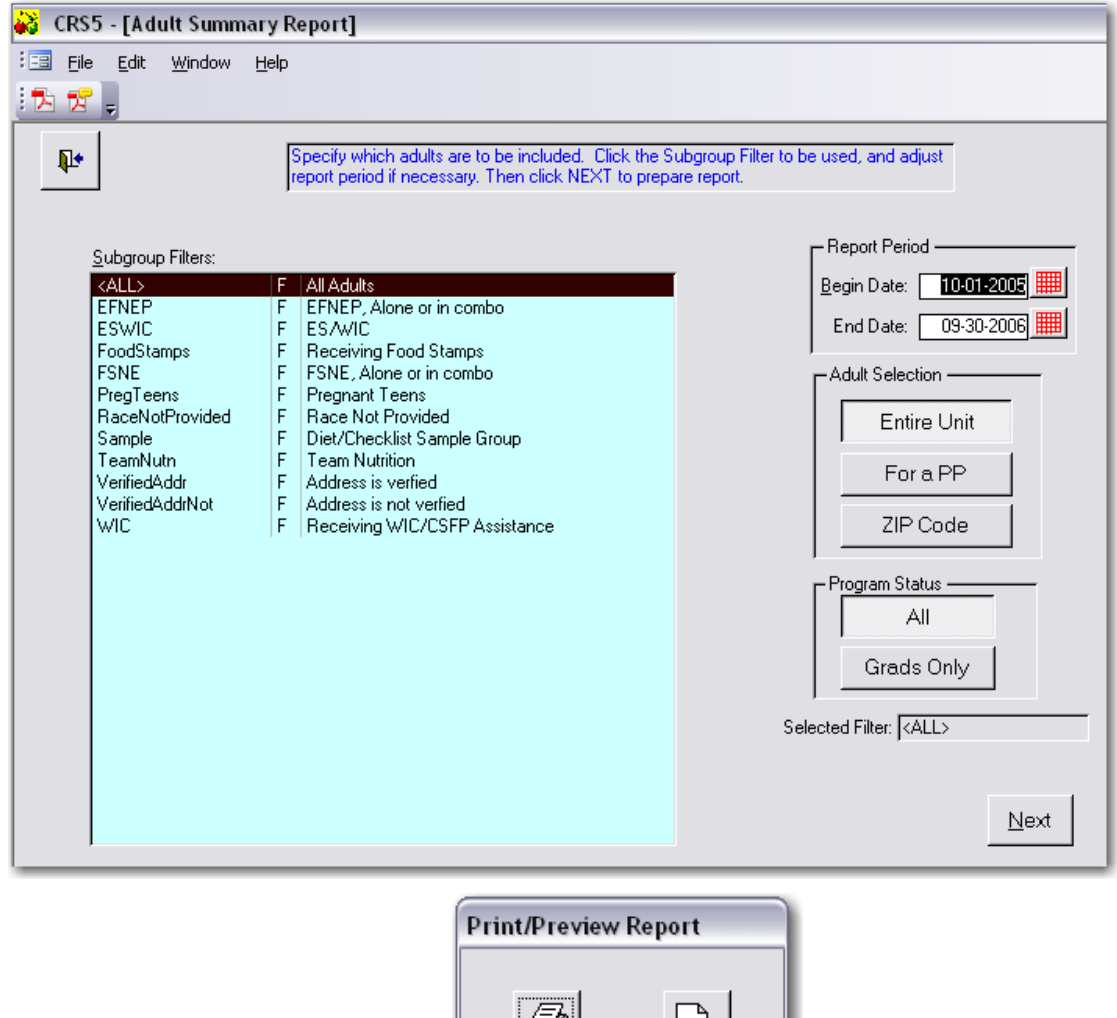

e

Print

Cancel

டி

Preview

• Choose **Print** or **Preview**

This is an example of an Adult Summary Report, which is approximately six pages in length. *See section 14.1 Adult [Summary](#page-277-0) Report for an example of a full report.*

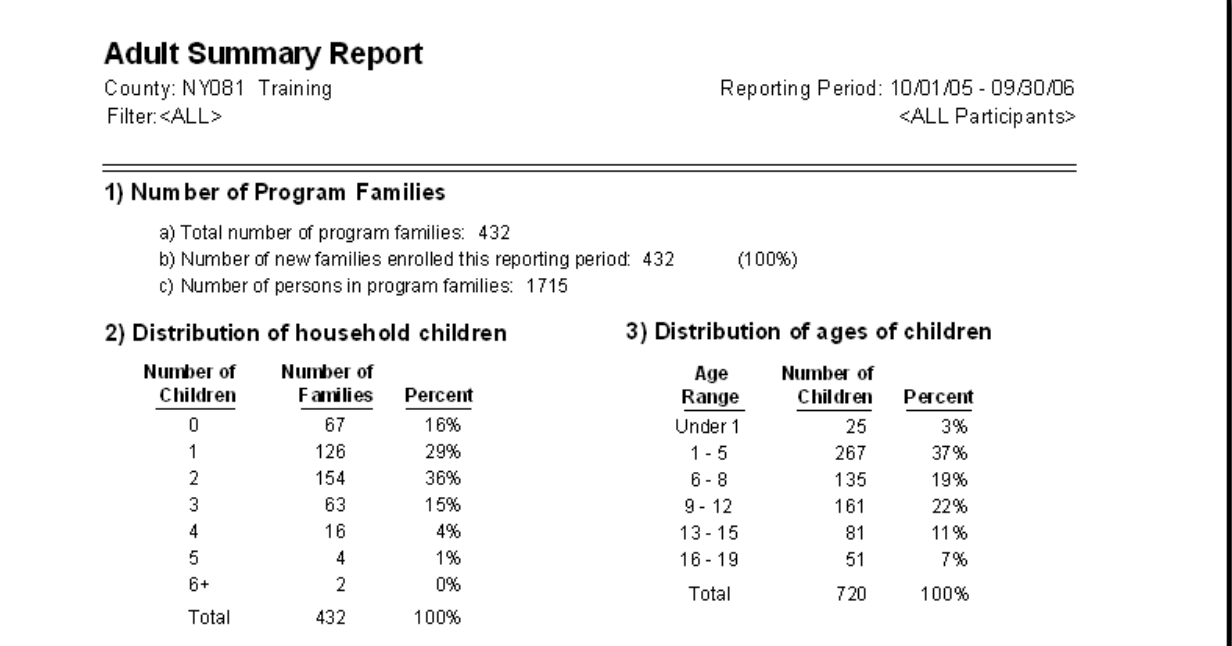

- Click the **Printer** icon to print the current report or click **Close** to return to Report by Staff screen.
- The reports can also be exported to Microsoft Word by clicking on the W icon. Use this process to add county or state specific headers. Once in Word, it can be treated as any other word document.

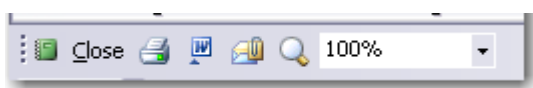

# **The Nutrition Switchboard**

The Nutrition Switchboard is your gateway to dietary intake information in CRS5. From the Nutrition Switchboard you can add, review, edit and summarize 24 hour diet recalls. The 24 hour diet recall is one of two primary instruments used to measure the impact of adult EFNEP participants. The second instrument, the Behavior Checklist, is discussed in Section 7.

For information about Diet Recall Conversion from ERS4 to CRS5 see section **13.3 Converting ERS4 Recalls in CRS5**

The Diet Recall can start with any meal pattern and continue for a 24 hour period.

Sample forms for collecting information needed to complete the food recall screen are available on the EFNEP Coordinators' website hosted by Purdue University, www.efnep.org (24 hour diet recall forms).

The foods database used for computerized analysis of food recalls in CRS5 is the same database used with [MyPyramid.gov.](#page-138-0) Foods in the database can be viewed from this switchboard (Section 6.5)

Each of the buttons on the Nutrition Switchboard will be discussed in detail in this section.

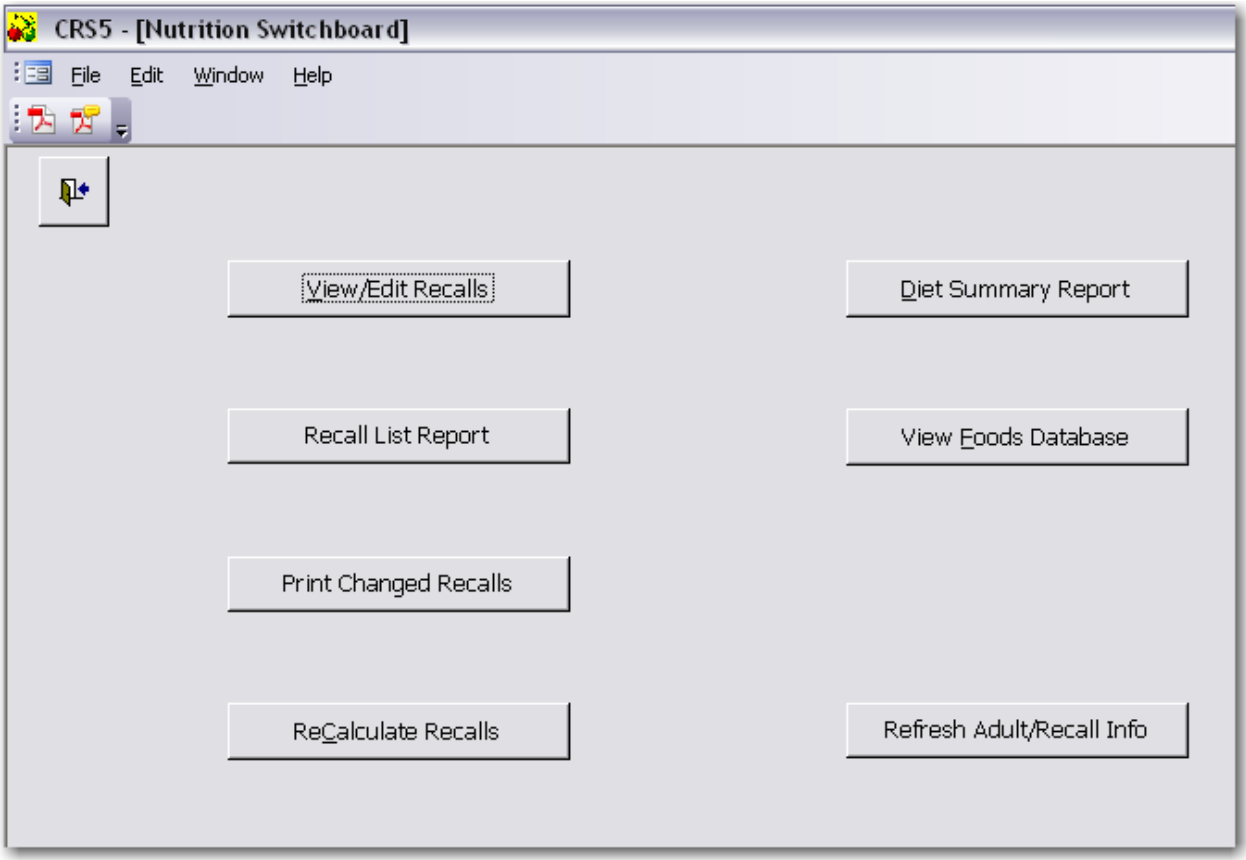

# **6.1. View/Edit Recalls**

From the Nutrition Switchboard, clicking on the **View/Edit Recalls** button takes you to the Adult Recall screen, which is the most commonly used screen on the Nutrition Switchboard.

• Click on the **Blue Explode** button to go to the Recalls screen for an individual participant.

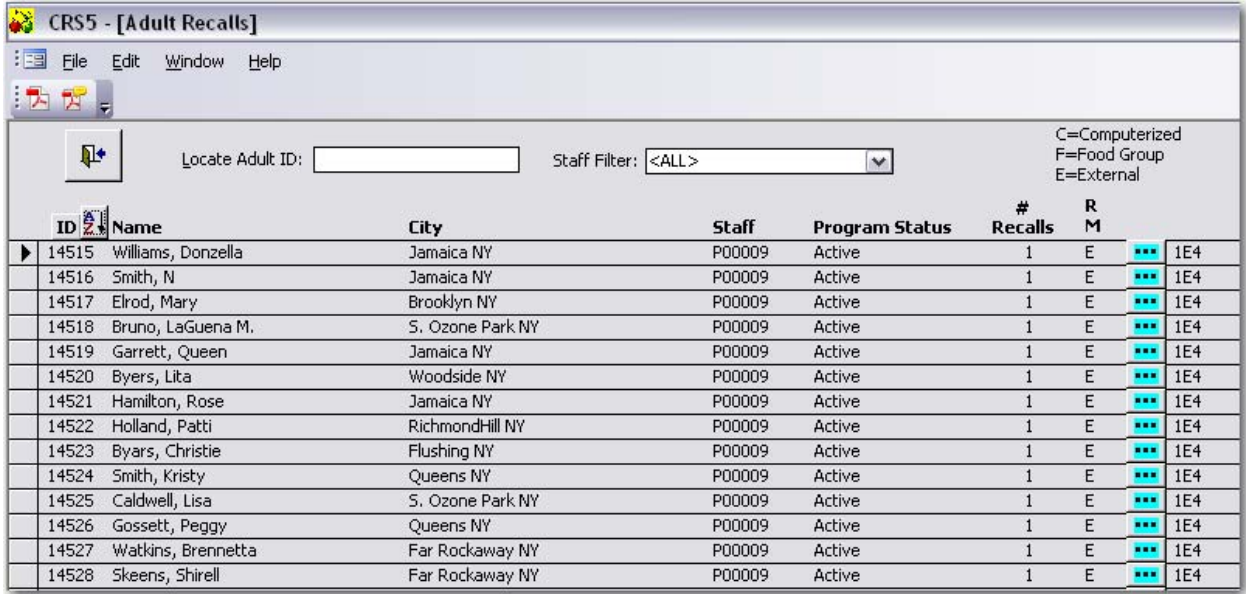

- On the Recalls screen there are several actions that can be taken.
	- o Add Recall
	- o Edit Existing Recall
	- o Printing Reports
	- o Freeze Recalls
	- o Converting ERS4 Recalls

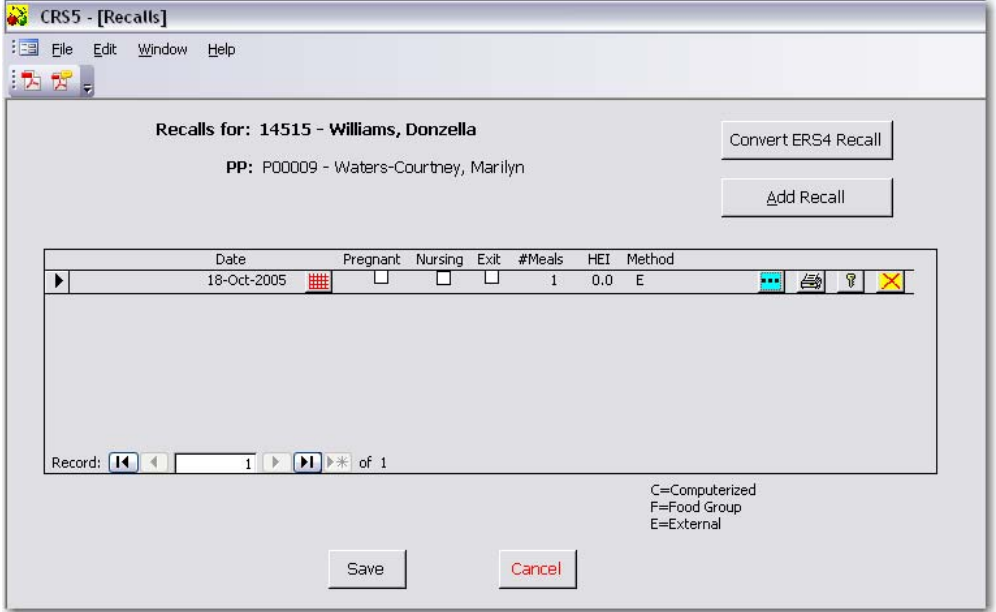

### **6.1.1 Adding a Recall**

- From the Recalls screen,
- Click **Add Recall**

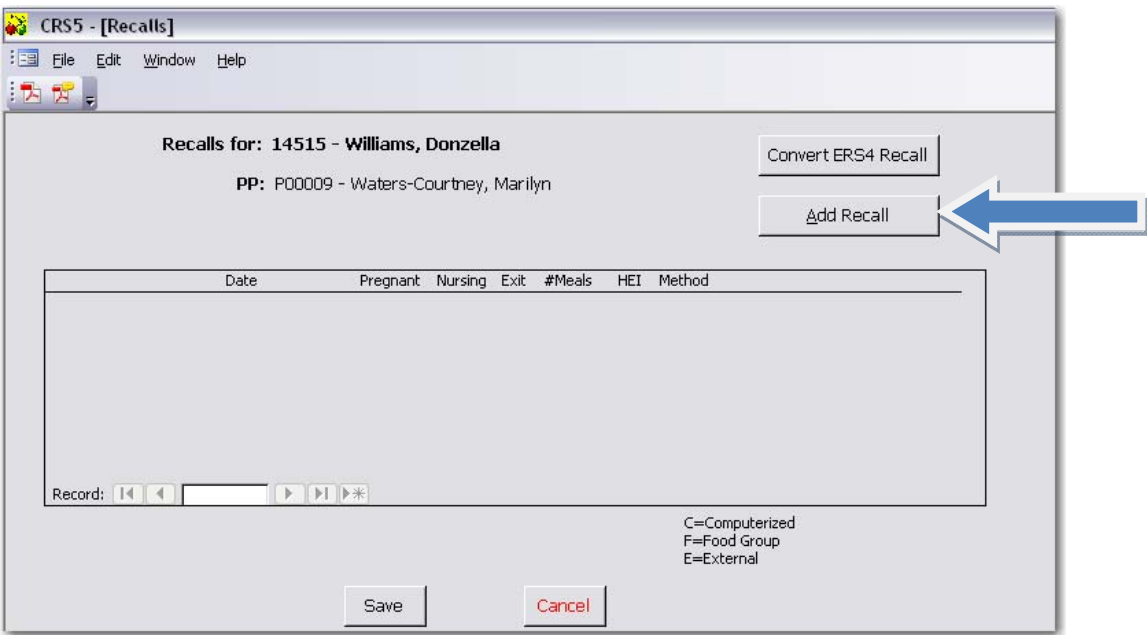

- The Default Nutritional Method will be requested.
	- o When you are adding the first recall for an adult, the screen shown below will prompt you for the nutritional method to be used. All subsequent recalls for that individual must use the same method.

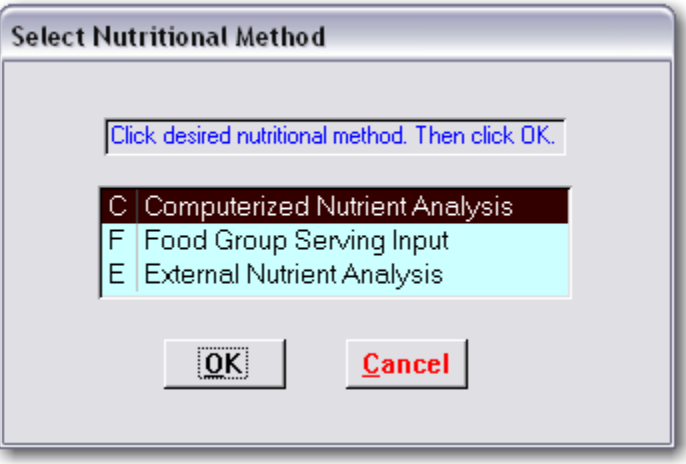

### **6.1.1.1.Computerized Nutrient Analysis**

The most commonly used method of nutrient analysis by State EFNEP programs is the Computerized Nutrient Analysis. With this method, all foods in the 24 hour recall are entered and the analysis is done automatically in CRS5 using the foods database used on MyPyramid.gov.

- Highlight **Computerized Nutrient Analysis** from the Select Nutritional Method screen
- Click **OK**
- *For more information about the Food Group [Serving](#page-129-0) Input see section 6.1.7.*
- *For more information about the External Nutrient Analysis see section 13.3. [Thisprocess](#page-266-0) will only be used during the conversion from ERS4 to CRS5.*

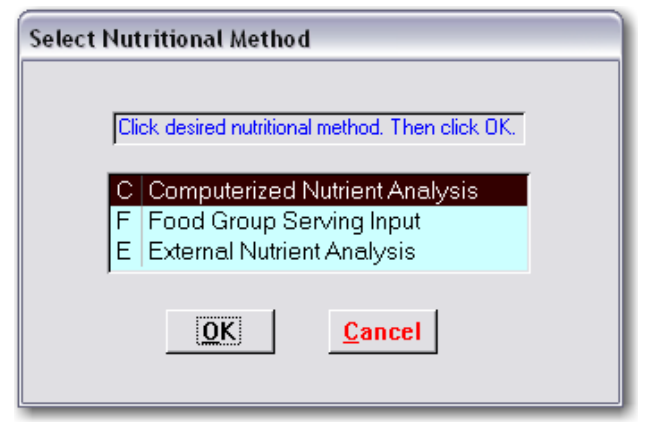

- Start by entering the date for the recall.
	- o Answer the other questions relating to pregnancy and nutritional supplements. *In the adult record enter pregnant or nursing if she is pregnant or nursing at any time during enrollment in the program. For recalls, enter pregnant or nursing only if she is pregnant or nursing at the time of the recall.*
	- o The Activity Level question is new in CRS5. The choices are the same as those on the MyPyramid.gov website, are all "per day" and include:
		- Not provided
		- S20 minutes
		- 30‐60 minutes
		- >60 minutes
- To add foods from the 24 hour diet recall, Click on **View/Edit Food Items**
	- o *If the View/Edit Food Items button is not available on your screen skip to [section](#page-266-0) 13.3.1.*

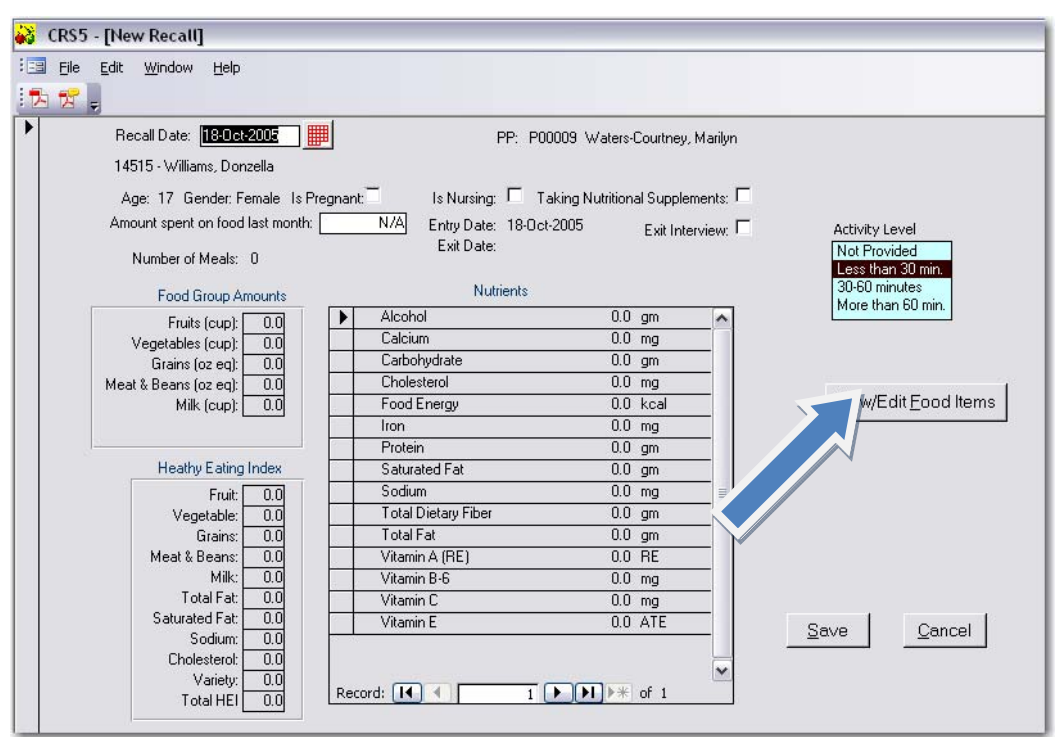

• From the Meal Items screen click on **Add Food Item**

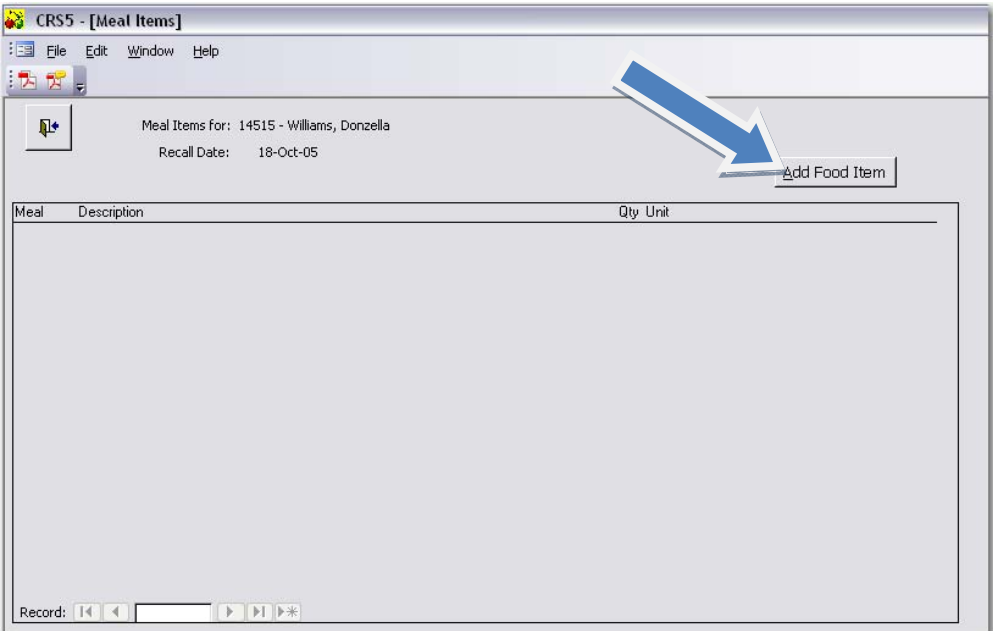

- The Food Lookup screen is used to search for individual food items from the foods database.
	- o Type the food item you are looking for in the **Search Words** box and press enter. It is best to start with fairly general words, such as milk rather than 2% milk.

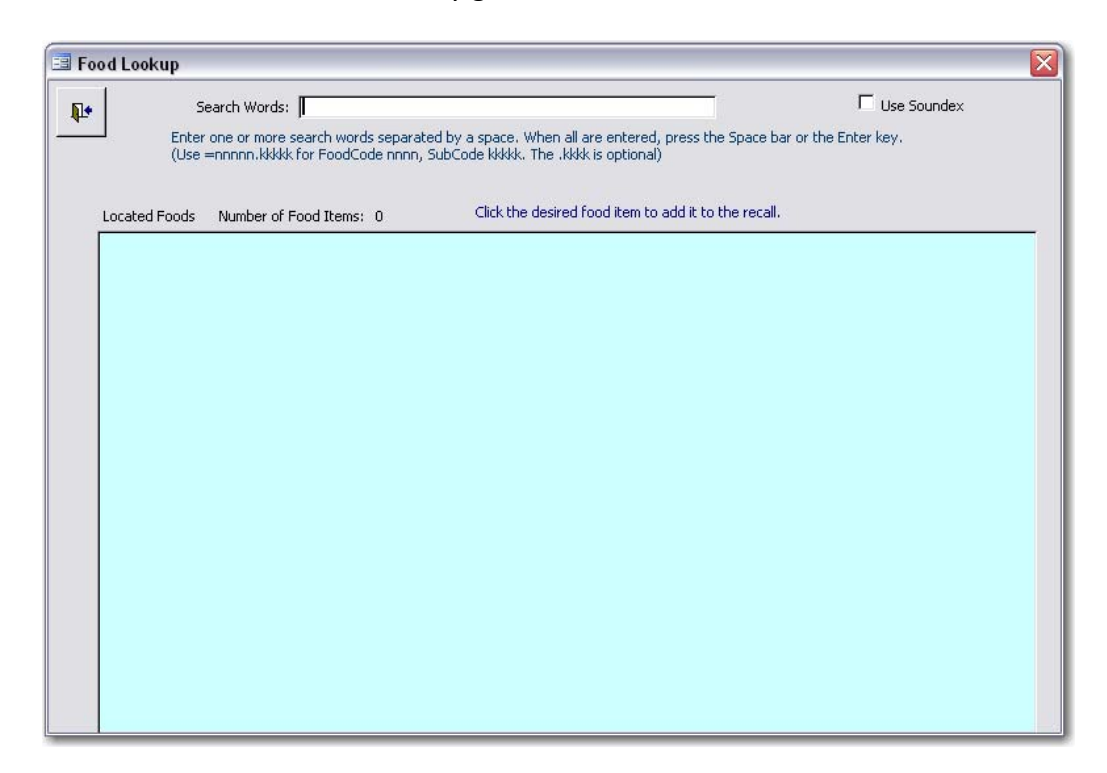

• Check the "Use Soundex" box in the upper right corner to help find foods when they are misspelled.

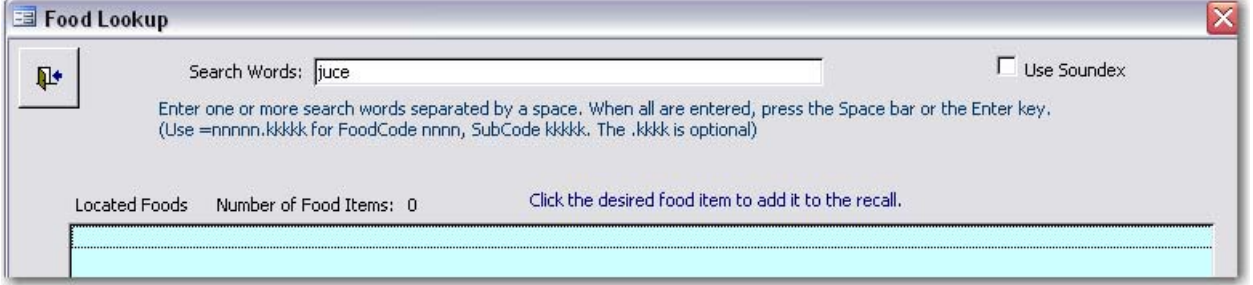

*Example: juce typed in without the Soundex button check reveals zero results.*

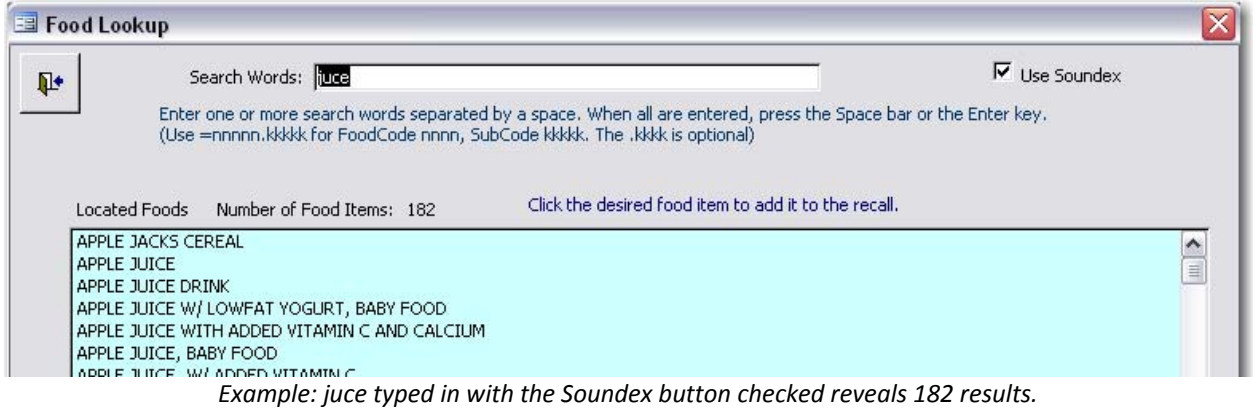

• Typing in Orange Juice shows the following results:

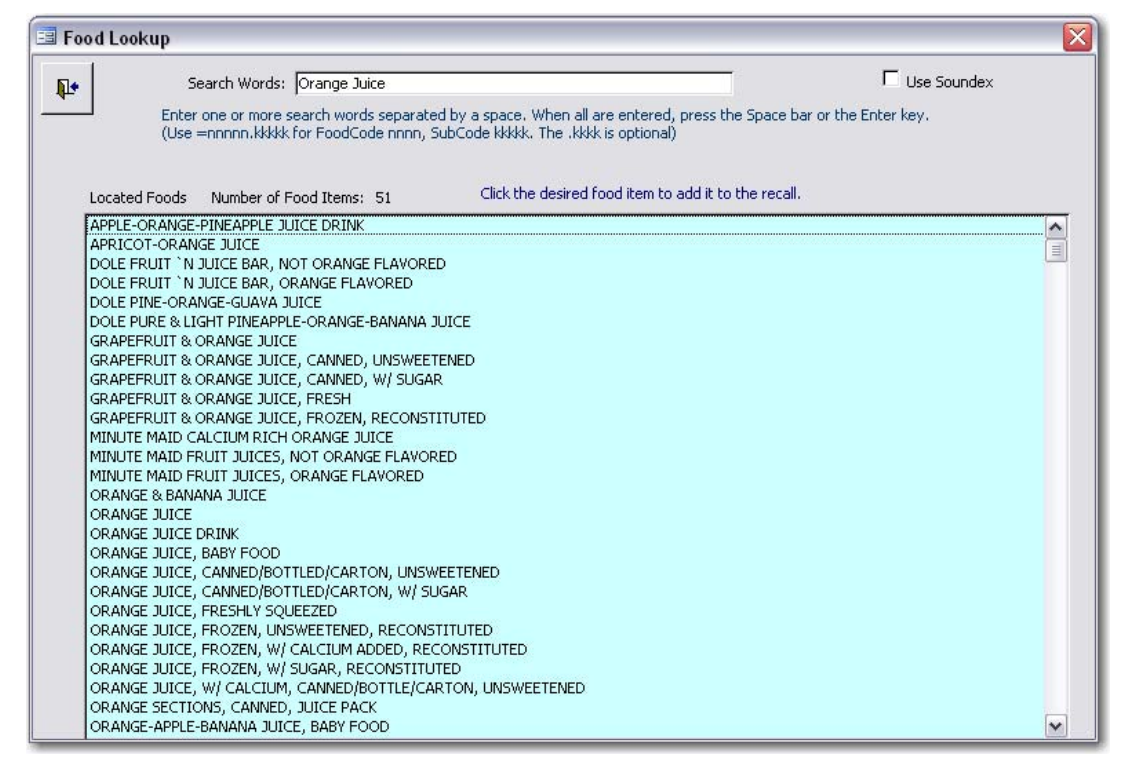

- Click on the choice that best represents the food item on the participant's food recall.
- The Food Quantity screen appears that gives options for Meal Type, Portion Size, and Number of Portions.
	- o Click on the corresponding **Meal Type**
	- o Hit Tab to go to **Portion Size** and select the appropriate portion measurement
	- o Hit Tab to go to **Number of Portions**
	- o **Enter Number of Portions and hit Enter in order for the Save button to be activated.**
	- o Click **Save** to save this item and return to the Food Look‐up Screen.

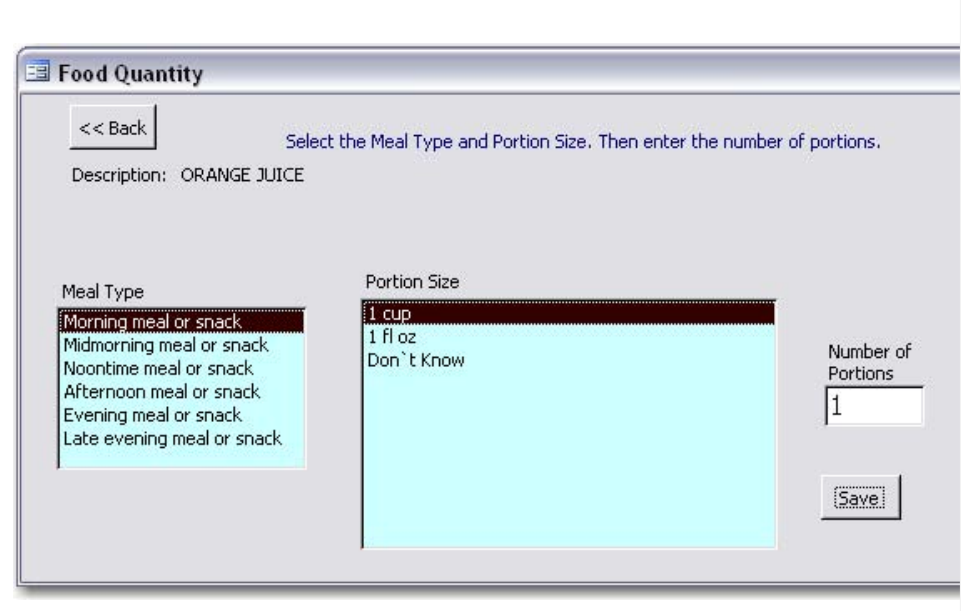

If the portion size is undetermined highlight Don't Know on the Food Quantity screen. When "don't know," is entered as the portion size. The value that is used is listed for "don't know" for each food and it is generally a standard portion size. For example, for a pork chop it is 85 grams, or 3 oz. For plums, it is 1 medium plum. For cake, it is one piece. For any food, click on the exclamation point and go to the bottom of the list for information on each portion size, and the values are there.

County Reporting System 5 User's Guide

- From the Food Lookup screen continue to enter and search for foods from the participants diet recall. After entering all of the food items click the **Back Door** To return to the Meal Items screen.
- From the Meal Items screen you can view all of the foods that have been entered. There are three functions on this page.
	- o Edit Food Items
	- o View Food Item Details
	- o Delete Food Item
- Click the **Blue Explode** button to enter the Food Quantity screen again to edit Meal Types, Portion Sizes, Number or Number of Portions.
- Click the Exclamation Mark to **IM** View Food Item Details, including nutrient values per 100 grams of the particular food. The number of grams in some common measures is listed on the left side of the screen. The number of Food Group servings per 100 grams is also listed.

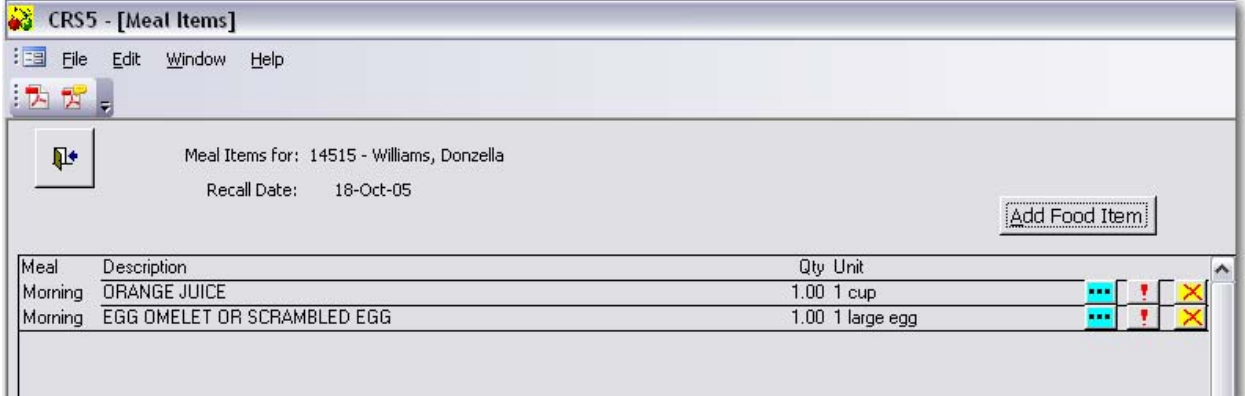

#### Blue Explode: Food Quantity Screen

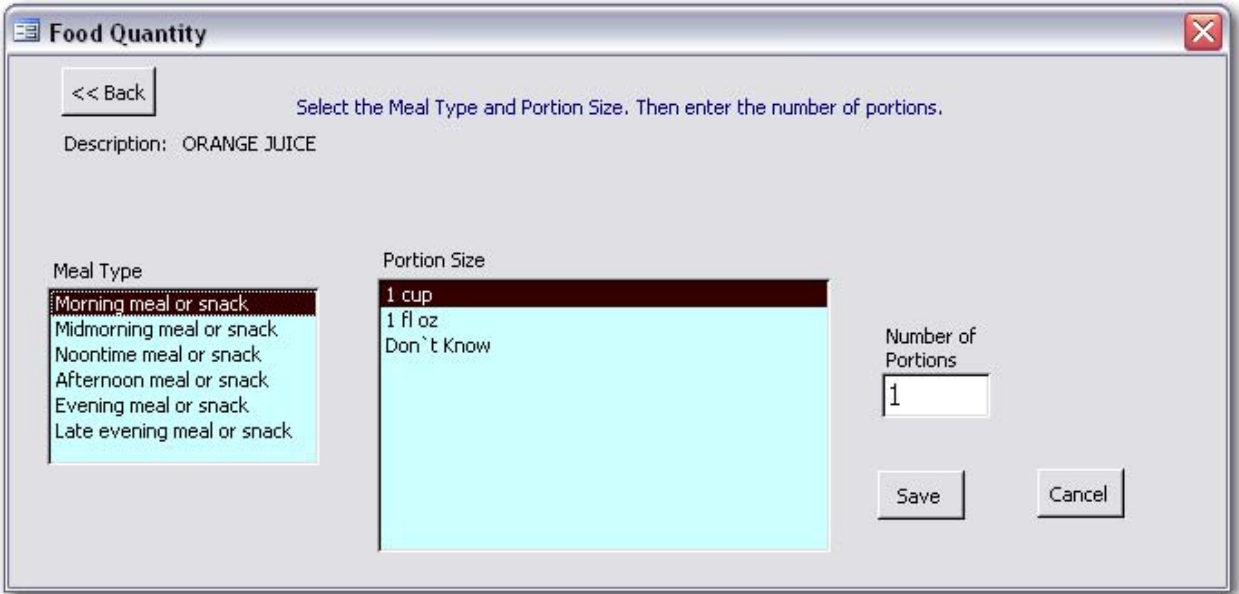

Exclamation Point: Food Item Details

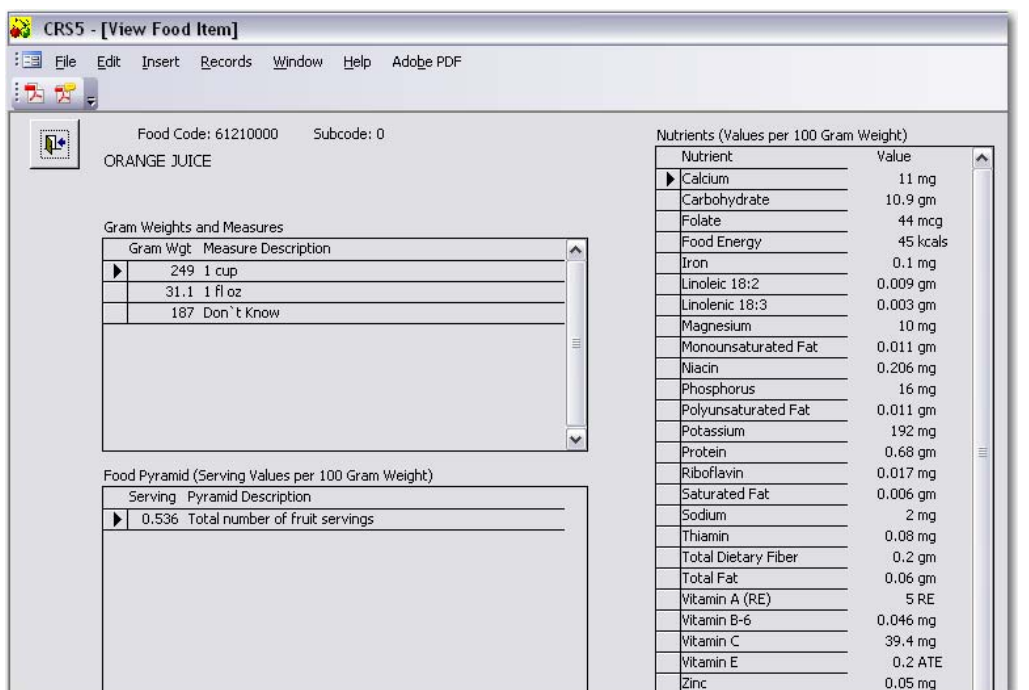

• Click the **Yellow X** to delete a Food Item that was entered by mistake. This action cannot be undone.

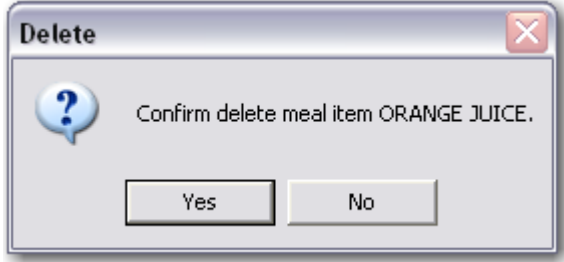

• Click **Yes** to confirm the deletion or No to cancel this action.

- When finished on the Food Items screen click the **Back Door** to return to the New Recall screen.
	- o CRS5 has made the calculations to reflect the foods that were just entered.
	- o Click **Save** to save this recall and return to the Recalls screen.
- The Food Group Amounts, Healthy Eating Index, and Nutrient values are updated to reflect the food items entered for that particular recall.

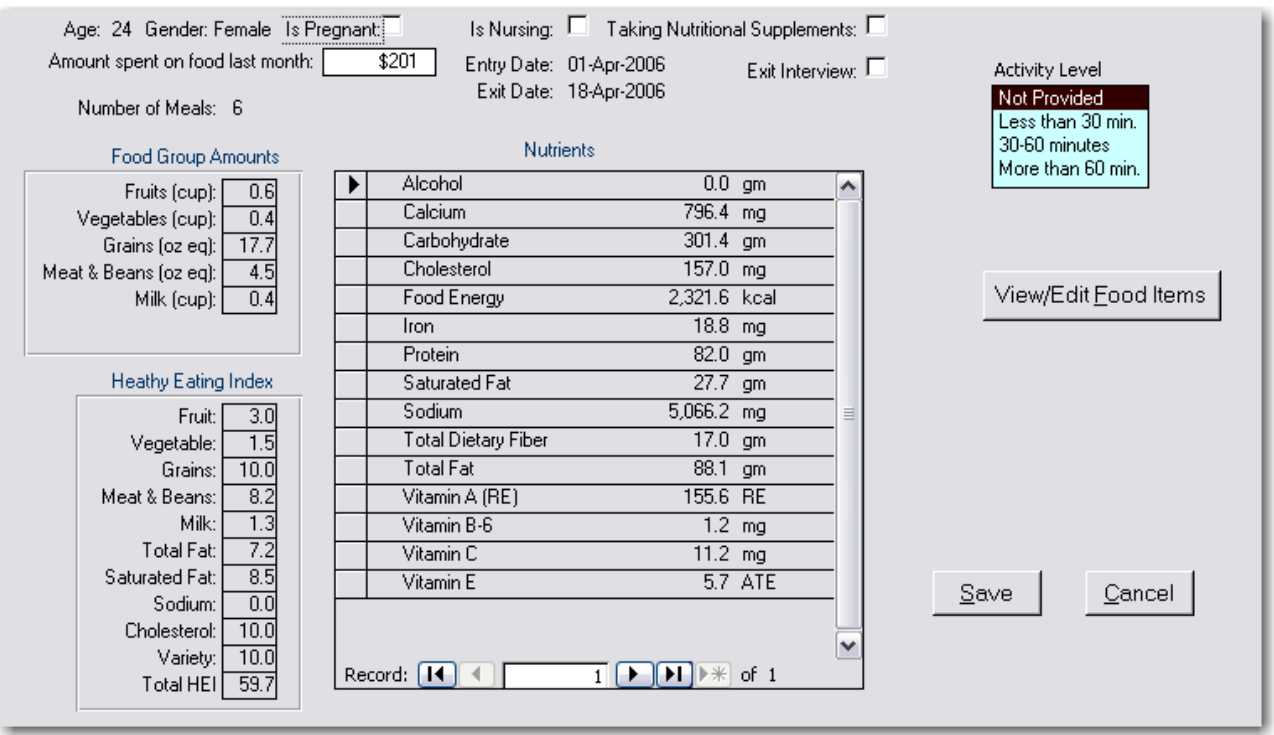

#### **6.1.2 Editing Existing Recalls**

• To edit an existing recall click the **Blue Explode** button beside the participant's name on the Recalls screen.

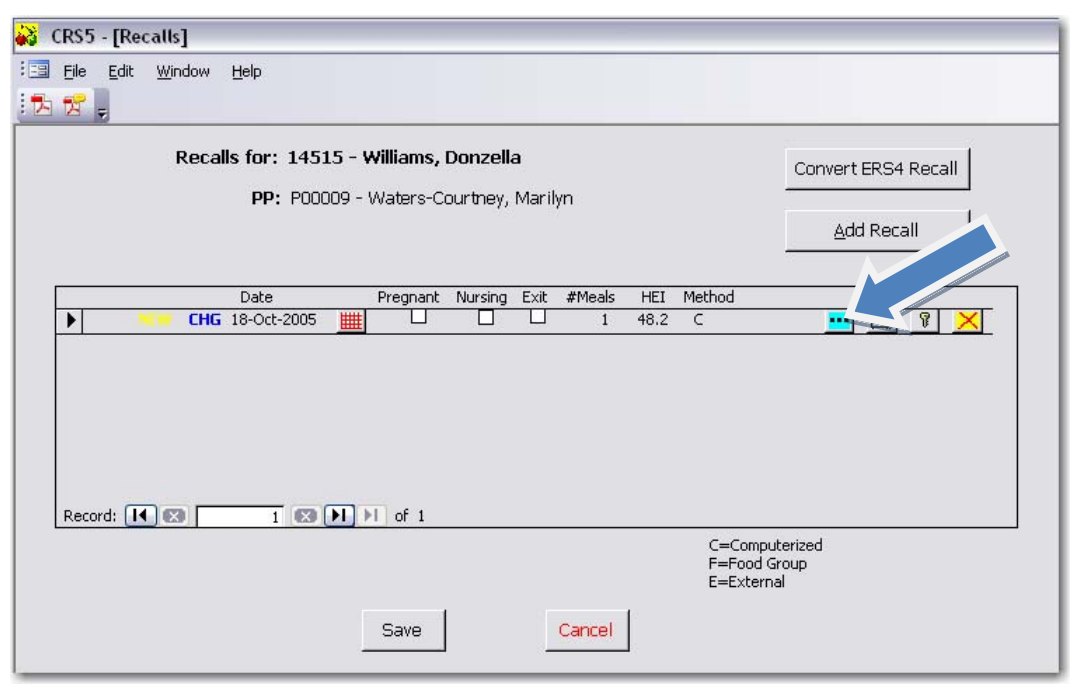

• Click **View/Edit Food** Items.

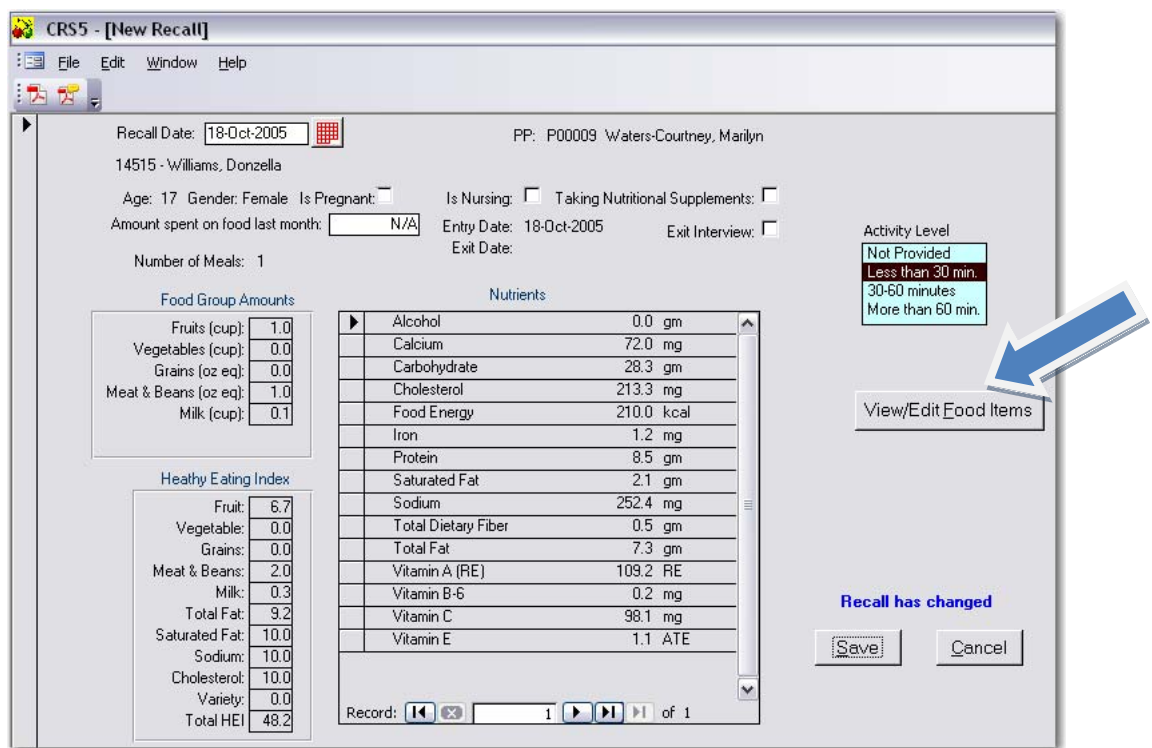

- Click the **Blue Explode** button to make changes for that particular food.
- Click the Exclamation Point to view Food Item Details.
- Click the **Yellow X** to delete a food.

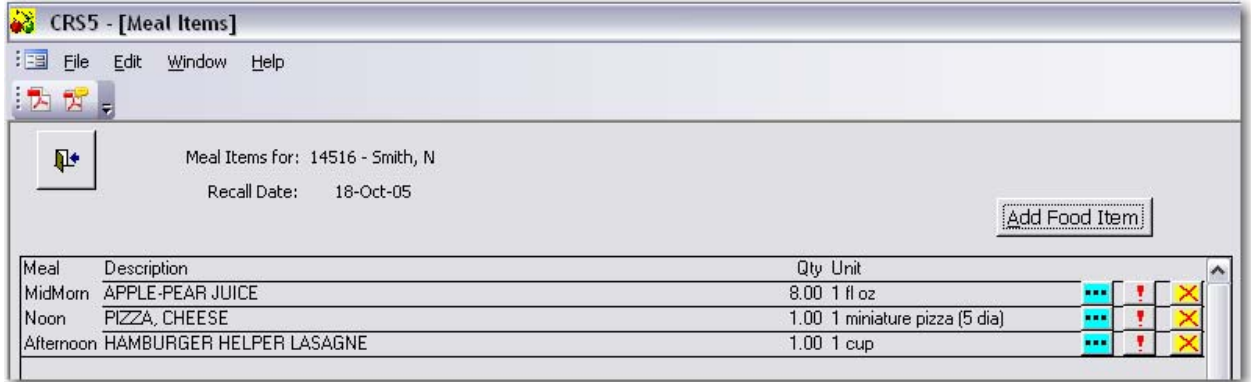

### **6.1.3 Printing Individual Nutrition Reports**

• Click the **Printer** icon to view and print reports related to a participant's recall. From the Recalls Screen you may want to preview an individual report or recall summary.

- The **Participant Diagnostic Report** is not available at this time.
- The **Food Recall Review** lists all foods entered for the food recall. It is not available if your reports were converted using the External Analysis Method (E). If you convert recalls or enter new recalls in CRS5 this feature will work for you.

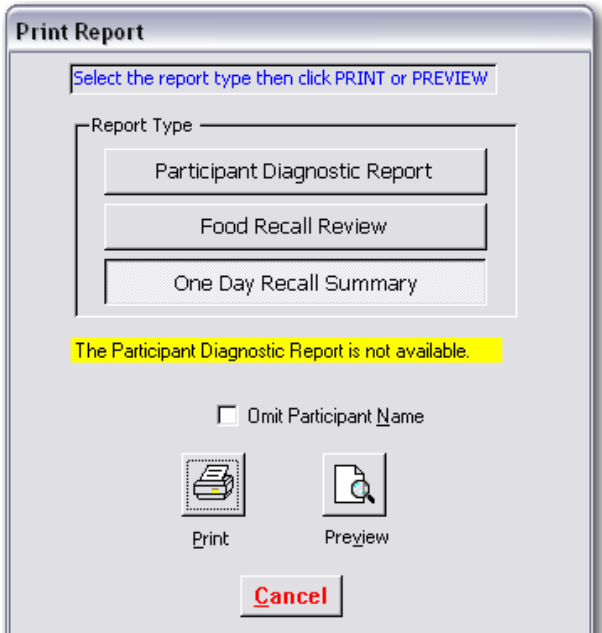

• The **One Day Recall Summary** is intended for use by the participant. Please note the example found below.

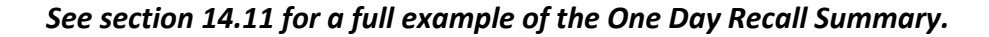

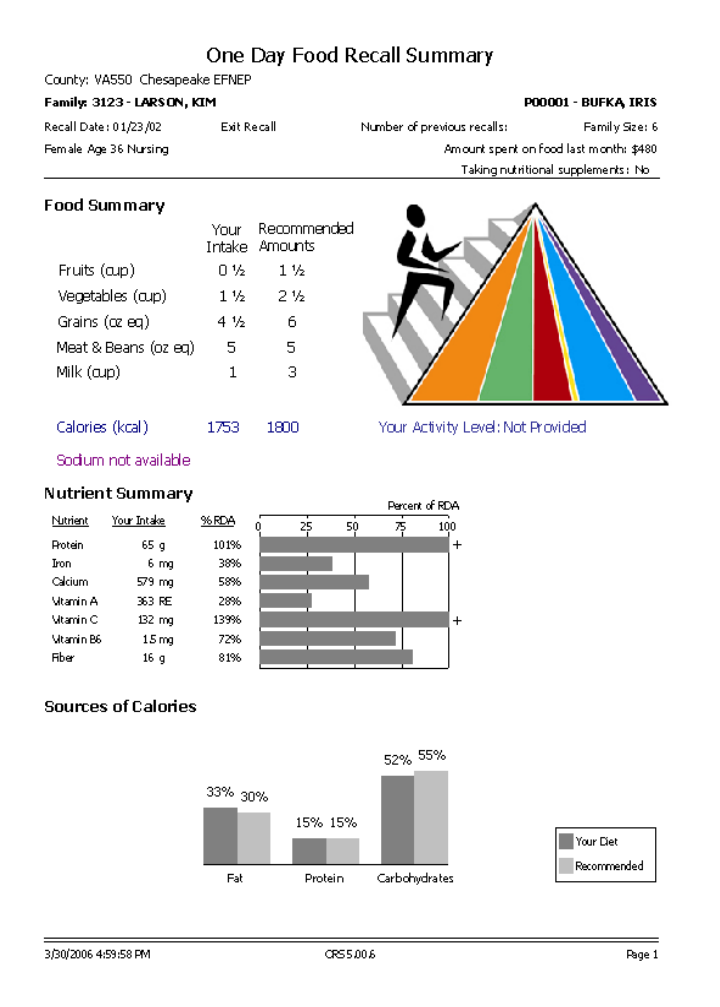

**Food group data may be inconsistent if recalls were not converted from ERS4 to CRS5 (i.e.,** some of the data will appear in servings). This will likely only be an issue in FY2007. See **section 13.3 for [information](#page-242-0) about converting ERS4 recalls.**

### **6.1.4 Changing the Date of a Recall**

• To change the date of a recall click on the red calendar icon.

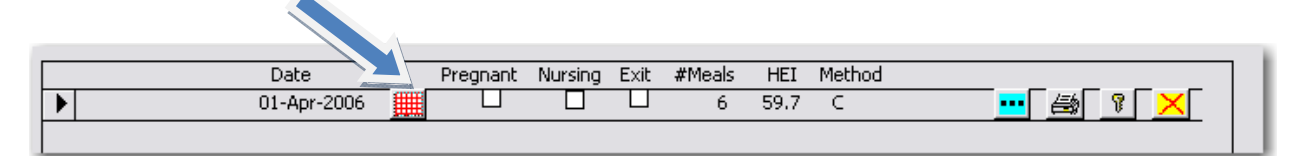

- Adjust the date as necessary from the Calendar window.
- Click OK.

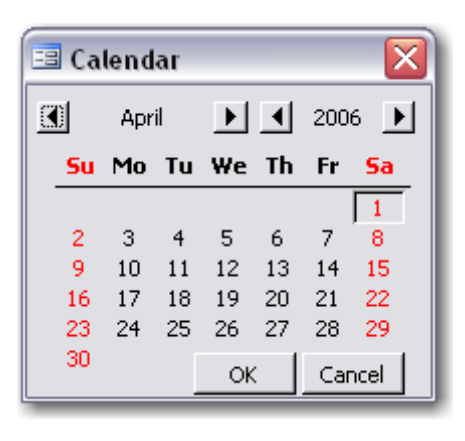

### **6.1.5 Locking Food Recalls**

- <u>ହ</u> । • The Key icon  $\frac{1}{\sqrt{2}}$  is used to lock a food recall. Locking prevents changes after the recall has been entered.
- Press the **Key** to lock the recall.

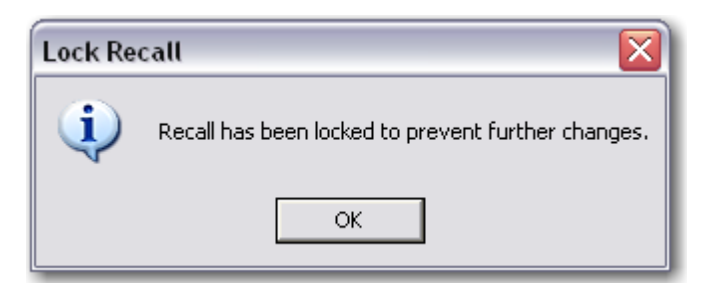

- o Press **OK** to confirm the locking of this recall.
- o **Locked** now appears on this Recall.

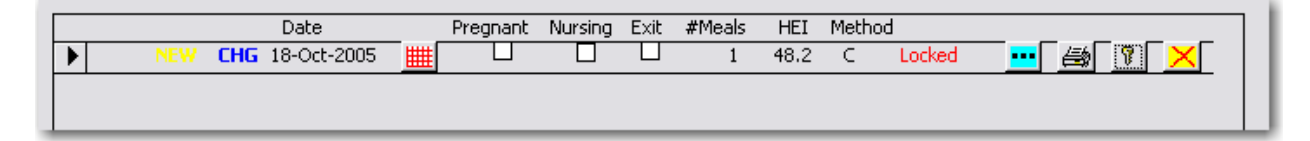

<span id="page-129-0"></span>o Press the **Key** again to unlock the recall.

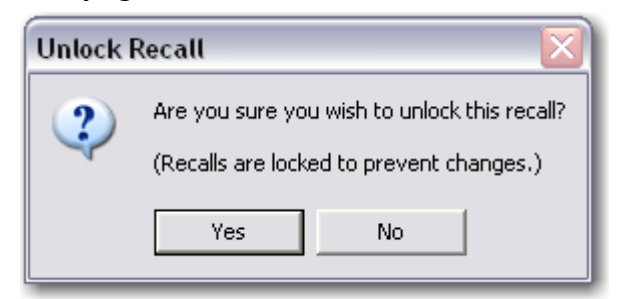

o Click **Yes** to unlock the recall or No to keep the recall locked.

#### **6.1.6 Deleting Food Recalls**

- Press the **Yellow X** to delete the recall entirely.
- DEL appears on the Recall record. After you click Save the recall will be deleted and disappear. Deleting a recall cannot be undone.

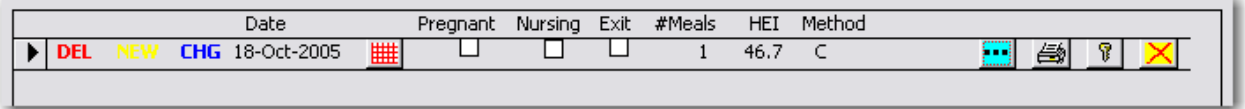

- Click **Save** to save the deletion and return to the Adult Recalls screen.
- Click **Cancel** if you do not wish to delete the recall.

#### **6.1.7 Food Group Serving Input**

If you are planning to analyze 24 hour recalls by a method other than the computer analysis on CRS5 and will be entering Food Group amounts, click "Food Group Serving Input" as the nutritional method.

- Highlight Food **Group Serving Input** and click **OK**.
	- o Note: When you are adding the first recall for an adult, the screen shown below will prompt you for the nutritional method to be used. All subsequent recalls for that individual must use the same method.
- Click **OK**.

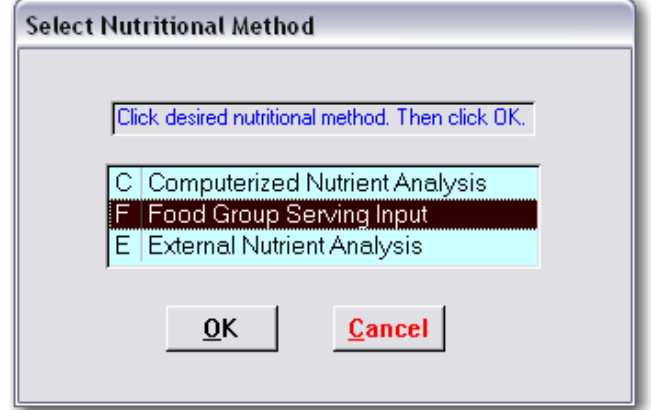

- Enter the recall date.
- Check if participant is Pregnant, Nursing, or Taking Nutritional Supplements.
- Enter amount of money spent on food last month.
- Select Activity Level.
- Enter Number of Meals participant ate that day from the 24 hour recall (0‐6).
- Enter Food Group Amounts from 24 hour recall analysis.
- Food group amounts are rounded to one decimal place. If the amount you are entering is less than 1.0, you will need to type a 0 first. For example .8 cups of fruit should be entered as 0.8. Amounts correspond to the 2005 MyPyramid, with cups for Fruits, Vegetables and Milk, and ounce equivalents (oz. eq.) for Grains and Meat & Beans.
- Enter Food Energy consumed (kcal).
- Click **Save** to save the Food Group Serving Input.

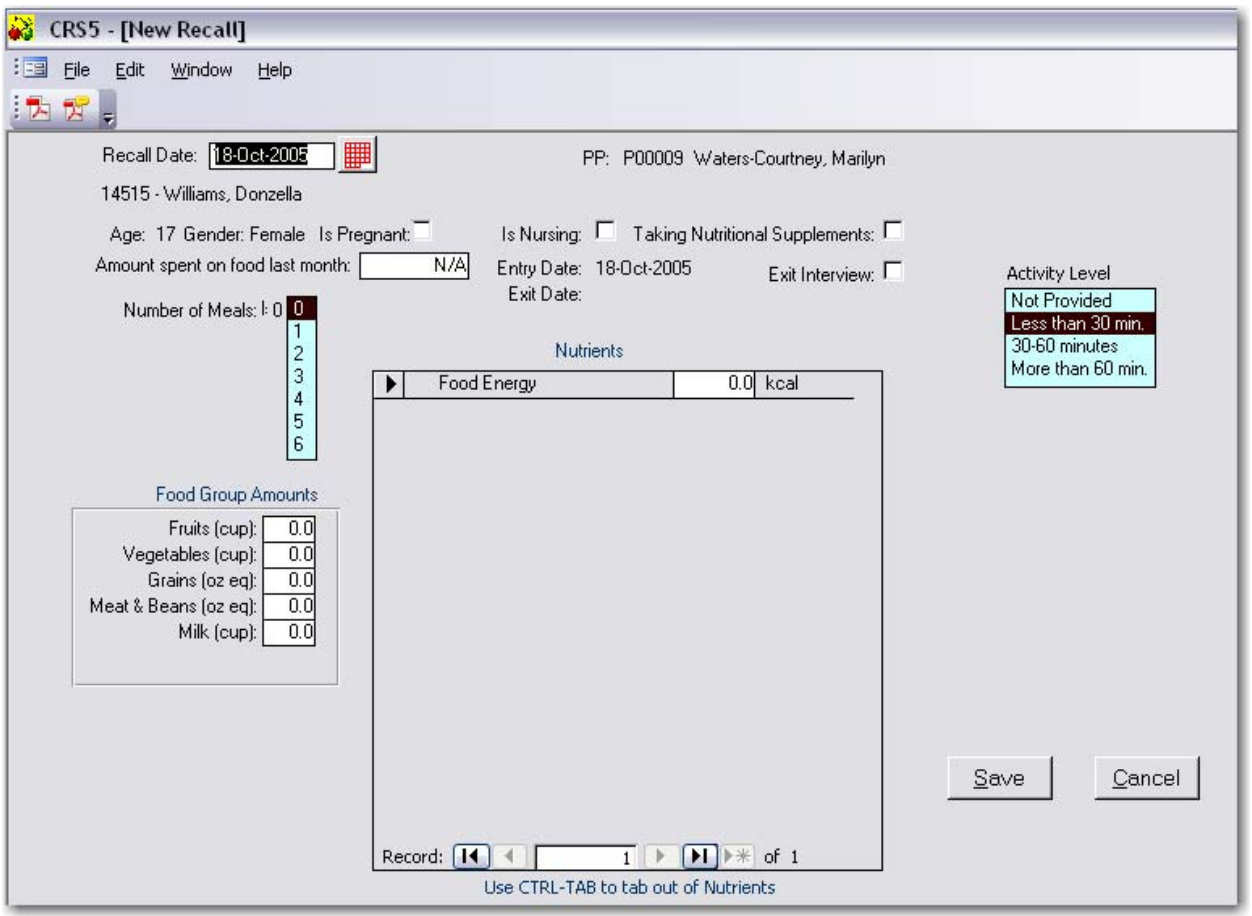

## **6.2. Recall List Report**

**The Recall List Report provides a listing of Food Group Amounts and Calories for each participant. It is anticipated that Healthy Eating Index (HEI) information will be added at a later date. Participant names can be omitted from this report if desired.**

- From the Nutrition Switchboard click on **Recall List Report**
- Choose the Staff Filter desired and then the sort option preferred.
- Click **Print** or **Preview**

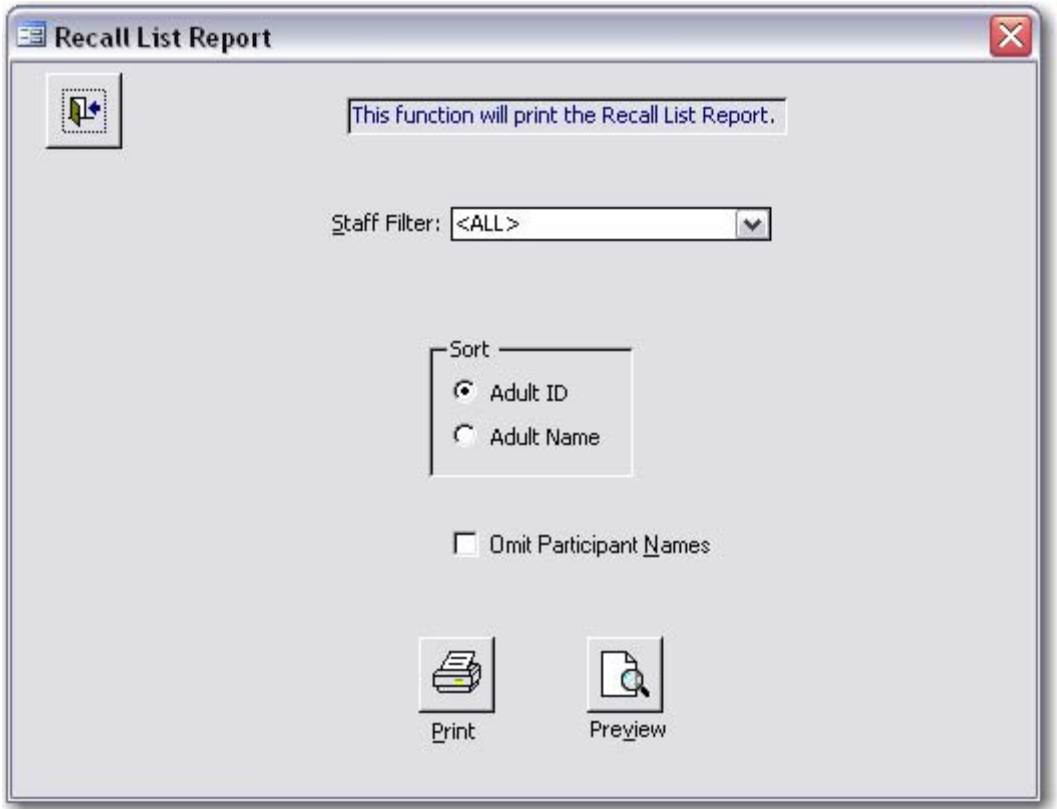

• This is a sample of the Recall List report that will be generated.

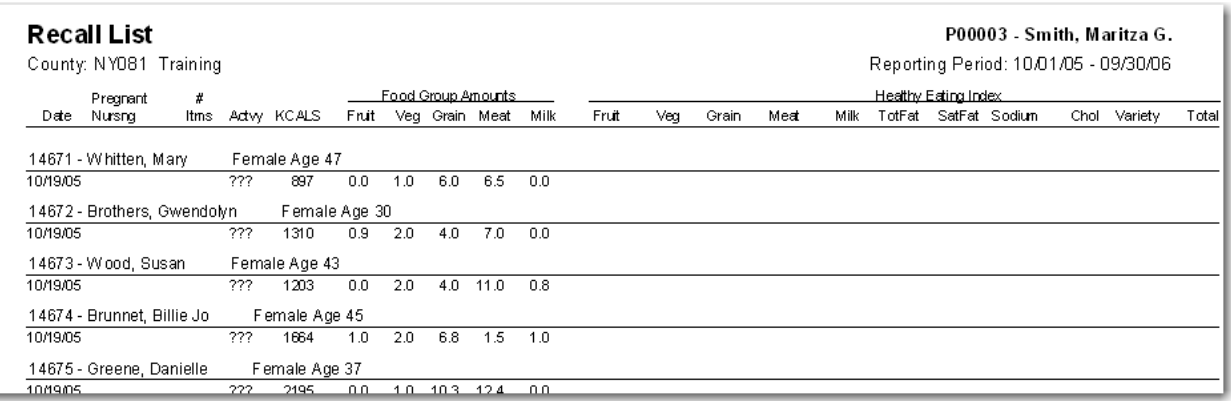

#### *See section 14.13 for a full [example](#page-323-0) of a Recall List Report*

• Click **Close** or **Print** to exit from this report.

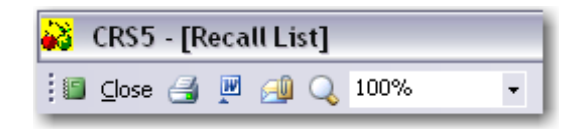

### **6.3. Print Changed Recalls**

This button enables you to print all food recalls that have been changed since a specified date (1‐99 days ago).

- From the Nutrition Switchboard click on **Print Changed Recalls**
- Choose the appropriate Staff Filter, Nutritional Method, and Report Format. (Diagnostic Report is not currently available)

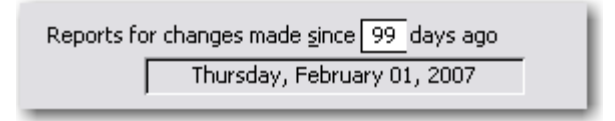

- Specify the number of days to go back to look for changes (99 maximum).
- Check the box to **Omit Participant Name** for privacy reasons if desired. Participants will then be identified only by number. Click **Print** or **Preview**

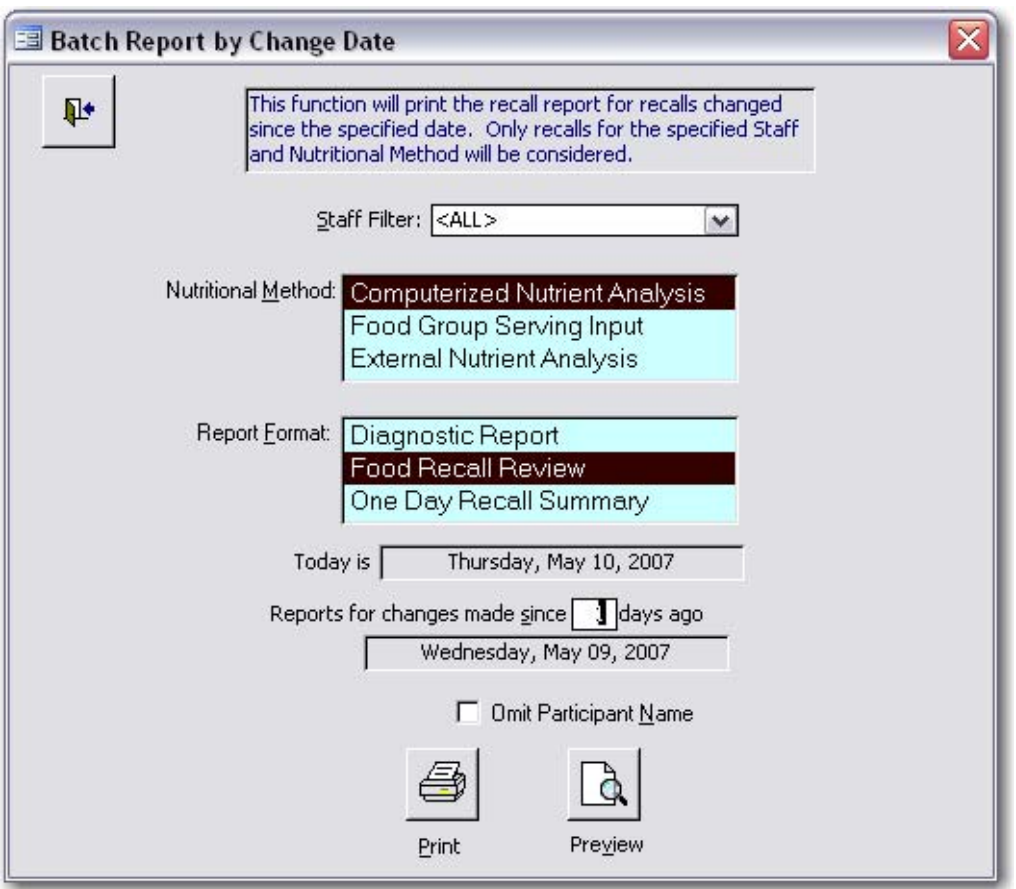

• Click **Yes** to view the reports

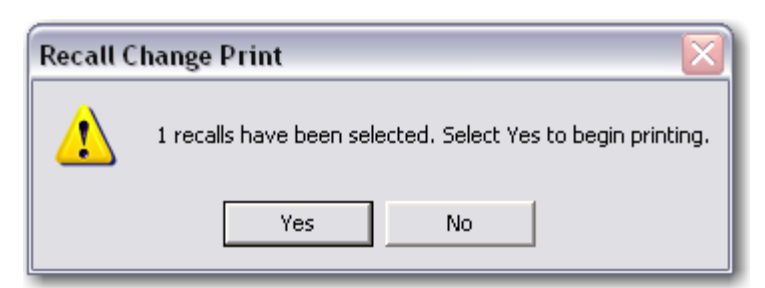

• A sample report appears below

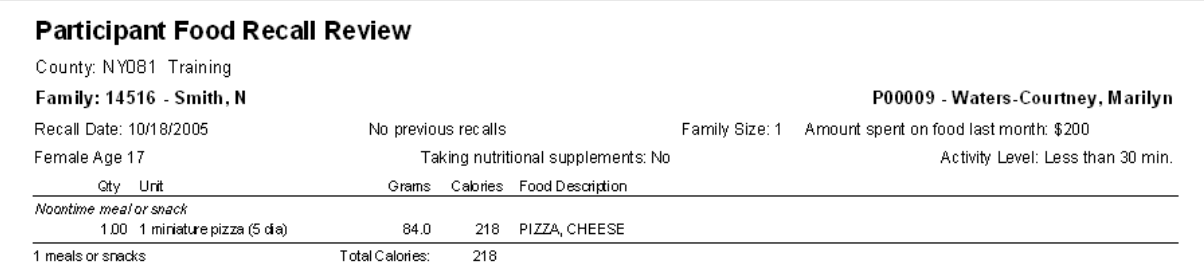

#### *See section 14.12 for a full example of a [Participant](#page-322-0) Food Recall Review*

• Click **Close** or **Print** to exit from this report.

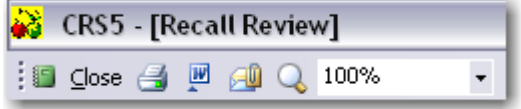

### **6.4. Diet Summary Report**

This function is used to prepare the Diet Summary report. An option screen allows you to define the report period, the subgroup filter, other selection criteria, such as staff and Zip code.

#### *Note that adults must have exited the program (with or without objectives met) and have both an Entry and an Exit recall to be included in this report.*

This function provides reports and graphs on dietary improvement of participants for designated report periods. You may select the entire database or by staff member or by ZIP code. You may also choose a subgroup filter*. In order to be included on the report, adults must have exited the program (with or without objectives met) and have completed both an entry and exit recall. The exit date must fall within the report period.*

- From the Nutrition Switchboard click on **Diet Summary Report**
- Choose the format by using the Subgroup Filter options, the correct Report Period, and Adult Selection.
- Click **Next**

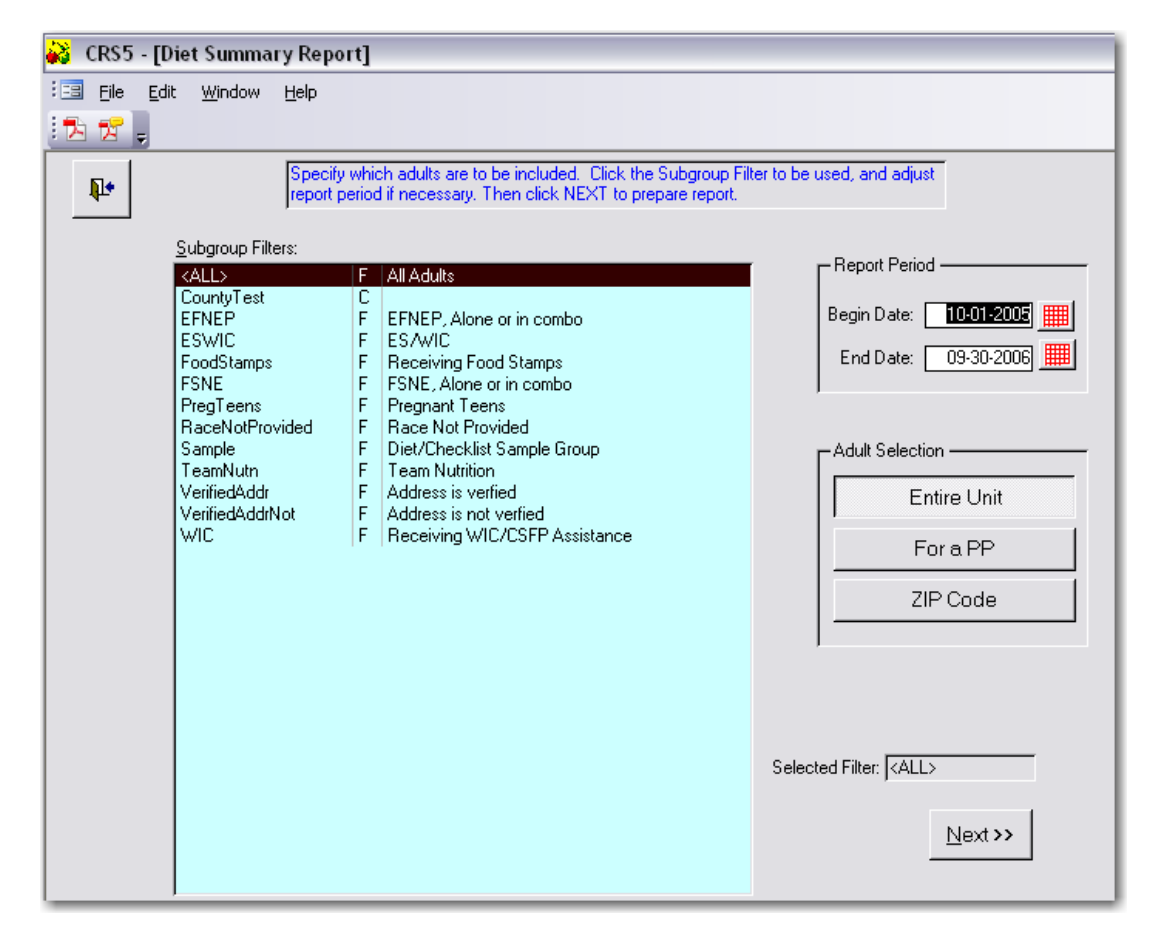

**Food group data may be inconsistent if recalls were not converted from ERS4 to CRS5 (i.e.,** some of the data will appear in servings). This will likely only be an issue in FY2007. See **section 13.3 for [information](#page-266-0) about converting ERS4 recalls.**

- The Diet Summary Report screen provides many options for printing or previewing the Diet Summary Report and the numerous supporting graphs for the data.
- Choose to Print Report and Graphs or to **Print Report** and **Print Graphs** separately (this prints all five graphs at one time).
- Choose to **Preview Report** or **Preview** each of the graphs separately.

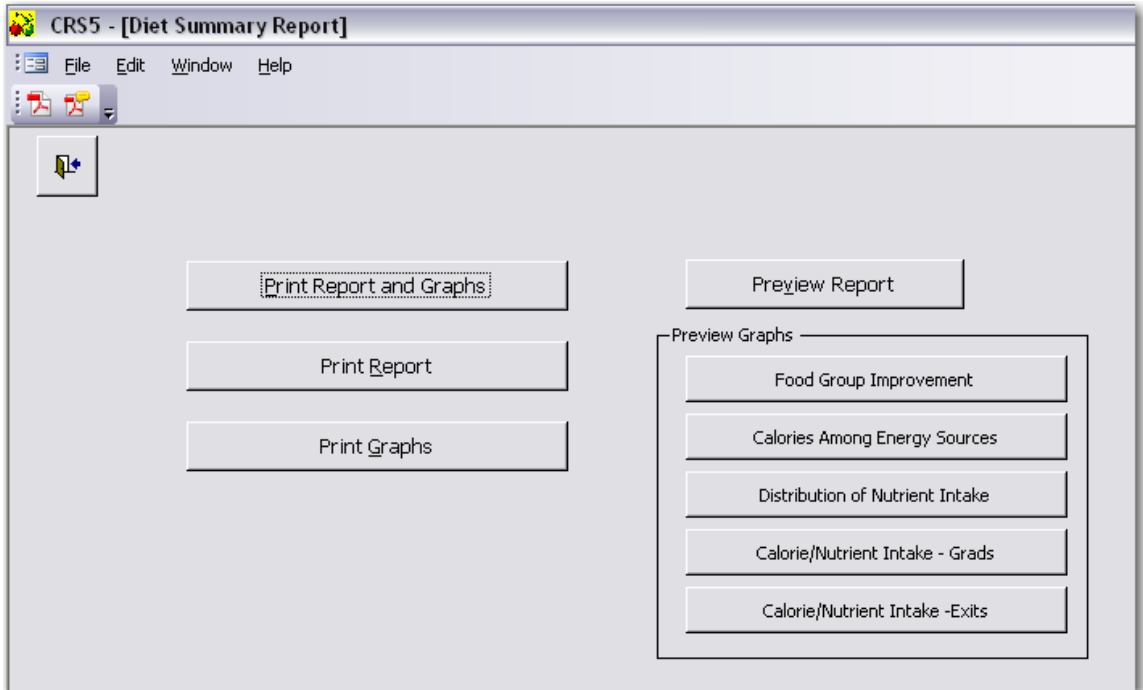

#### The preview of the Diet Summary report

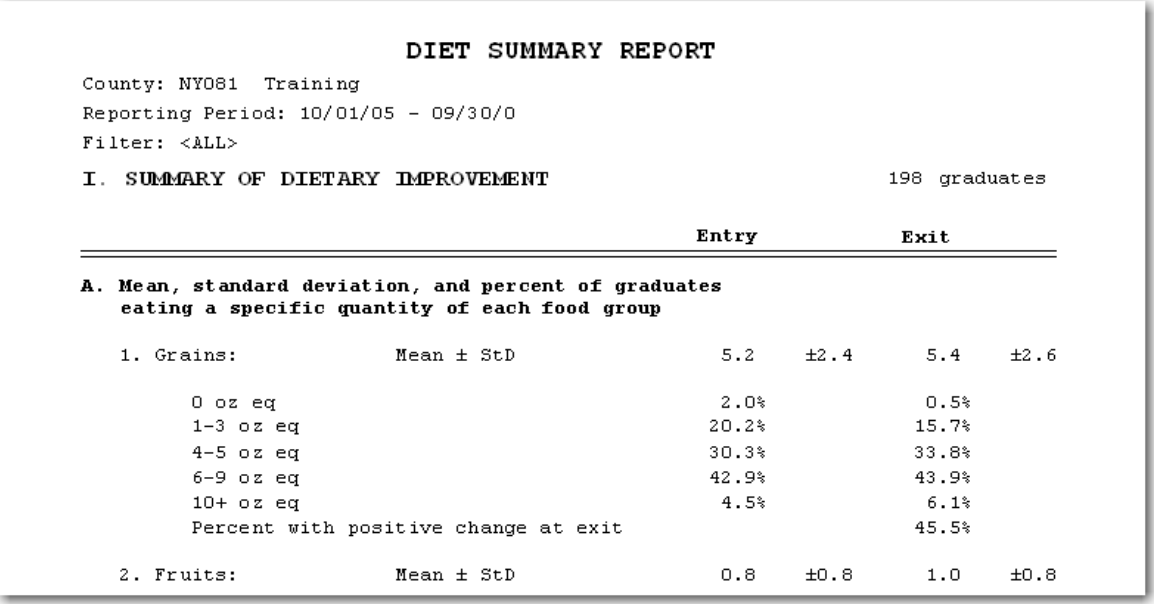

*See section 14.5 for a full example of the Diet [Summary](#page-299-0) Report.*

- Summary of Food Group Improvement Courty: NY081 Training Reporting Perbd: 10/01/05 - 09/30/06  $F$  ite  $r$  < ALL> Grains Number of Graduates: 198 Percent with positive charge at exit: 45.5% Mian StdDay Entry  $5.2$  $2.4$ Exit  $5.4$  $2.6$ 100% 90% 80% 70% RecenterGraduates 60% 60% 43% 44% 40% 34% 30%  $20%$ 20% 6% 6%  $10%$  $296$ 1%  $0<sup>6</sup>$  $1-3$  $4 - 5$  $6-9$  $10 +$  $\ddot{\mathbf{0}}$ Oz. Eq. Consumed gBity a<sup>Bit</sup>
- A preview of one of the Food Group Improvement graphs.

*These graphs do not currently export to Word.*

*See section 14.6 ‐ 14.10 for a full example of the Diet [Summary](#page-306-0) Graphs.*

• Click **Close** or **Print** to exit out from the report or graphs.

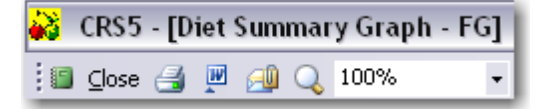

### <span id="page-138-0"></span>**6.5. View Foods Database**

**The Foods Database contains the nutrition information and food group serving information for all foods in the database. The Foods Database is the same database used by USDA on the MyPyramid.gov website.** 

**There are over 5,000 foods to choose from in the foods database. Past users of ERS4 may have printed out the list of foods (Food Dictionaries) and coded foods on 24 hour recalls to speed data entry. Because the number of foods in the new database is so large and the coding system complex, with 8 digit codes and subcodes, coding foods may no longer be practical as a method of saving time. The improved search function enables foods to be entered directly from the handwritten food recalls with ease.** 

**A list of foods in the database is available on the efnep.org website. However, please note that it is approximately 600 pages long.** 

From the Nutrition Switchboard click on **View Foods Database**

• The foods in the database appear on this screen. The foods can be sorted by code or alphabetically by clicking the header columns to sort in ascending or descending order. The following screen shows the foods listed in alphabetical order.

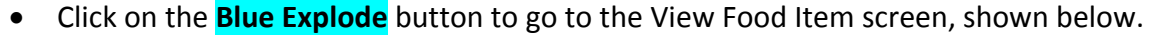

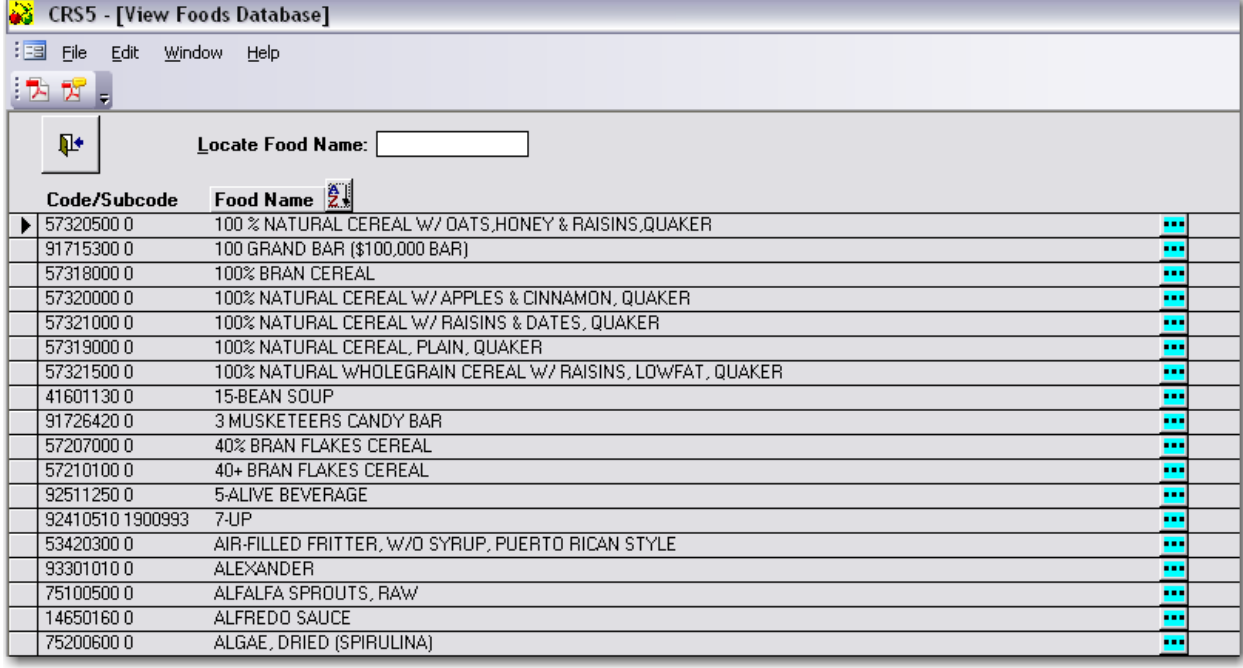

• Note that the Food Item Details includes nutrient values per 100 grams of the particular food. The number of grams in some common measures is listed on the left side of the screen. The number of Food Group servings per 100 grams is also listed.

### **6.6. Recalculate Recalls**

**See ERS4 to CRS5 [Conversion](#page-275-0) Section 13.5**

### **6.7. Refresh Adult/Recall Info**

**See ERS4 to CRS5 [Conversion](#page-273-0) Section 13.4**

# **Checklist Switchboard**

### **7.1. View/Edit Checklists**

- From the Checklist Switchboard you can access the checklists for clients.
- Go to the Main Switchboard and click **CHECKLISTS**.
- Click on **View/Edit Checklists**

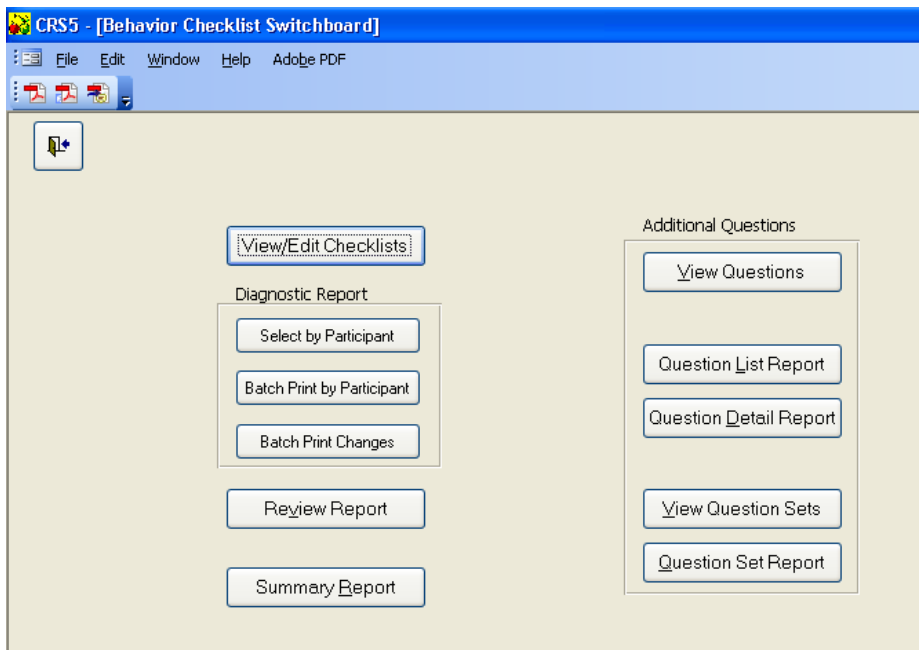

The Adult Checklist screen looks similar to the Adult screen. You can sort by any of the column headers by clicking on them. The unique column on this screen is the "# of Checklists" which appears so that you can immediately identify who may be missing behavior checklists. You can sort the list by this category by clicking directly on it, once for ascending order or twice for descending order. Participants who complete educational objectives (graduates) should have two checklists, one at entry and one at exit.

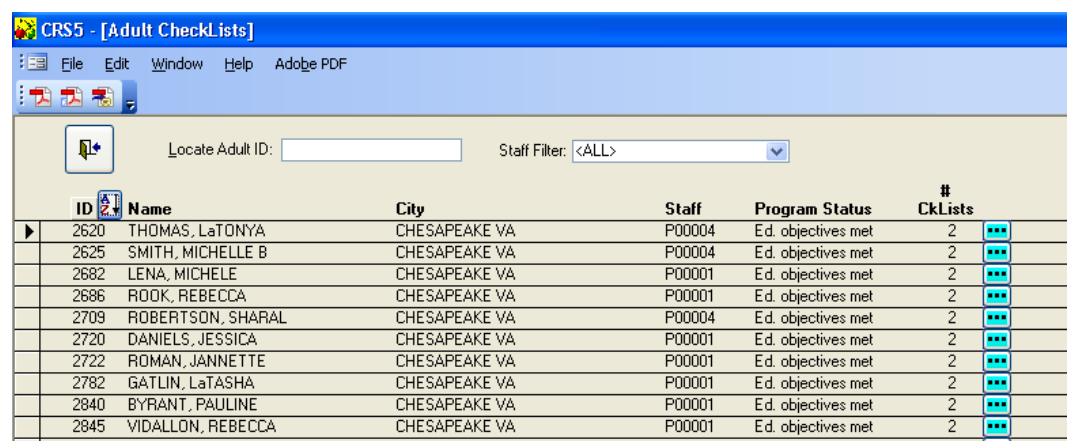

# **7.2. Entering Checklists**

The Behavior Checklist component provides an assessment of EFNEP's impact on participants' food practices during enrollment. Data will be collected from the EFNEP Checklist (sometimes called the Survey) given to participants, and then entered into the system. Two surveys are required: One at entry and one at exit. The improvement of participants' practices is summarized in three different areas which

**CHECKLISTS will migrate from ERS4 unchanged. They will appear as they did before and you can continue to enter the data as you were doing in ERS4.**

illustrates the number of practices improved in Food Resource Management, Nutrition Practices, and Food Handling and Safety. Use of the checklist component is optional. However, if data is entered, all fields and responses to questions must be supplied. In addition to the base questions, States may elect to incorporate additional questions from a master database of [questions](#page-143-0) (see Section 7.3). Sample checklist forms are available at www.efnep.org

- Enter the date of the survey.
- Indicate if this is an Entry Survey (if it is an entry survey there is nothing to check), an Exit Survey (upon program completion) or an Interview (survey conducted part way through the EFNEP series or following completion of the program).

#### *There are two ways to enter data on the checklist:*

- Click on the **response check box** under the numbers to enter the checklist data or **OR**
- Type in the numbers and tab between questions. Check marks will automatically appear in the response categories.
- Click **SAVE** when you are finished

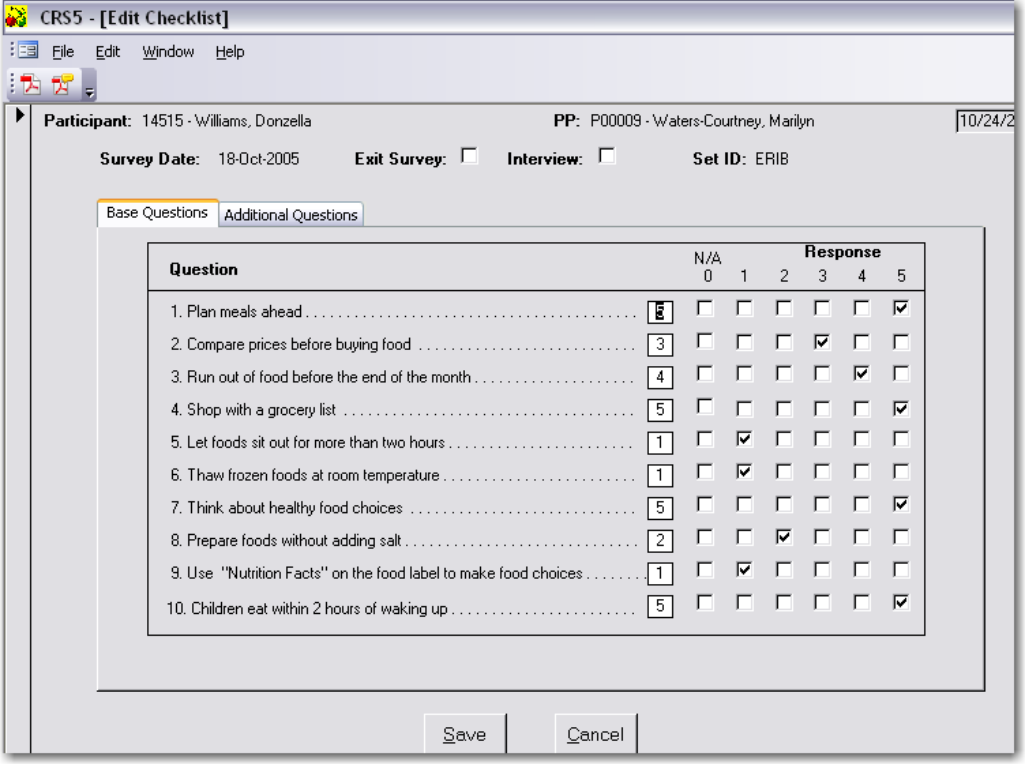

*The base Behavior Checklist Questions are the 10 questions that apply to all adults. The figure above shows the screen for entry of responses to the base questions.*

• Click **SAVE** again and you will return to the Adult Checklist Screen

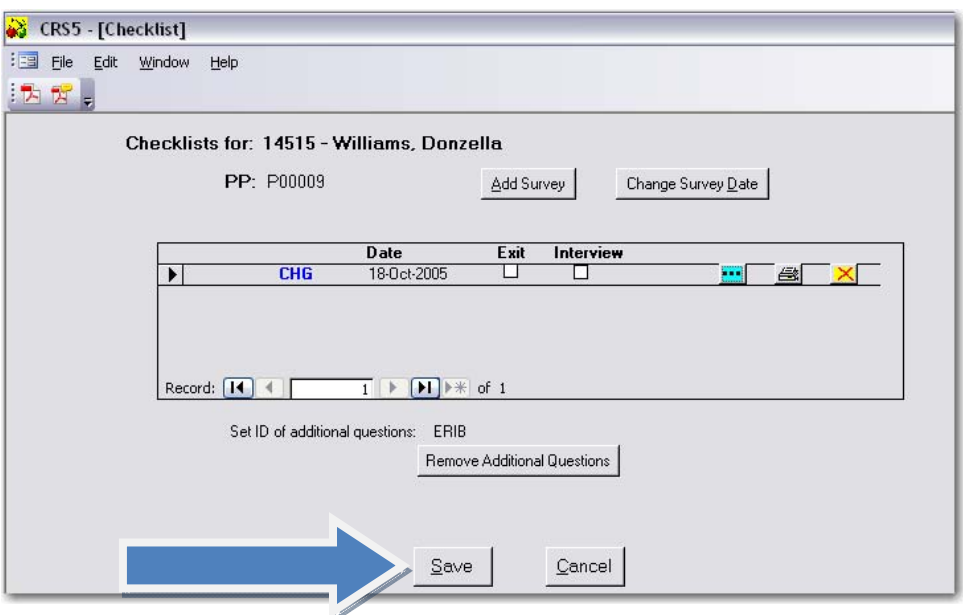

<span id="page-143-0"></span>• From the ADULT CHECKLISTS screen you can "BACK DOOR" out twice to the Behavior Checklist Switchboard

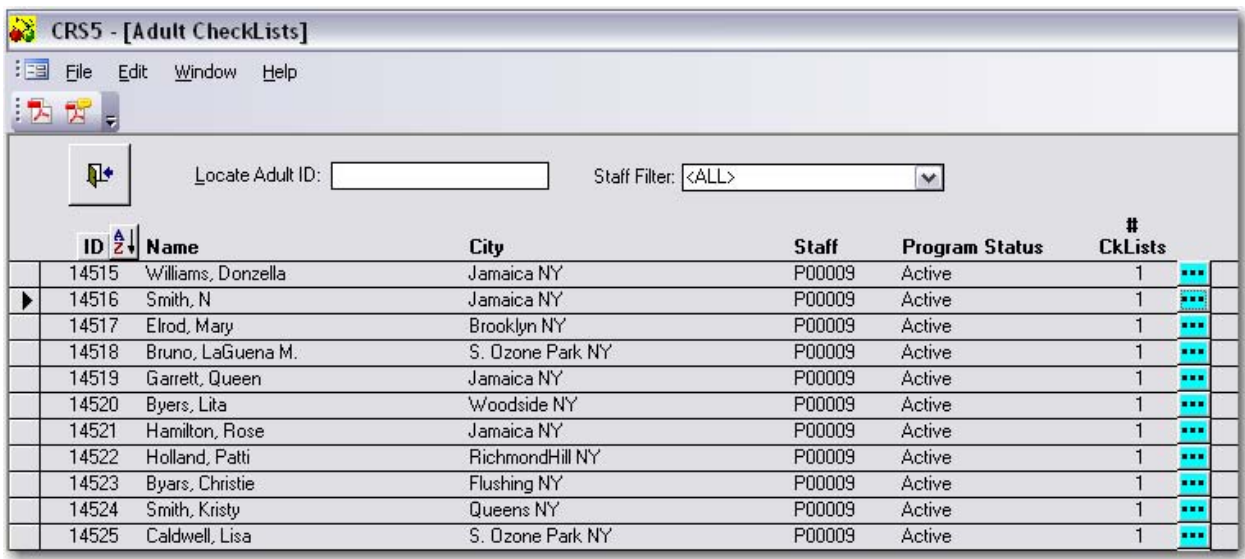

# **7.3 Additional Question Sets**

The Additional Behavior Checklist Questions are questions that may be asked of participants in addition to the Base Behavior Checklist Questions. States will have the option of submitting questions to the Federal level for inclusion in the Adult Question Database (AQD). States can include one or more of the optional questions or question sets from the AQD and export them to local units. The Behavior Checklist Summary Report includes the results of the responses to the base questions and any additional questions that have been added.

#### *Note: The AQD is not currently available.*

#### **Behavior Checklist Question Switchboard in SRS4**

The Behavior Checklist Questions Switchboard provides functions for viewing and printing both the additional questions and the sets of additional questions. It also provides for importing and exporting new question sets.

# *See Data [Interchange](#page-196-0) section 11.1 on creating questions sets in SRS4 and importing them into CRS5.*
# **7.3.1. Utilizing Additional Checklist Question Sets**

In order to utilize this imported Question Set you must go into an individual record and enable this feature. Use the following directions as a guide to insure that you have imported the questions sets you wish to use.

- From the Main Switchboard click **Checklists**
- Then click **View/Edit Checklists**
- Click on the **BLUE Explode** button to open an individual's Checklist.
- Click on **Add Additional Questions**

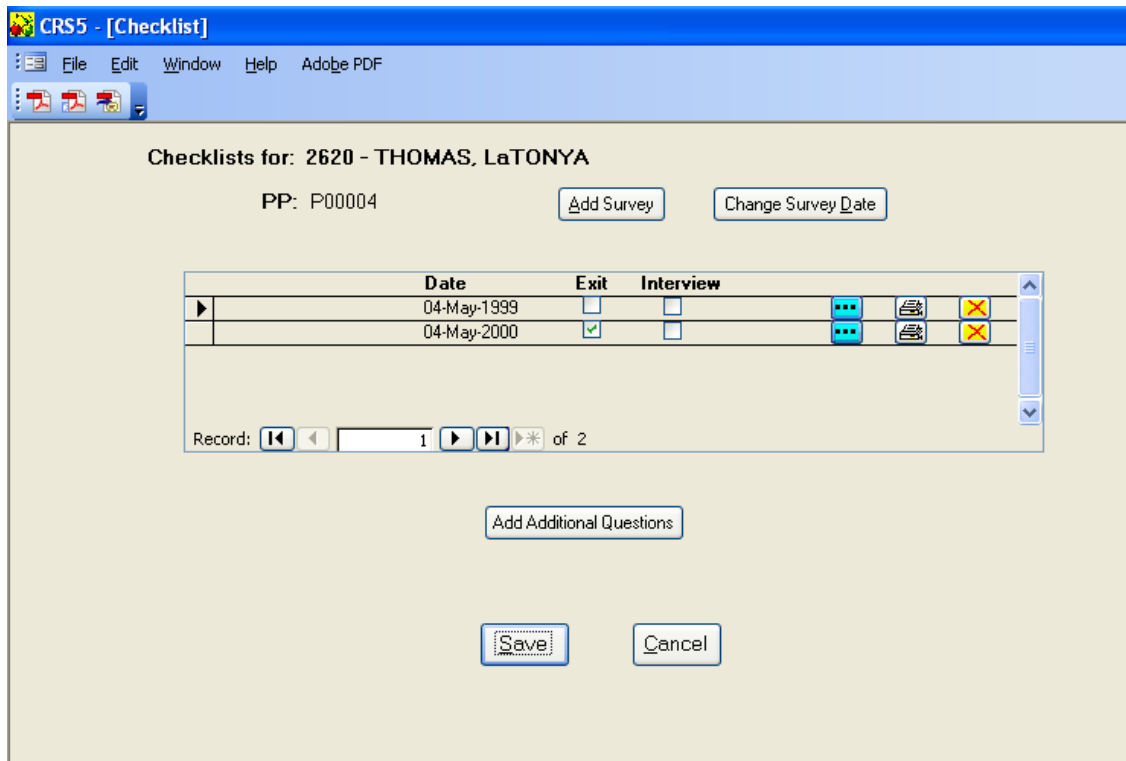

• Highlight the Question Set that you previously imported and click Save

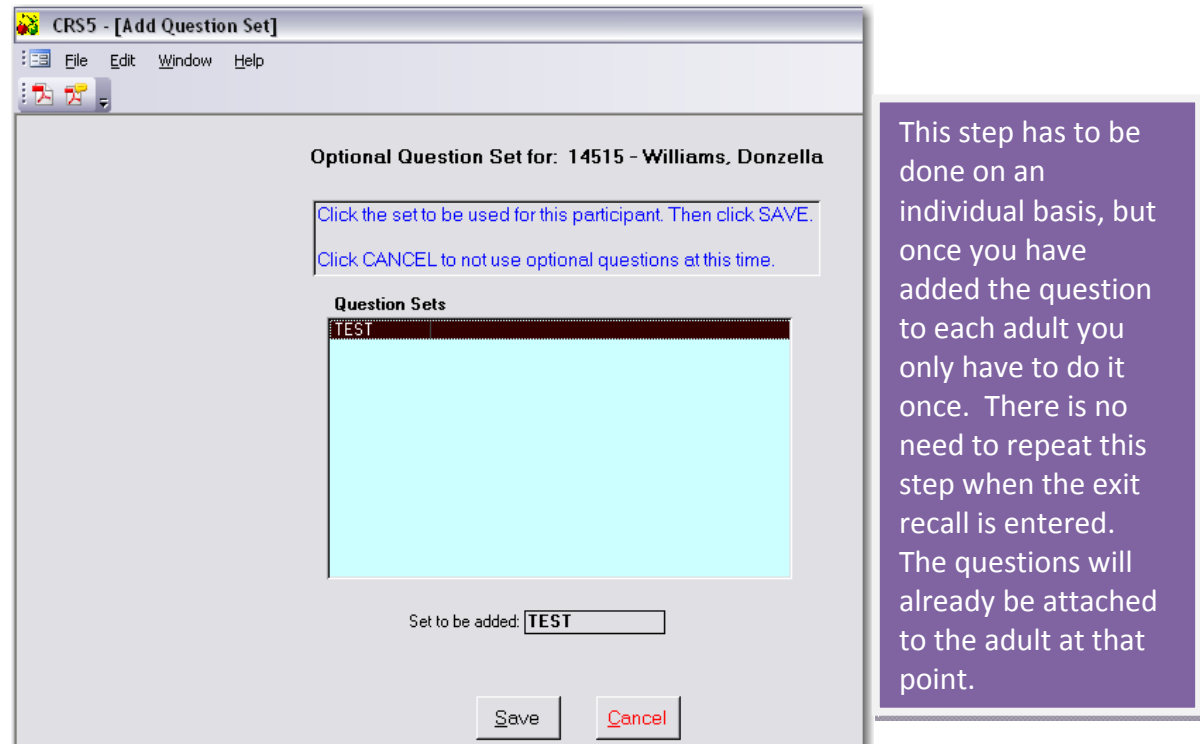

- You are now back at the individual screen. Notice that the button now says "Remove Additional Questions"
- Click on the **BLUE Explode** button

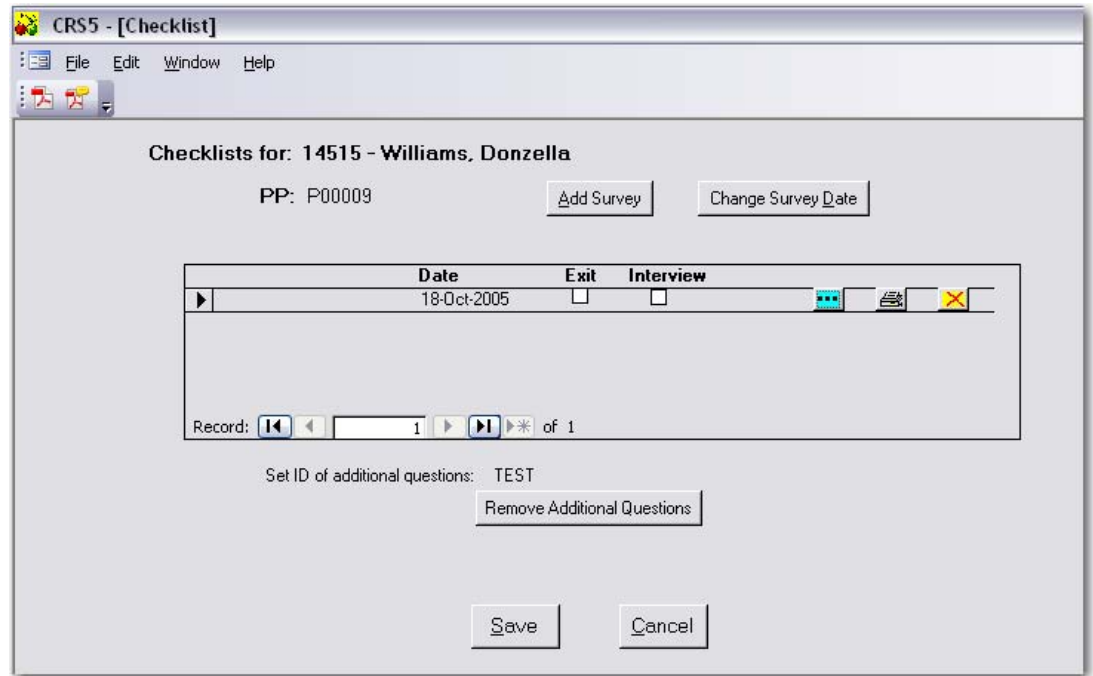

 $S$ ave

- This screen reflects the 10 base checklist questions.
- Notice the tab that says Additional Questions.

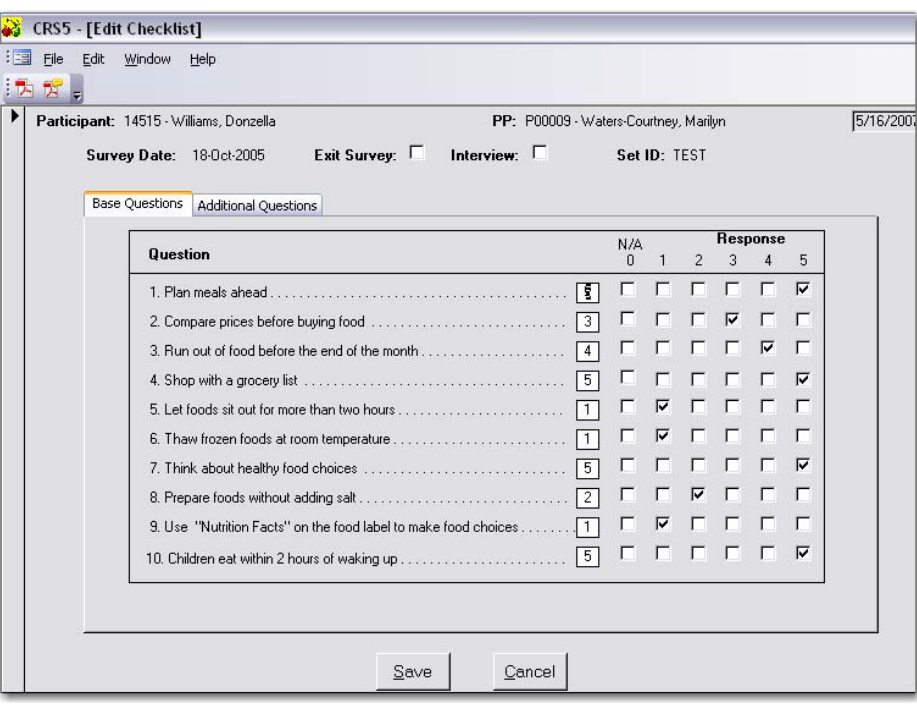

- Click on the **Additional Questions Tab** and you should see the question set that you previously imported.
- Now you can enter the appropriate responses to the questions.
	- Click CRS5 - [Edit Checklist] File Edit Window Help 大方 Participant: 14515 - Williams, Donzella PP: P00009 - Waters-Courtney, Marilyn 5/16/2007 1 Exit Survey:  $\Box$  Interview:  $\Box$ Survey Date: 18-Oct-2005 Set ID: TEST Base Questions Additional Questions  $N/A$  Yes No **Response**<br>0 1 2 3 4 Question  $\sqrt{5}$  $\begin{array}{|c|} \hline \textbf{0} \\ \hline \textbf{0} \end{array}$  $\overline{R}$   $\overline{R}$  $\Gamma$ 日 日  $\Gamma$ 2. Cut size of children's meals . . . . . 5. Do you serve more than one kind of vegetable . . . . . . . . . . . . . . . . .  $Save$  $\ensuremath{\underline{\mathbb{C}}}$ ancel ℡ Backdoor **Constant Couper** out twice to the Main Switchboard.

# **7.3.2. View Questions**

- From the Behavior Checklist Switchboard click on **View Questions**
- This screen shows all of the questions that currently exist in the Additional Question Database.
- The questions can be sorted by the column headers.
- Click the **Blue Explode** button to view the question details
- Click the **Printer icon** to print or preview the question detail report.

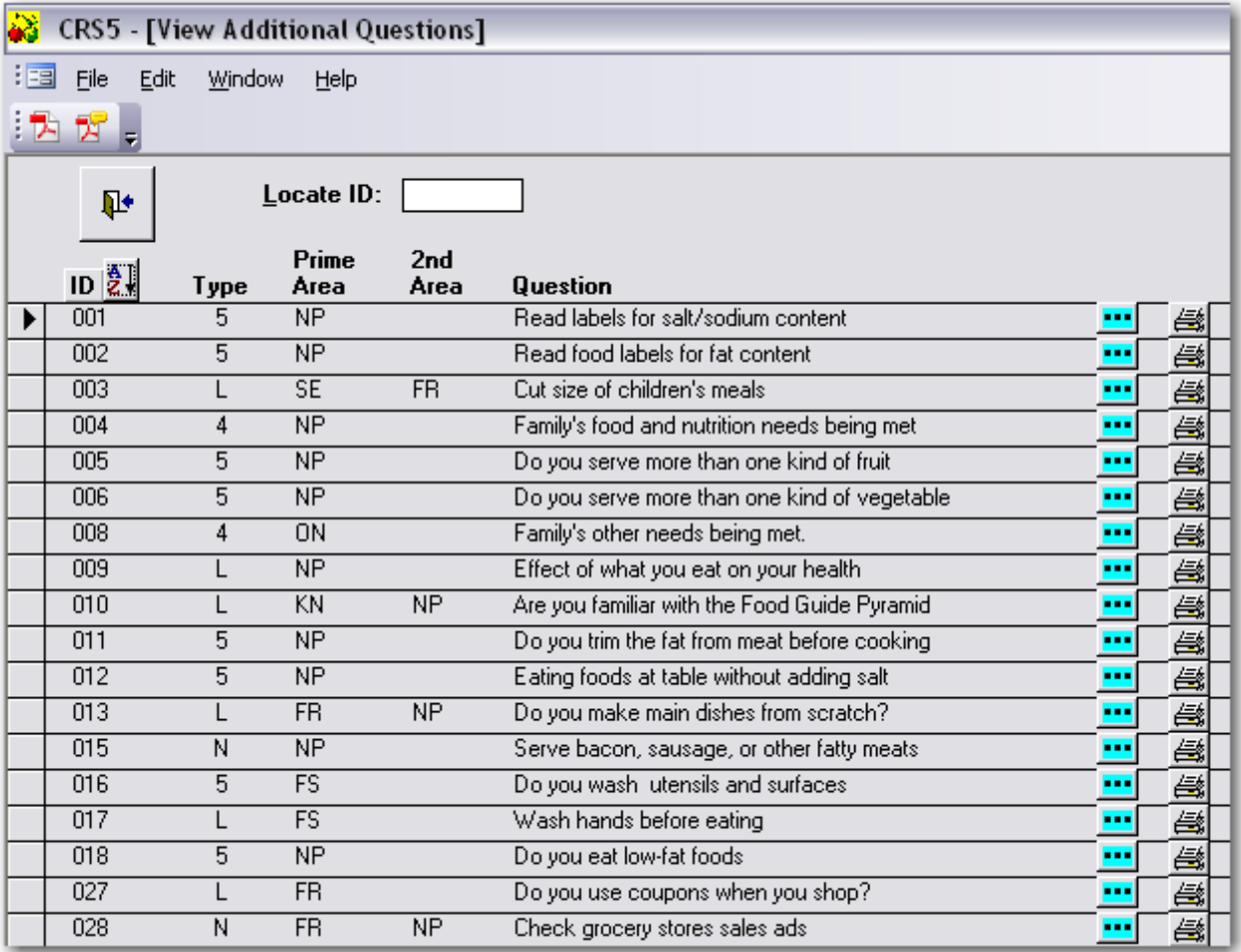

• Question Detail View screen

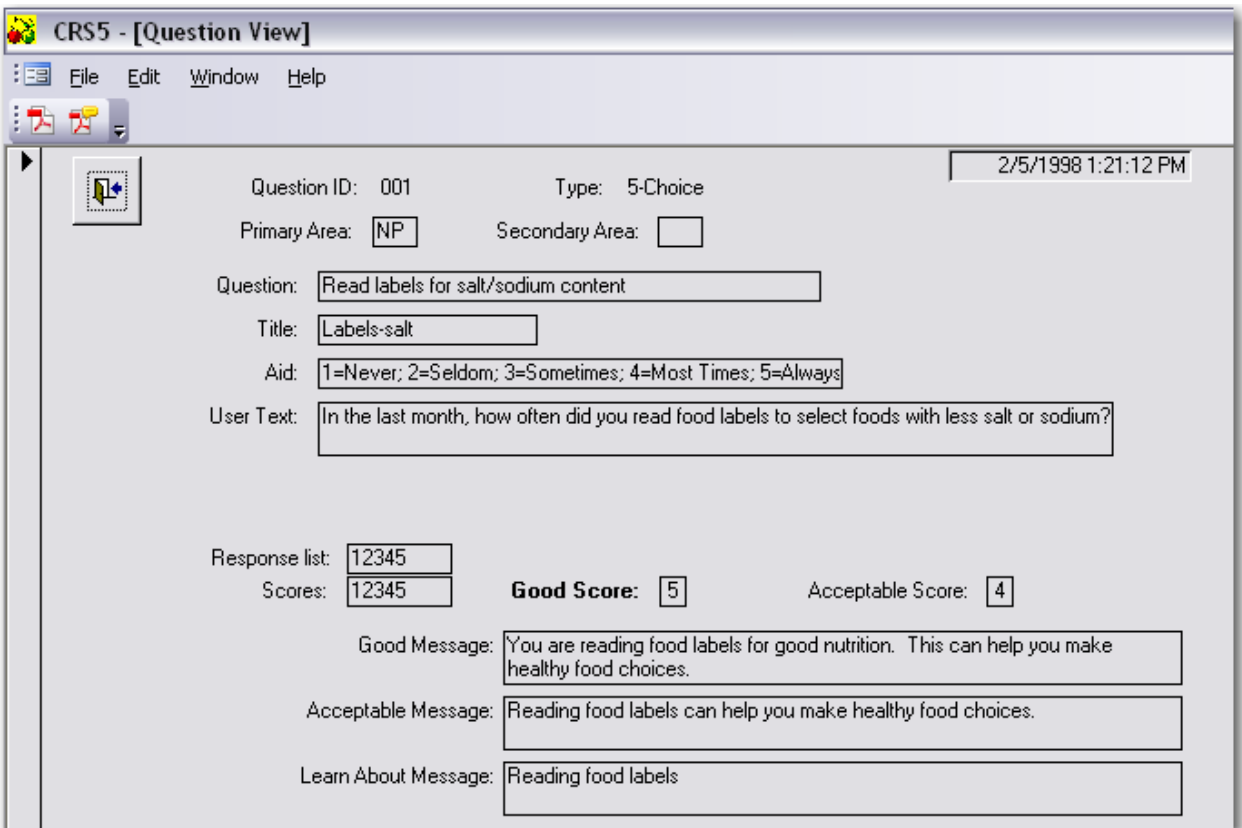

• Question Detail Report preview

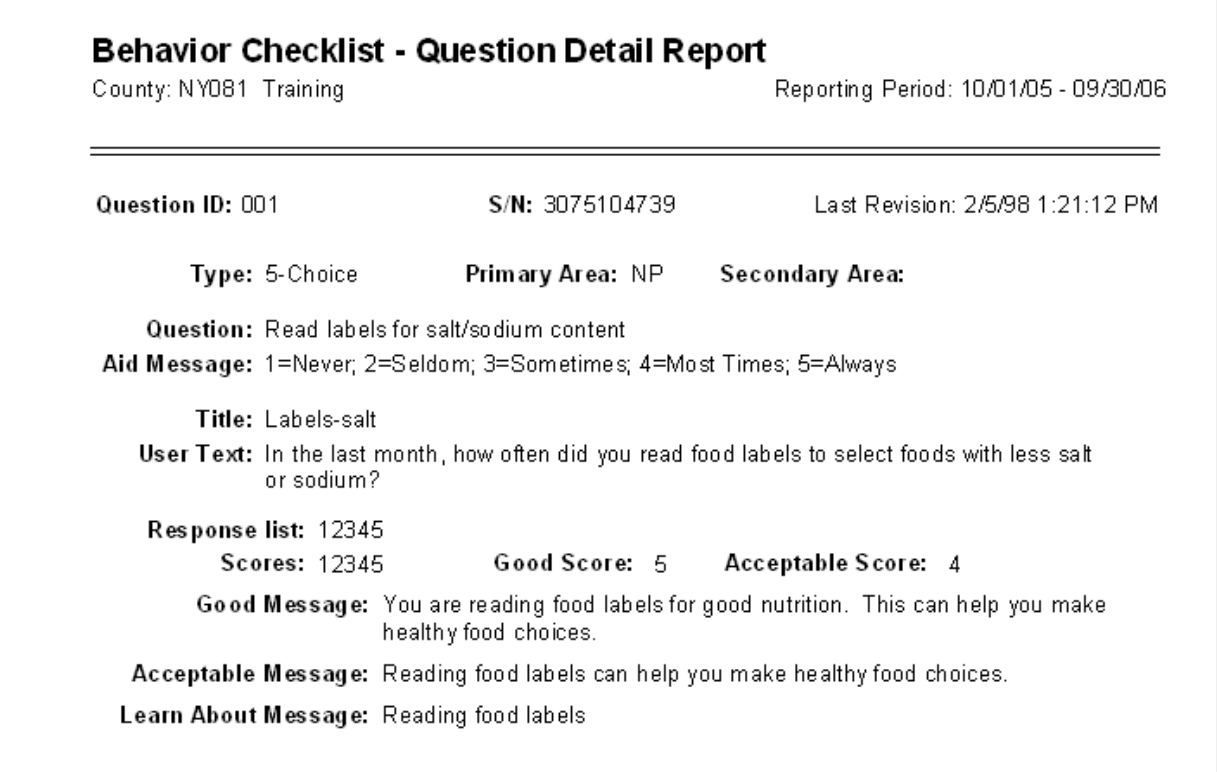

*See section 14.19 for a full [example](#page-339-0) of the Question Detail Report.*

### **7.3.3.Question List Report**

- Choose the preferred Sort option
- Click **Print** or **Preview**

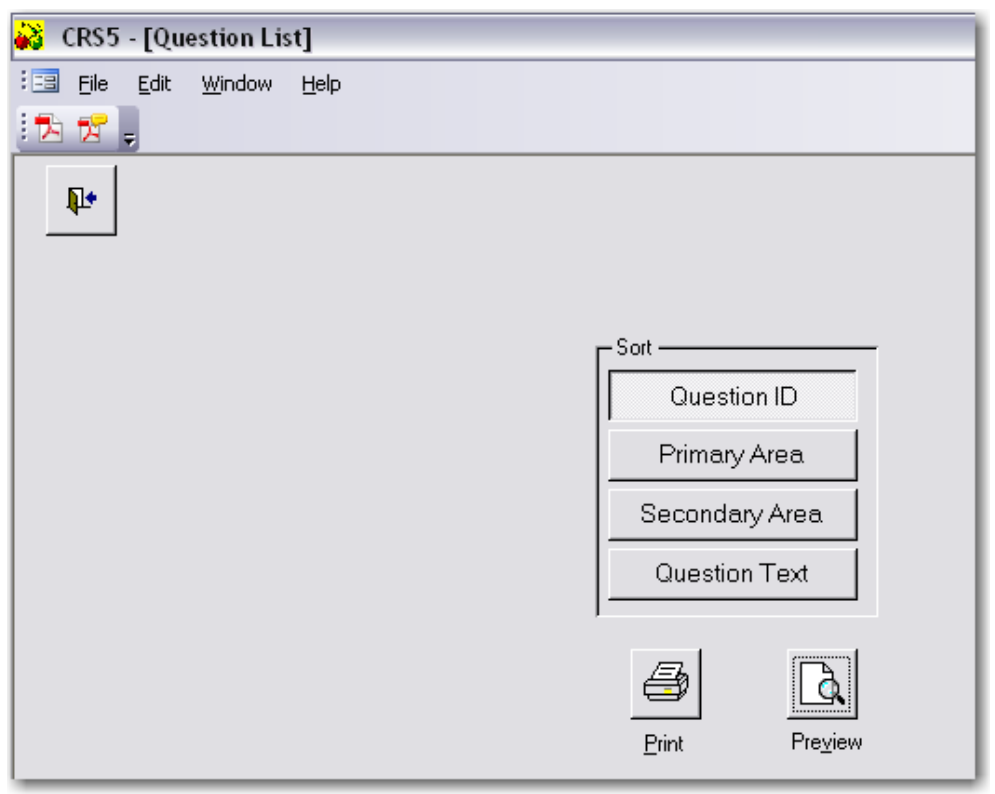

- Preview of the Behavior Checklist Question List, sorted by Question ID.
	- o This report is about three pages long.

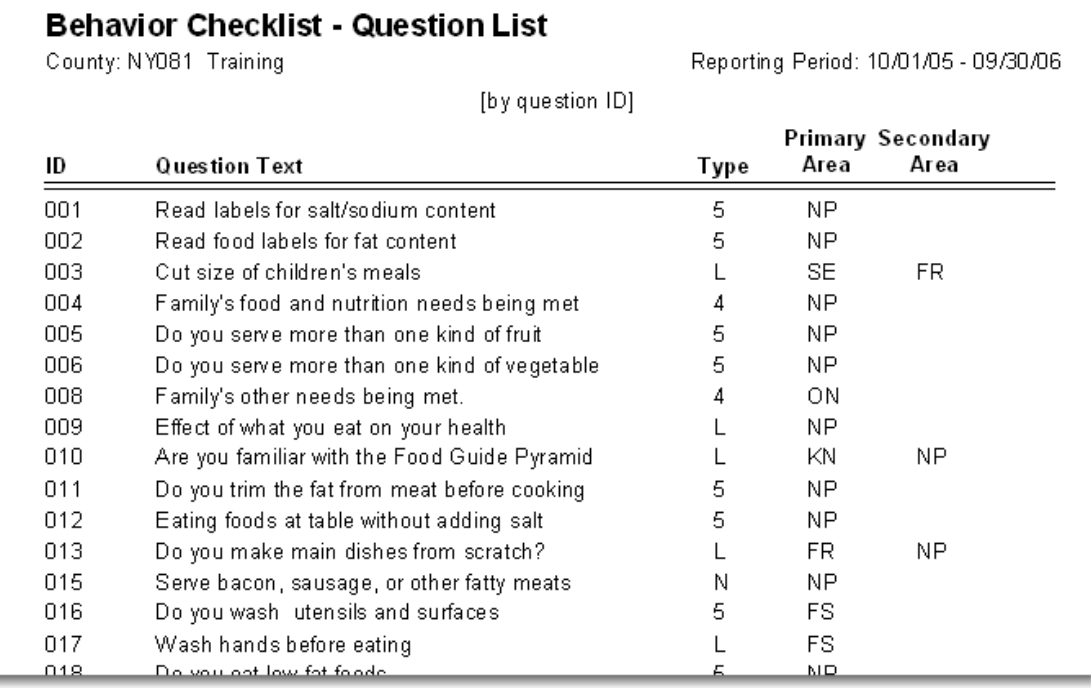

*See section 14.18 for a full example of the [Question](#page-336-0) List report.*

# **7.3.4. Question Detail Report**

- From the Behavior Checklist Switchboard click on Question Detail Report
- Click **Print** or **Preview**

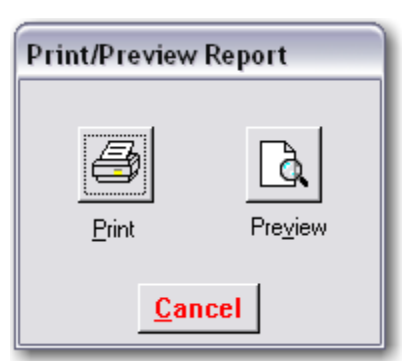

- This is a preview of the Behavior Checklist Question Detail Report
	- o This report is about 43 pages long.

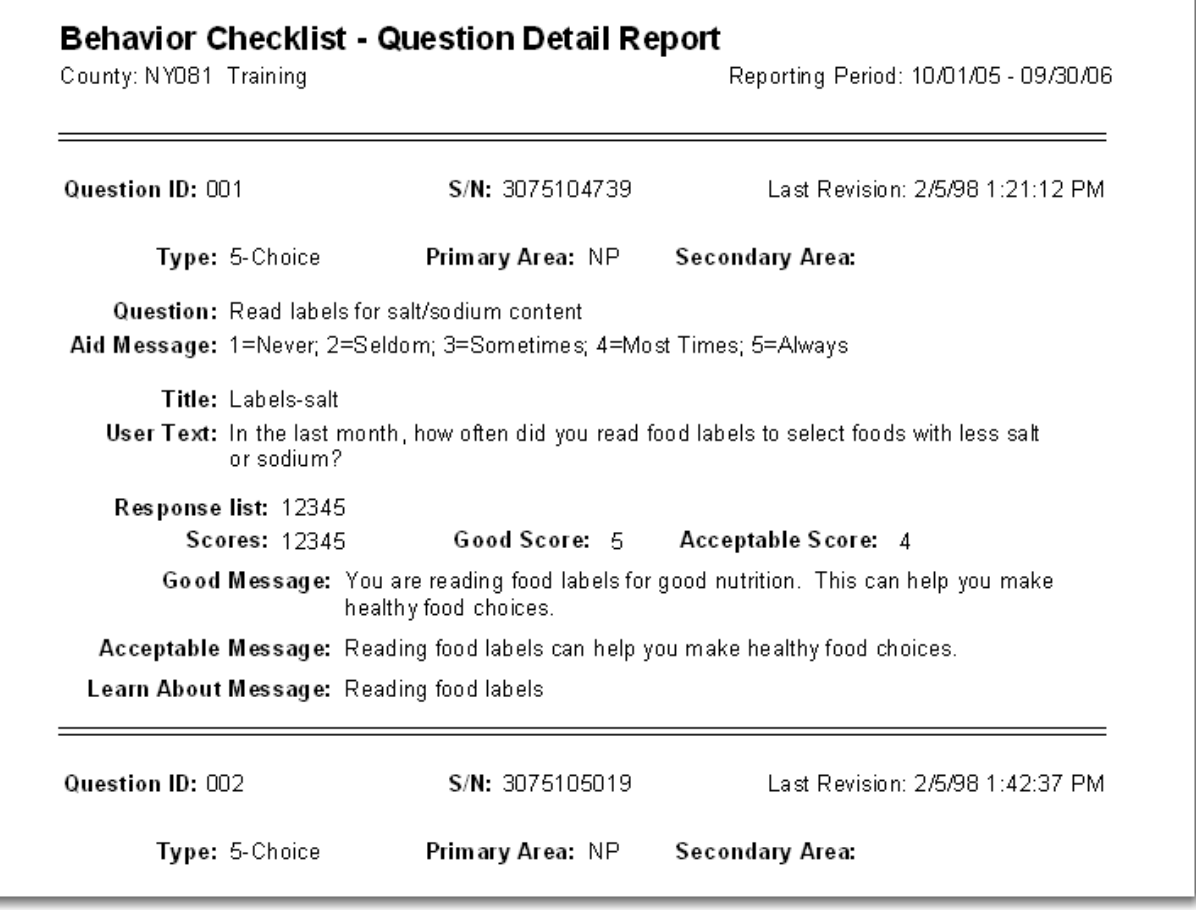

#### *See section 14.19 for a full example of the [Question](#page-339-0) Detail Report.*

• Click **Close** or **Print** to exit out of this report.

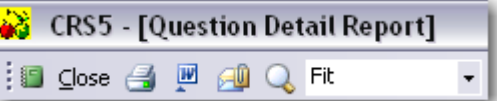

### **7.3.5. View Question Sets**

- From the Behavior Checklist Switchboard click on **View Question Sets**
- This screen shows the question sets that were previously imported from SRS4.
- Click the **Blue Explode button** to view the questions that were imported and the details for each question.
- Click the **printer icon** to Print or Preview the Question Set report.

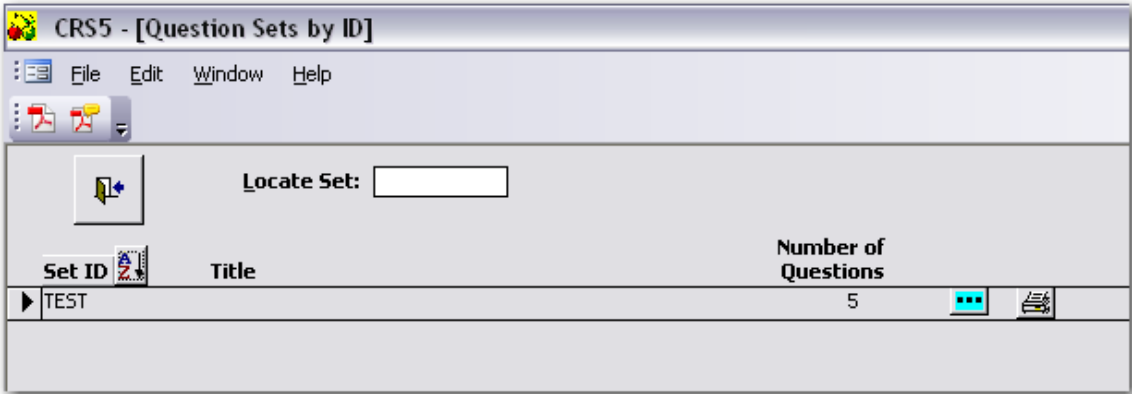

- This is a preview of the Question Set Report.
- This report is also available directly from the Behavior Checklist Switchboard by clicking on Question Set Report.

| County: NY081 Training |     |                         | <b>Behavior Checklist - Question Set Report</b> |      |                                   |                   | Reporting Period: 10/01/05 - 09/30/06 |
|------------------------|-----|-------------------------|-------------------------------------------------|------|-----------------------------------|-------------------|---------------------------------------|
| Set ID: TEST           |     |                         |                                                 |      | Last Revision: 5/16/07 3:39:31 PM |                   |                                       |
| Title:                 |     |                         |                                                 |      |                                   |                   |                                       |
| Description:           |     |                         |                                                 |      |                                   |                   |                                       |
|                        | Seq | Questions in Set:<br>ID | Question Title                                  | Type | Primary<br>Area                   | Secondary<br>Area |                                       |
|                        | 1.  | 002                     | Labels-Fat                                      | 5    | NP.                               |                   |                                       |
|                        |     | 2 003                   | Cut Meals                                       |      | SE.                               | FR.               |                                       |
|                        |     | 3 004                   | Food needs met                                  | 4    | NP.                               |                   |                                       |
|                        |     | 4 005                   | Serve more fruit                                | 5    | NP.                               |                   |                                       |
|                        |     | 5 006                   | Serve vegetables                                | 5    | NP.                               |                   |                                       |
| 5 questions            |     |                         |                                                 |      |                                   |                   |                                       |
|                        |     |                         |                                                 |      |                                   |                   |                                       |
|                        |     |                         |                                                 |      |                                   |                   |                                       |

*See section 14.20 for a full example of the [Question](#page-382-0) Set Report.*

• Click **Close** or **Print** to exit out of this report.

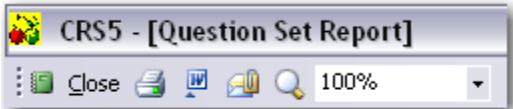

# **7.4 Diagnostic Reports**

# **7.4.1 Diagnostic Reports by Participant**

- From the Behavior Checklist Switchboard there are several options for viewing Behavior Checklist diagnostic reports.
- Click **Select by Participant**

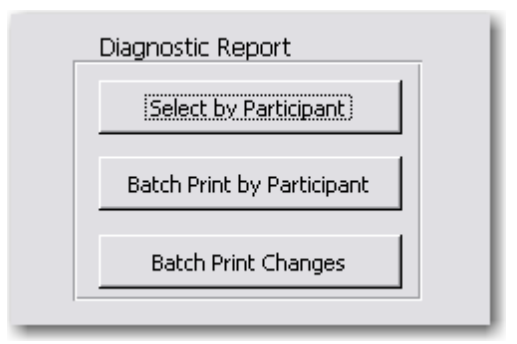

• Click on the **Blue Explode** button for the participant to be viewed.

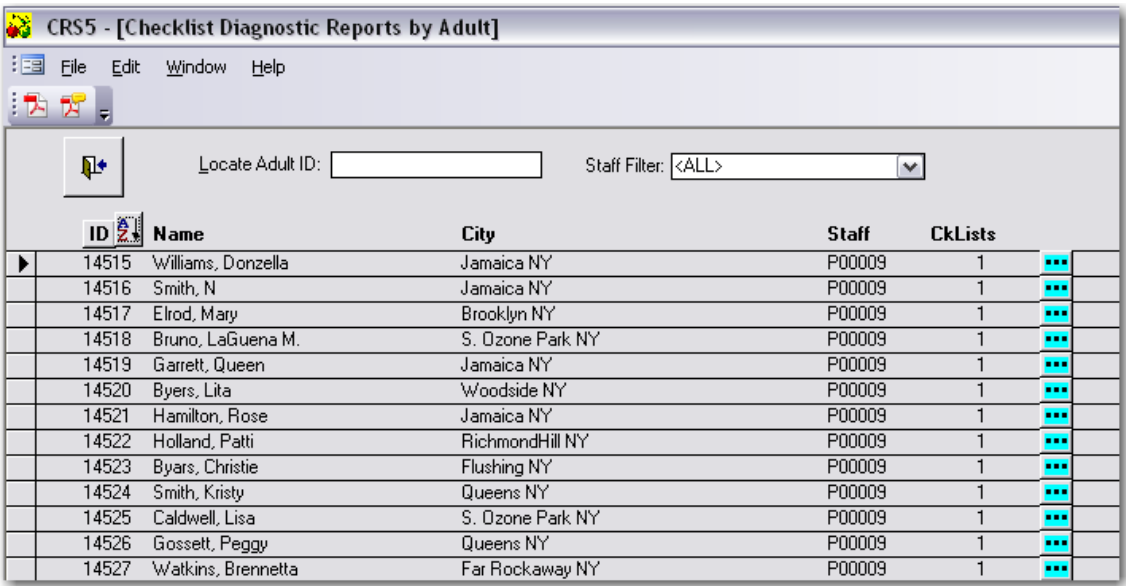

• Click the **printer icon** to print or preview the report.

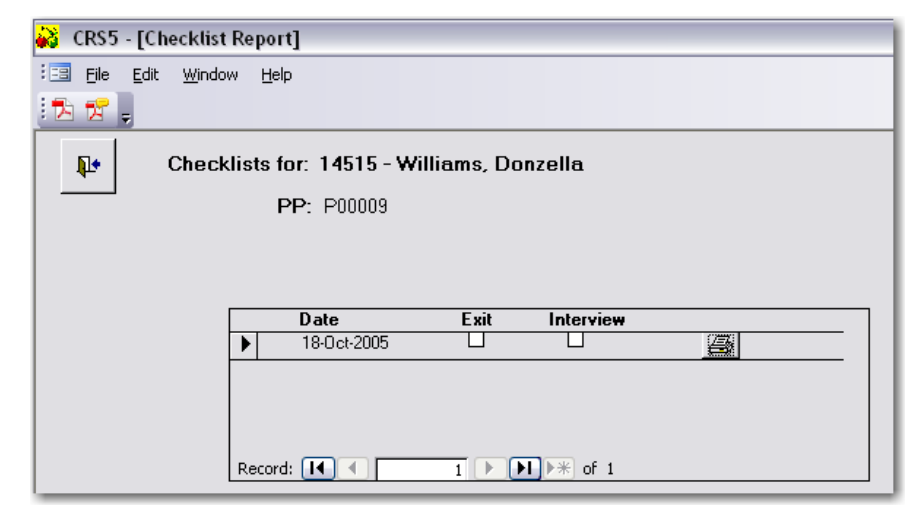

• Choose to **Print** or **Preview** the report. Check to Omit Participant Name if that information is not needed. This step is to insure the confidentiality of individual data.

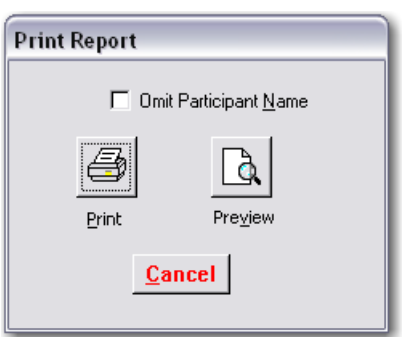

• This is a preview of the Diagnostic Report by Participant:

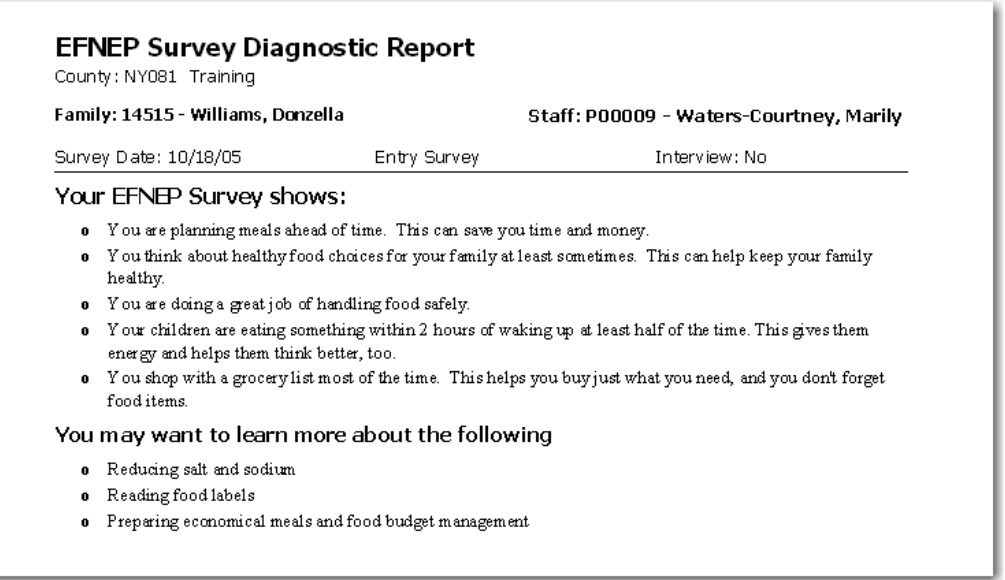

#### *See section 14.17 for a full example of the EFNEP Survey [Diagnostic](#page-335-0) Report*

• Click **Close** or **Print** to exit out of the report.

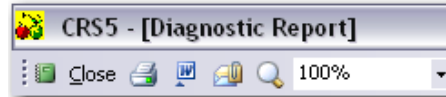

# **7.4.2. Batch Print by Participant**

Batch printing by participant is helpful If you wish to print Diagnosic Reports for multiple participants, for example, all members of a group.

• From the Behavior Checklist Switchboard click **Batch Print by Participant**

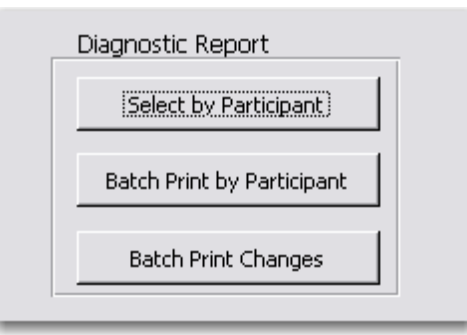

- Check the boxes on the right side of the screen for the reports that need to be printed. Or choose Select All to print all of the reports.
- Click **Print Selected Reports**

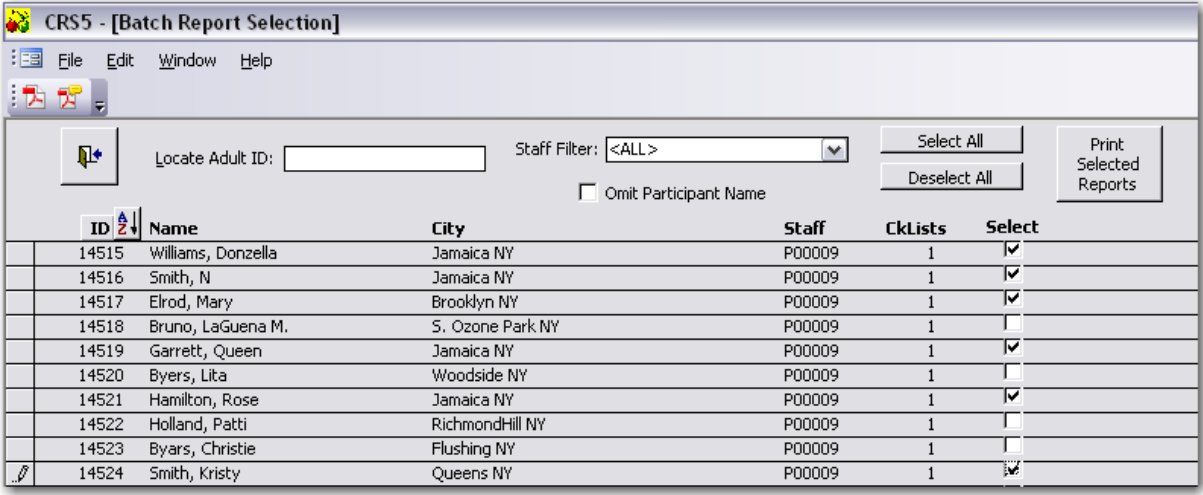

• Click **OK** to confirm the printing of the reports

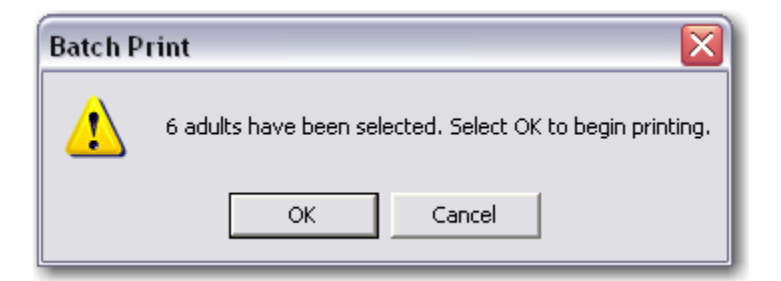

• From the Behavior Checklist Switchboard click on **Batch Print Changes**

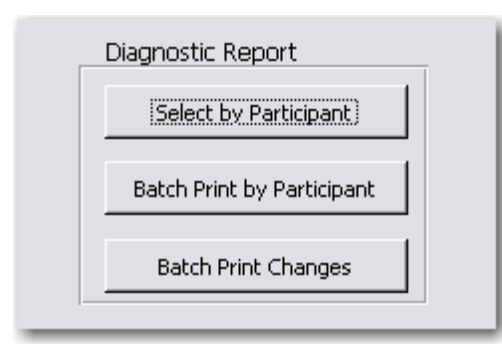

Batch Print Changes is a feature that is used to print reports that have changed recently or going back to a certain date based on your input into CRS5.

- This screen shows today's date. The other date will be determined by the number of days you want to go back to look for changes (1‐99). If you wanted to print reports that have changed in the last month enter 30 days.
- Click **Print**

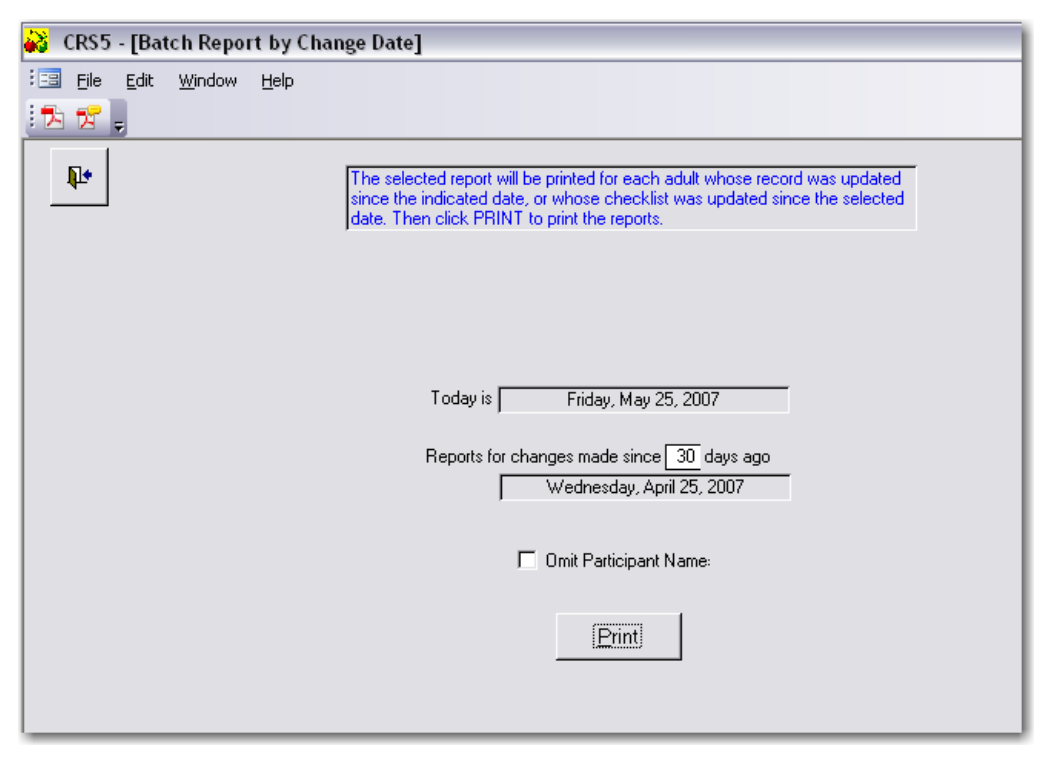

• Click **OK** to confirm and begin printing the reports.

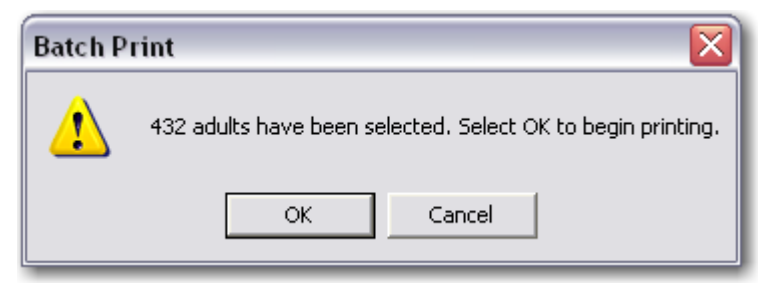

# **7.5. Review Report**

- From the Behavior Checklist Switchboard click **Review Report**.
- This screen provides options for viewing the report. Choose if you would like to sort the report by Staff members or if you would like to view only the base questions or only the additional questions. Click to Omit Participant Names to ensure confidentiality.
- Click **Next**

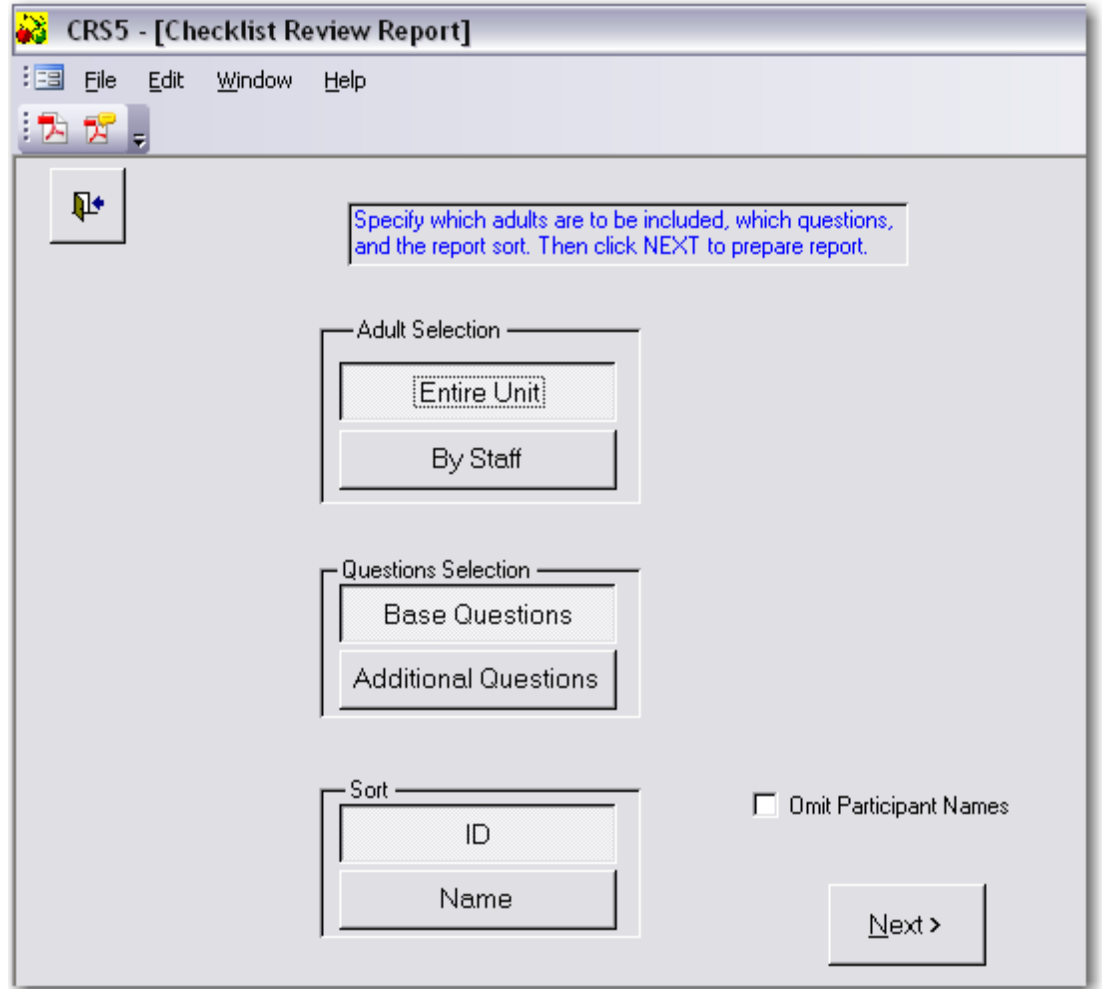

• Click **Print or Preview** to view the report.

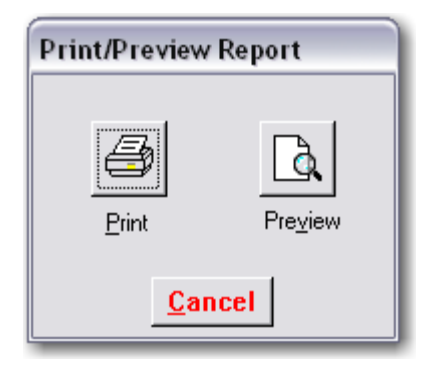

• This is a preview of the Behavior Checklist Survey Review

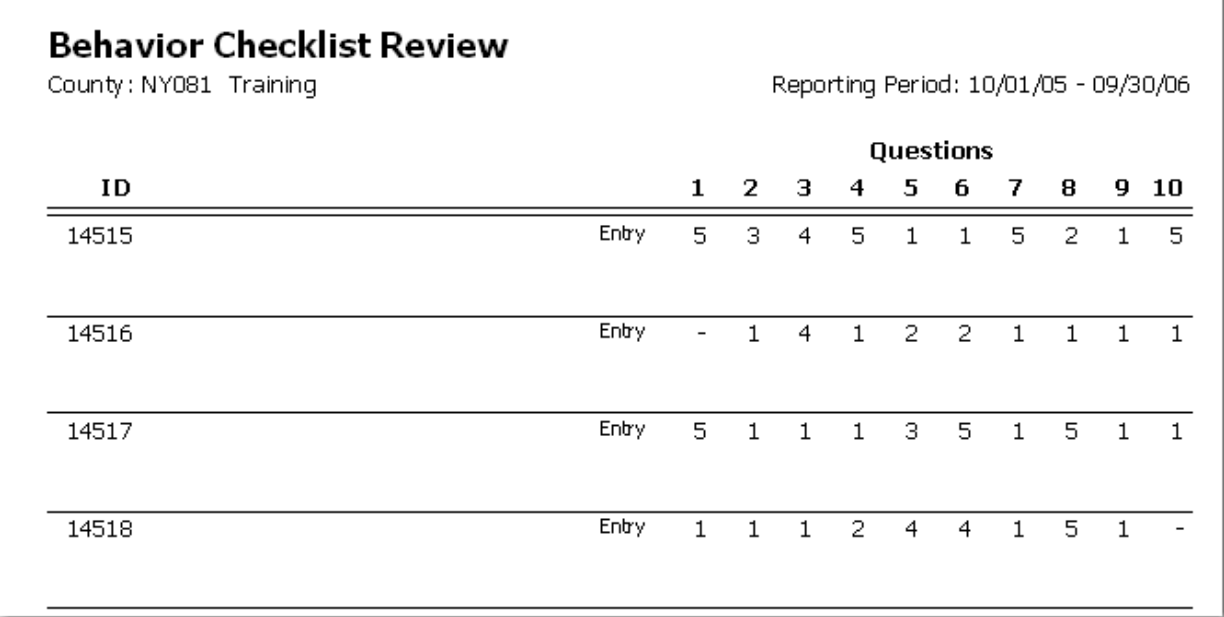

### *See section 14.21 for a full example of a [Behavior](#page-384-0) Checklist Review Report*

• Click **close** or **print** to exit out of this report.

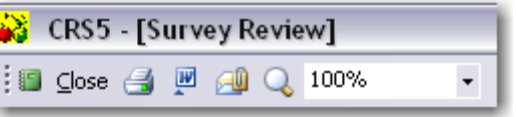

# **7.6. Summary Report**

- From the Behavior Checklist Switchboard click on Summary Report
- Choose the format by using the Subgroup Filter options, the correct Report Period, and Adult Selection.
- You can also choose to view a summary for the entire unit or view participants for a particular Paraprofessional or a specific Zip Code.
- Click **Next**

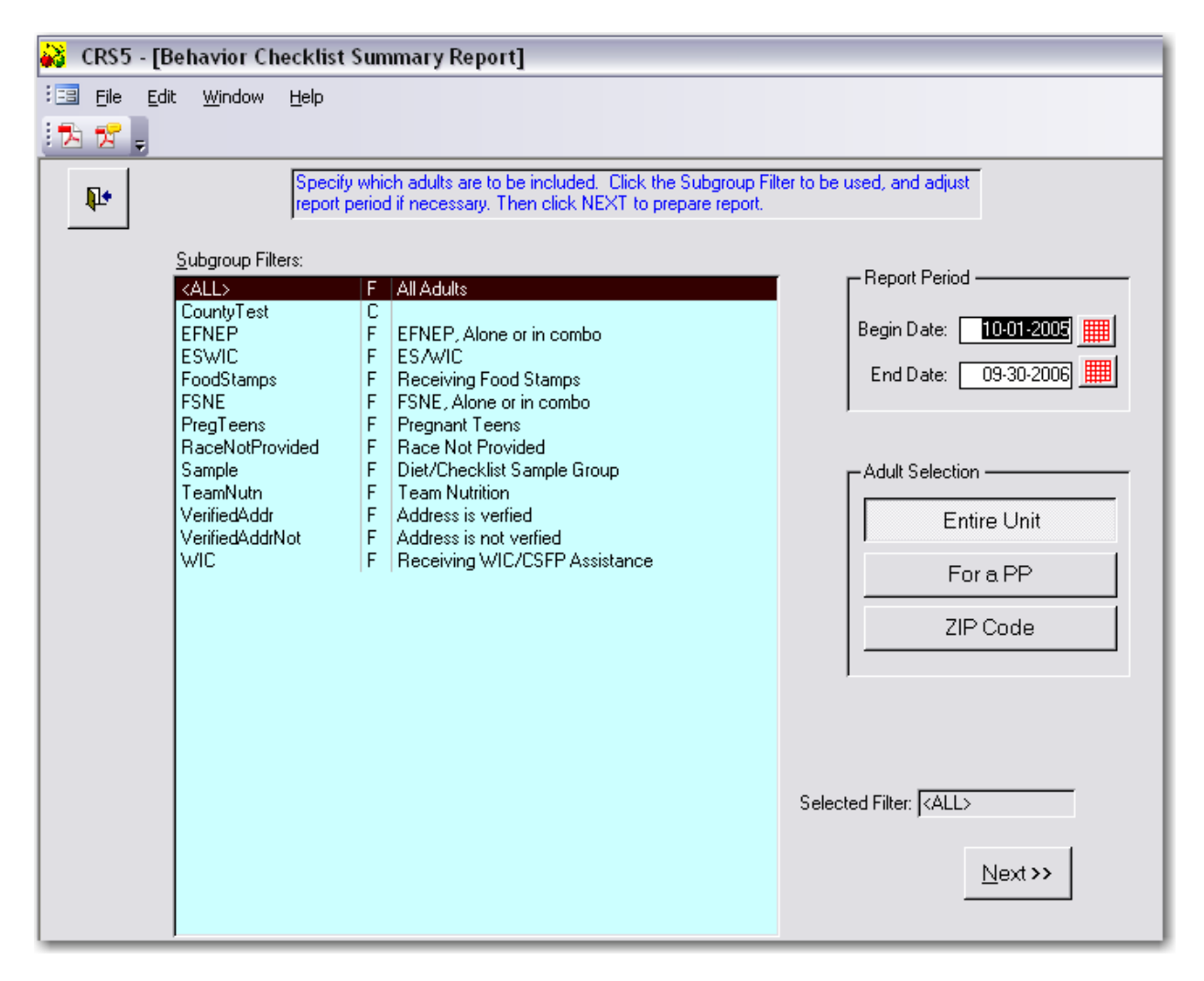

- The Behavior Checklist Summary Report screen provides many options for printing or previewing the Checklist Summary Report and the numerous supporting graphs for the data.
- Choose to Print Report and Graphs .
- Choose to Preview Report or Preview each of the graphs separately**.**

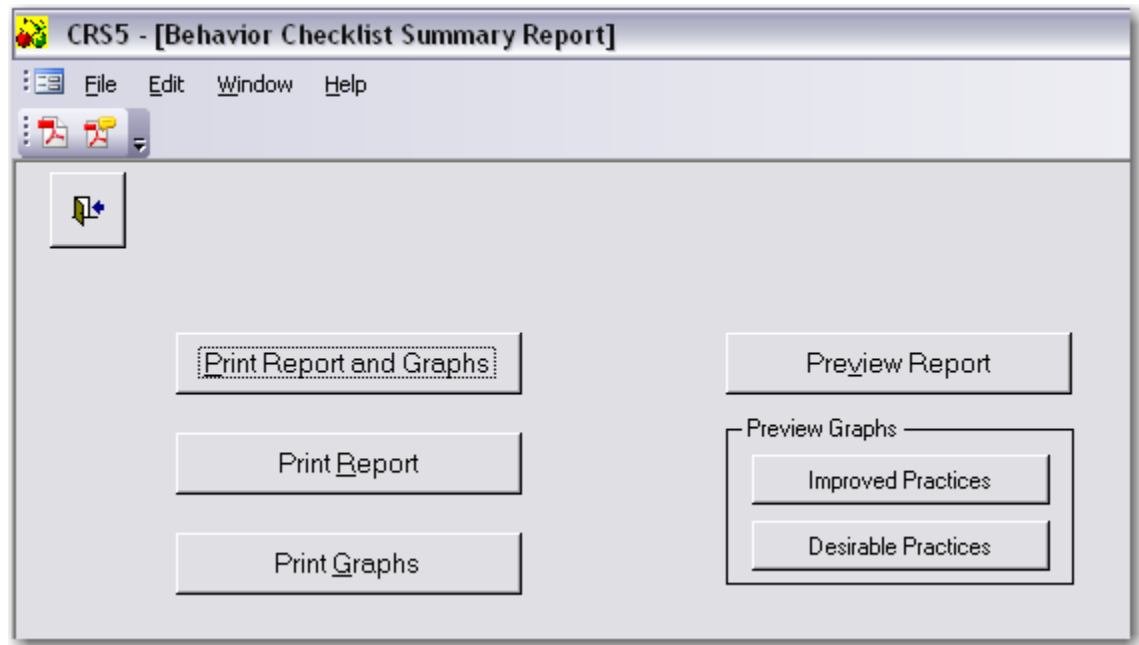

• The preview of the Behavior Checklist Summary report

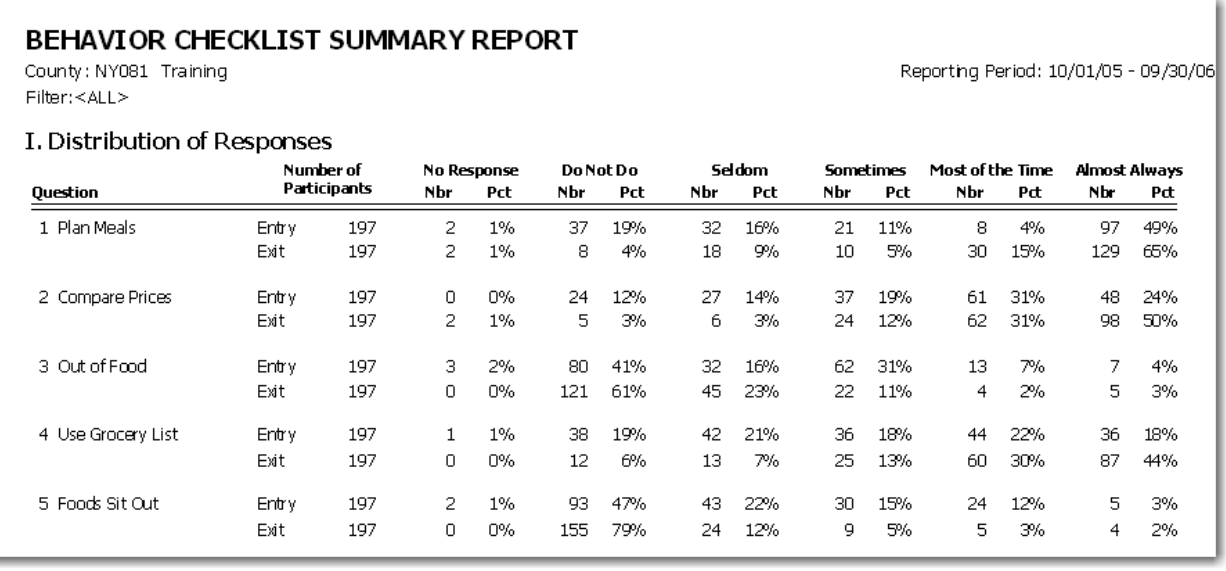

*See section 14.14 for a full example of the Behavior Checklist [Summary](#page-326-0) report.*

• A preview of one of the Food Group Improvement graphs.

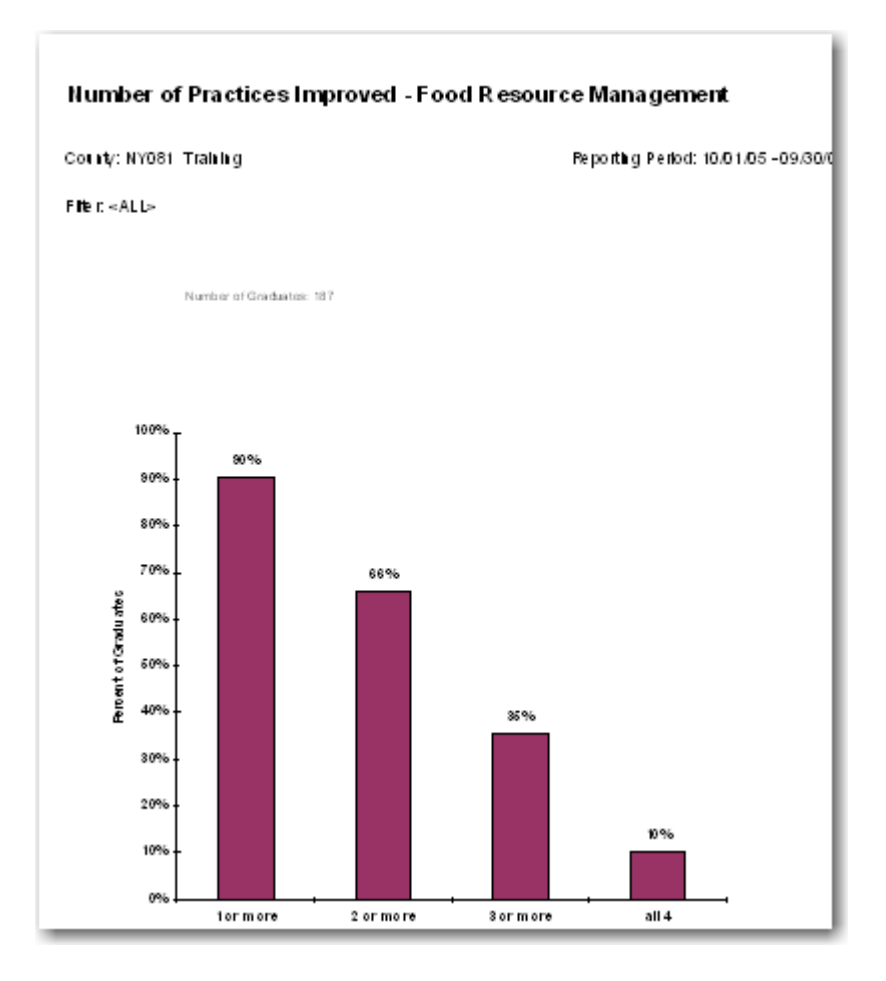

*The graphs do not currently export properly into Microsoft Word.*

*See section 14.15 ‐14.16 for a full example of the Behavior Checklist [Summary](#page-331-0) report graphs.*

• Click **Close** or **Print** to exit out from the report or graphs.

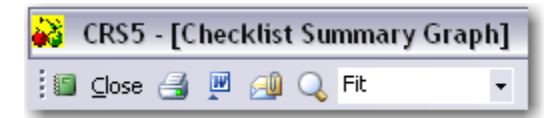

# **The Youth Switchboard**

Most of the information used for Youth Groups in CRS5 is the same as in ERS4; however there have been a few format changes. These changes will be identified throughout the instructions. A major change which is still in the developmental stages for NEERS5 is Youth Evaluation. The Youth Impact Indicators which were used in ERS4 will continue to be used in NEERS5 at least until the Youth Question Database (YQD) and accompanying instructions for use have been thoroughly field tested. Instructions for using the Practice Sets are included at the end of this section. Additional information on the YQD will be provided as it becomes available.

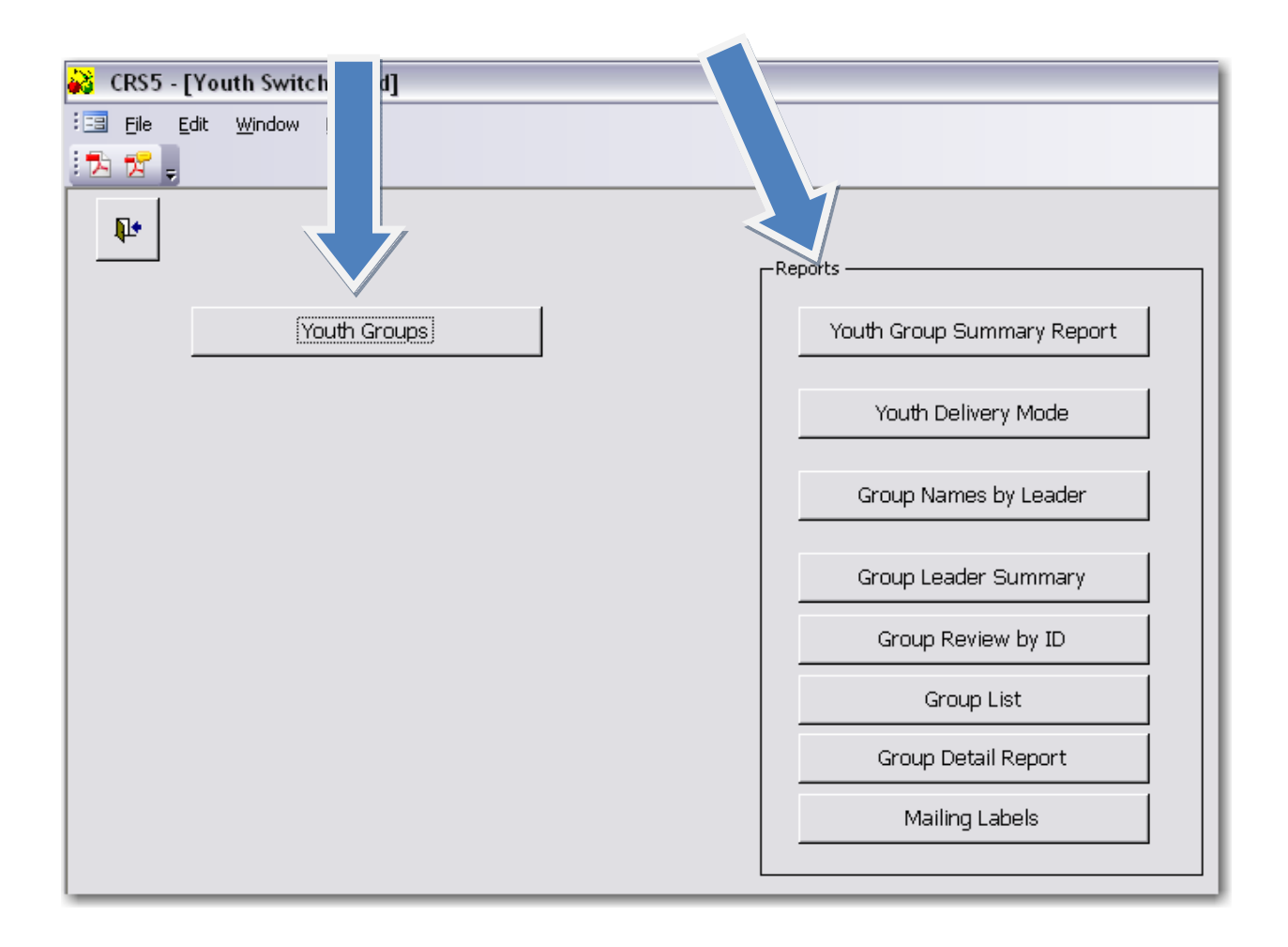

# **8.2. Youth Groups**

- From the Main Switchboard click on the **YOUTH** button
- Click **YOUTH GROUPS**

### **8.2.1 Adding a Youth Group**

• To add a new group click

Add Youth Group

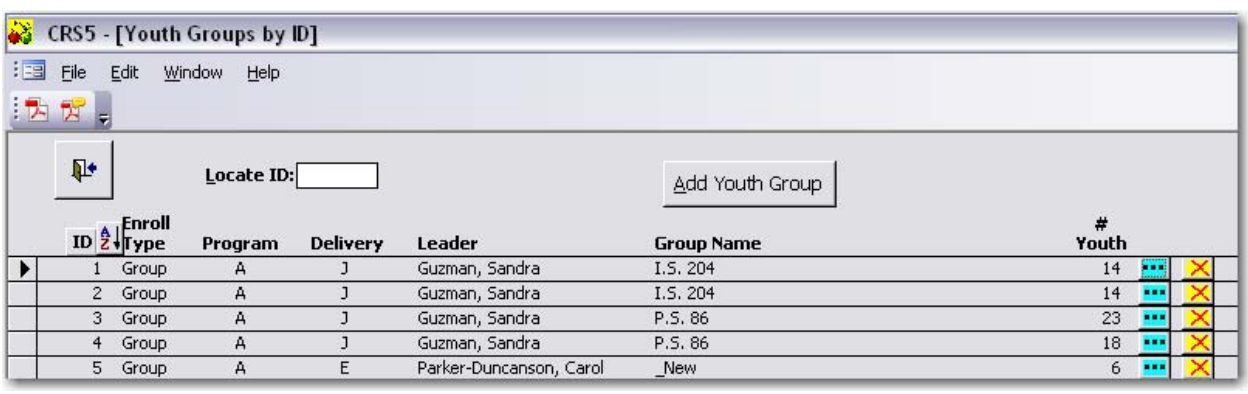

This screen has several new features. You can sort the columns by column heading. Also, program type and delivery method are given on this screen. The leader is referred to by name and the number of youth in each group is listed on this screen.

- A default ID number will appear. This can be changed if desired.
- Click **Add Youth Group**

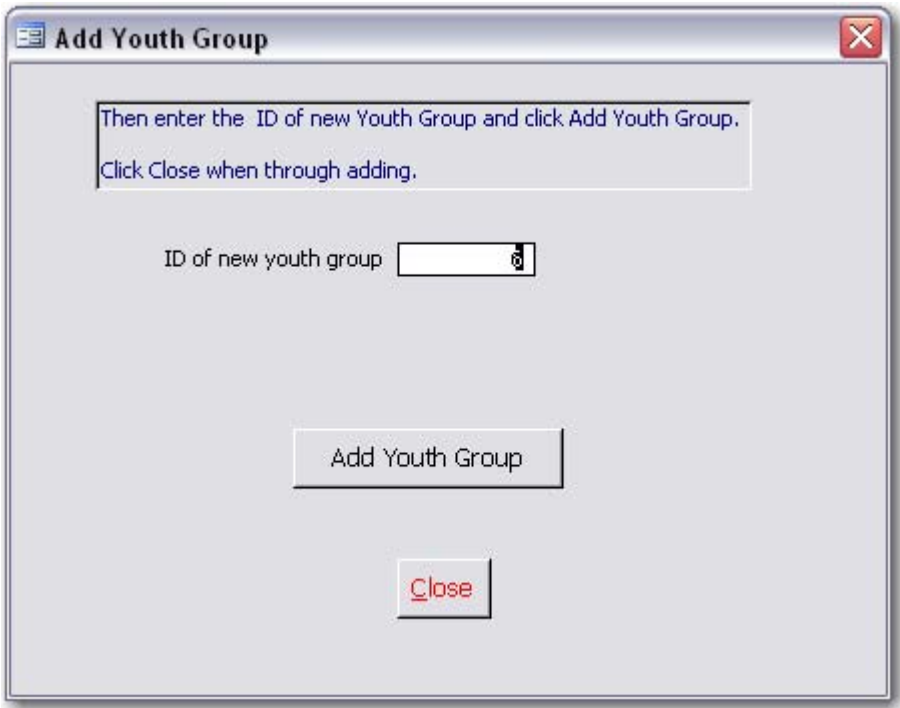

• Enter a specific name in the Group Name box at the top of the form. This is the name that will be used on all Youth Group reports and mailing labels.

Choose EFNEP or FSNE next to Program to specify which program is responsible for the nutrition education being delivered.

*This is the New Youth Group screen that will appear when you begin adding new groups.*

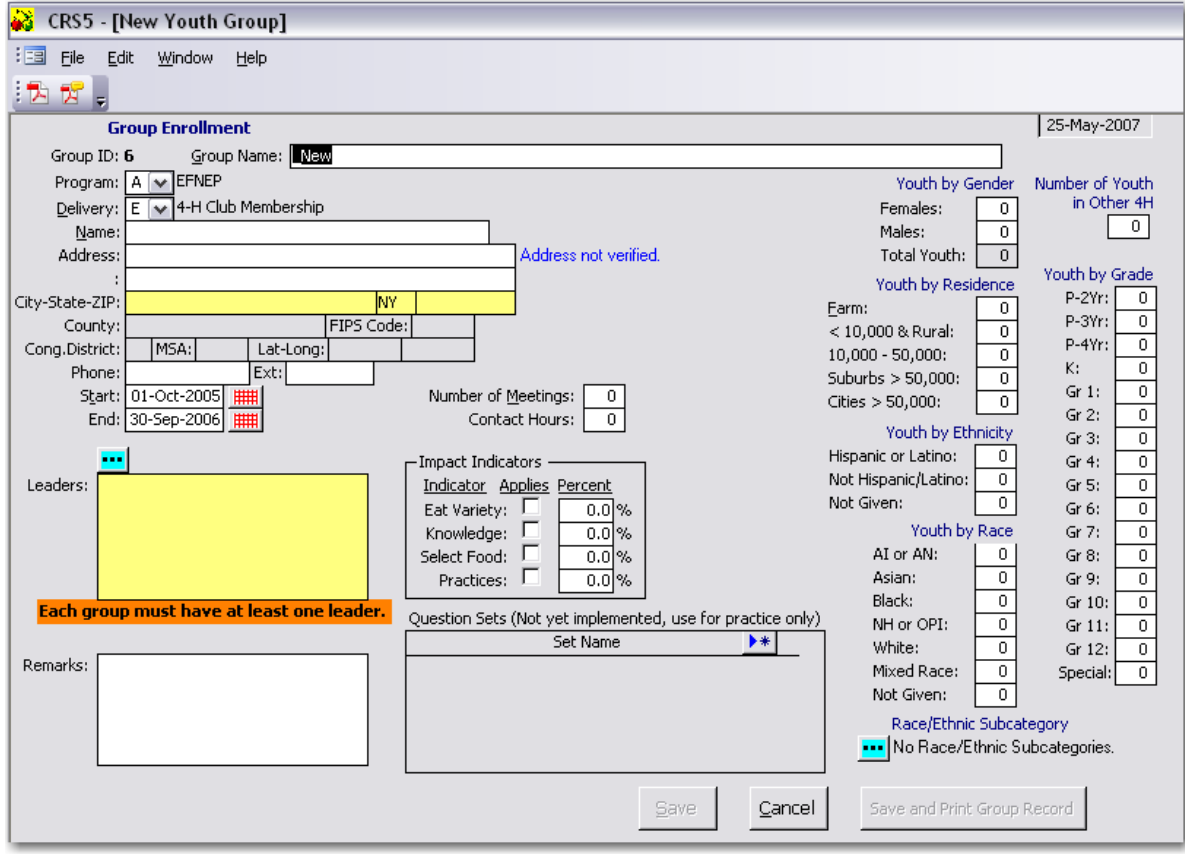

• Choose the appropriate Delivery Mode for the program. Definitions follow:

**\*\*A 4‐H Youth Participant is defined as:** Any youth taking part in programs provided as a result of action by extension personnel (professional, paraprofessional, and volunteer). This includes youth participating in programs conducted through 1862, 1890, and 1994 land‐grant universities, *EFNEP*, urban gardening, and other programs that may not actually use the 4‐H name and emblem with participants.

#### See: http://www.csrees.usda.gov/nea/food/efnep/neers5/pdfs/youth\_delivery.pdf

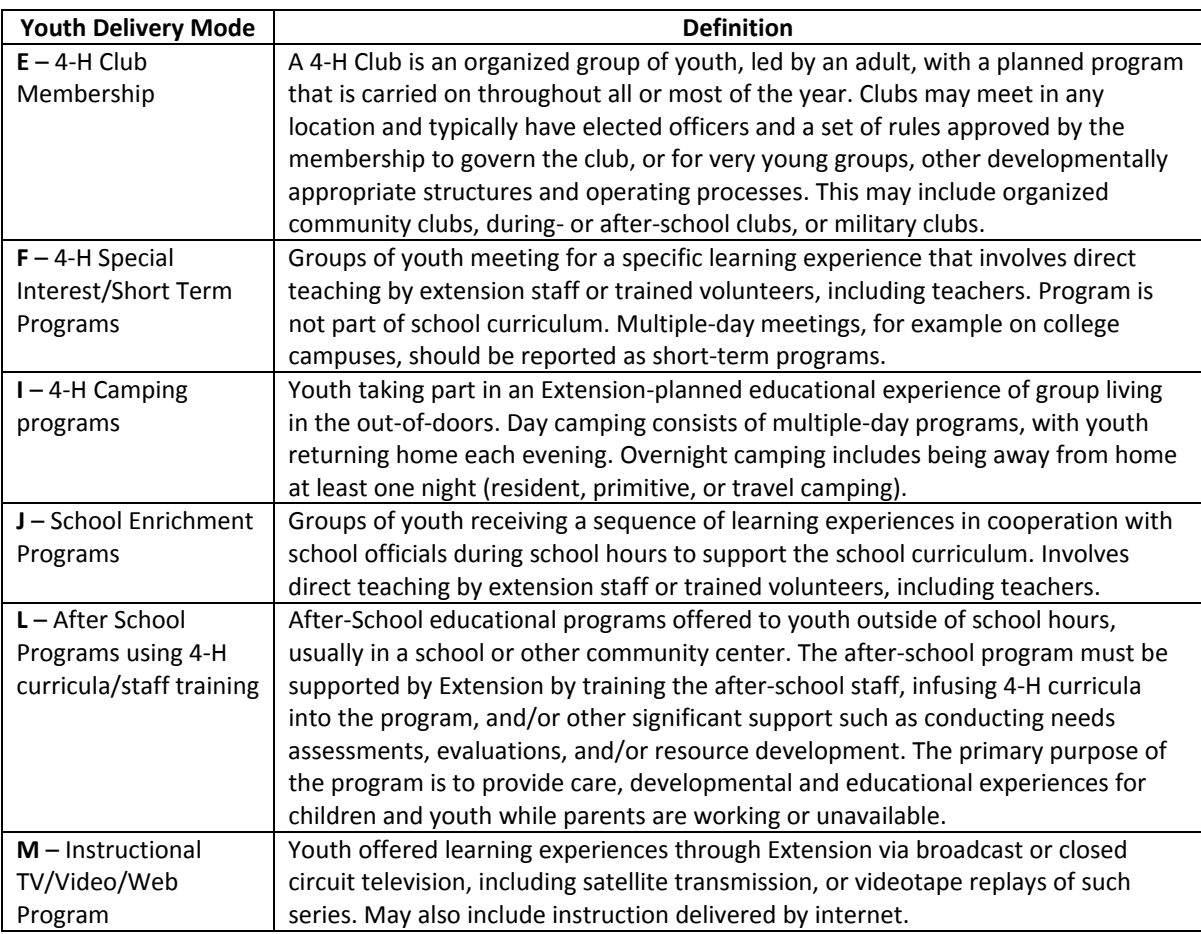

• Enter the Name, Address, City, State and ZIP for the group. The Name field may be omitted if you wish as it is not used on any reports or on the mailing labels. The name at the top of the form is the official name of the group. City, State, and ZIP are the only required fields in the section.

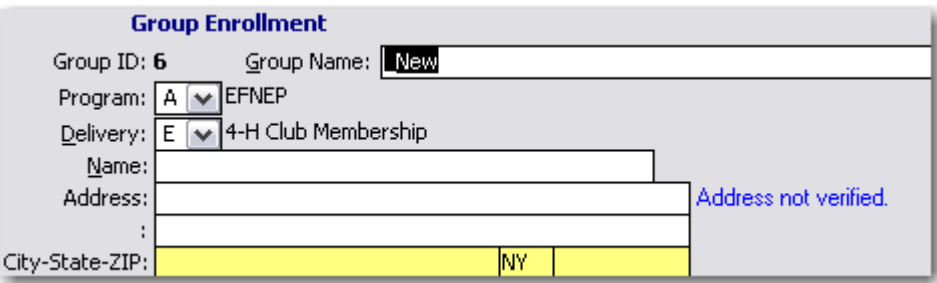

- If you wish to use the address verification feature, you can obtain information on Congressional Districts and Metropolitan Statistical Areas (MSA). For more information on Address Verification, see Section 5.5.
	- o The computer with the CRS5 software must have **INTERNET ACCESS** for the **VERIFY ADDRESS** option to work.
	- o **If you choose not to verify the address you will still be allowed to save your data and move forward.**
- Enter the phone number for the group if applicable.

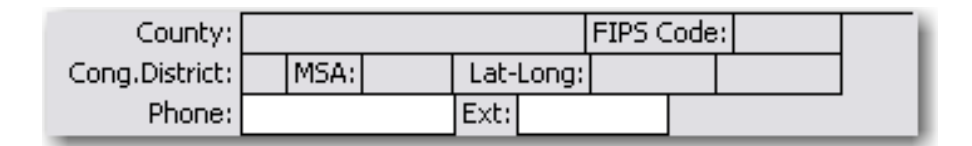

- Enter the Start and End dates for the group. The dates should fall within the current reporting period.
- Enter the number of meetings with the group. Please note that this information can be edited/updated during the year or at the end of the reporting year.
- Enter the number of contact hours for the group. These numbers may not match for every group. For example, you may meet with a group 12 times a year for 2 hours at a time, so number of meetings would be 12 and contact hours would be 24.

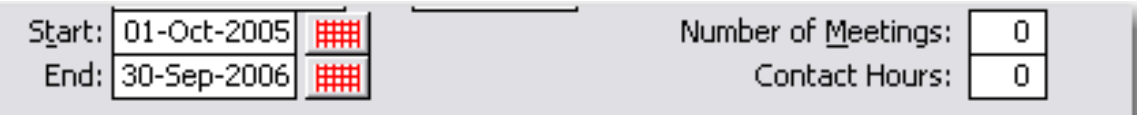

**If data is migrated from ERS4 the default setting is for Number of Meetings and Contact Hours to match and that the user can update this information as needed.**

- Listing at least one Youth Leader is required in CRS5.
- To add leaders click on the **BLUE explode** button above the Blue leader box.

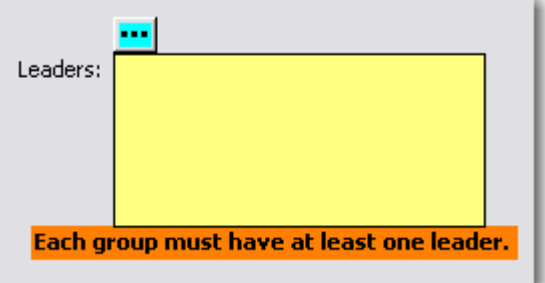

- The "Youth Group Leaders" box appears.
- Click **ADD LEADER** to choose a leader from the staff database.

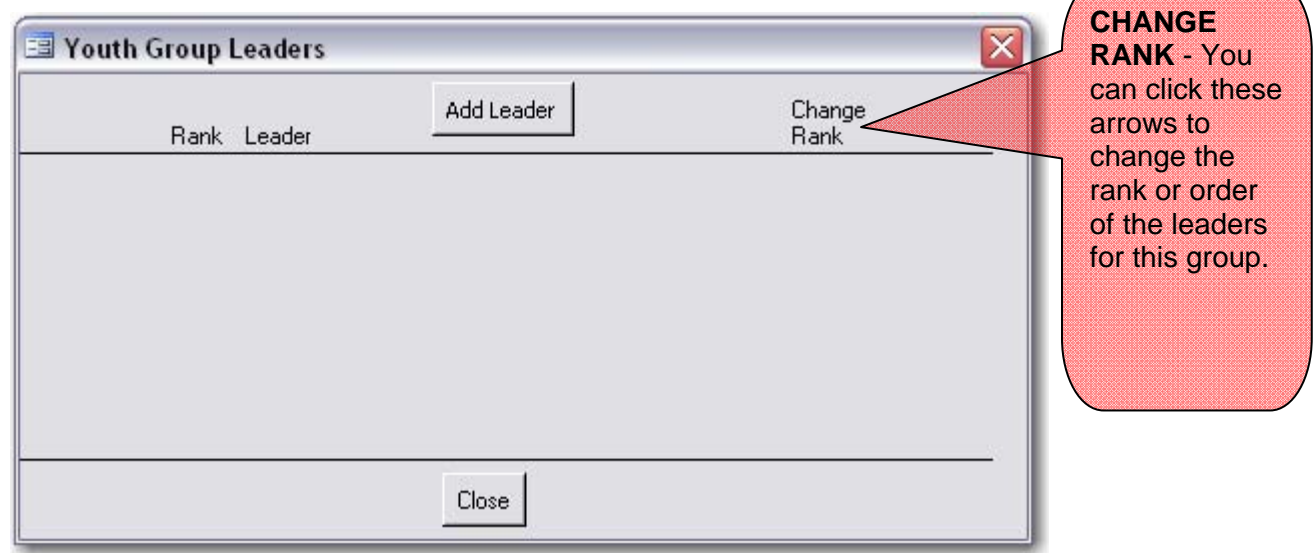

- The "Add Group Leader" dialogue box appears which consists of a list of staff and volunteers
	- o The person listed with the rank of 1 is considered the Primary Leader for this youth group. All other leaders are listed as Secondary Leaders.
	- o Use the Backdoor to go out of the Add Group Leader screen and click **Close** to exit the Youth Group Leaders box when completed and you will return to the New Youth Group screen.
- Click the **hand icon** to add this leader to the youth group. You can only choose one leader at a time. If you have to choose multiple leaders you will need to repeat the above steps starting at the Youth Group Leaders Screen.

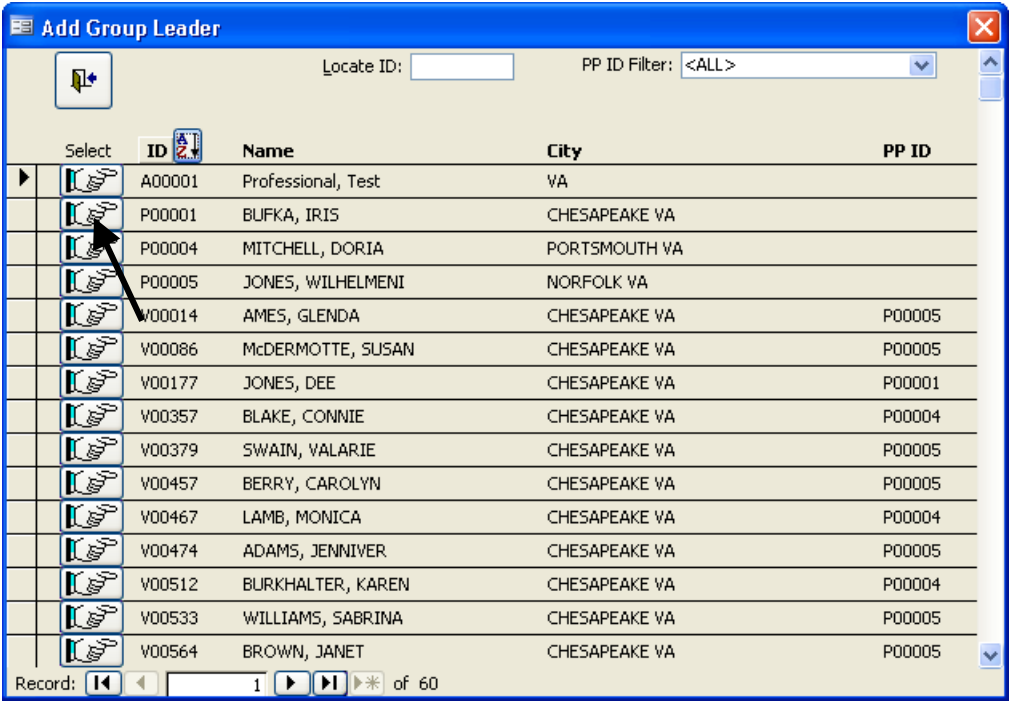

- On the right side of the Youth Group screen demographic information for youth group participants can be entered. Categories include Gender, Youth in Other 4‐H, Residence, Ethnicity, Race, and Grade. Note that the totals for each category (except Youth in Other 4‐H) must be equal or you will receive an error message (orange box) and you will not be able to save the information until the error is corrected.
	- o Start by clicking inside the box next to Females. If you start here you can tab through all of the information in order.

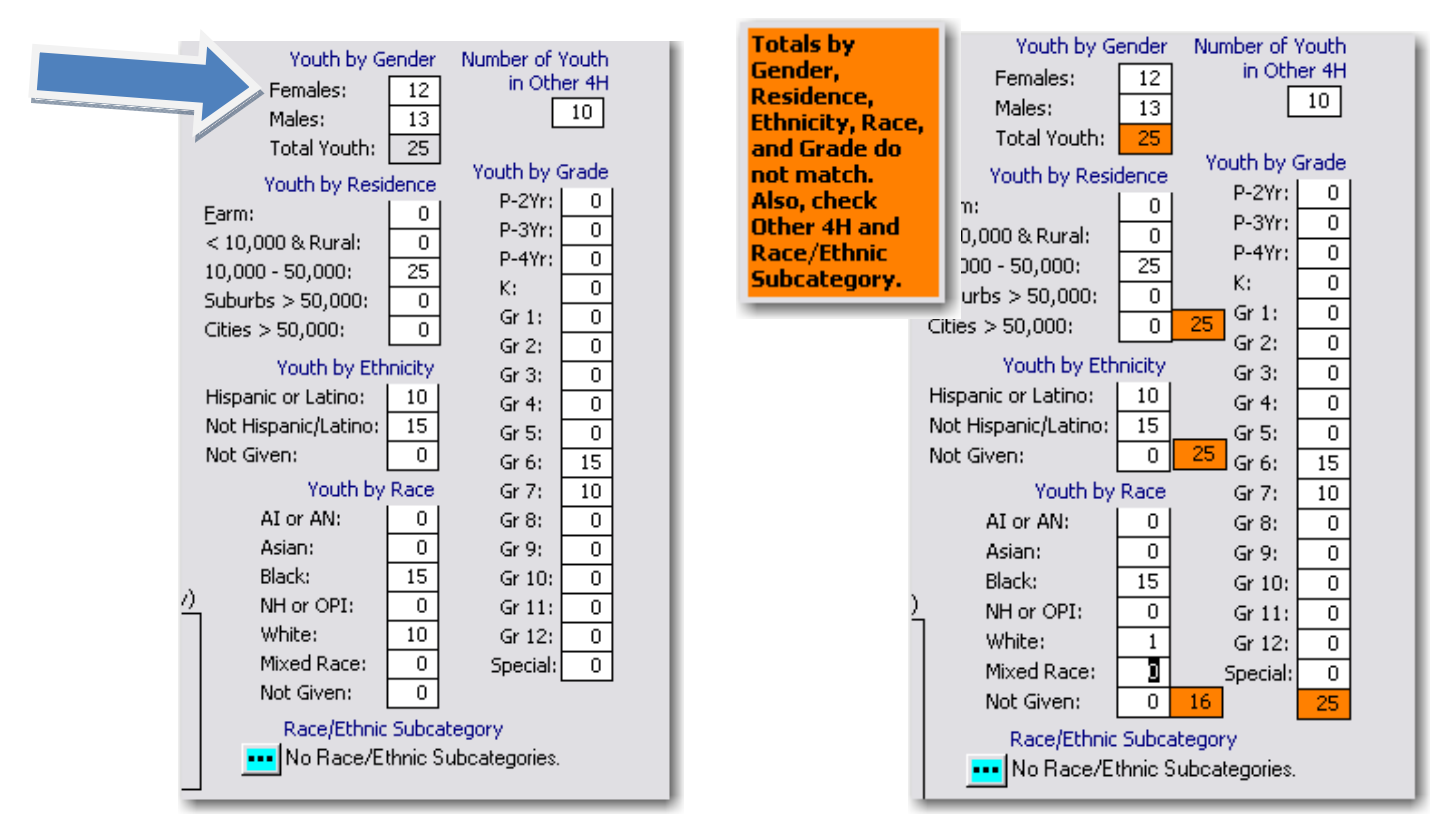

- When entering Youth by Race, the following codes are used:
	- o AI or AN American Indian or Alaska Native
	- o NH or OPI Native Hawaiian or Other Pacific Islander
- Please note that there is a category for Mixed Race on the Youth Group Screen, which does not appear on the Adult screen.
- Race/Ethnic Subcategories are not required at the Federal level, nor is this information transmitted to the Federal level. If your state utilizes Race/Ethnic Subcategories click on the **BLUE explode** button to enter the additional race information concerning Subcategories. This information is in addition to what you have already reported in the boxes above this section. Note that the use of Race/Ethnic Subcategories must be in compliance with your state regulations and requirements. For more information, contact your State EFNEP office.
	- o The "Special" age category should be used for participants in a special educational program due to mental or physical handicaps. Participants who are not in a grade due to participating in an alternative educational system or having dropped out of school should be marked as the grade that corresponds to their age.

# **8.2.2 Youth Impact Indicators**

The impact of nutrition education programs for youth can be reported under one or more of the Impact Indicators for each youth group. Depending on the concepts taught, all indicators may not apply to each group. For those that apply, enter the percent of youth in the group who met the criteria of the indicator.

The impact is reported as a percentage for each indicator. For example, if a pre and post test on nutrition is given and 20 of 25 4-Hers improve their scores on the post test, you would **check the Knowledge indicator and enter 80% (20/25 = .80, .80 x 100 = 80%).** 

The sentence on the Youth Group Summary Report for each indicator follows (your youth group data would be inserted):

#### 6) Impact Indicators:

#### As a result of participating in EFNEP:

0% of 0 youth from 0 groups noweat a variety of foods,

0% of 0 youth from 0 groups increased knowledge of the essentials of hum an nutrition,

0% of 0 youth from 0 groups increased their ability to select low-cost, nutritious foods, and

0% of 0 youth from 0 groups improved practices in food preparation and safety.

**For evaluation instruments which can be used to measure the impact of youth nutrition education** programs, see Youth Evaluation on the www.efnep.org website for a link to the **University of Wisconsin, where this information is being compiled. The Youth Question Database is in the field testing phase. For a preview, please see the next section.** 

# **8.3 Youth Question Database Practice Sets**

# *PLEASE NOTE THAT ANY INFORMATION ENTERED IN THE YQD DEMONSTRATION/PRACTICE SECTION OF THIS RELEASE OF CRS5 WILL NOT BE USED FOR EVALUATION AND REPORTING PURPOSES. This section is for your information only.*

The Youth Question Database (YQD) is a new evaluation component which will be added to NEERS5/CRS5 in the future. It is in the development/testing stage and more information will be forthcoming. A demonstration/practice section is included in this release of CRS5 as a preview.

Demonstration Instructions with Fictitious Data for Practice:

From a Youth Group screen, click on the **ARROW button** next to the column, "Set Name."

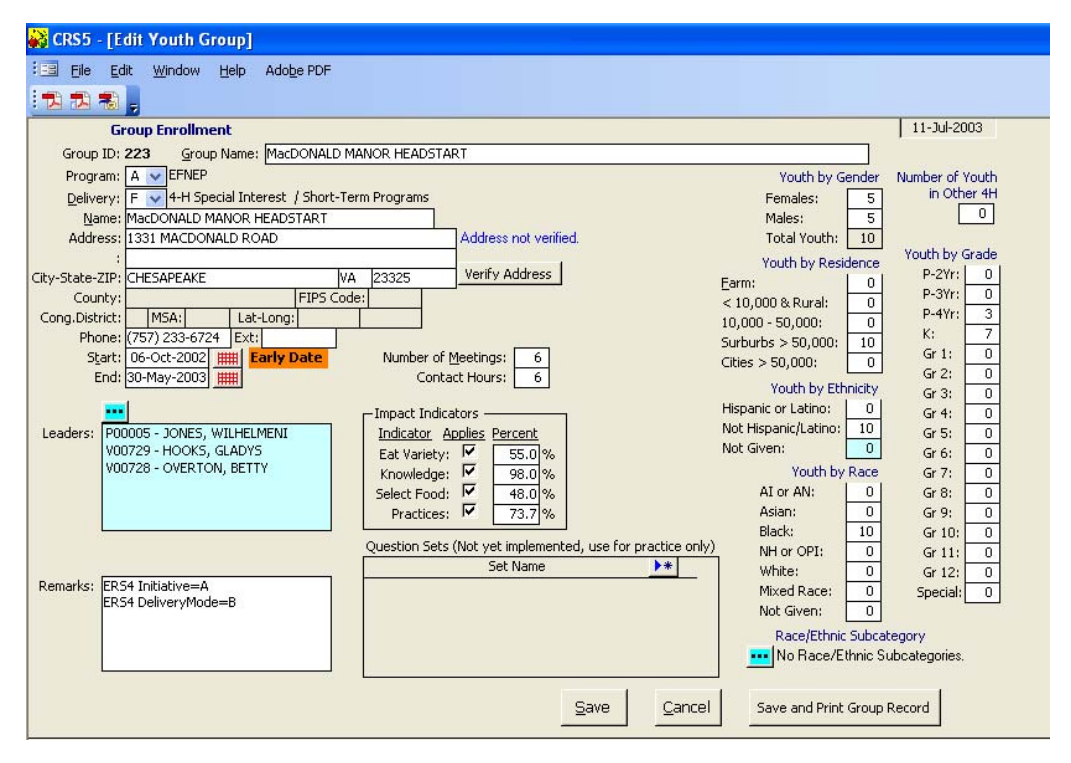

Question Sets are listed for the purpose of practicing with fictitious data.

In the complete YQD when it is released, states may, at their discretion, choose to develop their own Question Sets (for use in their counties) of evaluation questions selected from the entire collection of evaluation tools that will be in the YQD.

- For this practice, click on the set of practice questions entitled, Professor Popcorn.
- Give the set a name that fits your needs. In this example, this Question Set will be part of the evaluation for our nutrition education program called Better Health. We will type in "BetterHealth" as the name for this Question Set (12 characters max).
- Click **Save**

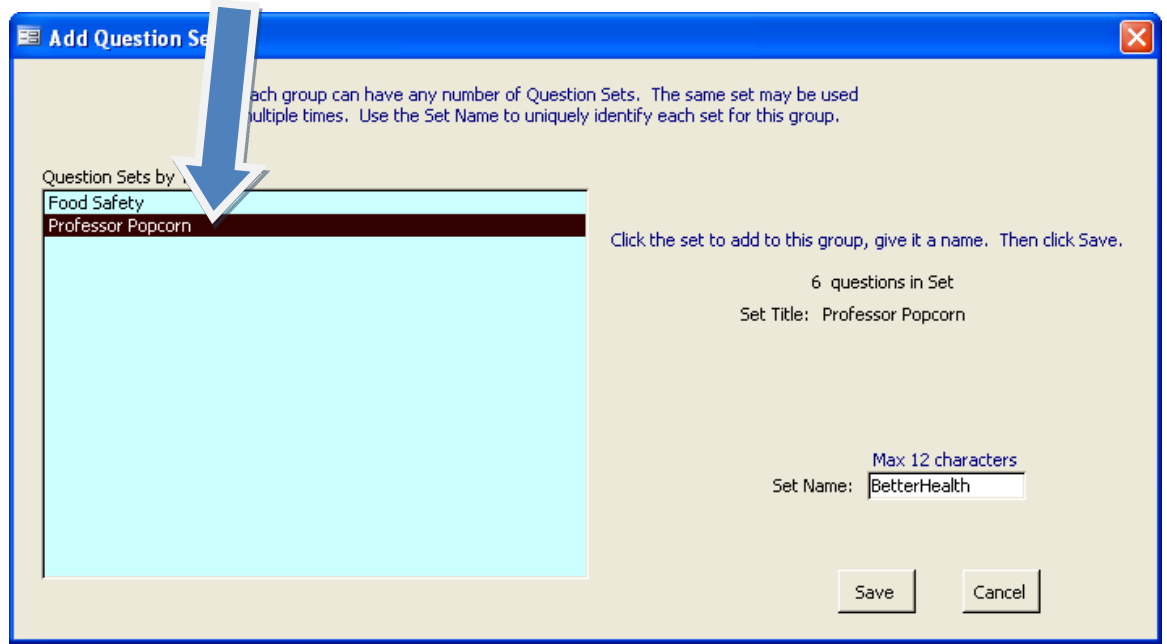

Notice that the set name, "BetterHealth" now appears in the Question Sets box. From this point, you can add sample evaluation data by clicking on the **BLUE explode** button beside the BetterHealth Question Set and then beside each question used in the evaluation.

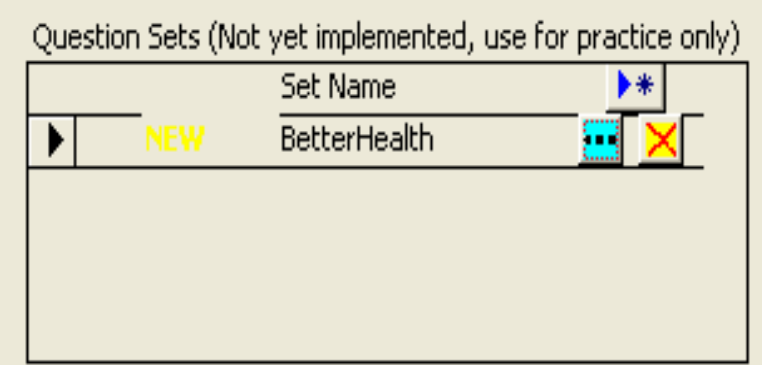

• Click on the **BLUE explode** button for Question 1, "When do I wash my hands? "

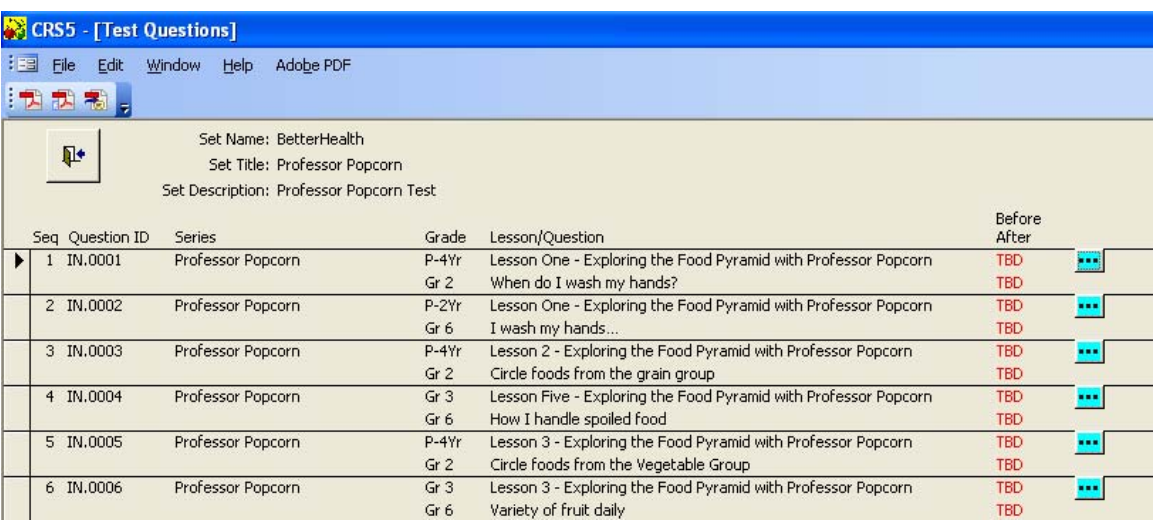

- Enter date of Pretest and response information for this question on the Pretest.
- Note that you will be entering summary data from a group of youth who answered this question—in other words, enter the total number of responses for each possible answer category. Percentages are not used.

Out of the number of youth who were asked the question, complete the information in the appropriate columns. The column heads will vary depending upon the response choices for each question. The number of non‐responses will be calculated based on the total number of youth who were asked the question minus the responses in the preceding columns.

Example:

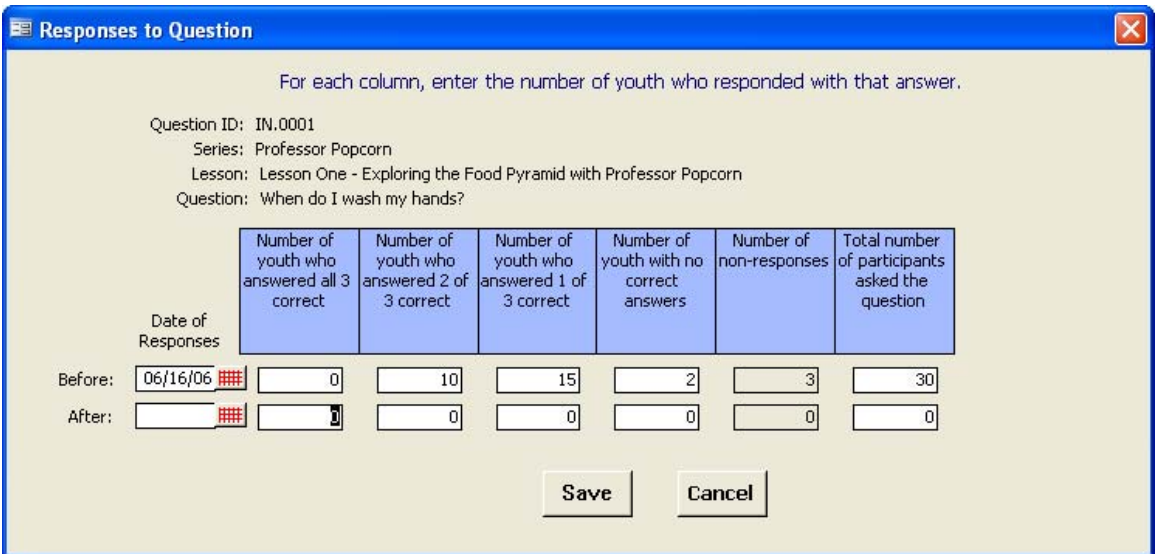

Date of Responses Before: 6/16/06. Number of youth who answered all 3 correct: 0 Number of youth who answered 2 of 3 correct: 10 Number of youth who answered 1 of 3 correct: 15 Number of youth with no correct answers: 3 Number of non‐responses: This will be calculated for you after you enter total number of participants asked the question. Total number of participants asked the question: 30\* \*Note that this may not be the total number of youth in the group.

Notice that the number of non‐responses is now filled in, n=3 For this example enter post test information as follows:

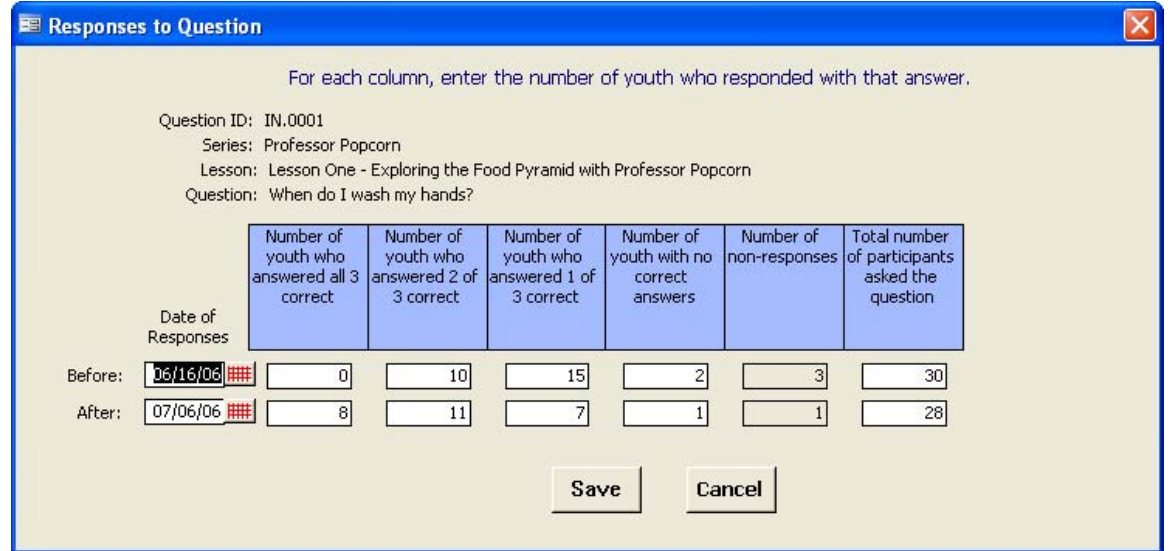

Date of post‐test (after): July 6, 2006

- Number of youth who answered all 3 correct: 8
- Number of youth who answered 2 of 3 correct: 11
- Number of youth who answered 1 of 3 correct: 7
- Number of youth with no correct answers: 1
- Number of non‐responses: This will be calculated for you after you enter total number of participants asked the question.
- Total number of participants asked the question: 28\*
- \*Note that this may not be the total number of youth in the group nor will it necessarily be the same as the number who took the pre‐test.
- Notice that the number of non‐responses is now filled in, n‐1.
- Click **Save** to return to the Test Questions screen to enter data for additional questions.
- If you are finished entering question data click the Backdoor to go out to the Edit Youth Group screen.
- In this practice example, we will be using a question from the Food Safety data set in addition to Professor Popcorn.
- Click on the **arrow** under "Question Sets."
- Highlight **Food Safety**.
- Name this question set "BetterFood."
- Click **Save**
- Click the **Blue Explode** button beside Better Food.

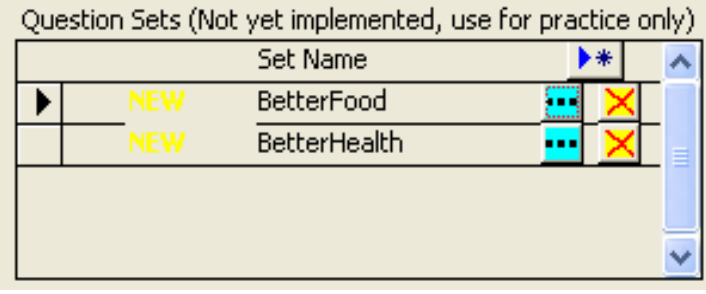

• Click the **Blue explode** button beside Question 1, "It's time for a snack. What kind of snack do you like the best?"

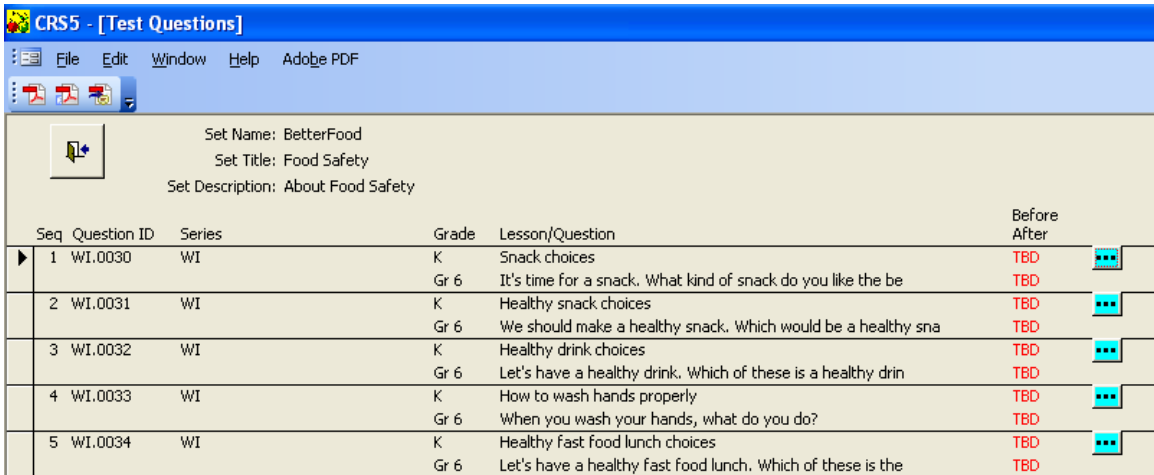

Complete the date of the pre‐test (before) – June 16, 2006.

Notice that these response choices are set up differently from the Professor Popcorn set. The number of responses to Choice A was 3,  $B = 2$ ,  $C = 11$  and the total number of youth who were asked the question was 28. Notice that "12" is filled in under number who didn't respond.

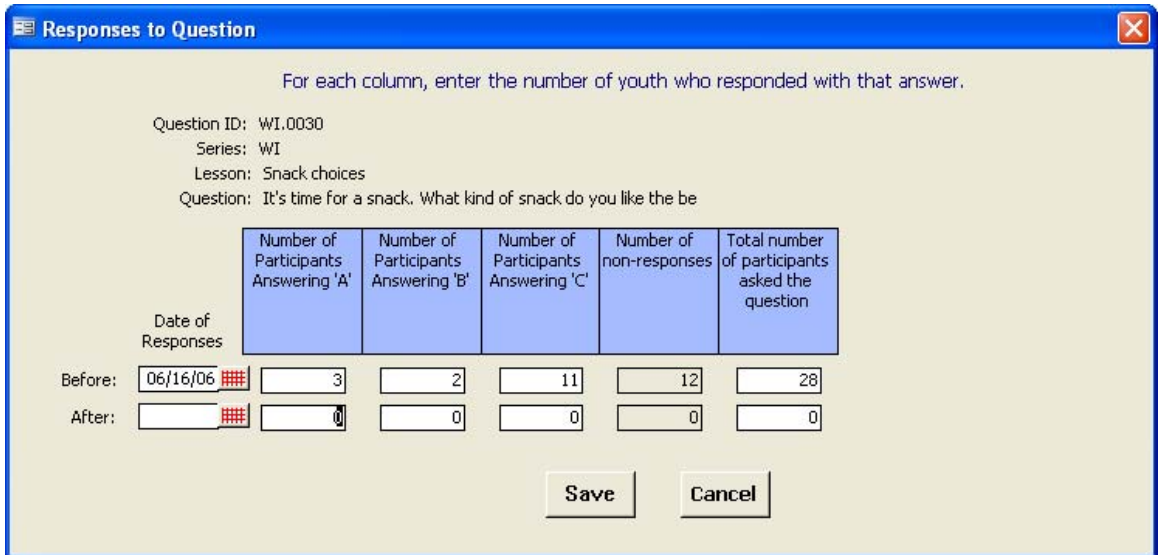

- Click **Save** and complete responses to additional questions for practice if desired.
- When you are finished entering test data:
- Click **Save**
- **Backdoor** out to the Edit Youth Group screen
- Click **Save** and return to the Youth switchboard.

Information on how to submit your evaluation tools for review is available on the Youth Evaluation Website hosted by the University of Wisconsin Extension ‐ http://www.uwex.edu/ces/wnep/ncyouth/

States are encouraged to submit tools as soon as possible.

# **8.4 Youth Reports**

A description of each Youth Report follows. When you click on each report, a similar screen will appear as follows. You will be asked to choose the name of the program (all, EFNEP or FSNE) and the reporting period. You can choose to print or preview each report.

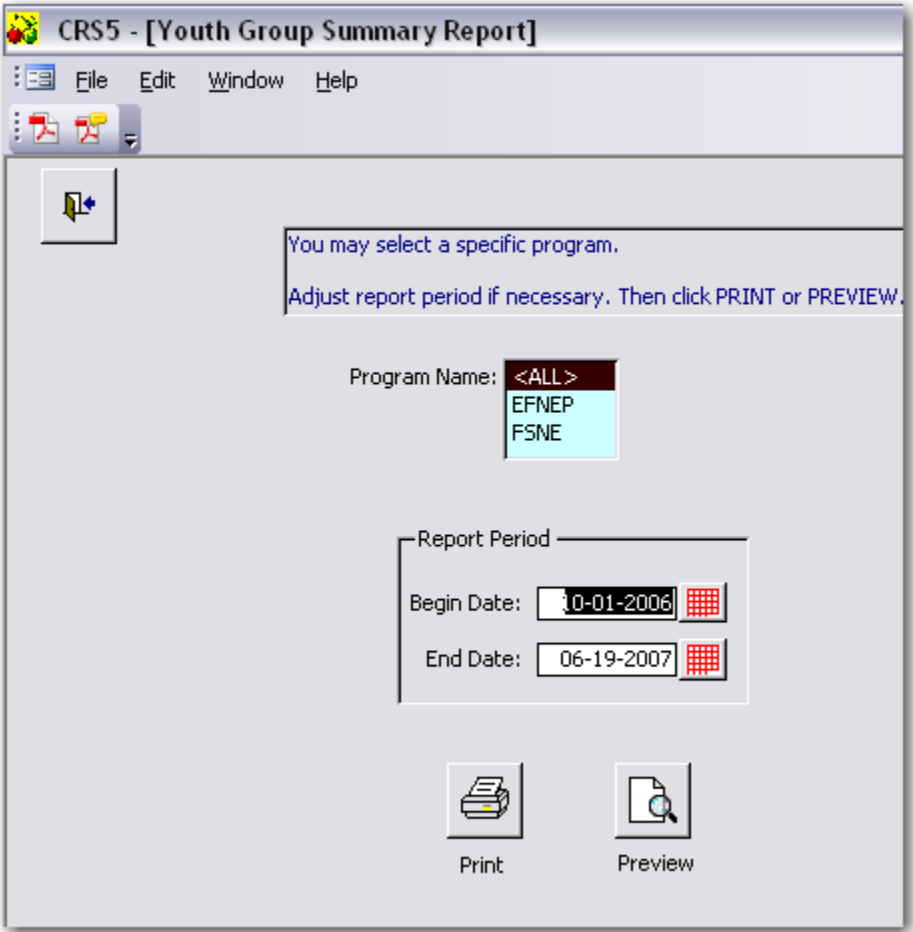

# **8.4.1 Youth Group Summary Report**

The Youth Group Summary Report summarizes the total number of youth groups, total number of youth, number participating in other 4‐H programs, grade distribution, residence race, ethnicity and impact indicator information.

From the Youth Switchboard click on

Youth Group Summary Report

• Choose the Program Name to view and the dates for the Report Period and click Print or Preview to view the report.

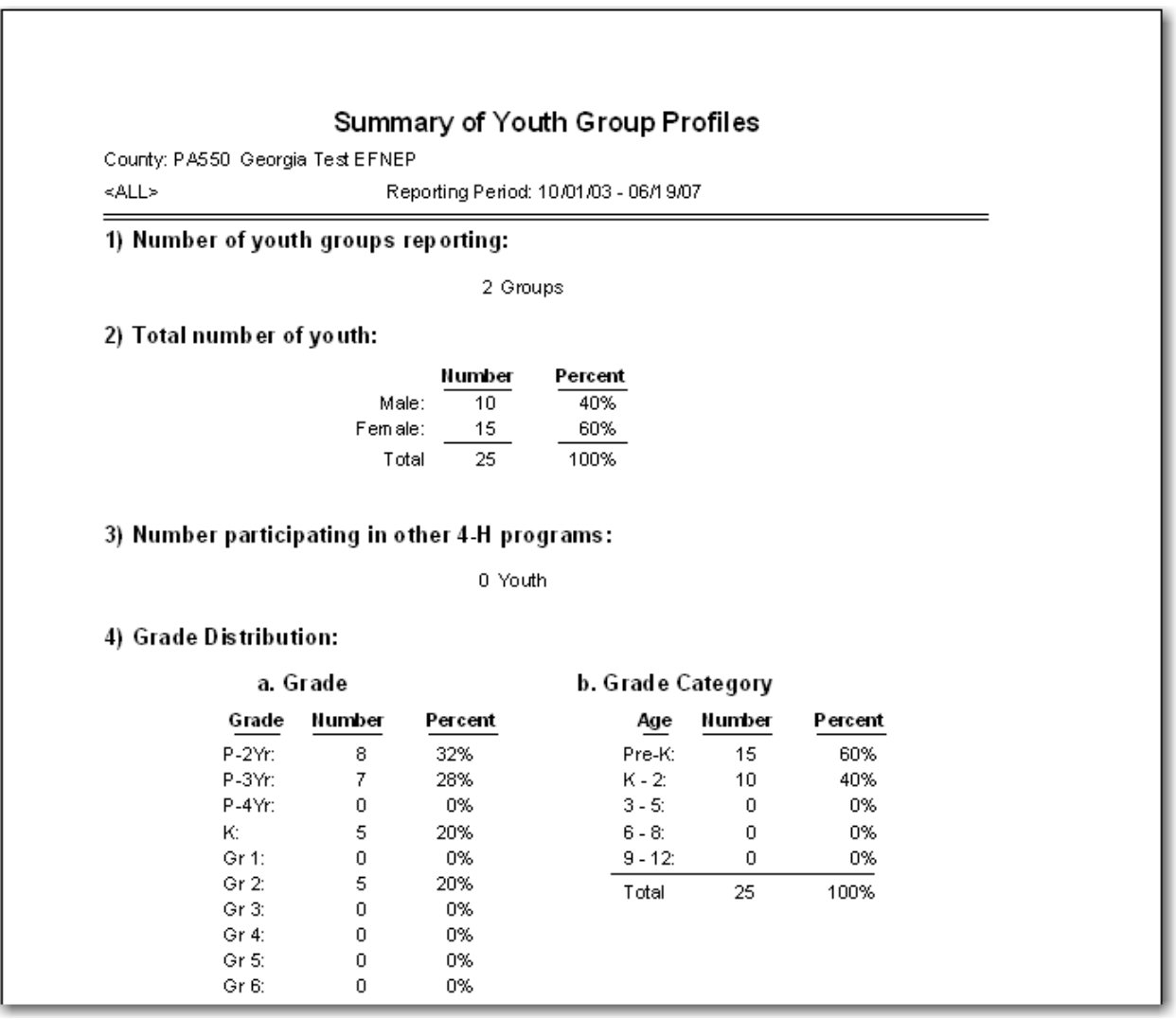

*See section 14.24 for a full example of a Youth Group Profile Summary Report*

• Click the **printer** or **Close** to exit out of this report.

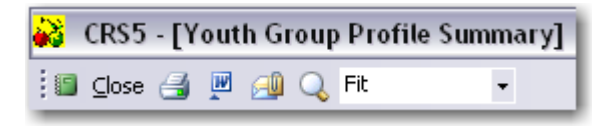

### **8.4.2 Youth Delivery Mode**

This report summarizes by delivery mode the number of groups, number of meetings, contacts, and demographic information on participants.

From the Youth Switchboard click on

Youth Delivery Mode

• Choose the Program Name to view and the dates for the Report Period and click Print or Preview to view the report.

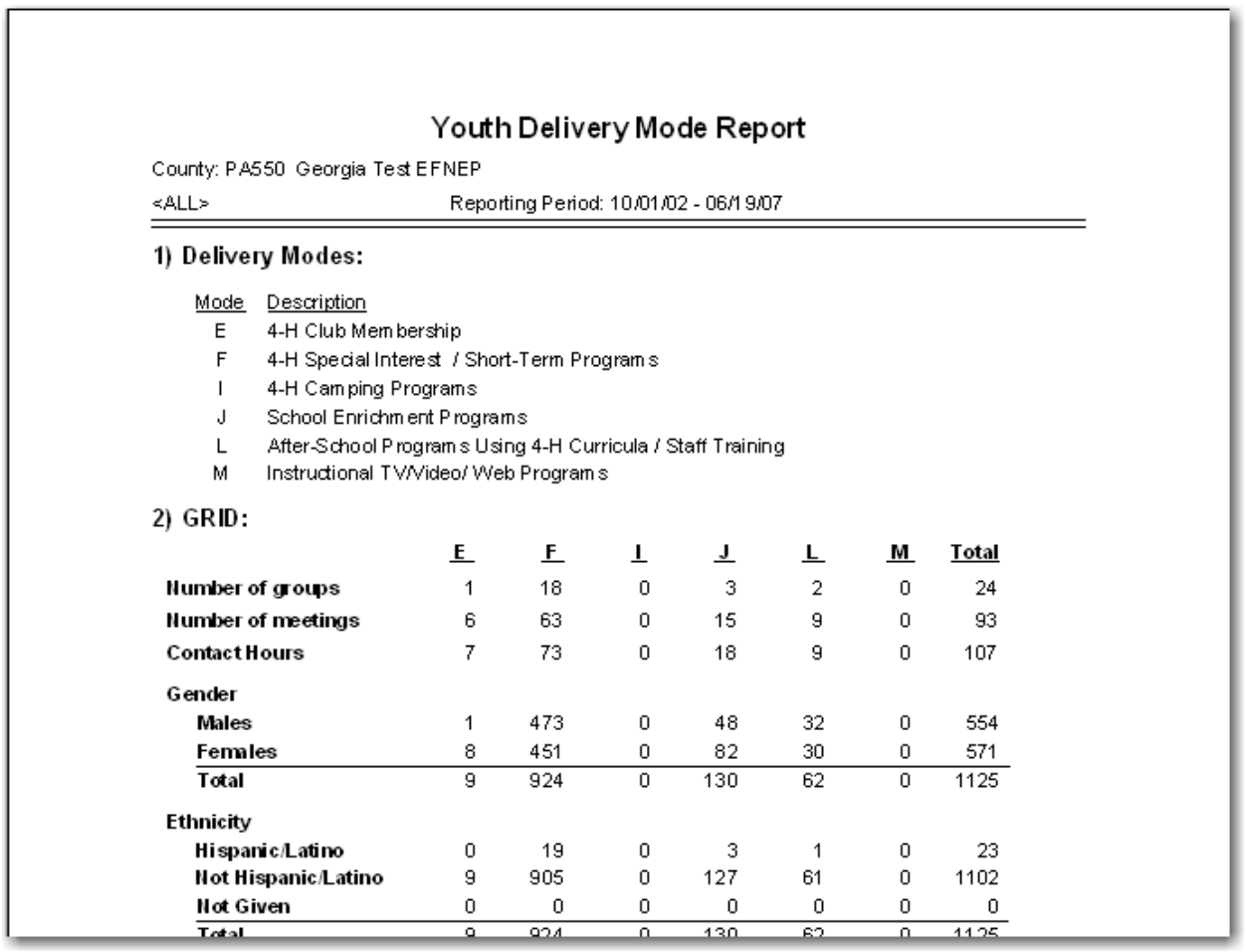

#### *See section 14.25 for a full example of a Youth Delivery Mode Report*

• Click the **printer** or **Close** to exit out of this report.

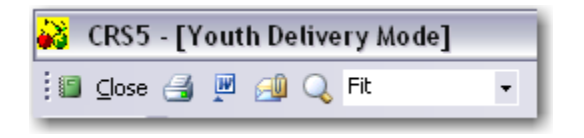

# **8.4.3 Group Names by Leader**

From the Youth Switchboard click on

Group Names by Leader

- Choose the dates for the Report Period and click **Next**
- Choose the reports you want to view based on the leaders of the groups.
- Click **Print** or **Preview** next to the persons reports you wish to view.

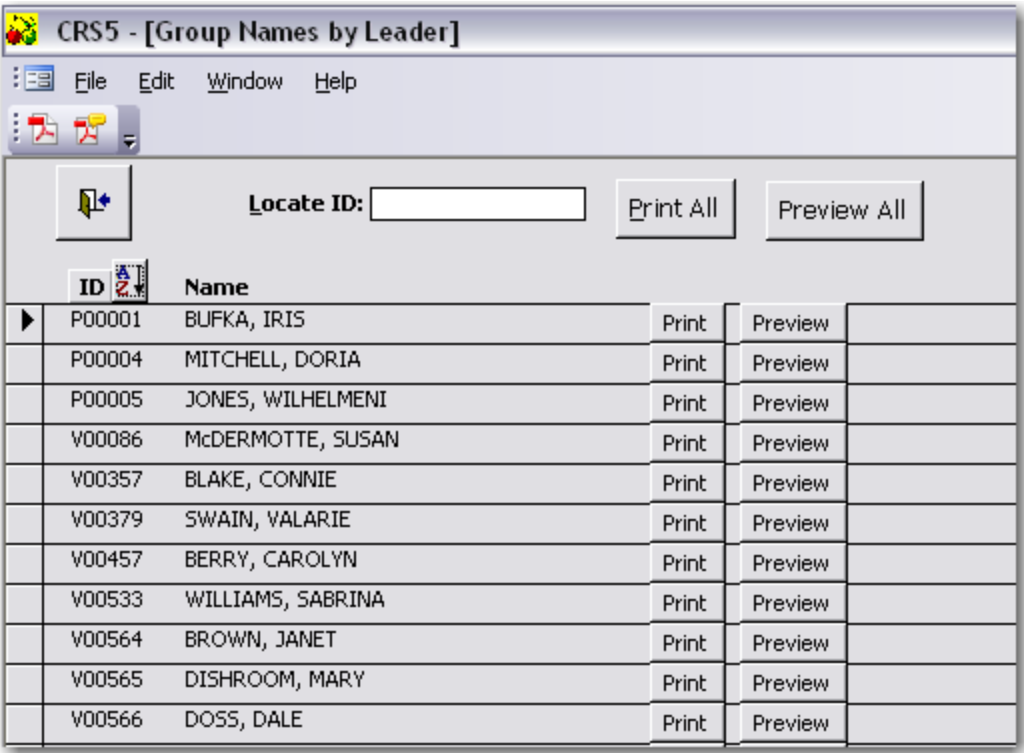

This is a preview of the Groups for P00005. This report shows the groups for which the Paraprofessional is in the role of Primary Leader and those for which she is in a Support Leader Role (none). The leader with the rank of 1 is considered the Primary Leader of each group (See Section 8.2.1 for more information on Ranking).

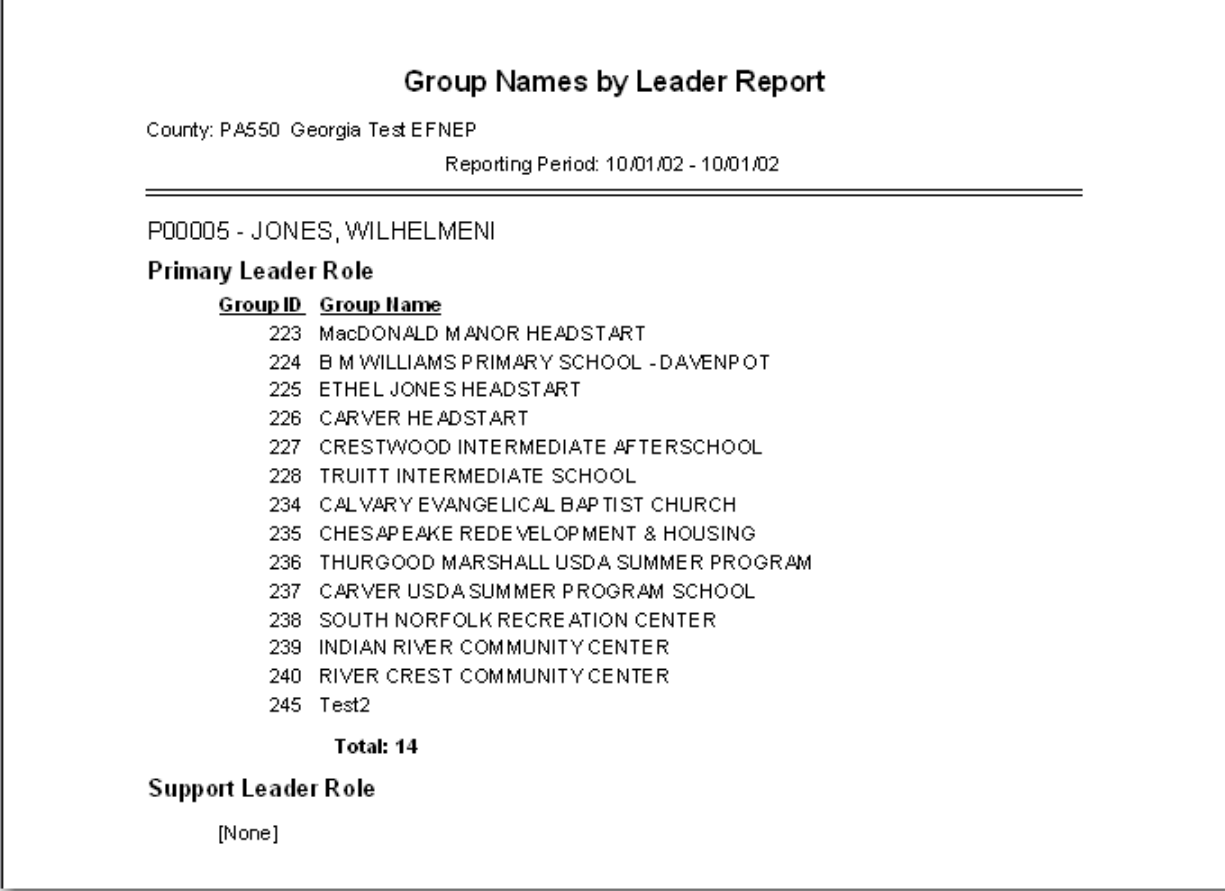

*See section 14.26 for a full [example](#page-392-0) of a Youth Group Names by Leader Report*

• Click the **printer** or **Close** to exit out of this report.

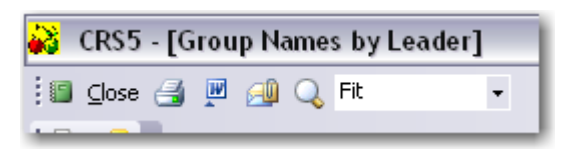
### **8.4.4 Group Leader Summary**

The previous report, Group Names by Leader, lists the names of each youth group the leader works with, but with no additional details on each group. The Group Leader Summary Report lists the Group ID# instead of the Group Name, and includes details on each group, such as enrollment type, number of youth, number of meetings and contacts, delivery mode and beginning and ending dates.

Group Leader Summary

From the Youth Switchboard click on

- Choose the dates for the Report Period and click **Next**
- Choose the reports you want to view based on the leaders of the groups.
- Click **Print** or **Preview** next to the persons reports you wish to view.

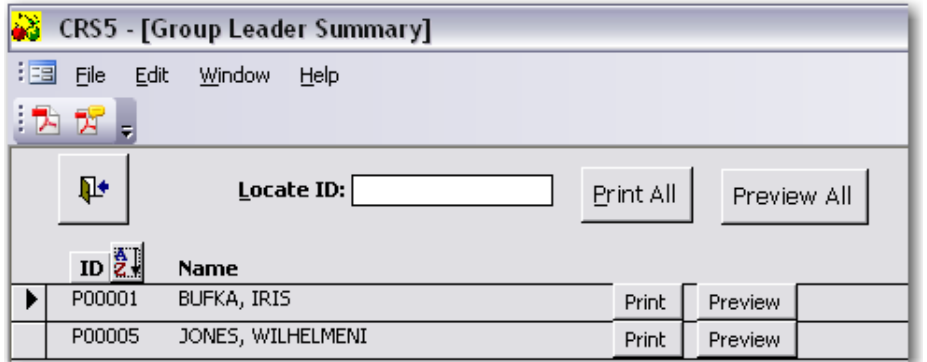

This report shows the numerical summaries for the groups that are attached to P0005, Paraprofessional Wilhelmeni Jones.

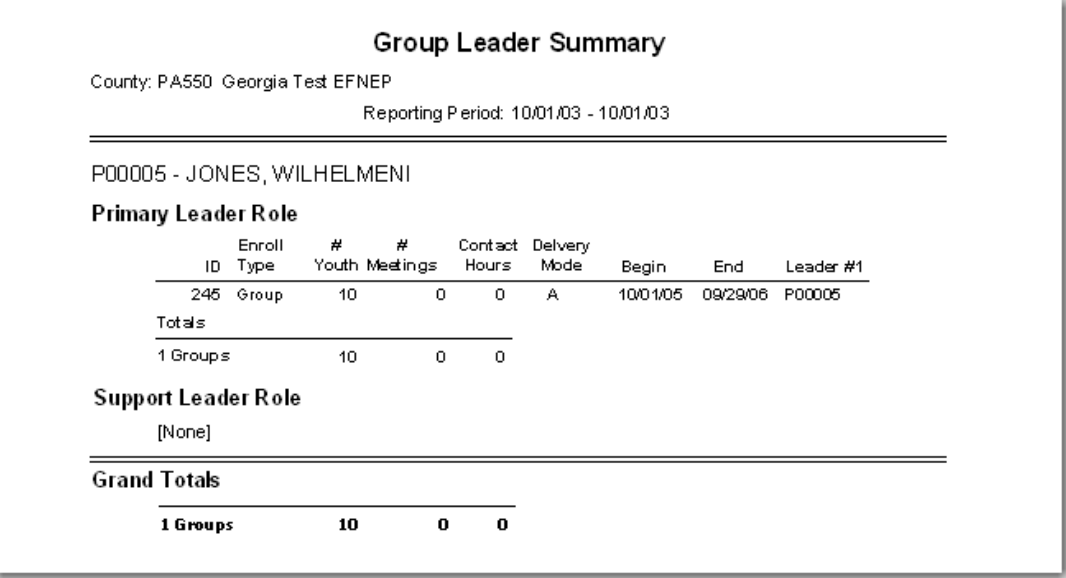

*See section 14.27 for a full example of a Youth Group Profile [Summary](#page-393-0) Report*

• Click the **printer** or **Close** to exit out of this report.

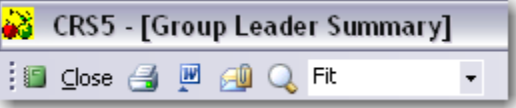

## **8.4.5 Group Review by ID**

The Youth Group Review Report shows the numerical data for youth groups by ID numbers. It includes number of youth, number of meetings, contact hours, beginning and end dates and primary leader.

From the Youth Switchboard click on

Group Review by ID

• Choose to **Print** or **Preview** the report

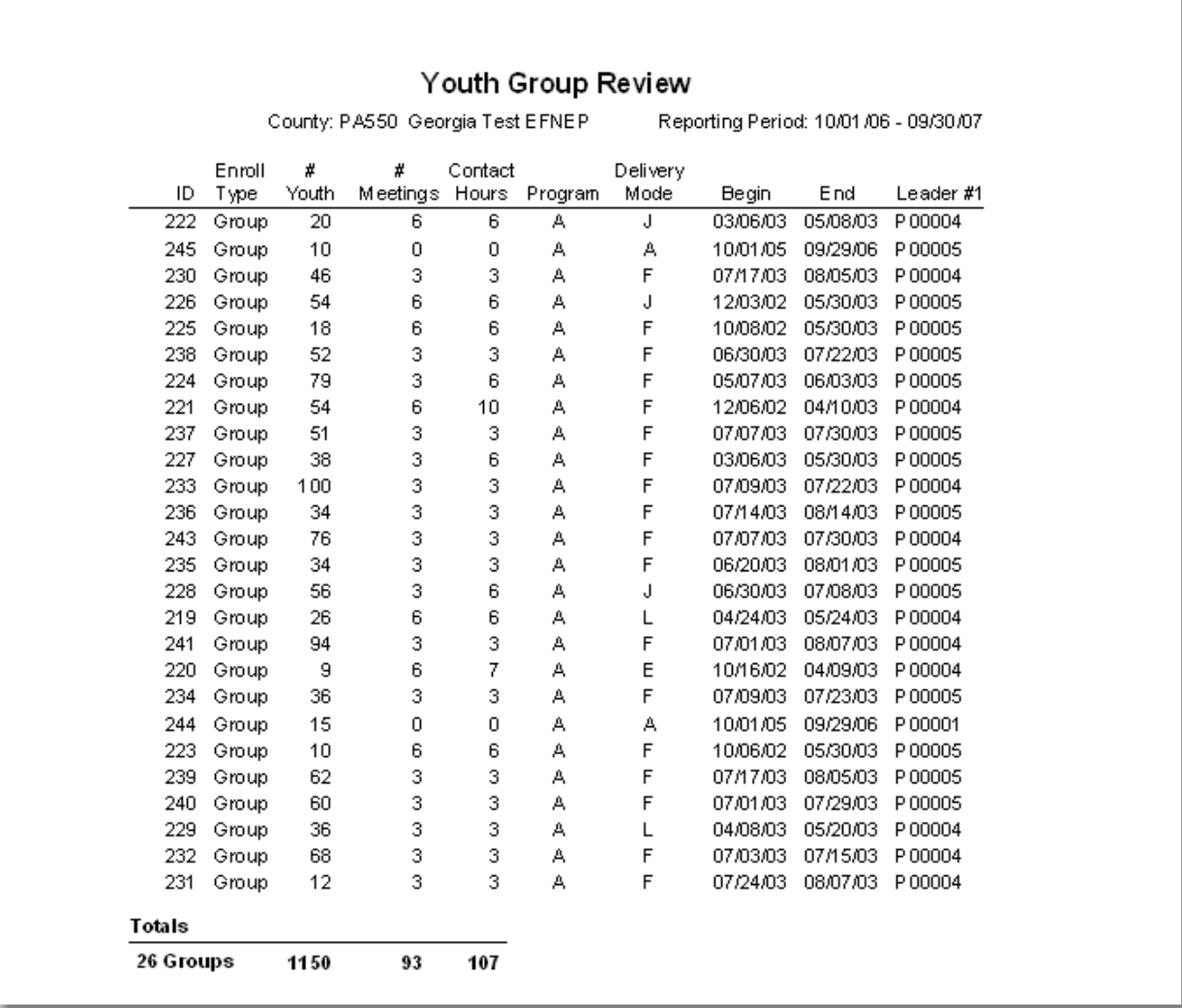

#### *See section 14.30 for a full example of a Youth Group Profile [Summary](#page-398-0) Report*

• Click the **printer** or **Close** to exit out of this report.

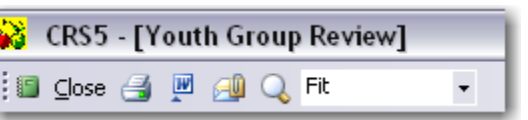

County Reporting System 5 User's Guide

## **8.4.6 Group List**

The Youth Group List is a list of all youth groups which have been entered into CRS5 for the reporting period indicated. It includes name, phone, address and all leaders. You can choose for the groups to be arranged in order by ID number or alphabetically by Group Name. Note that only the Group Name from the top of the Youth Group Screen is used.

Group List From the Youth Switchboard click on

• Choose to Sort the report by ID or by Name and click **Print or Preview** to view the report.

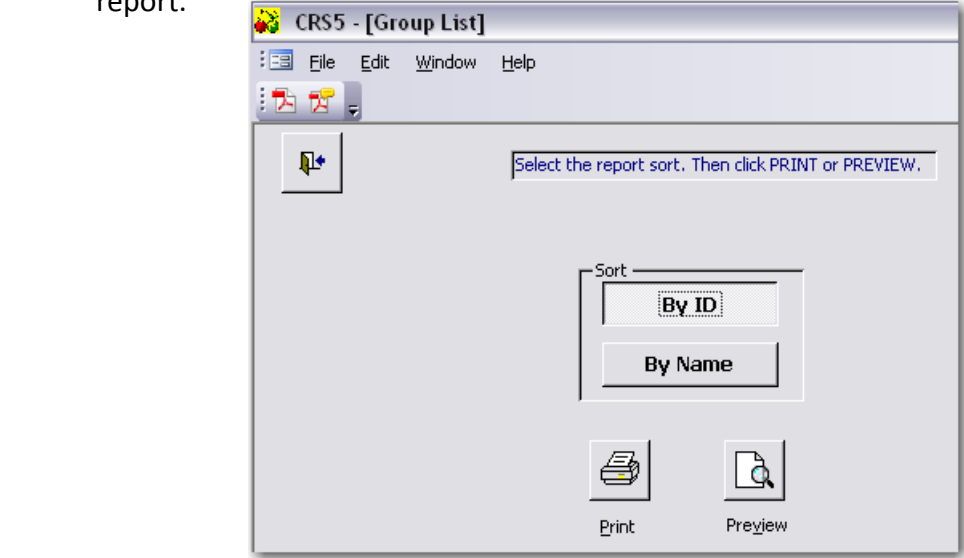

• This is a preview of the Youth Group List report that is a more detailed summary report of youth groups that shows the address of the group and the leaders assigned to that group.

| Youth Group List                      |                                            |                                                   |                            |
|---------------------------------------|--------------------------------------------|---------------------------------------------------|----------------------------|
|                                       | County: PA550 Georgia Test EFNEP           |                                                   |                            |
| Reporting Period: 10/01/06 - 09/30/07 |                                            |                                                   |                            |
|                                       | <b>ID</b> Name and Phone                   | <b>Address</b>                                    | Leaders                    |
|                                       | 219 EARLY ADVENTURES CENTER                | 4110 AIRLINE BOULEVARD<br>CHESAPEAKE VA 23321     | P00004 - MITCHELL, DORIA   |
|                                       |                                            |                                                   | V00717 - STRICKLAND, KATHE |
|                                       |                                            |                                                   | V00719 - BURROUGH, PAMEL   |
|                                       |                                            |                                                   | V00720 - RAZOR, MARTHA     |
|                                       | 220 DEEP CREEK MORNING DOVE 4 H CLUB       | 2901 MARGARET BOOKER DRIVE<br>CHESAPEAKE VA 23323 | P00004 - MITCHELL, DORIA   |
|                                       | (757) 487-8841                             |                                                   | V00357 - BLAKE, CONNIE     |
|                                       | 221 CAMELOT AFTERSCHOOL PROGRAM            | 948 KING ARTHUR DRIVE<br>CHESAPEAKE VA 23323      | P00004 - MITCHELL, DORIA   |
|                                       | (757) 485-7400                             |                                                   | V00659 - PIMENTA, ALVIN    |
|                                       | 222 SOUTHWESTERN ELEMENTARY SCHOOL         | 4110 AIRLINE BOULEVARD<br>CHESAPEAKE VA 23323     | P00004 - MITCHELL, DORIA   |
|                                       | (757) 449-7665                             |                                                   | V00672 - McCOY, L          |
|                                       | 223 MacDONALD MANOR HEADSTART              | 1331 MACDONALD ROAD                               | P00005 - JONES, WILHELMENI |
|                                       |                                            | CHESAPEAKE VA 23325                               | V00729 - HOOKS, GLADYS     |
|                                       | (757) 233-6724                             |                                                   | V00728 - OVERTON, BETTY    |
|                                       | 224 B M WILLIAMS PRIMARY SCHOOL - DAVENPOT | 1100 BATTLEFIELD BLVD N<br>CHESAPEAKE VA 23322    | P00005 - JONES, WILHELMENI |
|                                       |                                            |                                                   | V00722 - DAVENPORT, CLAUD  |
|                                       |                                            |                                                   | V00724 - RAY, ANNETTA      |
|                                       |                                            |                                                   | V00725 - SAPP, JUNE        |
|                                       | <b>AAA ETHEL IONES HEADSTAPT</b>           | 115 LIBEDTY STOEET                                | P00005 JONES WILHELMENT    |

*See section 14.29 for a full example of a Youth Group Profile [Summary](#page-395-0) Report*

## **Youth Switchboard 8**

• Click the **Printer** or **Close** to exit out of this report.

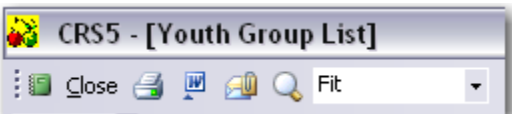

### **8.4.7 Group Detail Report**

The Youth Group Detail Report reports all information from the Youth Group Screen for individual youth groups.

From the Youth Switchboard click on

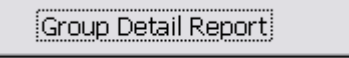

- Choose the reports you want to view.
- Click **Print** or **Preview** next to the persons reports you wish to view.

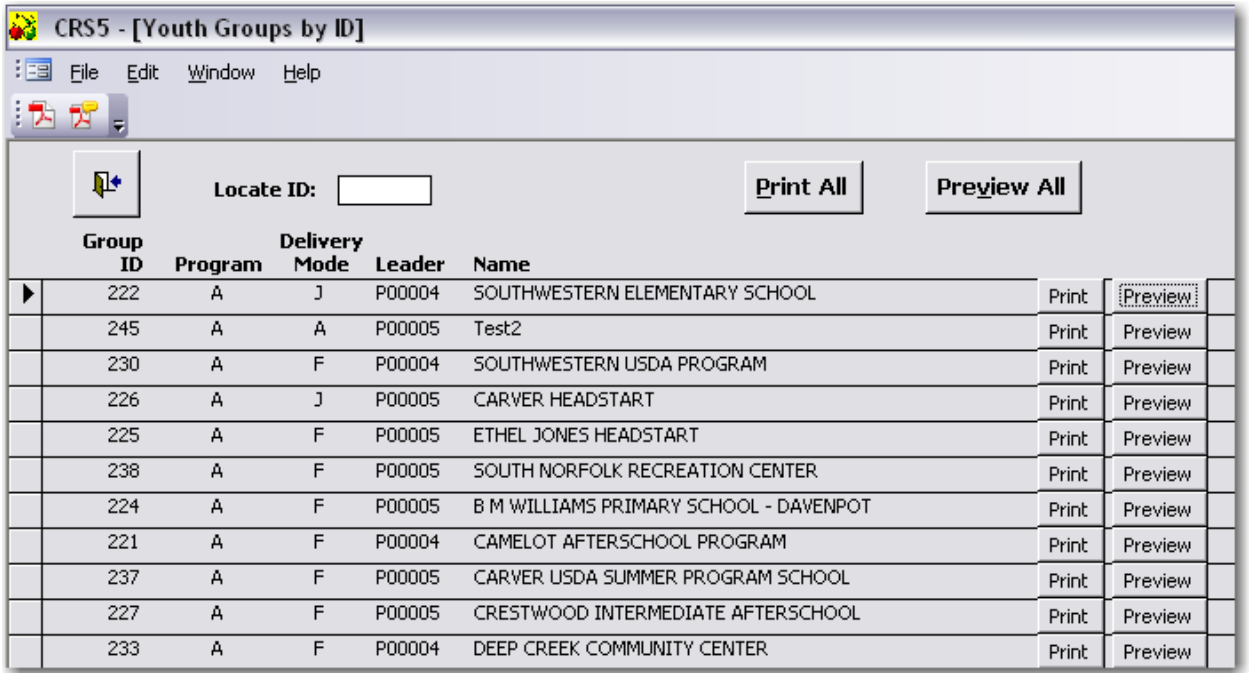

This is a preview of the Youth Group Detail report that shows the data for each group that was *previously entered.*

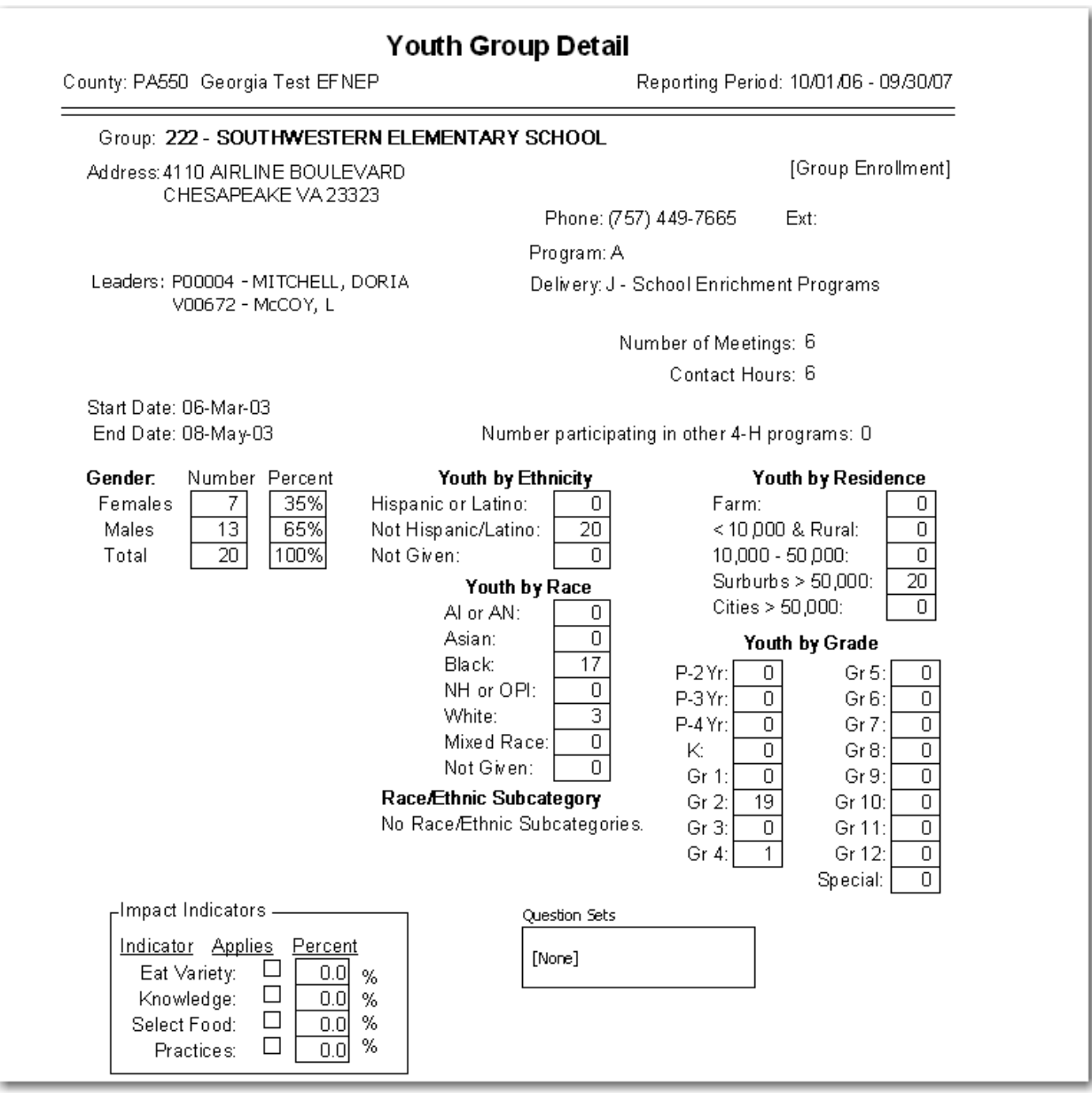

*See section 14.28 for a full [example](#page-394-0) of a Youth Group Detail Report*

• Click the **printer** or **Close** to exit out of this report.

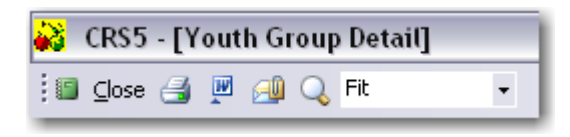

### **8.4.8 Mailing Labels**

From the Youth Switchboard click on

Mailing Labels

• Choose to print labels for youth group addresses or the addresses of the youth group leaders.

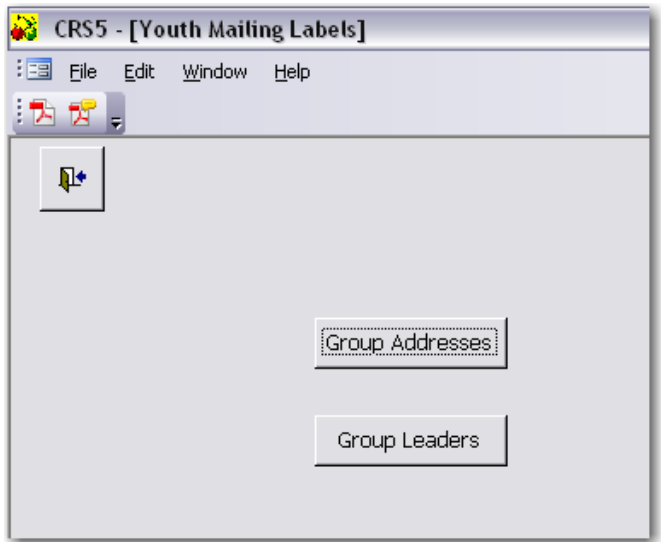

- Choose to:
	- o Print on a label type of Avery 5160 or 5164.
	- o Sort by zip code or last name
	- o Print in a Font Size of 8, 10 or 12.

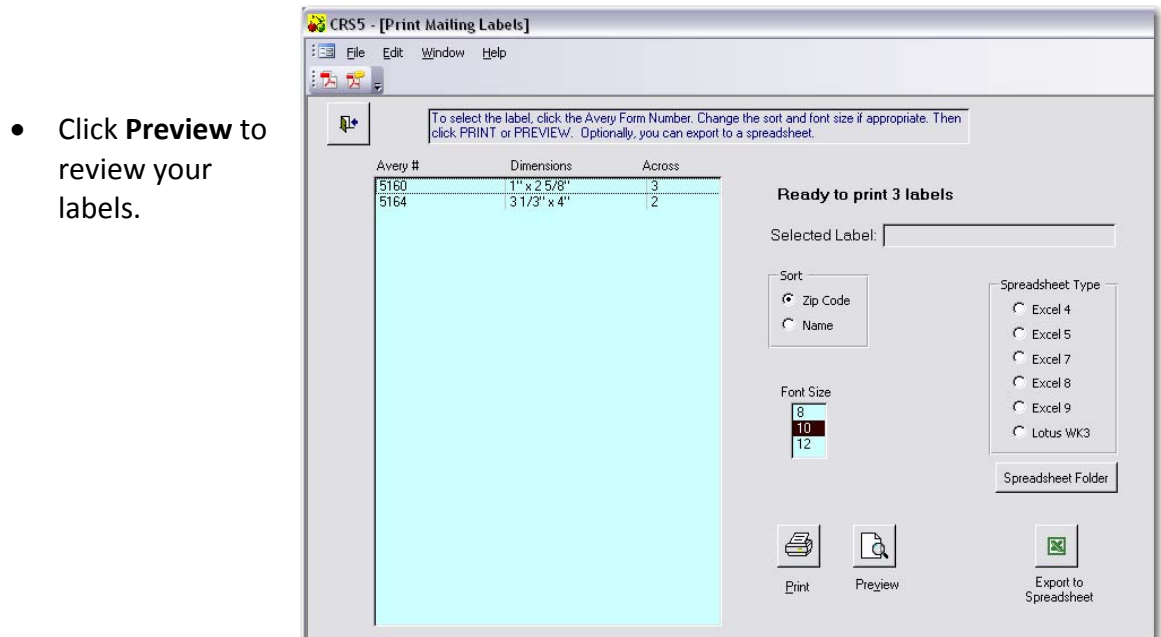

County Reporting System 5 User's Guide

• Make sure your labels are loaded into the printer and click the Printer icon to print your labels.

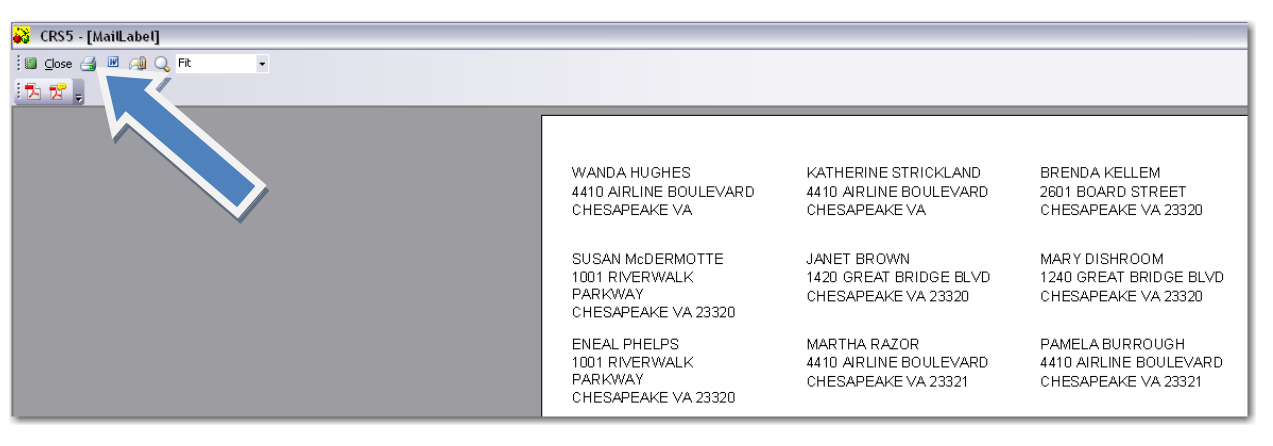

Mailing labels may be exported to an Excel spreadsheet.

- Choose to sort by zip code or last name
- Choose appropriate Spreadsheet Type This is based on the version of Excel you have on your computer.
- Click **Export to Spreadsheet**

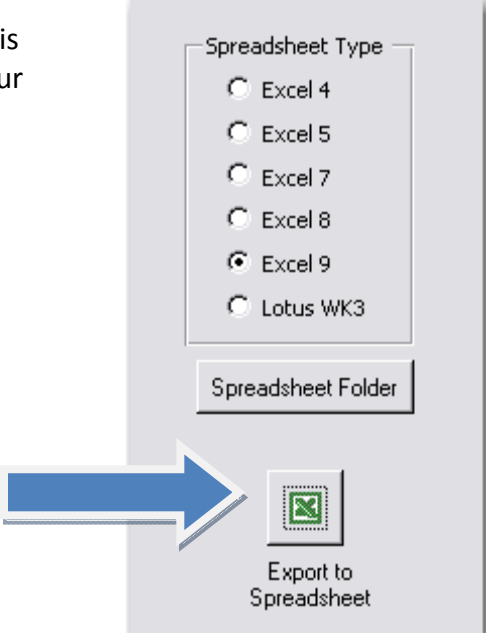

• Click **No** to Browse for a new folder.

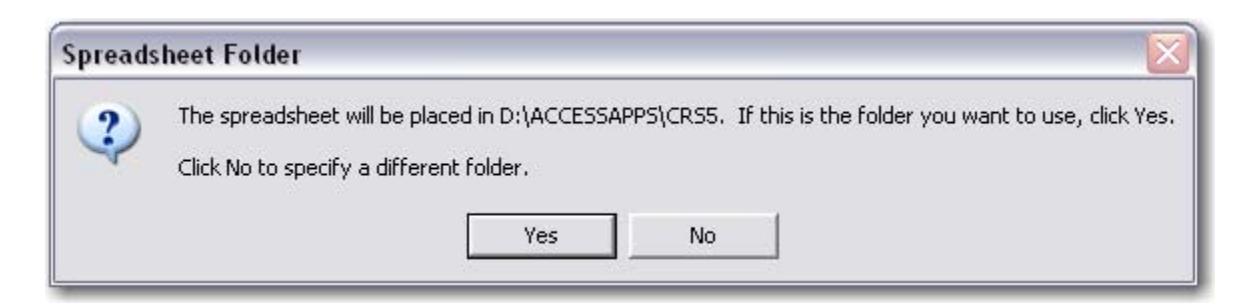

• Click **Spreadsheet Folder** to specify a folder other than the default folder

The labels will appear in Excel similar to this format. The spacing may need to be adjusted to view all text.

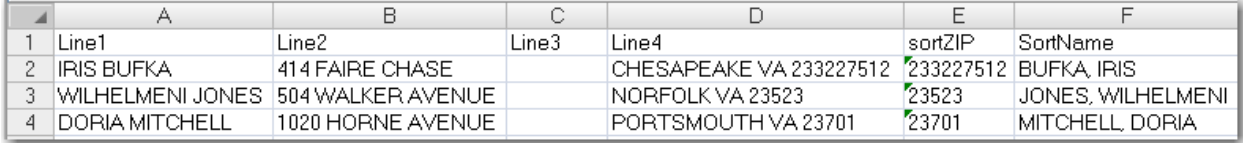

# **Interagency Cooperation**

From the Main Switchboard click

Interagency Cooperation

- Each unit should enter the total number of WIC and Food Stamp Offices that are located in each county unit and the number of each of these offices served. Enter any Grant or Contribution dollars or dollars from Other sources that have been contributed within the last reporting period. Fill in the source of funds in the right column.
- An Interagency Cooperation report can be printed or previewed from this screen.
- Click **Save** when finished to return to the Main Switchboard.

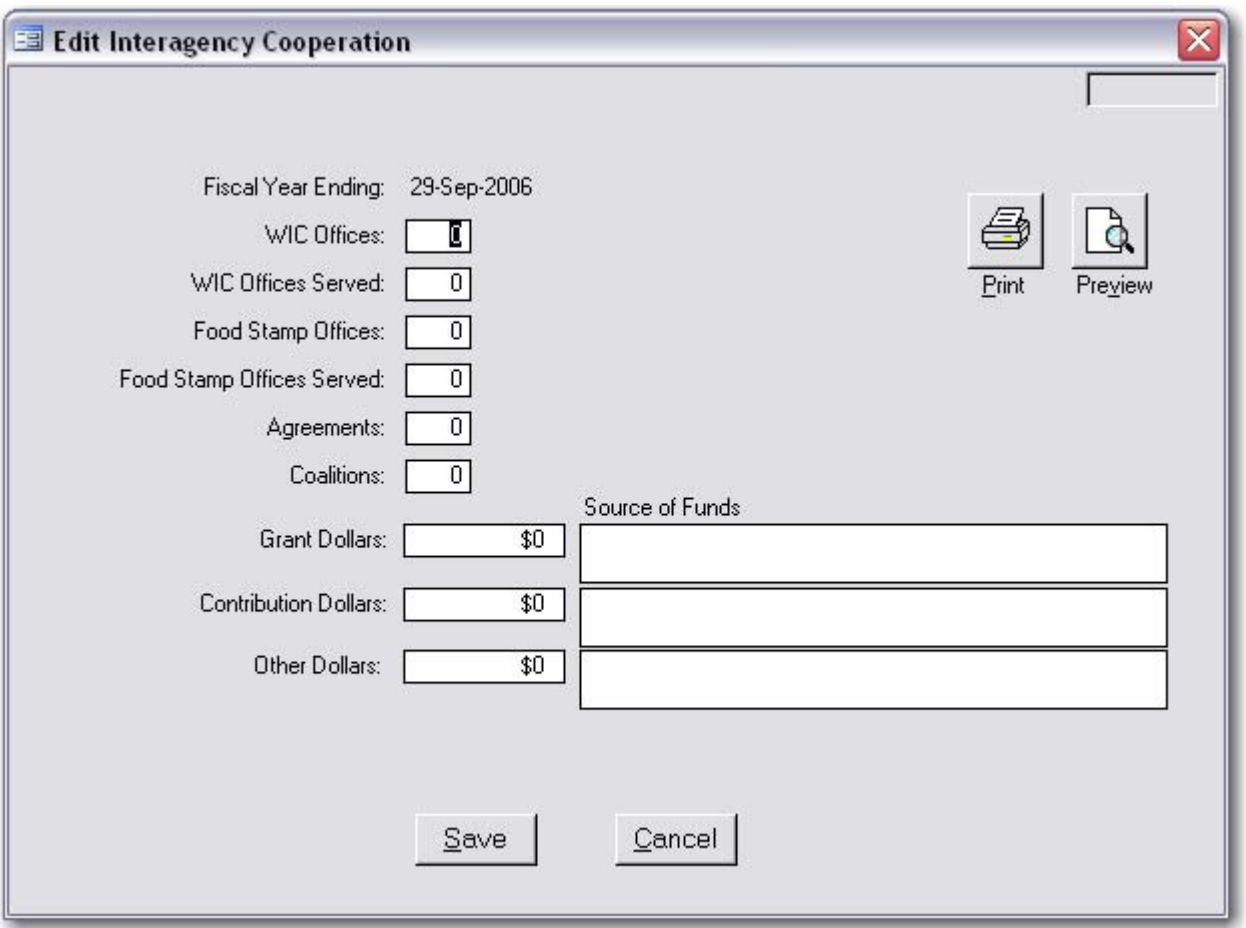

#### **Definitions of previous fields:**

- **WIC offices**: The total number of WIC offices or clinic sites which exist within the county served by EFNEP(do not count separate satellite sites which are only open 1‐2 times per month unless it is reasonable to work with them).
- **WIC Offices Served**: The number of WIC offices actually served by EFNEP in the county. "Served" means some active working relationship, either a cross‐referral system, on site classes, or some other specific involvement. This number cannot be higher than the number of WIC offices above.
- **Food Stamp Offices**: The total number of Food Stamp offices which exist within the geographic areas served by EFNEP.
- **Food Stamp Offices Served**: The total number of Food Stamp offices actually served by EFNEP. "Served means some active working relationship, either a cross‐referral system or some other specific involvement. This number cannot be higher than the number of Food Stamp offices above.
- **Agreements:** Enter the number of formal, but not necessarily written, agreements entered into by EFNEP. A formal agreement refers to an agreement between EFNEP and a specific local agency that also serves the EFNEP audience for the purpose of obtaining referrals to EFNEP, recruiting, or teaching the EFNEP curriculum at the agency. As part of such agreements, EFNEP may refer participants or members of recruitment audiences to local agencies by means of a brochure identifying services that may meet their needs and for which they are likely to be eligible.
- **Coalitions:** Enter the number of coalitions entered into by EFNEP. A coalition refers to several agencies or organizations joining together for a common purpose, and may involve sharing resources, expertise, or training. An example would be representatives from WIC, Food Stamps, EFNEP and other agencies serving on a task force with the common goal of reducing hunger or promoting good nutrition.
- **Grant Dollars**: Enter the actual dollars received by EFNEP in grants (i.e. Smart Start dollars, Kate B. Reynolds, Duke Endowment, etc.)
- **Contribution Dollars**: Enter the total of the actual dollars plus estimated dollar value of contributions (i.e. goods and services, food supplies, other food items etc. by groups outside of Extension). Such as funds (\$) or dollar amount for food supplies provided by agencies for EFNEP.
- **Other Dollars**: Enter the actual dollars received by EFNEP from other sources: County government (check with CED to secure this information). Amount of funds provided by your county for the EFNEP Program (such as: food supplies, teaching materials, paper, copies, offices supplies, printing, etc)
- **Source of funds:** Describe the sources of the grant, contribution and other funds (i.e. Smart Start, Kate B. Reynolds, County, WIC, Grant, Work First etc.)

This is a preview of the Interagency Cooperation Report.

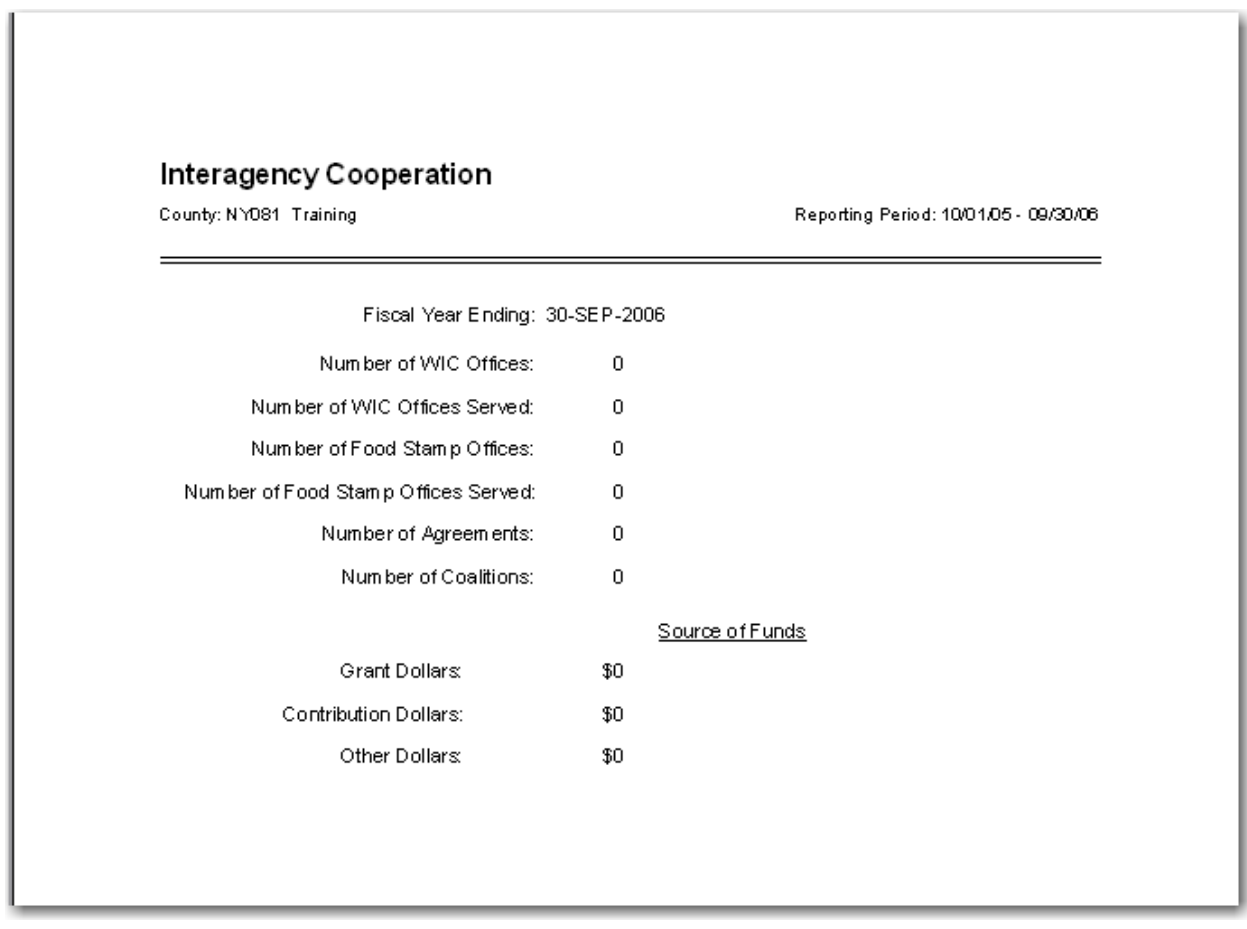

**For a full version of this report see section 14.31 Interagency [Cooperation](#page-399-0) Report in the Appendix.**

# **Tables Switchboard**

From the Main Switchboard click

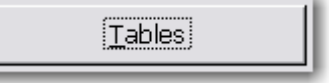

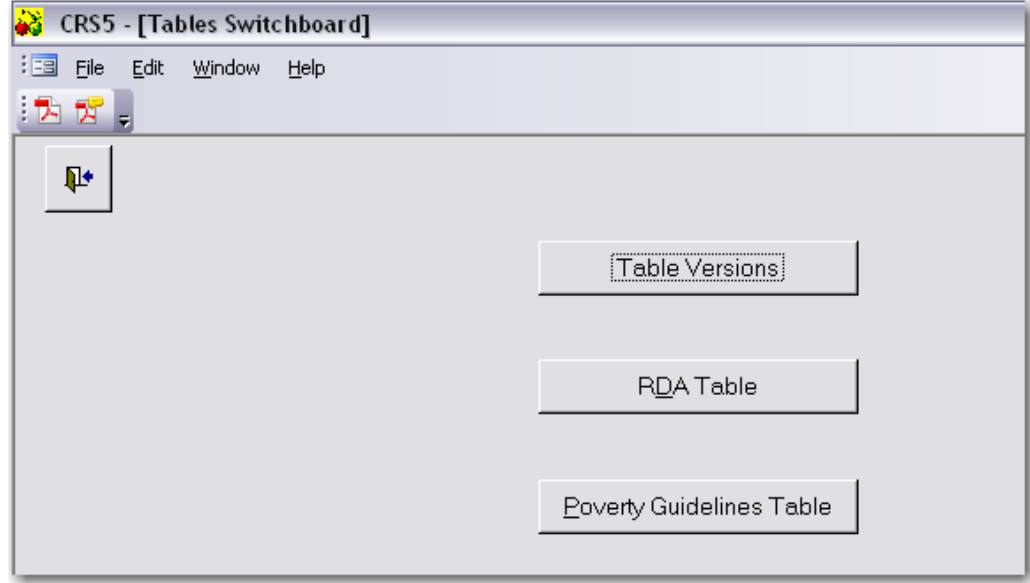

## **10.1 Table Versions**

• Click **Table Versions** to view a list of all of the tables in CRS5 to note the version number, date and remarks about that table.

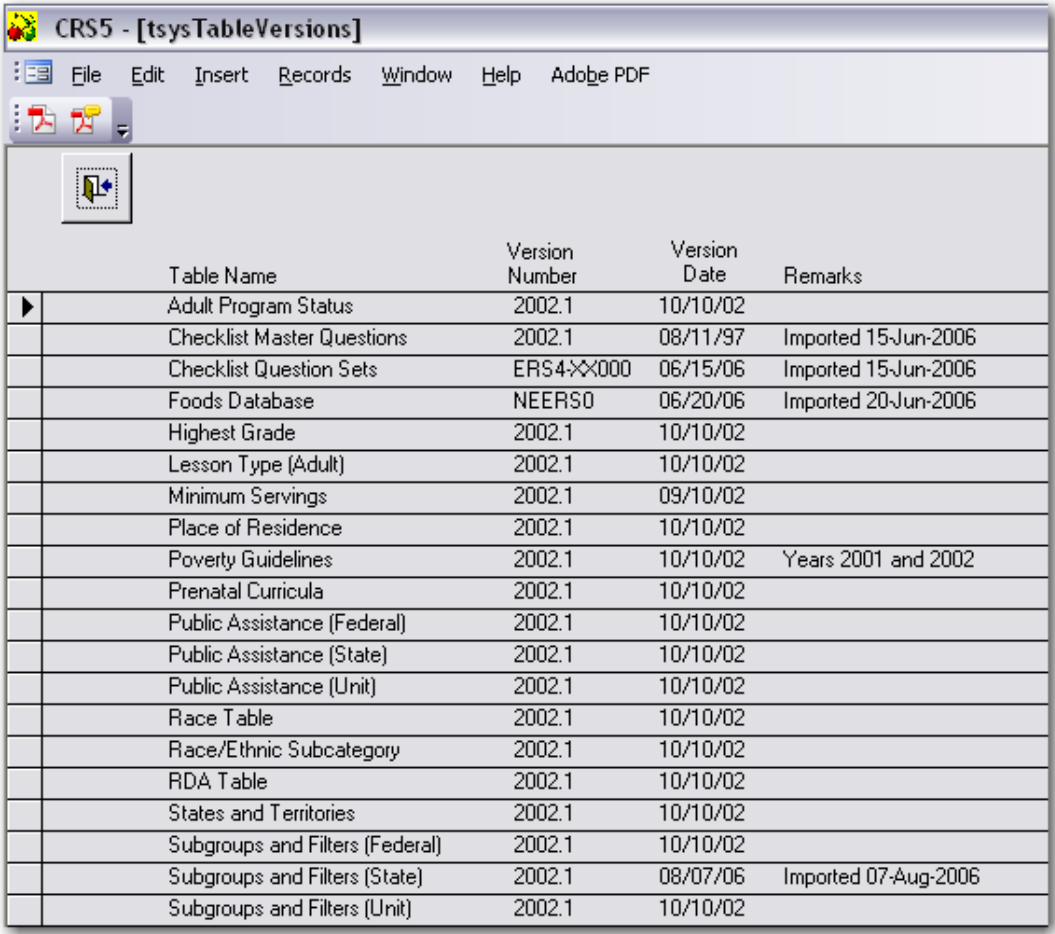

• Click the **Back Door** to return to the Tables Switchboard.

## **10.2 RDA Table**

The RDA table provides the Recommended Dietary Allowances of nutrients recommended by the Food and Nutrition Board of the National Research Council, National Academy of Sciences. Only those nutrients of interest to the EFNEP nutrition system are included.

The data fields in the RDA table are described in table below

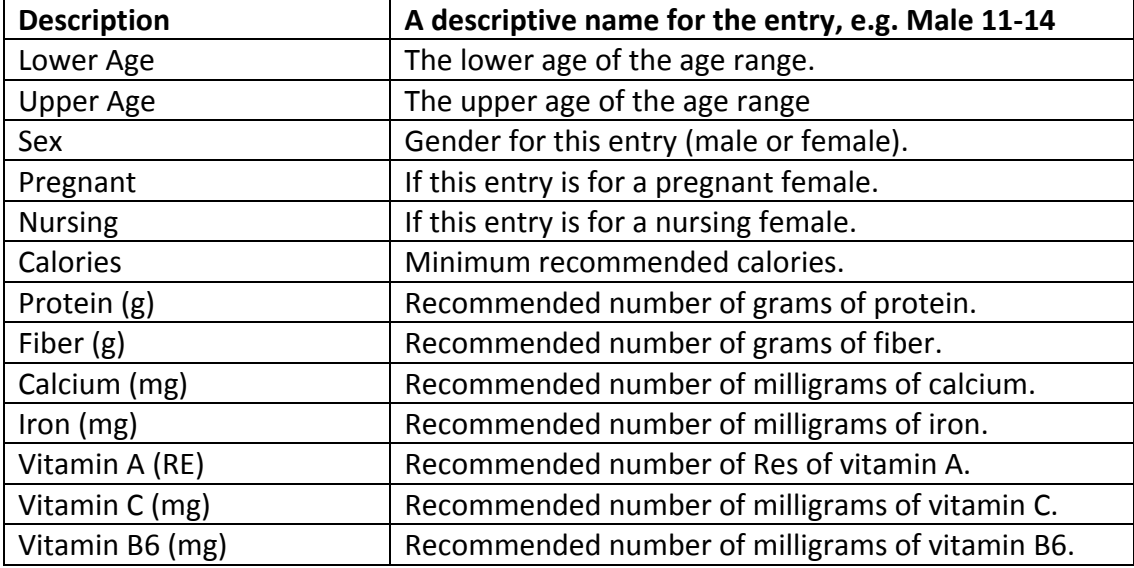

• Click **RDA Table** from the Tables Switchboard.

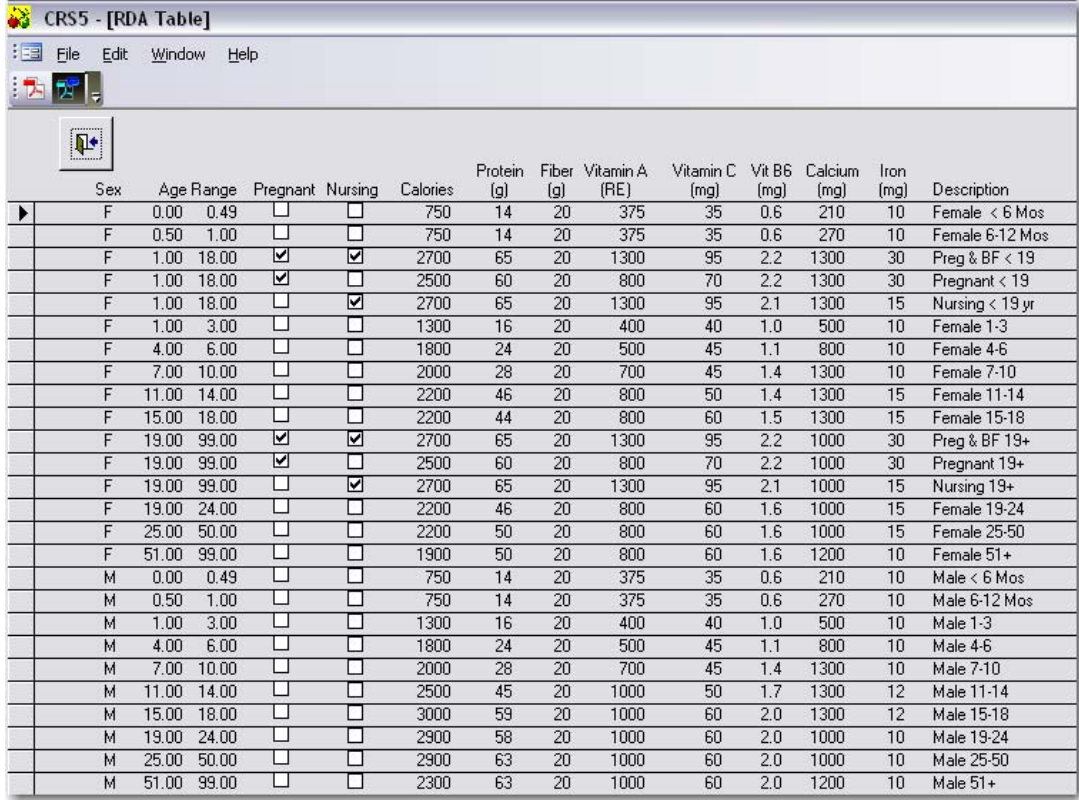

• Click the **Back Door** icon the exit this screen and return to the Tables Switchboard.

## **10.3 Poverty Guidelines Table**

• From the Tables Switchboard click

Poverty Guidelines Table

• Choose the year based on when the reporting period began.

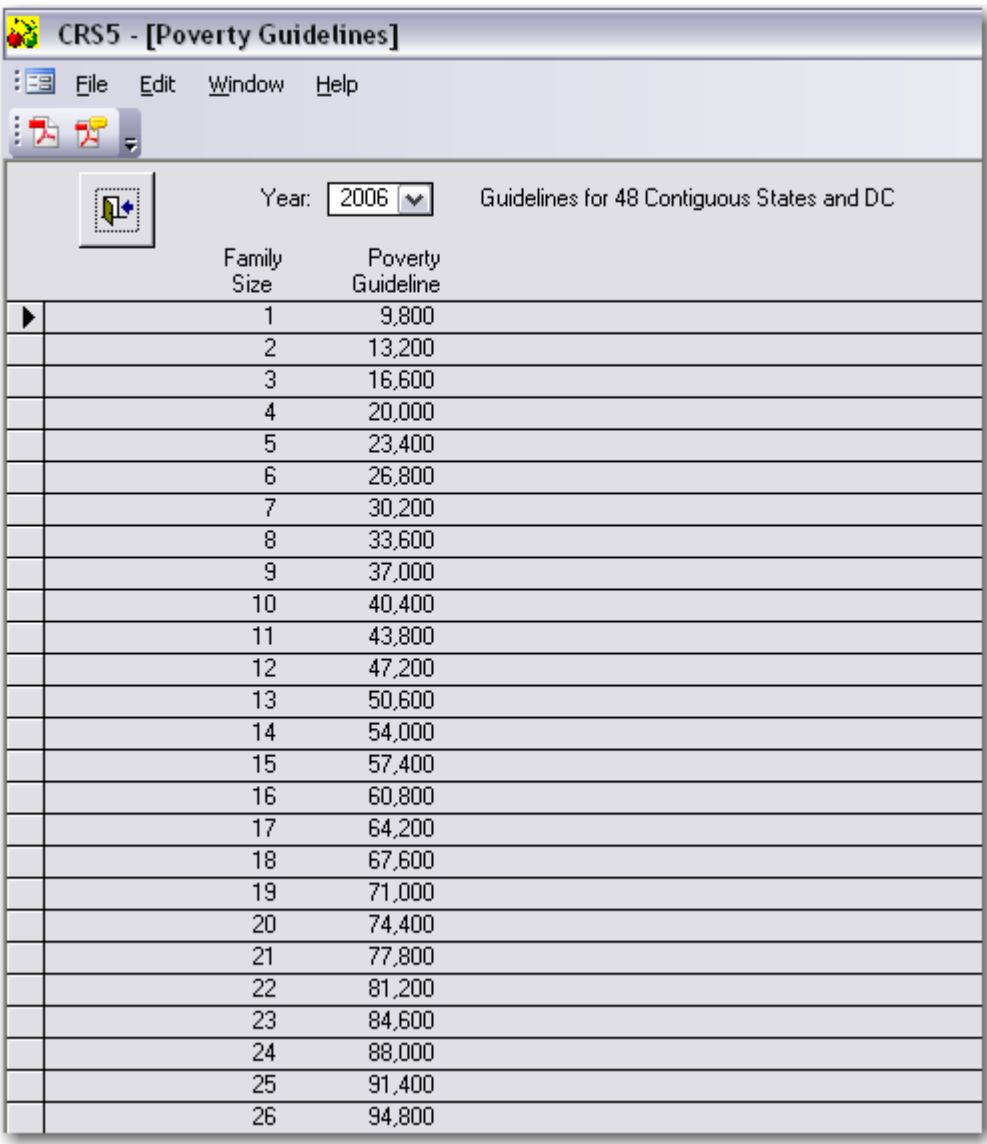

The Data Interchange in CRS will be reconfigured when SRS5 is finished. SRS5 will prepare the poverty table and export that data to CRS5. Eventually this will mean that states will receive a poverty guidelines table from USDA CSREES and the states will export it to the counties (SRS5 to CRS5). This is different from ERS4 when everyone was responsible for updating their own table manually. This process is to ensure more accuracy and that everyone is using the same table.

• Click the **Back Door** icon the exit this screen and return to the Tables Switchboard.

# **Data Interchange**

From the Main Switchboard click

Data Interchange

This screen gives the options to import files created at the state level such as Additional Behavior Checklist Question Sets, State Subgroups, and State Public Assistance Programs. County level users cannot create these files; the files must come from the state office and be delivered in a secure manner via e‐mail, removable storage, or an FTP site. When the Foods Database is updated at the national level, it is imported through the Data Interchange switchboard. There is also a function for exporting county level data to SRS5.

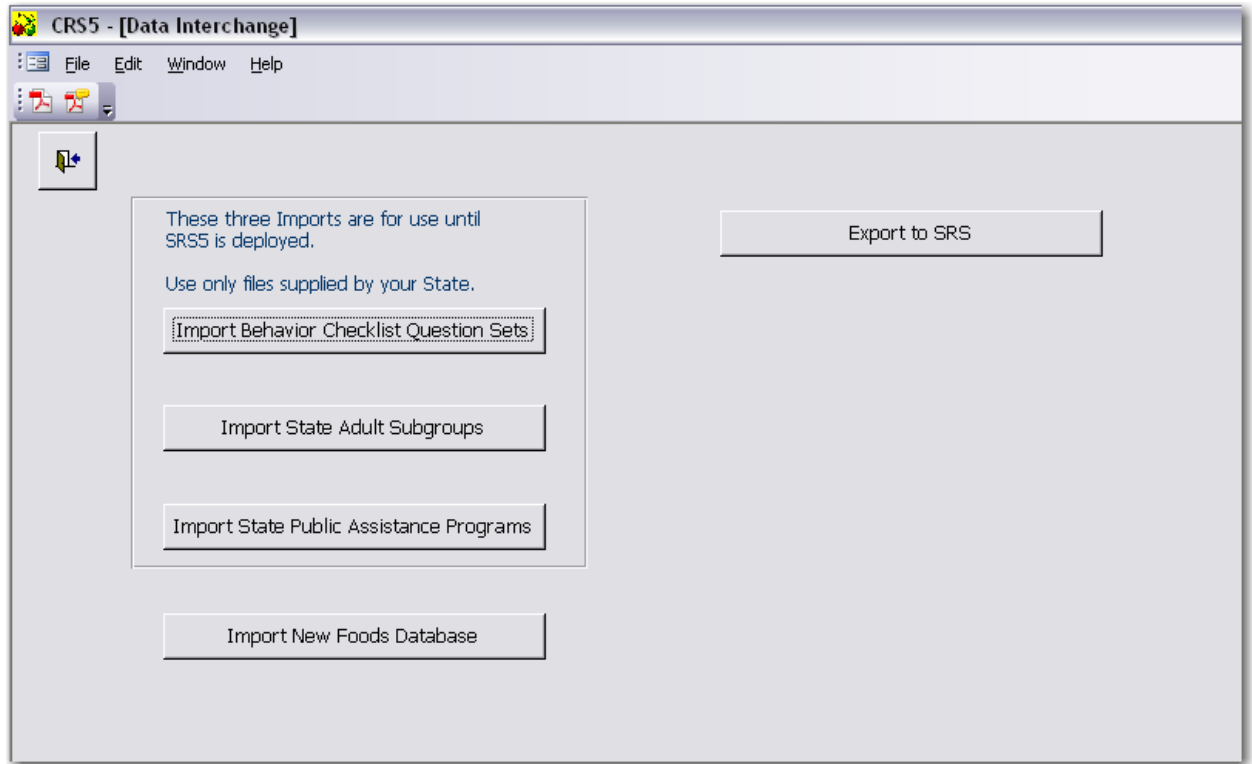

## **11.1 Import Behavior Checklist Question Sets**

Additional Behavior Checklist Question Sets must be created using the State level software, SRS. The file is then sent to county level users. County level users can visit the Data Interchange section in CRS5 to import the file of additional Question Sets

#### **Sections 11.1.1 and 11.1.2 are for use in the state office only.**

### **11.1.1 Creating Question Sets from SRS4**

States will only need to complete this step if they are currently using additional question sets in ERS4 or if they or wish to use additional question sets.

#### *SRS4 is necessary to create the additional question sets and export them.*

If a state or institution wishes to use additional questions and does not have a copy of SRS4 installed on their computer it is recommended that they work with a partner institution to create question sets and export them or to contact the CRS5 Help Desk at crs-help@lyris.csrees.usda.gov for further assistance.

- Log into SRS4.
- From the Main Switchboard click

**Behavior Checklist Questions** 

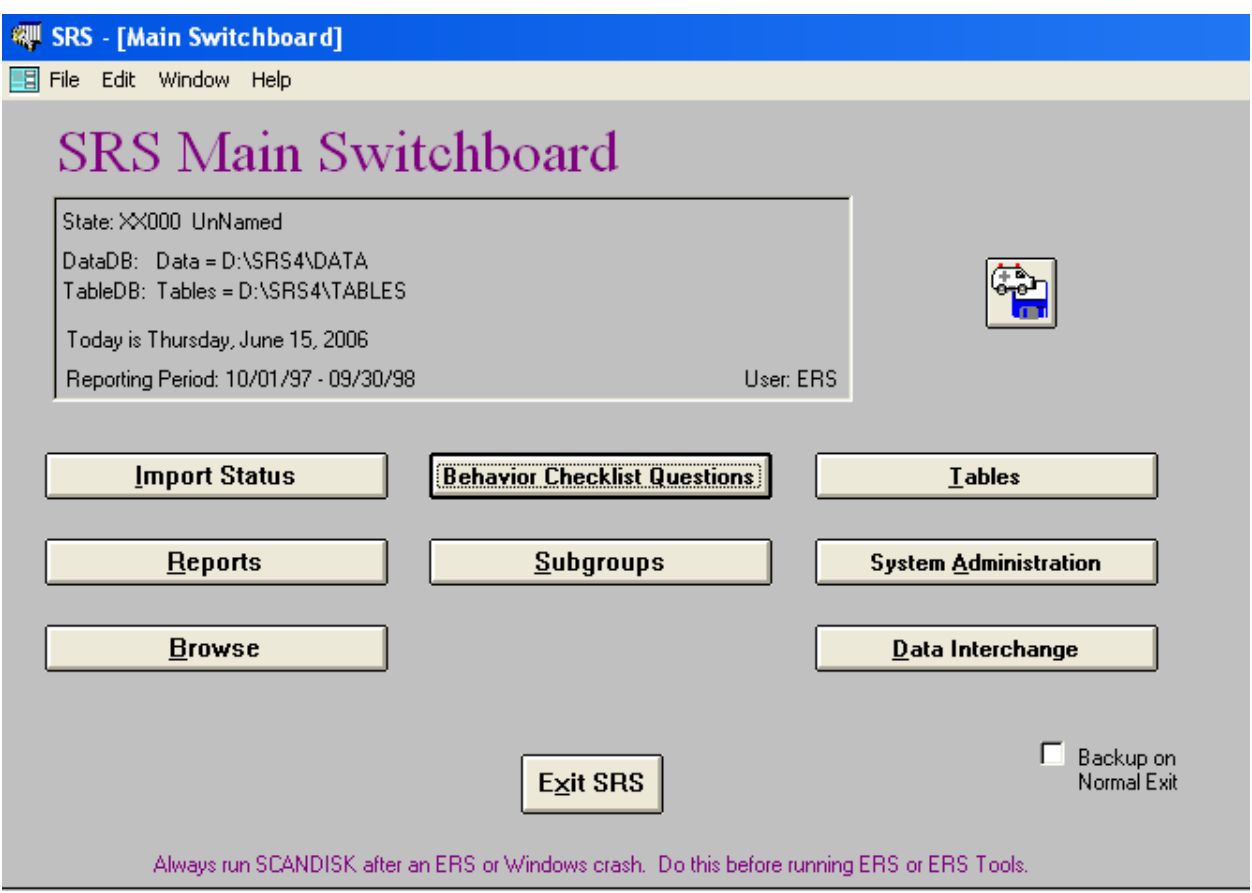

County Reporting System 5 User's Guide

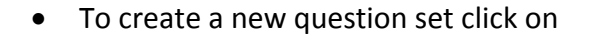

Set ID

 $\triangleright$  UNR 7

Title

Number of

Questions

7

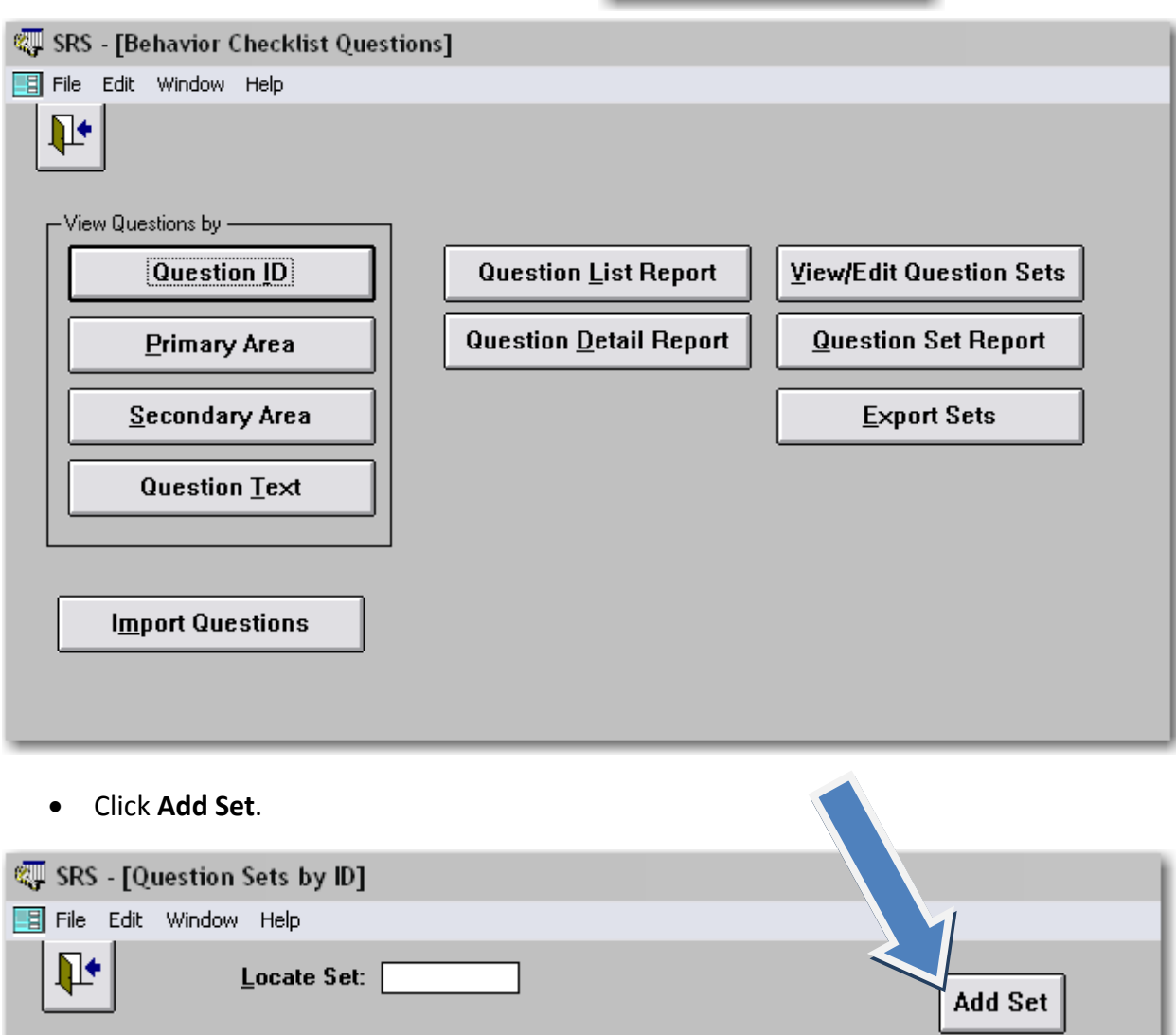

÷

壆

• Assign the set an ID number and click **Next**.

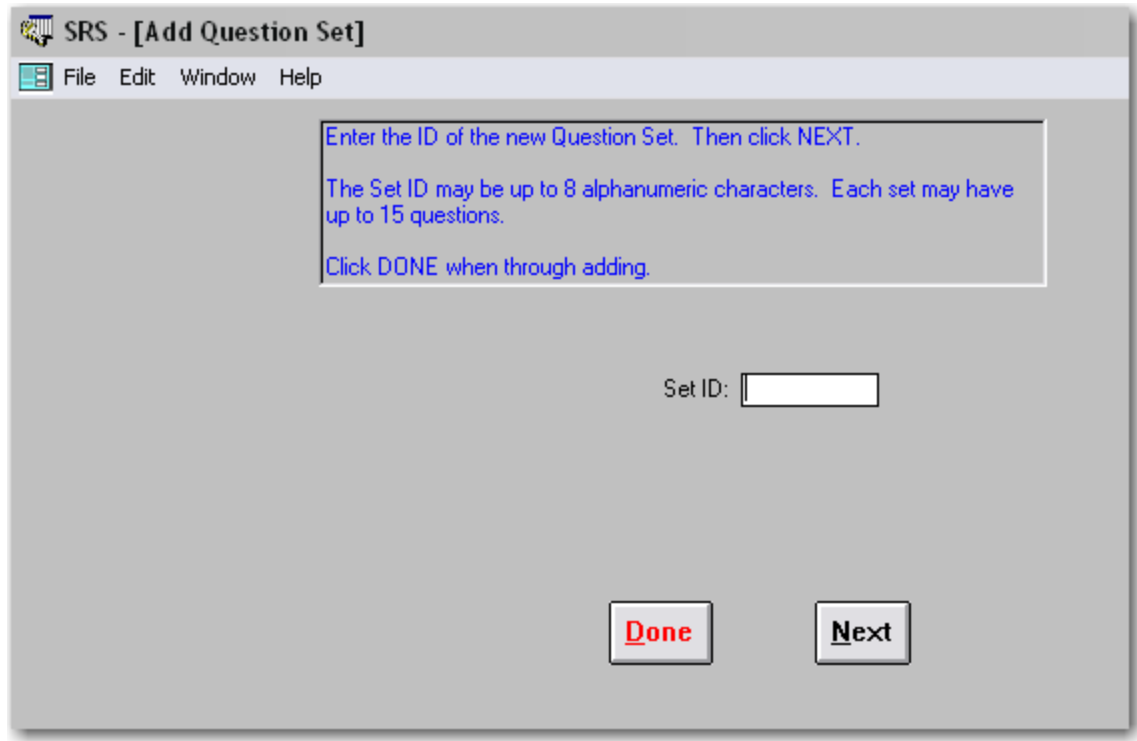

- Give the question set a title and description if necessary.
- Click the **Blue Explode** button

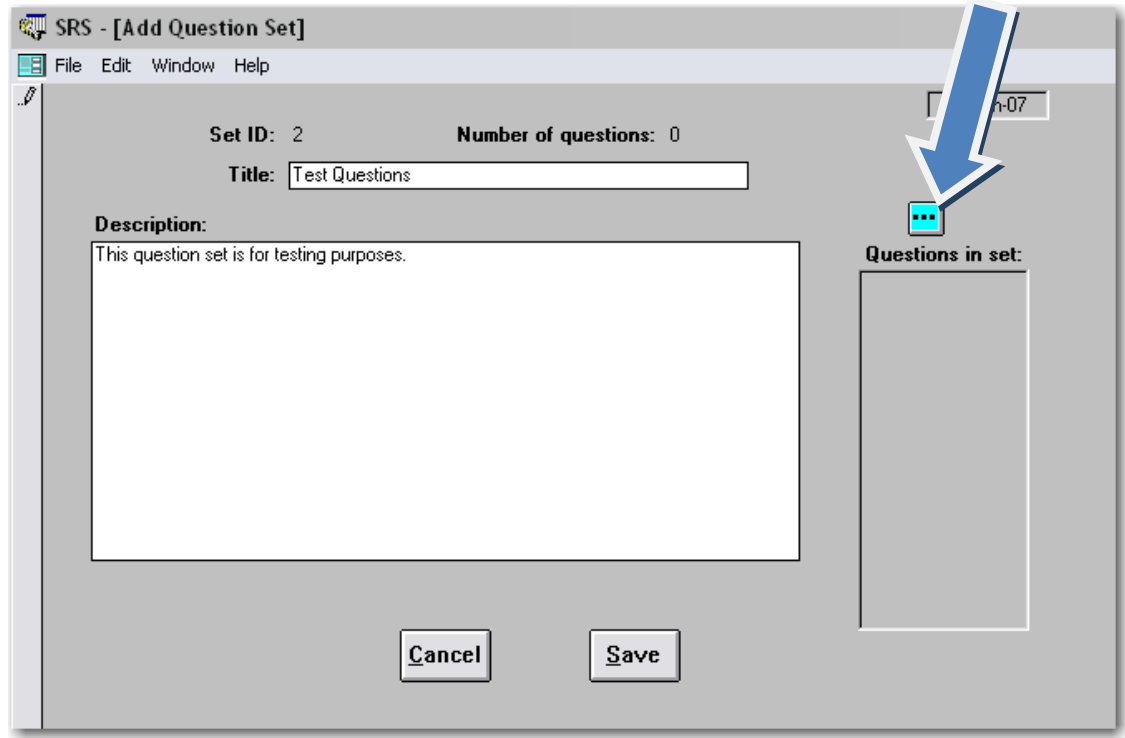

#### • Click **Add Question**.

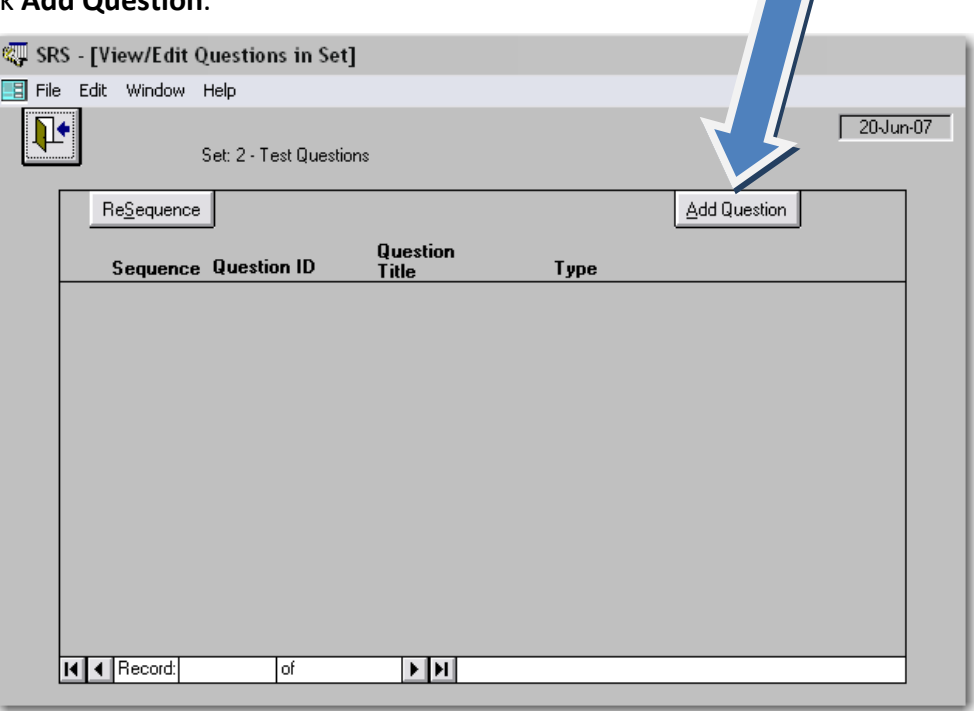

• Highlight the Question that you wish to export and click on the top arrow to move the question into the box on the right.

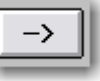

- o If there are no questions loaded into SRS4 the Master Behavior Checklist Question database can be downloaded at [http://www.csrees.usda.gov/nea/food/efnep/ers/download](http://www.csrees.usda.gov/nea/food/efnep/ers/download-behavior-questions.html)‐behavior‐questions.html
- o Save this file to the hard drive and import it using the "Import Questions" button on the Behavior Checklist Questions Screen.
- Click the **Back Door** icon to return to the View/Edit Questions in Set screen.

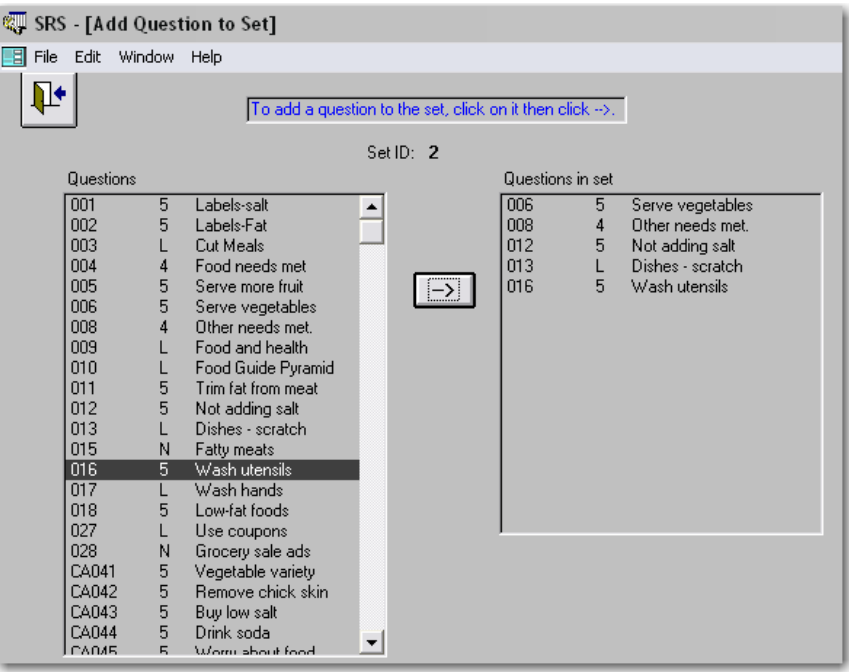

County Reporting System 5 User's Guide

- The View/Edit Questions in Set screen is used to reorder the questions if necessary, view the question details, or delete the question if there is an error.
	- o To Resequence the questions type the new number for that question in the Sequence box on the left. Then click **ReSequence**.
	- o To view the question details click the **Blue Explode** button.
	- o To delete a question click the **Yellow X**.
- Click the **Back Door** to return to the Add Question Set screen.

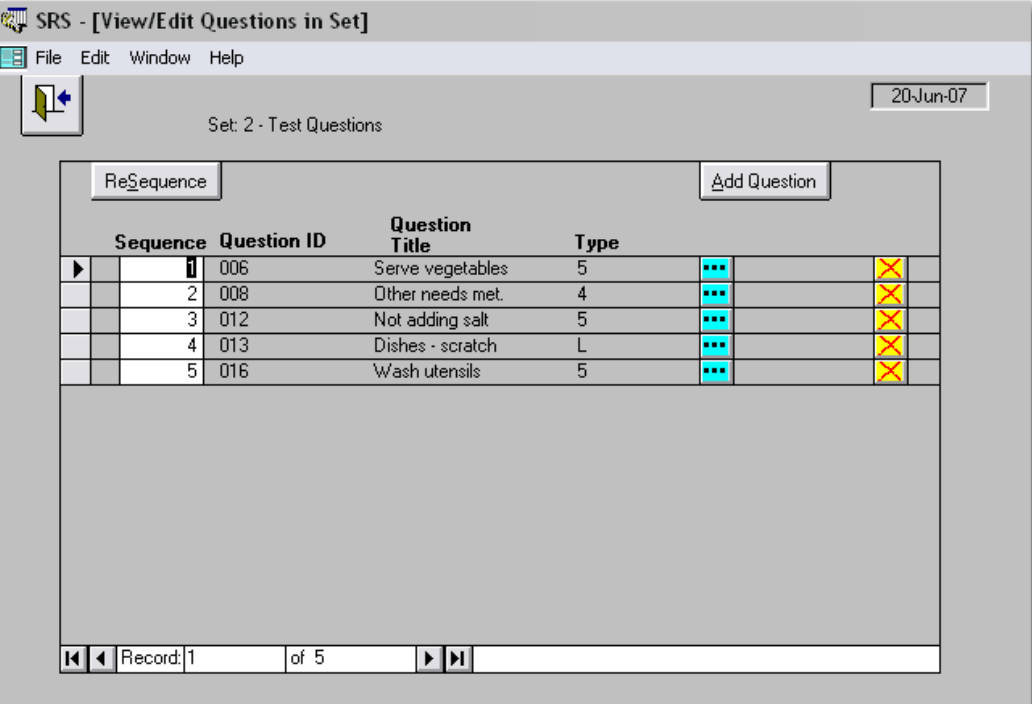

- The questions that were added will appear in the box on the right, Questions in Set.
- Click **Save**.

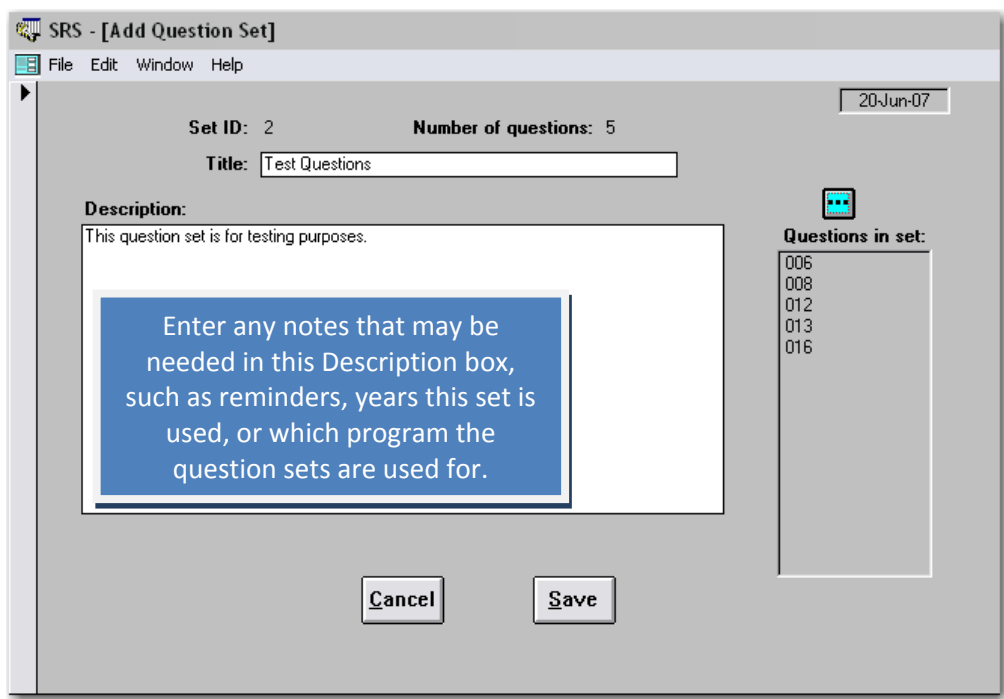

County Reporting System 5 User's Guide

## **11.1.2 Exporting Question Sets from SRS4**

• Click on **Export** Sets

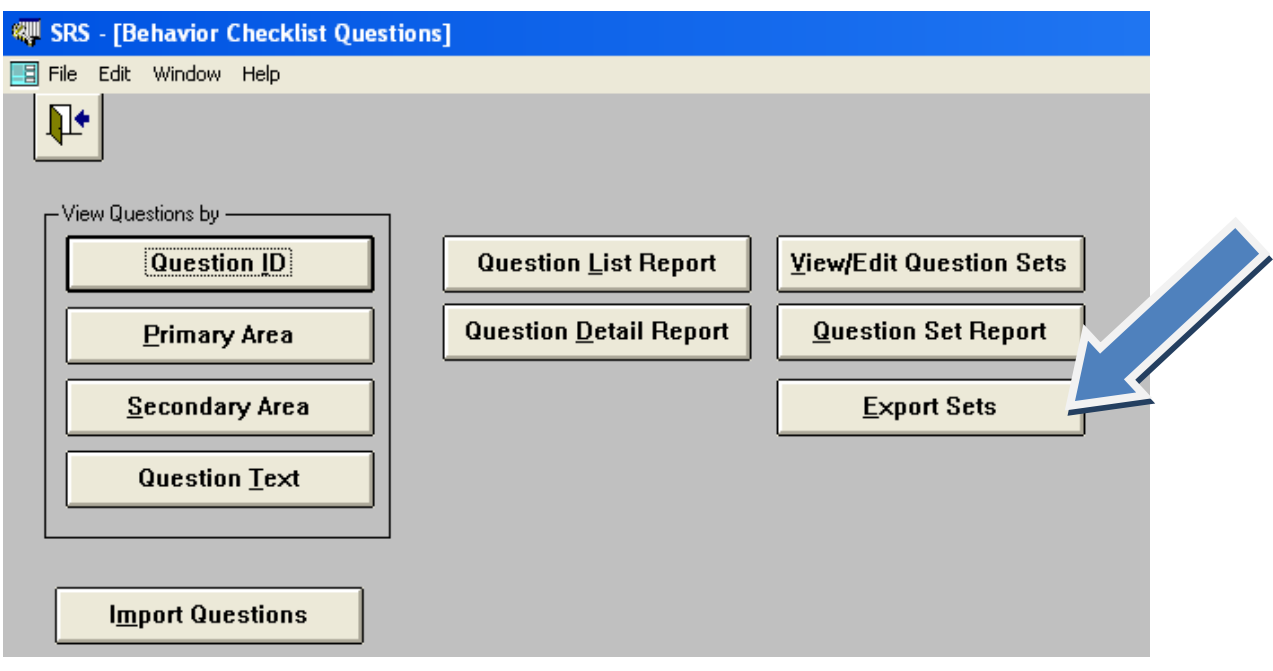

- Highlight the Question Set that you wish to export and click on the top arrow  $\boxed{\Sigma}$  to move the question and the interestion of the summer of the streeting continuous set of the streeting continuous set of the streeti move the question set into the box on the right. When the number of the question set is in the Sets to Export box, click **Next**.
	- o Multiple Question sets can be exported at one time if necessary.

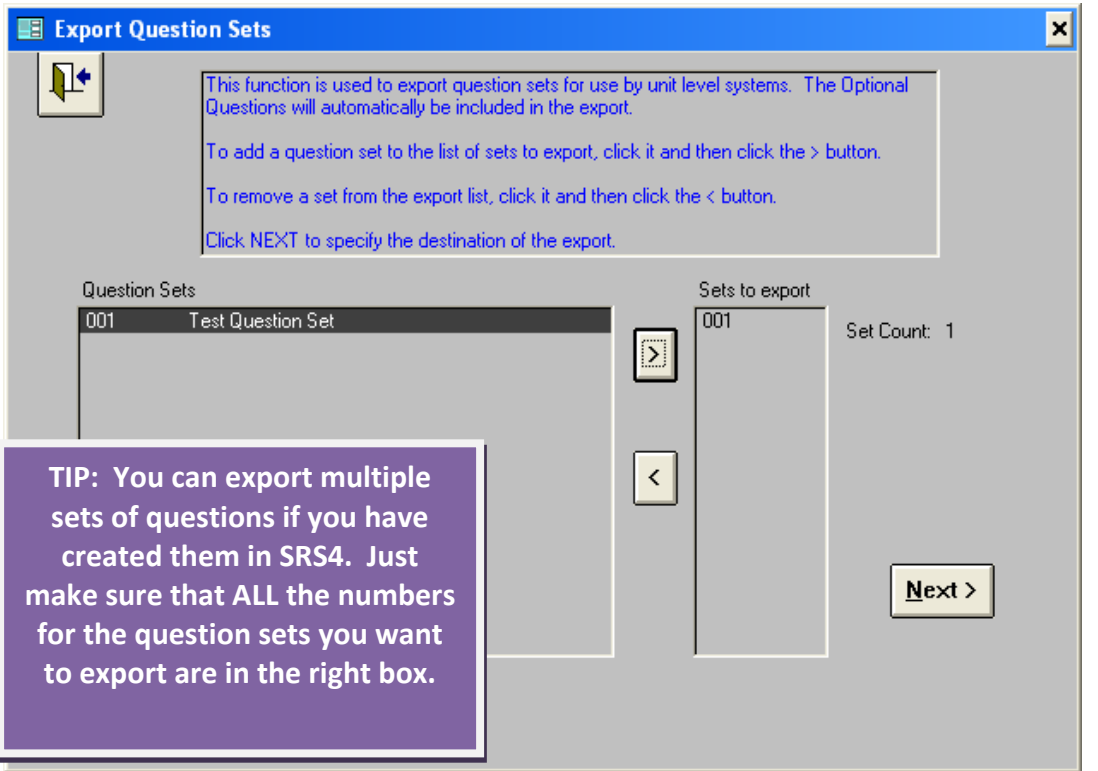

County Reporting System 5 User's Guide

- Now choose a location to save the .MDB file.
- Click **Browse**

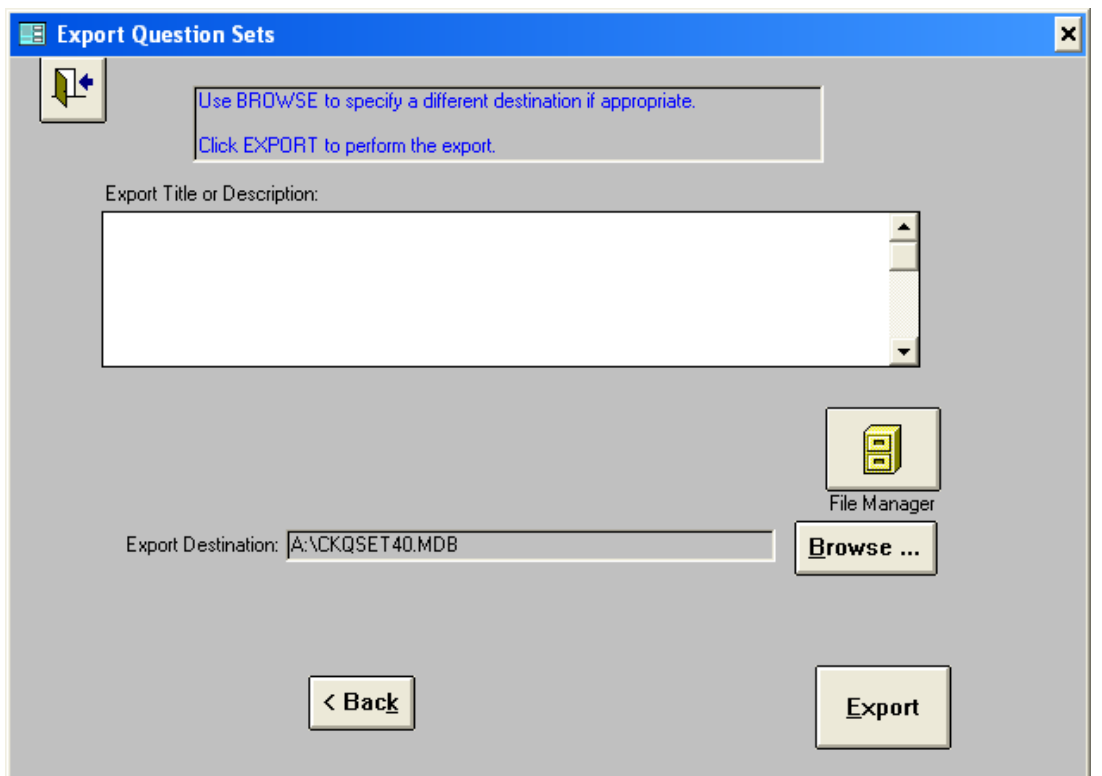

- You can save this file to the C:/E5 CRS Data folder since much of your other data will be there as well.
- Click **OK**

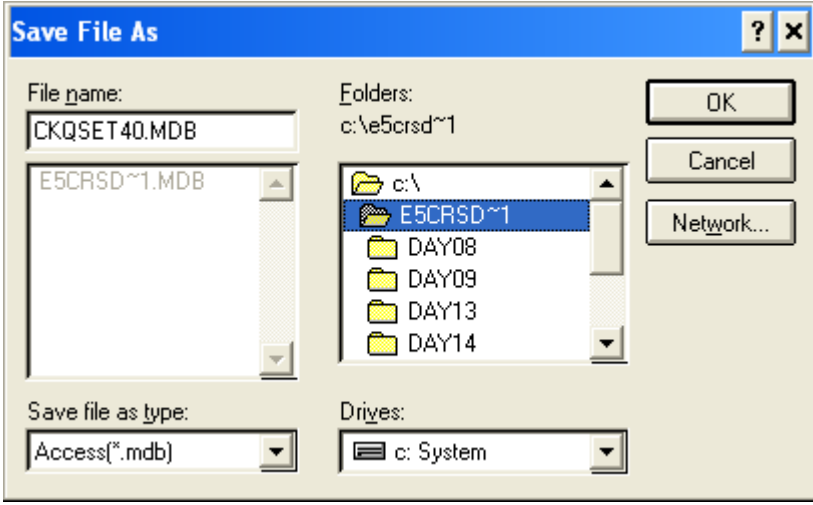

• Click

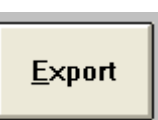

• Click **OK**

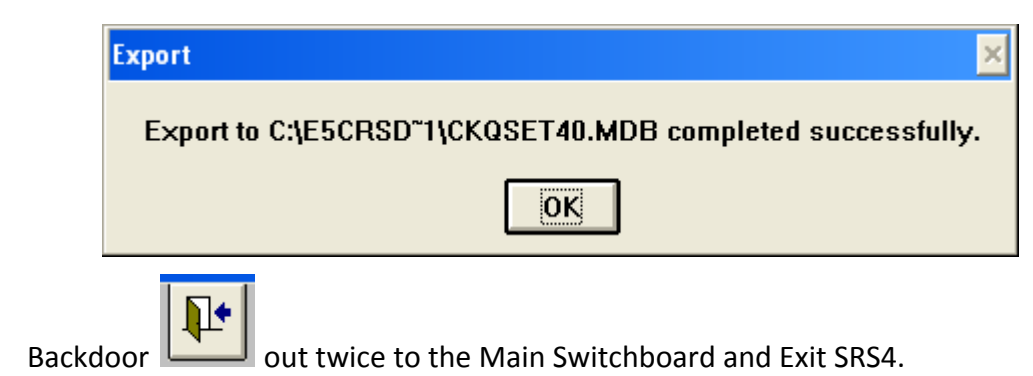

## **11.1.3. Importing Checklist Questions into CRS5**

There are three options for sending these Checklist Questions to the county level.

- Upload this **CKQSET40.MDB** file to your university FTP site that county users may access within CRS5 with a username and password that you have provided them. This option will automatically place this file in the correct location.
- This file can be e-mailed to the counties and then they must save it on their hard drive in the appropriate folder. You CANNOT e‐mail an .MDB file. Numerous e‐mail participants (Microsoft Outlook, Mozilla Thunderbird, Eudora, etc.) will block access to an .MDB attachment. You must change the file extension. Example: **CKQSET40.MDB.RemoveThis (**See section 13.1.3 for [instructions](#page-245-0) on renaming files).
- The third option is to send these question sets on removable media such as a floppy disk, CD, or flash drive. If this method is used, it is not necessary to rename the file extension.
	- The following bullets should be followed by the unit for files that are sent by email or removable media.
	- The following steps will create the folder where your imports need to be saved. (If you have already imported Subgroups or Public Assistance your IMPORT folder already exists and you can skip to step E.)
	- Log into CRS5 and attach the DB into which you want to import the Question Sets.
		- Data Interchange • Click Import Behavior Checklist Question Sets • Click
- Go back to the e‐mail or removable media with the CKQSET40.MDB.RemoveThis or CKQSET40.MDB file and save it to the appropriate folder. C:/E5 CRS Data/*UnitName*/IMPORT
- When you save this file to the hard drive, simply delete the .**RemoveThis** (if applicable) from the file extension and save the file to the folder C:/E5 CRS Data/*Unit Name*/IMPORT
	- i. Each unit will have to have its own IMPORT folder.
- Go back to CRS5 and click **Refresh Status** and you should see the file show up in the blue box.
- Click on the **CKQSET40.MDB file name** to perform the import

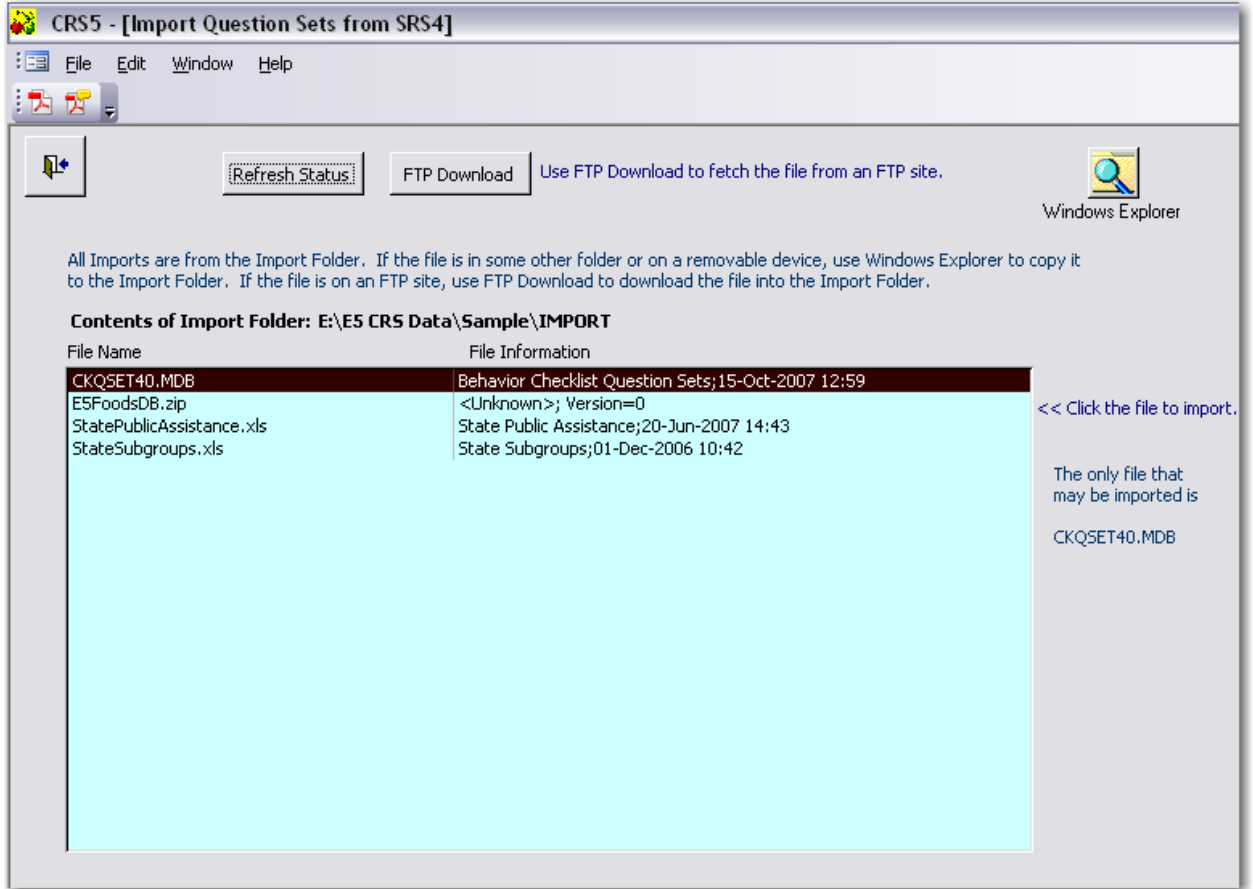

• Click **YES**

•

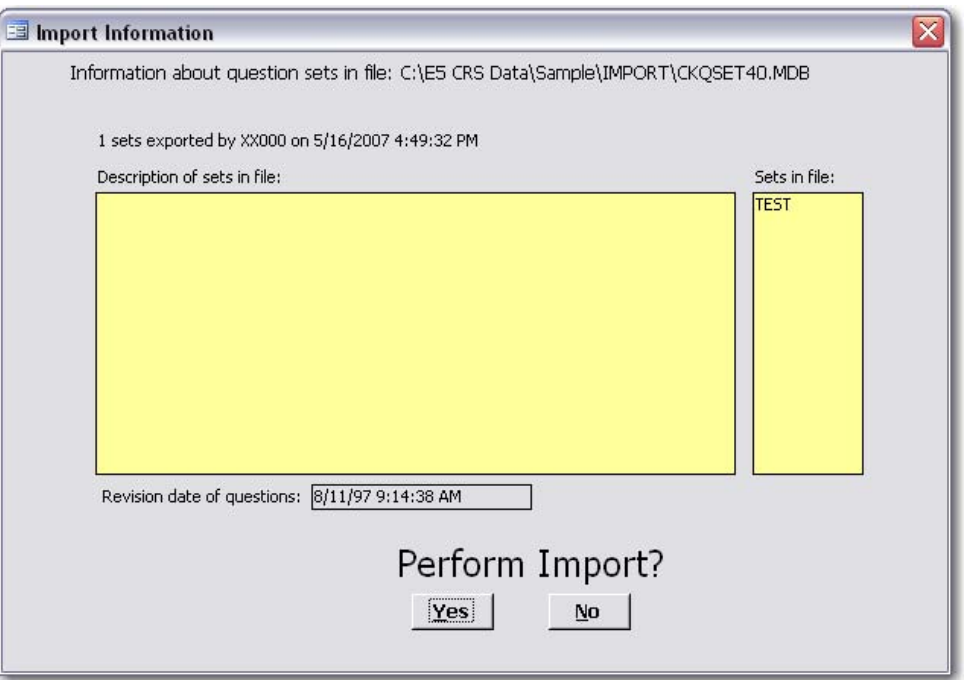

• The following screen appears while the import in occurring

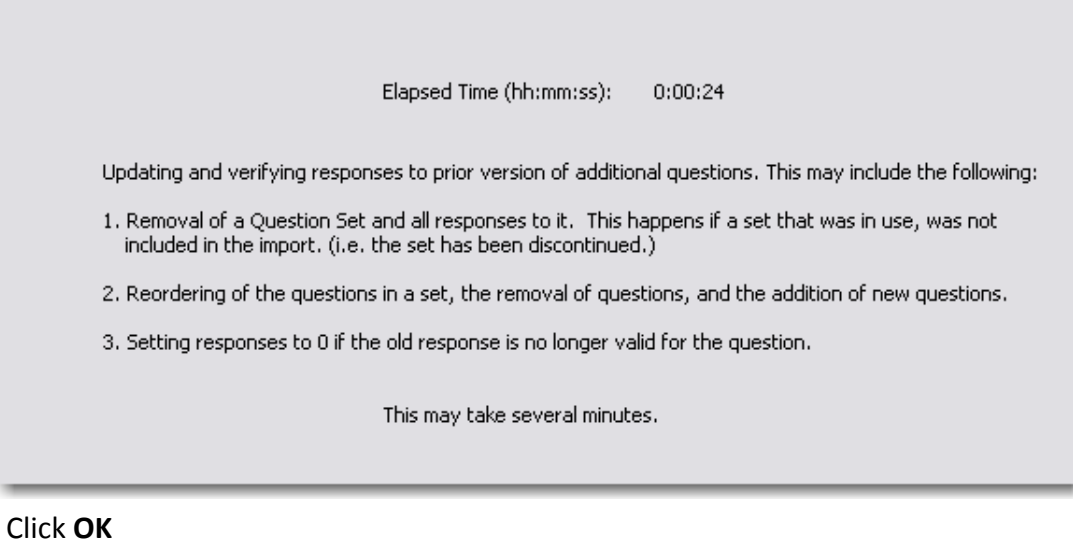

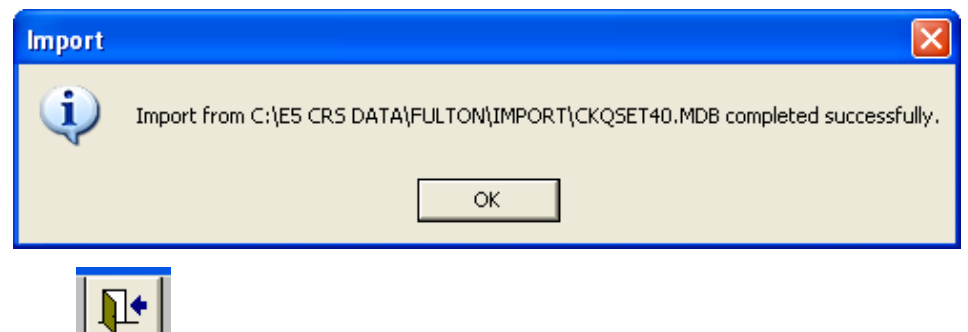

• Backdoor **Out to the Main Switchboard.** 

## **11.2 Import State Adult Subgroups**

## *for the state office Sections 11.2.1 and 11.2.2 are*

The Subgroups feature permits storing adults involved in a variety of programs, initiatives, or projects in the same database. Each subgroup is identified by a Subgroup Code. The term "subgroup" is used to denote some category of adult participants in the database. Each level of the NEERS5 system, Federal (F), State (S), and County (C) may create its own subgroup codes. Each adult must be assigned to at least one Federal (F) subgroup.

From the Data Interchange switchboard click

Import State Adult Subgroups

## **11.2.1 Creating State Subgroups**

- The first and most important step in creating a state level subgroup at the state office is to create a spreadsheet in Microsoft Excel that can be imported into CRS5.
- with the first row providing THESE EXACT COLUMN NAMES. However, the names of the • Your spreadsheet should have three columns and as many rows as needed for your state level subgroups. NOTE that the spreadsheet must be formatted EXACTLY as below subgroups are strictly up to the State or county.

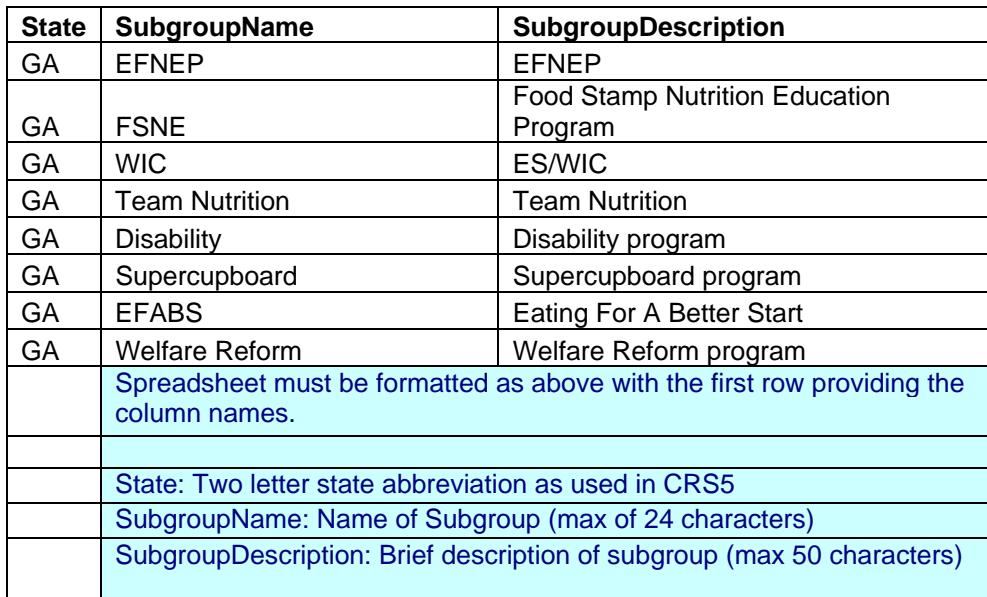

#### Example:

## **11.2.2. Exporting State Subgroups**

#### **There are three options for sending these subgroups to the county level.**

**.** Upload this **StateSubgroups.xls** file to your university FTP site that county users may **1** access within CRS5 with a username and password that has been set up at the state level. This option will automatically place this file in the correct location.

**2.** This file can be e-mailed to the counties. They can then save it on their hard drive in the appropriate folder C:/E5 CRS Data/*UnitName*/IMPORT.

- **3.** The third option is to send these subgroups on removable media such as a floppy disk, CD, or flash drive.
	- Log into CRS5 and attach the DB that needs the State Subgroups.

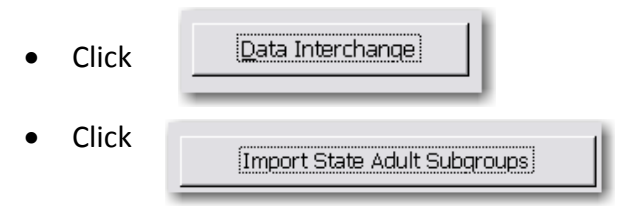

- This step creates the folder where your imports need to be saved.
- Go back to the e‐mail or the removable media with the file **StateSubgroups.xls** and save it to the appropriate folder. C:/E5 CRS Data/*UnitName*/IMPORT
- Each unit will have to have its own IMPORT folder.

### **11.2.3 Importing State Subgroups**

blue box.

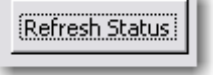

• Return to CRS5 and click **Refresh Status** and you should see the file show up in the

**•** Click on the file name to perform the import

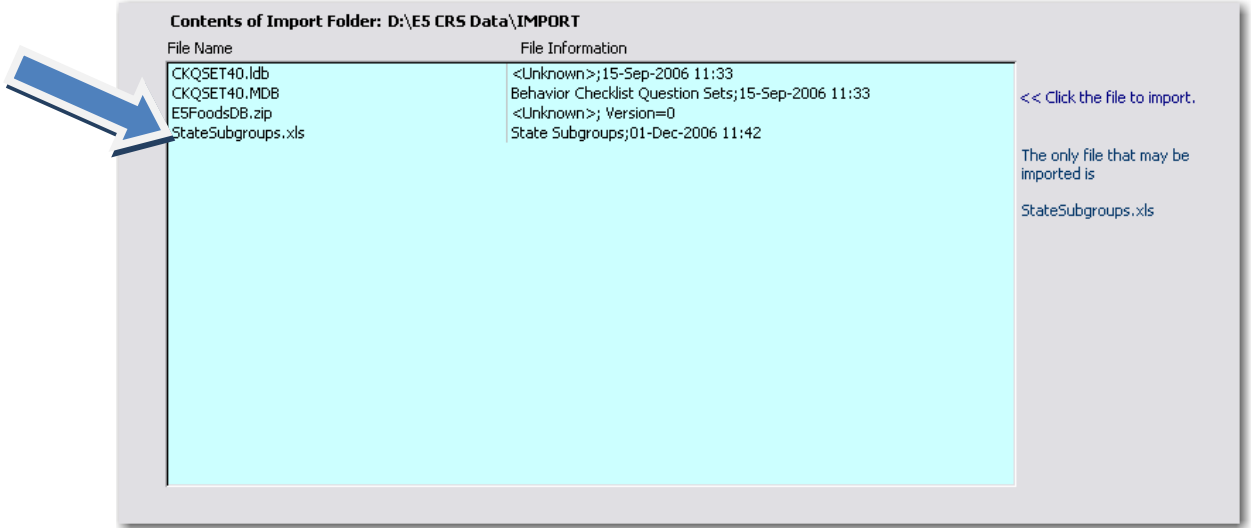

Click **Yes** •

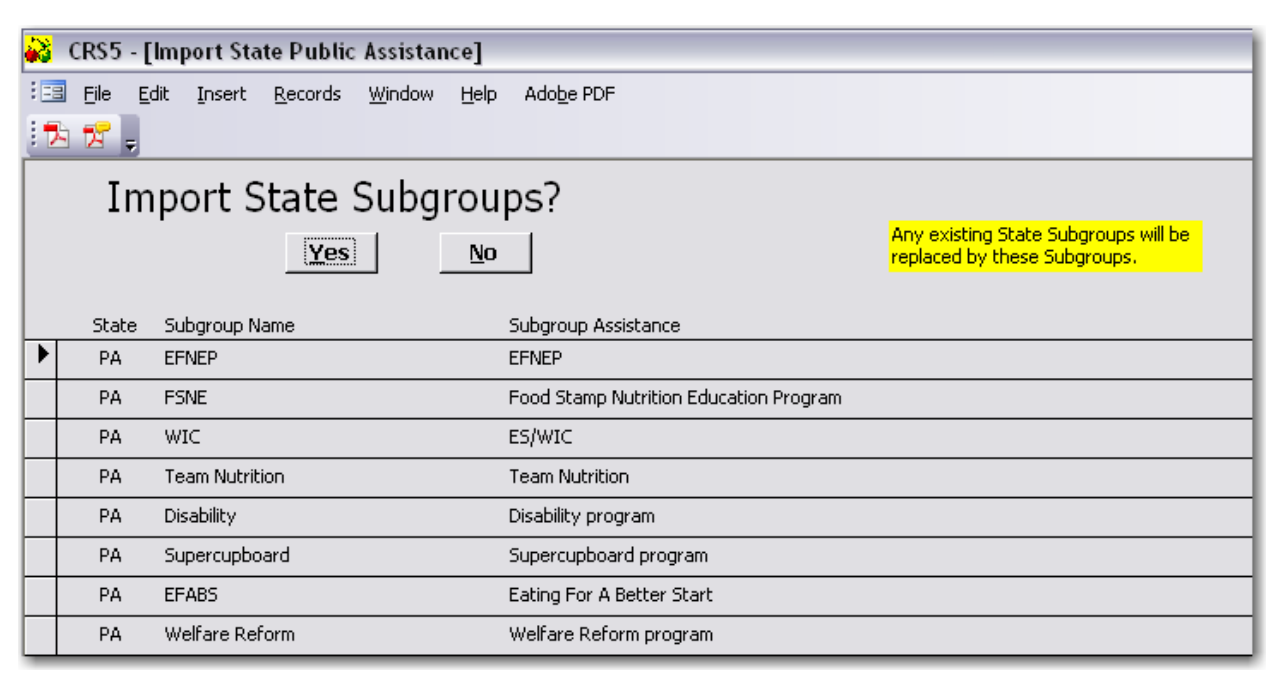

• Click **OK**

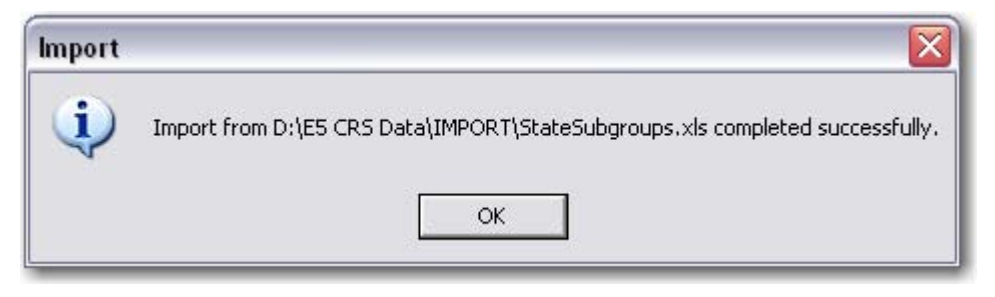

• Click the **Backdoor** out to the Main Switchboard.

## **11.3 Import State Public Assistance Programs**

## *te office. Sections 11.3.1 and 11.3.2 are for the sta*

## **11.3.1 C reating State Public Assistance Programs**

- The first and most important step in creating State Public Assistance Programs at the state office is to create a spreadsheet in Microsoft Excel that can be imported into CRS5.
- Your spreadsheet should have three columns and as many rows as needed for your state level subgroups. NOTE that the spreadsheet must be formatted as below with the first row providing THESE EXACT COLUMN NAMES.

#### Example:

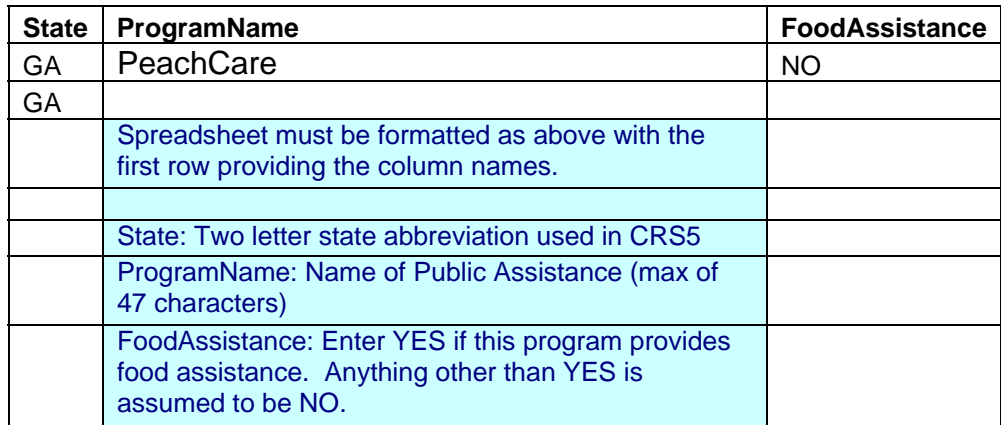

### **11.3.2. Exporting State Public Assistance Programs**

**unty level. There are three options for sending these programs to the co**

**•** Upload this StatePublicAssistance.xls file to your university FTP site that county users may access within CRS5 with a username and password that you have provided them. This option will automatically place this file in the correct location.

• This file can be e-mailed to the counties and then they must save it on their hard drive in the appropriate folder.

- The third option is to send these public assistance groups on removable media such as a floppy disk, CD, or flash drive.
	- Log into CRS5 and attach the DB that that needs the State Public Assistance groups.
	- Click

Data Interchange

• Click

Import State Public Assistance Programs

- This step simply creates the folder where your imports need to be saved.
- Go back to the e-mail with the attached StatePublicAssistance.xls file and save it to the appropriate folder. C:/E5 CRS Data/*UnitName*/IMPORT
- Each unit will have to have its own IMPORT folder.

### **11.3.3 Importing State Groups**

• CRS5 and click **CREFIGER CLIPT** and you should see the file show up in the blue box.

• Click on the **file name** to perform the import

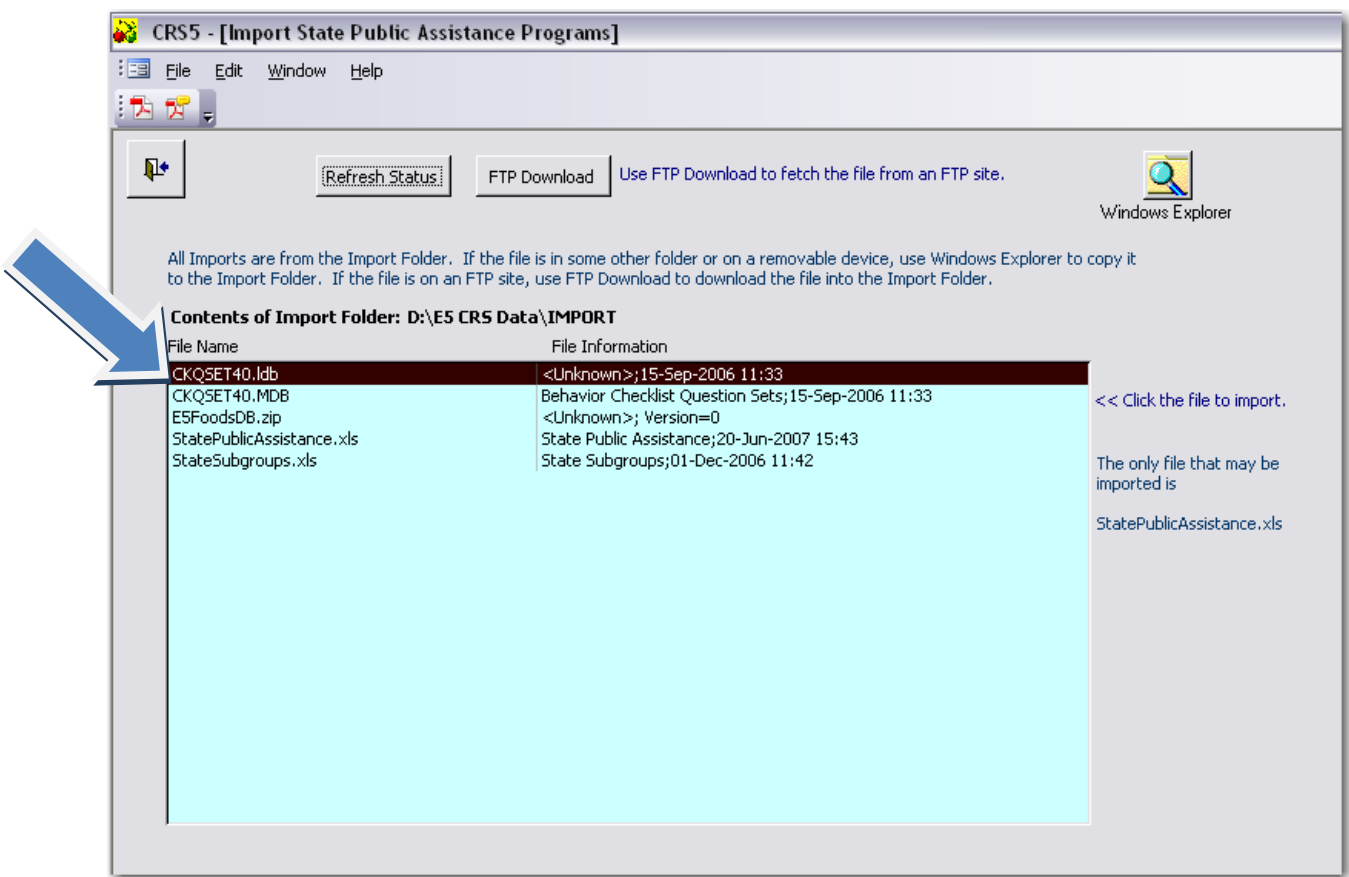

• Click **Yes**

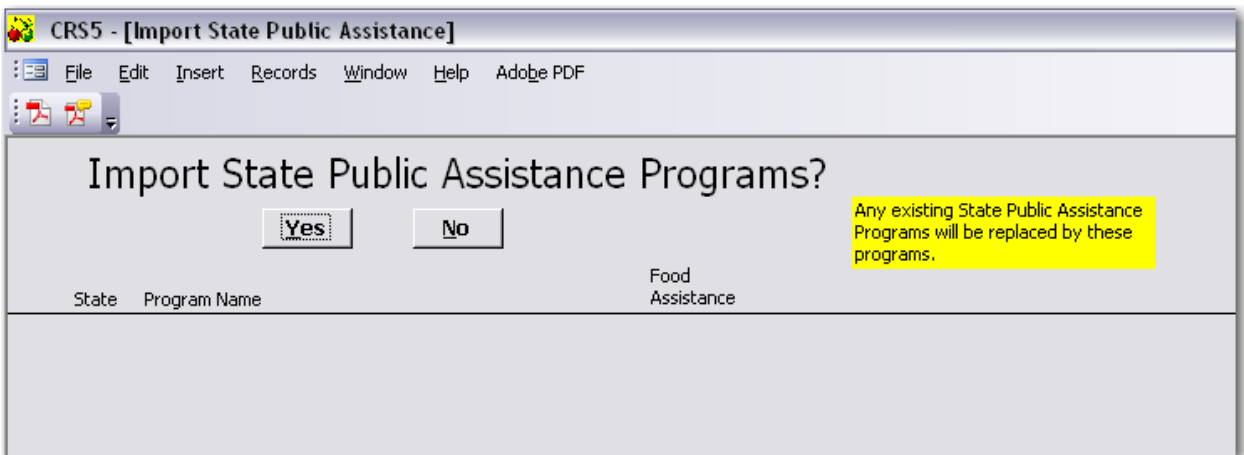

#### • Click **OK**

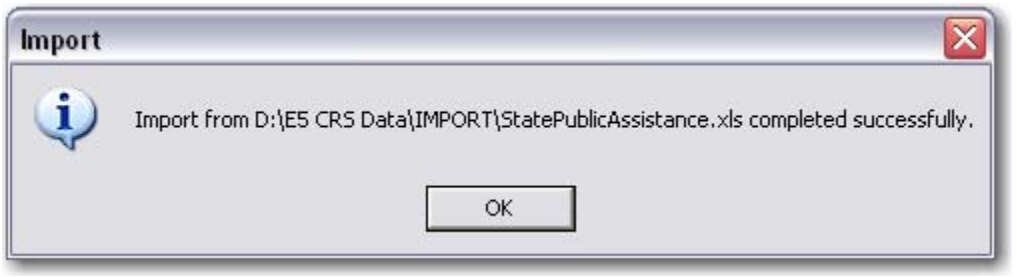

- Click the **Backdoor** out to the Main Switchboard.
- If you create your public assistance groups and save it to a removable media disk (CD, flash drive, floppy disk) the file must be saved onto the computer's hard drive in the orrect folder. You can follow the e‐mail directions from above (section 11.3.2 number c 3) to go through the same process of saving and importing your subgroup list.

## **11.4 Importing New Foods Database**

At times there will be updates and additions made to the CRS5 foods database. This file must come from the state or federal level. Do not attempt to manipulate the foods database at the county level. At this time counties do not have the ability to add individual food items. This process must begin at the federal level.

### **11.4.1 Exporting Foods Database**

1. Upload this E5FoodsDB.zip file to your university FTP site that county users may access within CRS5 with a username and password that you have provided them. This option will automatically place this file in the correct location.

2. This file can be e-mailed to the counties and then they must save it on their hard drive in the appropriate folder. Note that the .zip extension will have to change and be renamed in order to go through most e‐mail systems.

**3.** The third option is to deploy this DB on removable media such as a floppy disk, CD, or flash drive.

## **porting Foods Database 11.4.2 Im**

• From the Data Interchange switchboard click

Import New Foods Database

- Click Refresh and you should see the file E5FoodsDB.ZIP show up in the blue box.
- Click on the **file name** to perform the import

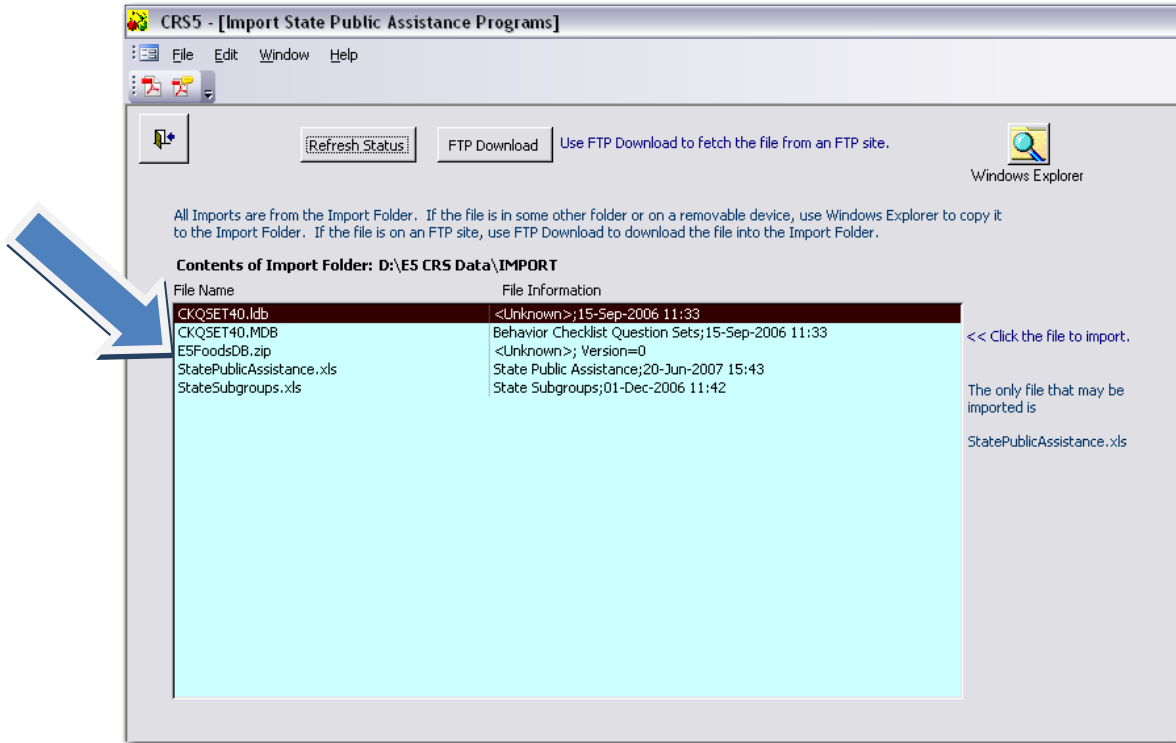

County Reporting System 5 User's Guide

• Click **OK**

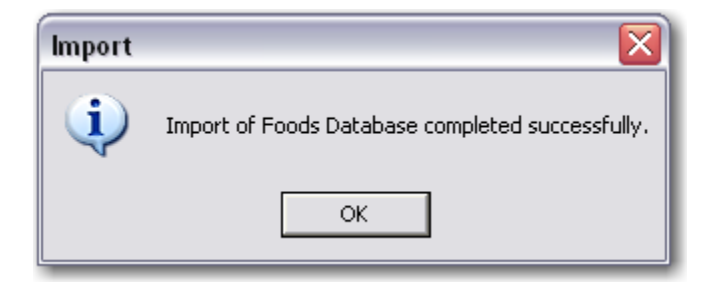

- Click the **Backdoor** out to the Main Switchboard.
- If the foods database is on a removable media disk (CD, flash drive, floppy disk) the file must be saved onto the computer's hard drive in the correct folder. You can follow the e‐mail directions from above to go through the same process of saving and importing your subgroup list.

## **1.5. Export to SRS5 1**

Exporting CRS5 data to SRS5 is required for end of year reports and perhaps at other times as specified by your state office.

• From the Data Interchange Switchboard click

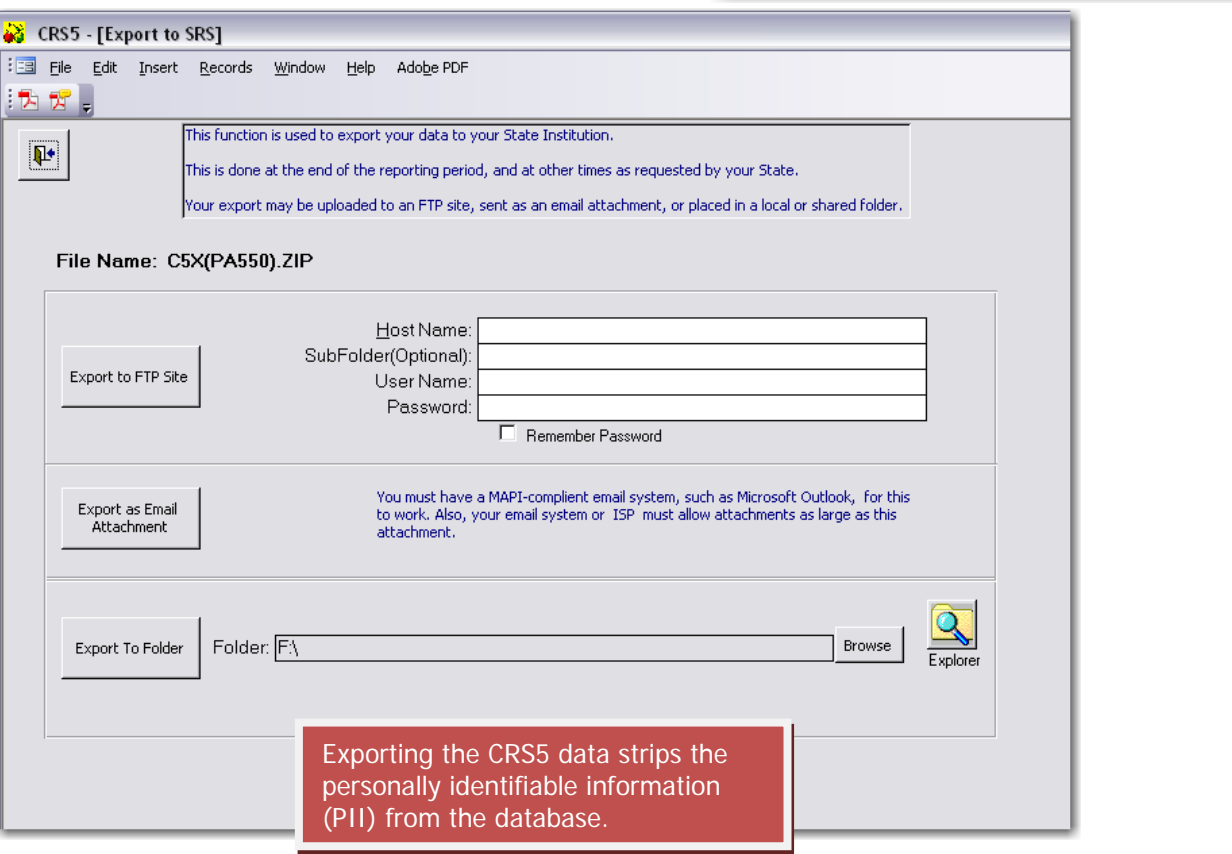

County Reporting System 5 User's Guide

Export to SRS

### **11.5.1 Export to FTP Site**

- If your state uses an FTP site to transfer files, the following information will be supplied by your state office. Enter the Host Name, SubFolder, User Name and Password
- Click Export to FTP Site and the file will be transferred.

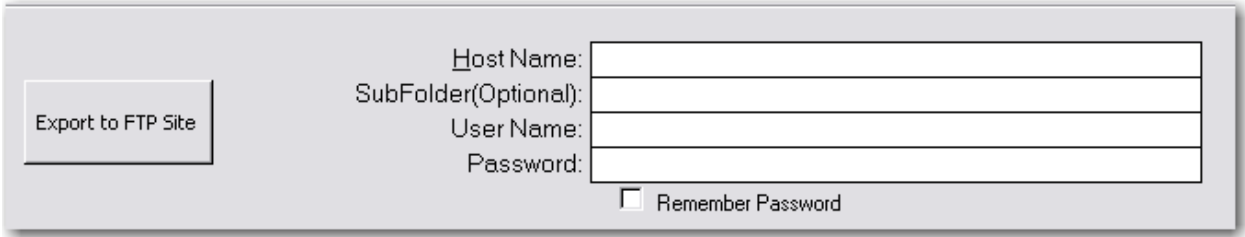

#### **11.5.2 Export as Email Attachment**

If you use a MAPI-Compliant e-mail system such as Microsoft Outlook you can use this option to mail your database as an attachment.

**•** Click Export as Email Attachment

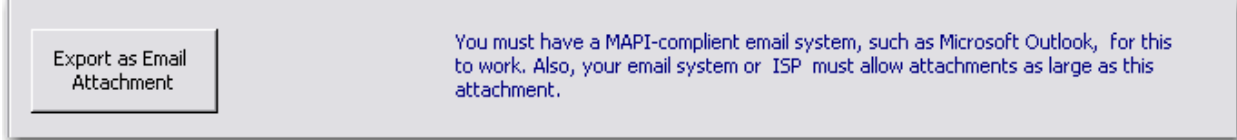

• Enter the Last Name of the person submitting the data and click **Agree**.

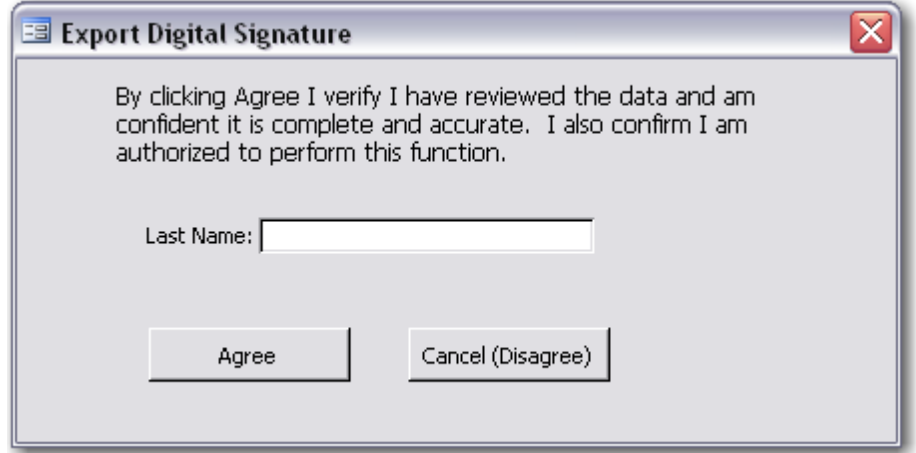

• CRS5 will compact the Database and prepare it as a .ZIP file. The following progress meter will appear.

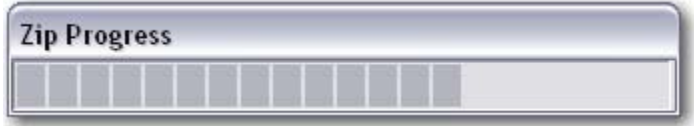
- If your e-mail program is configured properly the file will pop up in a new e-mail message.
- **•** Enter the destination address and click Send.

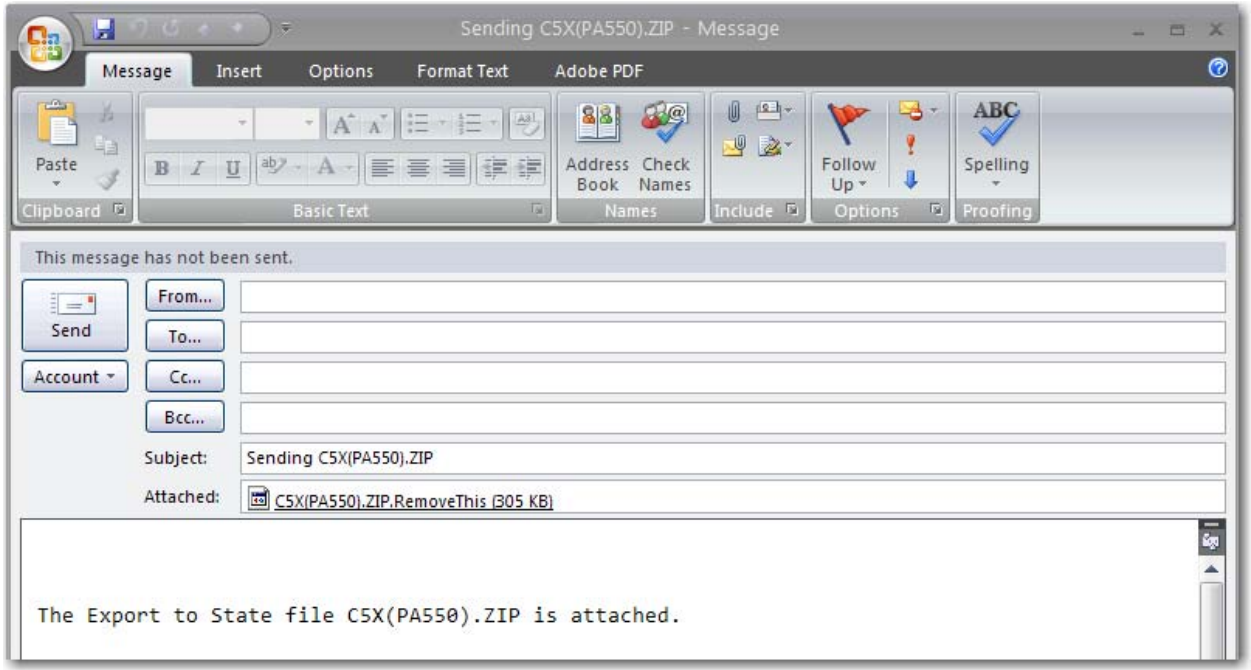

Notice that the file name has been changed. It is now CX5 (State & Unit ID).zip.removethis **t The portion in parentheses represents the State and the Unit ID number of the database tha is being e‐mailed.**

#### **1.5.3 Export to Folder 1**

- In order to export this file to another location on the hard drive or removable media click Explorer to create a new folder or click Browse to find the folder's location.
- Click **Export to Folder.**

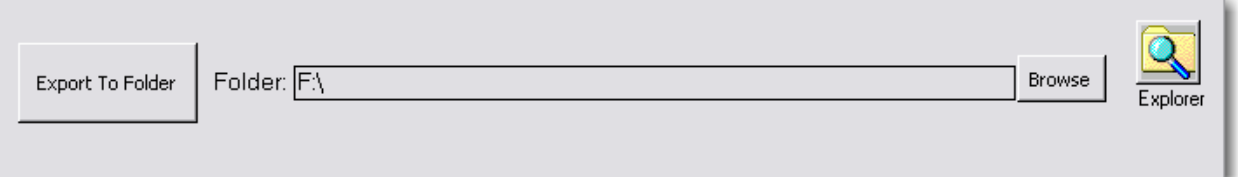

• Enter the Last Name of the person submitting the data and click **Agree**.

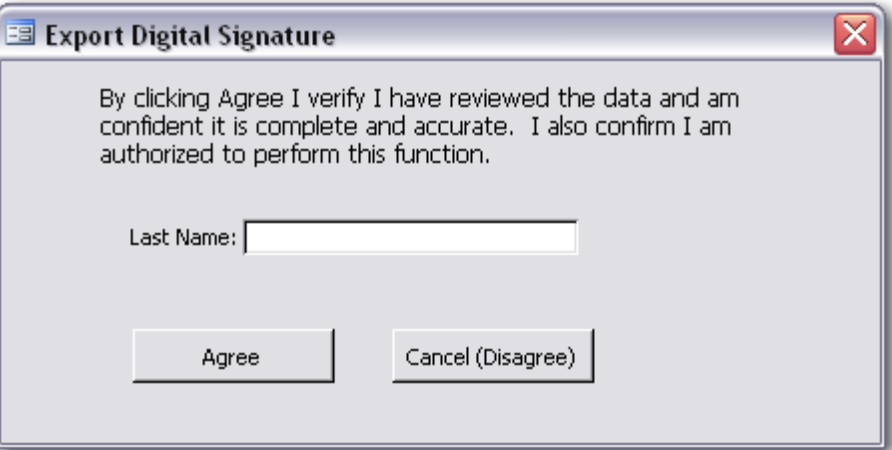

• Click **OK**

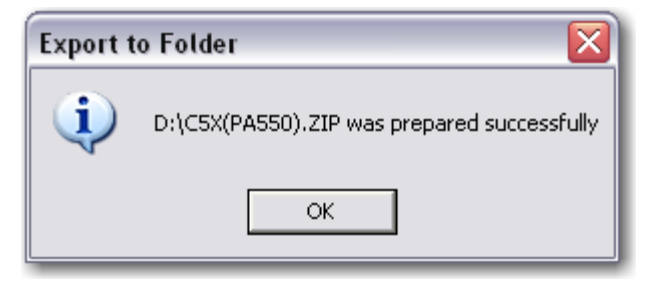

• Click the **Back Door** icon to go back to the Data Interchange Switchboard.

# **CRS5 Tools**

CRS5 Tools is a part of CRS5 that helps to manage the database in various ways, including Repairing and Compacting the Database, Backing up the Database, Restoring the Database and Downloading Software Updates.

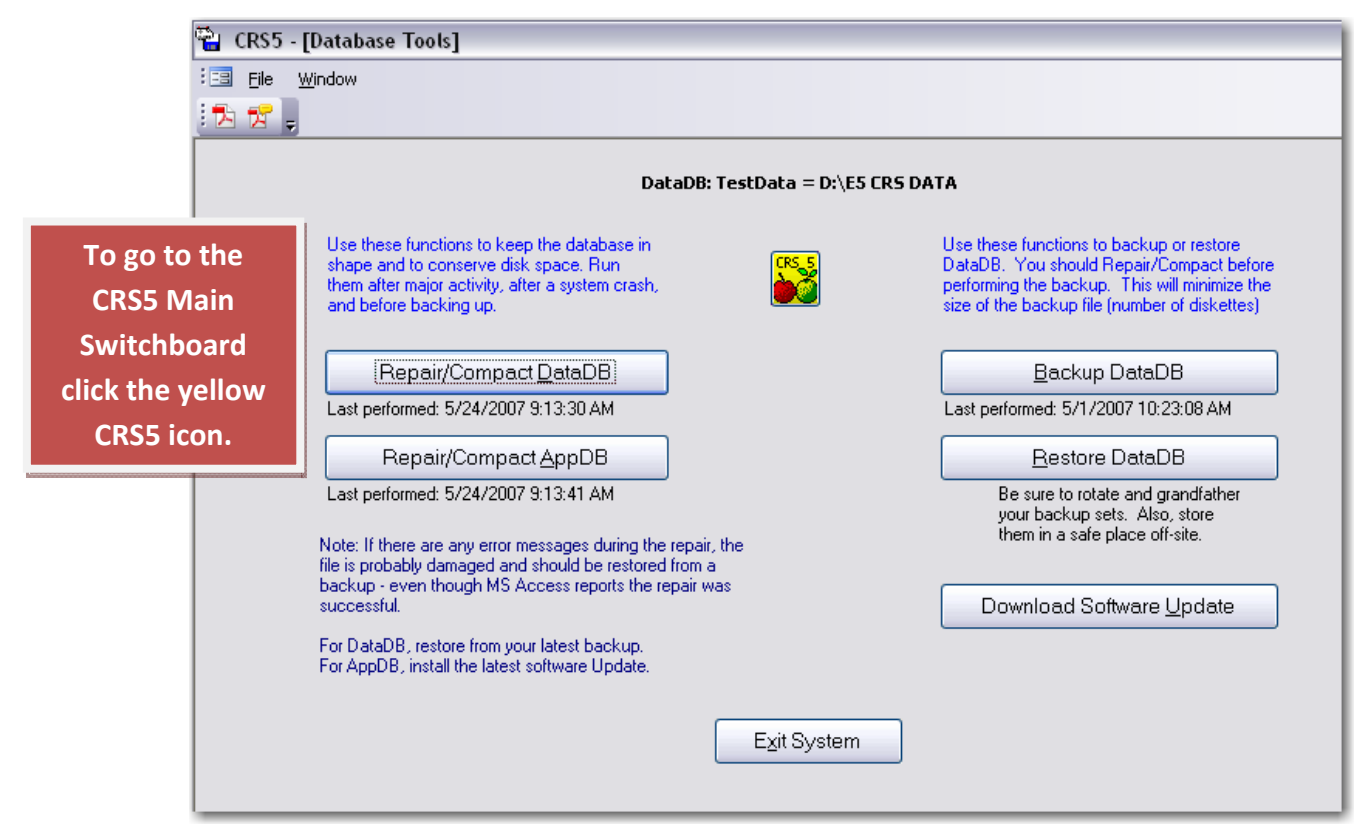

Note that CRS5 Tools can be accessed from the program file folder on the Start Menu or from the Main CRS5 Switchboard. To access CRS5 Tools, click on CRS5 from the Desktop of your computer. Instead of clicking on the CRS5 file, scroll down to CRS5 Tools. The same password you established in CRS5 will be used to log on to CRS5 Tools. Or you can log in to CRS5 and from the Main Switchboard click on the Ambulance icon on the right side of the screen.

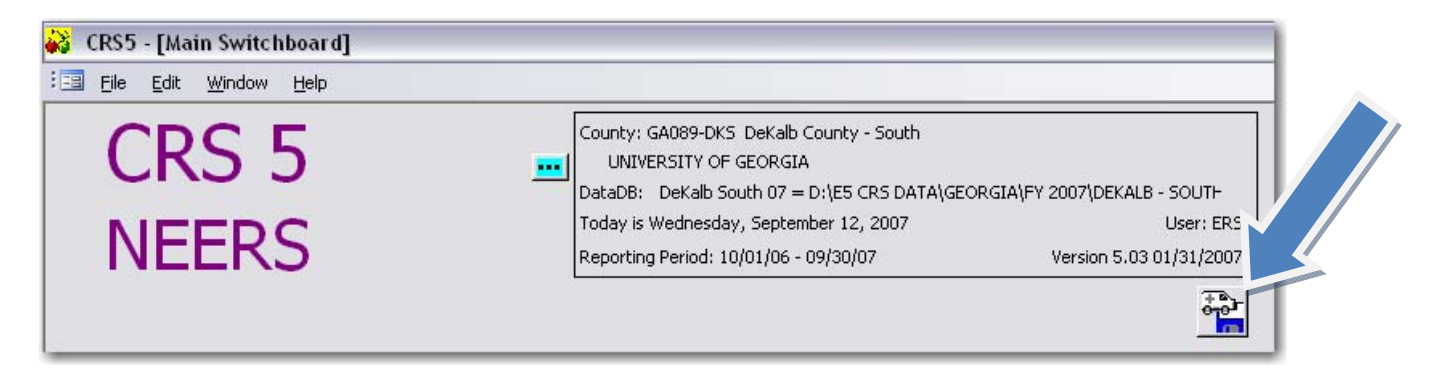

# **12.1. Repair/Compact DataDB**

To ensure optimal performance, you should compact and repair your Microsoft Access files on a regular basis. Also, if a serious problem occurs while you are working in an Access file and Access attempts to recover it, you might receive a message that the repair operation was cancelled and you should compact and repair the file.

- From the Database Tools Screen click **Repair/Compact DataDB**.
- If sound is enabled on your computer, you will hear a short series of beeps sound while the repair/compact takes place.
- Click **OK** to return to the Database Tools screen.

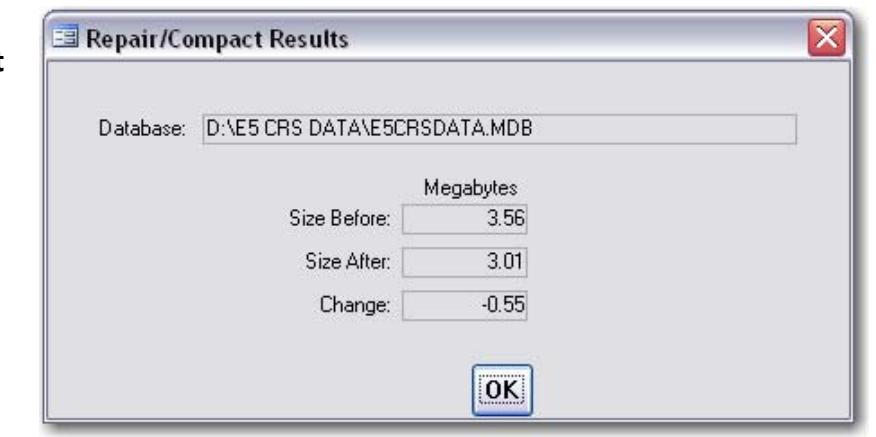

# **12.2. Repair/Compact AppDB**

From the Database Tools screen click **Repair/Compact AppDB**.

- If sound is enabled on your computer, you will hear a short series of beeps sound while the repair/compact takes place.
- Click **OK** to return to the Database Tools screen.

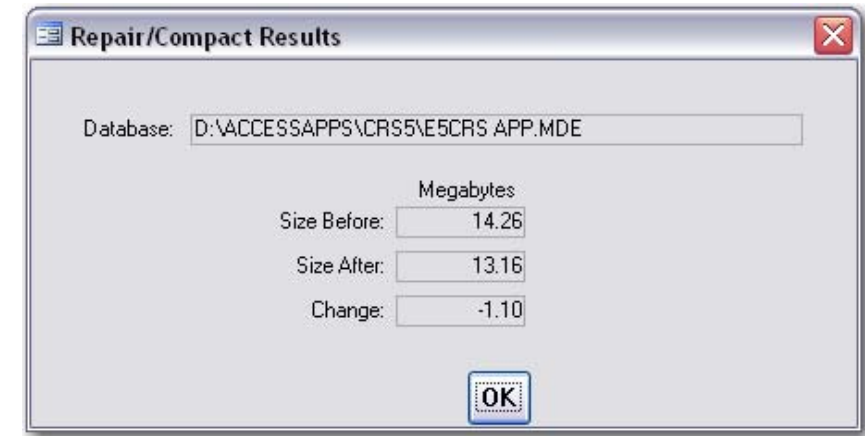

# **12.3. Backup DataDB**

- From the Database Tools screen click **Backup DataDB.**
- This screen provides four options for backing up the database.
- The database can be backed up to a floppy disk, hard drive, other removable media, or e‐mail.

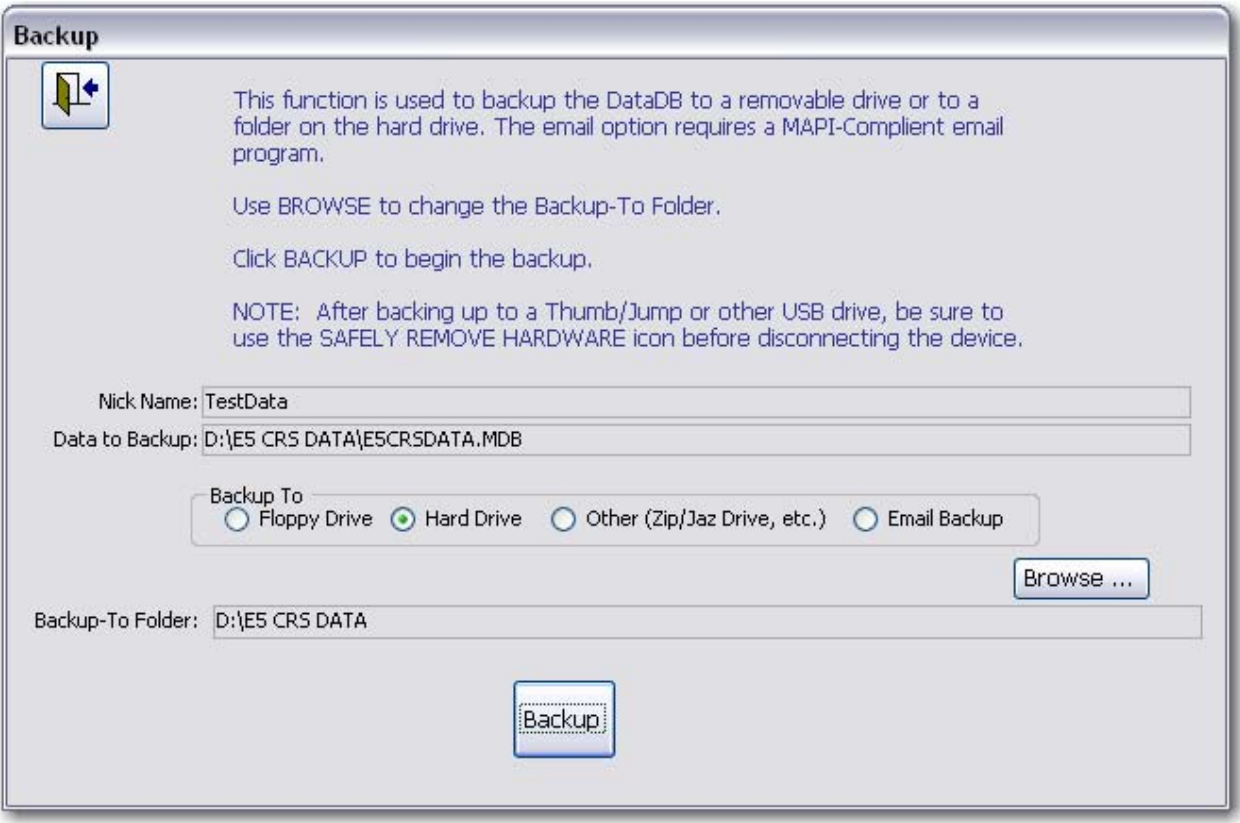

- The Nick Name and Data to Backup should reflect the database that is currently attached. If another database needs to be backed up, return to the Main Switchboard and change the database from there (Section 3.4.2.)
- Choose which method of backup is desired.

### **12.3.1 Floppy Disk**

- Click **Floppy Drive**
- Click **Backup**

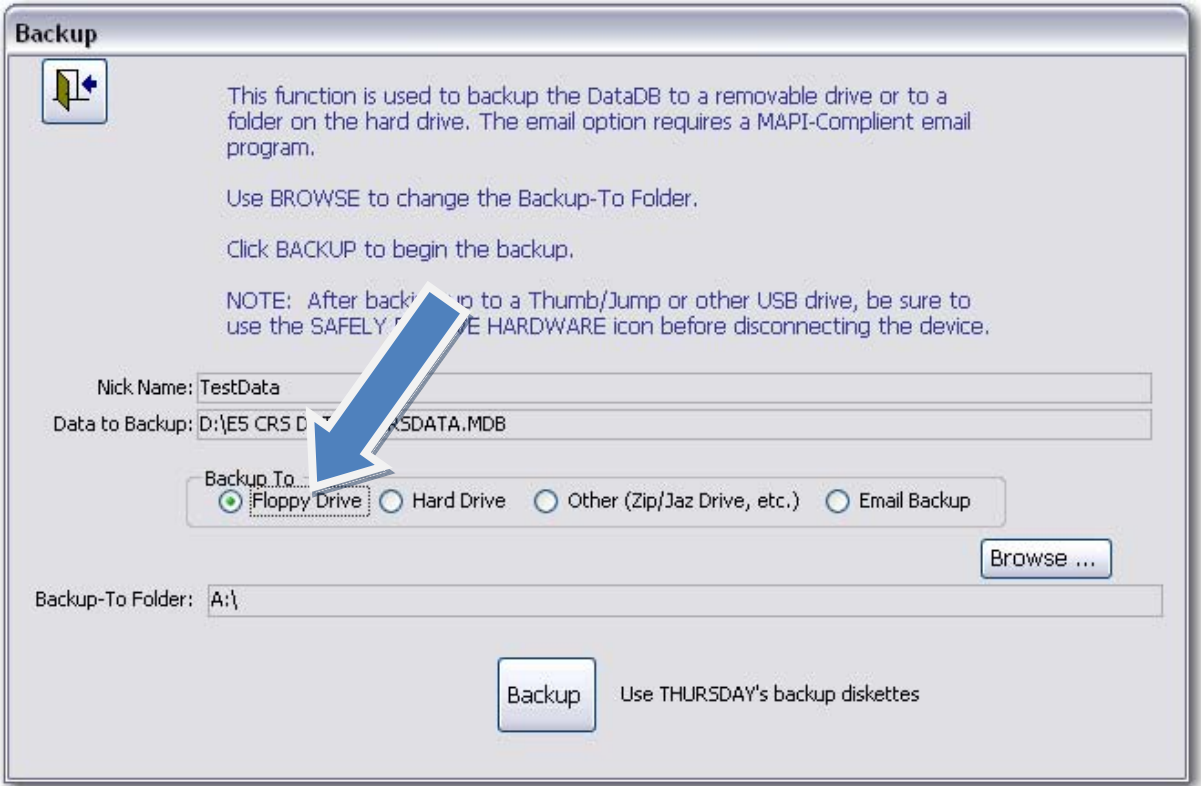

• A progress meter will show the progress of the creation of the .ZIP file

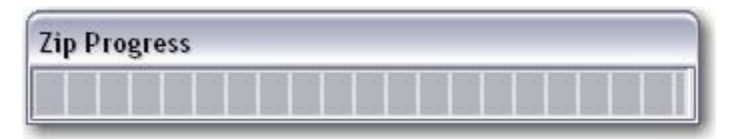

• Click **OK** to return to the Backup menu.

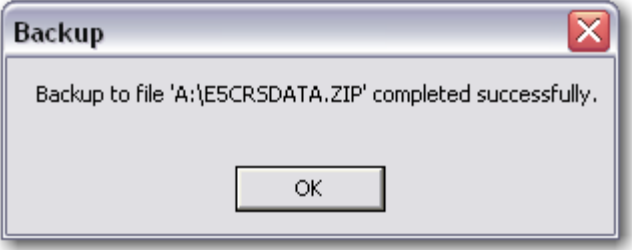

• Use the **Back Door** to return to the Database Tools screen.

### **12.3.2. Hard Drive**

- Click **Hard Drive**
- Click **Browse** to back this up to a folder different from the one specified, if necessary.
	- o *CRS5 will create a .ZIP file and back it up in the same folder where the current E5CRSDATA.MDB file is stored.*
- Click **Backup**

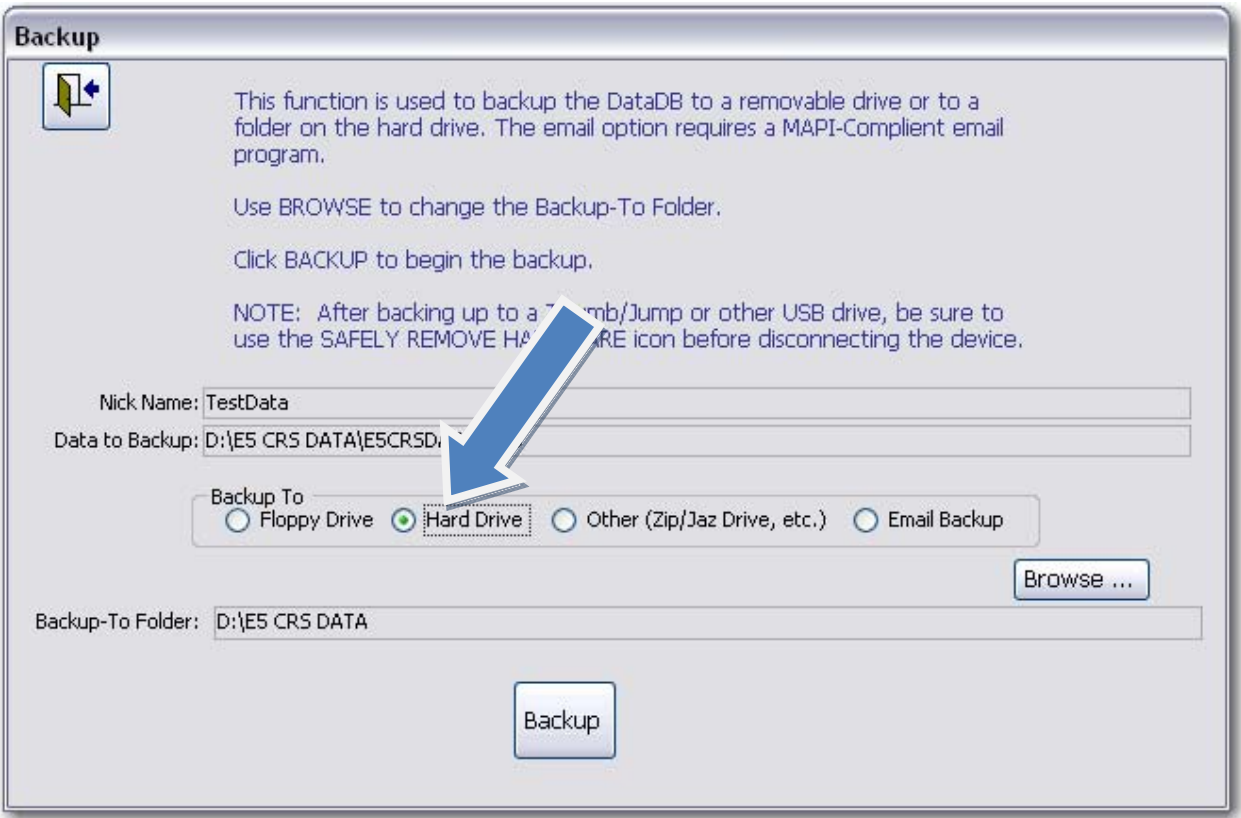

• A progress meter will show the progress of the creation of the .ZIP file

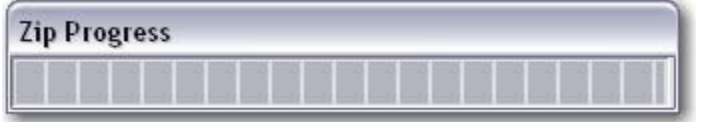

• Click **OK** to return to the Backup menu.

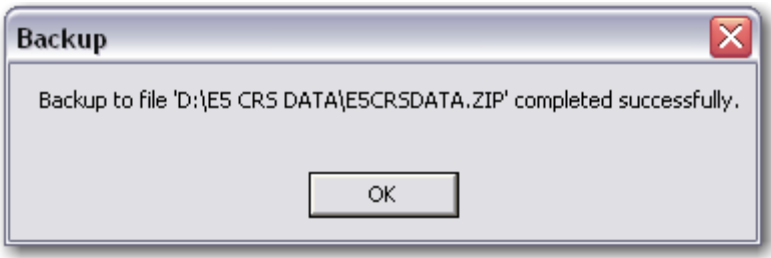

• Use the **Back Door** to return to the Database Tools screen.

### **12.3.3. Other**

- Click **Other**
- Click **Browse** to locate the removable media where the backup file is going.
- Click **Backup**

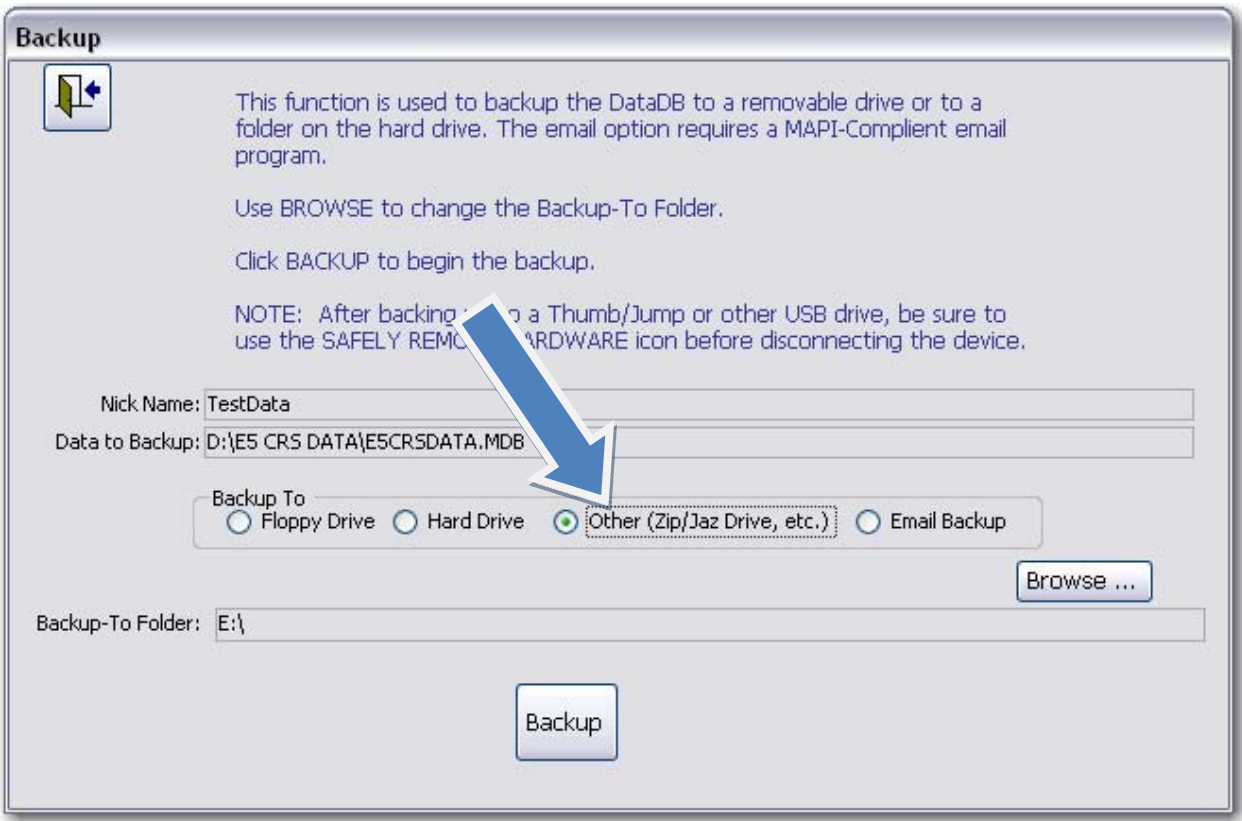

• A progress meter will show the progress of the creation of the .ZIP file

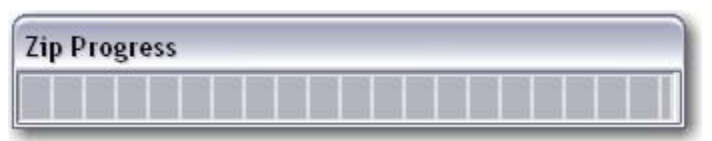

• Click **OK** to return to the Backup menu.

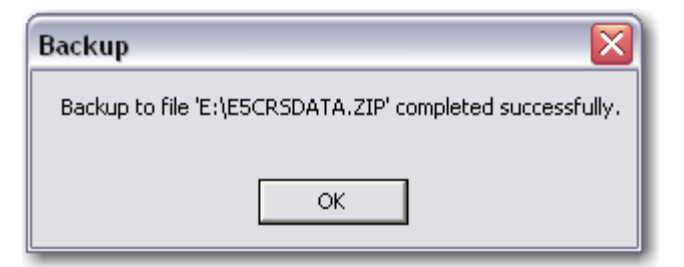

• Use the **Back Door** to return to the Database Tools screen.

### **12.3.3.1 – Backing up to a CD**

If you are backing the .ZIP file to a CD you will need to perform some additional steps outside of CRS in order to make the CD writable, or able to accept files.

- Insert a blank CD into your CD‐RW or DVD‐RW drive.
- A similar window should appear.
- Click on **Make a new Folder** on the left side of the screen.

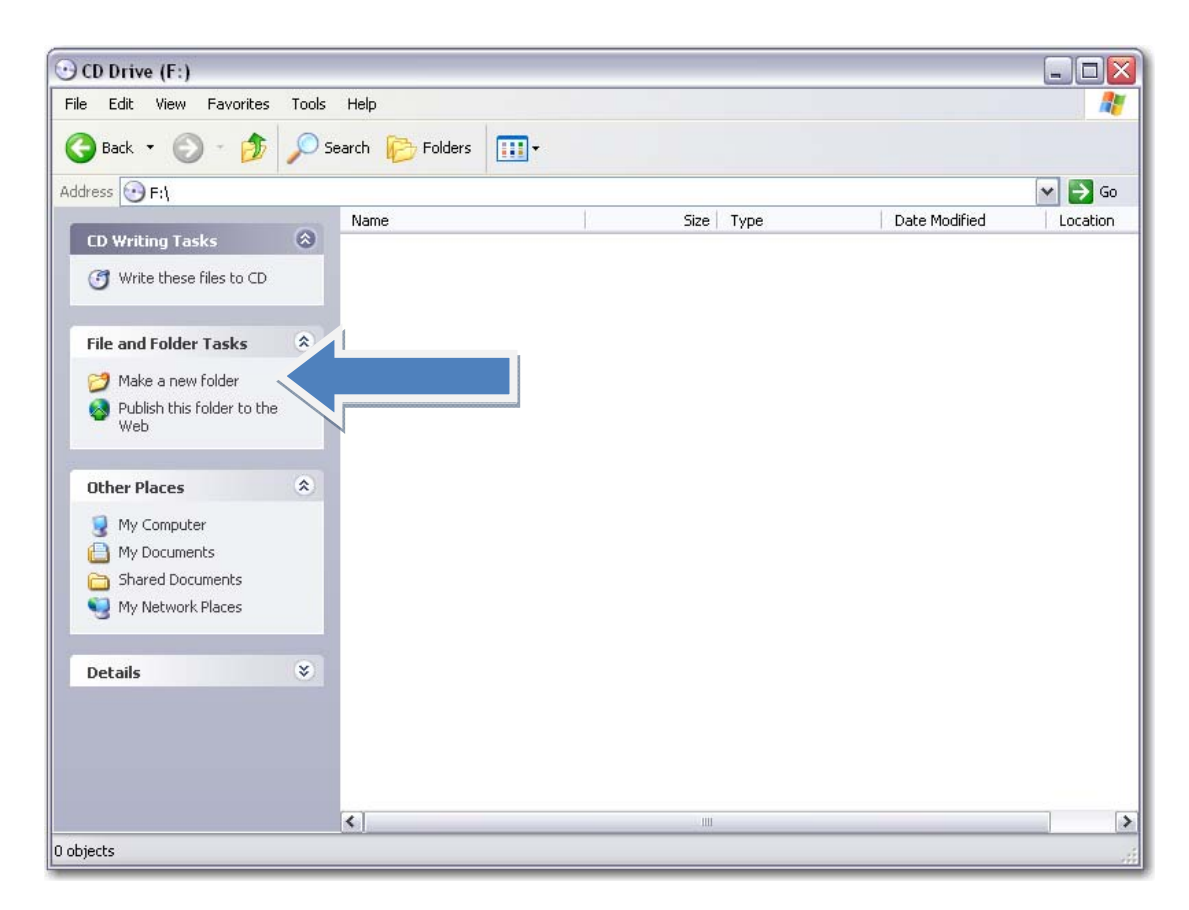

• Name the folder CRS5 Data and hit **Enter**.

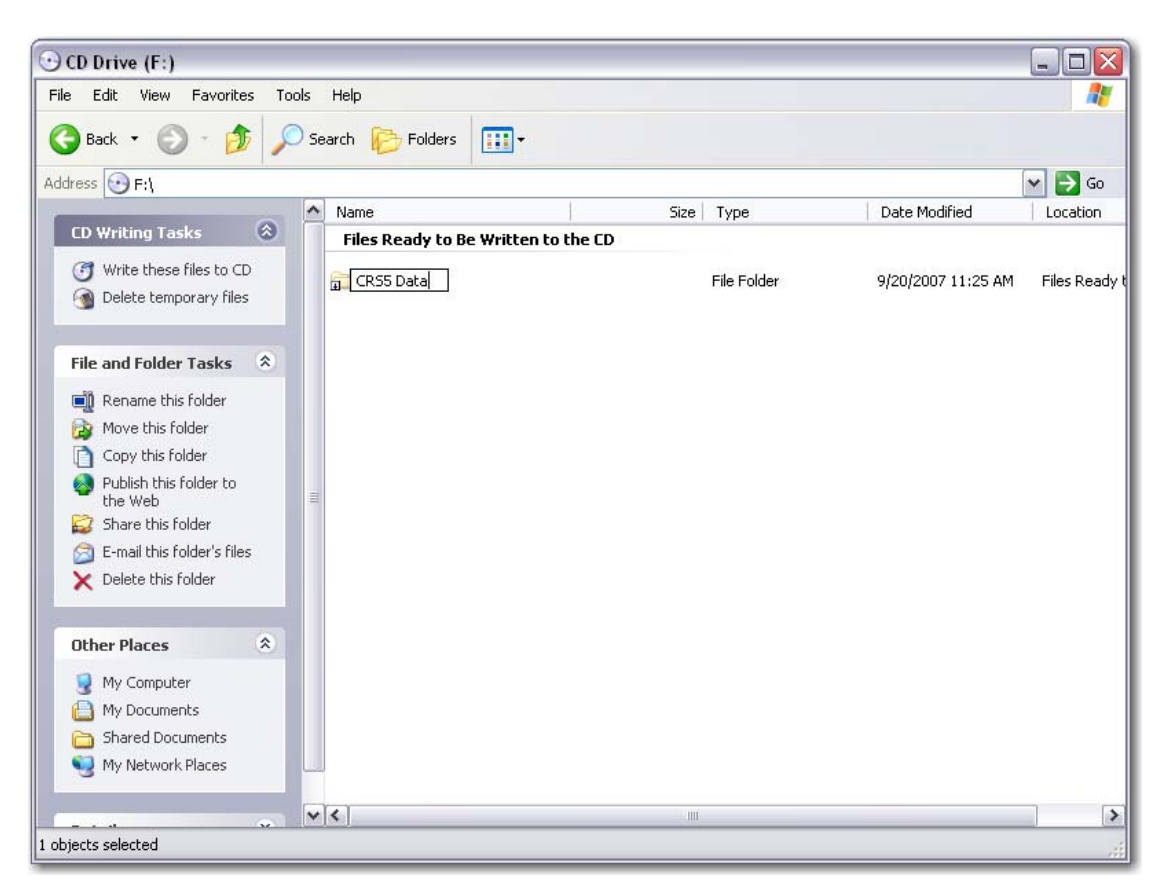

- Now go back to CRS5Tools and click **Backup DataDB**
- From the Backup To options choose **Other**
- Click **Browse**

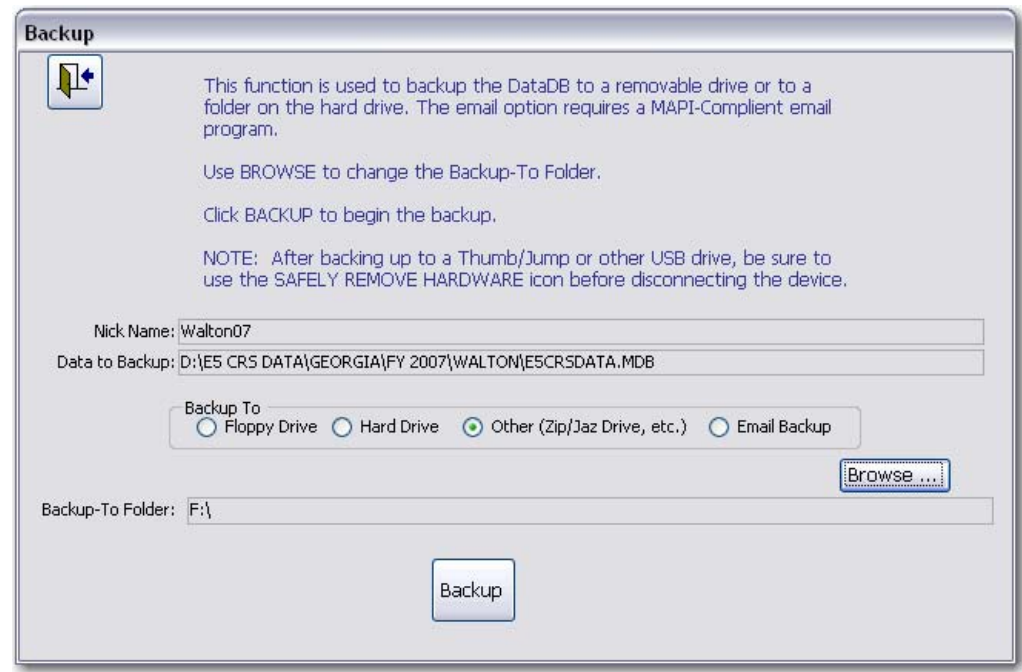

- Locate the CD Drive and double click on it to open the subfolders for that Drive.
- You should see the CRS5 Data folder that you previously created.
- Highlight that CRS5 Data Folder and click **OK**

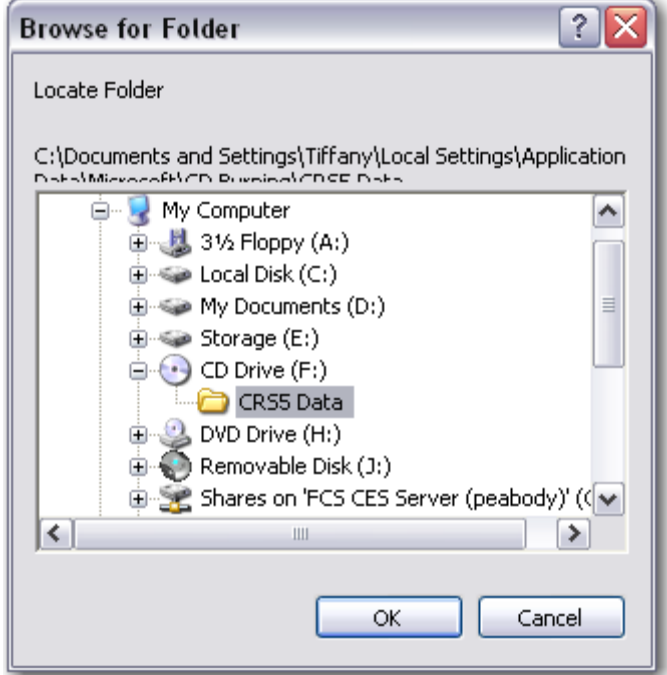

This will return you to the backup screen and there should be a new folder path in the Backup To Folder box.

• Click **Backup**

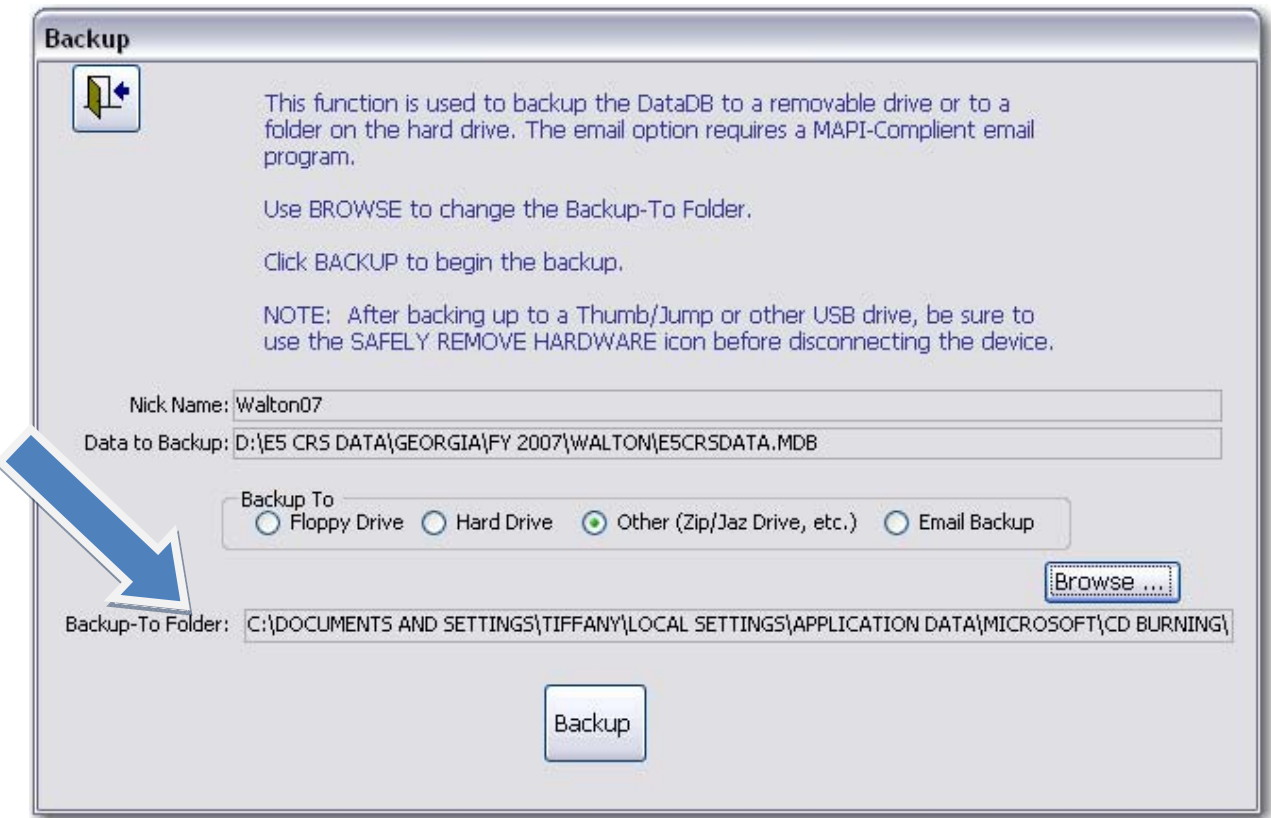

The next screen that appears should give you a completed successfully message.

• Click **OK**

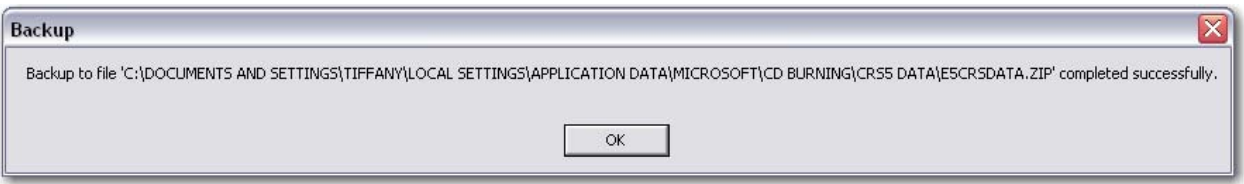

- Click the **Back Door** icon to return to CRS5 Tools.
- Click **Exit System**

• Locate the CD Drive through the My Computer icon on the desktop or Start Menu.

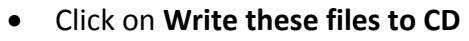

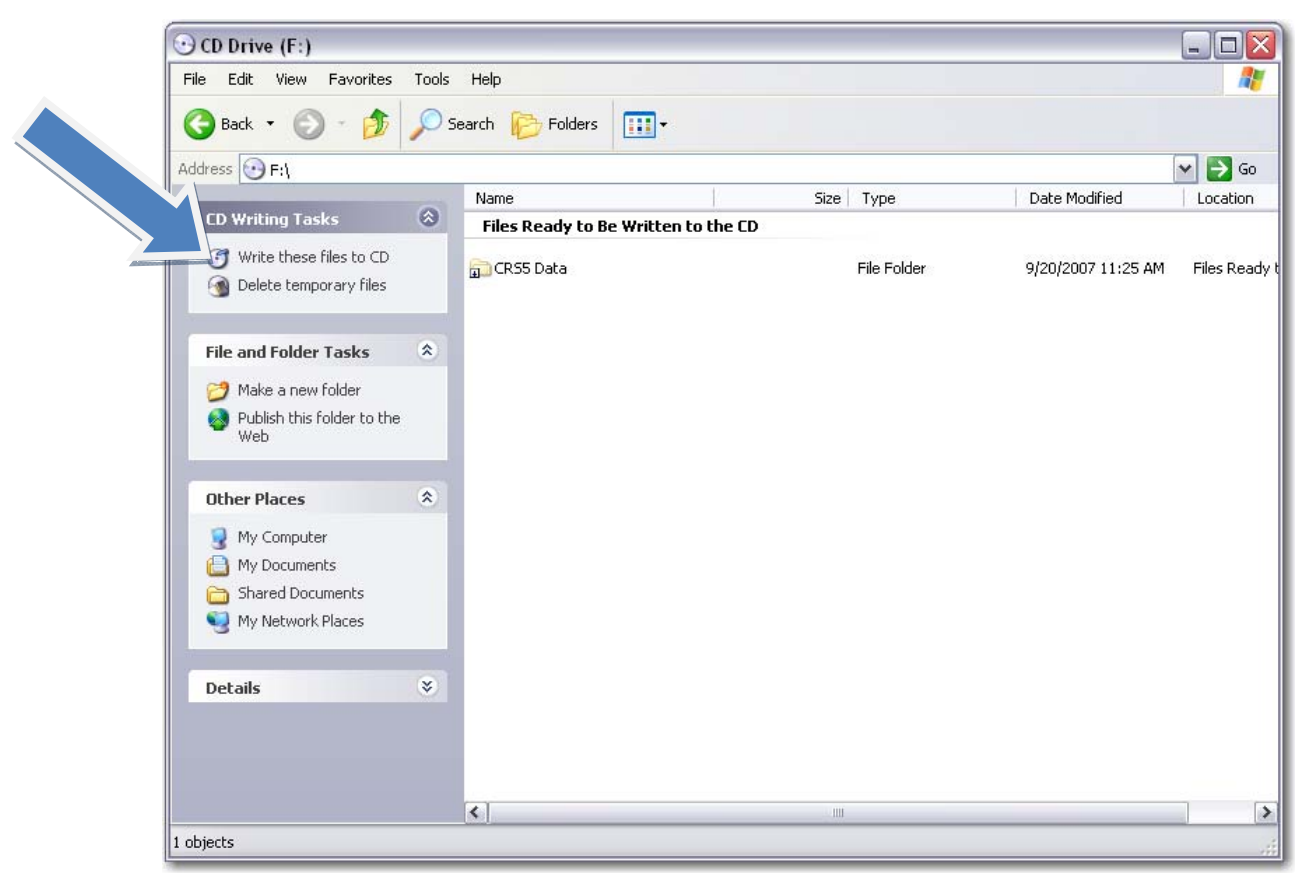

• Name the CD and click **Next**

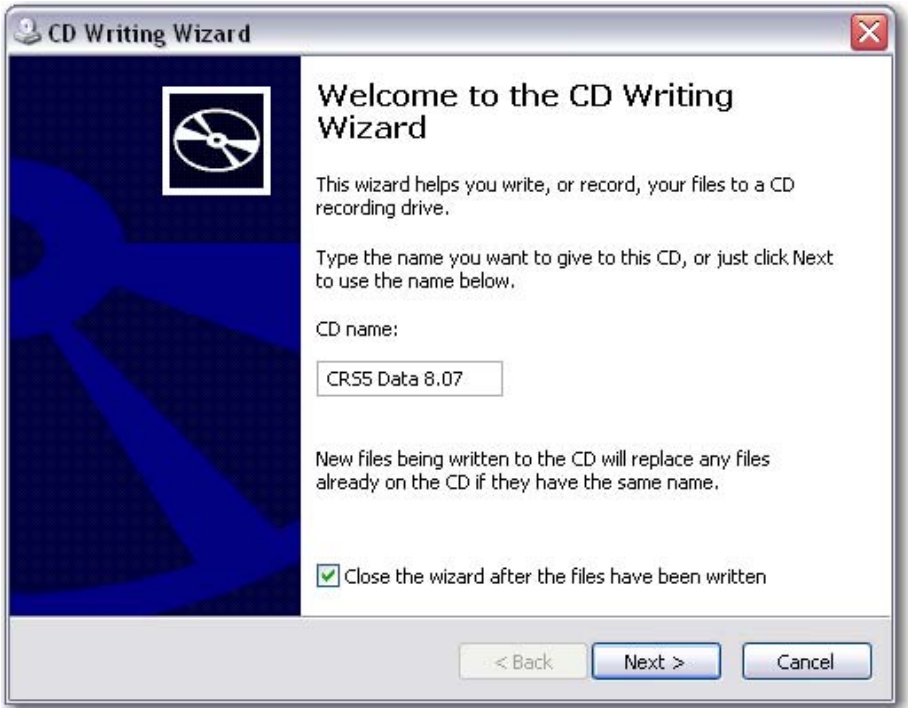

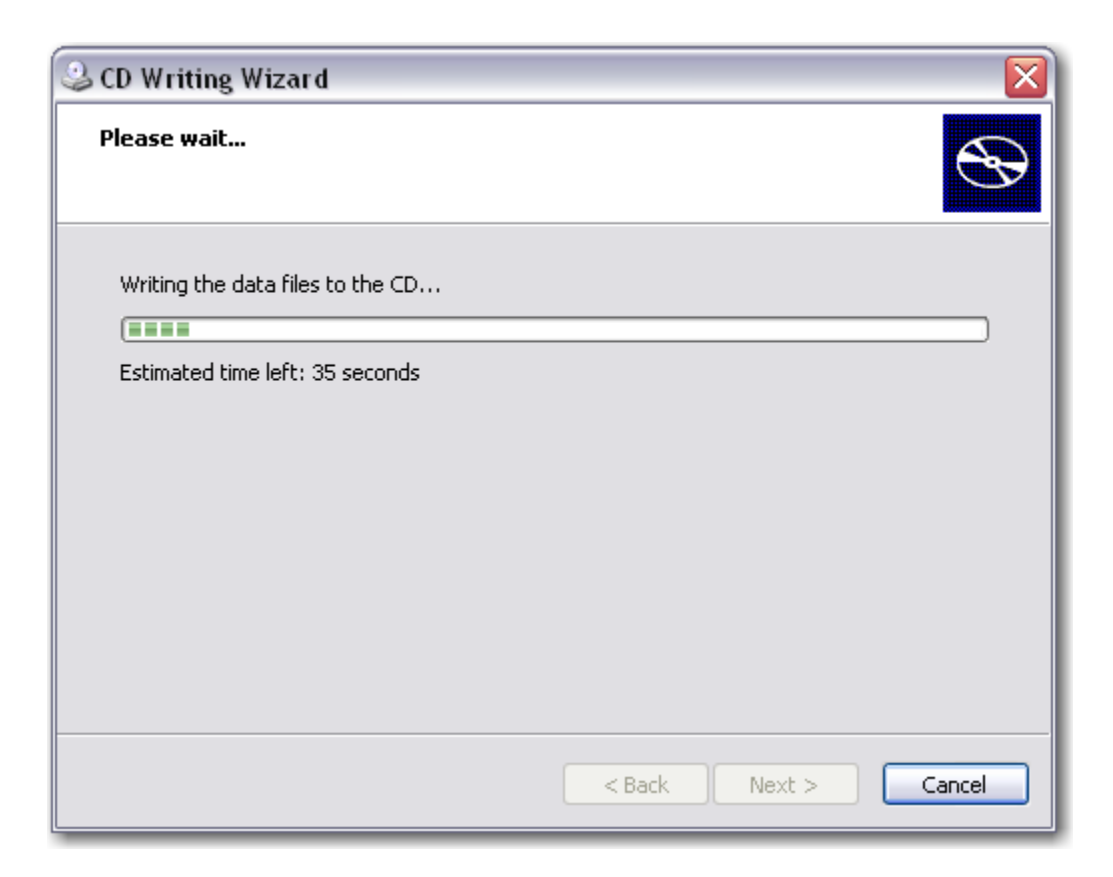

When the CD writing process is finished the drive will eject itself and your CRS5 data is now on that CD.

## **12.3.4. Email**

- Click Email **Backup**
- Click **Backup**

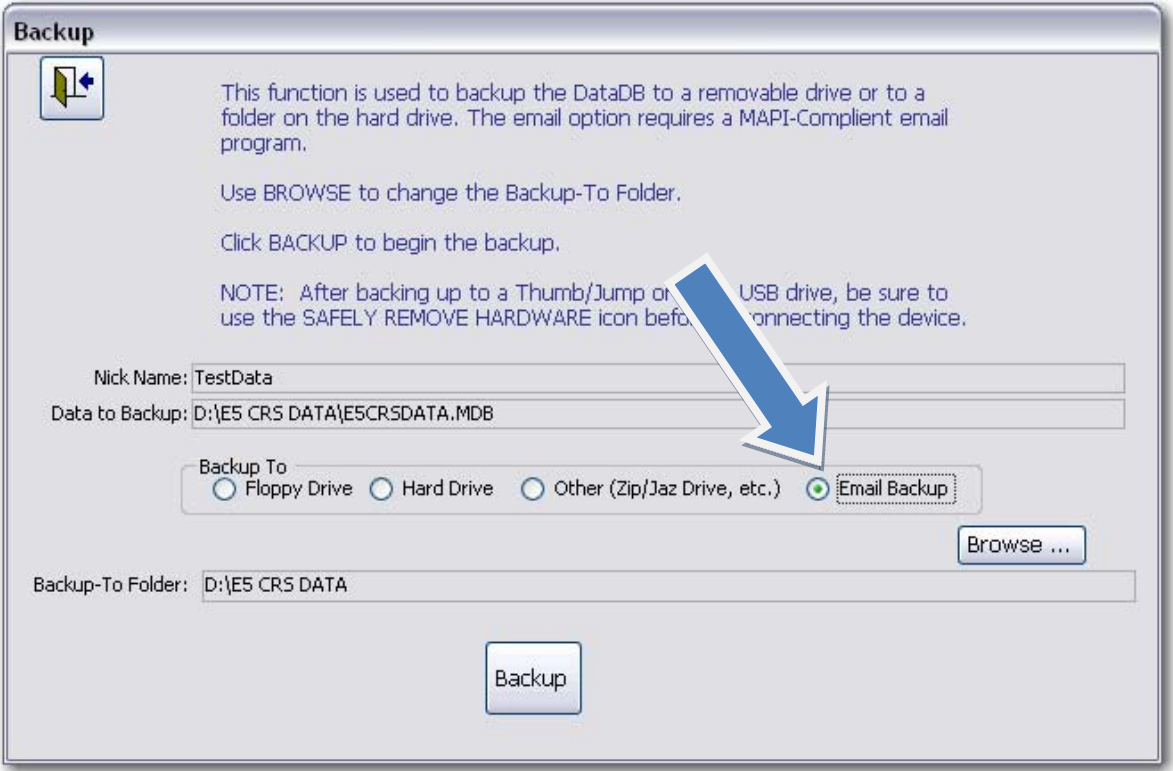

• A progress meter will show the progress of the creation of the .ZIP file

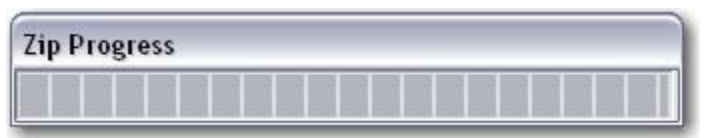

- If the computer is set to use a MAPI e-mail client, such as Microsoft Outlook, a new email message will appear with the file attached and the file name changed so that the .ZIP file will go through most email systems undetected.
- Enter the email address in the To: box
- Click **Send**

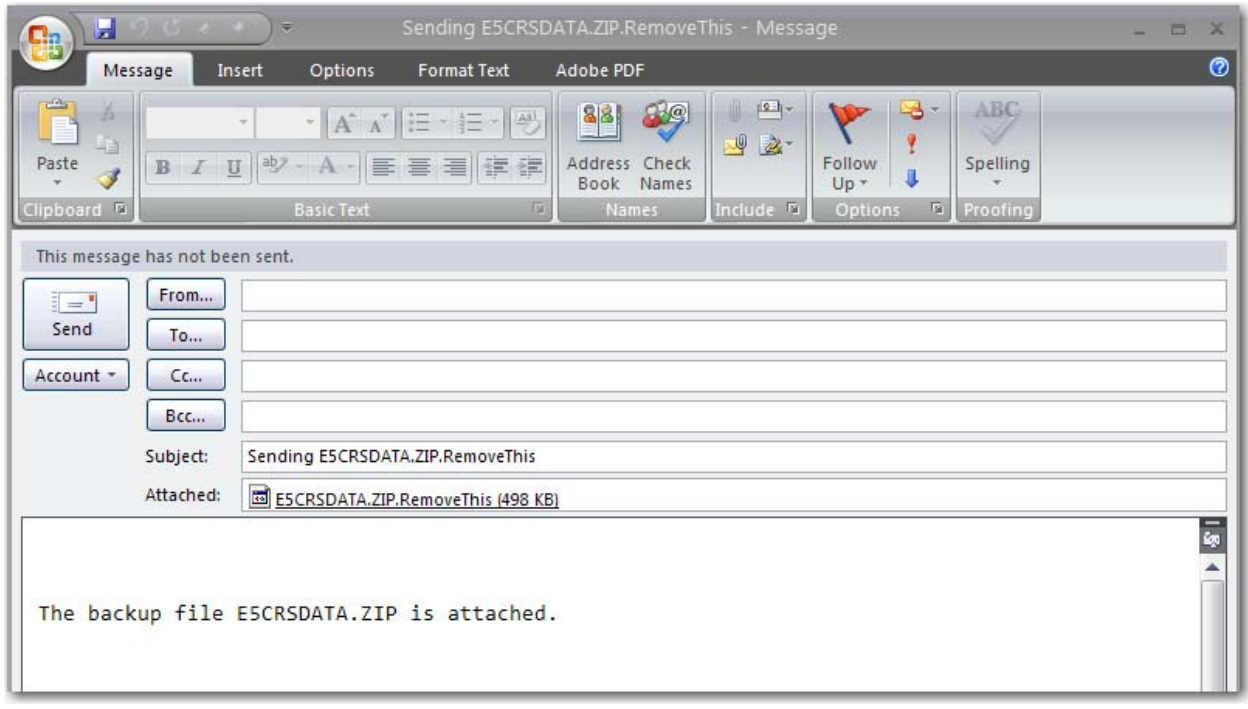

*The email backup function does not work with web based mail or other programs that are not set as the default email client on your machine.* 

# **12.4. Restore DataDB**

The restore DataDB function is to restore databases from backup files. The backup function creates a .ZIP file and this restore function essentially unzips that file for use in CRS5. The .ZIP files created in CRS5 cannot be opened independently from CRS5 and the Restore function must be used for these files to become accessible.

- From the Database Tools screen click **Restore DataDB**
- Click **Locate** to find the .ZIP file that needs to be restored

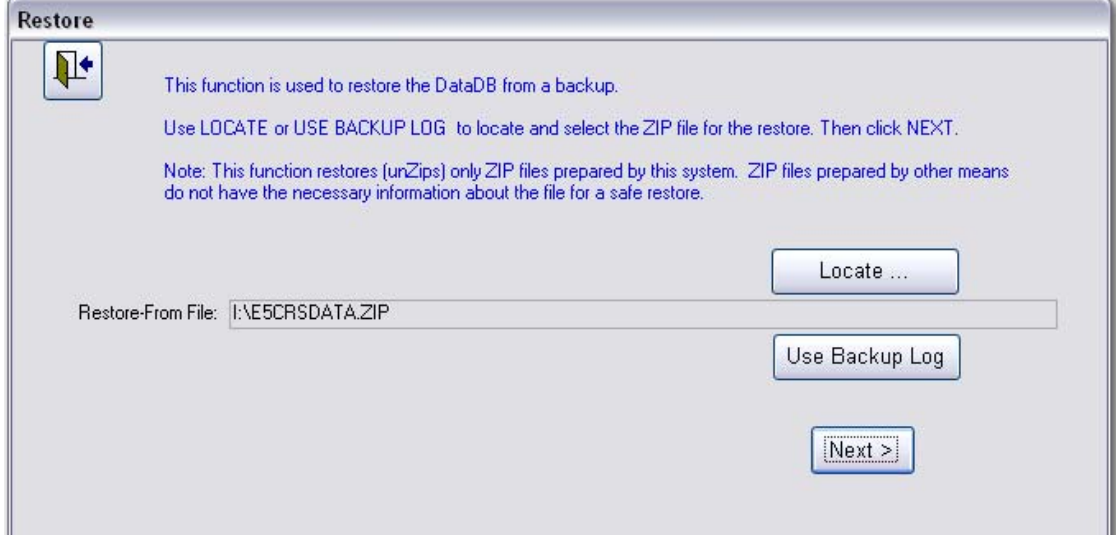

- Highlight the file to be restored.
- Click **Open**

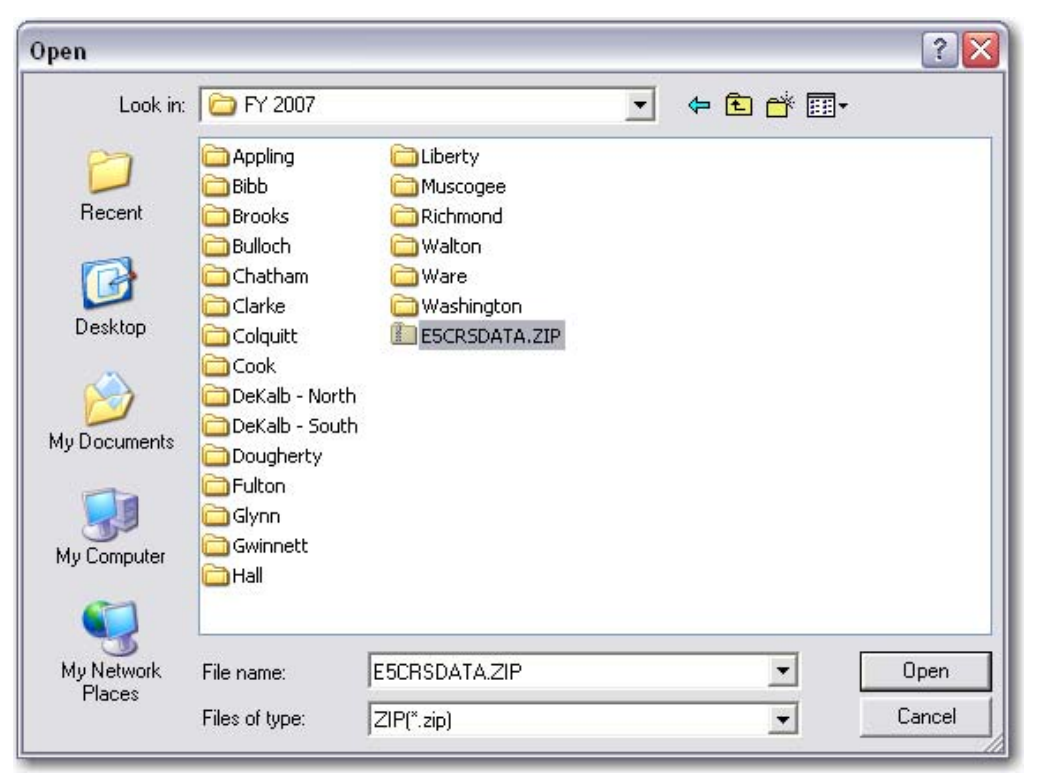

#### • Click **Next**

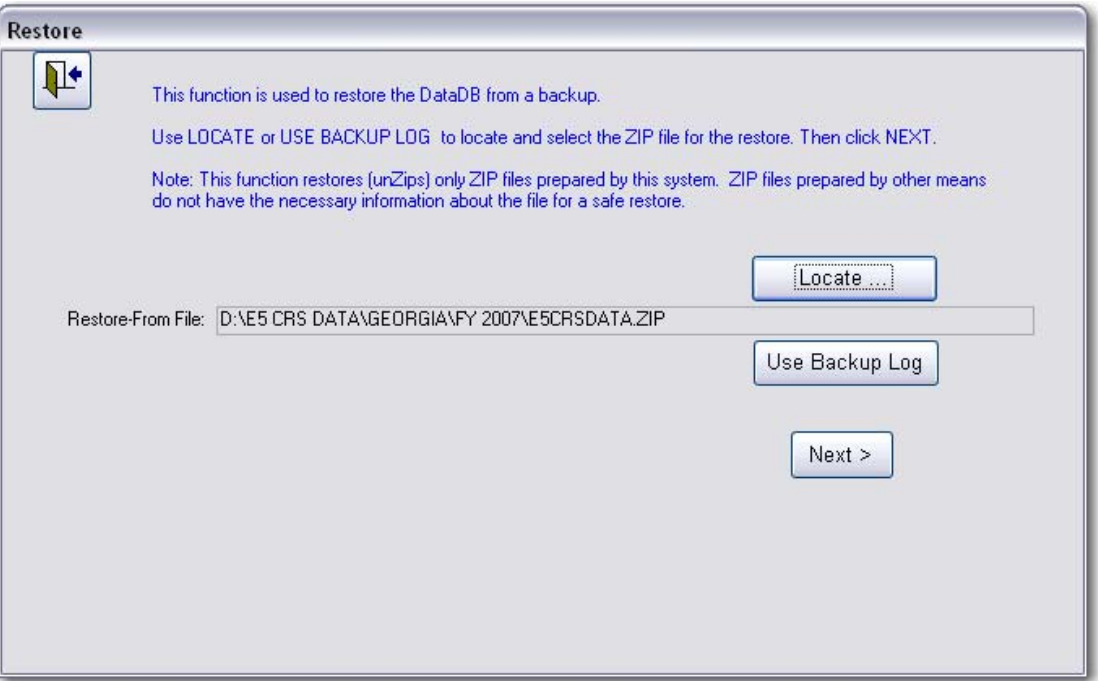

- CRS5 now asks for the location in which to place the restored database. The system indicates that the backup that is being restored was created on a different hard drive than the one currently in use. Choose Location A or Location B.
	- o If neither of those locations is correct, choose one and then choose browse from the following screen to choose an alternate location.

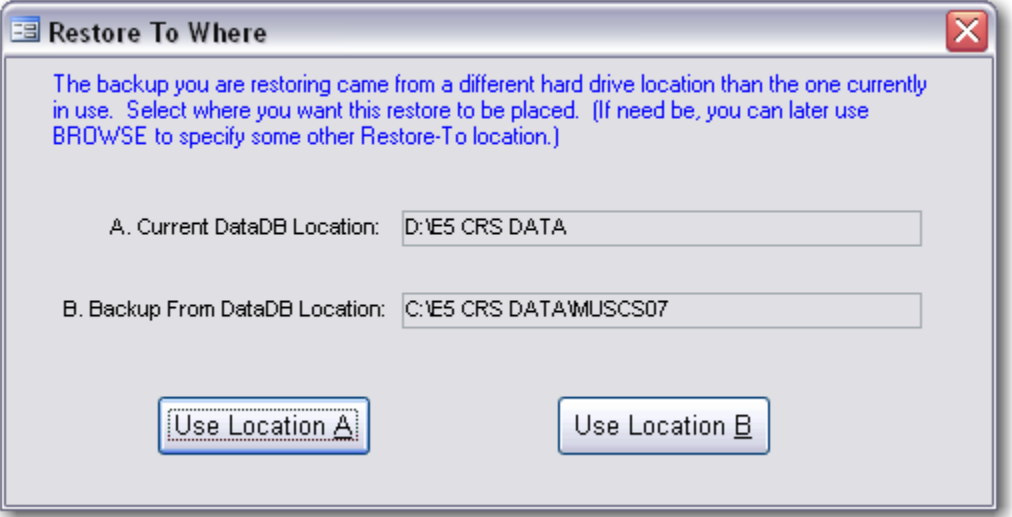

- Click **Browse** to search for another folder destination if necessary.
- Click **Test** to see if the file is valid and functional.
- Click **OK**

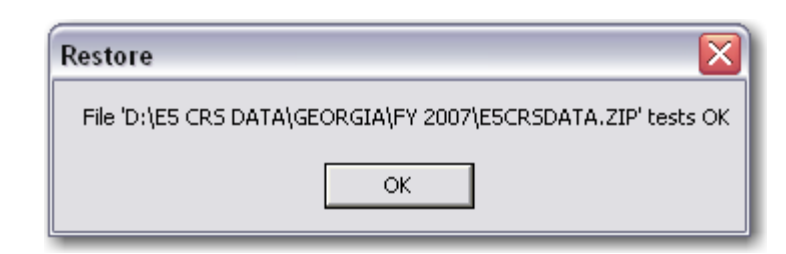

• Click **Restore**

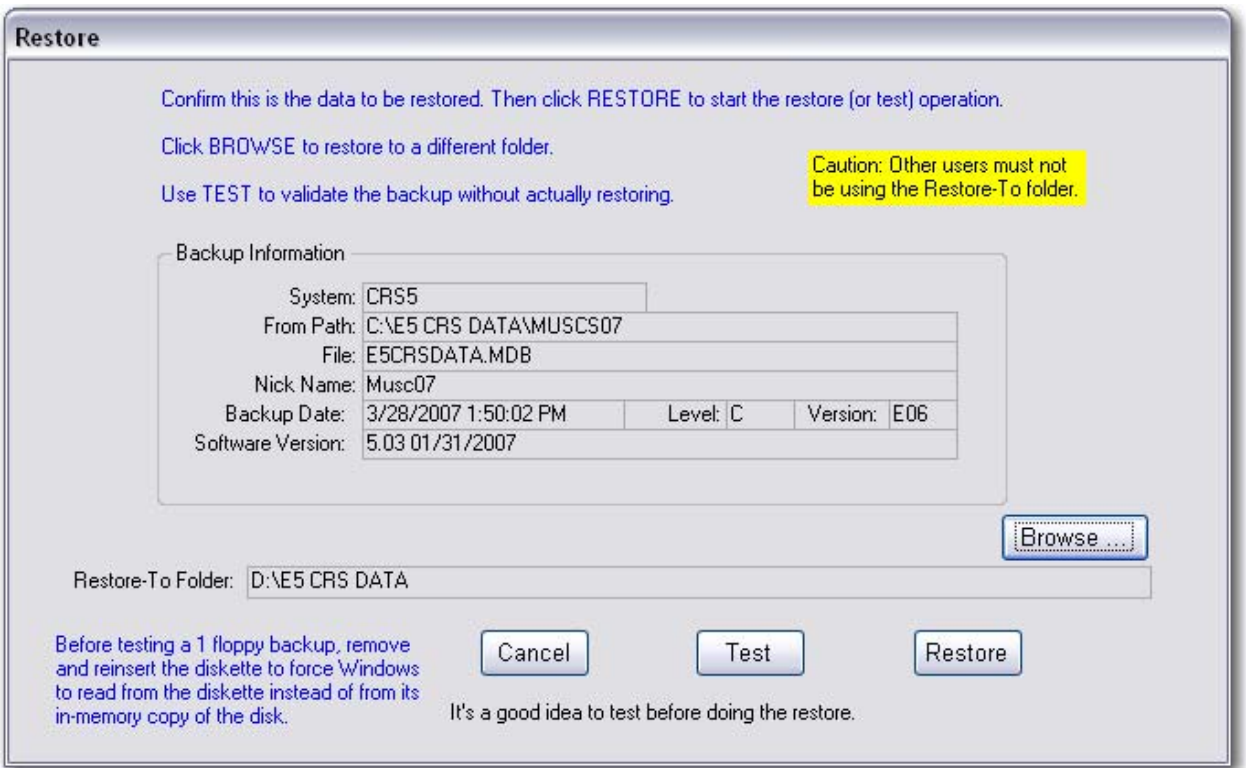

• If the backup is an older copy the following warning will appear. Click **YES** to proceed with the restore.

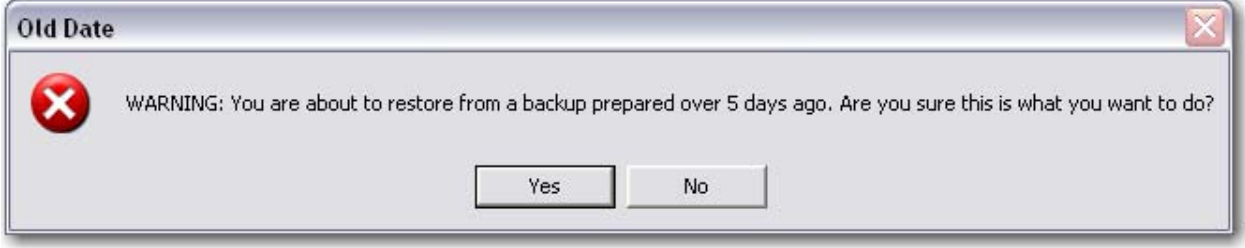

• Click **OK**

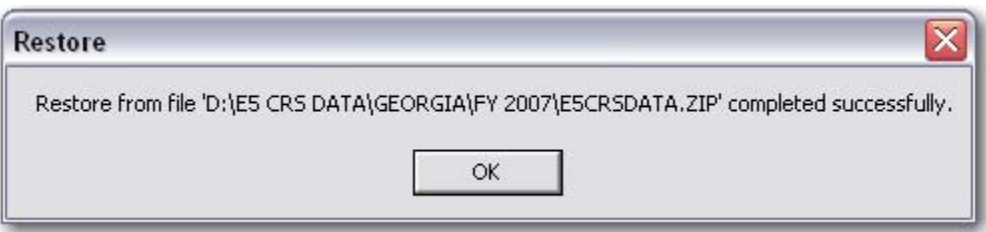

• Use the Backdoor to return to the Database Tools screen.

# **12.5. Download Software Update**

**See [Installation](#page-38-0) Section 2.2.**

# **12.6 CRS5 on a Network Drive**

# **Using a CRS5 DB from a Shared Drive or Network**

- Each machine that plans to use CRS5 needs to have the program installed locally on the hard drive.
- The CRS5 DB that is currently being used must be moved to the network drive.
- For example, the DB is currently located at C:/E5 CRS Data/county07/E5CRSDATA.MDB
- That .MDB file must be moved to the shared drive in a suggested location like : Q:/CRS5 Data/county07/E5CRSDATA.MDB
- Once the DB has been moved to the network the process is very simple.
- On EACH computer that needs to access the DB follow these steps:
	- o Log into CRS5
	- o From the Main Switchboard click the Blue Explode button next to the information box.

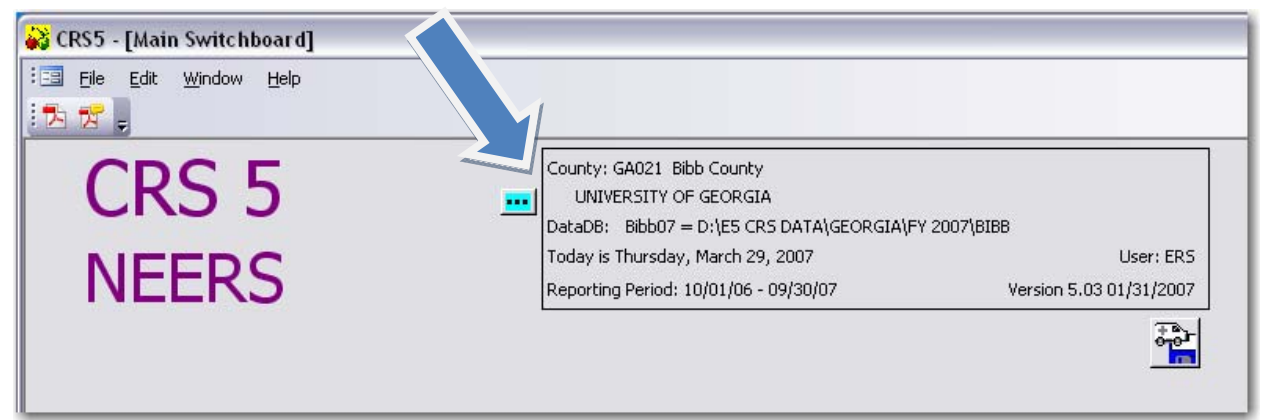

• On the Attach DataDB screen click New DataDB

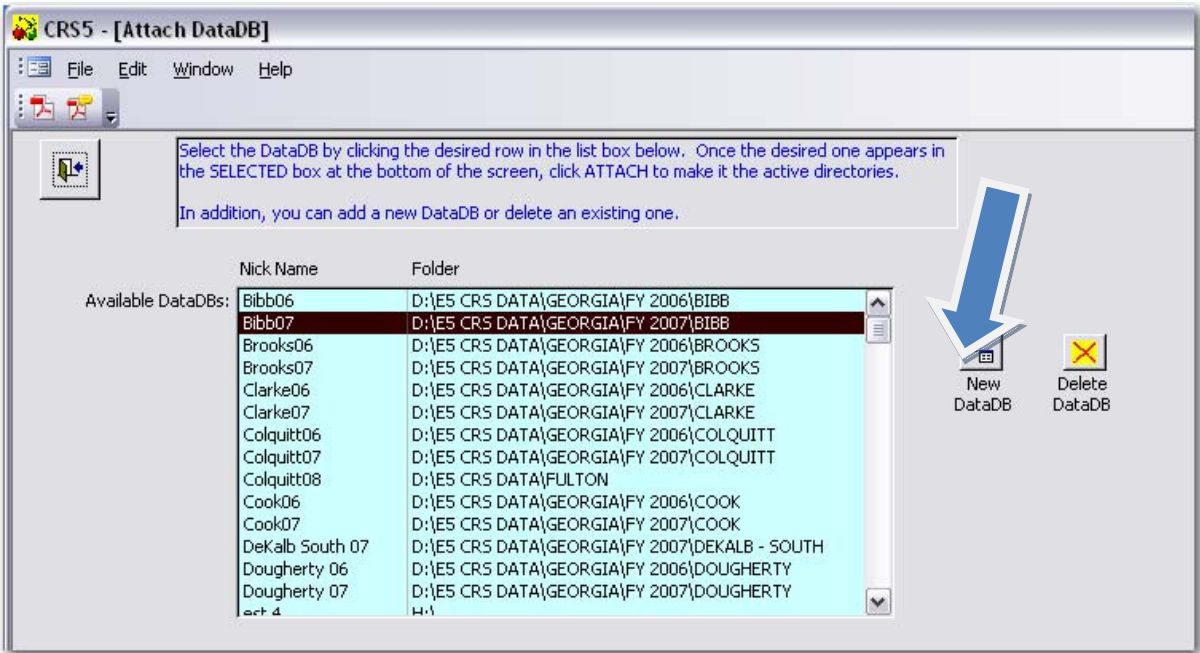

• Give the new DB a New Nick Name and then click **Browse**

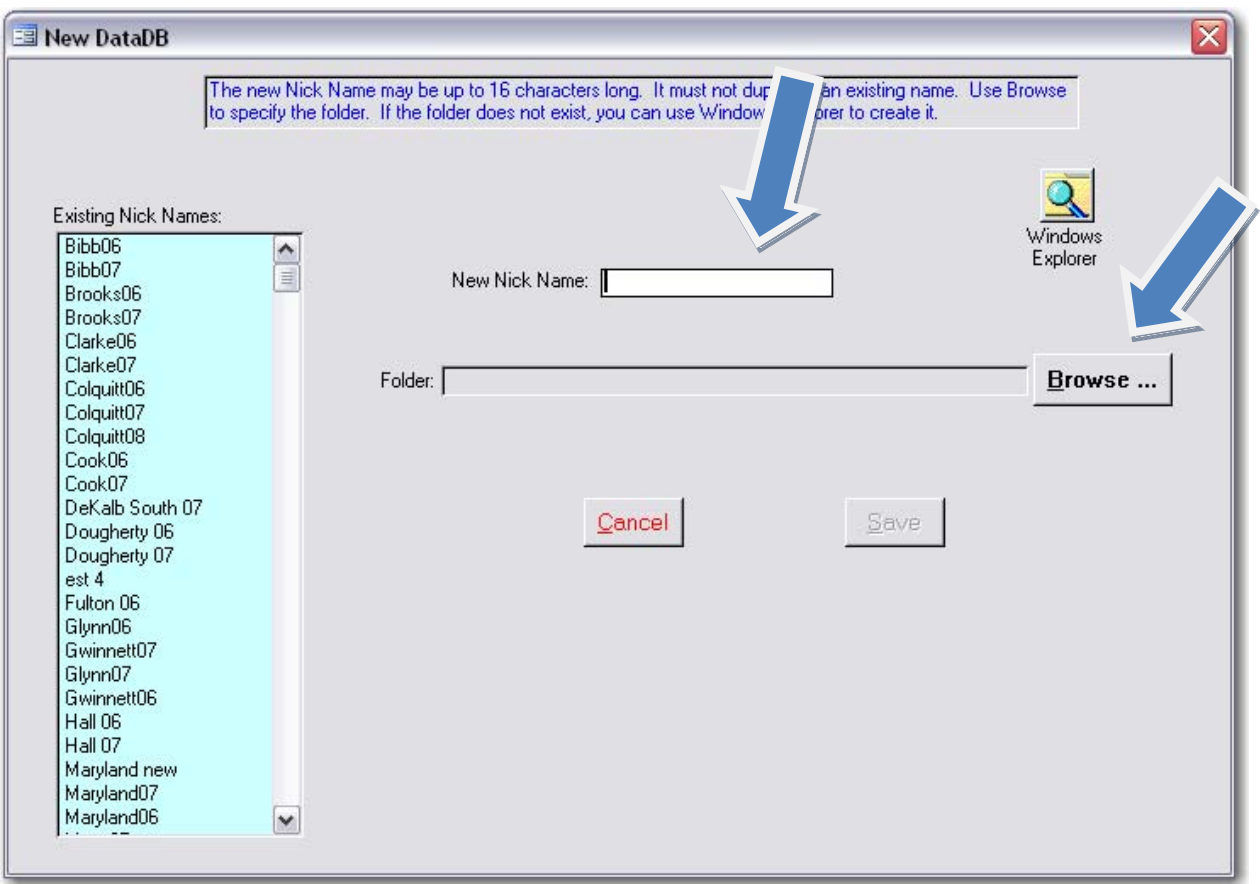

• From the Browse for Folder window find the network drive that you placed the DB on earlier. Search for the folder you created and open it up. Then Click **OK.**

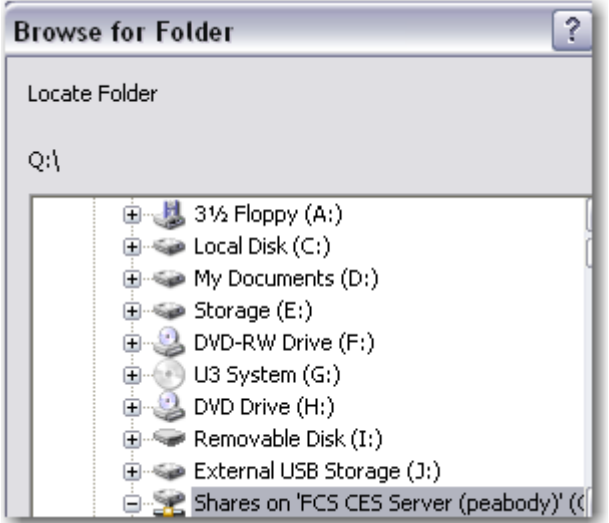

• That Path should show up in the Folder line now.

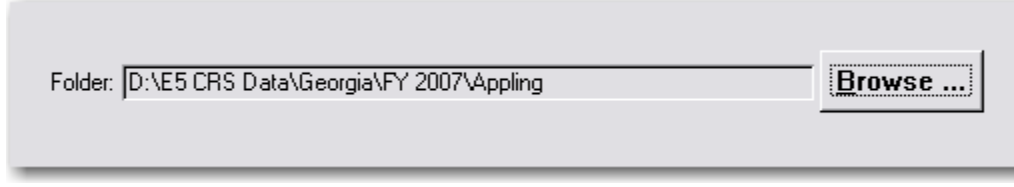

- Click **Save**
- The new DB should show up in the light blue box of Available DataDB's. Highlight that DB and click **Attach**.

This should take you back to the Main Switchboard. Check the information box to see that all of the correct county information is there and that the reporting period is correct. This completes the process, but is must be repeated on EACH computer that wants to access the DB.

# **12.7 Limited User Accounts in Windows XP**

*These steps can only be completed if you are logged into Windows XP as an Administrator. Some universities have systems and settings in place that only allow people to be limited users* in Windows XP. If this is the case at your university you will need to complete the following *steps to gain access the CRS5 and the folders associated with the program to enter data and update the program as needed.*

Find the E5 CRS Data folder located on your hard drive or shared drive. In this instance it is located at C:/E5 CRS Data.

- Find the Tools menu at the top of the screen and click **Folder Options**.
- Click on the **View Tab**
	- o In the Advanced Settings box scroll to the bottom of the list until you see "Use simple file sharing (Recommended)
	- o Uncheck this box and click **OK**

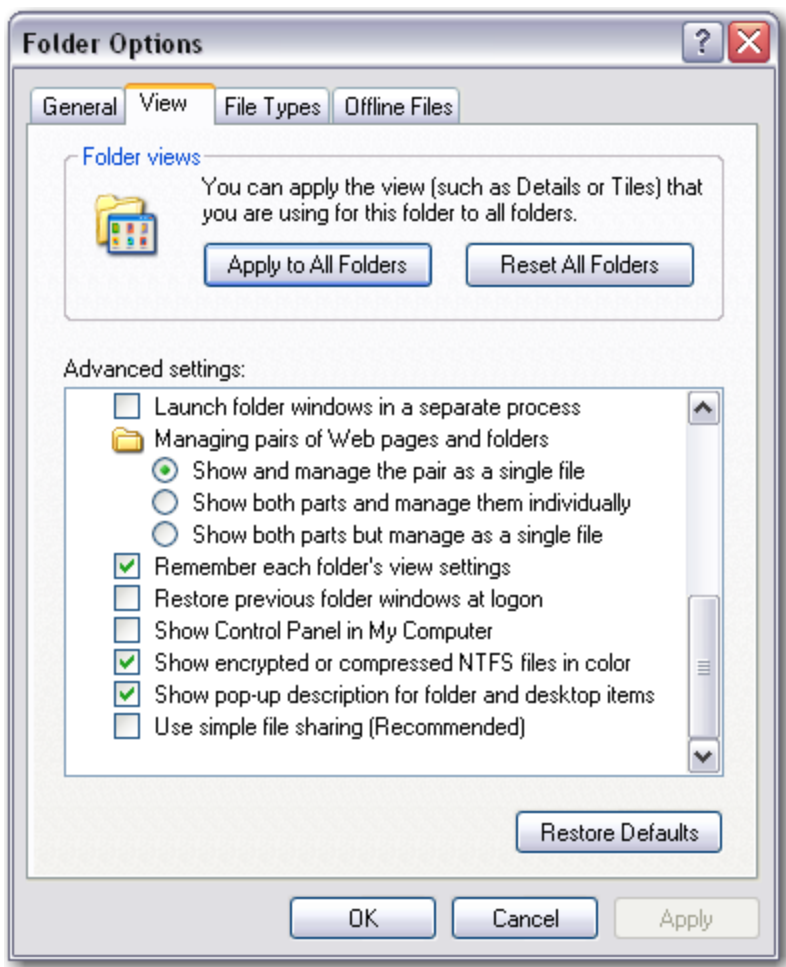

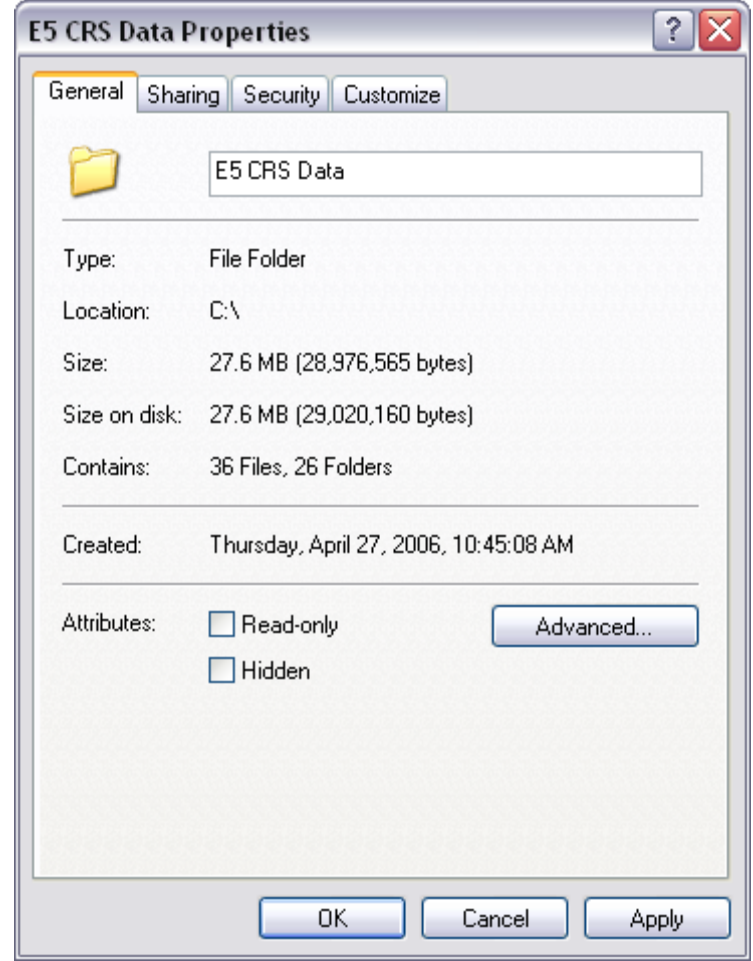

• Right click on the **E5 CRS Data folder** and click on **Properties**.

- Click on the **Security** tab
- Click **Users** (which are the limited user accounts in Win XP).
- Under the Allow column check the box for **Full Control**
- Click **OK**

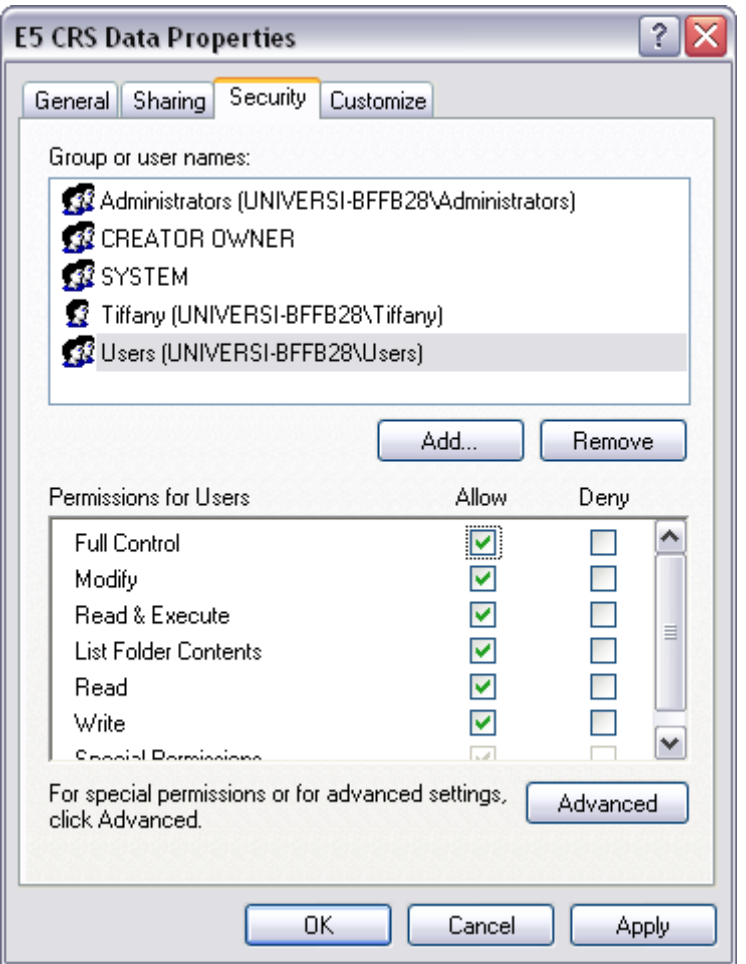

#### **REPEAT THE SAME STEPS FOR THE ACCESS APPS FOLDER LOCATED ON THE C:/ Drive**

• Shut down the computer and test this feature by logging into Windows as a limited user and try to log into CRS5. Everything should work now.

**The ERS4 to CRS5 conversion occurred for most EFNEP programs during FY2007. The following section is included for complete documentation purposes and for reference that may be needed in the future. However, the ERS4 to CRS5 conversion was a onetime process that is not expected to be repeated each year.**

# **ERS4 to CRS5 Conversion**

States may choose one of two options when it comes to converting ERS4 data to CRS5. This is an either/or scenario.

- o Option 1 ‐ All county data sent to the state office is converted at the state office and the new CRS5 databases are then sent to the counties.
- o Option 2 All counties do their own database conversions.

Directions for both options follow.

# **13.1. Option 1: State Level Conversion**

- 1. Back Up County Data in ERS4
- 2. Renaming your ERSDAT40.ZIP file
- 3. Send file via e‐mail to the state office
- 4. Install CRS5 at State Level
- 5. Converting DBs from ERS4 to CRS5
- 6. Backing up CRS5 DB in CRS Tools
- 7. Install CRS5 in County
- 8. County Restoration of .ZIP file \*

\*While the state data coordinator has the data they can convert each county DB. Then the state data coordinator can e‐mail the converted DB back to the county and have them restore the file – which is a familiar process from ERS4.

# **13.1.1. Back Up County Data in ERS4**

Counties should:

• Log into ERS4

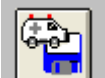

- Go to ERS Tools **The Ambulance Icon to the right of the screen**)
- Make sure you are attached to the DB that you want to back up

**Backup** 

ի⊦

Directory

What to Backup

Backup DataDB Backup TableDB

 $\overline{\mathbf{x}}$ 

Click BACKUP to begin the backup.

ApplicationDB ERS = D:\ERS4\ERSAPP40.MDB

Backup-To Directory: A:V

DataDB Bulloch06 = D:\ERS4\DATA\BULLOC~1\ERSDAT40.MDB

TableDB Tables = D:\ERS4\TABLES\ERSTBL40.MDB

- Click ‐ **Repair/Compact Data DB**
- "OK"
- Backup
	- Insert a Floppy Disk or you can change the path to save it to your hard drive. If you do this click **browse** and find the folder where you want to back up your file.
		- o Click ‐ **Backup**
		- o "Yes" (To delete all files from ROOT directory)
		- o "OK" (Note: it takes only 1 disk)
		- o "OK"
- **Click on Restore – this is to test the DB that you just backed up – this is optional**
	- "Next"
	- "Test"
	- "OK"
	- "Cancel"
	- "Back" door (in upper left corner)
	- Exit

If you choose to e-mail the file follow the instruct [13.1.4.](#page-245-0) Save this file to a floppy disk and send to to your hard drive and attach it to an e-mail to yo **to change the .ZIP file extension if you are not e‐mailing the file.**

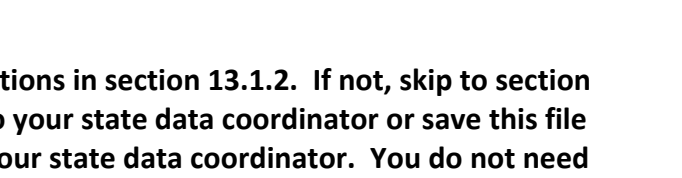

.<br>This function is used to backup the DataDB or TableDB to a floppy, to a folder on the hard drive, or to<br>an Other drive. (Tools will remember the Other drive.) You can use BROWSE to change the Backup-To

.<br>WARNING: Do not backup if another user is using the DataDB/TableDB being backed up. If you do,<br>restoring from this backup may produce a corrupted database. (This warning applies to networks only.).

Use TUESDAY's backup diskettes

Backup To - Backup To - Backup To - Backup To - Backup To - Bard Drive - O - Other (Zip/Jaz Drive, etc.)

Browse ...

**Backup** 

## <span id="page-244-0"></span>**13.1.2. Renaming your ERSDAT40.ZIP file**

This step may not be needed in all states. Some e‐mail systems are rejecting .ZIP files and you may experience problems trying to send . ZIP files through e-mail for backup purposes.

- From the desktop screen on your computer double click on **"My Computer"**
- Open up the  $3 \frac{1}{2}$  Floppy (A:\)
- RIGHT Click on the ersdat40.zip file and you will see a menu
	- o Click on **"Rename"** towards the bottom of the list
	- o Rename the file **ERSDAT40.ZIP.RemoveThis – (again this is just a suggestion – you can choose any neutral file extension you wish)**
	- $\circ$  Next a screen will come up and say "If you change a file name extension, the file may become unstable. Are you sure you want to change it?"
		- Click **YES**

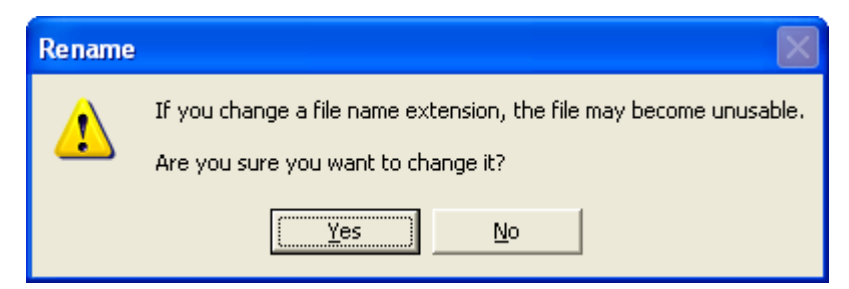

Please make sure that you can see the extensions for known file types. From your My Documents folder go to

- Tools
- Folder options
- View
- Under Advanced Settings make sure the box that reads "Hide Extensions for known file types" is UNCHECKED
- This will help you in the renaming process to make sure that you are changing the correct extension.

A file with the .ZIP extension looks like this ERSDAT40.ZIP Compressed (zipped) Folder 188 KB

A file renamed with the .ZIP.RemoveThis will look like this

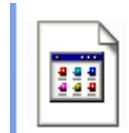

ERSDAT40.ZIP.RemoveThis REMOVETHIS File 188 KB

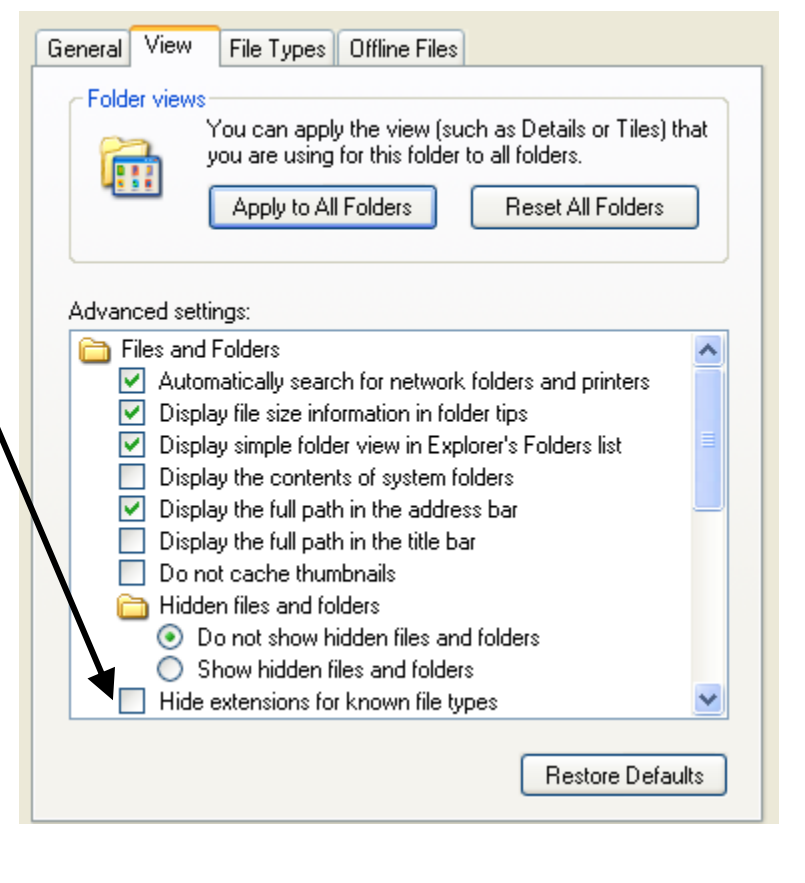

## <span id="page-245-0"></span>**13.1.3. E‐mail this file to the state EFNEP data coordinator**

- You may now attach this ersdat40.zip.RemoveThis file to an e‐mail and send to the appropriate person.
- **Be sure "Ersdat40.ZIP.RemoveThis" comes up under "current attachments"**

### **13.1.4. Install CRS5 at the State Level**

#### **See [instructions](#page-34-0) in section 2 of this manual**

### **13.1.5. Converting DBs from ERS4 to CRS5**

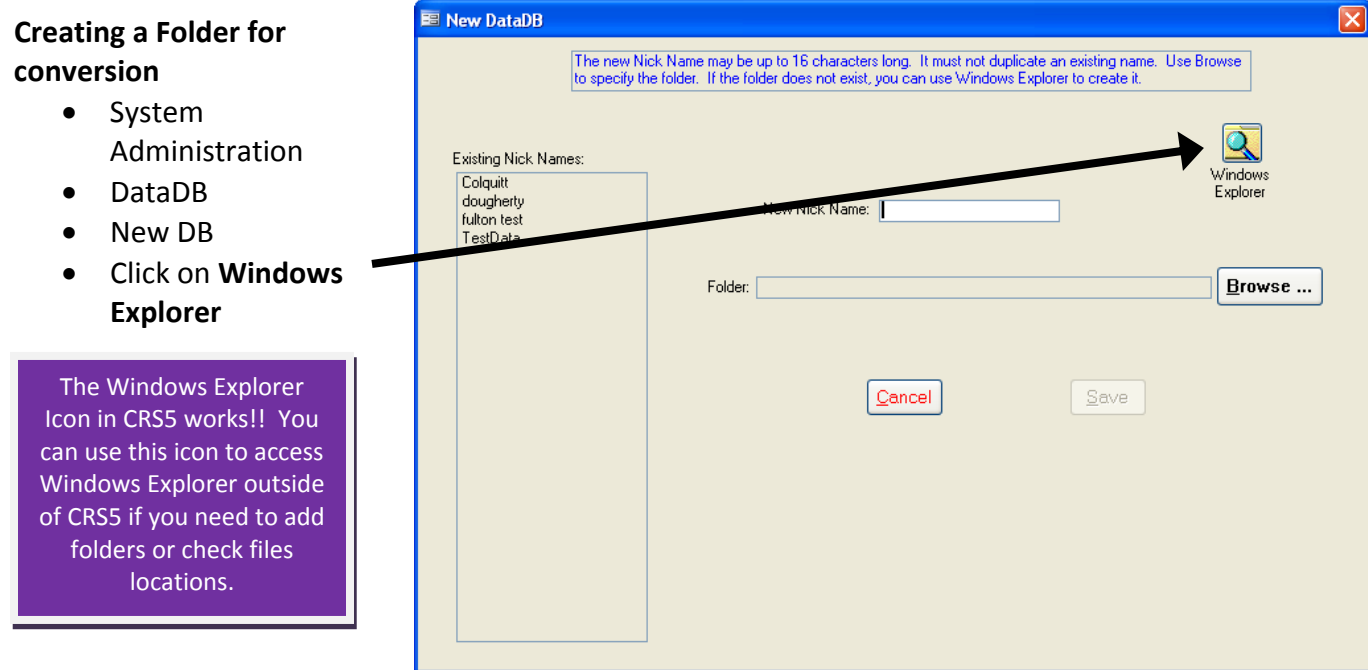

- Windows Explorer will open up in a new window
- Find the location C:\E5 CRS Data and create a new folder. This is the default folder CRS5 created and this is the location you should use to store your DBs. When you are finished making folders you can "X" out or close Windows Explorer

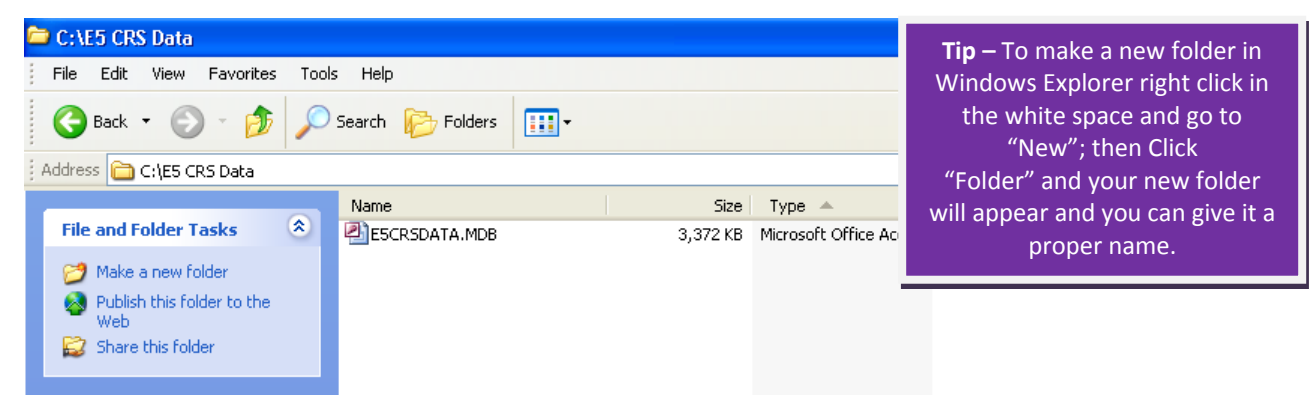

- Go back to the task bar and maximize CRS5; you should be on the screen where we left off
	- o Enter Nick Name
	- o Click **Browse**
	- o Now locate the folder that you just created in this case it was C:\E5 CRS Data\Colquitt\_06

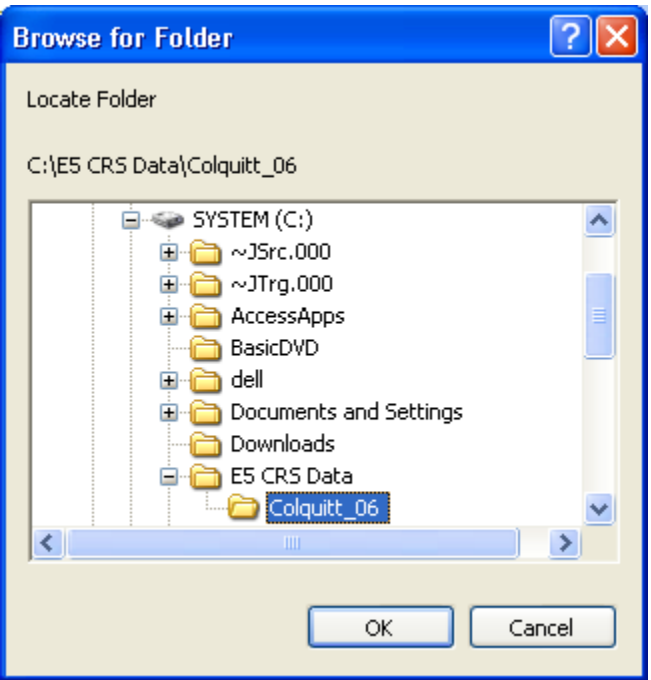

o Click **OK**

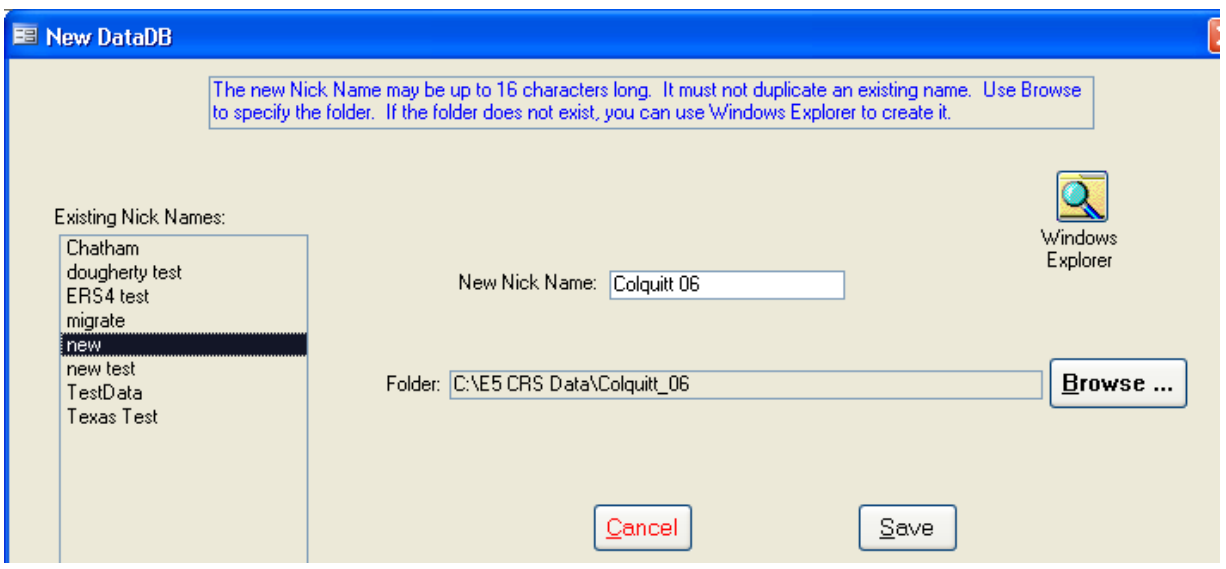

o Click **SAVE**

• Now highlight the DB that you just created and click **ATTACH** at the bottom of the screen

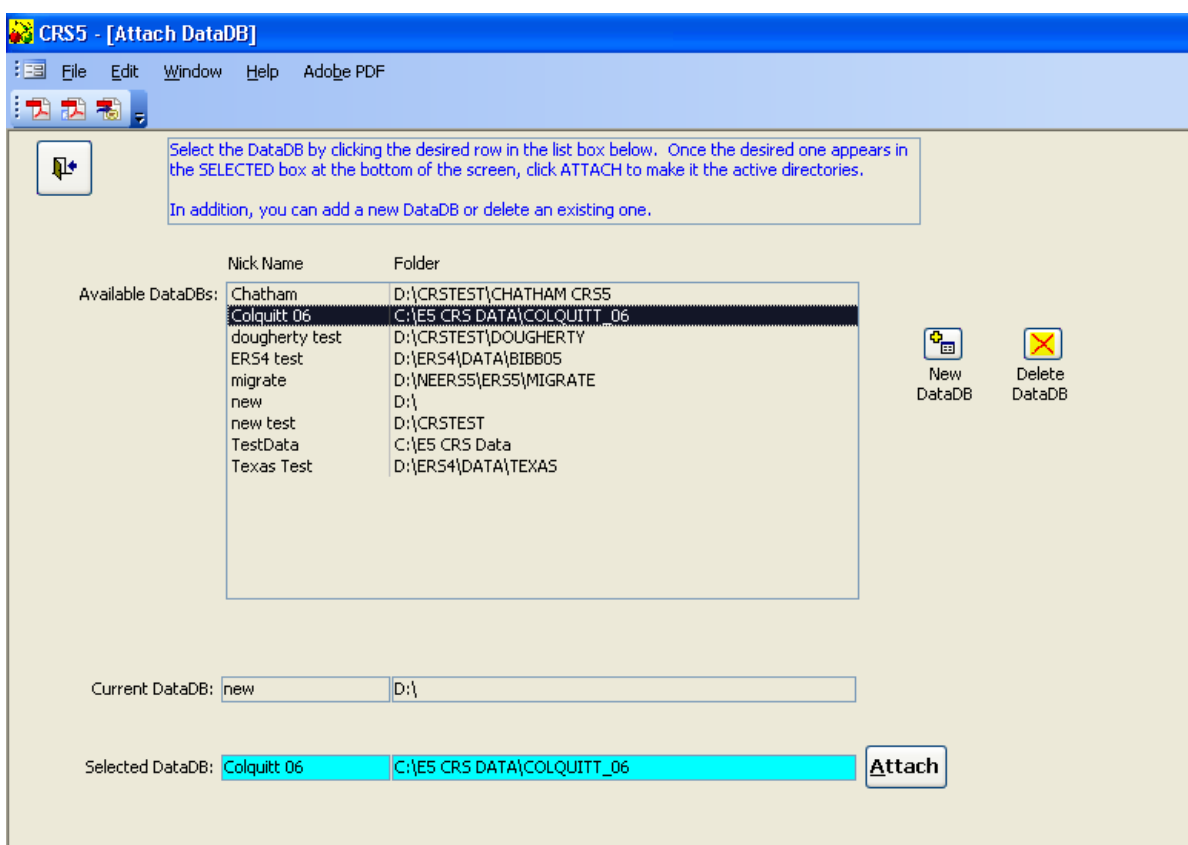

• You will get the following screen message:

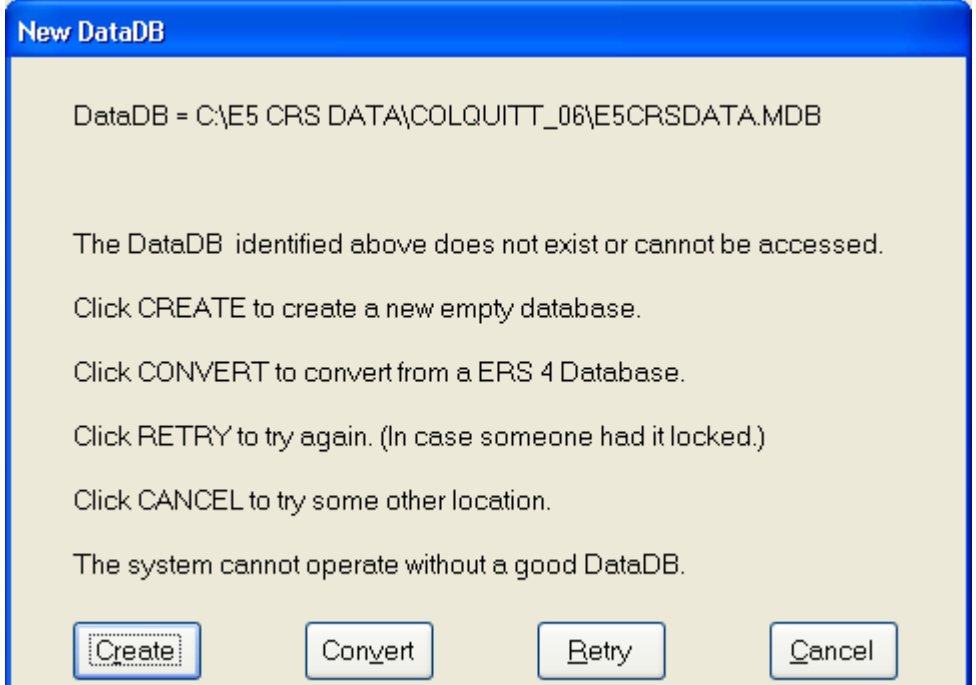

- Click **CONVERT**
- Now click **"Locate DataDb"** to search for the location where your ERS4 files were located

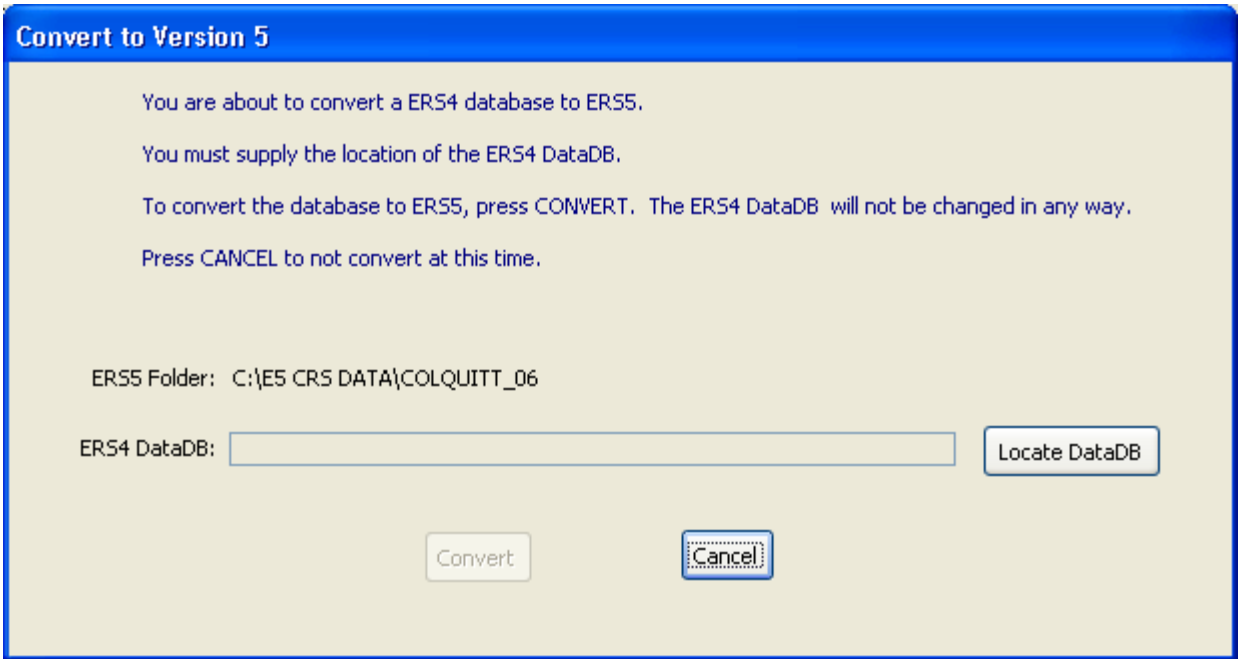

- In this example Colquitt 06 is going to be converted. The next step is to locate the Colquitt 06 data file in ERS4.
- Look for the folder that contains your data. The file needed is **ersdat40.mdb.**

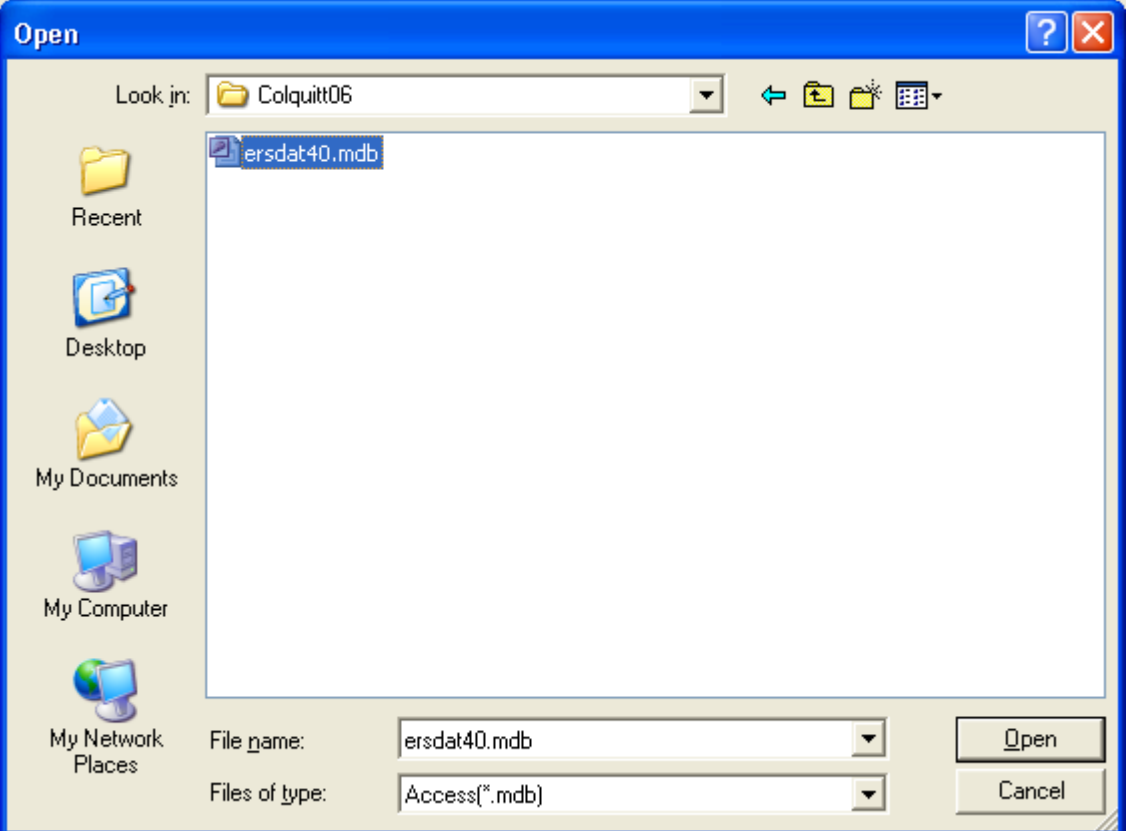

- When you have located the file highlight it and click **OPEN**
- It is very important to make sure that the correct file path shows up on this screen.

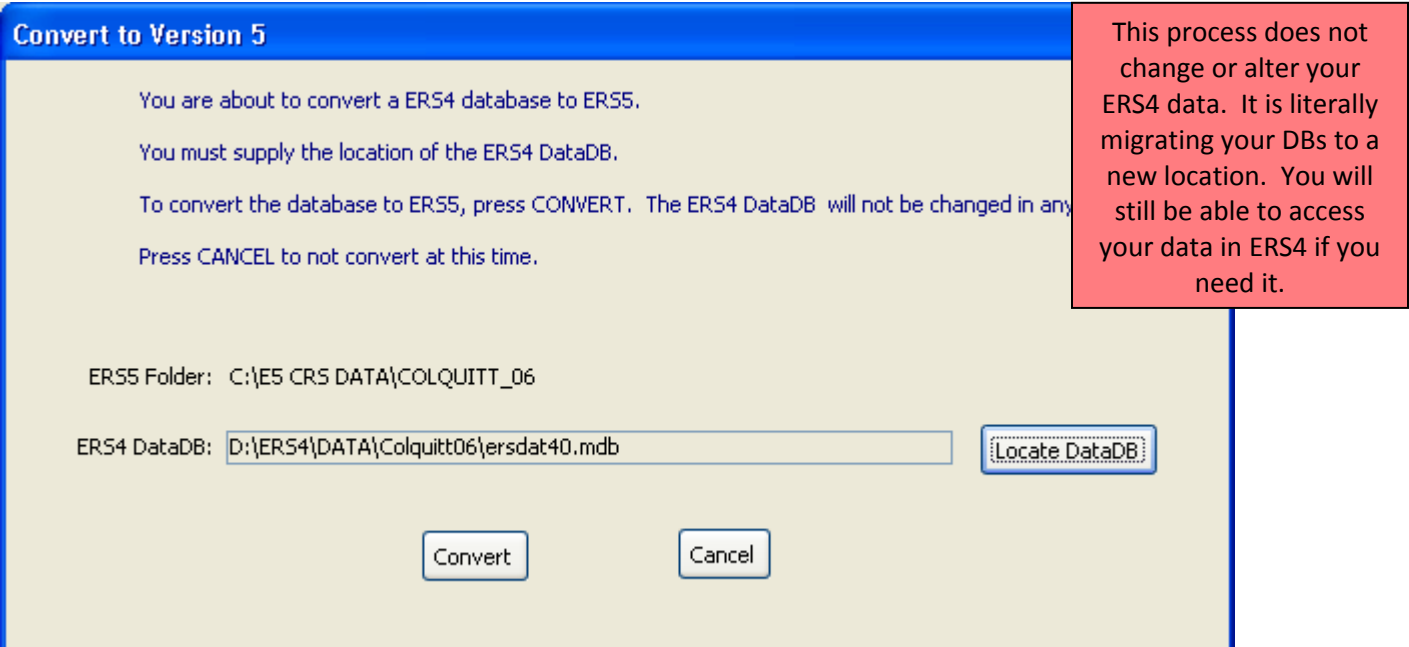

- After you have verified that the ERS4 Data DB is the correct file click **CONVERT**
- While it is converting you may get some messages like:

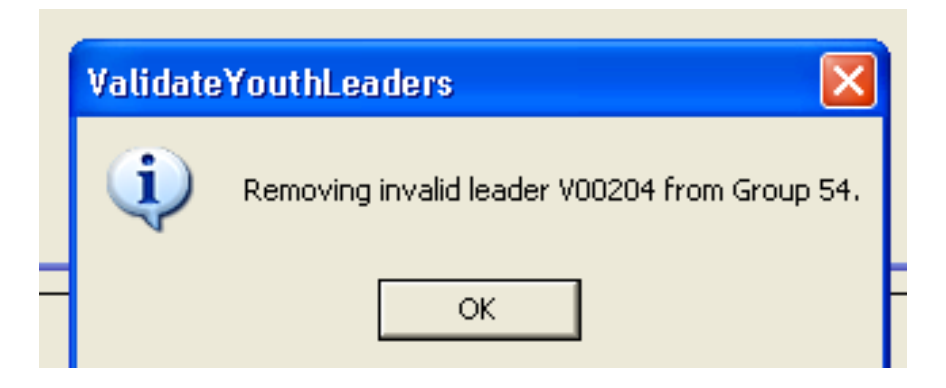

- o This is due to a flaw in ERS4 that allowed deletion of a paraprofessional or volunteer who was the leader of a group. CRS5 cannot have a youth leader who is not in the staff (professional, paraprofessional, volunteer) table. If it encounters a non‐existent leader, it is removed from the list of leaders for that group. If you have leaders that are removed during this process they will need to be re‐entered in CRS5 once this process is complete.
- Click **OK** and let it continue the process
- When the process is finished it will take you back to the "Main Switchboard"
- You should receive an error telling you that your System Information is missing.

o Click **OK**

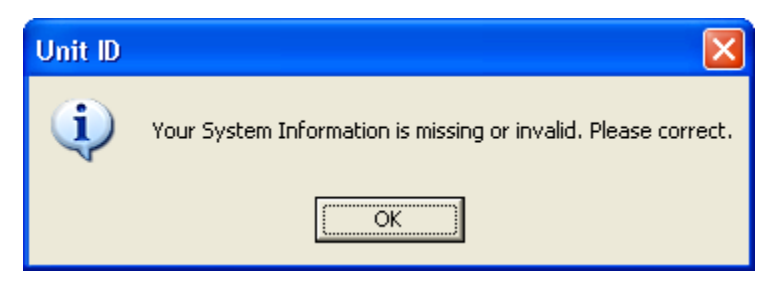

• You are missing the Institution name. Highlight your institution from the drop down menu.

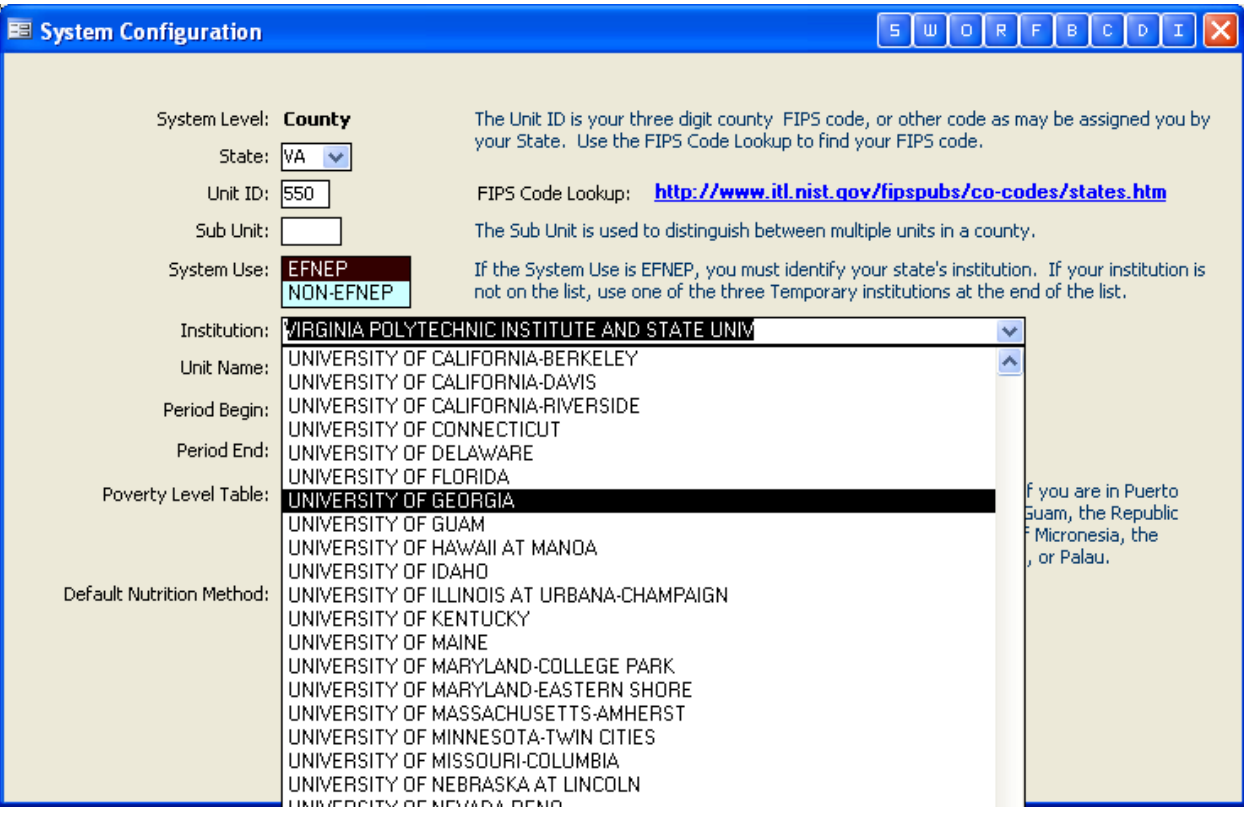

- Verify the other information and click **SAVE.**
- You can now verify which DB you are attached to by looking in the top box

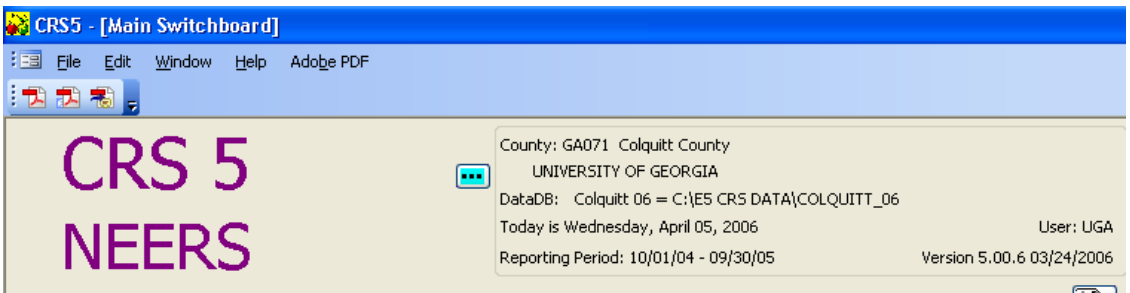

## **13.1.6. Backing up CRS5 DB in CRS Tools**

Once you have successfully converted a DB go to CRS5 tools to back it up.

• Click on the **Ambulance/Disk icon**

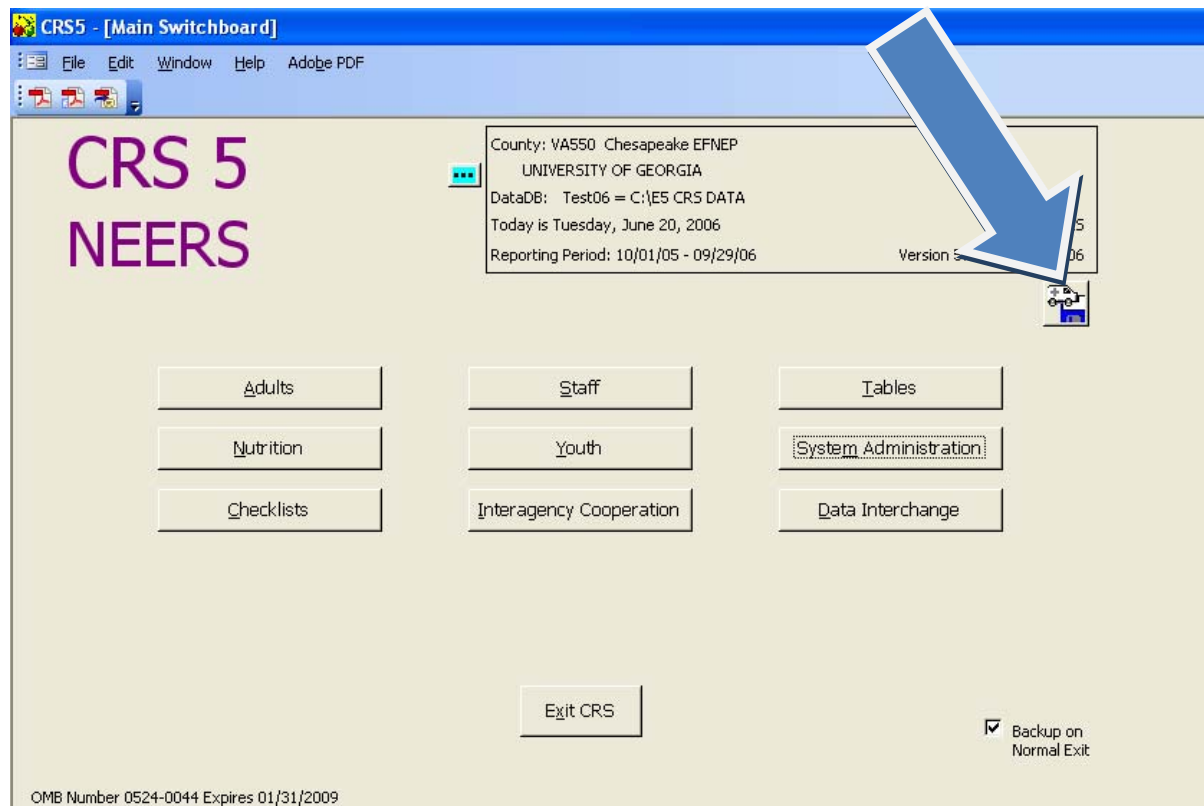

- - Enter your password, if needed
	- Click on **BACKUP DATADB**

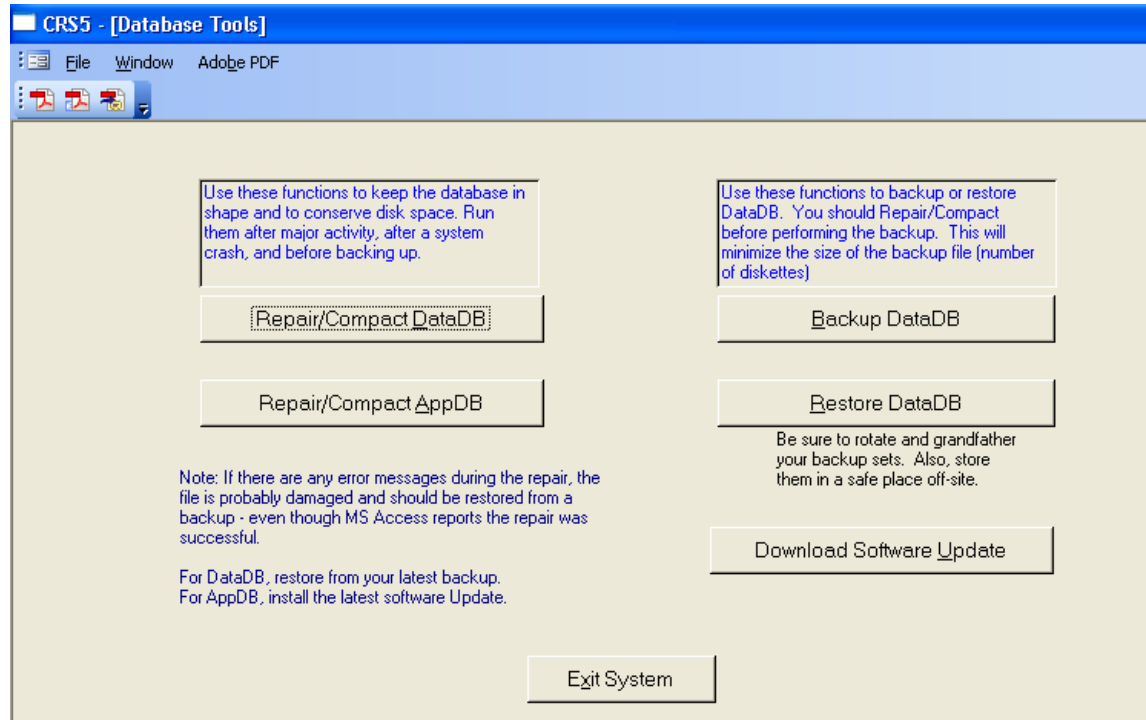
• Since this is a .ZIP file you can back it up into the folder where the DB is currently located. This could help you remember where the files are stored.

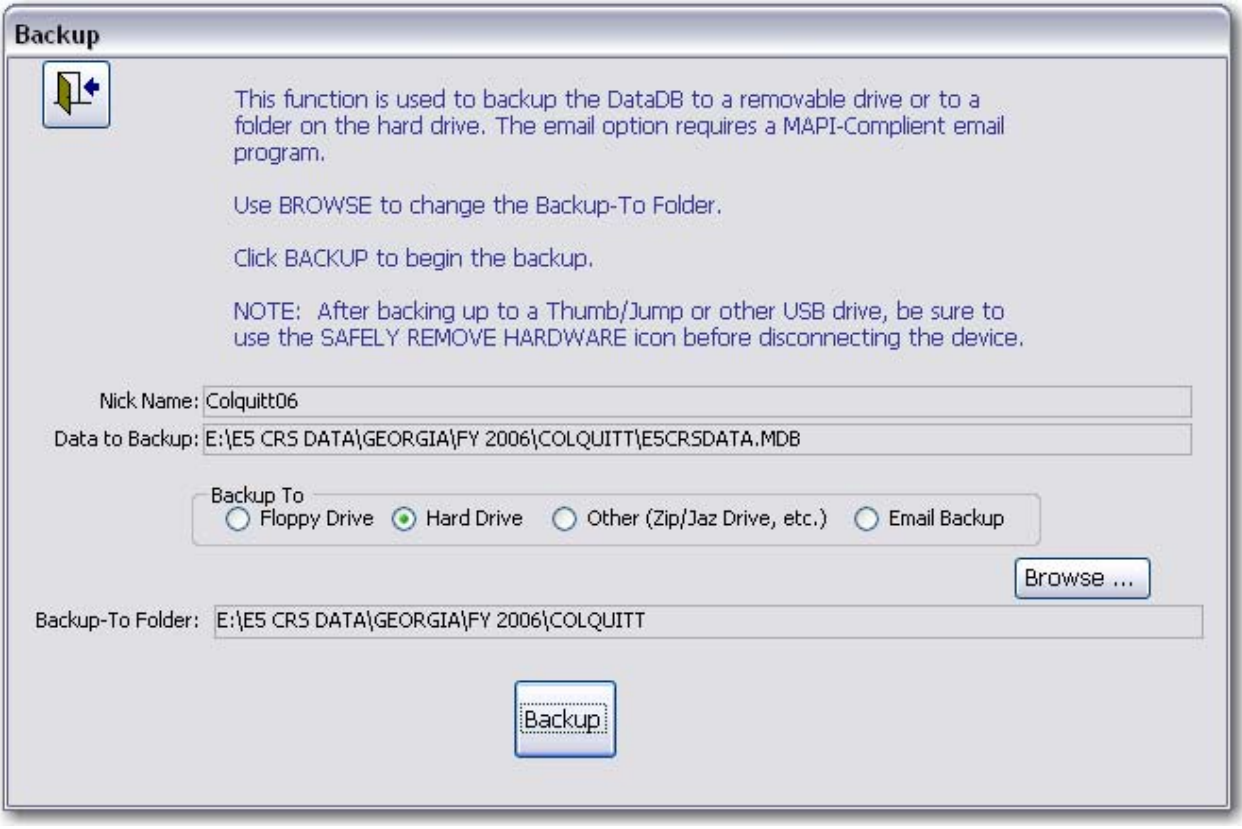

- After you have chosen the appropriate folder click **BACKUP**
- The next screen message will appear like this
- Click **OK**

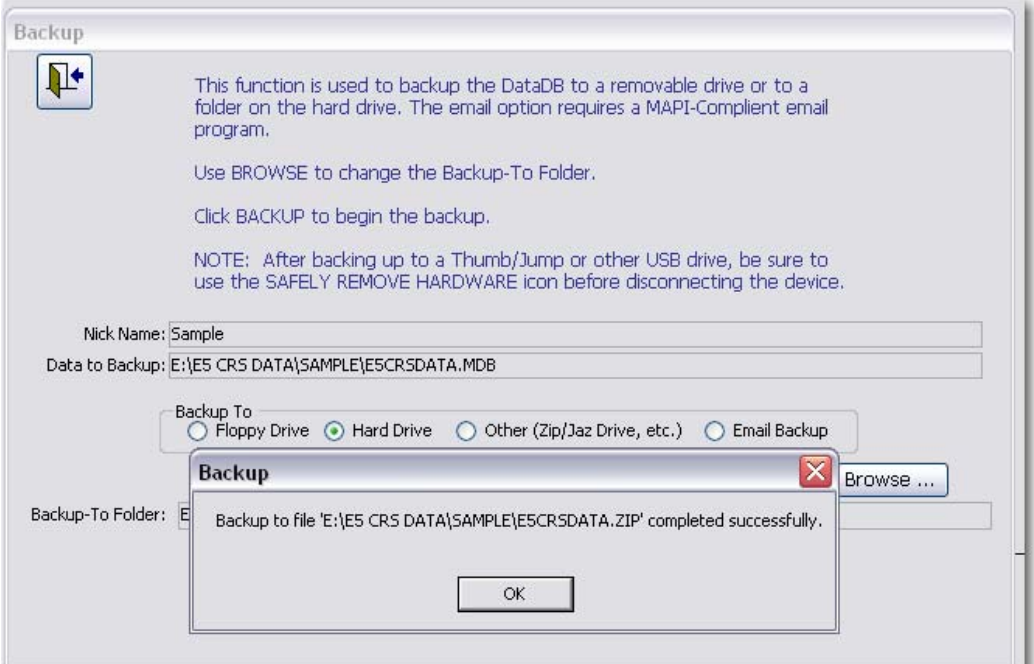

- If you wish to test this backup file go to **RESTORE**
	- o Find the appropriate file and click **NEXT**
	- o Click **TEST**

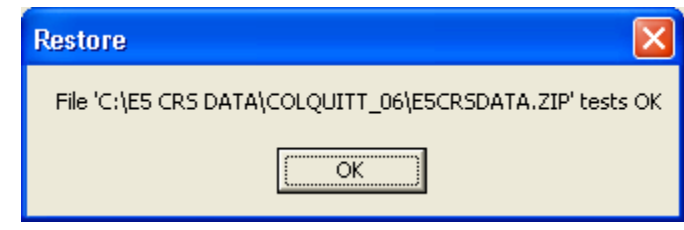

- Click **OK**
- **BACK DOOR**

When you are finished backing up all of your county DBs click **EXIT SYSTEM**

**E‐mail each .zip file to the appropriate county level person. If you need to rename the zip file see Renaming .ZIP Files in section 12.1.2.** 

## **13.1.7. Install CRS5 at the county level**

The program CD should be obtained from your state office.

Install the program using previous [directions](#page-34-0) given in section 2 of this manual.

### **13.1.8. County Restoration of .ZIP File**

- Save the .ZIP file that was received via e‐mail to the c:\E5 CRS Data folder that was created during CRS5 installation.
	- o Counties may need to create folders by years within this folder to help keep data organized (i.e. c:\E5 CRS Data\Colquitt\_06 or C:\E5 CRS Data\Colquitt\_07)
	- o If the .ZIP extension was renamed during e‐mail process make sure that when you save the file now you restore it to its original sate.
	- o The file should be named **E5CRSDATA.ZIP**
- Log into CRS5
- Go to CRS Tools by clicking the ambulance icon.
- Click **RESTORE DATA DB**

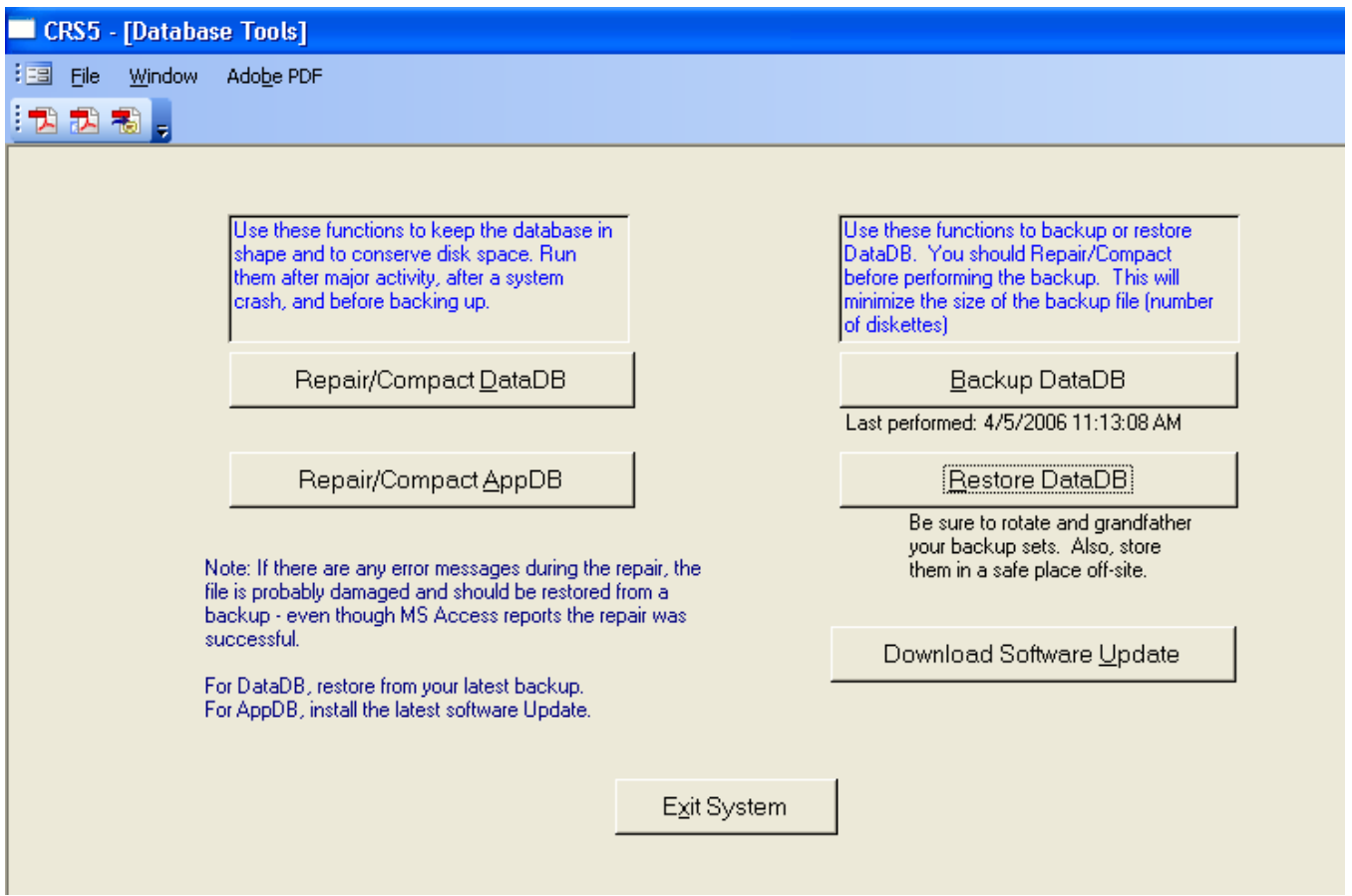

- Choose the correct "Restore‐From File" path by clicking **LOCATE**
- Once you have found the correct path where the .ZIP file is stored click **NEXT**

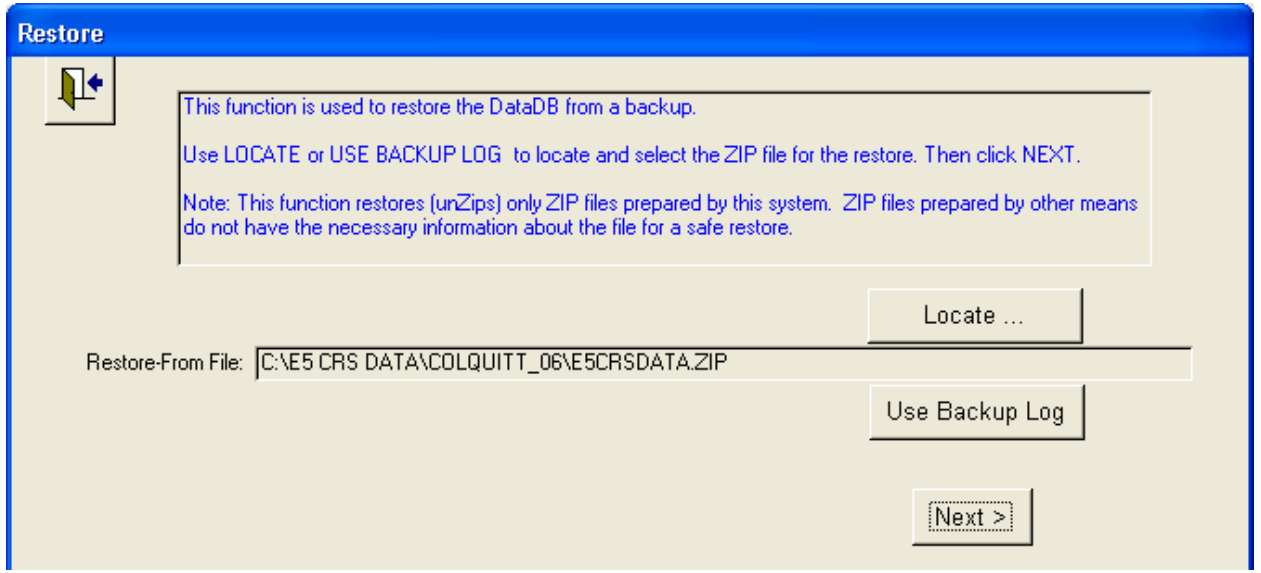

- Choose the correct "Restore‐To Directory" path by clicking **BROWSE**
- Once this correct path has been chosen click **RESTORE**

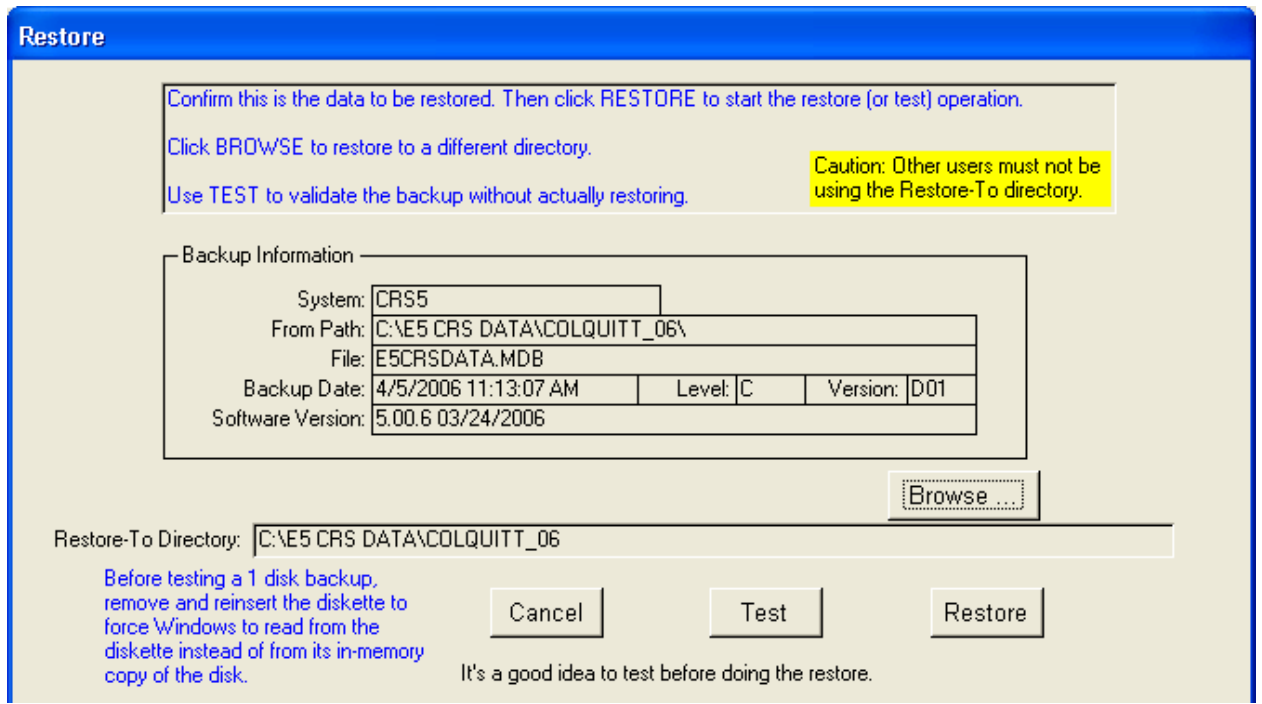

• Click **OK**

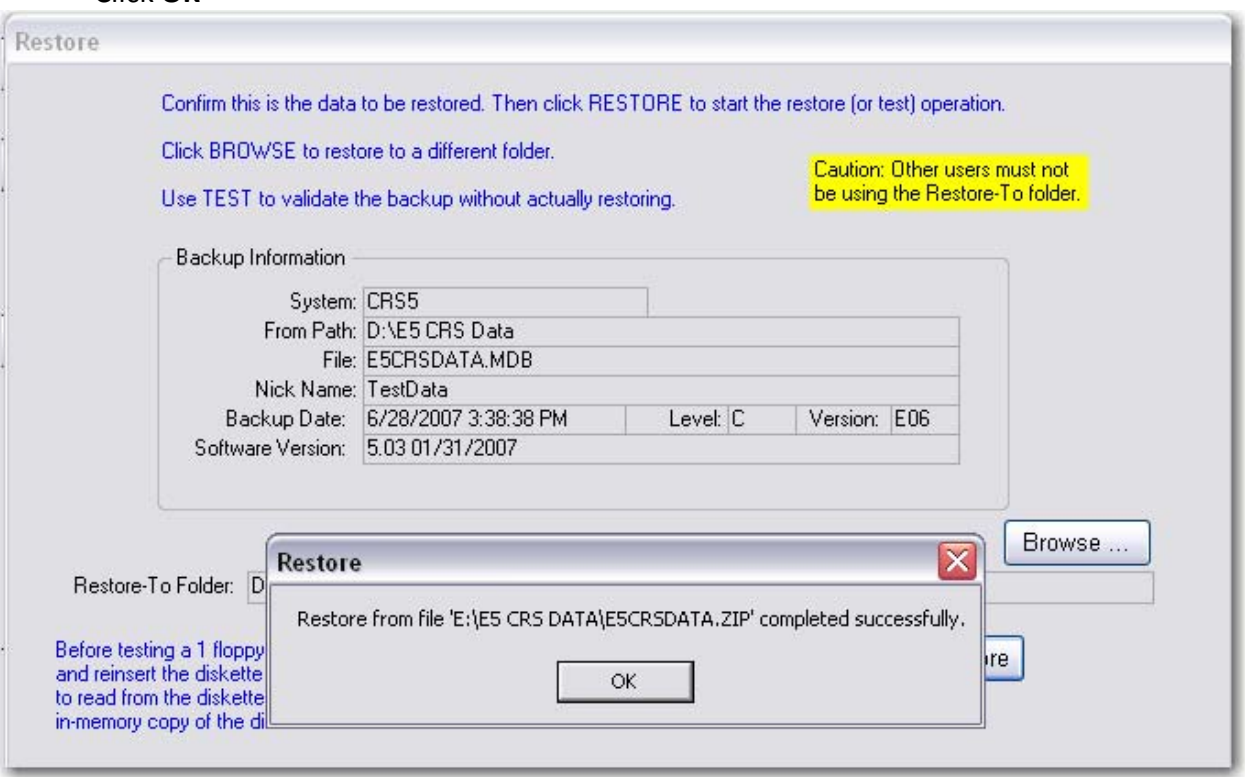

- Click the Back Door.
- You are now back on the Database Tools screen (CRS5 Tools).
- Click the **CRS5 icon** in the middle of the screen to return to CRS5.

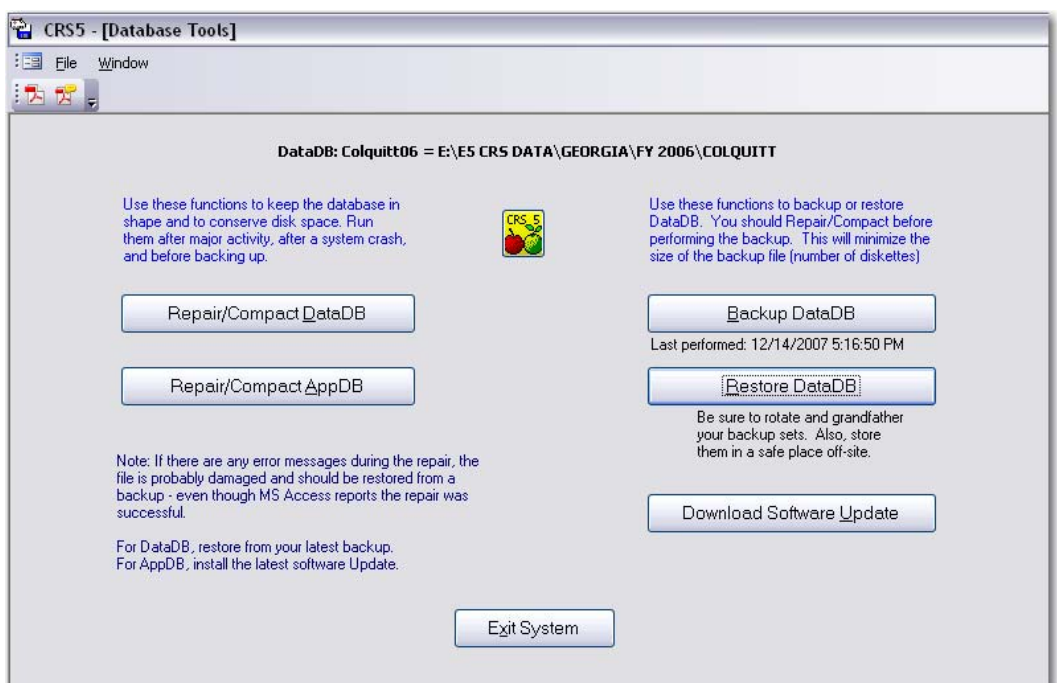

- Once back into CRS5 click on the **BLUE EXPLODE** button near the top of the screen to go to the DB screen
- Highlight the DB you just restored in CRS5 Tools and click **ATTACH**

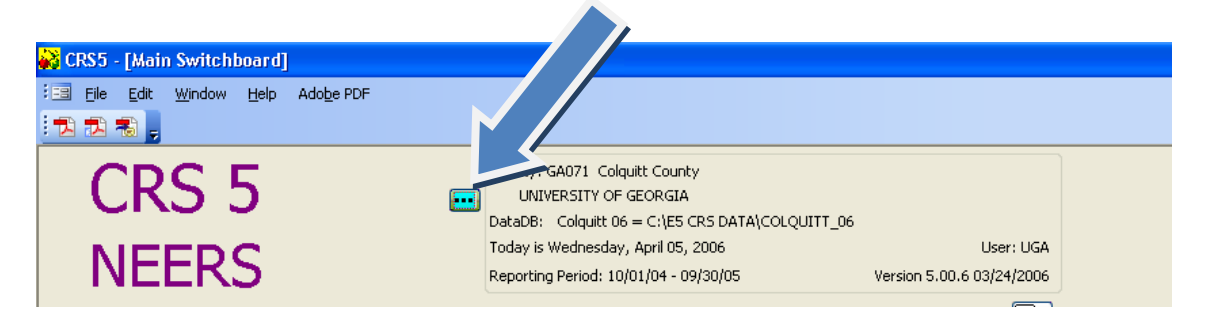

Verify the correct information in the top box.

If everything appears correctly the county is now ready to being entering data in CRS5

# **13.2 Option 2: County Level Conversion**

- 1. Back Up County Data in ERS4
- 2. Install CRS5 at the County Level
- 3. Convert DB from ERS4 into CRS5

### **13.2.1. Back Up County Data in ERS4**

Counties should:

- Log into ERS4
- Go to ERS Tools (the Ambulance Icon to the right of the screen)
- Make sure you are attached to the DB that you want to back up
- Click ‐ **Repair/Compact Data DB**
- "OK"
- Backup
	- Insert a Floppy Disk or you can change the path to save it to your hard drive. If you do this click browse and find the folder where you want to back up your file.
		- o Click ‐ **Backup**
		- o "Yes" (To delete all files from ROOT directory)
		- o "OK" (Note: it takes only 1 disk)
		- o "OK"

• **Click on Restore – this is to test the DB that you just backed up – this is optional**

- "Next"
- "Test"
- "OK"
- "Cancel"
- "Back" door (in upper left corner)
- Exit

Backing up the ERS4 database is just a precautionary step. Backing up data is always a good practice prior to making any significant changes to the database. This step is just to back up the data for in case something were to happen during the conversion process.

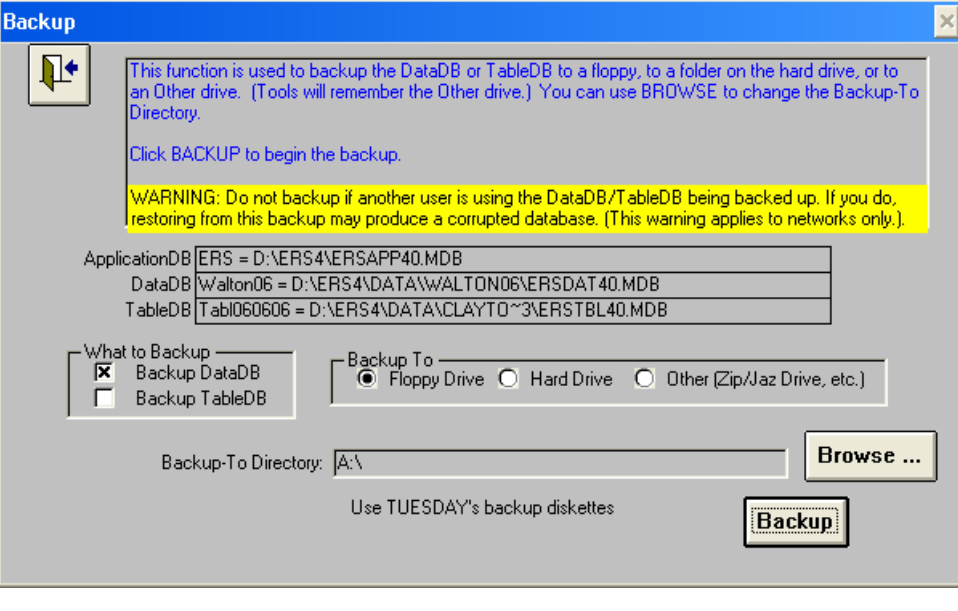

## **13.2.2. Install CRS5 at the county level**

The CRS5 program CD should be obtained from your state office.

Install the program using previous [directions](#page-34-0) given in Section 2 – Installing CRS5 from a CD

### **13.2.3. Converting DBs from ERS4 to CRS5**

#### **Creating a Folder for conversion**

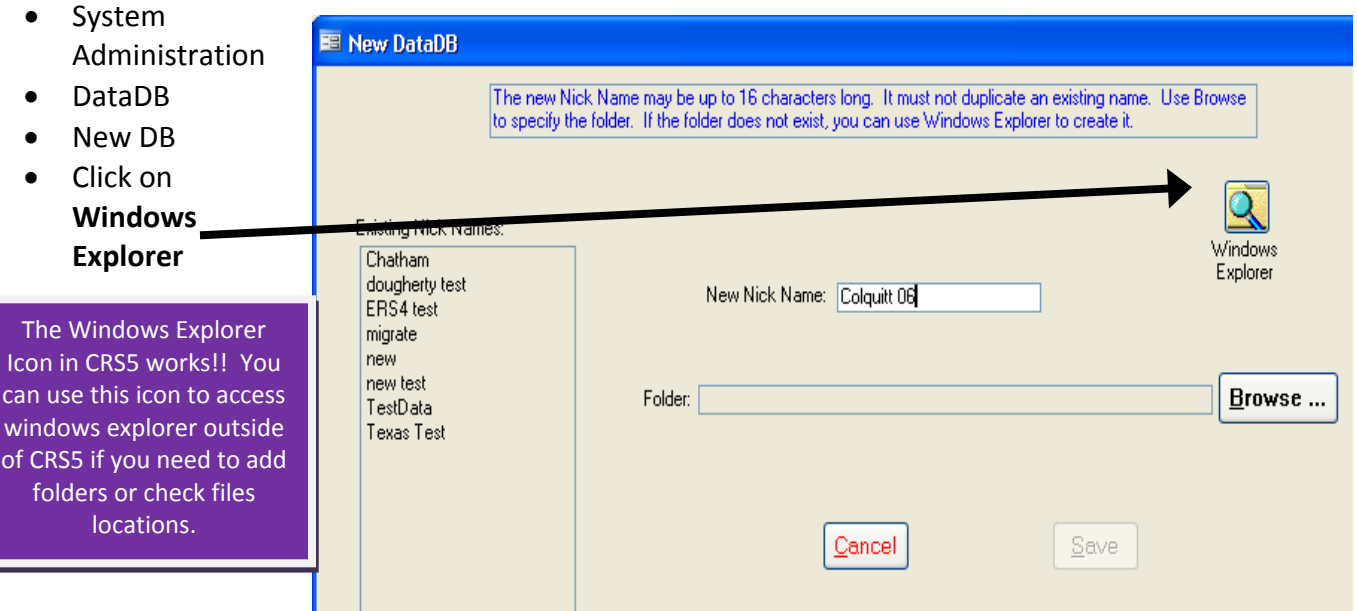

- Windows Explorer will open up in a new window
- Find the location C:\E5 CRS Data and create a new folder. This is the default folder CRS5 created and this is the location you should use to store your DBs. When you are finished making folders you can "X" out or close Windows Explorer

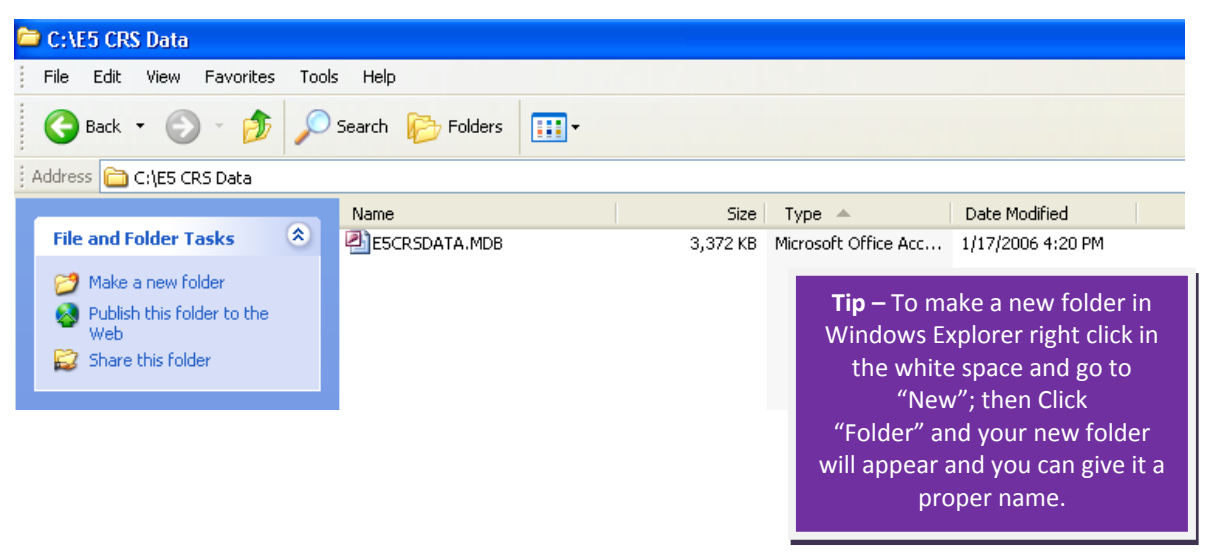

- Go back to your task bar and maximize CRS5; you should be on the screen where we left off
	- o Enter Nick Name
	- o Click **Browse**
	- o Now locate the folder that you just created in this case it was C:\E5 CRS Data\Colquitt\_06

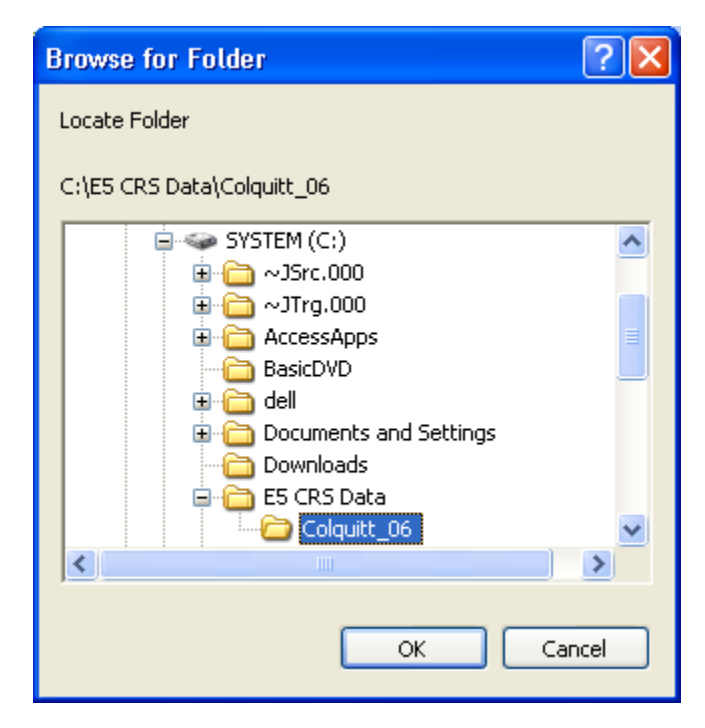

#### o Click **OK**

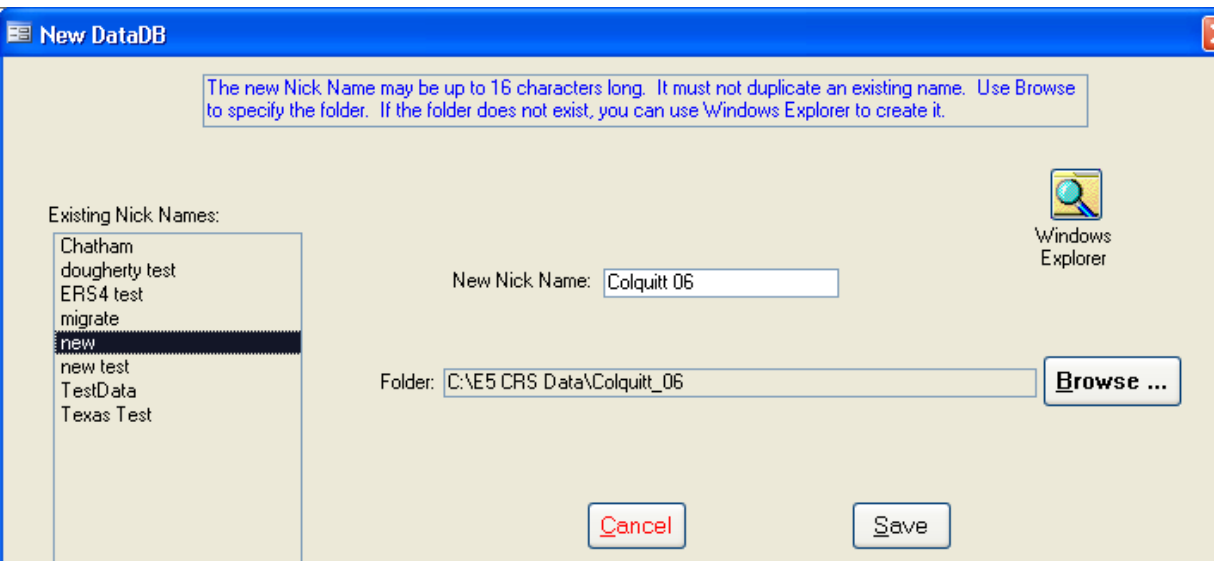

- o Click **SAVE**
- Now highlight the DB that you just created and click **ATTACH** at the bottom of the screen

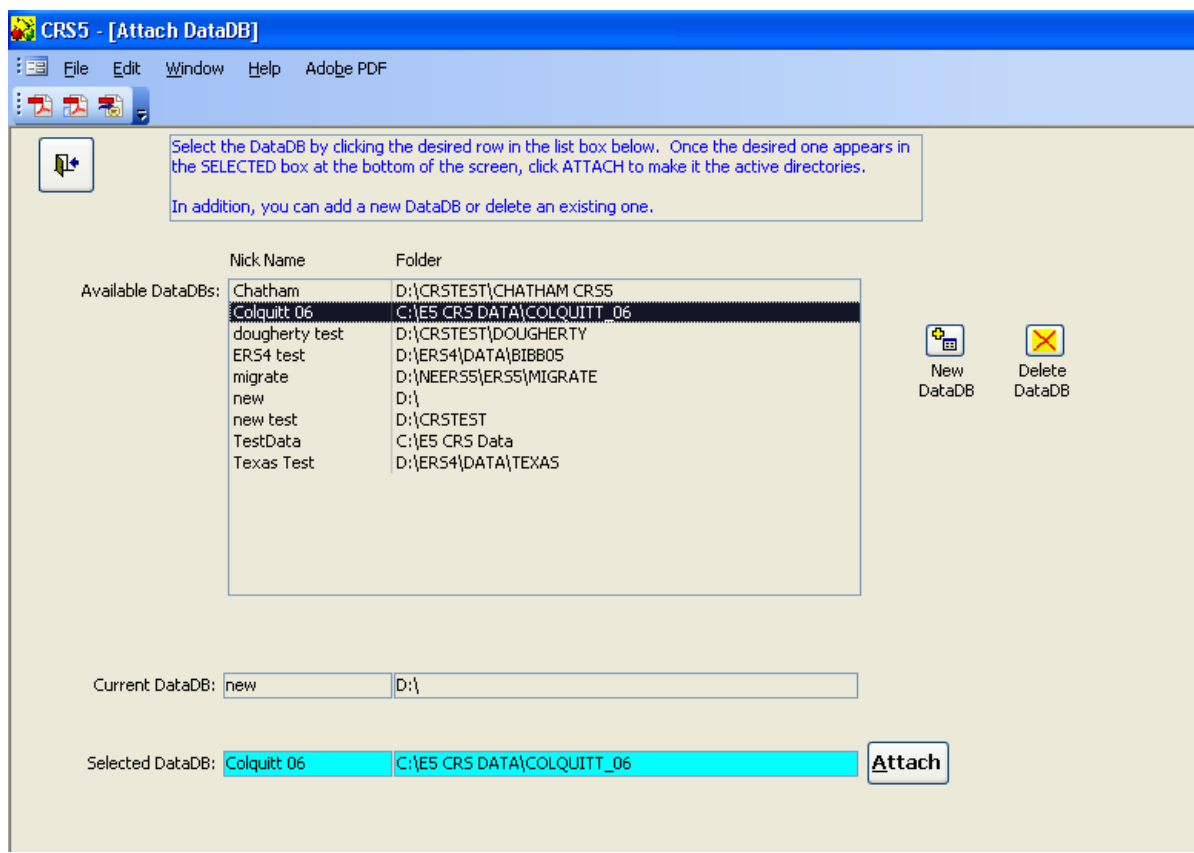

• You will get the following screen message:

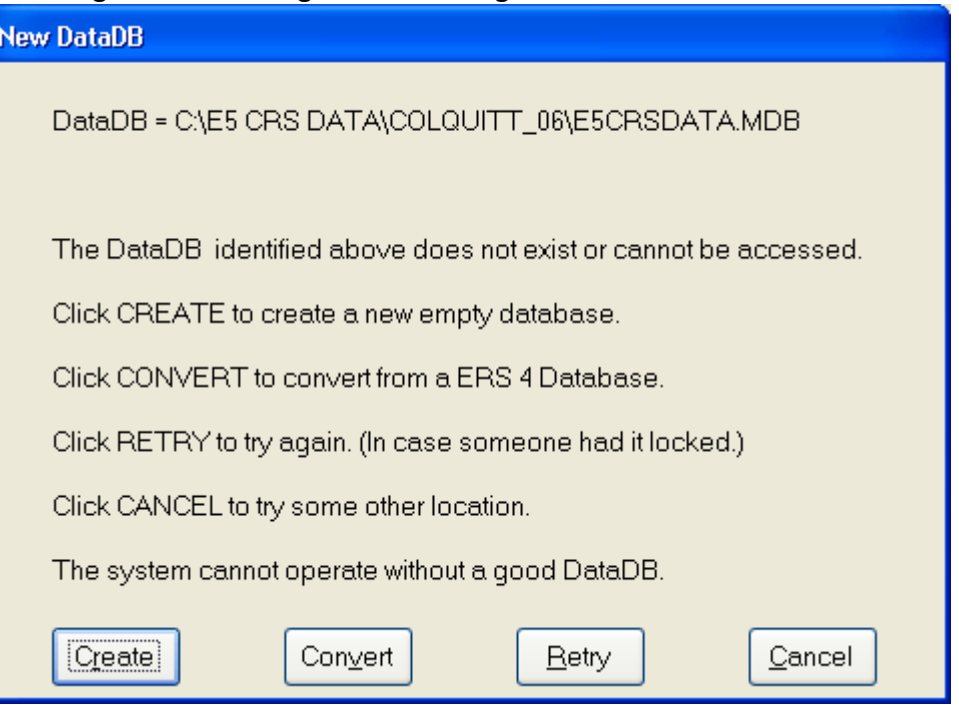

- Click **CONVERT**
- Now click **"Locate DataDB"** to search for the location where your ERS4 files were located

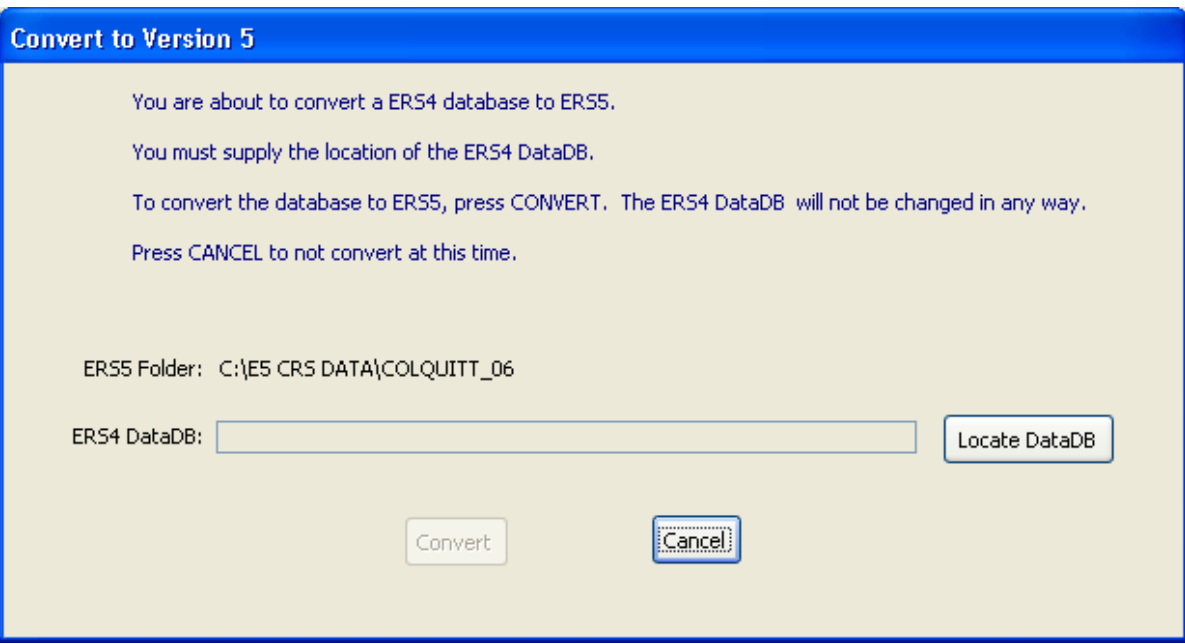

- You are looking for the folder that contains your data. The file you need is **ersdat40.mdb**
- I want to convert Colquitt 06 so I am going to find the file in ERS4 that was the Colquitt 06 data.

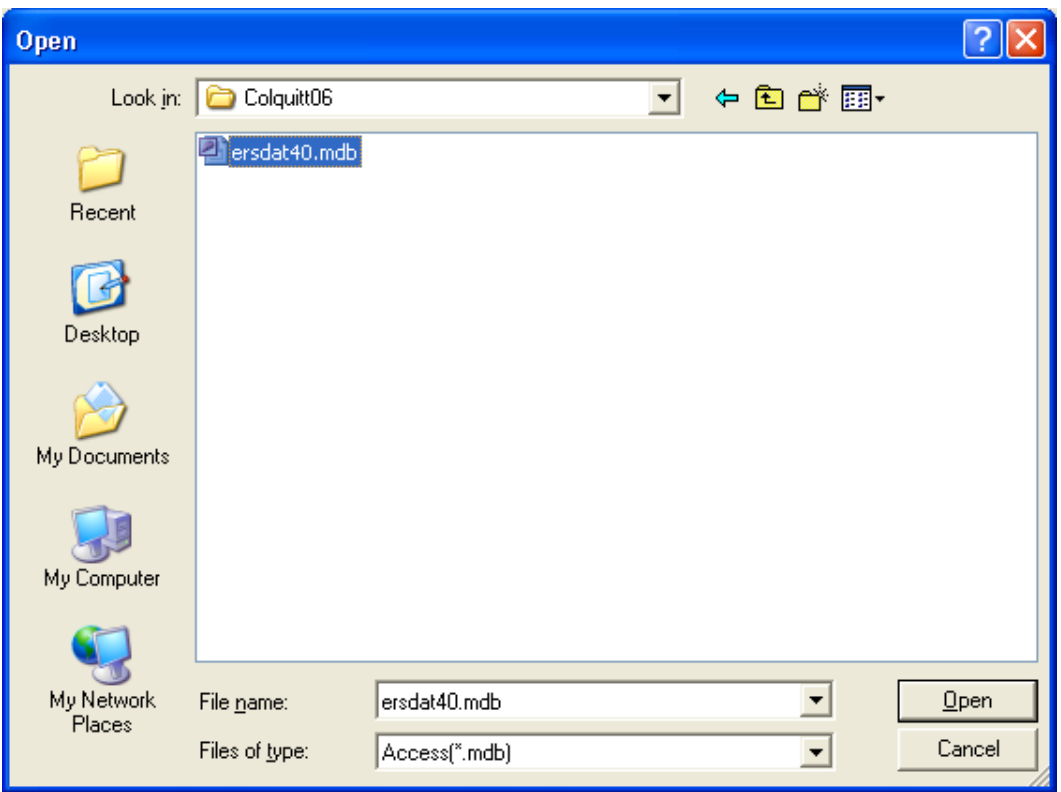

- When you have located the file highlight it and click **OPEN**
- It is very important to make sure that the correct file path shows up on this screen.

• After you have verified that the ERS4 Data DB is the correct file click **CONVERT**

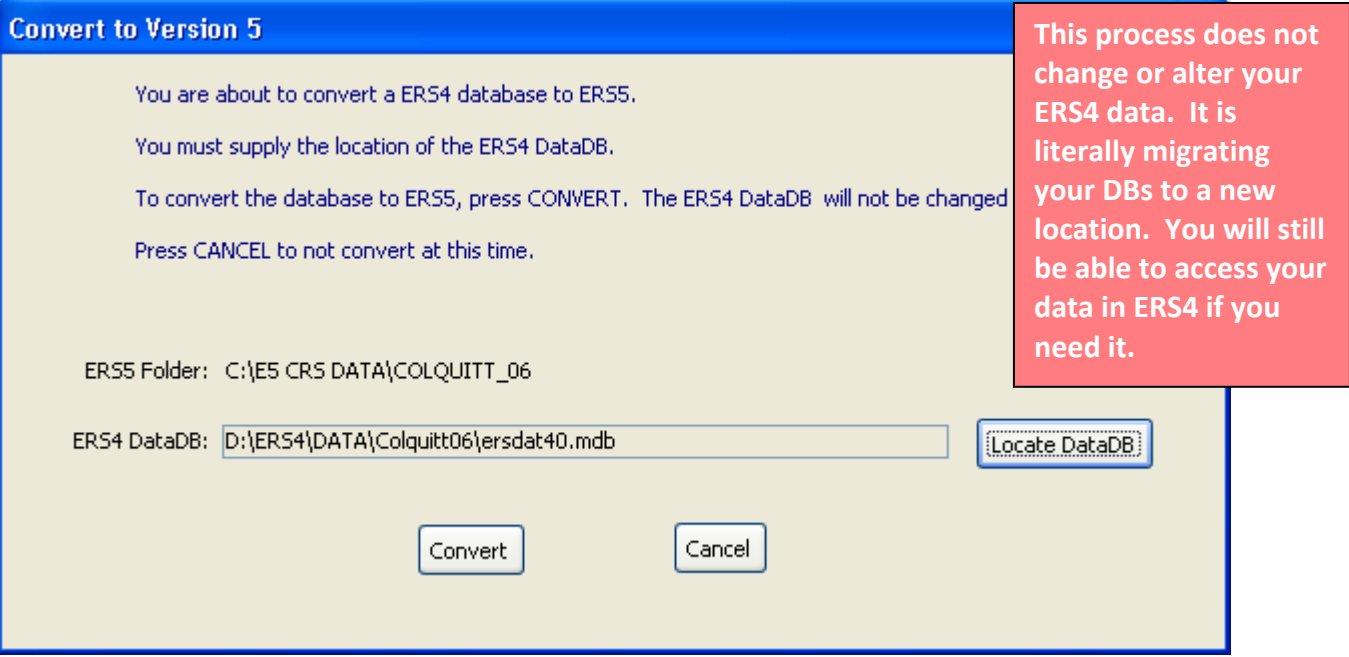

• While it is converting you may get some messages like:

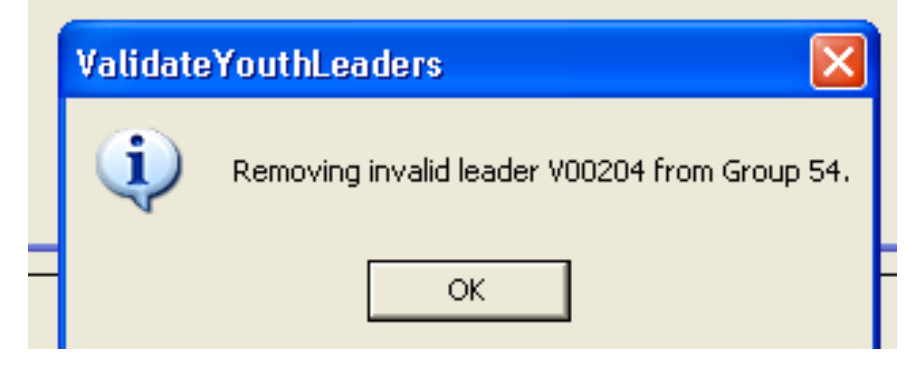

- o This is due to a flaw in ERS4 that allowed deletion of a paraprofessional or volunteer who was the leader of a group. CRS5 cannot have a youth leader who is not in the staff (professional, paraprofessional, volunteer) table. If it encounters a non‐existent leader, it is removed from the list of leaders for that group. If you have leaders that are removed during this process they will need to be reentered in CRS5 once this process is complete.
- Click **OK** and let it continue the process
- When the process is finished it will take you back to the "Main Switchboard."
- You should receive an error telling you that your System Information is missing.
	- o Click **OK**

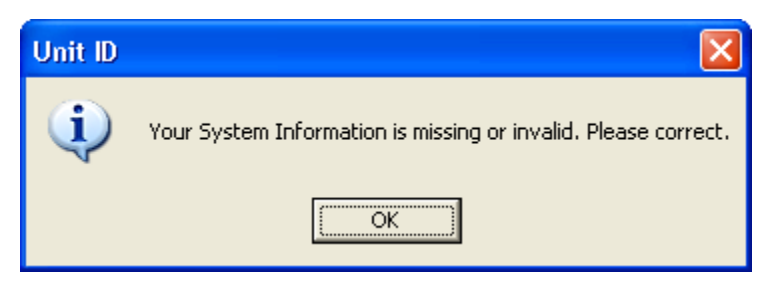

• The system is missing the Institution name. Highlight the appropriate institution from the drop down menu.

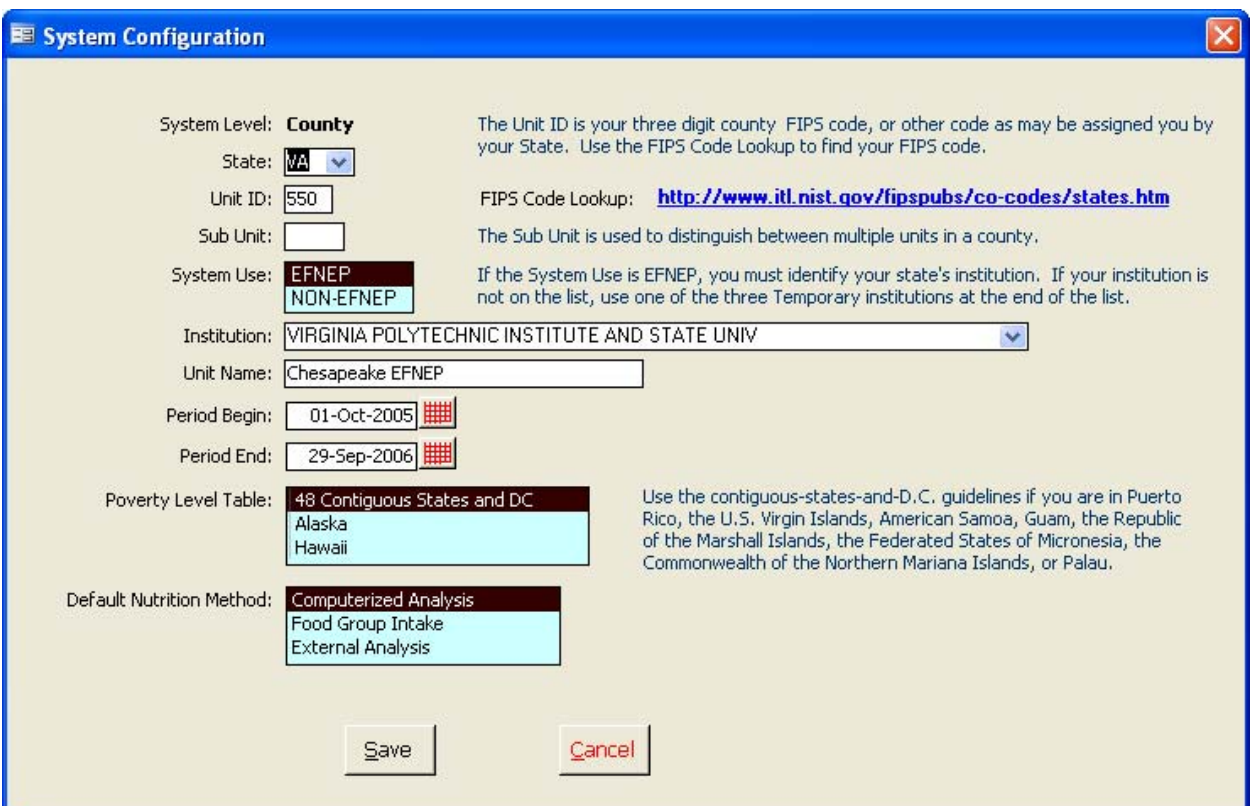

- Verify the other information and click **SAVE.**
- Verify which DB you are attached to by looking in the top information box on the Main Switchboard.

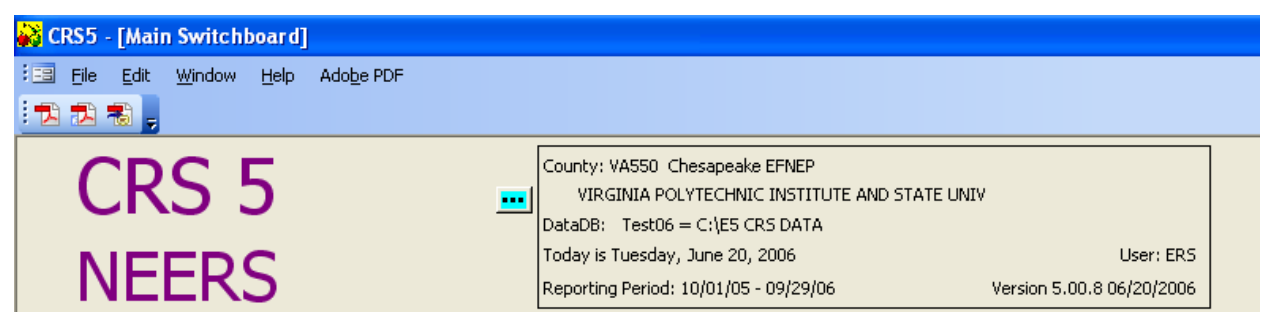

# **13.3 Converting ERS4 Recalls in CRS5**

#### **13.3.1 Converting ERS4 Recalls to CRS5** *Converting from External Analysis to Computerized Analysis*

- This screen shows the individual recalls for a participant.
	- o If you have converted your DB from ERS4 your screen will look like the one below.
	- o Please note the column titled "Method"
		- **If you were using the Computerized Analysis method for Diet Recalls in** ERS4 your recalls will convert over into CRS5 automatically. This is referred to as the "External Method" abbreviated E in the "Method" column.
		- If you were using the Food Group Analysis for Diet Recalls in ERS4 then your recalls should convert over into CRS5 using the same method, "Food Group Analysis", abbreviated F. No additional action is needed on your part.
- If both entry and exit recalls were entered for a participant in ERS4 the recalls do NOT have to be converted manually.

One Day Recall and Diet Summary data will appear in SERVINGS as opposed to cup equivalents in CRS5 for any ERS4 recalls which are not converted. USDA CSREES strongly encourages users to convert all ERS4 recalls prior to preparing CRS5 export files so that data is consistent.

• If only an entry recall was entered for a participant in ERS4, it will be

necessary to convert this recall to CRS5 before you can add an exit recall. This is because both entry and exit recalls must be in the same format.

• From an individual RECALL screen, click **CONVERT ERS4 RECALL**

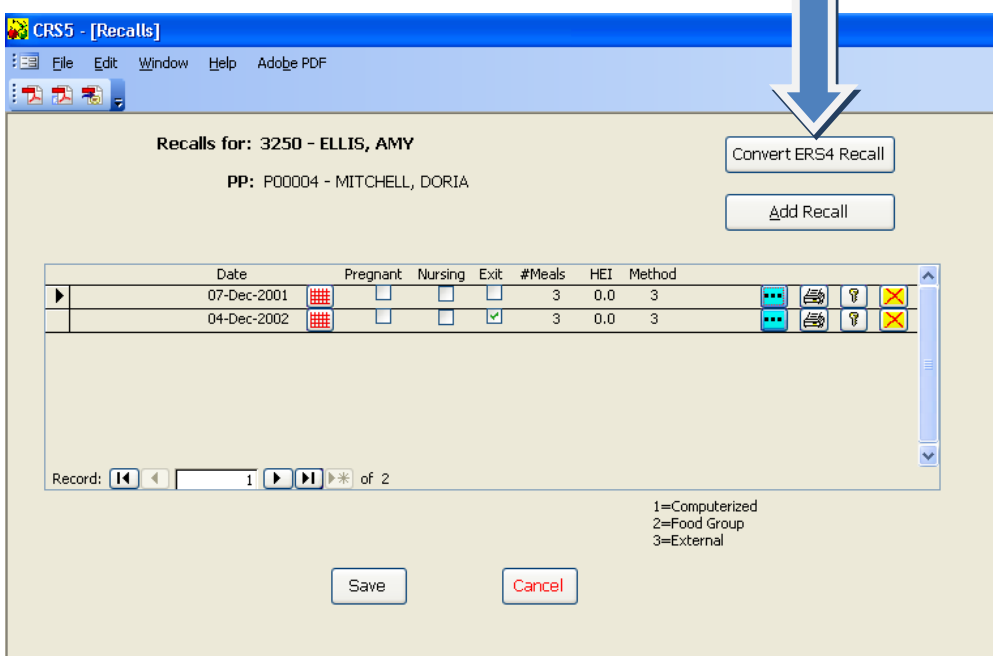

• Because these recalls were converted into CRS5 using the External Analysis Method (#3) you will see the following screen

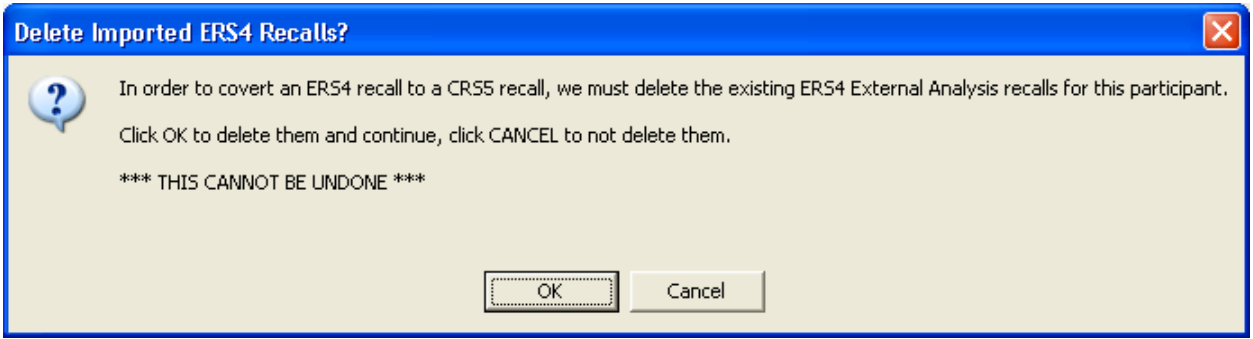

- This screen simply means that clicking OK will delete the External Analysis recalls. The ERS4 food items are still there and you can convert them individually. Click **OK** to continue
- This screen shows the existing ERS4 recalls for this individual. Click **CONVERT** for the recall you wish to use.

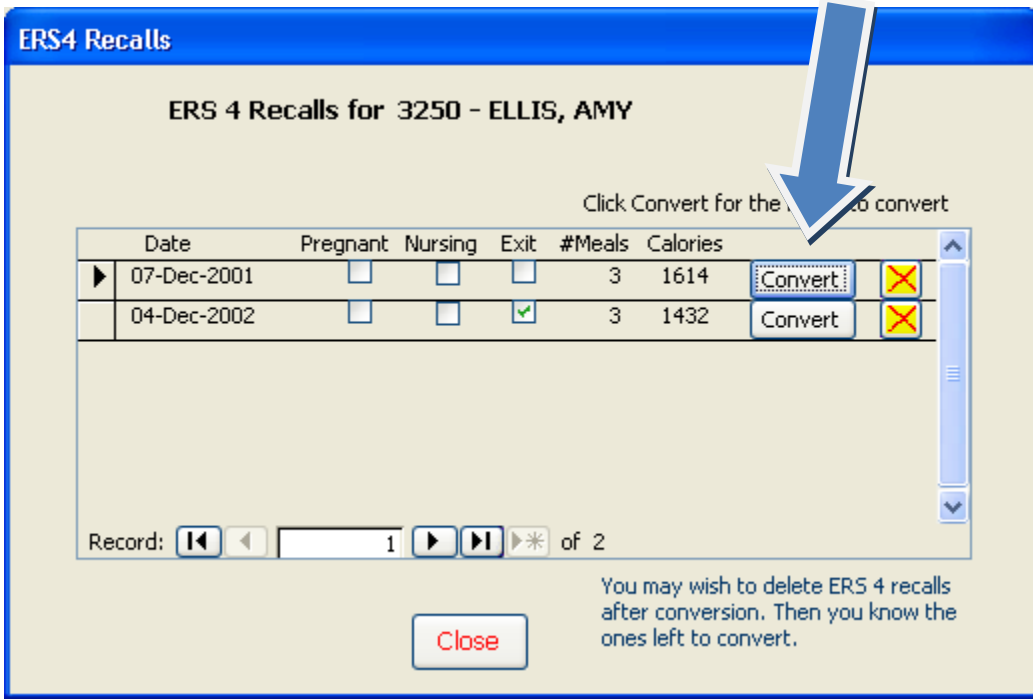

- You are now looking at the **Edit Recalls – Using Foods Database Screen**
- Everything appears as ZERO because the food items have not been converted. Click **VIEW/EDIT FOOD ITEMS**

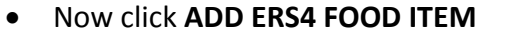

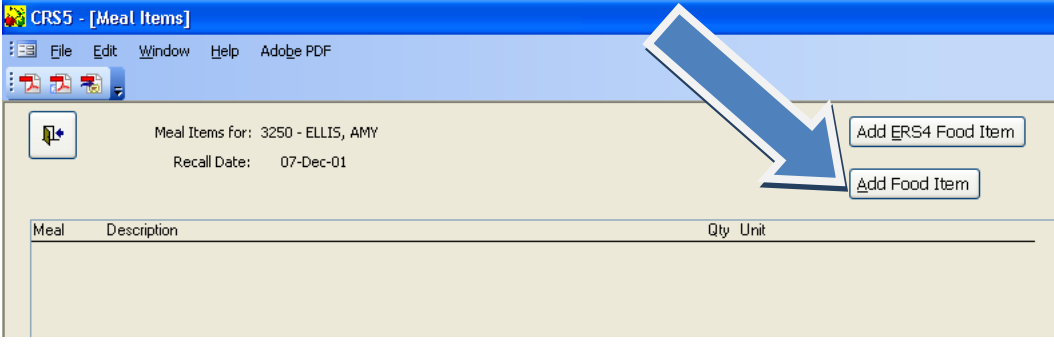

- Now you will see the screen that shows all of the foods on this recall from ERS4.
- Starting with the first food item, Click **CONVERT**
- The following screen shows you the keywords in CRS5 that closely match your previous food entry in ERS4.

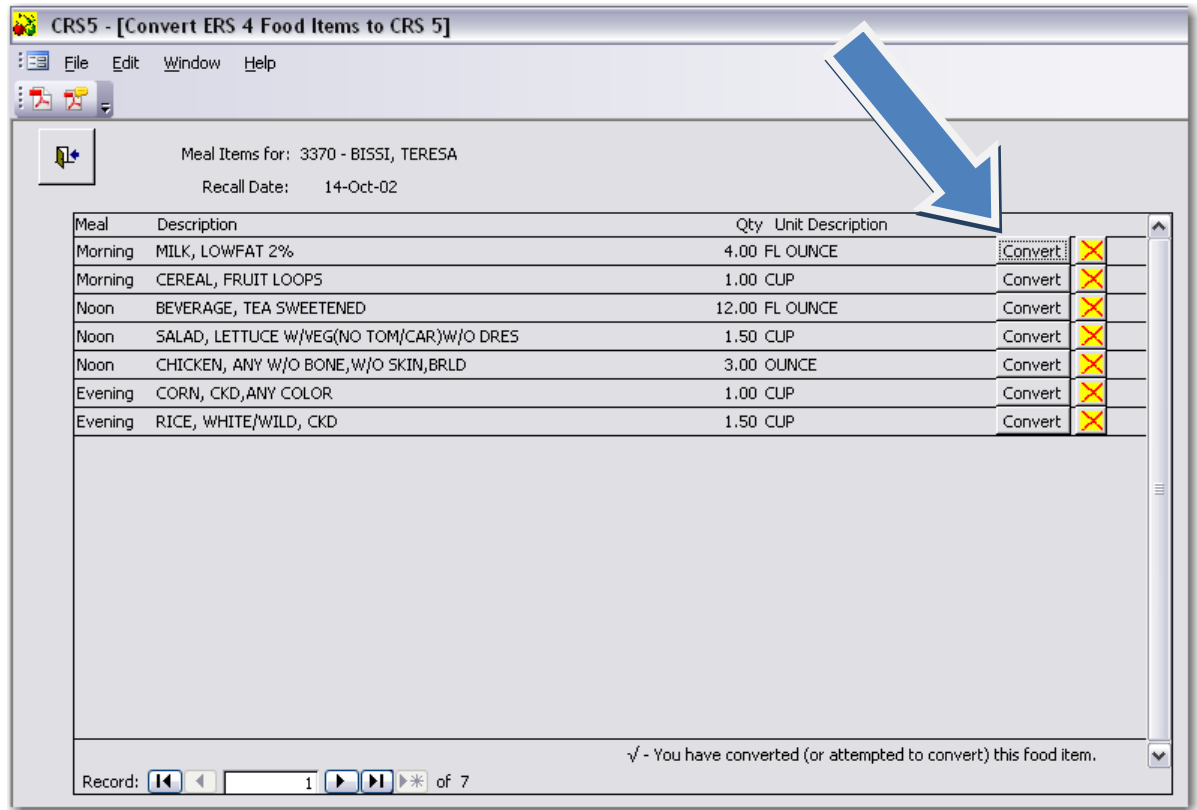

• Highlight the Food Words you wish to use to search the Foods Database and click OK. In this example Milk and 2% were selected.

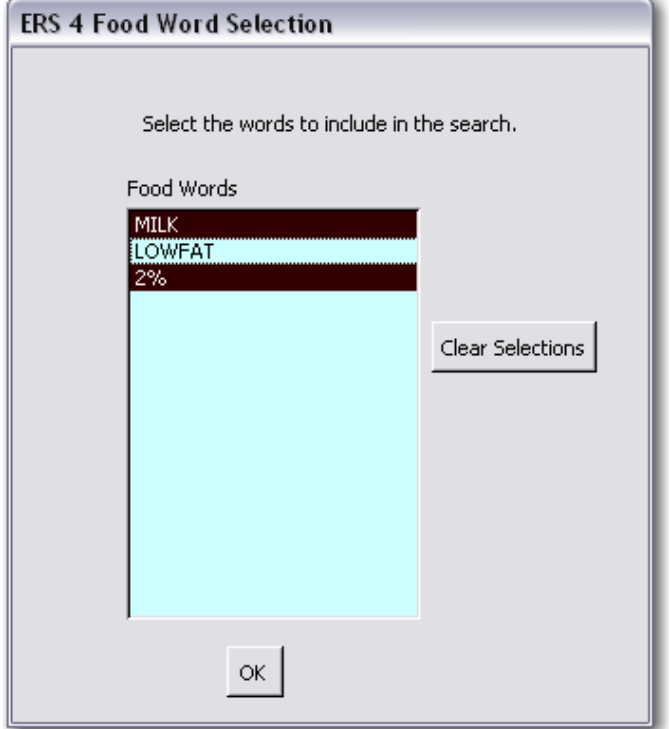

**TIP**: Choose the broadest category first. You will get a longer list of possible choices and you will be more likely to find the correct food. If you choose too many key words you may not get any correct matches because the search was too narrow. For example, just choose MILK by highlighting it and clicking OK. There are 182 possible choices. If you choose MILK and 2% there are 7 results. Just remember to choose the broadest category from the keywords and then choose the correct food from the next list that comes up.

- On this screen you can see the corresponding ERS4 Food Item
- If this list is too long you still have the option to type additional key words on this screen to help narrow your search. Simply type another keyword after MILK 2% to narrow down the list.
- Find the food item from the list that is the most accurate match for the ERS4 Food Item. In this case choose **MILK, 2%**.

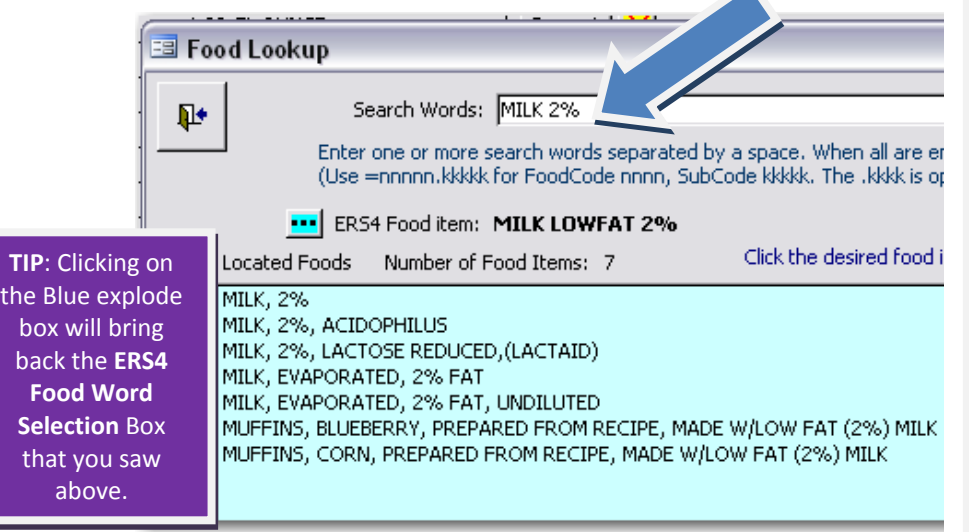

**TIP**: If you are converting recalls from ERS4 into CRS5 it would be very beneficial to have the actual 24 hour food recall in front of you to help increase accuracy. Since there are thousands more choices of foods in the new database, you may find an item here that more accurately reflects what your participant actually ate. You may not have had that option in ERS4 and were forced to choose the best match available. If the recall were available for this client I would be able to know more specifically what kind of coffee they actually had that morning for

- Once you highlight MILK 2% you are taken to the Food Quantity screen
- On this screen make sure that something is selected in all three areas. The option to save will not appear until something is entered for **Meal Type, Portion Size, and Number of Portions.**
- The Meal Type will default to the corresponding meal that was previously selected in ERS4.
- The previously entered **ERS4 Quantity x Unit** is displayed on this screen for reference. For this example – highlight 1 fl oz. for the portion size because it corresponds to the FL OUNCE unit previously used in ERS4.

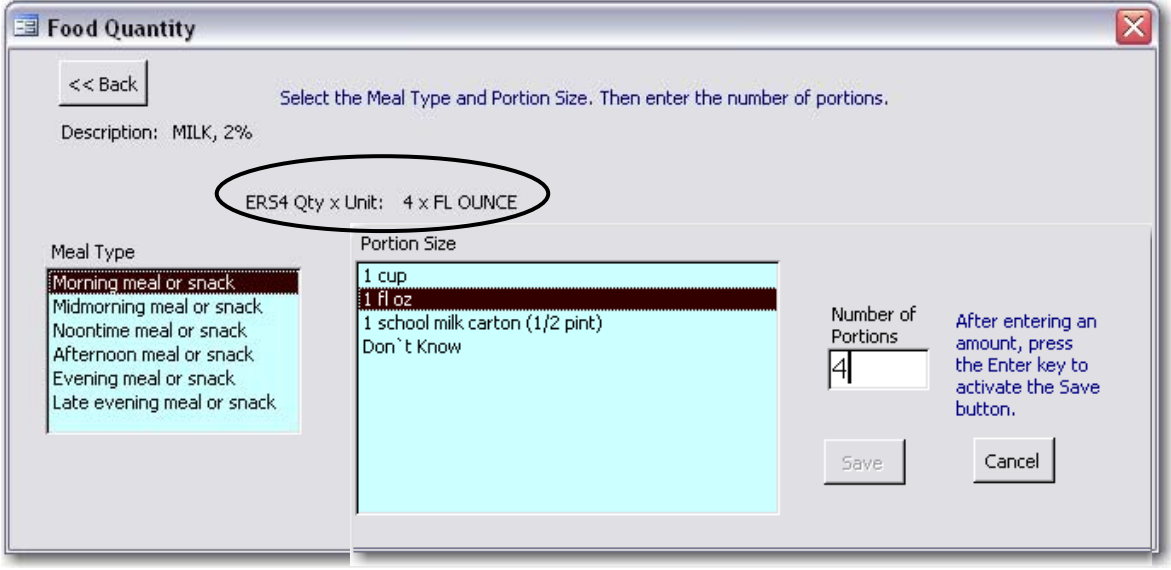

- Then use the TAB key to go to NUMBER OF PORTIONS and enter 4 to reflect the 4 FL OZ. from ERS4. Or you could select 1 Cup (8 fl oz) and then enter .5 for Number of Portions.
- After entering the amount, press the **ENTER** key or the **TAB** key to activate the Save button.
- Click **SAVE** to save the record of this food item
- CRS5 returns to the Convert ERS4 Food Items to CRS5 screen.
- Notice the checkmark next to the Milk entry. This means that is has been successfully converted into CRS5.
- You may now follow the preceding steps to convert the rest of the food items on this recall.

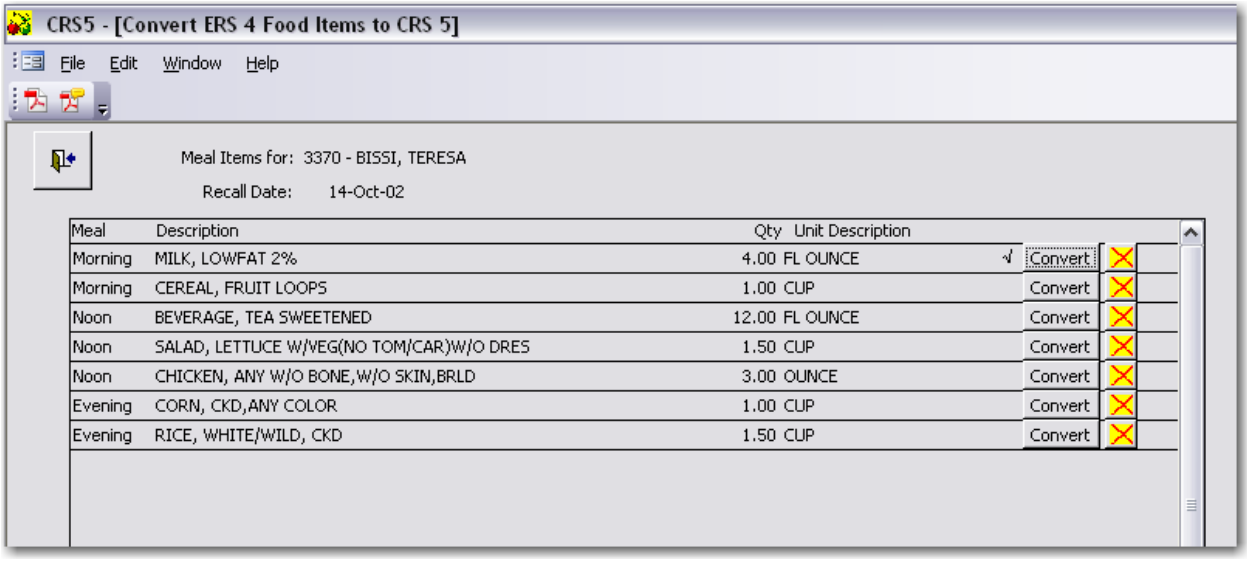

- When all of the items have been successfully converted back out of this screen and back out of the Meal Items Screen to return to Edit Recall screen.
- The nutrient information is now available for the foods that have been converted.
- Click **Save**

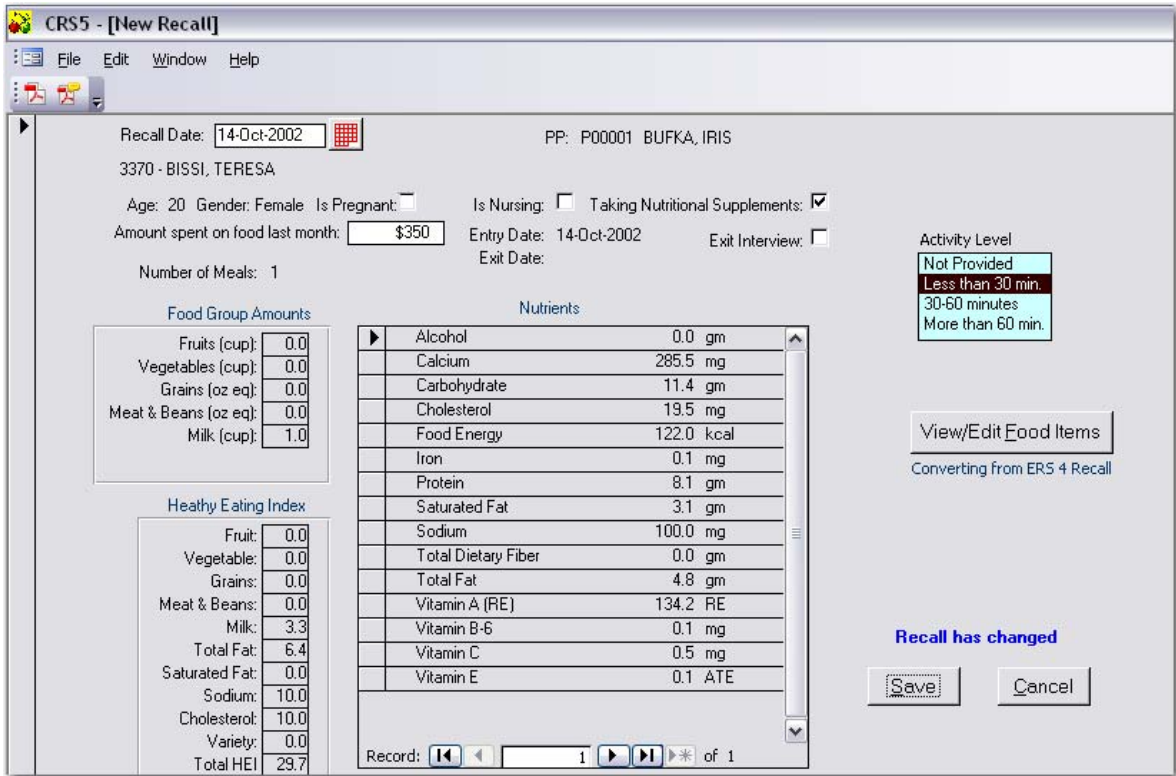

• Click **Close**

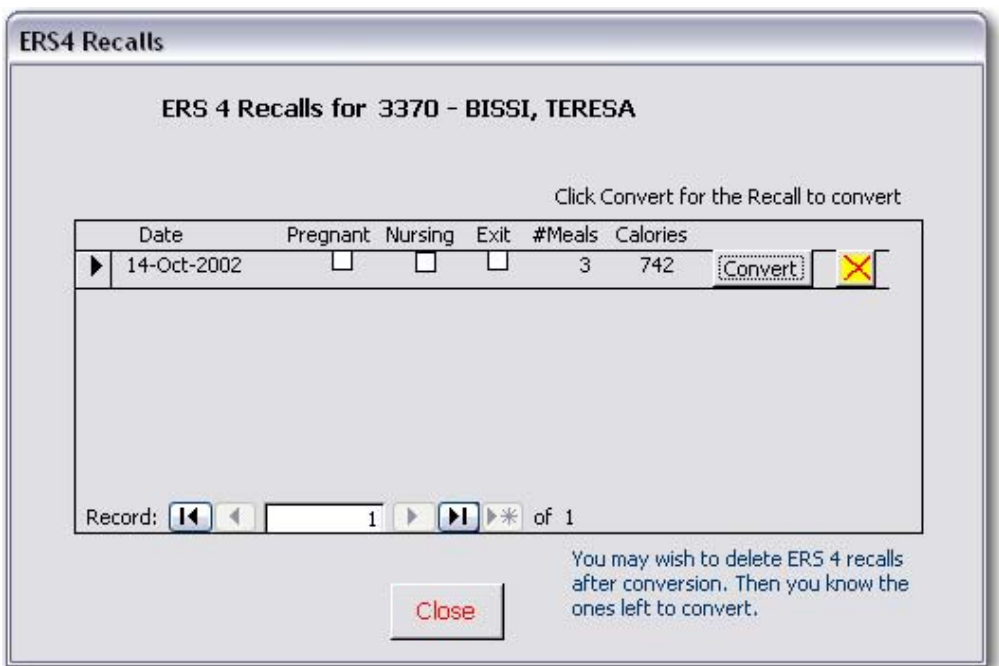

• Click **Save** again to exit this Recall screen.

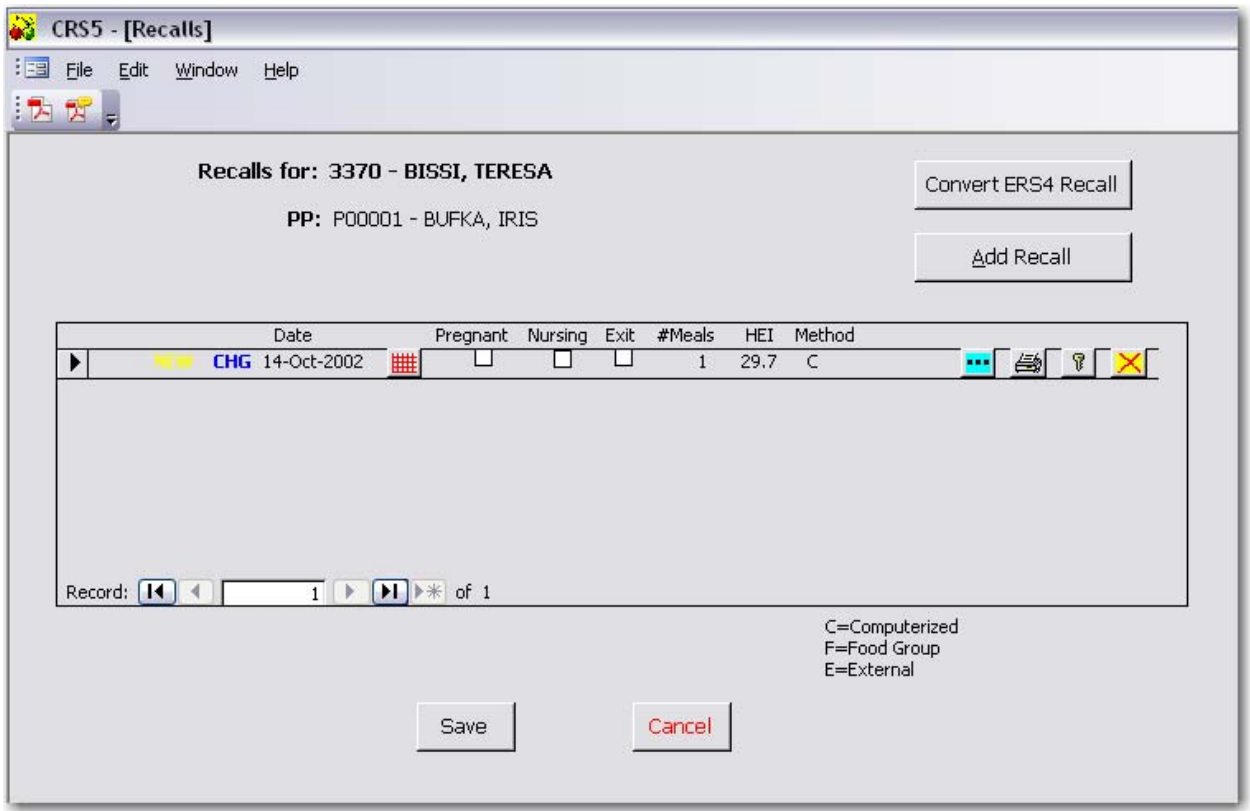

• Click the **Back Door** to return to the Nutrition Switchboard.

# **13.4. Refreshing Adult Recalls and Checklists**

Some states have encountered problems in CRS5.01 when they attempt to run summary reports for the nutrition and checklist sections. For instance, they may have 4 graduates showing on their screen, but when they run the report it was only picking up 1 or 2 of those graduates.

In the new release of CRS 5.03 there is a fix for this problem.

You will need to run two refreshes that will correct this problem.

• To refresh the Diet Recalls go to the Nutrition Switchboard.

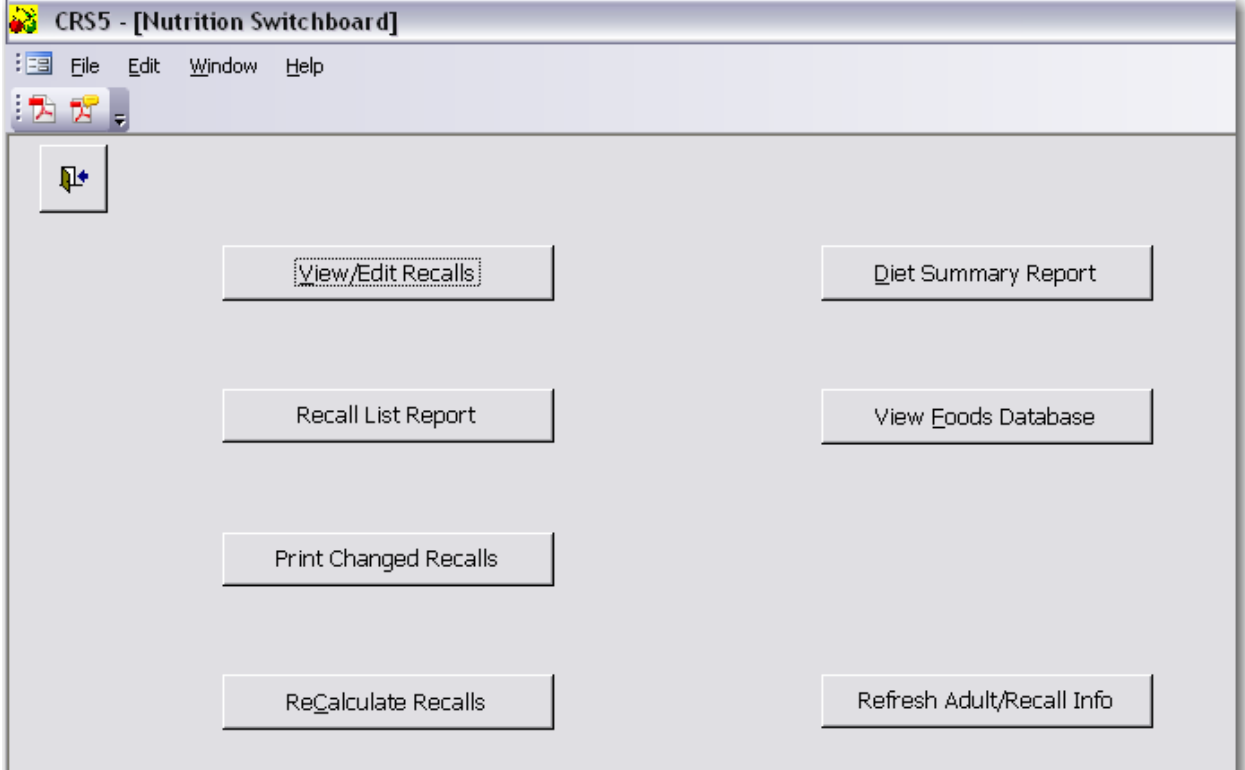

• Click on the **Refresh Adult/Recall Info** button in the bottom right of the screen.

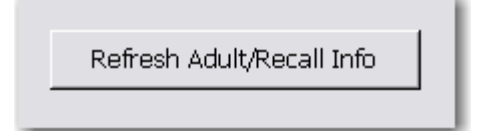

- Once that is done, click the **back door** icon out to the Main Switchboard.
- Click on **Checklists** to go to the Checklist Switchboard.

• Click on the **Refresh Adult/Checklist Info** button in the bottom right side of the screen.

k

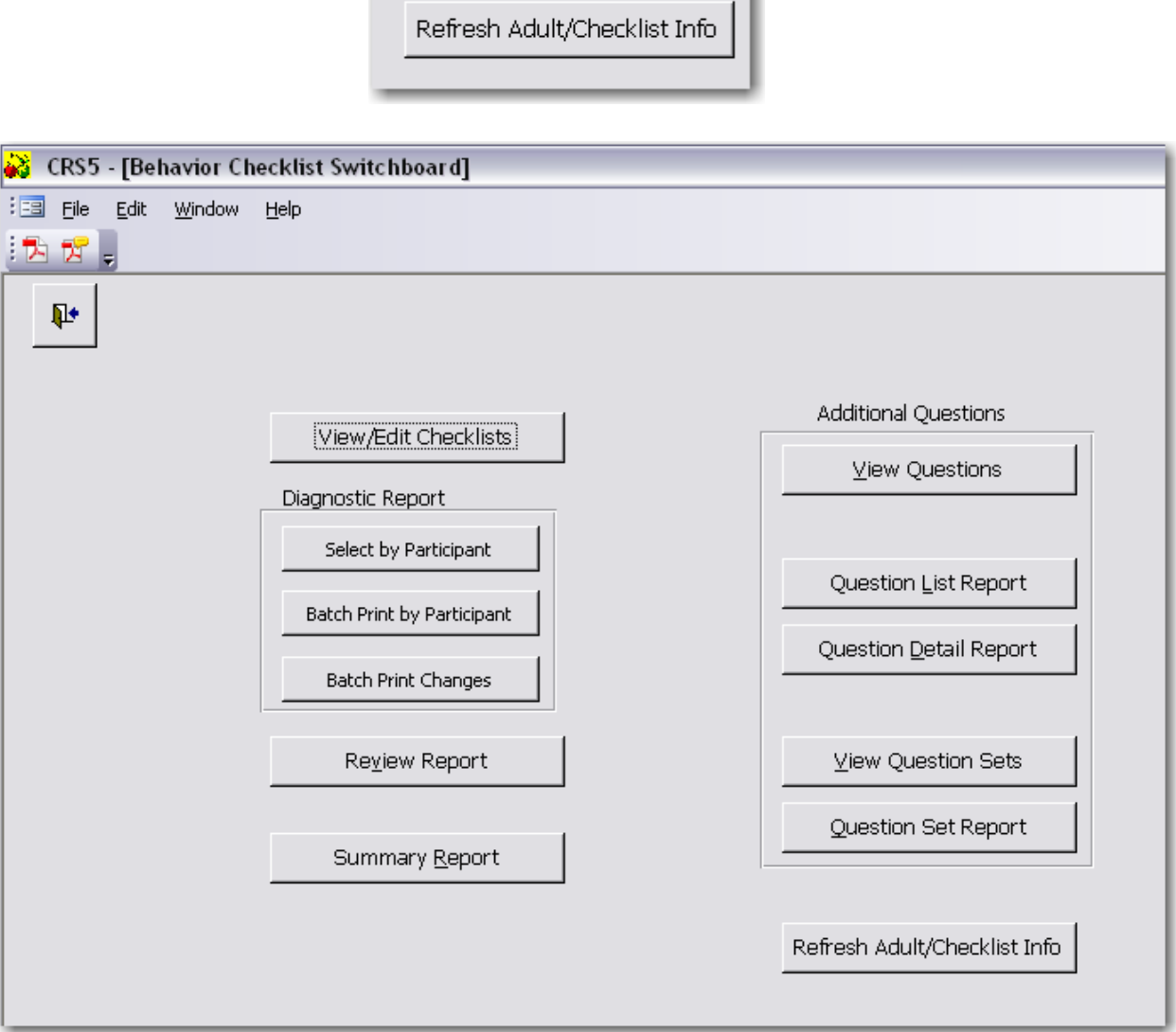

This finishes the refresh process for the Recalls and Checklists. This process only needs to be done once after you have converted your database from ERS4 to CRS5.

# **13.5. Recalculating Recalls**

You only have to recalculate your recalls once. This process should only be done once you have converted your data from ERS4 to CRS5 and if you use the Computerized Analysis method for diet recalls.

- Click on the **Nutrition Button** and go to the Nutrition Switchboard.
- Click on **ReCalculate Recalls** in the bottom left side of the screen.

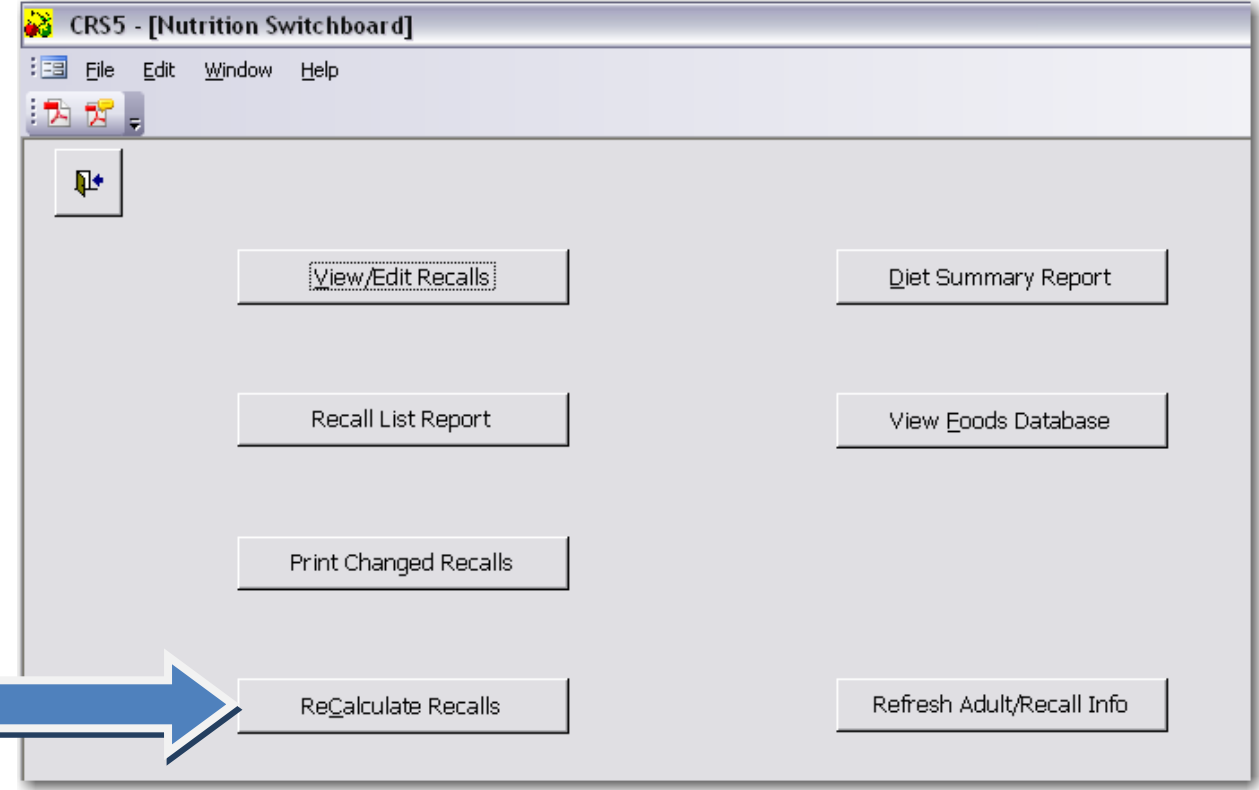

• Click on **ReCalc ReCalc** 

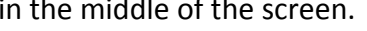

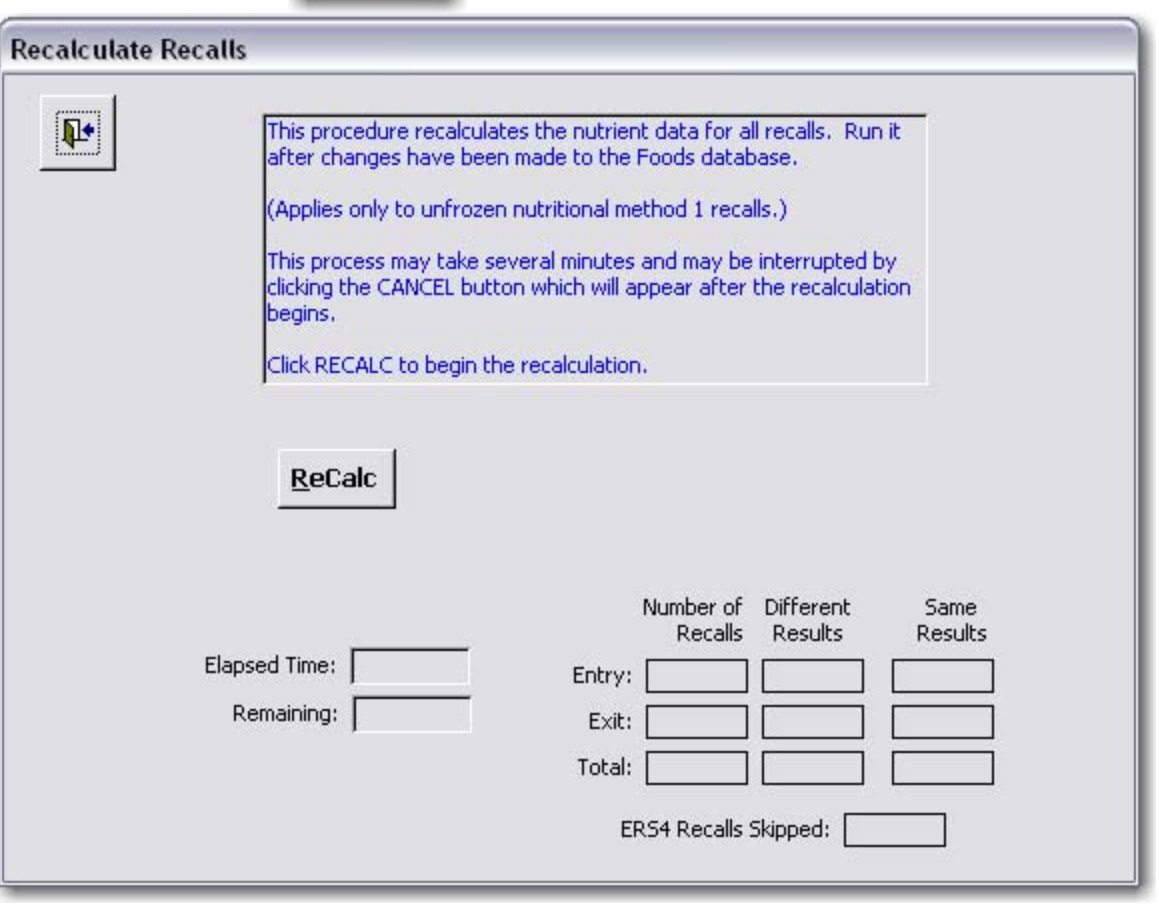

• You will see CRS5 working and there will be a progress meter in the bottom left of the screen.

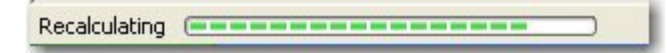

• When CRS5 is finished recalculating the Recalls you will see the following information appear on the screen.

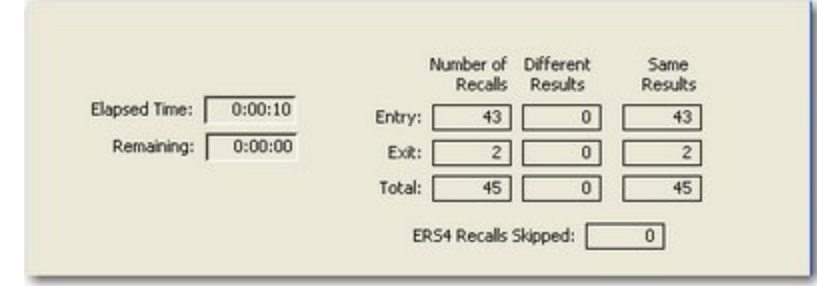

- Click the **Back Door** on the Recalculate Recalls screen to return to the Nutrition Switchboard.
- Your recalls have now been recalculated and you are finished with this step. Back Door out to the Main Switchboard and log out if you are finished in CRS5.

County: PA550 Georgia Test EFNEP Filter:<ALL>

CRS5 manual data is sample data. It does The data that appears throughout the not reflect nor is it intended to reflect

#### **1) Number of Program Families**

- a) Total number of program families: 148
- b) Number of new families enrolled this reporting period: 1 (1%)
- c) Number of persons in program families: 550

#### **2) Distribution of household children**

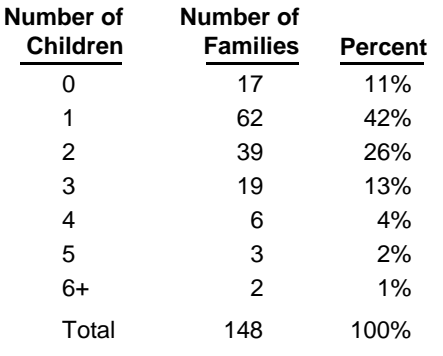

Mean: 1.7 Median: 1.0

#### **3) Distribution of ages of children**

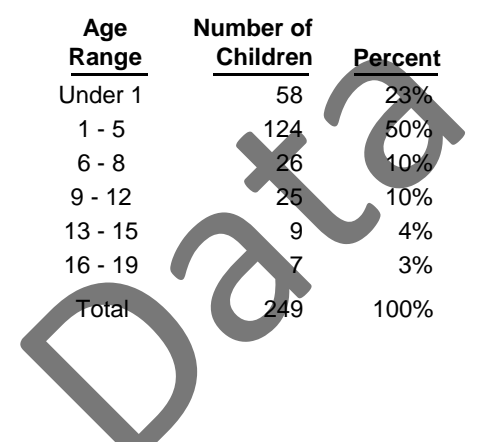

#### **Number of Family 4) Distribution of family size 5) Household income**

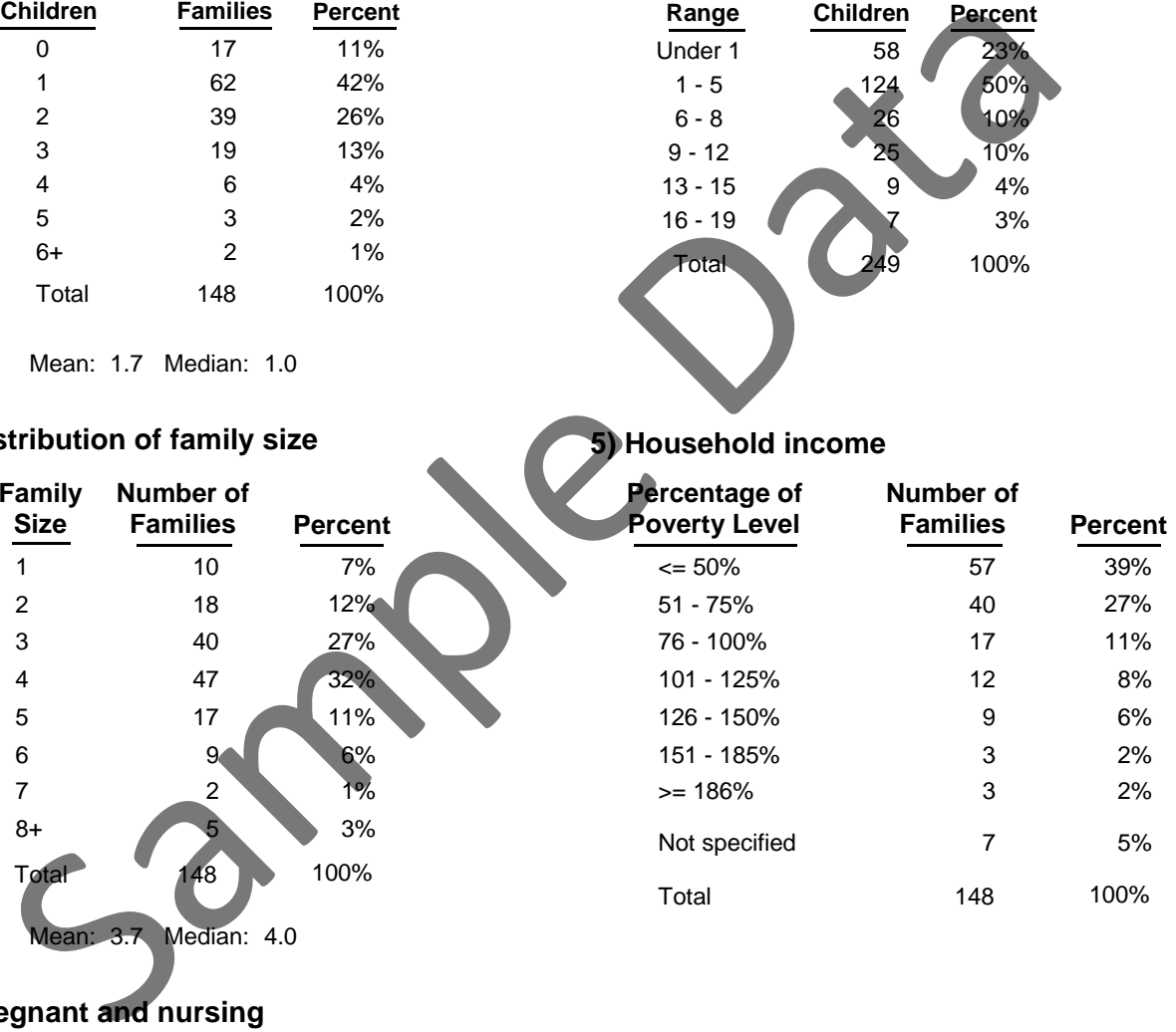

# **6) Pregnant and nursing**

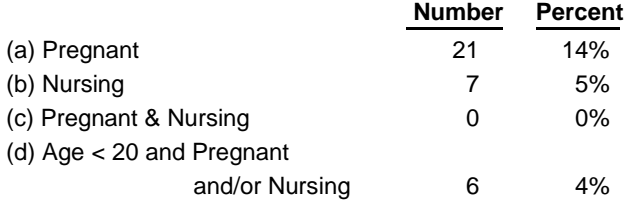

Note: Total pregnant participants is sum of (a) and  $(c)$ ; and total nursing participants is sum of (b) and (c).

County: PA550 Georgia Test EFNEP Reporting Period: 10/01/06 - 09/12/07 Filter:<ALL>

<ALL Participants>

 $=$ 

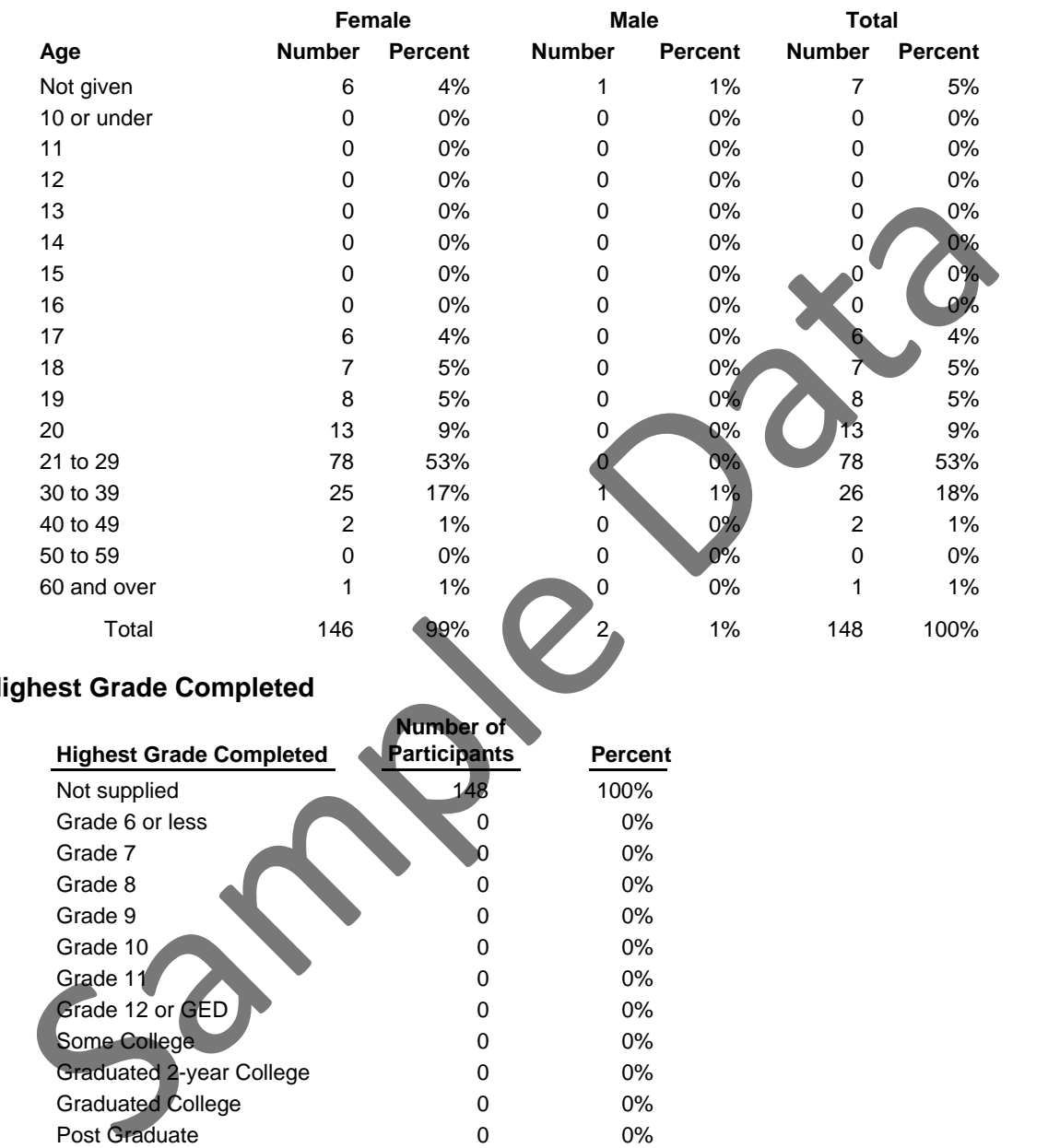

### **7) Gender and age distribution of participants**

### **8) Highest Grade Completed**

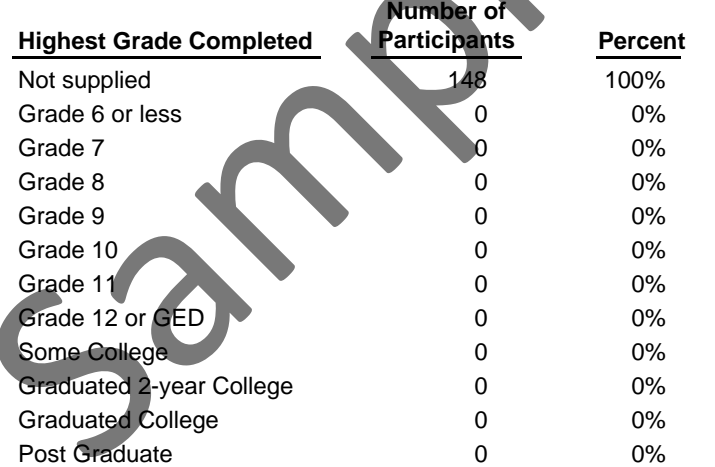

County: PA550 Georgia Test EFNEP Reporting Period: 10/01/06 - 09/12/07 Filter:<ALL>

<ALL Participants>

 $=$ 

### **9) Place of residence**

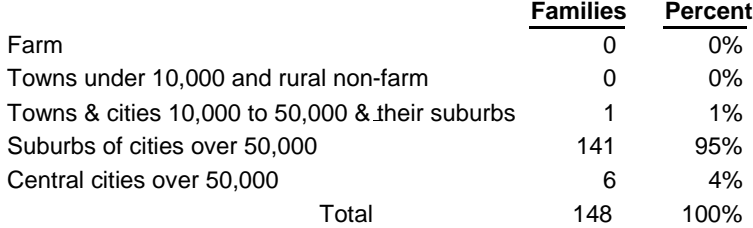

#### **10) Status of Participants**

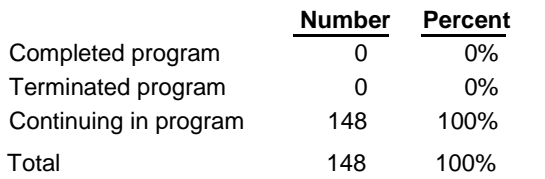

#### **11) Reasons why Participant did not complete program**

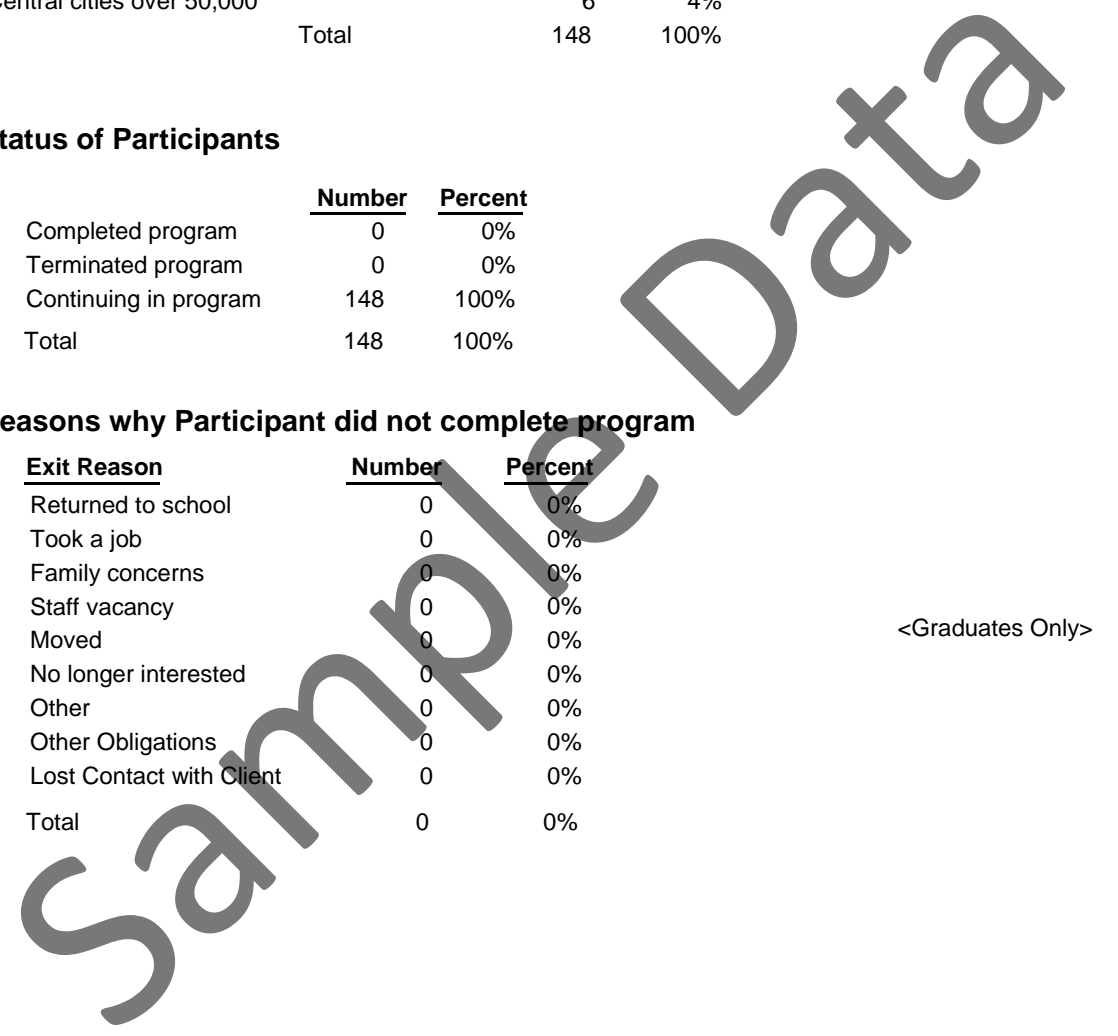

County: PA550 Georgia Test EFNEP Reporting Period: 10/01/06 - 09/12/07 Filter:<ALL>

<ALL Participants>

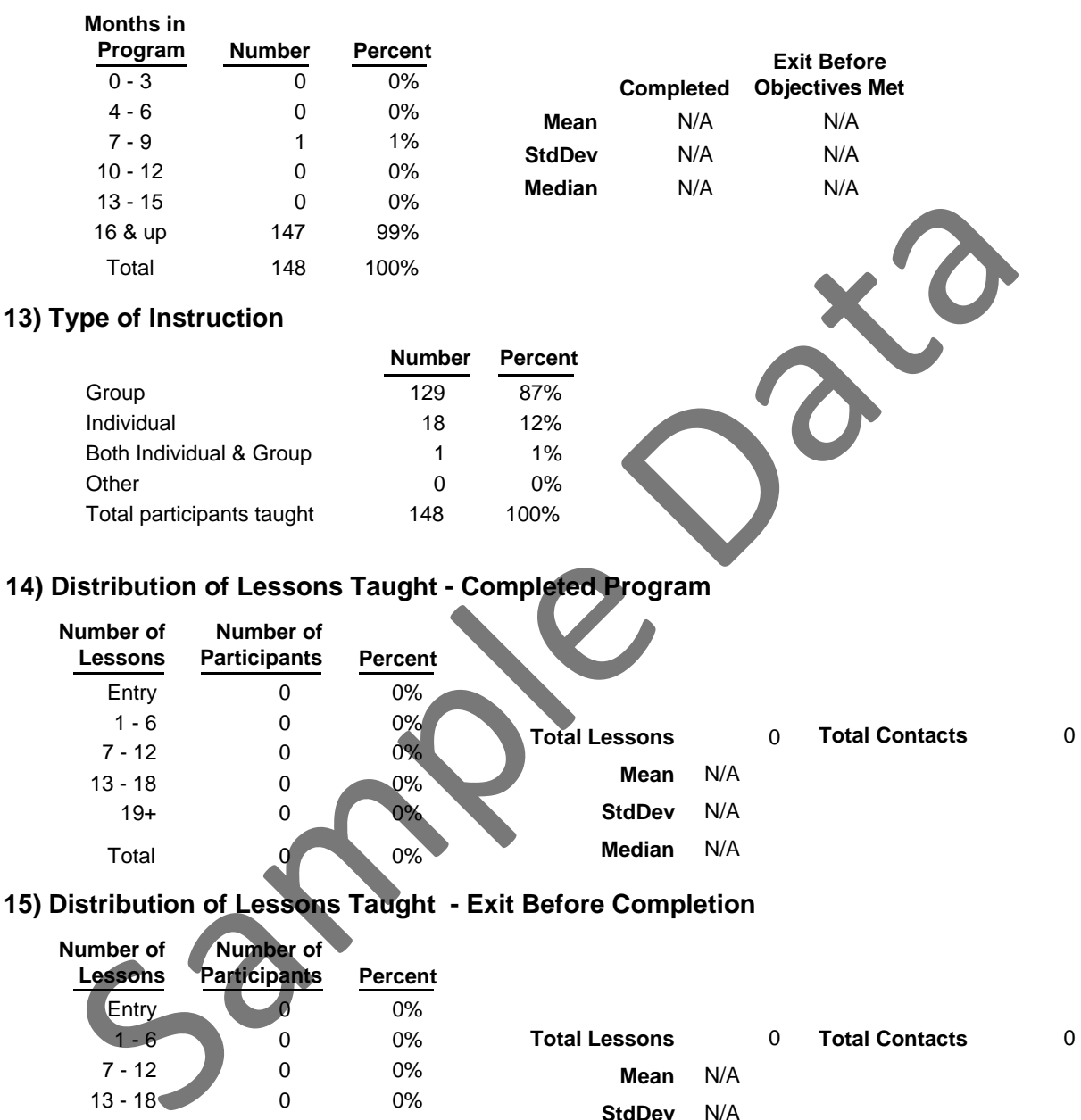

#### **12) Months in program**

19+ 0

Total 0 0%

0%

**StdDev** N/A

**Median** N/A

County: PA550 Georgia Test EFNEP Reporting Period: 10/01/06 - 09/12/07 Filter:<ALL>

 $=$ 

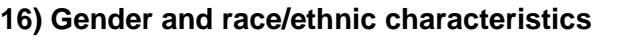

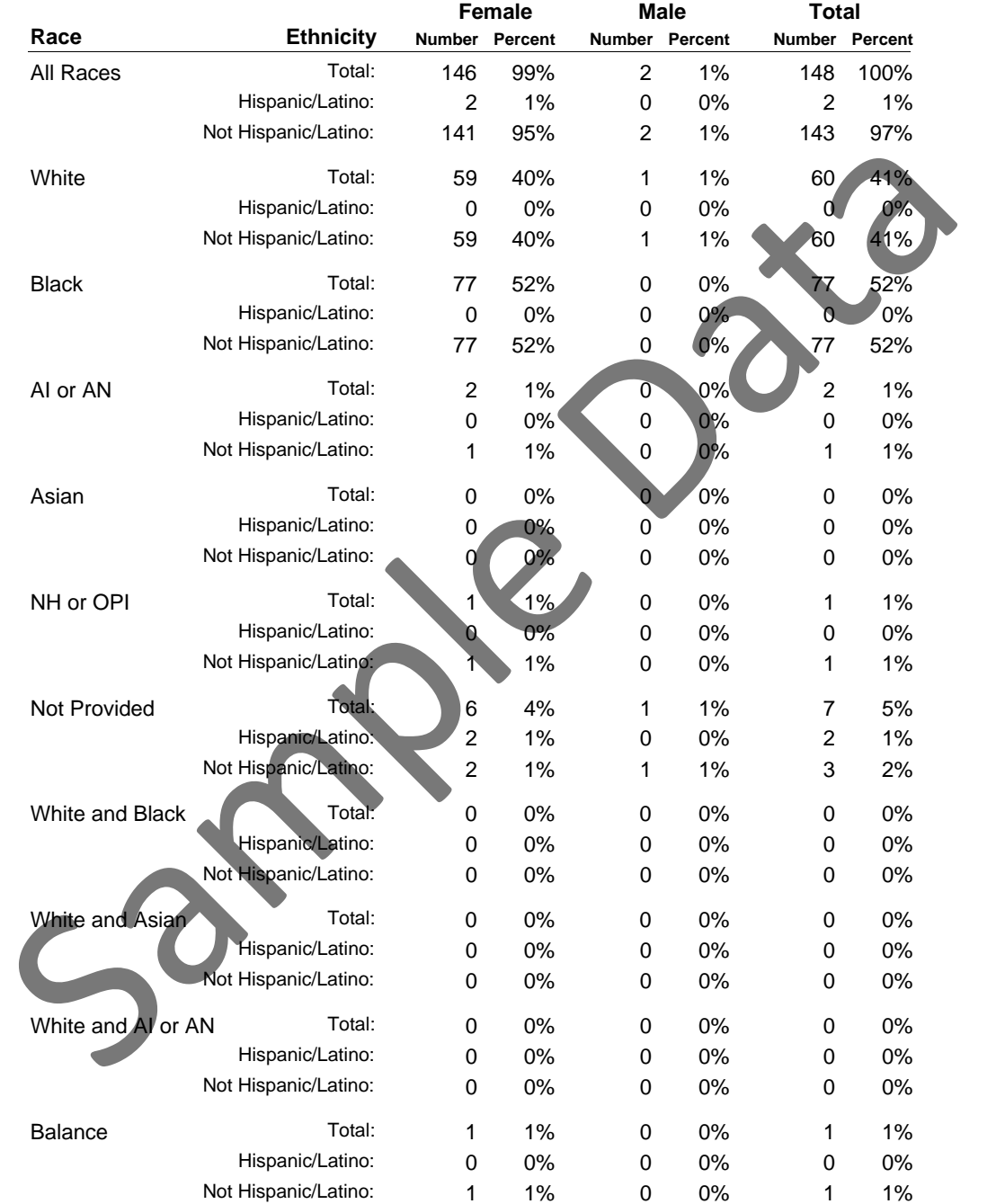

AI or AN = American Indian or Alaska Native NH or OPI = Native Hawaiian or Other Pacific Islander

*Sum of Hispanic/Not Hispanic will not equal total if ethnicity was not provided.*

County: PA550 Georgia Test EFNEP Reporting Period: 10/01/06 - 09/12/07 Filter:<ALL>

<ALL Participants>

 $\equiv$ 

### **17) Public Assistance**

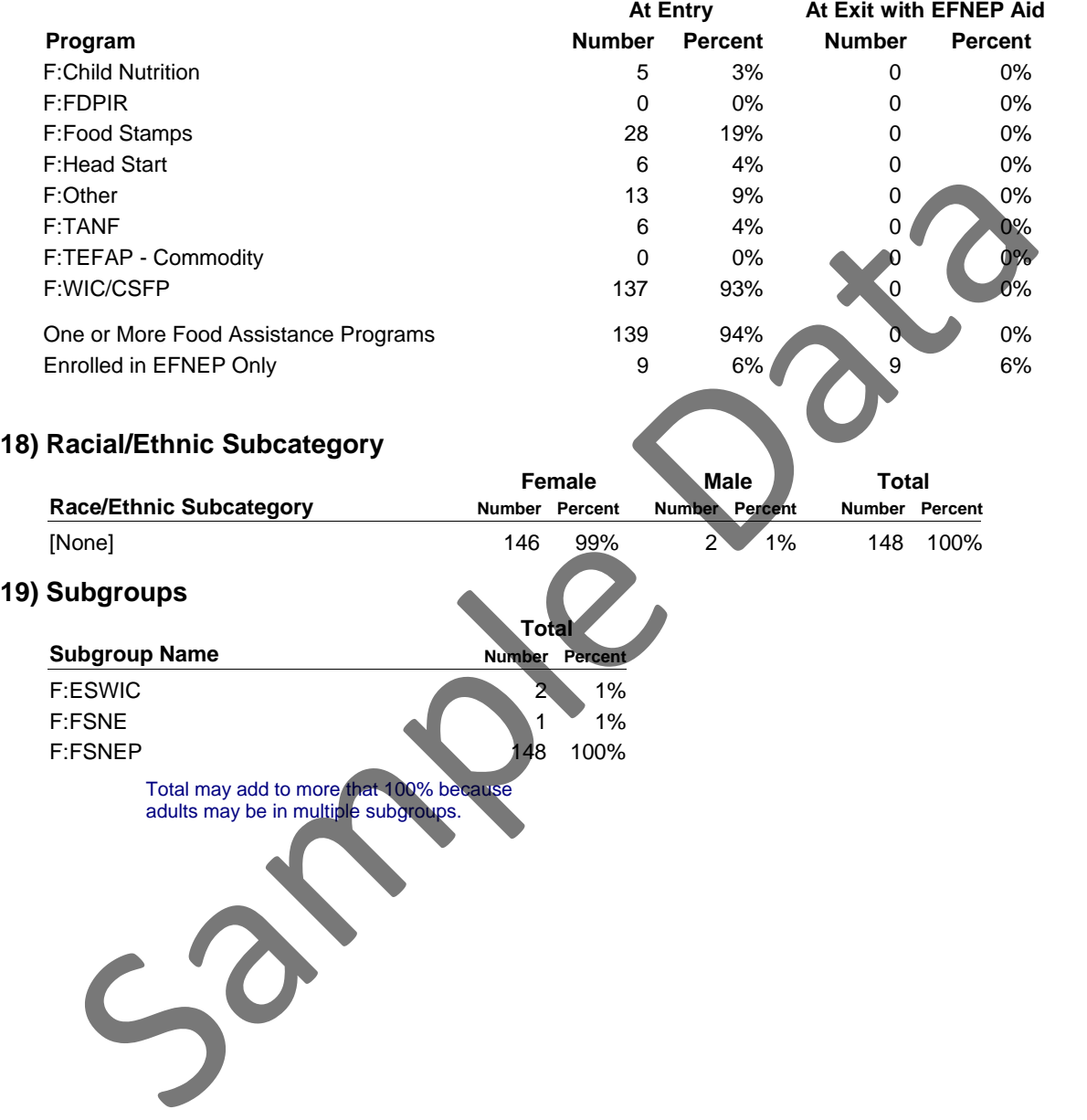

#### \*\*\*\*\*\*\*\*\*\*\*\*\*\*\*\*\*\*\*\*\*\*\*\*\*\*\*\*\*\*\*\*\* OFFICIAL USE ONLY \*\*\*\*\*\*\*\*\*\*\*\*\*\*\*\*\*\*\*\*\*\*\*\*\*\*\*\*\*\*\*\*\*

## **List of Families for P00001 - BUFKA, IRIS**

Filter: <ALL>

County: PA550 Georgia Test EFNEP Reporting Period: 10/01/06 - 09/12/07 All Participants

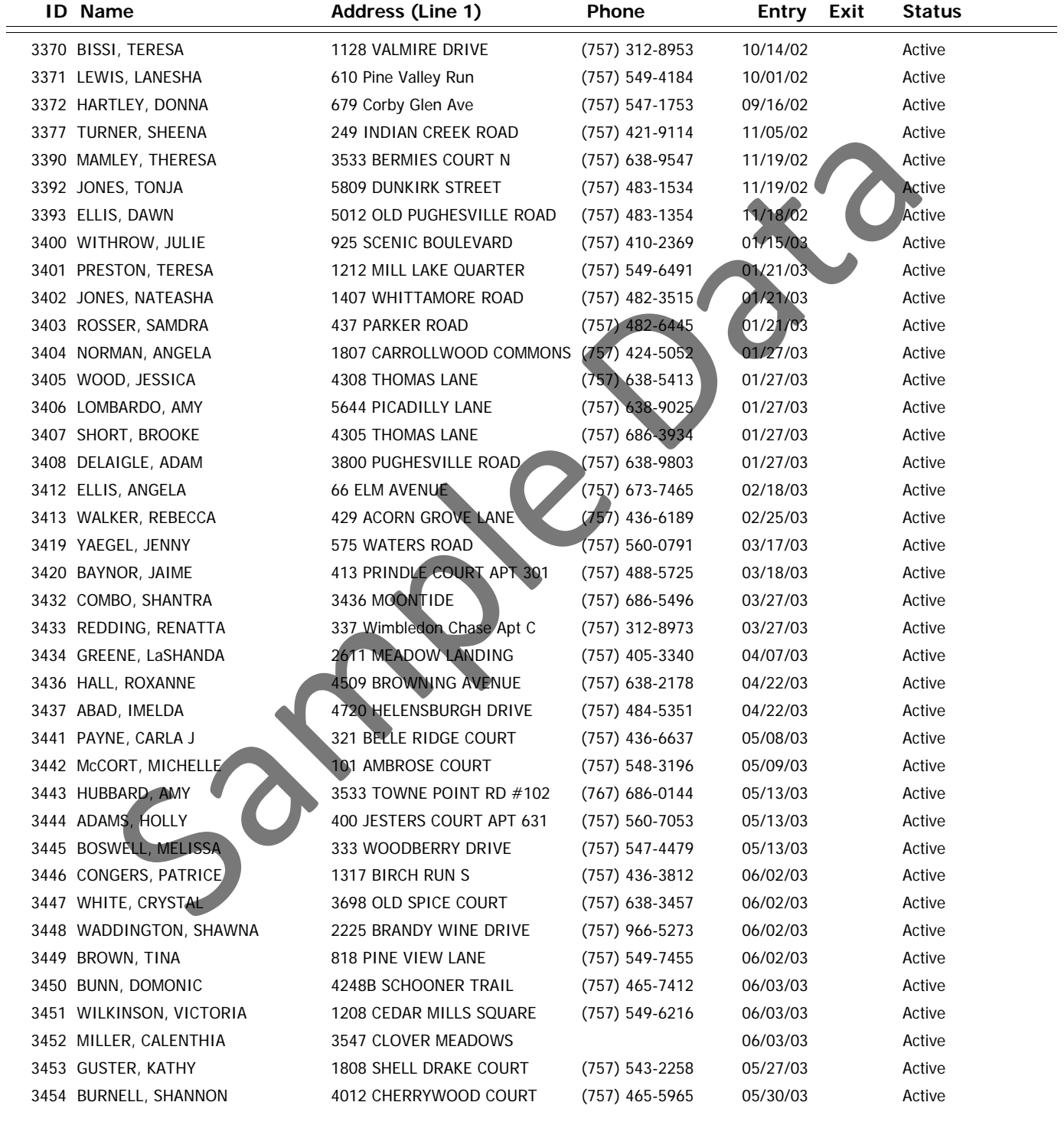

9/12/2007 12:26:56 PM CRS 5.03 Page 1

#### \*\*\*\*\*\*\*\*\*\*\*\*\*\*\*\*\*\*\*\*\*\*\*\*\*\*\*\*\*\*\*\*\* OFFICIAL USE ONLY \*\*\*\*\*\*\*\*\*\*\*\*\*\*\*\*\*\*\*\*\*\*\*\*\*\*\*\*\*\*\*\*\*

## **List of Families for P00001 - BUFKA, IRIS**

Filter: <ALL>

County: PA550 Georgia Test EFNEP Reporting Period: 10/01/06 - 09/12/07 All Participants

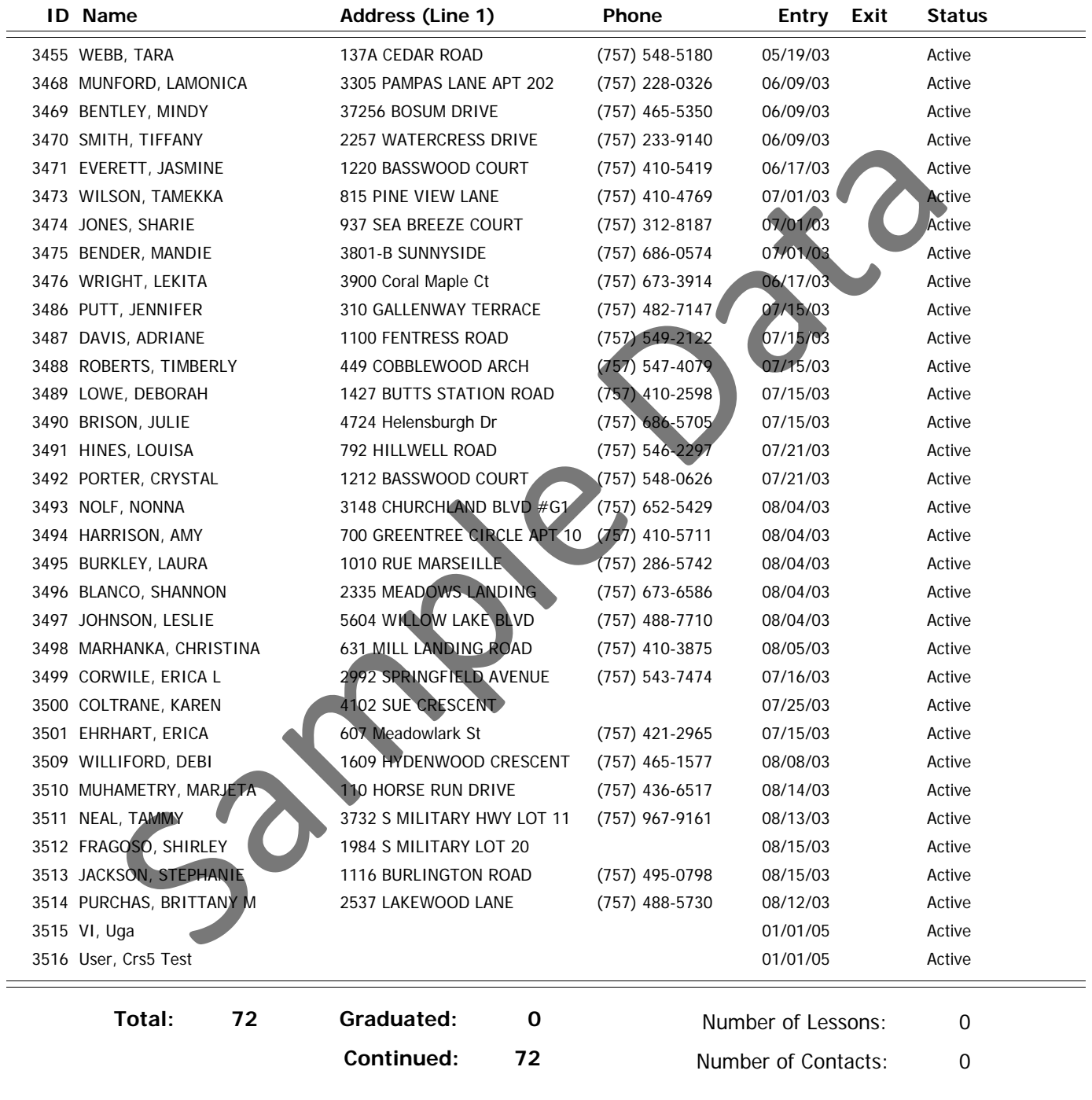

9/12/2007 12:26:56 PM CRS 5.03 Page 2

\*\*\*\*\*\*\*\*\*\*\*\*\*\*\*\*\*\*\*\*\*\*\*\*\*\*\*\*\*\*\*\*\* OFFICIAL USE ONLY \*\*\*\*\*\*\*\*\*\*\*\*\*\*\*\*\*\*\*\*\*\*\*\*\*\*\*\*\*\*\*\*\*

#### \*\*\*\*\*\*\*\*\*\*\*\*\*\*\*\*\*\*\*\*\*\*\*\*\*\*\*\*\*\*\*\*\*\*\*\*\*\*\*\*\*\*\*\*\*\*\*\* OFFICIAL USE ONLY \*\*\*\*\*\*\*\*\*\*\*\*\*\*\*\*\*\*\*\*\*\*\*\*\*\*\*\*\*\*\*\*\*\*\*\*\*\*\*\*\*\*\*\*\*\*\*\*\*\*\*\*

**Lessons**

**Hi**

**Income**

# **Detail List of Families for P00001 - BUFKA, IRIS**

Filter: <ALL>

**Entry Entry** s **ឆ្ន** Entry Exit **Exit**County: PA550 Georgia Test EFNEP Reporting Period: 10/01/06 - 09/12/07 All Participants **Family**

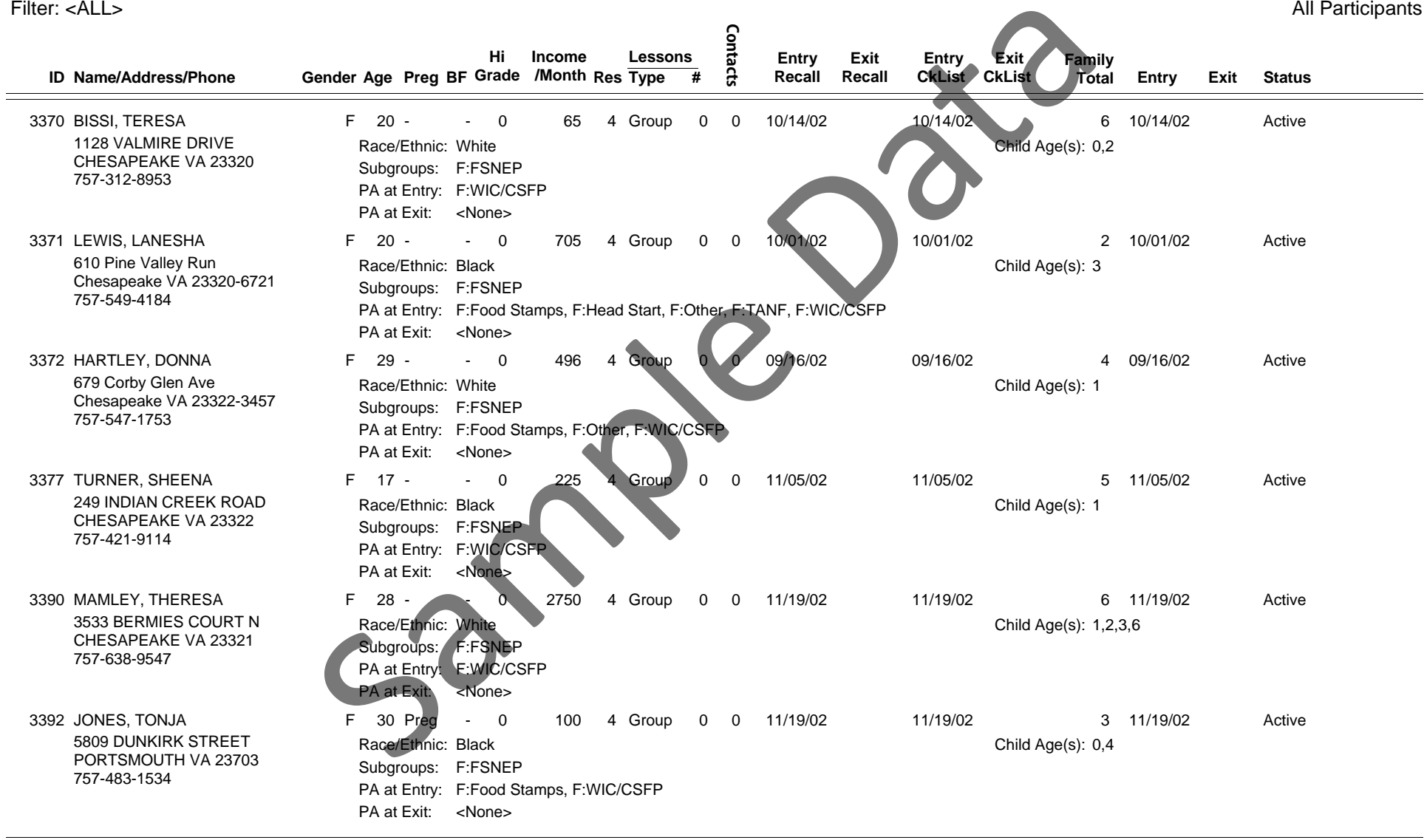

9/12/2007 12:27:16 PM

Machines and the control of the CRS 5.03 Page 1 and the control of the control of the control of the control of the control of the control of the control of the control of the control of the control of the control of the c

#### \*\*\*\*\*\*\*\*\*\*\*\*\*\*\*\*\*\*\*\*\*\*\*\*\*\*\*\*\*\*\*\*\*\*\*\*\*\*\*\*\*\*\*\*\*\*\*\* OFFICIAL USE ONLY \*\*\*\*\*\*\*\*\*\*\*\*\*\*\*\*\*\*\*\*\*\*\*\*\*\*\*\*\*\*\*\*\*\*\*\*\*\*\*\*\*\*\*\*\*\*\*\*\*\*\*\*

# **Detail List of Families for P00001 - BUFKA, IRIS**

Filter: <ALL>

County: PA550 Georgia Test EFNEP Reporting Period: 10/01/06 - 09/12/07 All Participants

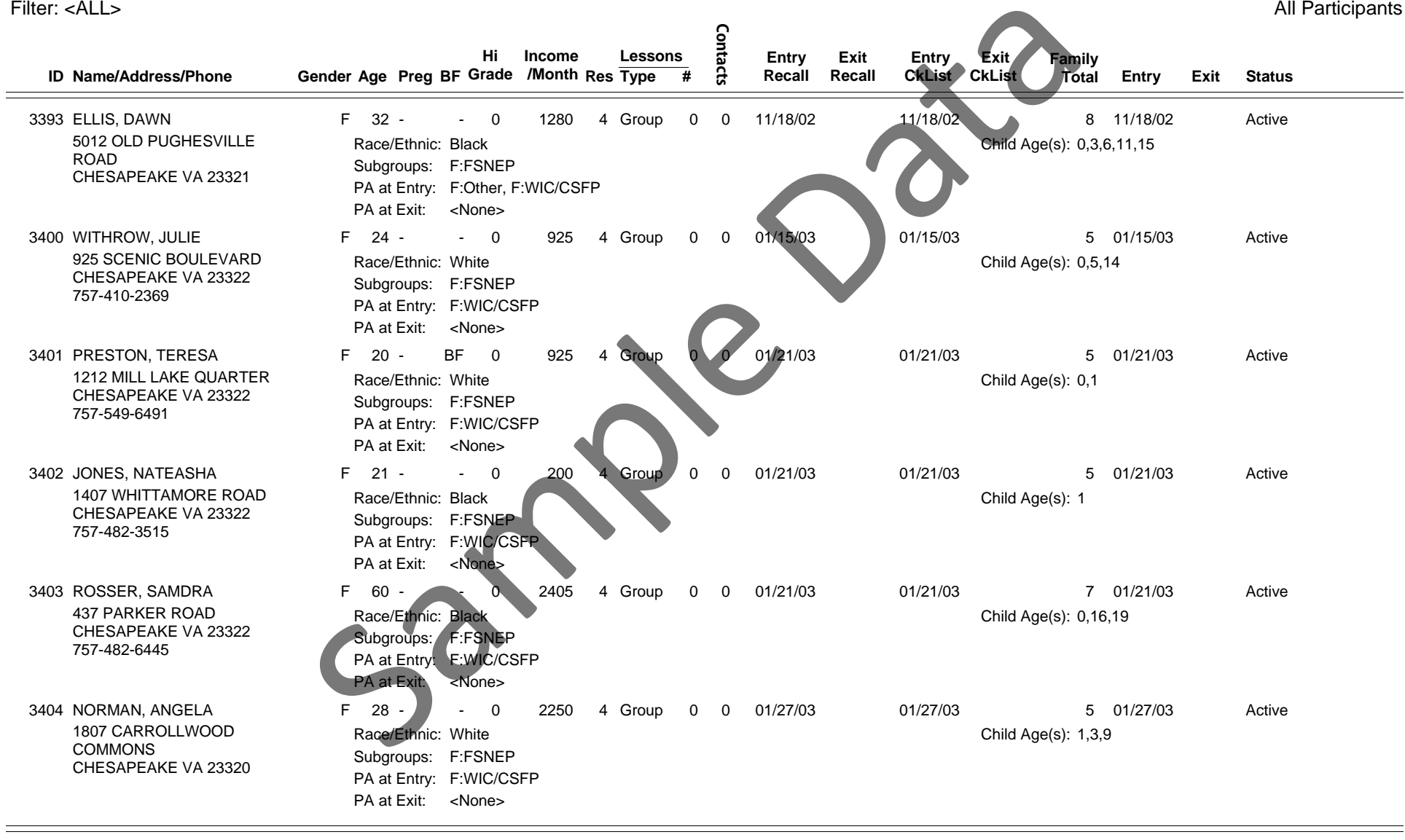

9/12/2007 12:27:16 PM

Machines and the control of the CRS 5.03 Page 2 and the control of the control of the control of the control of the control of the control of the control of the control of the control of the control of the control of the c

#### \*\*\*\*\*\*\*\*\*\*\*\*\*\*\*\*\*\*\*\*\*\*\*\*\*\*\*\*\*\*\*\*\*\*\*\*\*\*\*\*\*\*\*\*\*\*\*\* OFFICIAL USE ONLY \*\*\*\*\*\*\*\*\*\*\*\*\*\*\*\*\*\*\*\*\*\*\*\*\*\*\*\*\*\*\*\*\*\*\*\*\*\*\*\*\*\*\*\*\*\*\*\*\*\*\*\*

# **Detail List of Families for P00001 - BUFKA, IRIS**

Filter: <ALL>

County: PA550 Georgia Test EFNEP Reporting Period: 10/01/06 - 09/12/07 All Participants

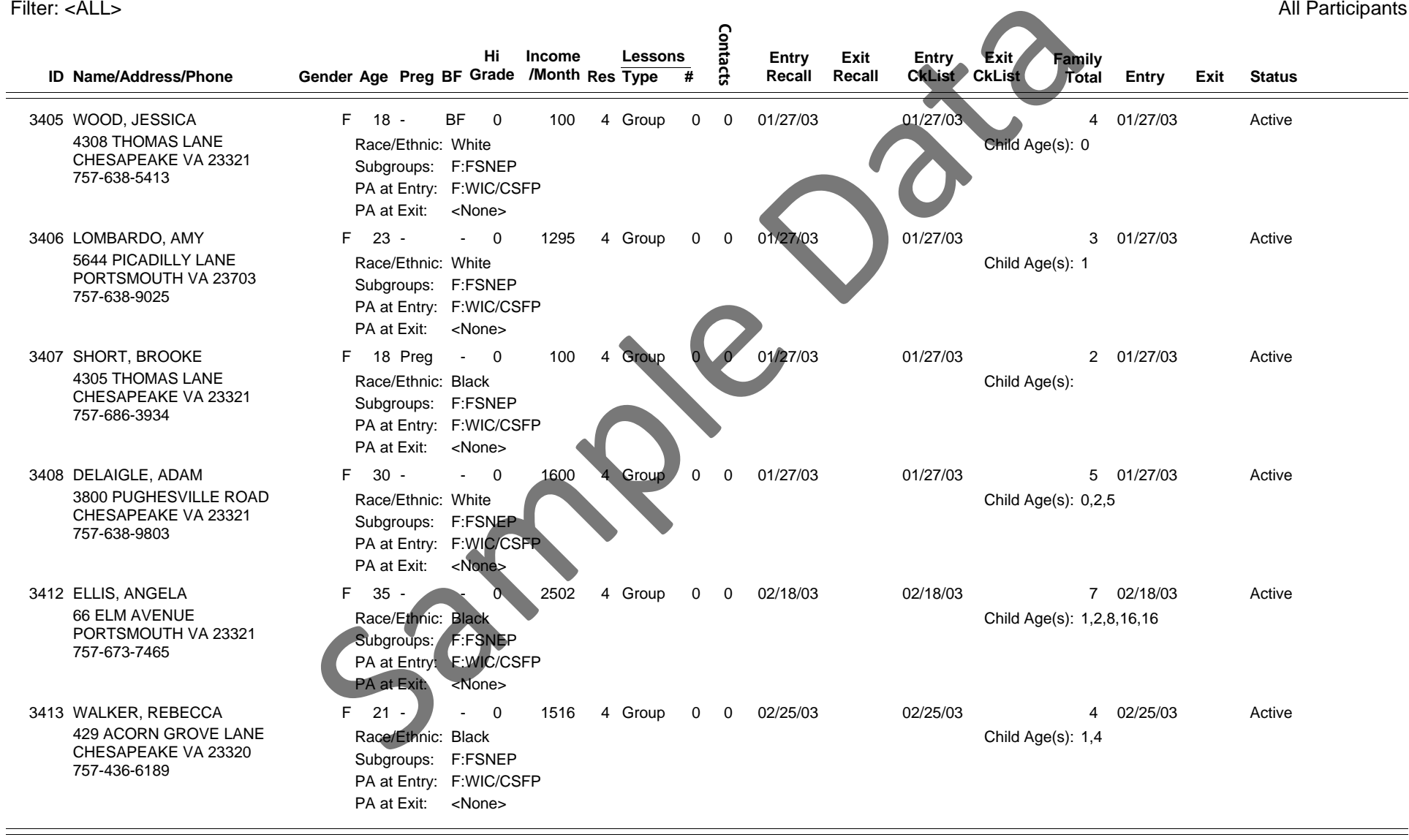

9/12/2007 12:27:16 PM

CRS 5.03 Page 3
### **Detail List of Families for P00001 - BUFKA, IRIS**

Filter: <ALL>

County: PA550 Georgia Test EFNEP Reporting Period: 10/01/06 - 09/12/07 All Participants

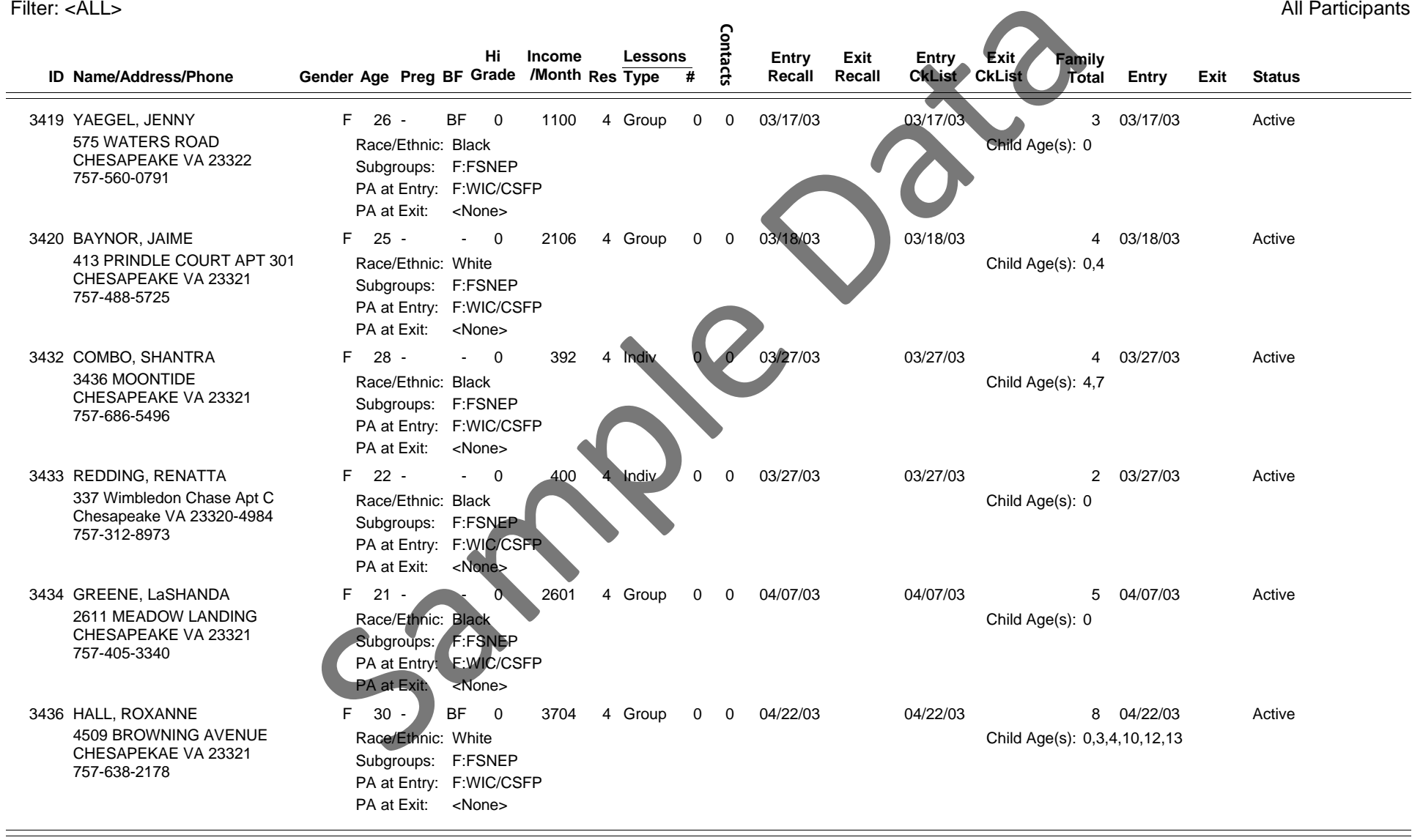

9/12/2007 12:27:16 PM

Machines and the control of the CRS 5.03 control of the control of the control of the control of the control of the control of the control of the control of the control of the control of the control of the control of the c

### **Detail List of Families for P00001 - BUFKA, IRIS**

Filter: <ALL>

County: PA550 Georgia Test EFNEP Reporting Period: 10/01/06 - 09/12/07 All Participants

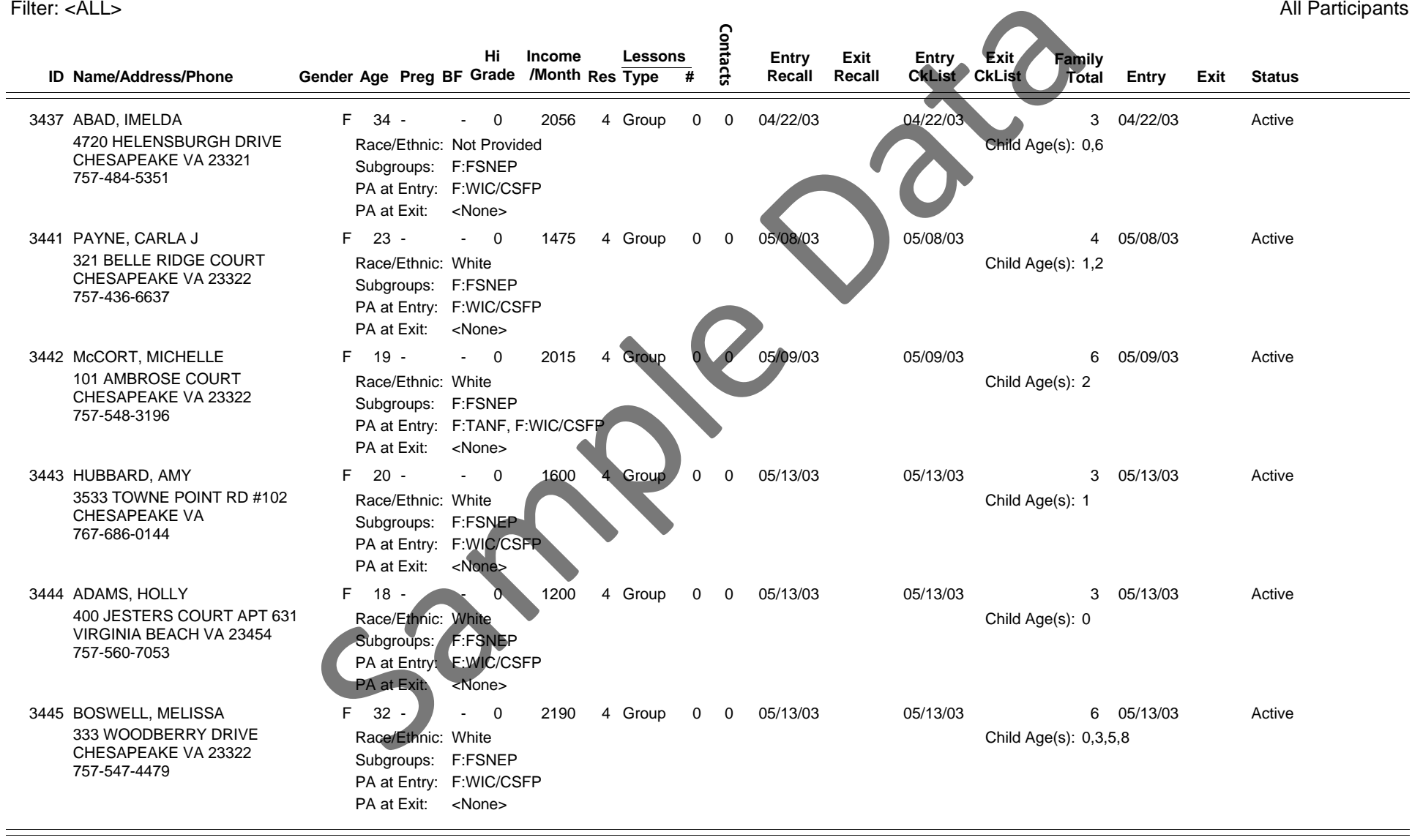

9/12/2007 12:27:16 PM

Machines and the control of the CRS 5.03 Page 5 and the control of the control of the control of the control of the control of the control of the control of the control of the control of the control of the control of the c

### **Detail List of Families for P00001 - BUFKA, IRIS**

Filter: <ALL>

County: PA550 Georgia Test EFNEP **Reporting Period: 10/01/06 - 09/12/07** All Participants

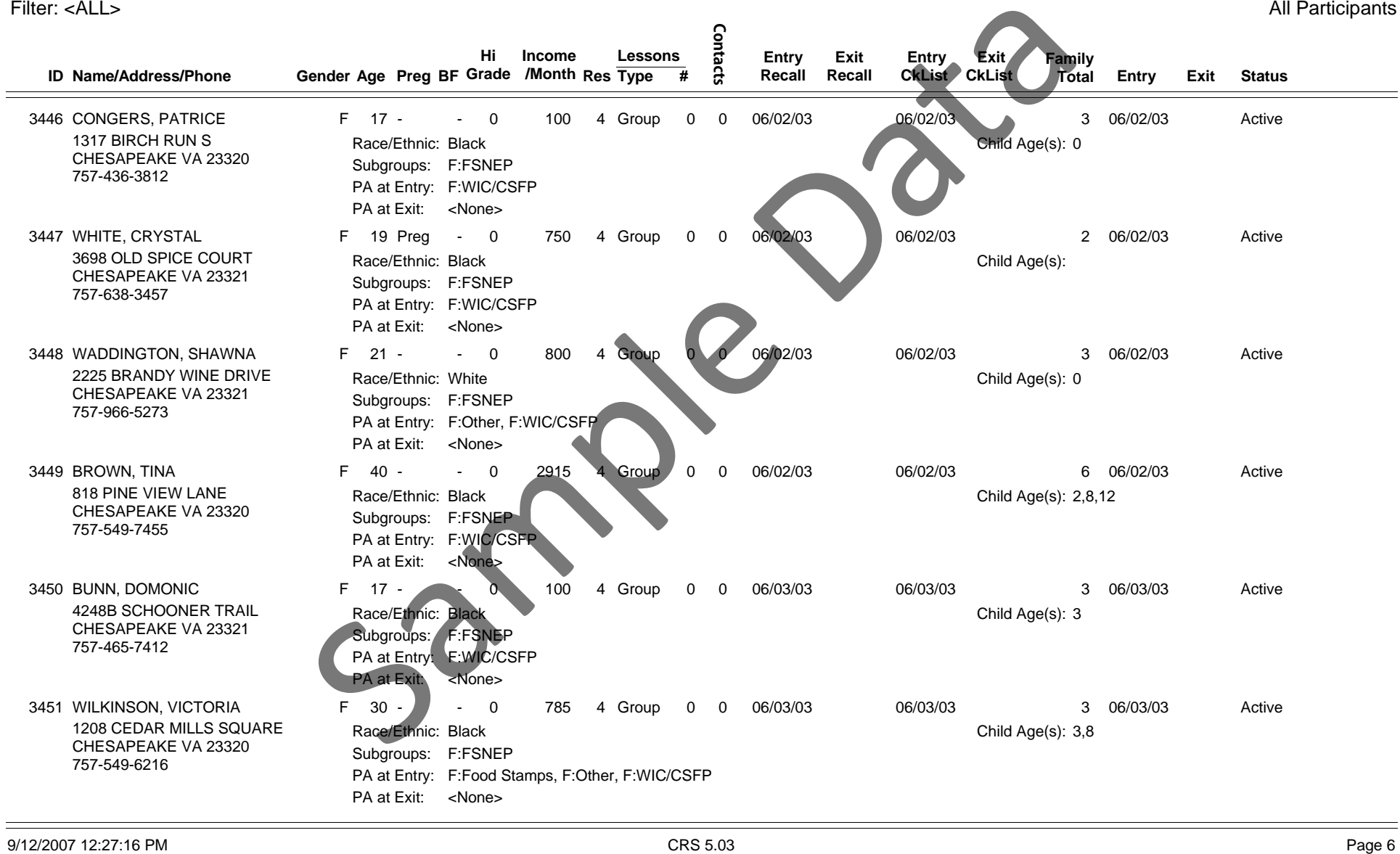

9/12/2007 12:27:16 PM

\*\*\*\*\*\*\*\*\*\*\*\*\*\*\*\*\*\*\*\*\*\*\*\*\*\*\*\*\*\*\*\*\*\*\*\*\*\*\*\*\*\*\*\*\*\*\*\* OFFICIAL USE ONLY \*\*\*\*\*\*\*\*\*\*\*\*\*\*\*\*\*\*\*\*\*\*\*\*\*\*\*\*\*\*\*\*\*\*\*\*\*\*\*\*\*\*\*\*\*\*\*\*\*\*\*\*

268

### **Detail List of Families for P00001 - BUFKA, IRIS**

Filter: <ALL>

County: PA550 Georgia Test EFNEP Reporting Period: 10/01/06 - 09/12/07 All Participants

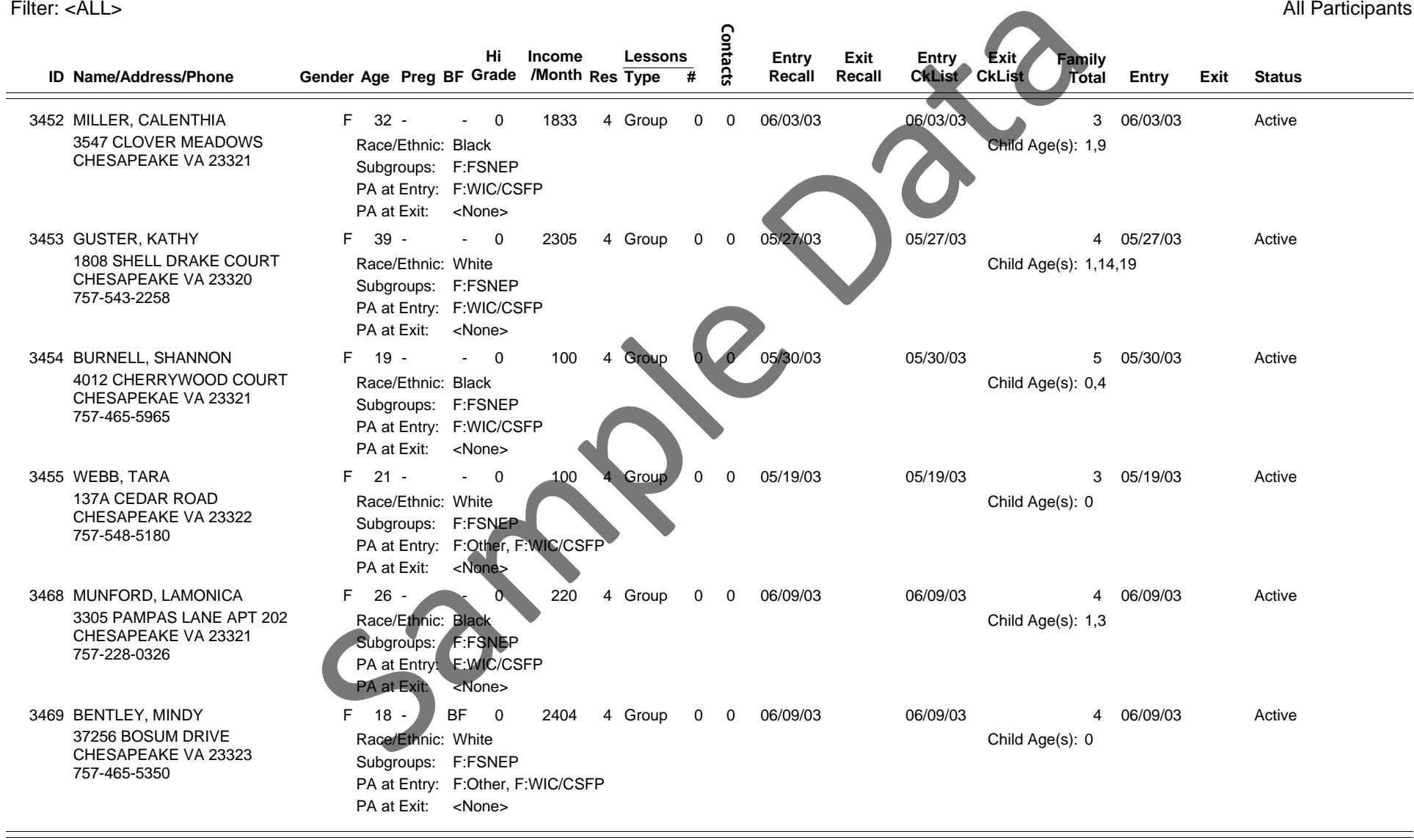

9/12/2007 12:27:16 PM

M CRS 5.03 Page 7

### **Detail List of Families for P00001 - BUFKA, IRIS**

Filter: <ALL>

County: PA550 Georgia Test EFNEP Reporting Period: 10/01/06 - 09/12/07 All Participants

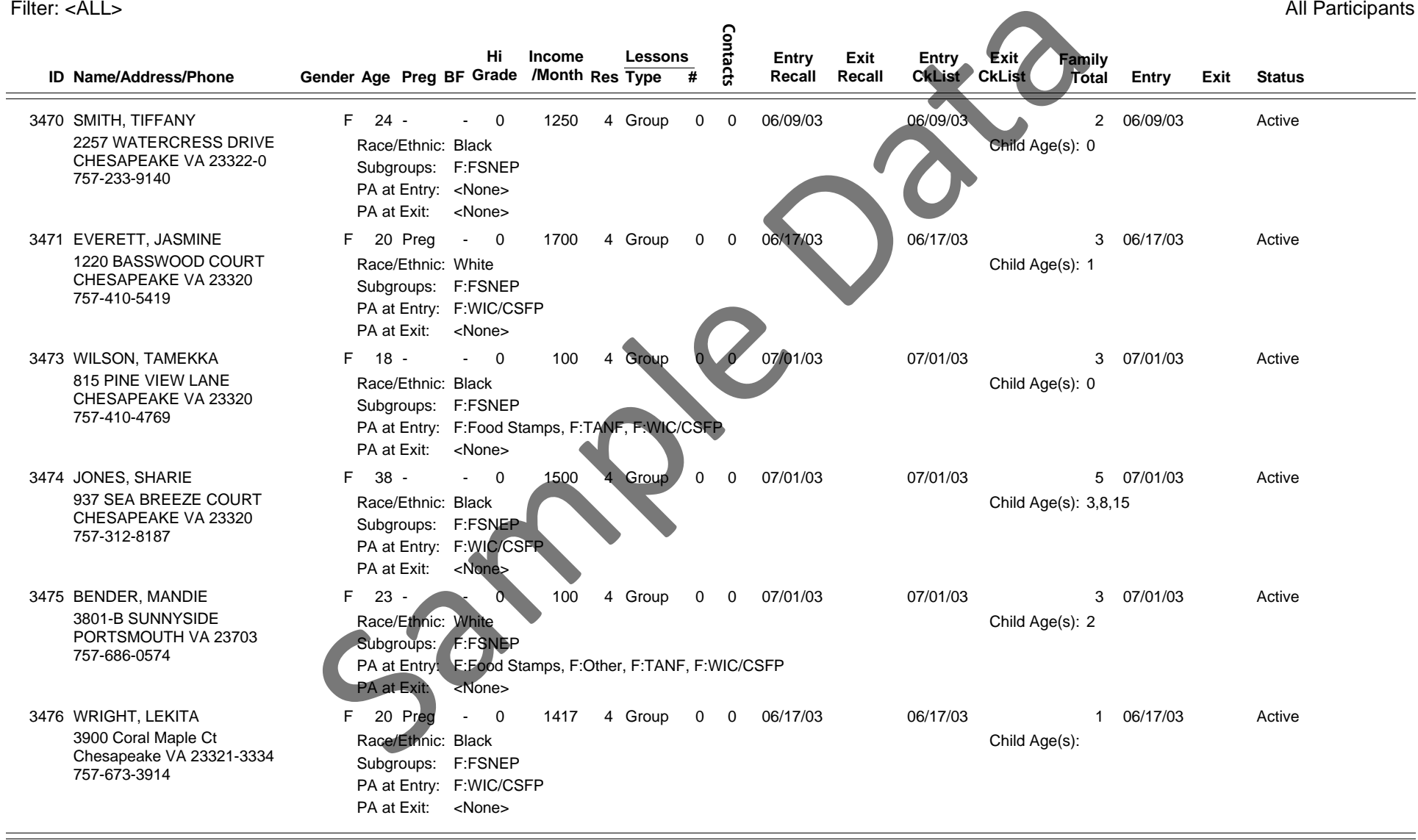

9/12/2007 12:27:16 PM

Machines and the control of the CRS 5.03 Page 8 and the control of the control of the control of the control of the control of the control of the control of the control of the control of the control of the control of the c

# **Detail List of Families for P00001 - BUFKA, IRIS**

Filter: <ALL>

County: PA550 Georgia Test EFNEP Reporting Period: 10/01/06 - 09/12/07 All Participants

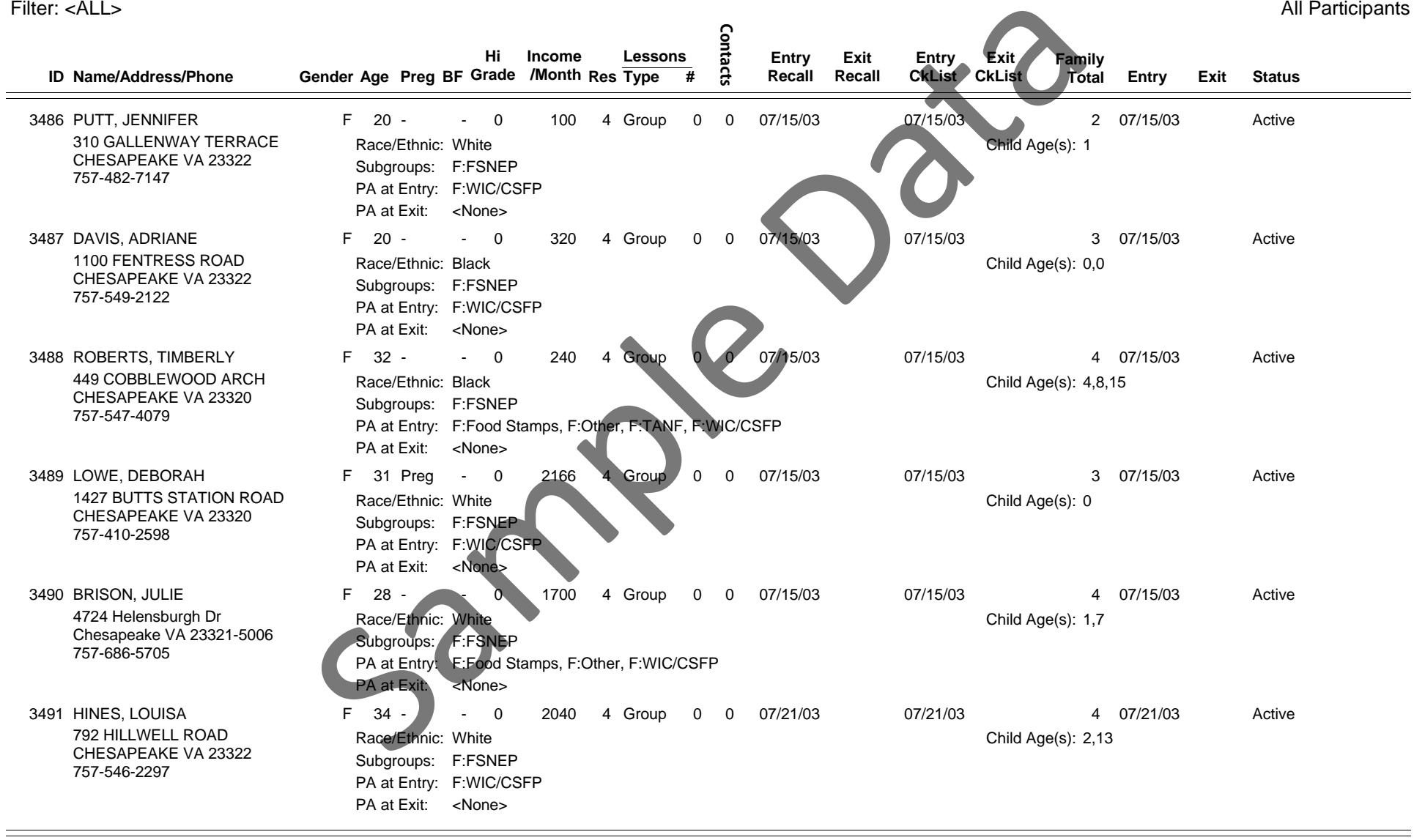

9/12/2007 12:27:16 PM

CRS 5.03 Page 9

### **Detail List of Families for P00001 - BUFKA, IRIS**

Filter: <ALL>

County: PA550 Georgia Test EFNEP Reporting Period: 10/01/06 - 09/12/07 All Participants

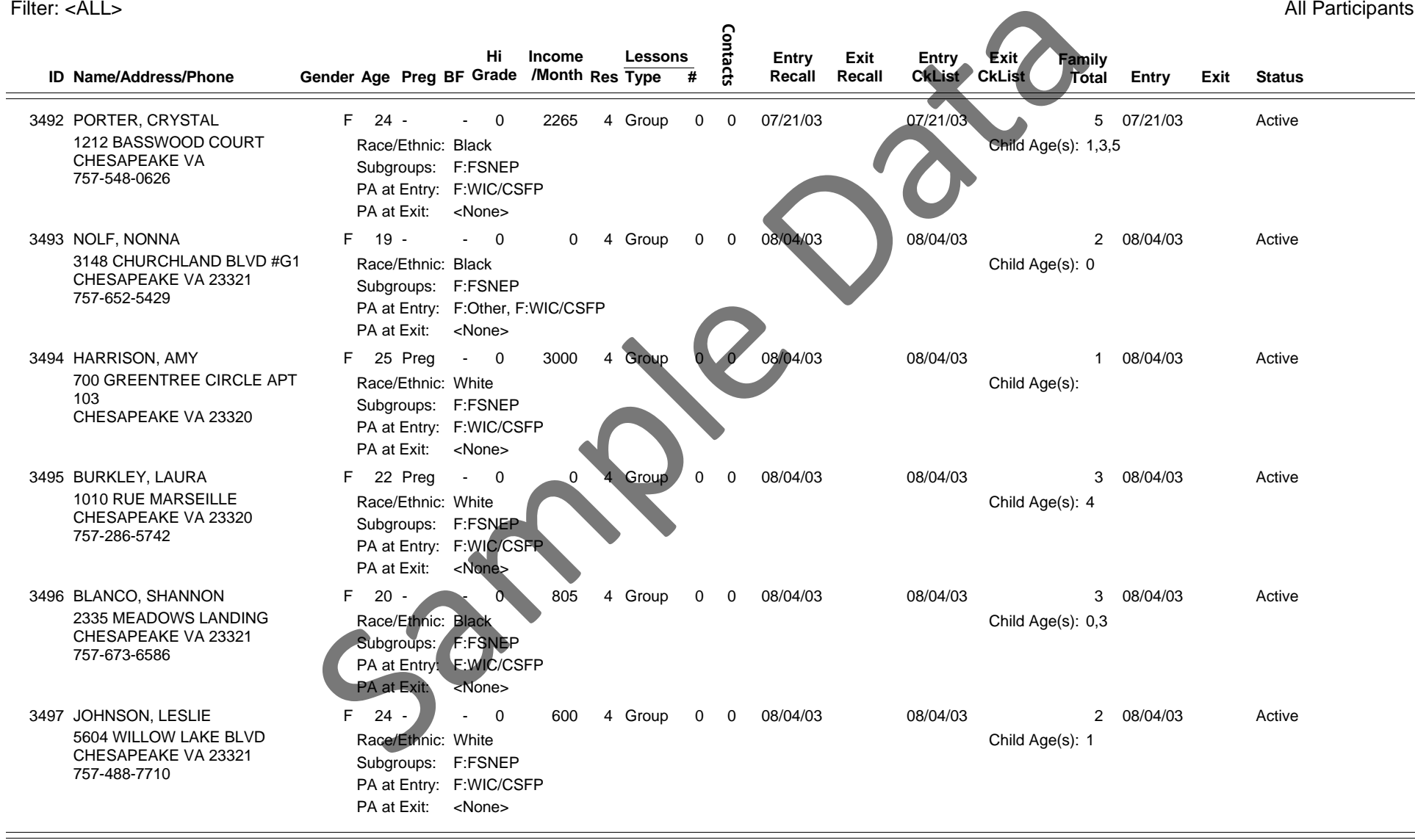

9/12/2007 12:27:16 PM

CRS 5.03 Page 10

# **Detail List of Families for P00001 - BUFKA, IRIS**

Filter: <ALL>

County: PA550 Georgia Test EFNEP Reporting Period: 10/01/06 - 09/12/07 All Participants

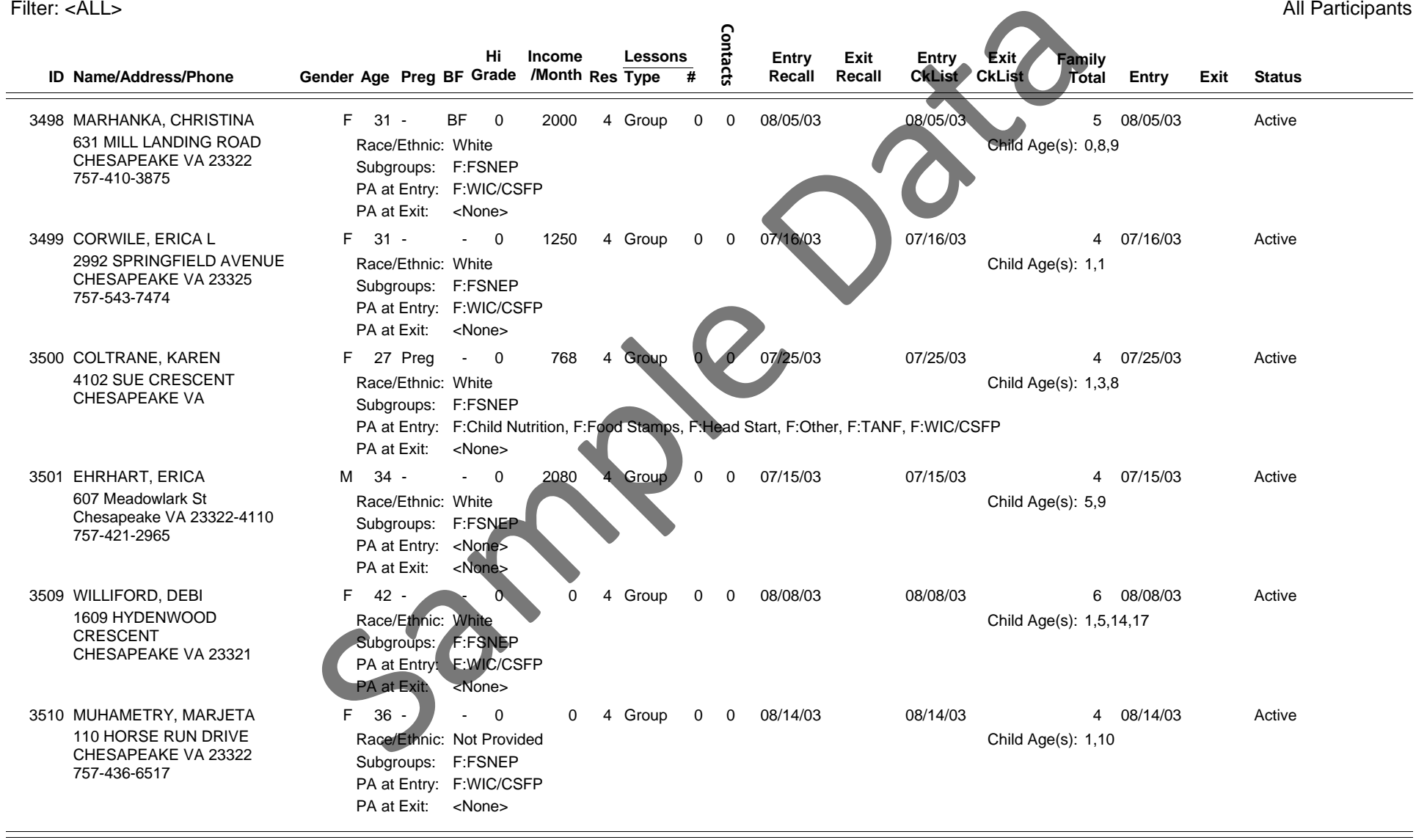

9/12/2007 12:27:16 PM

Management of the control of the CRS 5.03 Annual CRS 5.03 Annual CRS 5.03 Annual CRS 5.03 Annual CRS 5.03 Annual CRS 5.03 Annual CRS 5.03 Annual CRS 5.04 Annual CRS 5.03 Annual CRS 5.04 Annual CRS 5.04 Annual CRS 5.04 Annu

### **Detail List of Families for P00001 - BUFKA, IRIS**

Filter: <ALL>

County: PA550 Georgia Test EFNEP Reporting Period: 10/01/06 - 09/12/07 All Participants

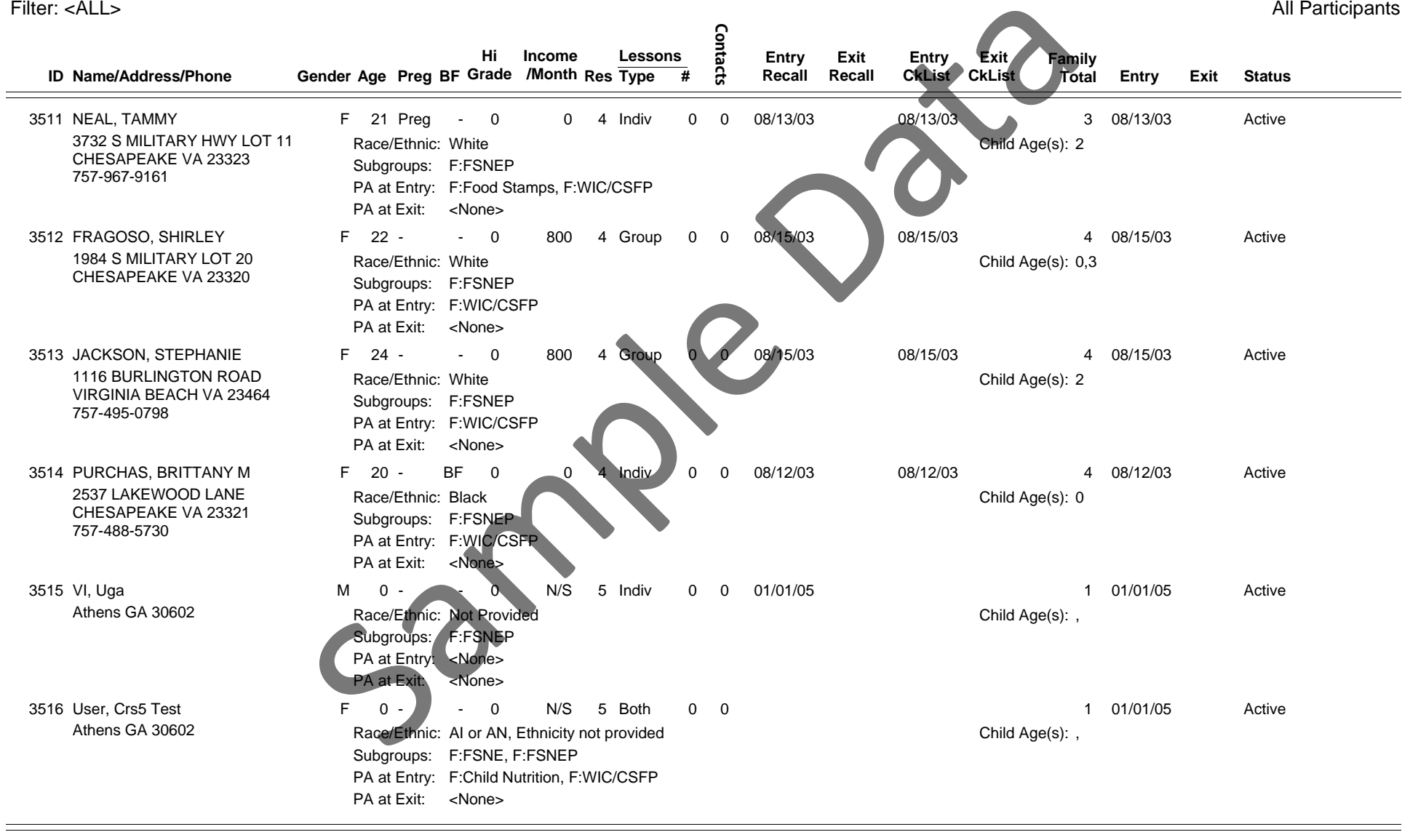

9/12/2007 12:27:16 PM

CRS 5.03 Page 12

# **Detail List of Families for P00001 - BUFKA, IRIS**

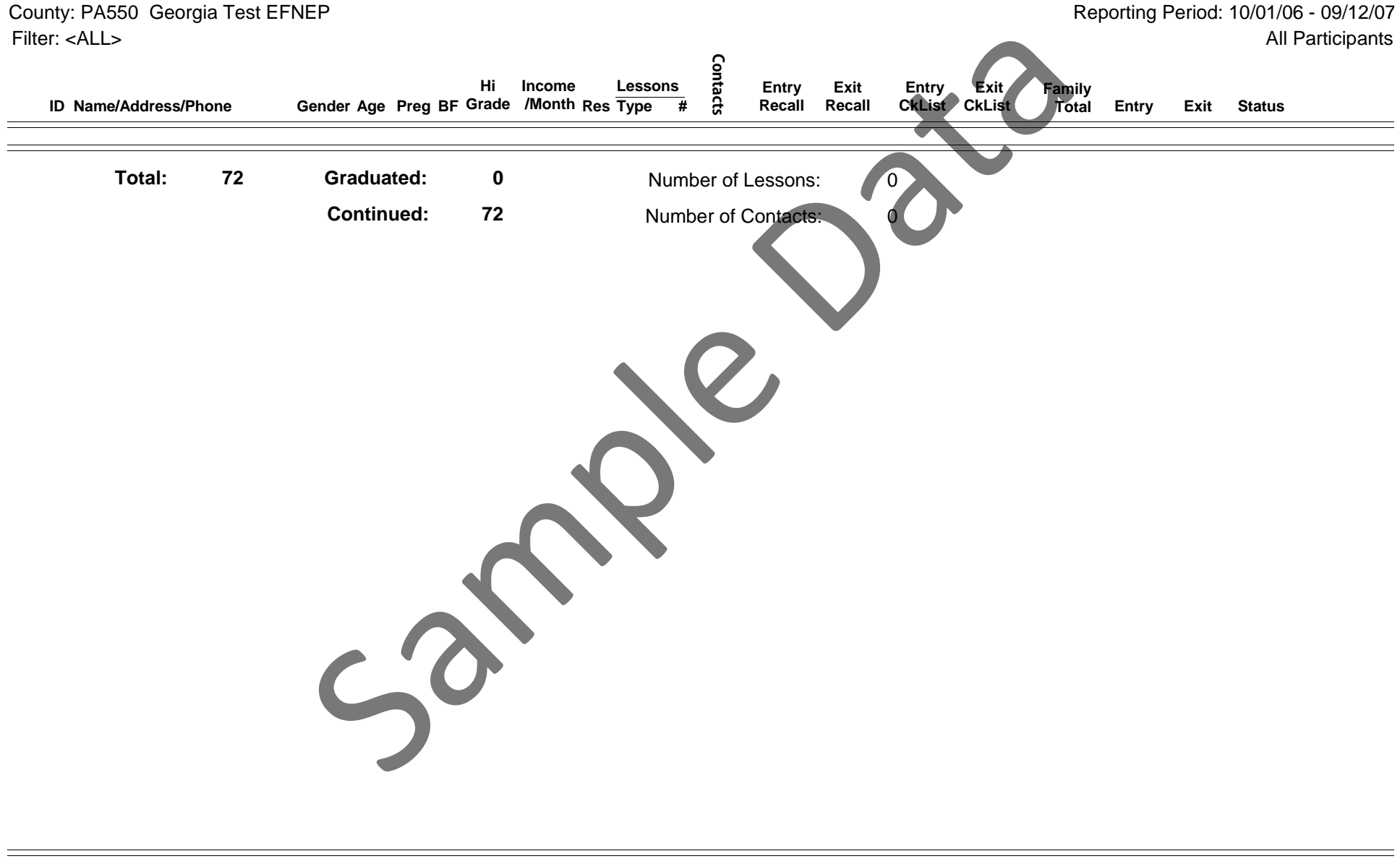

\*\*\*\*\*\*\*\*\*\*\*\*\*\*\*\*\*\*\*\*\*\*\*\*\*\*\*\*\*\*\*\*\*\*\*\*\*\*\*\*\*\*\*\*\*\*\*\* OFFICIAL USE ONLY \*\*\*\*\*\*\*\*\*\*\*\*\*\*\*\*\*\*\*\*\*\*\*\*\*\*\*\*\*\*\*\*\*\*\*\*\*\*\*\*\*\*\*\*\*\*\*\*\*\*\*\*

\*\*\*\*\*\*\*\*\*\*\*\*\*\*\*\*\*\*\*\*\*\*\*\*\*\*\*\*\*\*\*\*\*\*\*\*\*\*\*\*\*\*\*\*\*\*\*\* OFFICIAL USE ONLY \*\*\*\*\*\*\*\*\*\*\*\*\*\*\*\*\*\*\*\*\*\*\*\*\*\*\*\*\*\*\*\*\*\*\*\*\*\*\*\*\*\*\*\*\*\*\*\*\*\*\*\*

275

# **Subgroup List**

County: PA550 Georgia Test EFNEP

Reporting Period: 10/01/06 - 09/30/07

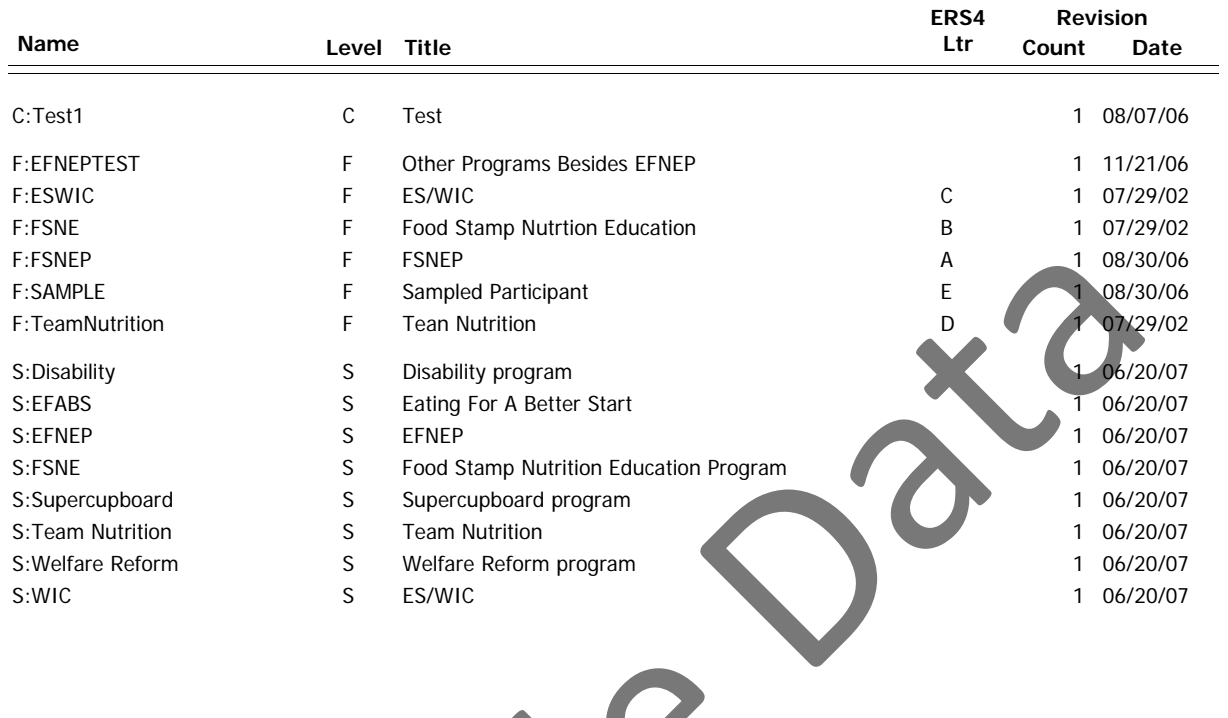

 $50 - 10$ 

County: GA021 Bibb County Reporting Period: 10/01/05 - 09/30/06 Filter: <ALL>

#### **I. SUMMARY OF DIETARY IMPROVEMENT**

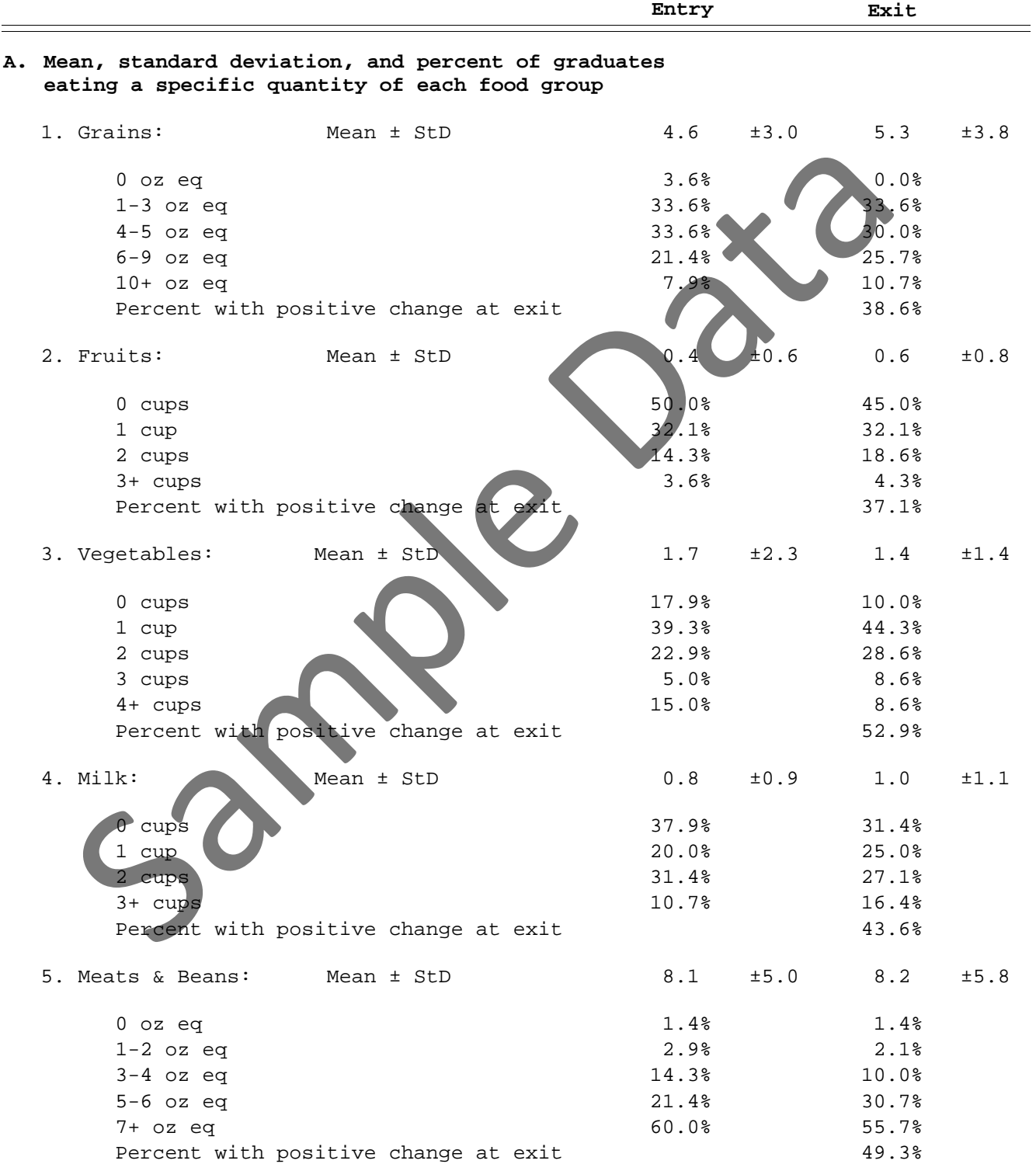

County: GA021 Bibb County Reporting Period: 10/01/05 - 09/30/06 Filter: <ALL>

#### **I. SUMMARY OF DIETARY IMPROVEMENT**

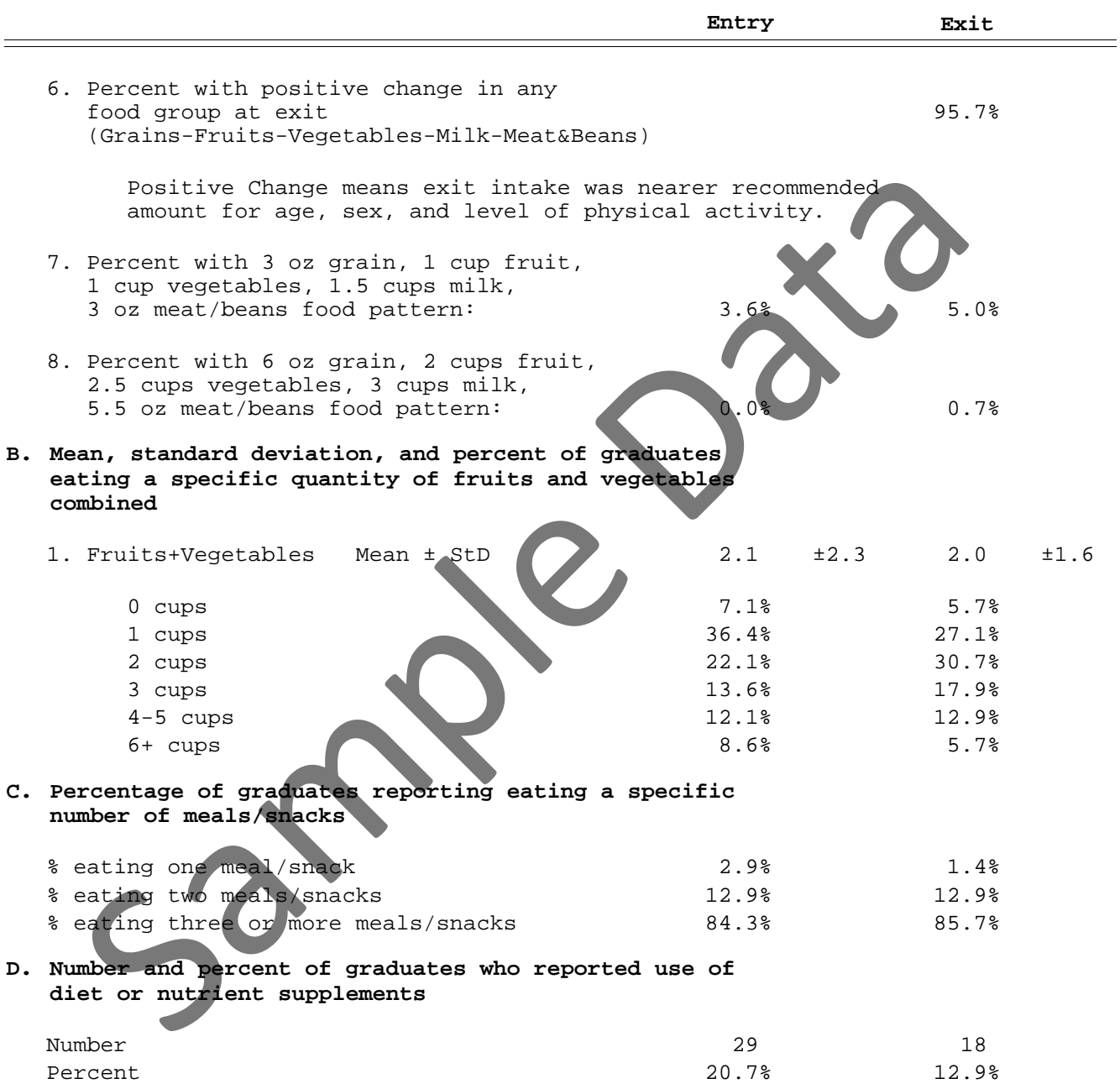

County: GA021 Bibb County Reporting Period: 10/01/05 - 09/30/06 Filter: <ALL>

#### **I. SUMMARY OF DIETARY IMPROVEMENT**

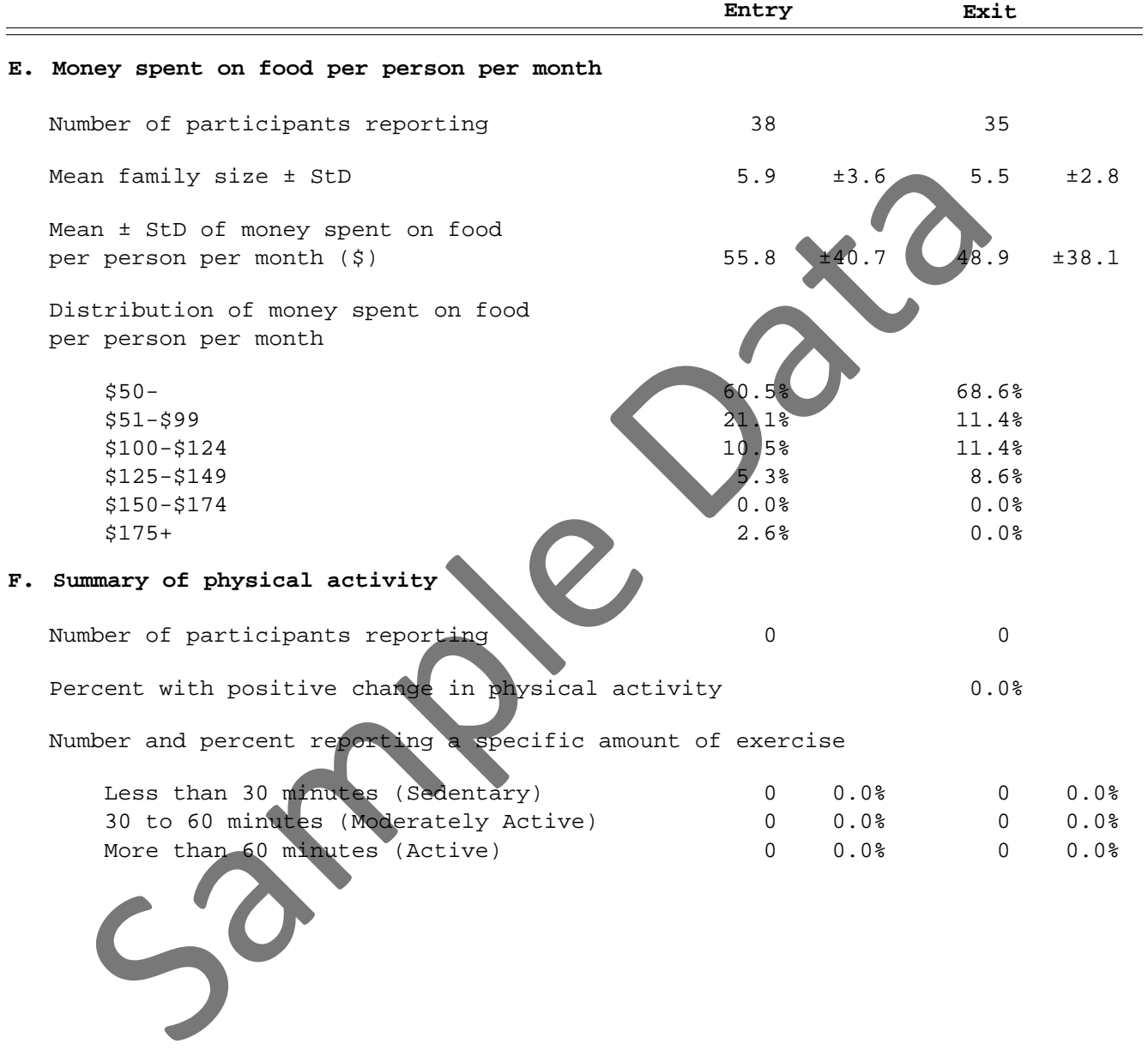

County: GA021 Bibb County Reporting Period: 10/01/05 - 09/30/06 Filter: <ALL>

#### **II. SUMMARY OF CALORIE/NUTRIENT IMPROVEMENT**

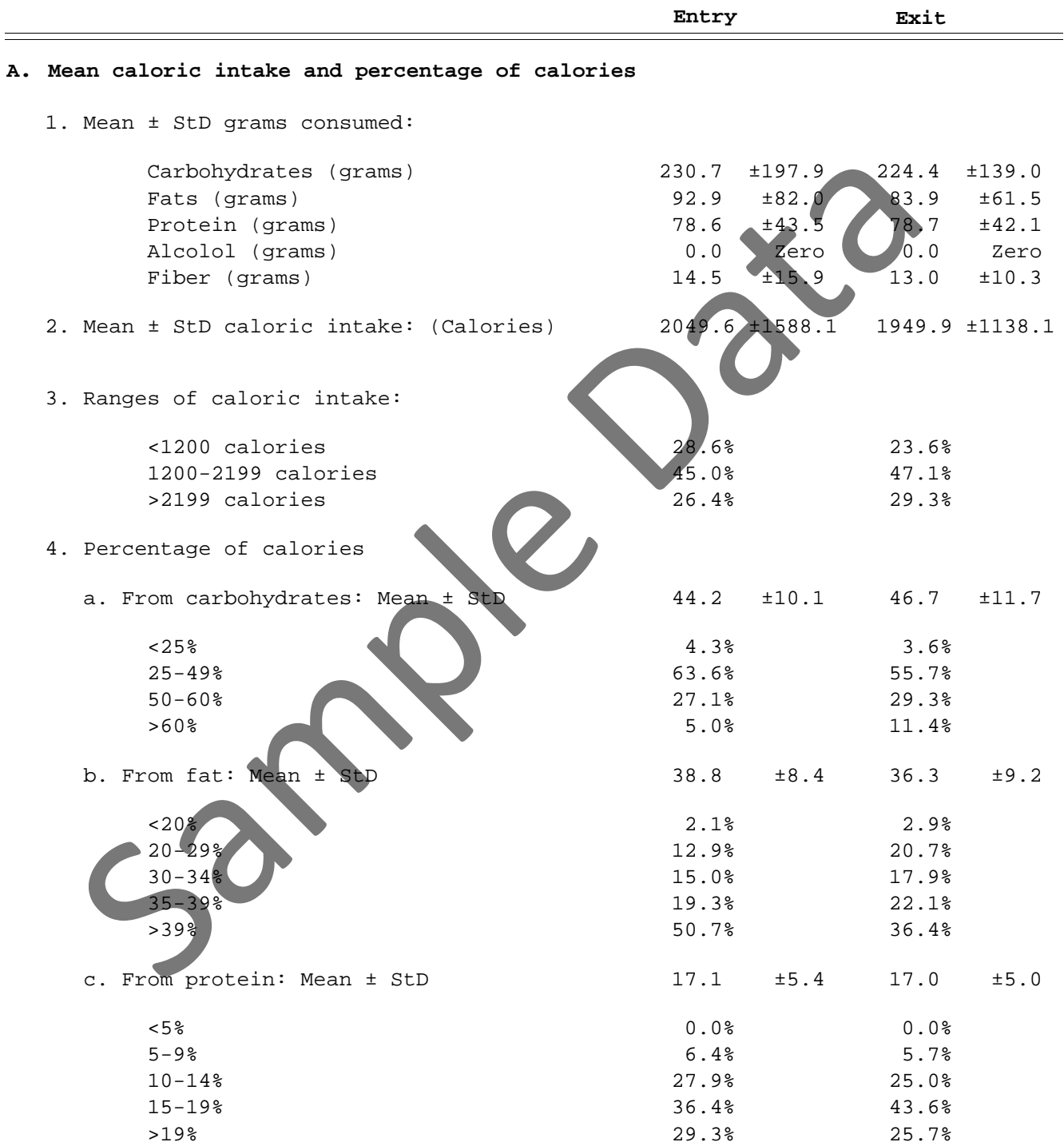

County: GA021 Bibb County Reporting Period: 10/01/05 - 09/30/06 Filter: <ALL>

#### **II. SUMMARY OF CALORIE/NUTRIENT IMPROVEMENT**

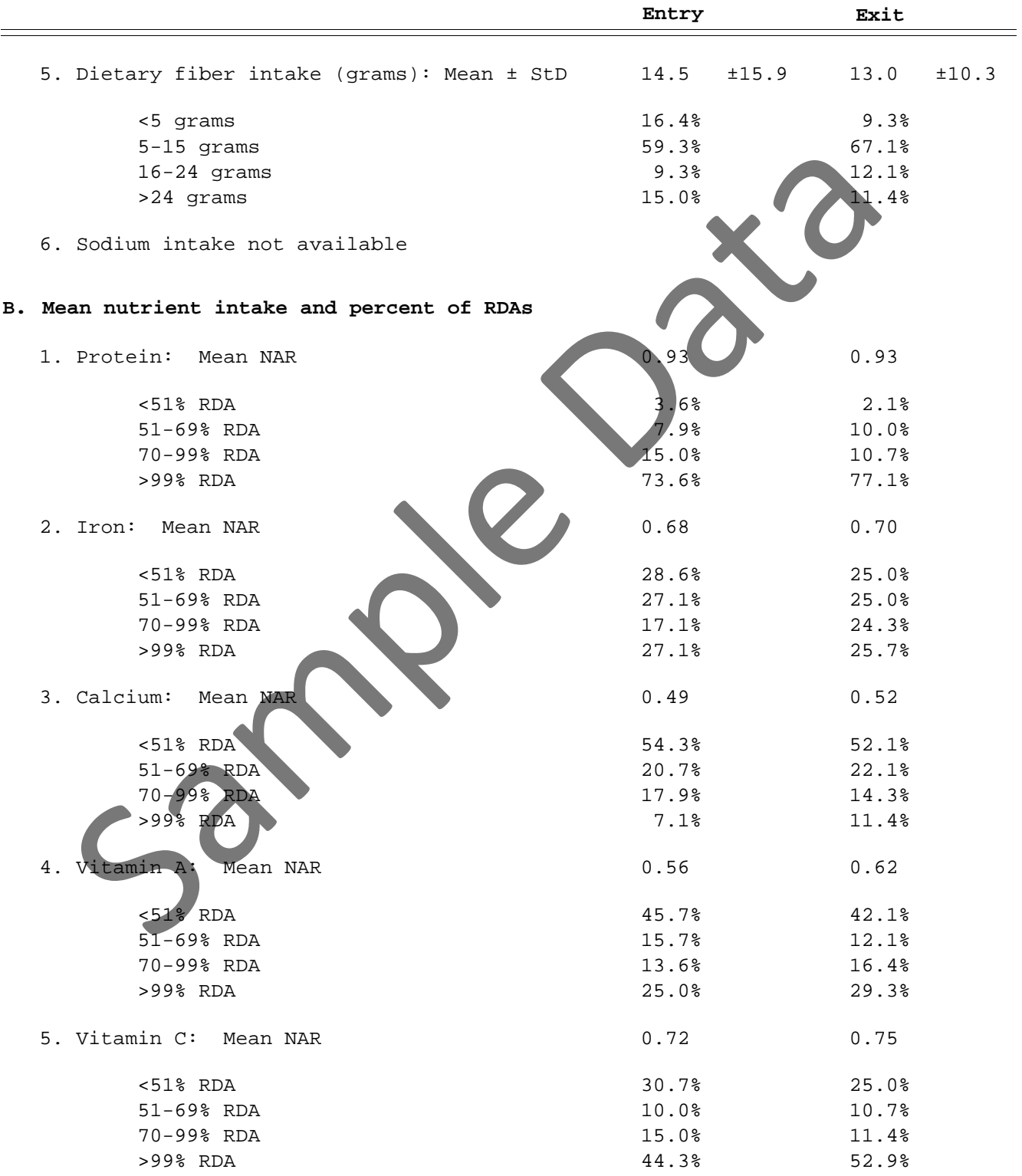

County: GA021 Bibb County Reporting Period: 10/01/05 - 09/30/06 Filter: <ALL>

#### **II. SUMMARY OF CALORIE/NUTRIENT IMPROVEMENT**

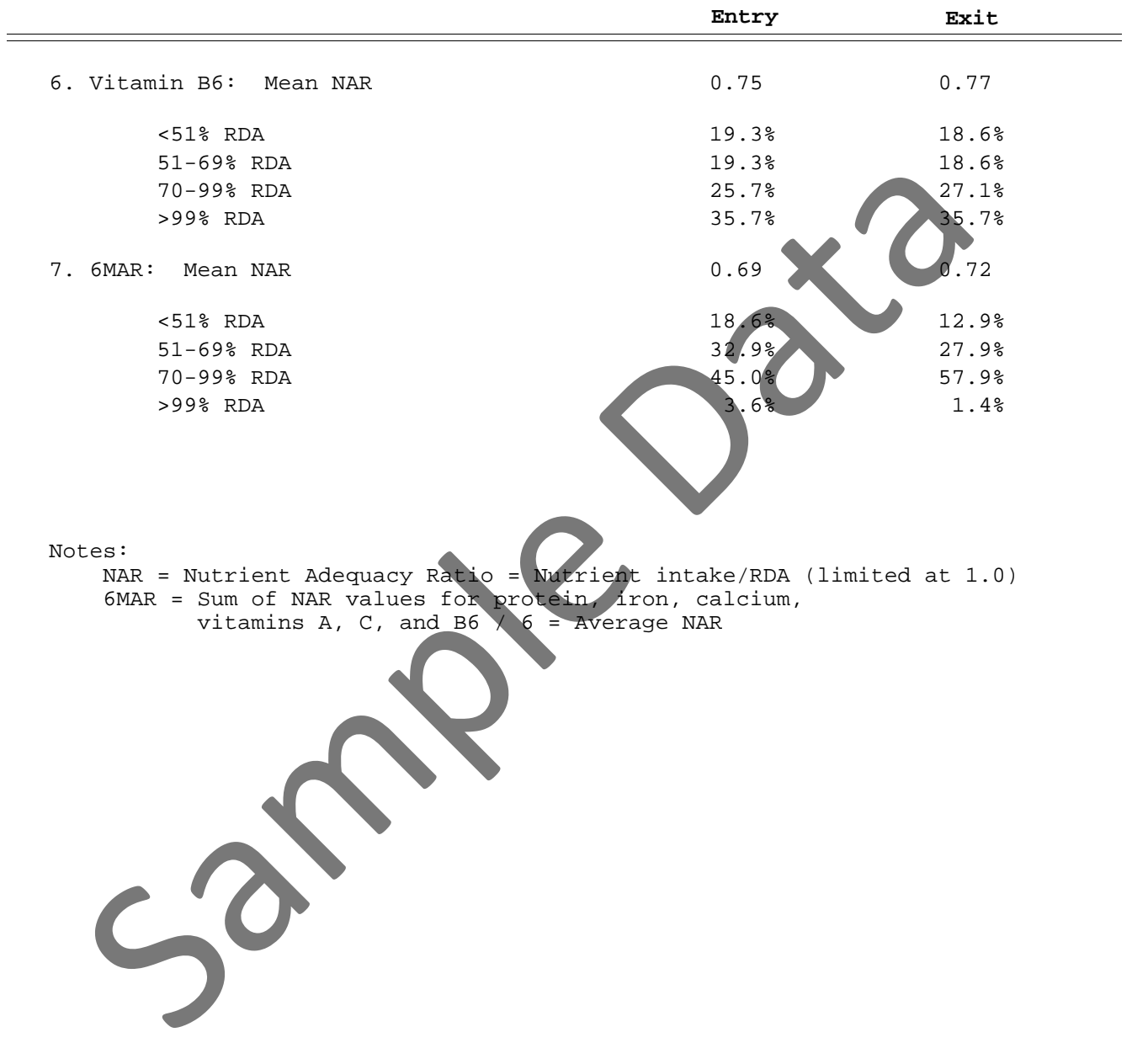

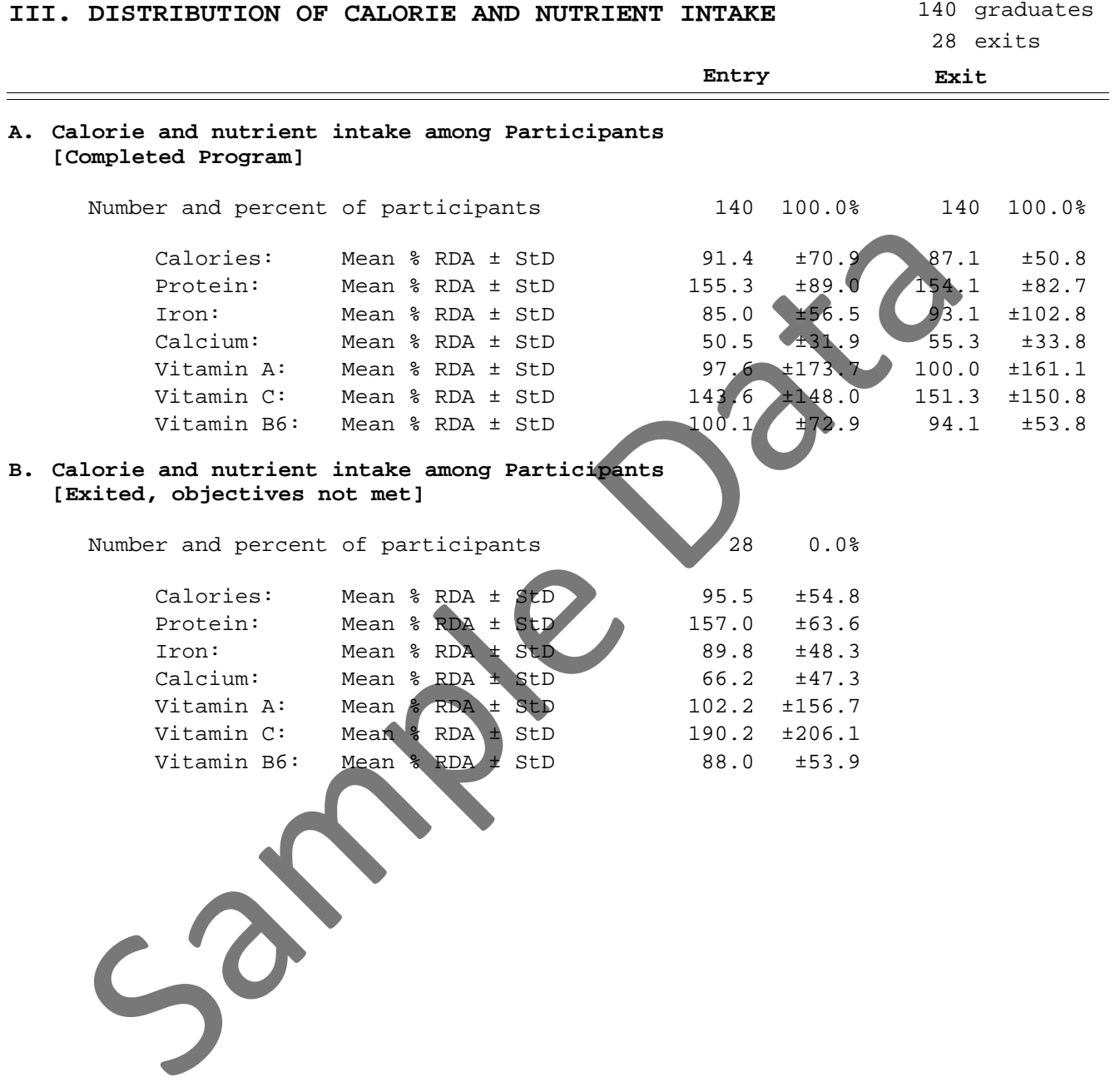

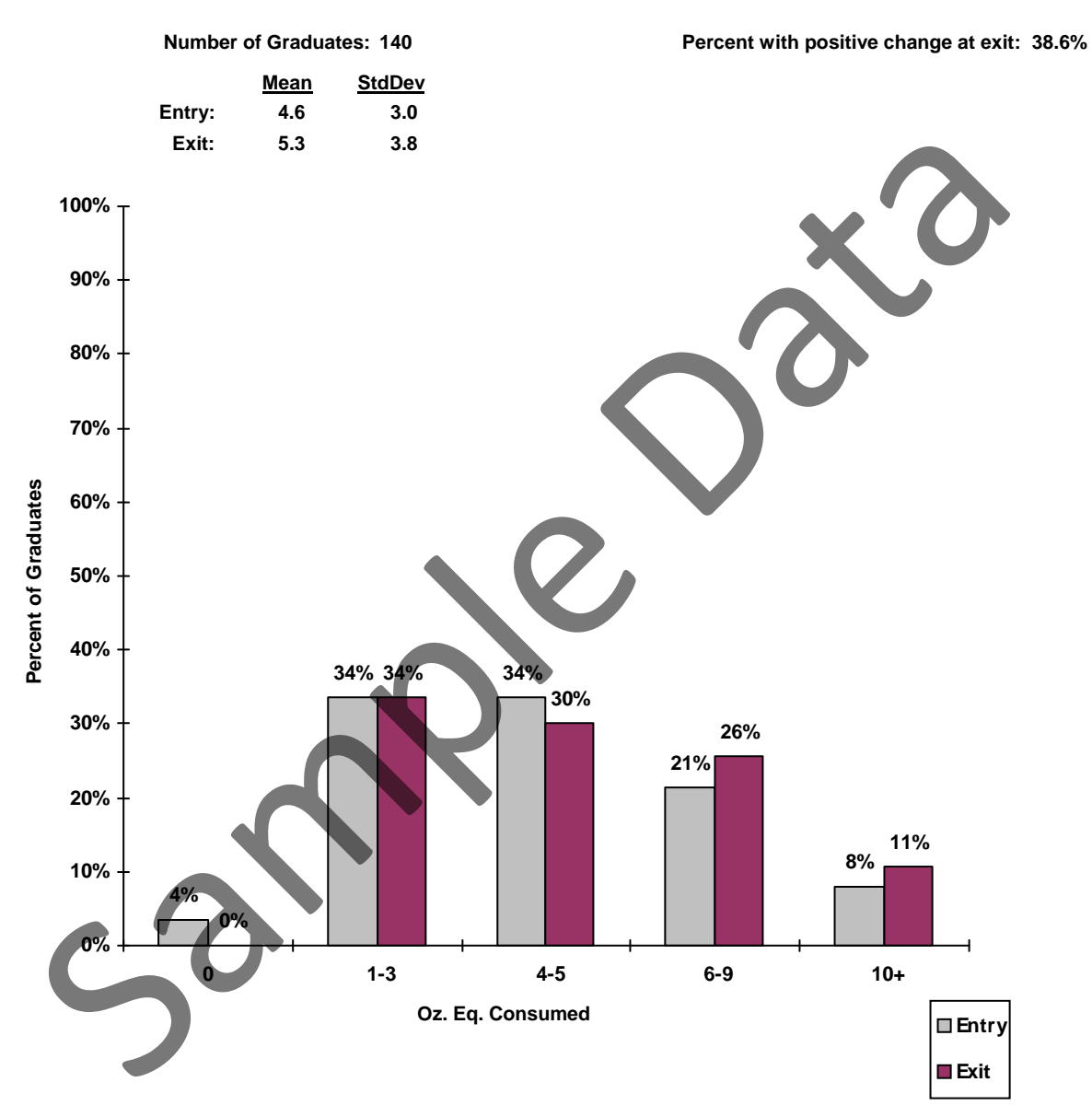

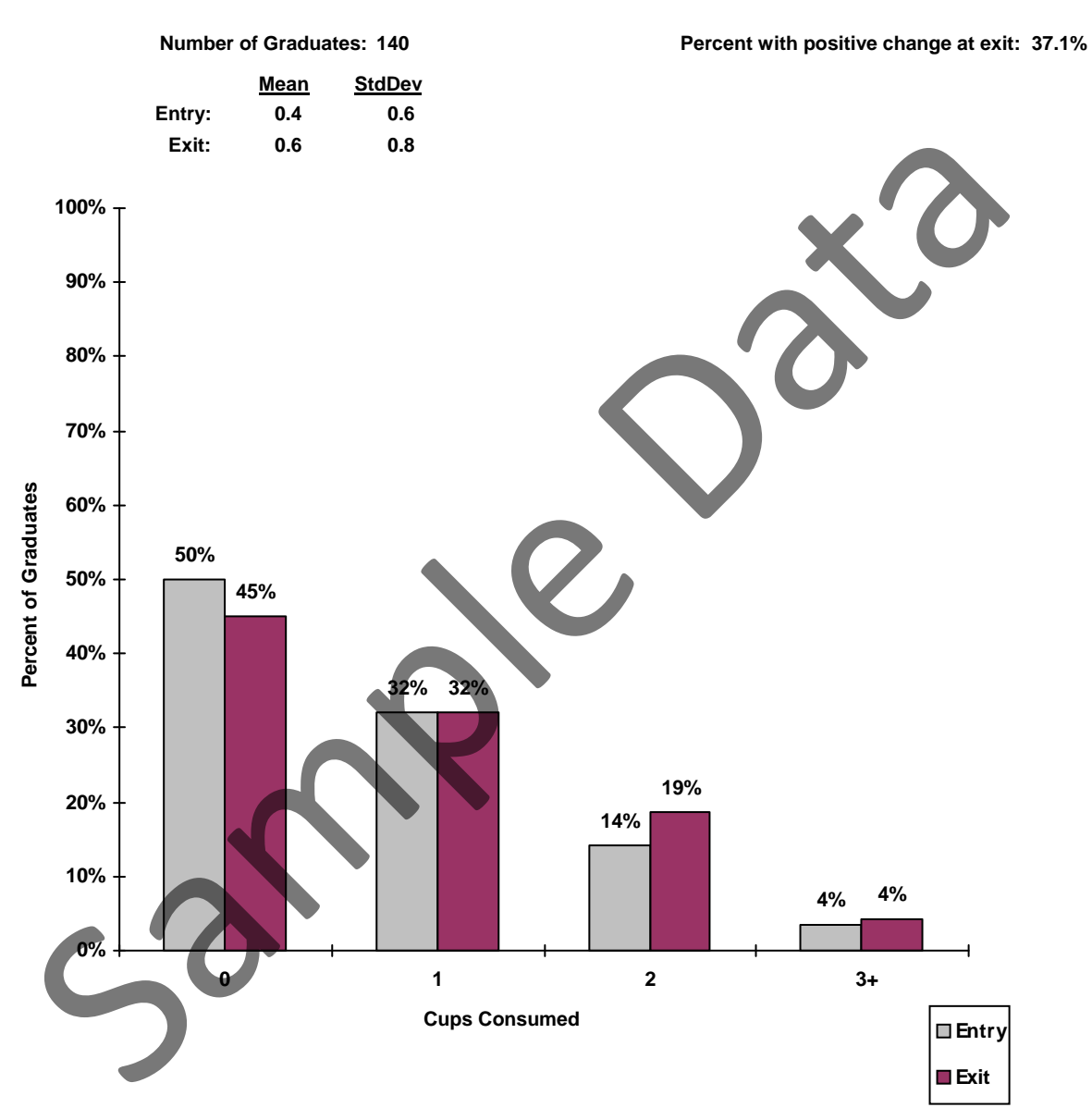

County: GA021 Bibb County Reporting Period: 10/01/05 - 09/30/06 Filter: <ALL>

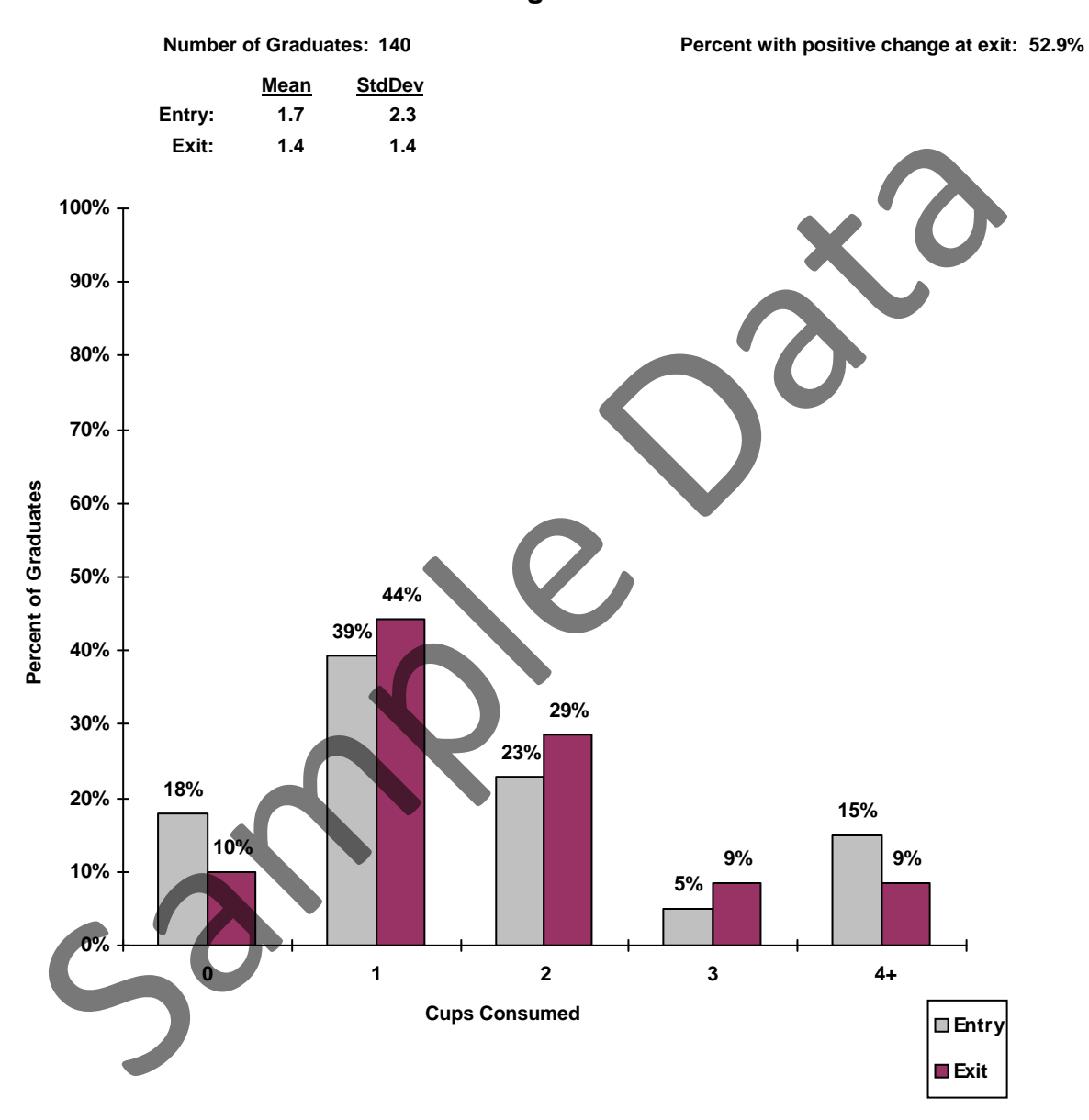

### **Vegetables**

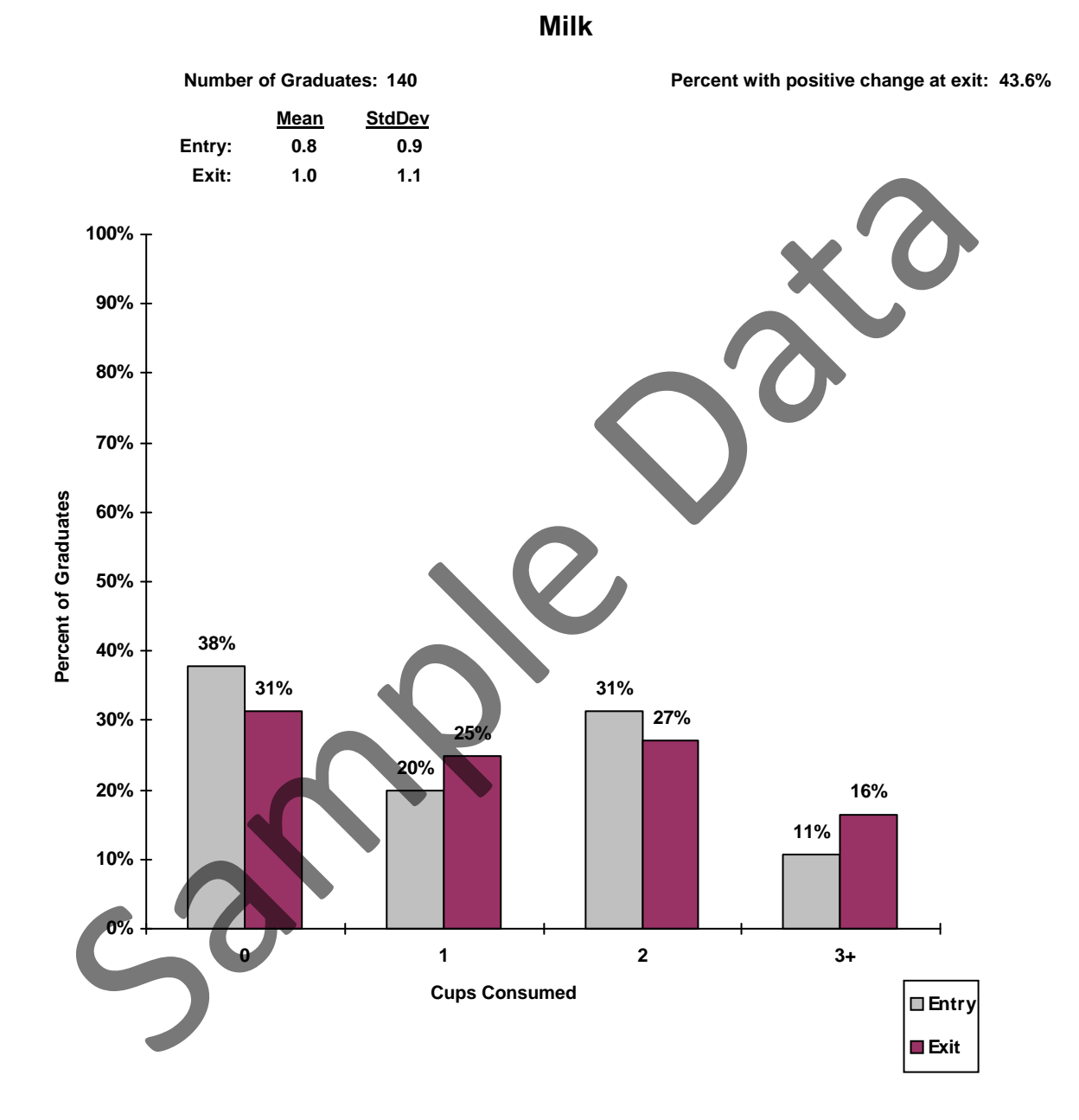

County: GA021 Bibb County Reporting Period: 10/01/05 - 09/30/06 Filter: <ALL>

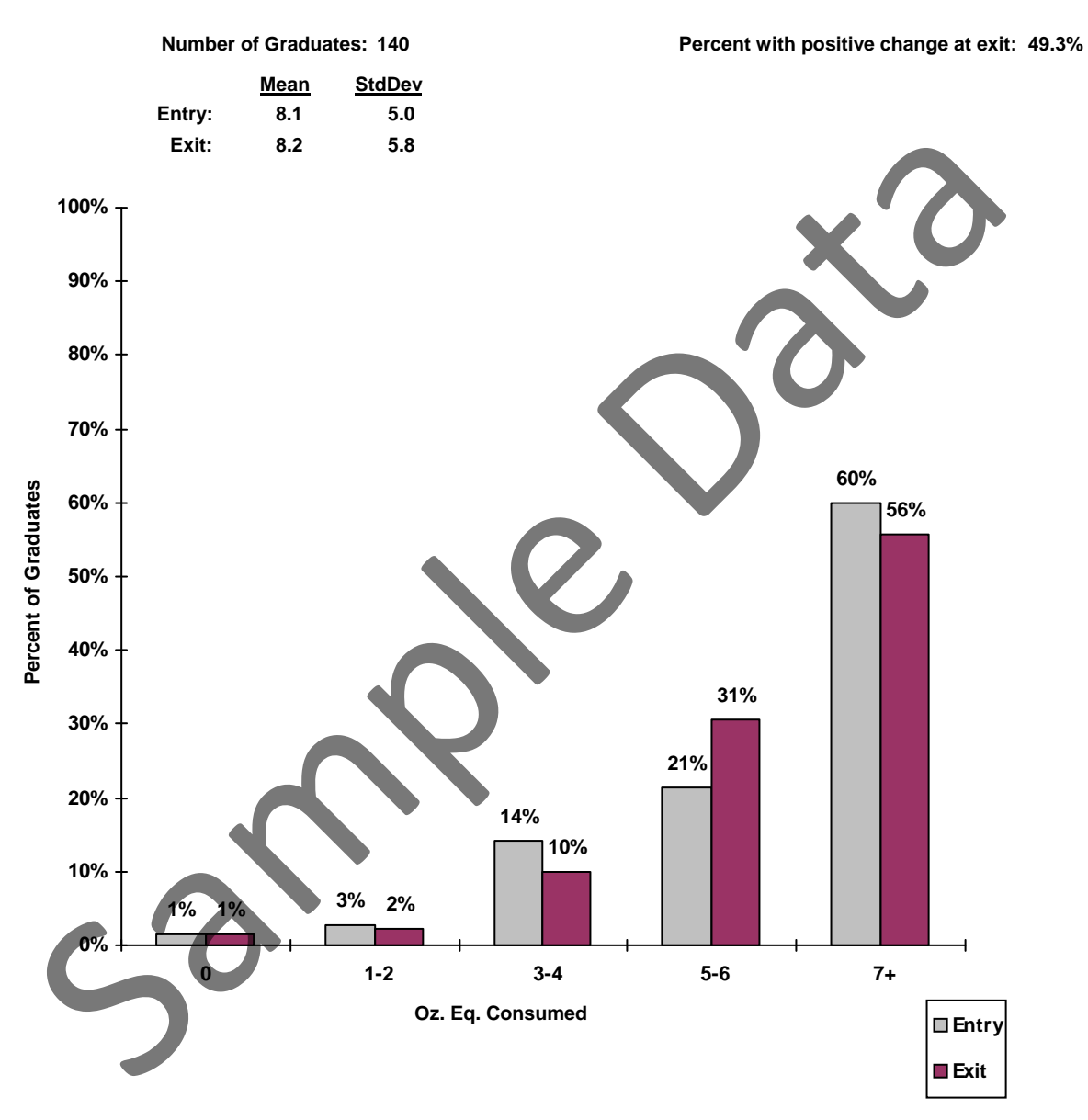

#### **Meats & Beans**

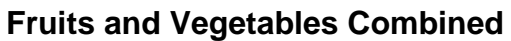

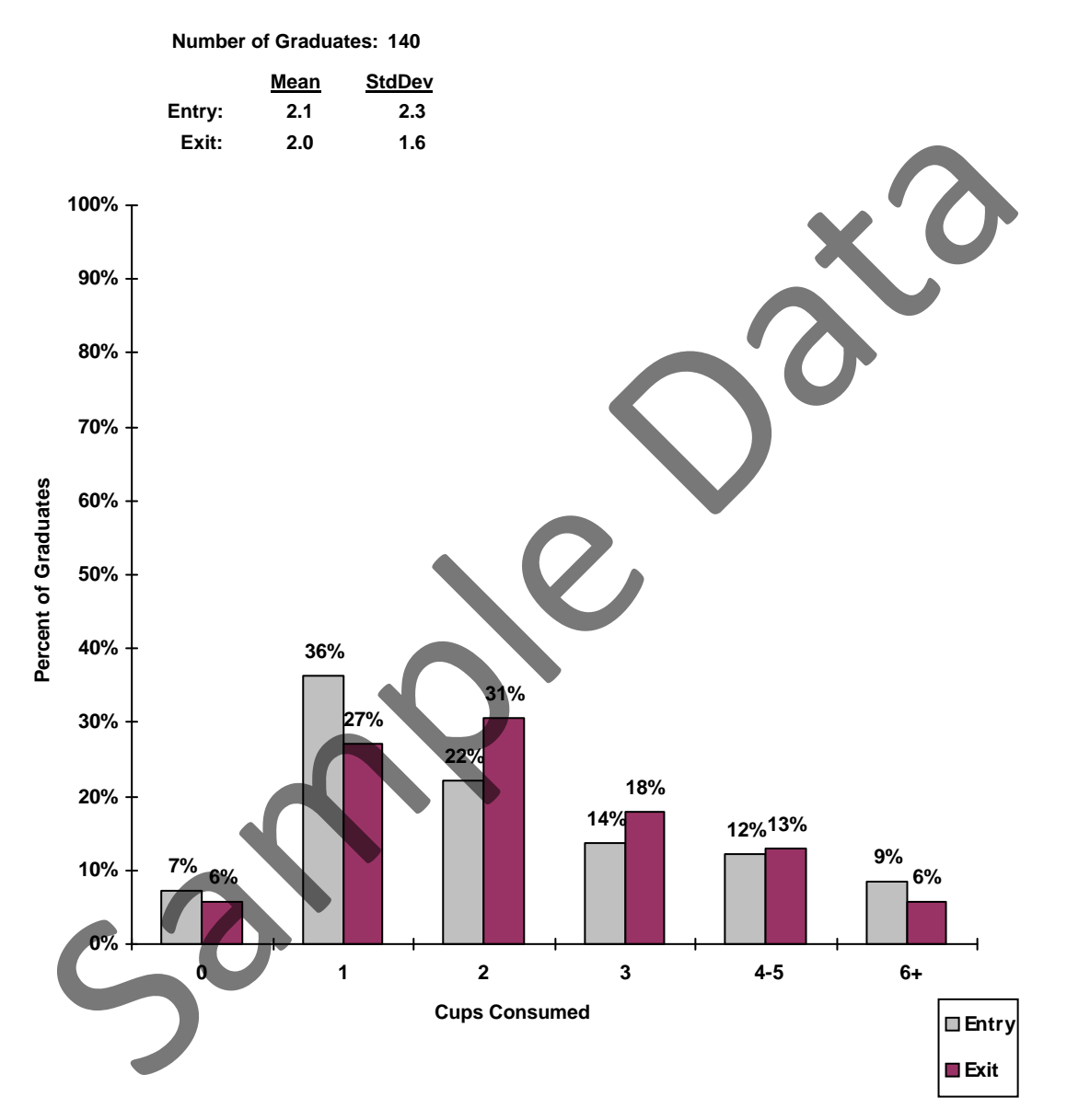

# **Distribution of Calories Among Energy Sources**

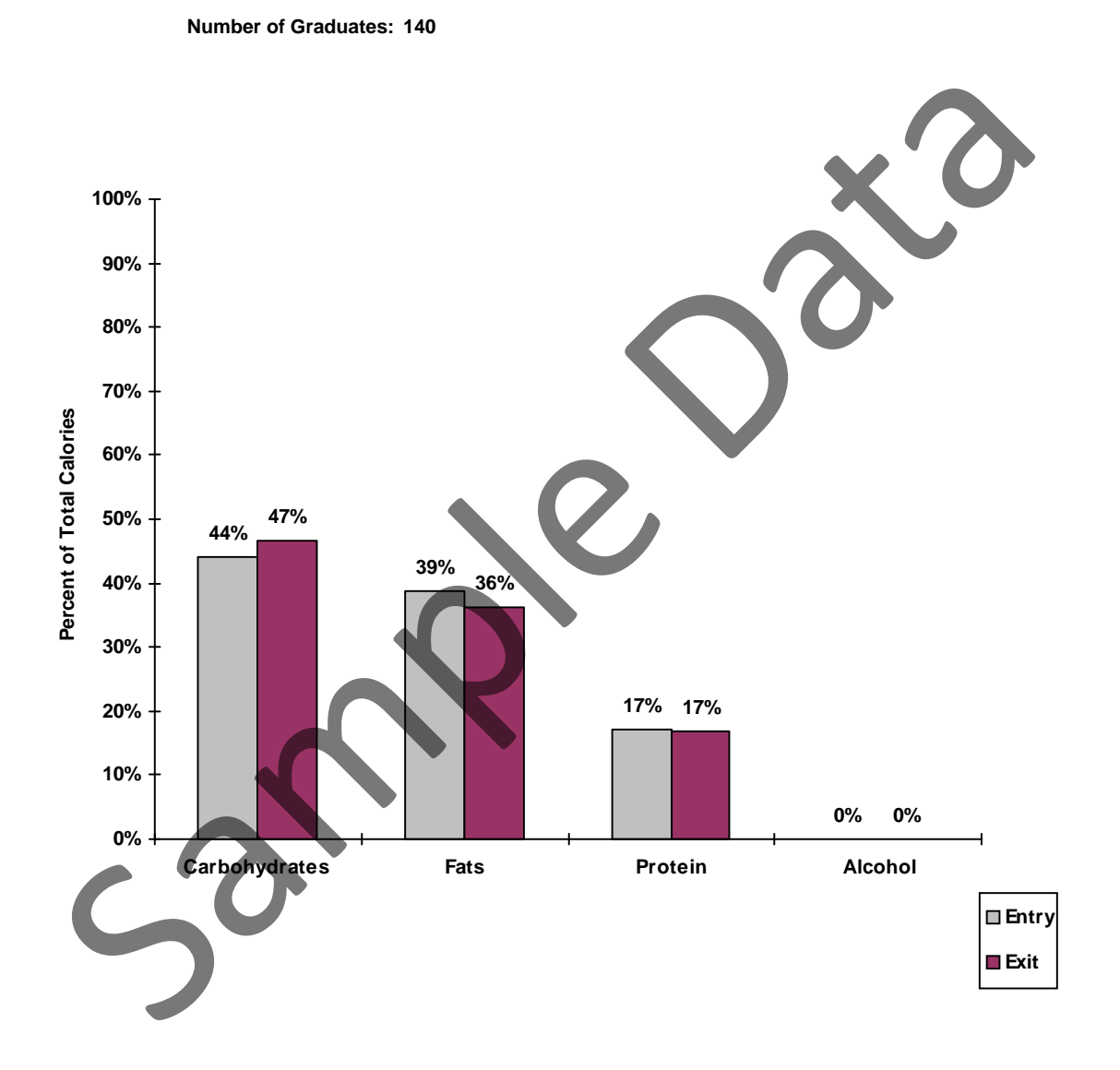

County: GA021 Bibb County Reporting Period: 10/01/05 - 09/30/06 Filter: <ALL>

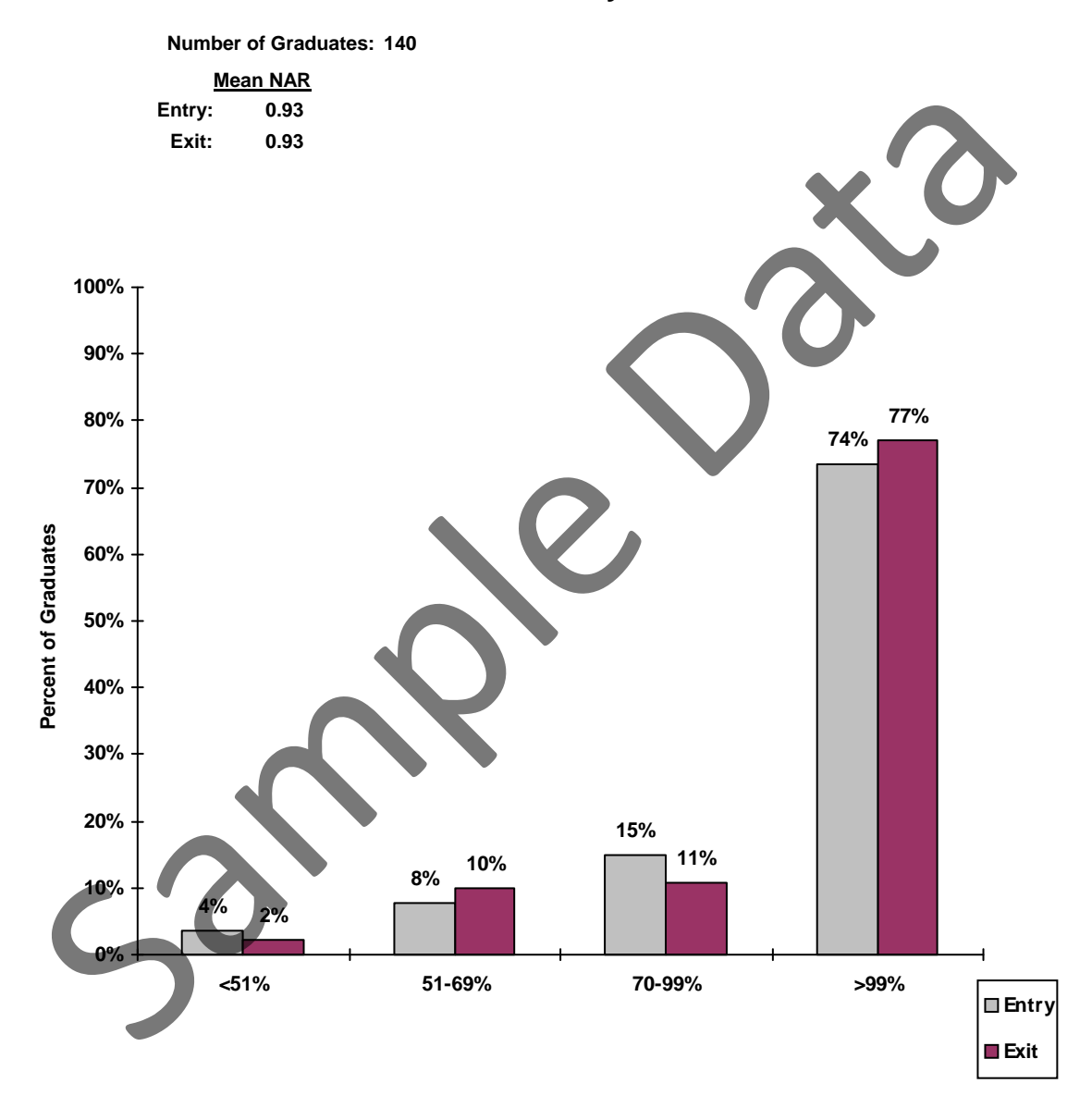

**Protein Intake by % RDA**

County: GA021 Bibb County Reporting Period: 10/01/05 - 09/30/06 Filter: <ALL>

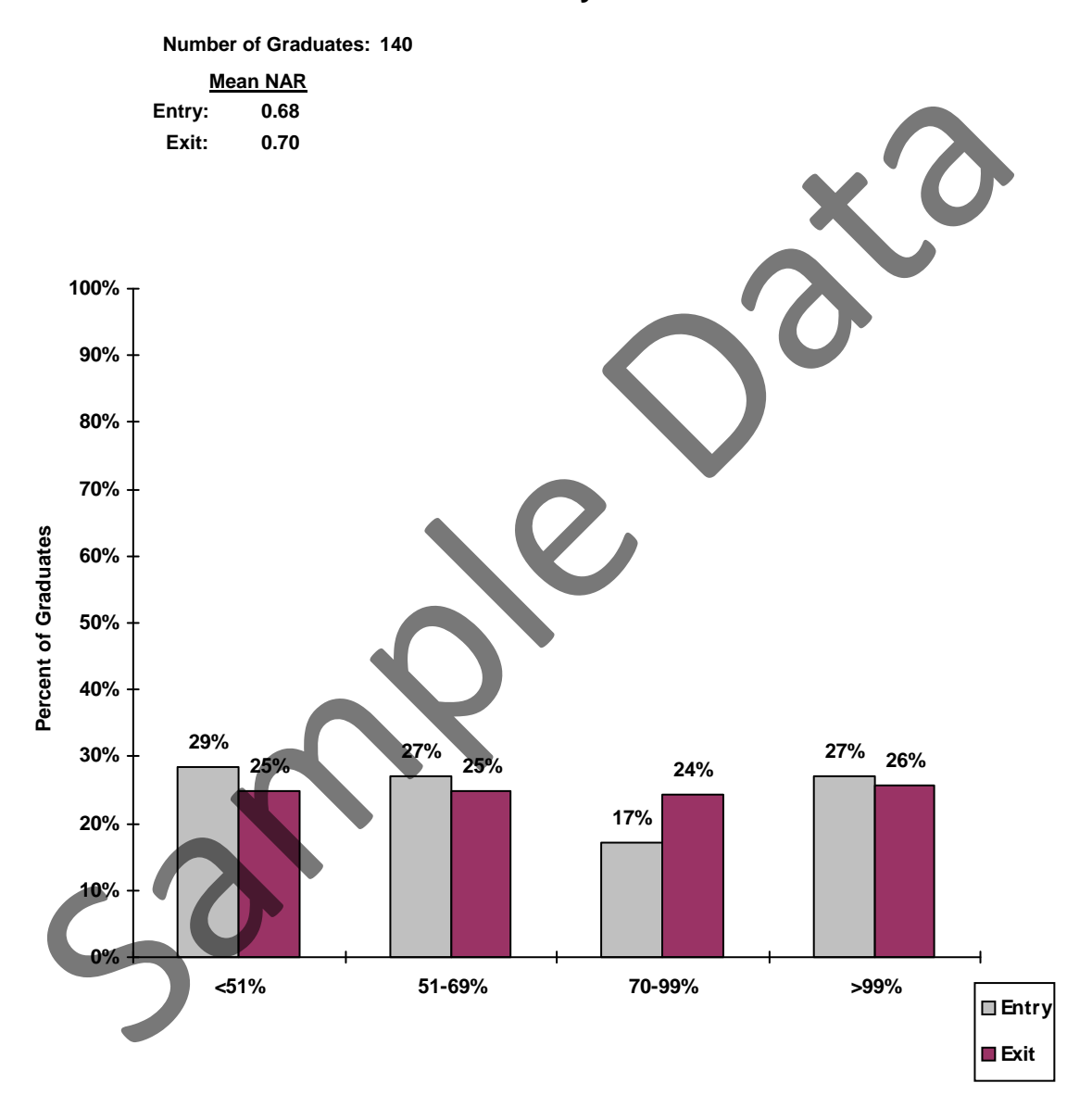

**Iron Intake by % RDA**

County: GA021 Bibb County Reporting Period: 10/01/05 - 09/30/06 Filter: <ALL>

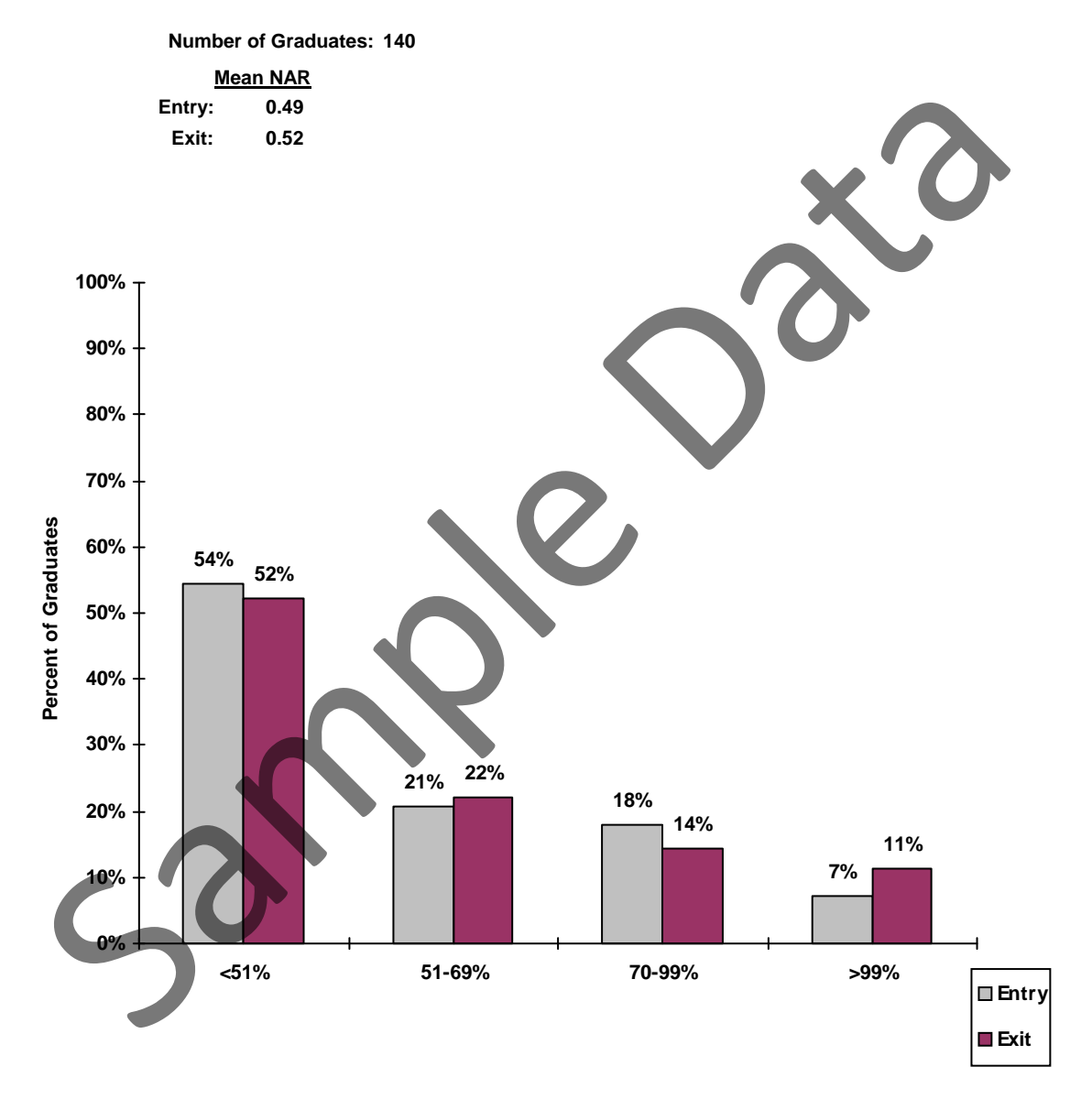

### **Calcium Intake by % RDA**

County: GA021 Bibb County Reporting Period: 10/01/05 - 09/30/06 Filter: <ALL>

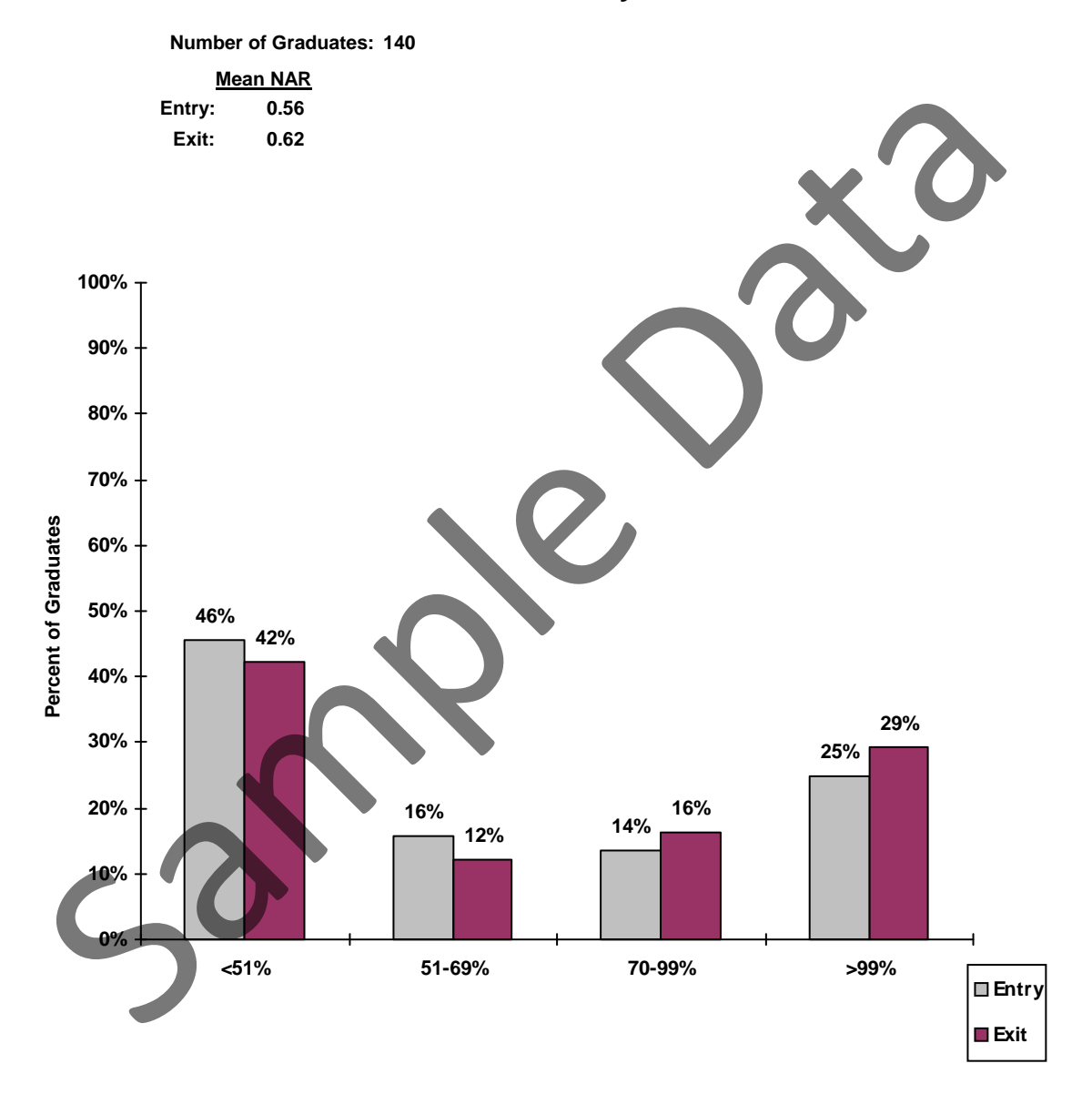

### **Vitamin A Intake by % RDA**

County: GA021 Bibb County Reporting Period: 10/01/05 - 09/30/06 Filter: <ALL>

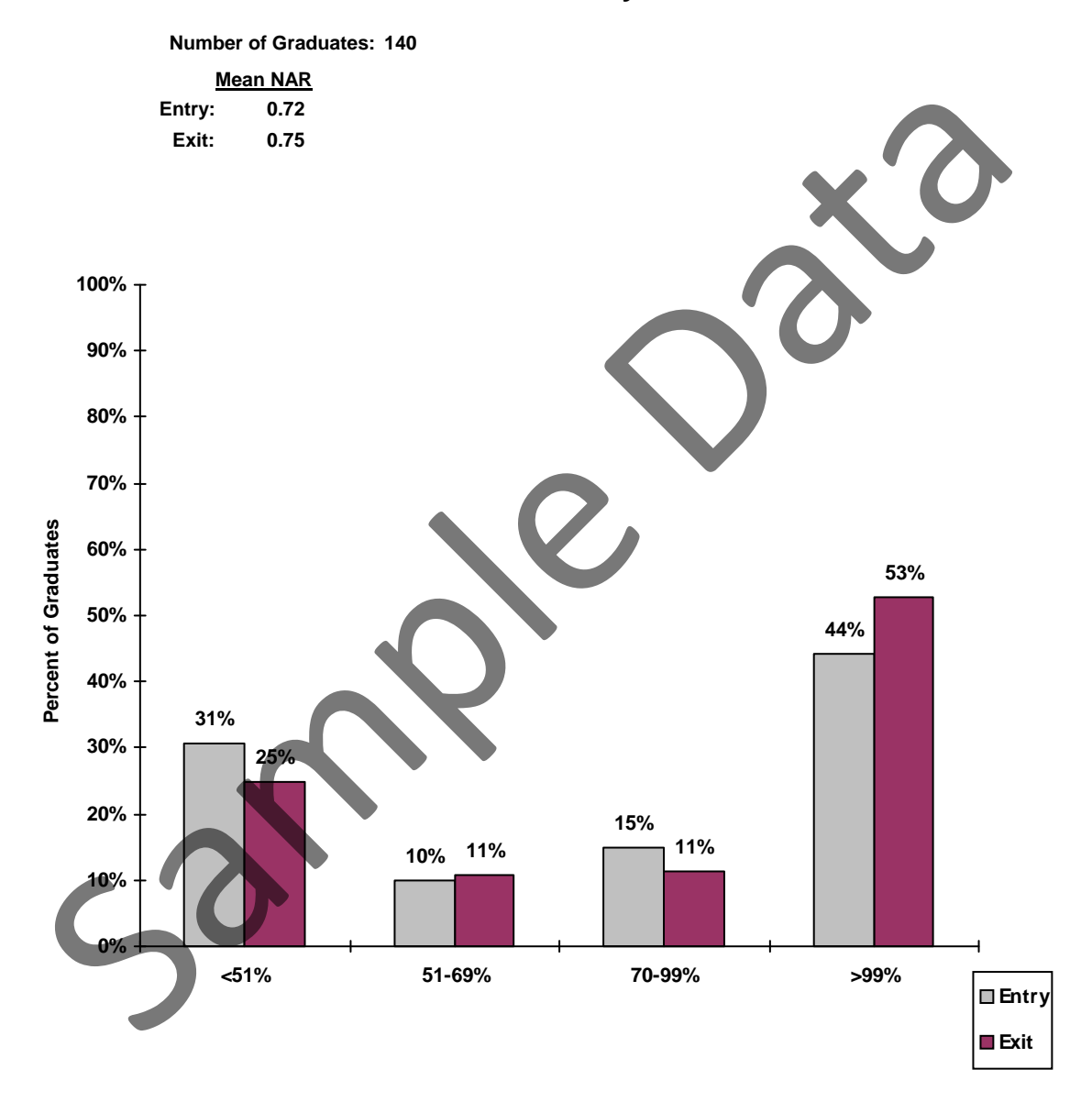

### **Vitamin C Intake by % RDA**

County: GA021 Bibb County Reporting Period: 10/01/05 - 09/30/06 Filter: <ALL>

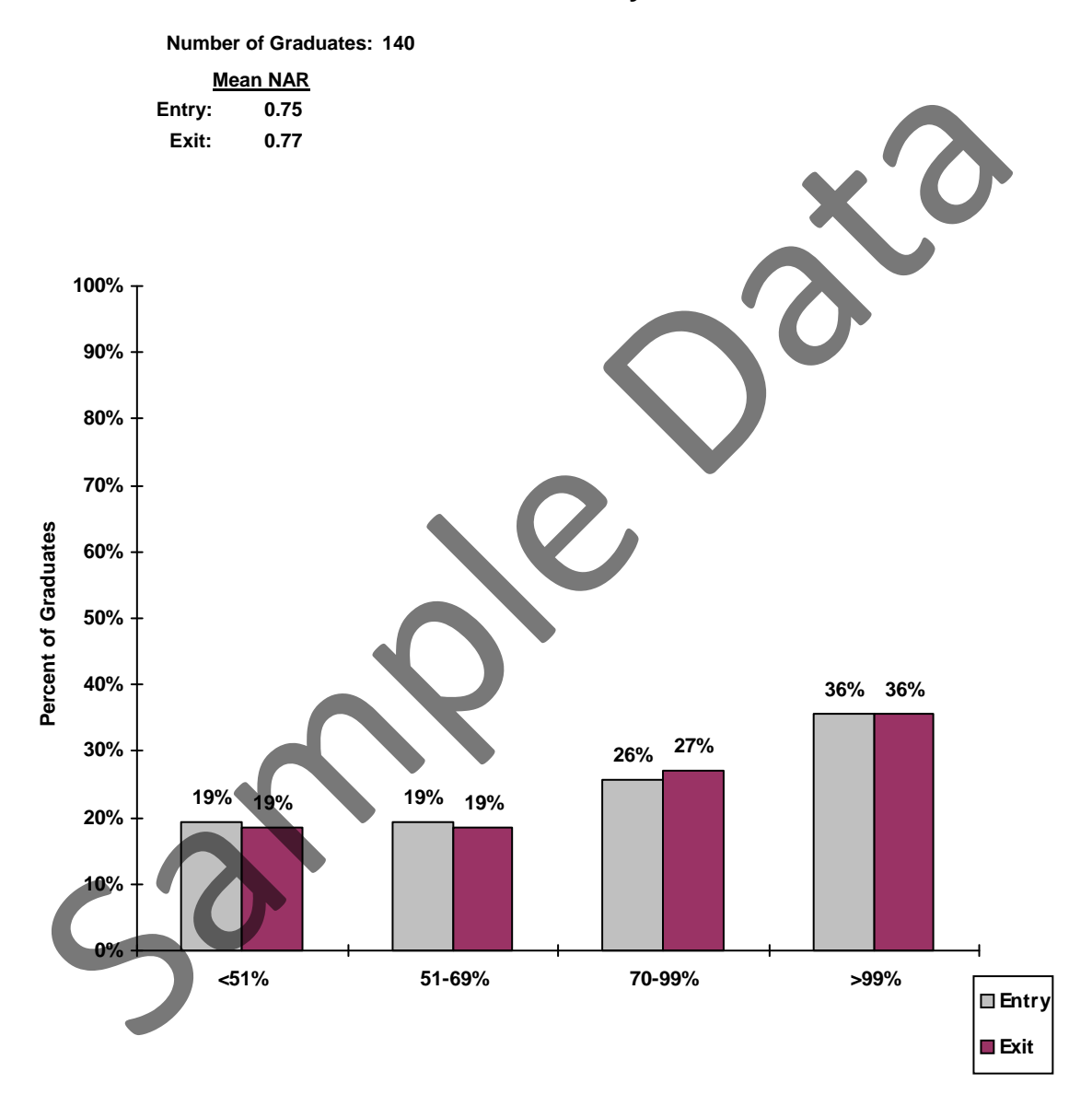

### **Vitamin B6 Intake by % RDA**

### **Mean Calorie and Nutrient Intake for Graduated Participants**

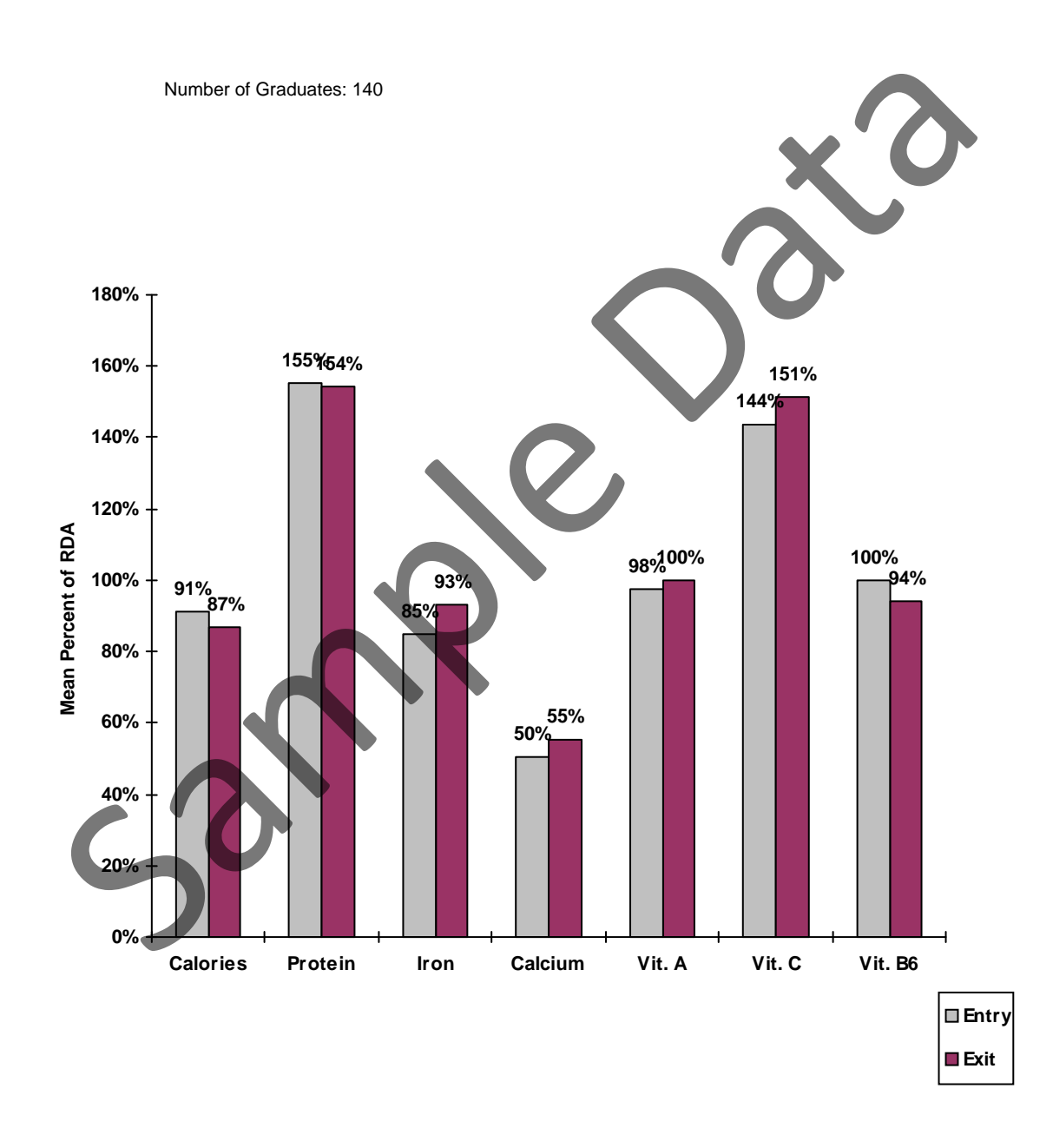

### **Mean Calorie and Nutrient Intake for Exited Participants**

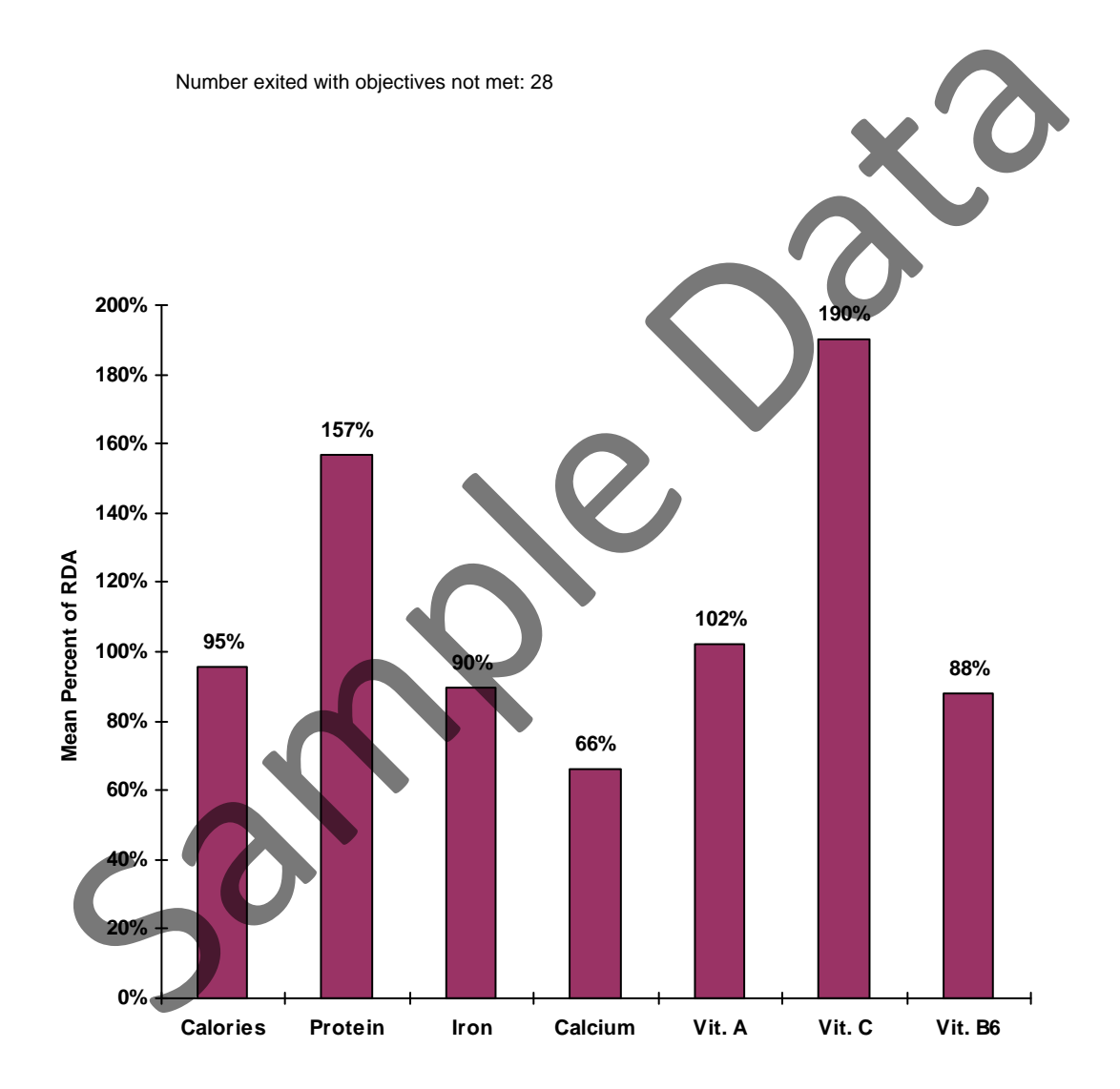

# One Day Food Recall Summary

County: PA550 Georgia Test EFNEP

**Family: 2620 - THOMAS, LaTONYA**

Female Age 42

**P00004 - MITCHELL, DORIA**

Recall Date: 05/04/00 Exit Recall Number of previous recalls: Family Size: 2

Amount spent on food last month: \$250

Taking nutritional supplements: No

### **Food Summary**

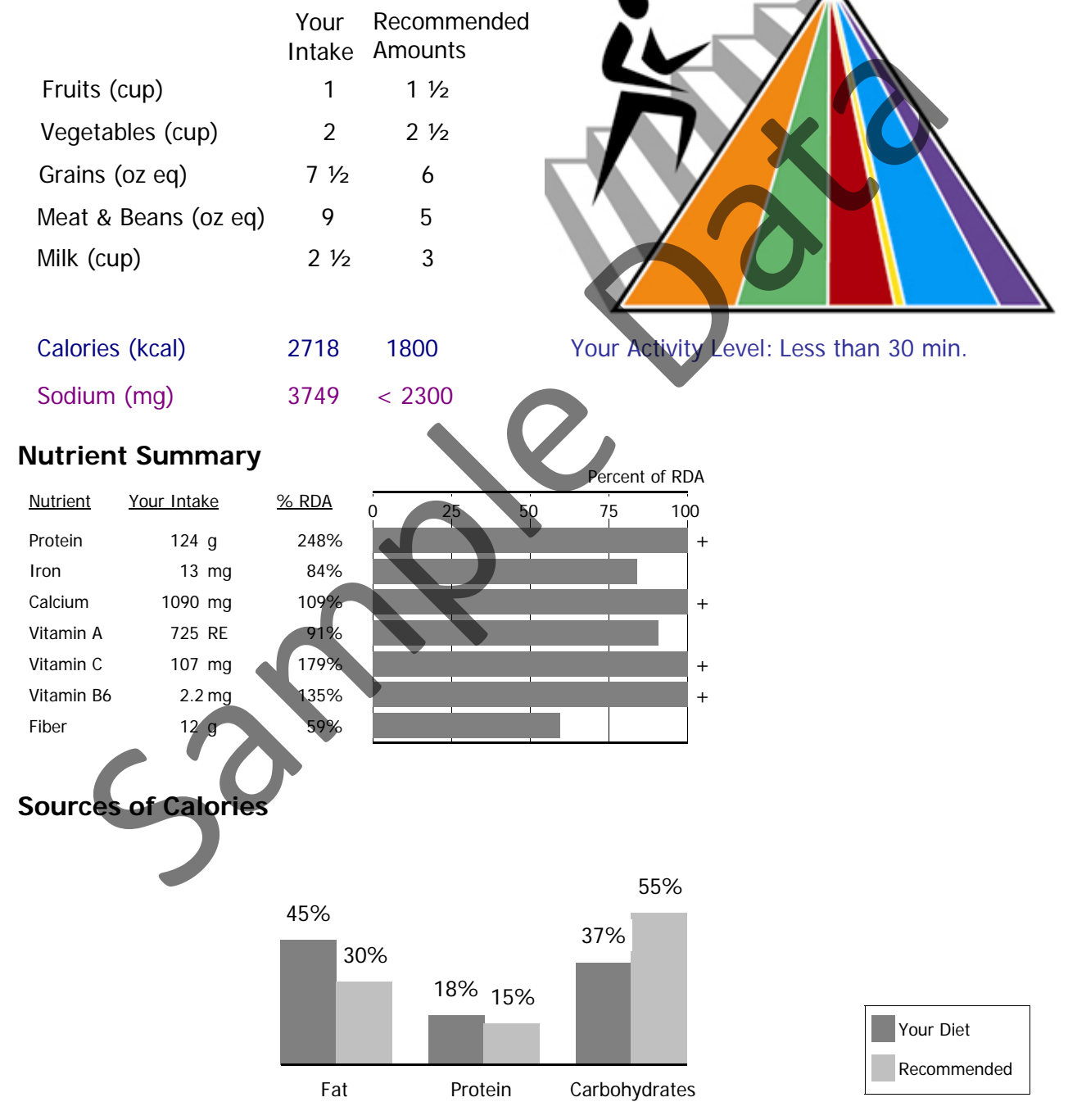

# **Participant Food Recall Review**

County: PA550 Georgia Test EFNEP

#### **Family: 2620 - THOMAS, LaTONYA P00004 - MITCHELL, DORIA**

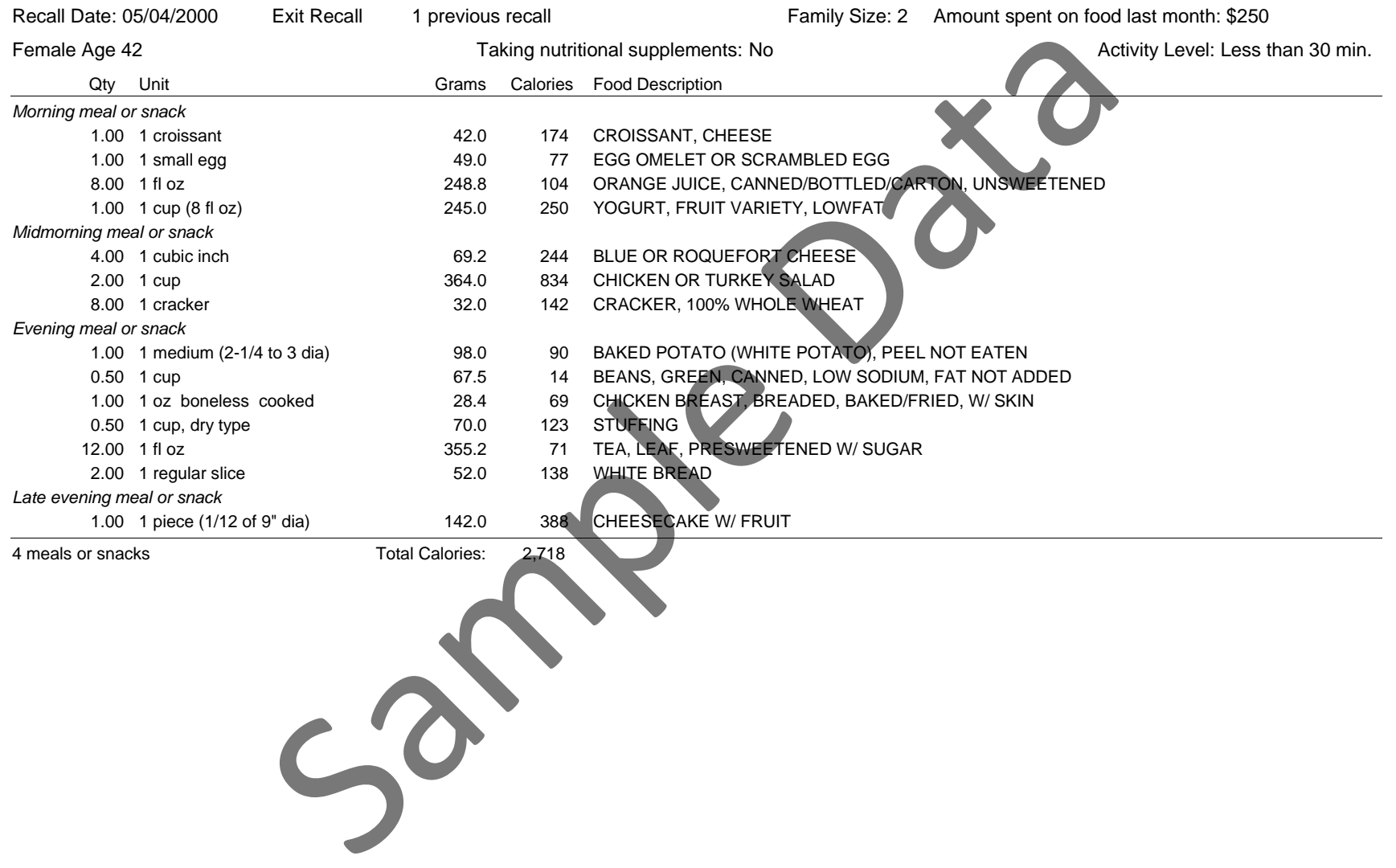

### **Recall List**

County: PA550 Georgia Test EFNEP

#### **P00001 - BUFKA, IRIS**

Reporting Period: 10/01/06 - 09/30/07

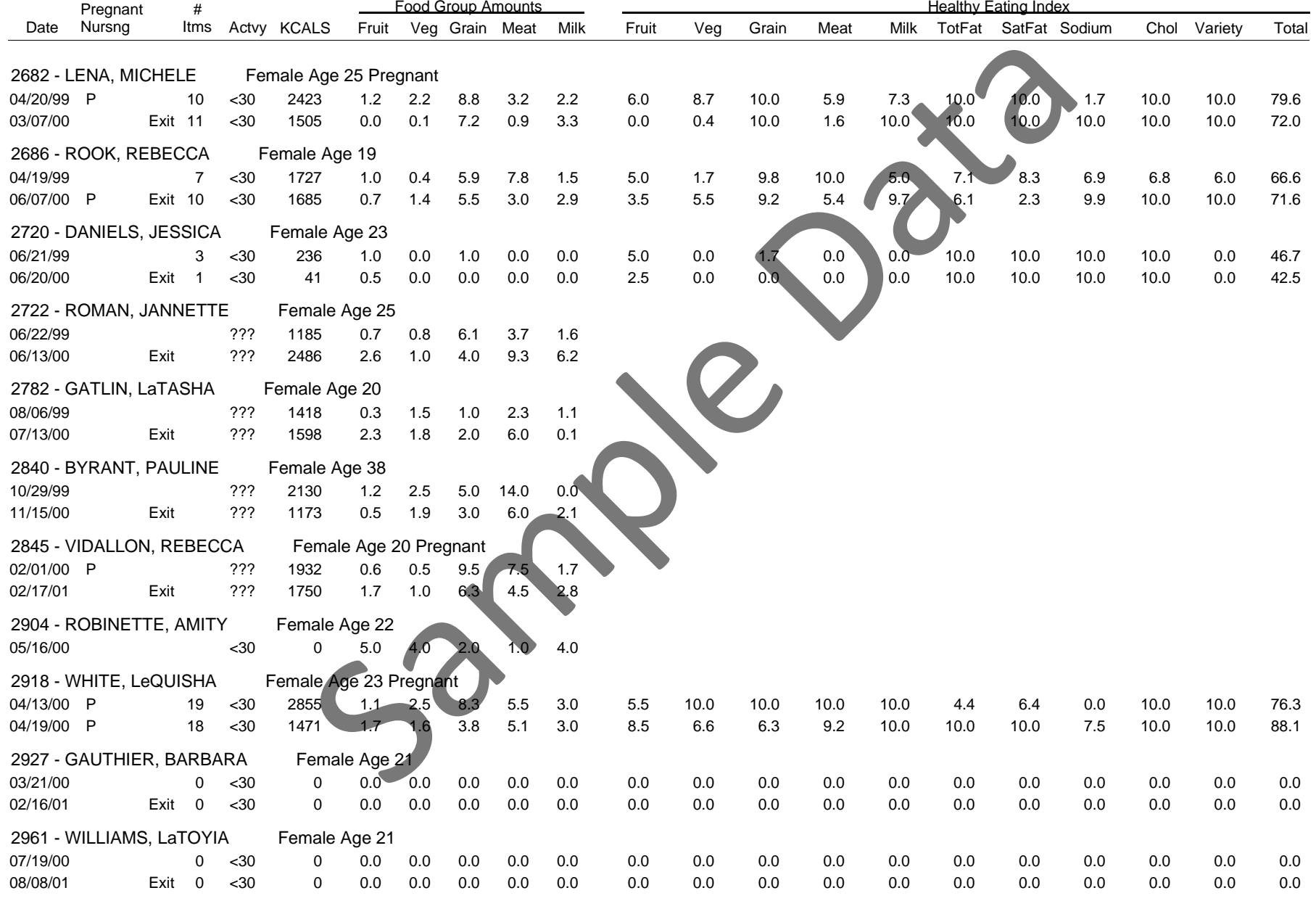
# **Recall List**

County: PA550 Georgia Test EFNEP

#### **P00001 - BUFKA, IRIS**

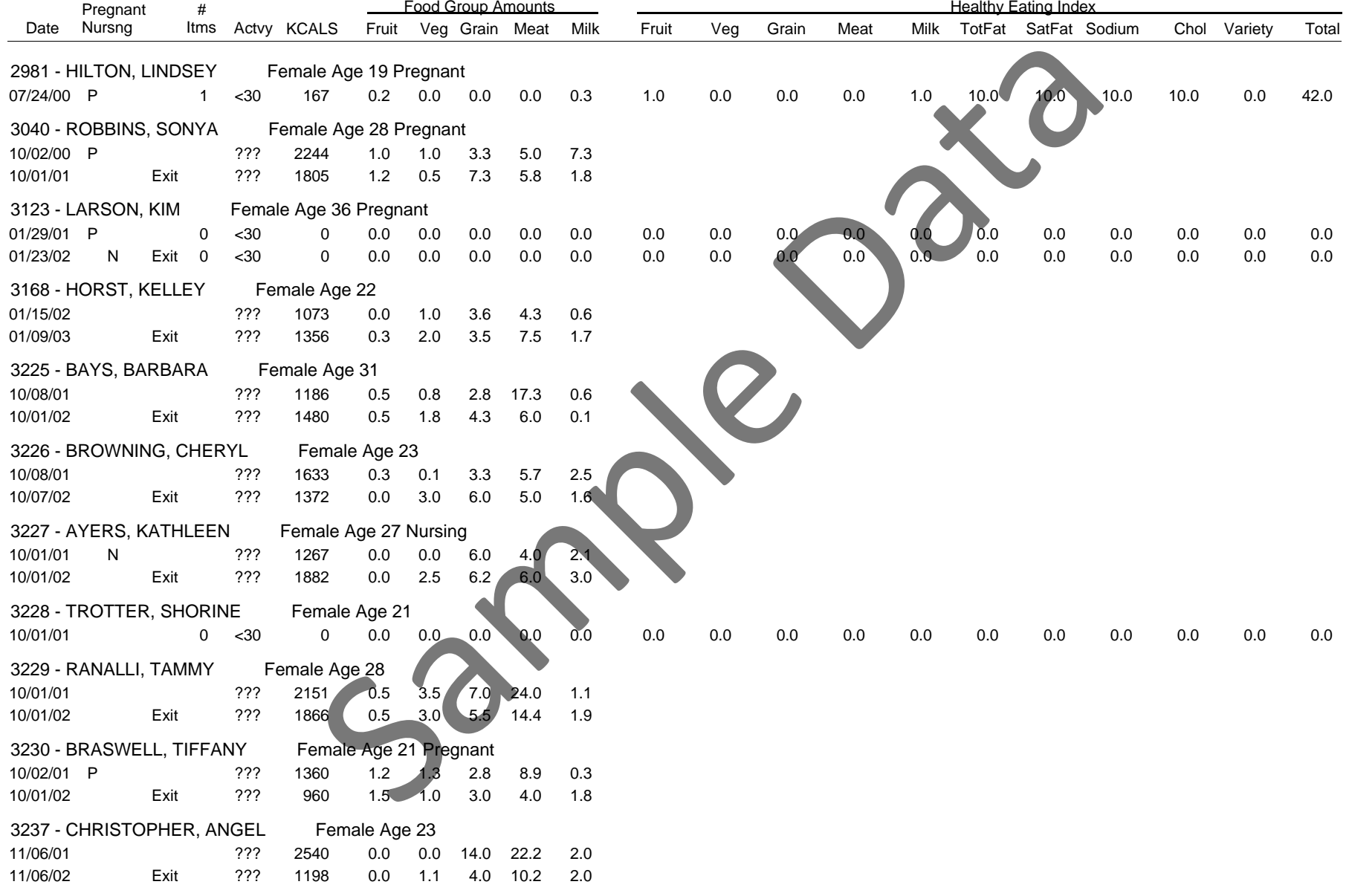

# **Recall List**

County: PA550 Georgia Test EFNEP

#### **P00005 - JONES, WILHELMENI**

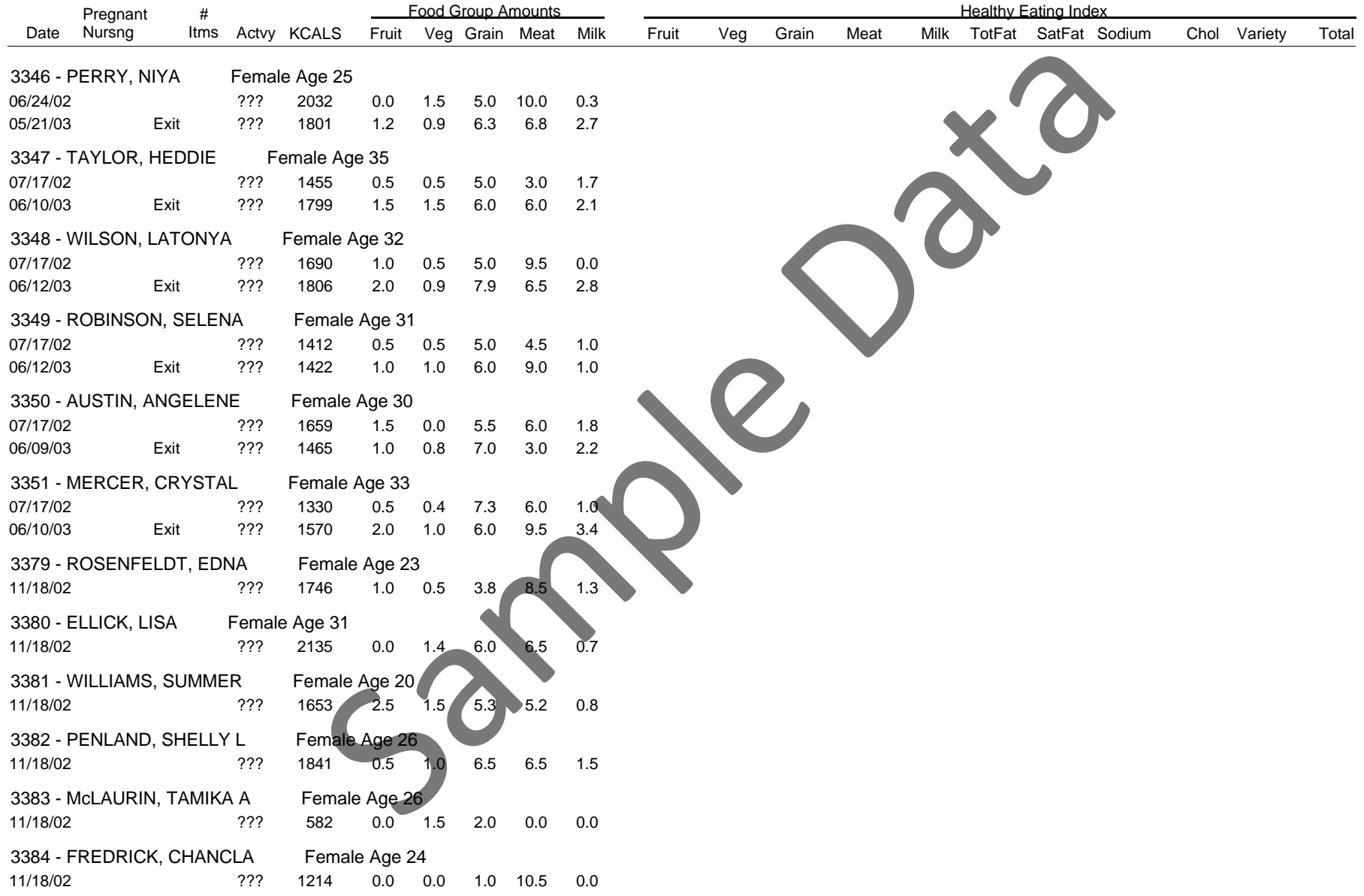

County: PA550 Georgia Test EFNEP Reporting Period: 10/01/01 - 09/12/07 Filter:<ALL>

### **I. Distribution of Responses**

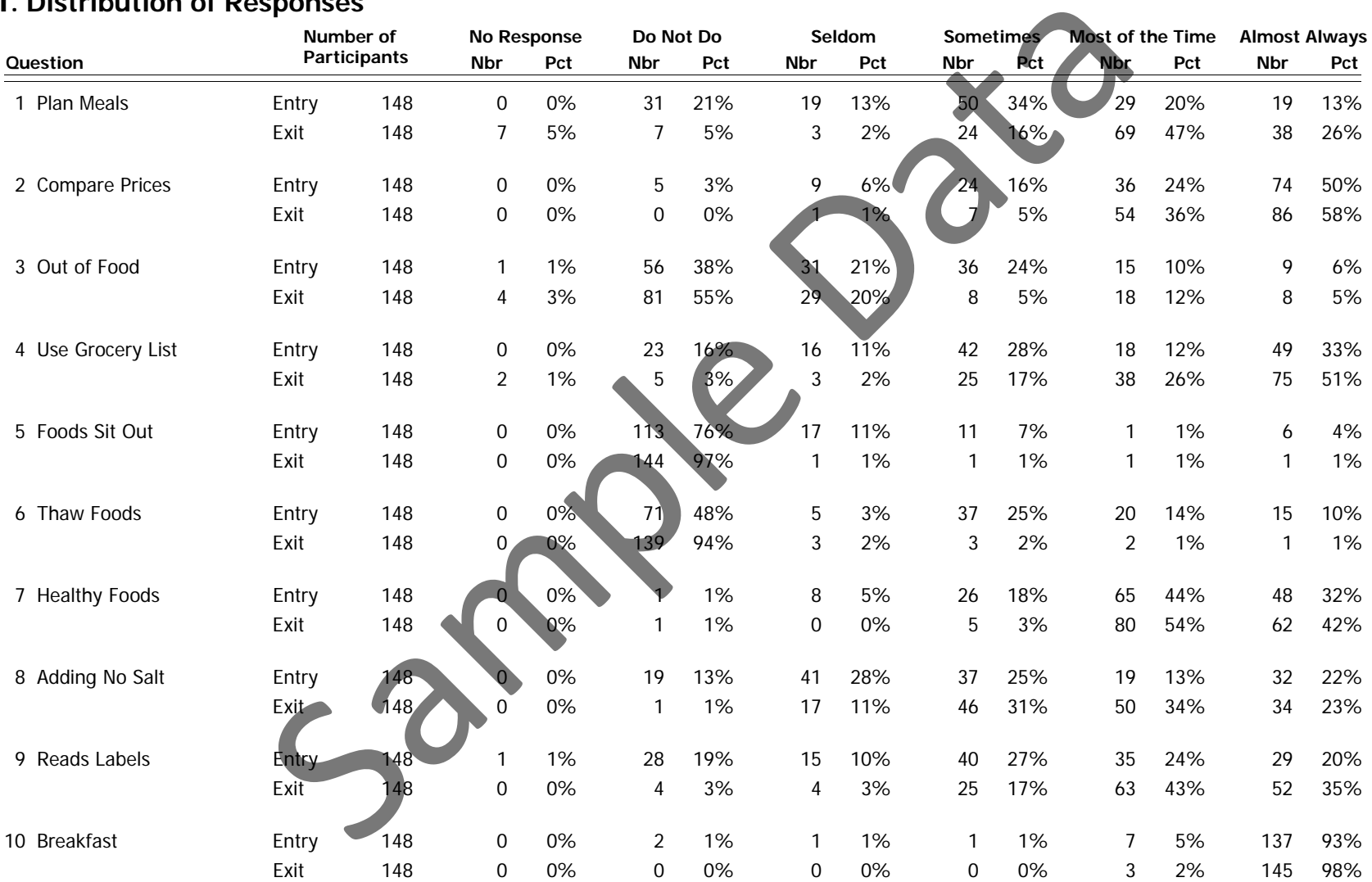

Filter:<ALL>

County: PA550 Georgia Test EFNEP Reporting Period: 10/01/01 - 09/12/07

### **II. Behavior Change By Question**

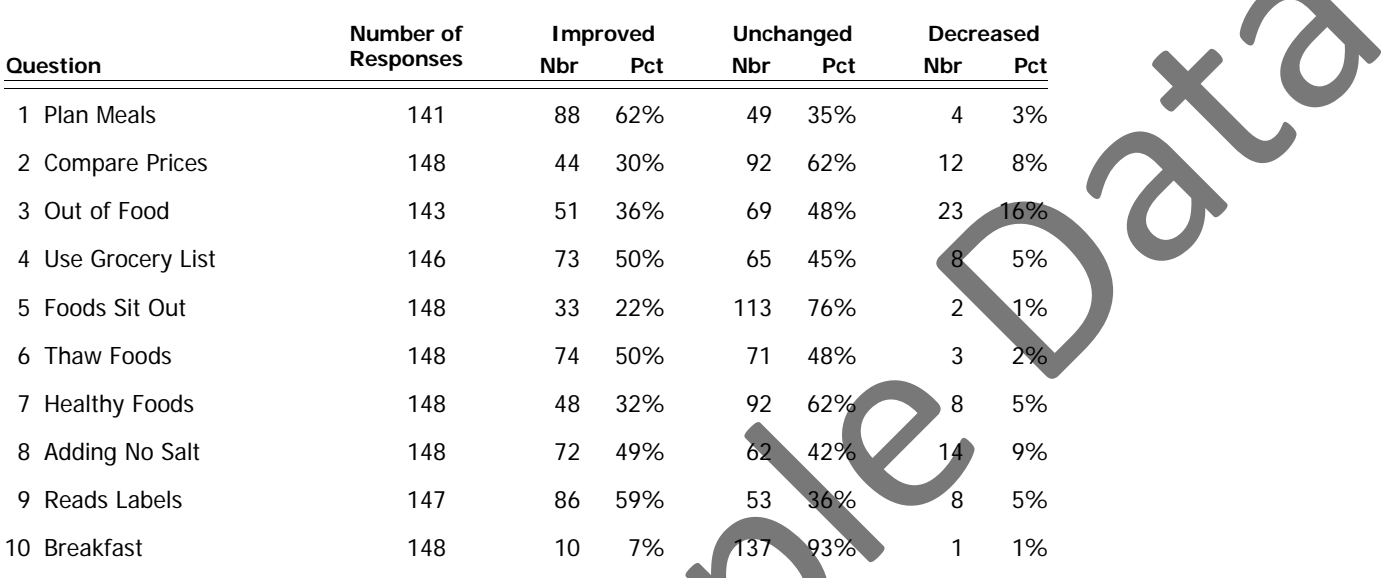

Note: The number of responses varies by question due to missing data.  $50<sup>o</sup>$ 

 $Filter: < AII$ 

County: PA550 Georgia Test EFNEP Reporting Period: 10/01/01 - 09/12/07

### **III. Improvement By Cluster of Behavior**

Food resource management practices of EFNEP participants improved as indicated by the following:

62% (88 of 141 participants) more often planned meals in advance.

30% (44 of 148 participants) more often compared prices when shopping.

36% (51 of 143 participants) less often ran out of food before the end of the month.

50% (73 of 146 participants) more often used a list for grocery shopping.

Nutrition practices of EFNEP participants improved as indicated by the following:

62% (88 of 141 participants) more often planned meals in advance.

32% (48 of 148 participants) more often thought about healthy food choices when deciding what to feed their family.

49% (72 of 148 participants) more often prepared foods without adding salt.

59% (86 of 147 participants) more often used the "Nutrition Facts" on food labels to make food choices.

7% (10 of 148 participants) reported that their children ate breakfast more often.

Food safety practices of EFNEP participants improved as indicated by the following:

22% (33 of 148 participants) more often followed the recommended practices of not allowing meat and dairy foods to sit out for more than two hours. Furthermore, 22% (32 participants) ALWAYS follow the recommended practice. Consider the Bernard Consideration and the following the studies of EFNEP participants improved as indicated by the following:<br>Column and the comparation means in advance.<br>
Samples of the non-marked prices when shopping.<br>

50% (74 of 148 participants) more often followed the recommended practice of not thawing foods at room temperature. Furthermore, 47% (69 participants) ALWAYS follow the recommended practice.

Note: The number of participants varies by question due to missing data.

 $Filter: < AII$ 

County: PA550 Georgia Test EFNEP Reporting Period: 10/01/01 - 09/12/07

### **IV. Summary of the Number of Practices Improved Within Clusters of Questions**

Food Resource Management Practices:

84% (114 of 135 participants) of participants showed improvement in one or more food resource management practices (i.e. plans meals, compares prices, does not run out of food or uses grocery lists).

59% (79 of 135 participants) of participants showed improvement in two or more food resource management practices (i.e. plans meals, compares prices, does not run out of food or uses grocery lists). **Number or Practices improved within Clusters or Questions**<br>
tightights of participants showed improvement in one or more food resource, management priority of participants showed improvement in two or more food resource,

30% (40 of 135 participants) of participants showed improvement in three or more food resource management practices (i.e. plans meals, compares prices, does not run out of food or uses grocery lists).

10% (13 of 135 participants) of participants showed improvement in all 4 food resource management practices (i.e. plans meals, compares prices, does not run out of food and uses grocery lists).

#### Nutrition Practices:

88% (123 of 140 participants) of participants showed improvement in one or more nutrition practices (i.e. plans meals, makes healthy food choices, prepares foods without adding salt, reads nutrition labels or has children eat breakfast).

69% (97 of 140 participants) of participants showed improvement in two or more nutrition practices (i.e. plans meals, makes healthy food choices, prepares foods without adding salt, reads nutrition labels or has children eat breakfast).

35% (49 of 140 participants) of participants showed improvement in three or more nutrition practices (i.e. plans meals, makes healthy food choices, prepares foods without adding salt, reads nutrition labels or has children eat breakfast).

16% (22 of 140 participants) of participants showed improvement in four or more nutrition practices (i.e. plans meals, makes healthy food choices, prepares foods without adding salt, reads nutrition labels or has children eat breakfast).

1% (1 of 140 participants) of participants showed improvement in all 5 nutrition practices (i.e. plans meals, makes healthy food choices, prepares foods without adding salt, reads nutrition labels and has children eat breakfast).

#### Food Safety Practices:

53% (78 of 148 participants) of participants showed improvement in one or more of the food safety practices (i.e. thawing and storing foods properly).

20% (29 of 148 participants) of participants showed improvement in both of the food safety practices (i.e. thawing and storing foods properly).

Note: The number of participants varies by cluster due to missing data.

 $Filter: < AII$ 

County: PA550 Georgia Test EFNEP Reporting Period: 10/01/01 - 09/12/07

### **V. Participants With Acceptable Food-Related Practices Based on the EFNEP Survey**

31% (46 of 148 participants) at ENTRY demonstrated acceptable practices of food resource management (i.e. plans meals, compares prices, does not run out of food and uses grocery lists).

61% (90 of 148 participants) at EXIT demonstrated acceptable practices of food resource management (i.e. plans meals, compares prices, does not run out of food and uses grocery lists).

28% (42 of 148 participants) at ENTRY demonstrated acceptable nutrition practices (i.e. plans meals, makes healthy food choices, prepares foods without adding salt, reads nutrition labels and has children eat breakfast).

72% (106 of 148 participants) at EXIT demonstrated acceptable nutrition practices (i.e. plans meals, makes healthy food choices, prepares foods without adding salt, reads nutrition labels and has children eat breakfast).

68% (101 of 148 participants) at ENTRY demonstrated acceptable food safety practices (i.e. thawing and storing foods properly).

97% (143 of 148 participants) at EXIT demonstrated acceptable food safety practices (i.e. thawing and storing foods properly).

16% (24 of 148 participants) at ENTRY achieved acceptable scores in all three categories listed above: food resource management, nutrition practices and food safety.

53% (78 of 148 participants) at EXIT achieved acceptable scores in all three categories listed above: food resource management, nutrition practices and food safety.

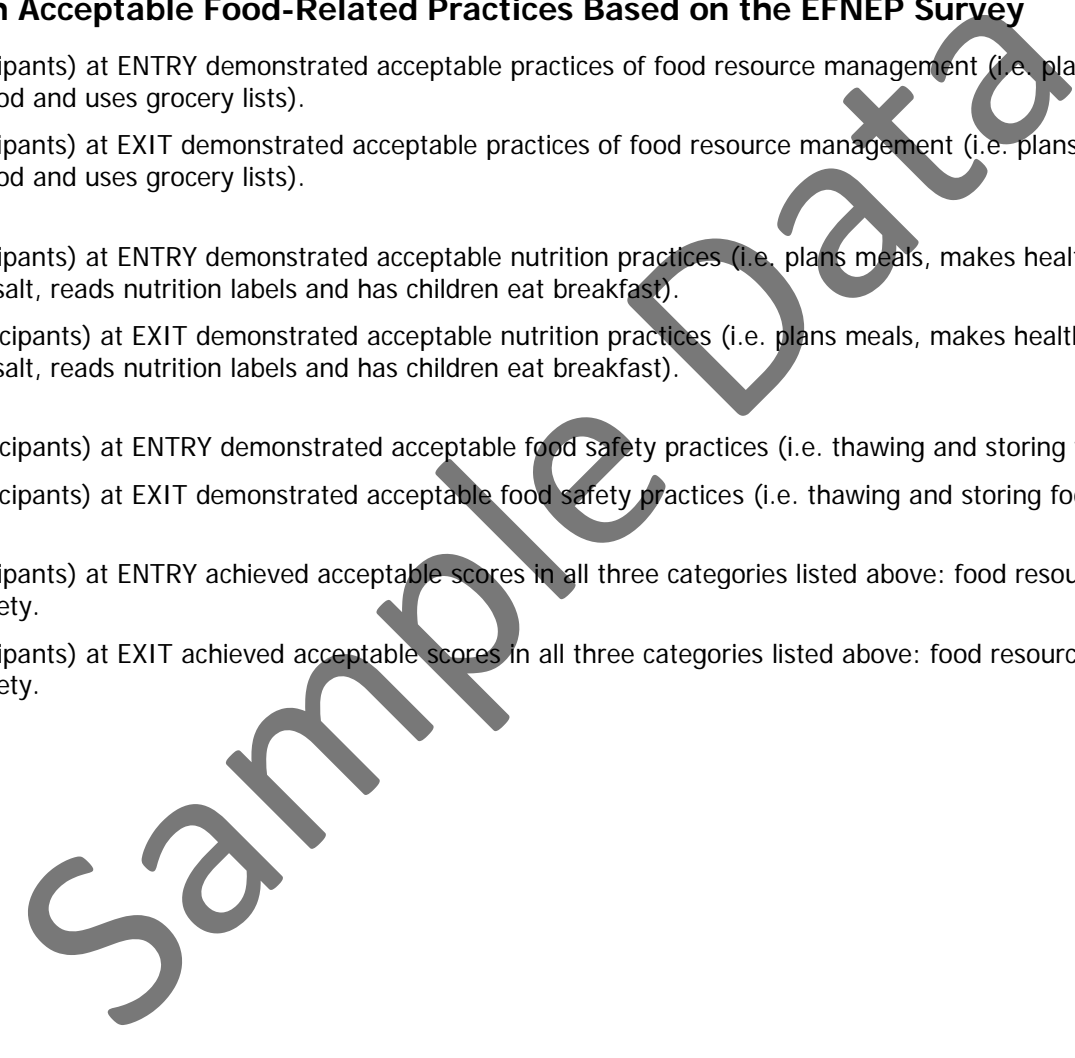

# **Number of Practices Improved - Food Resource Management**

County: PA550 Georgia Test EFNEP Reporting Period: 10/01/01 - 09/12/07

Filter: <ALL>

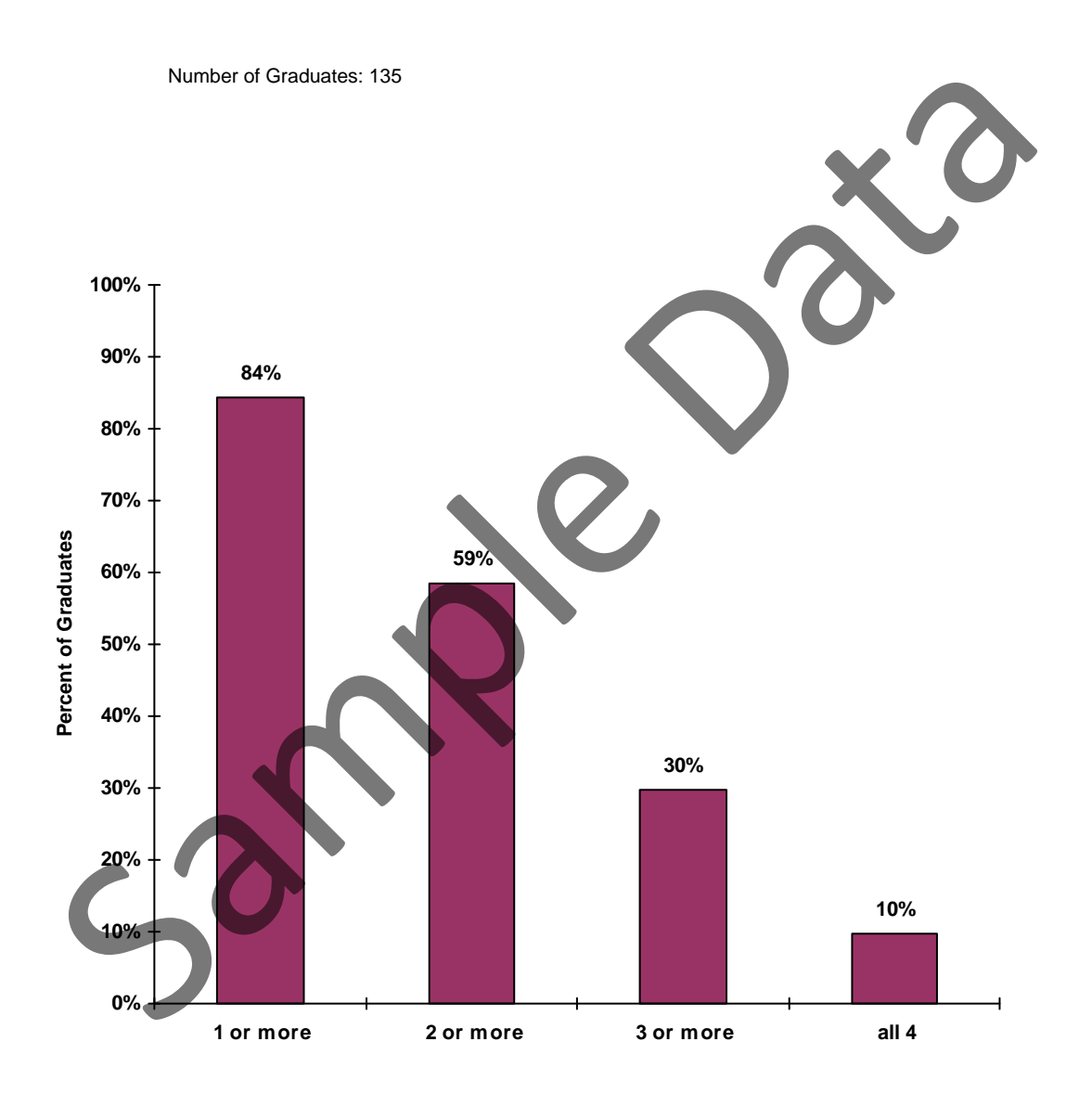

# **Number of Practices Improved - Nutrition**

County: PA550 Georgia Test EFNEP Reporting Period: 10/01/01 - 09/12/07

Filter: <ALL>

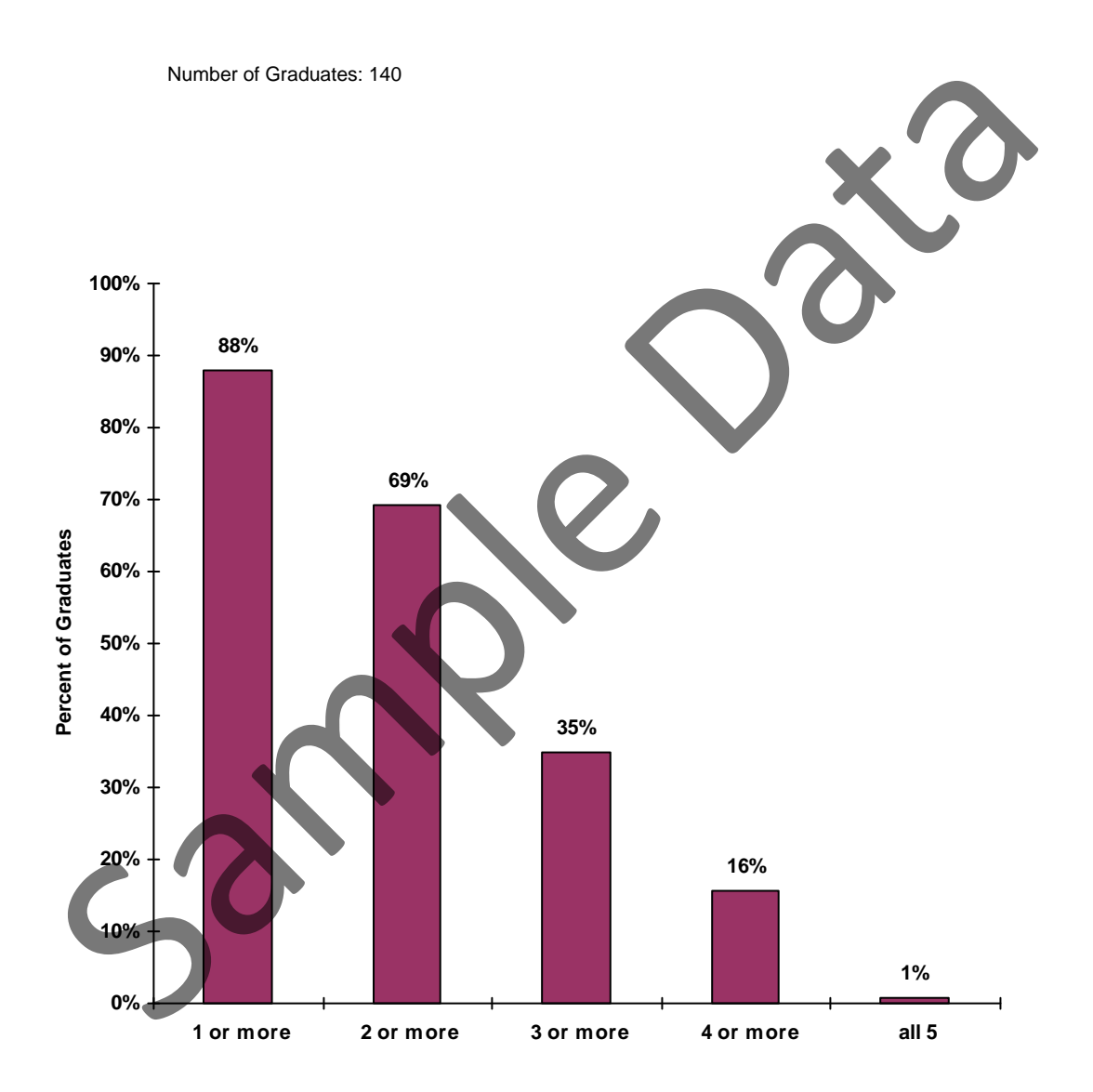

# **Number of Practices Improved - Food Safety**

County: PA550 Georgia Test EFNEP Reporting Period: 10/01/01 - 09/12/07

Filter: <ALL>

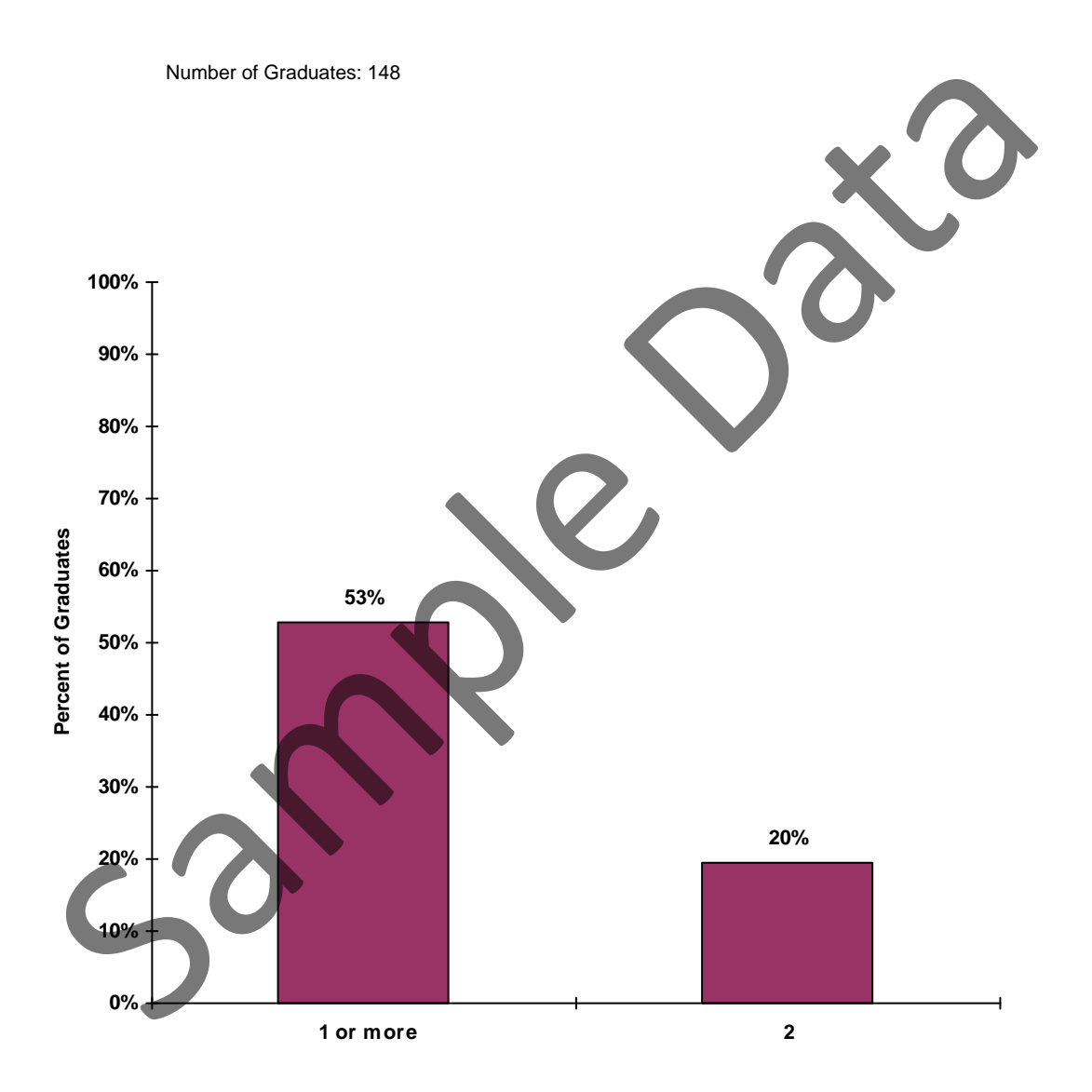

# **Participants with Desirable Practices Based on EFNEP Survey**

County: PA550 Georgia Test EFNEP Reporting Period: 10/01/01 - 09/12/07

Filter: <ALL>

Based on entry and exit assessment of Food Resource Management (FRM, 4 indicators), Nutrition Practices (NP, 5 indicators), and Food Safety (FS, 2 indicators)

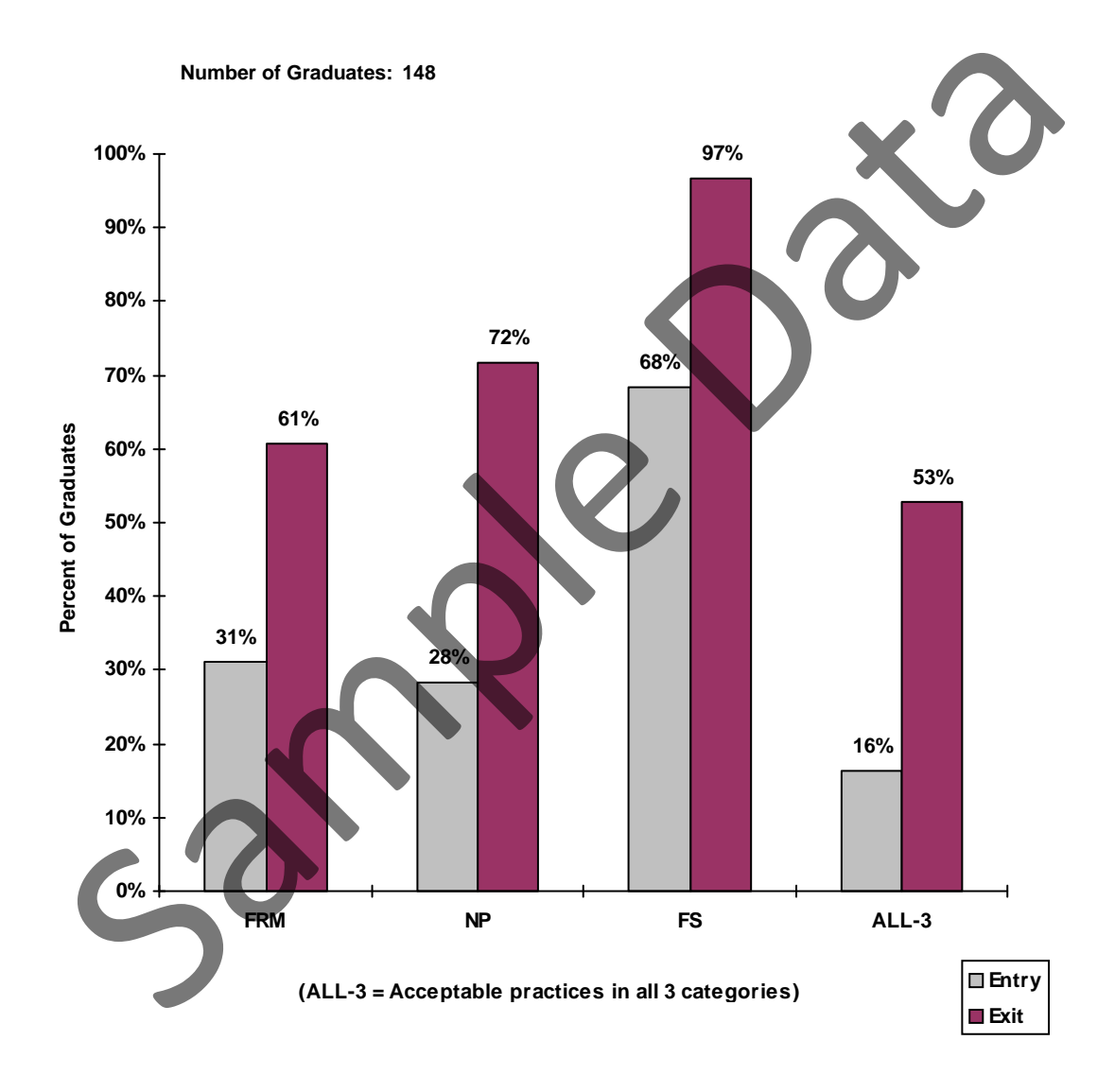

## **EFNEP Survey Diagnostic Report**

County: PA550 Georgia Test EFNEP

#### **Family: 2620 - THOMAS, LaTONYA**

#### **Staff: P00004 - MITCHELL, DORIA**

Survey Date: 05/04/00 **Exit Survey Interview: No Exit Survey** Franchille Mo

#### **Your EFNEP Survey shows:**

- **o** You are comparing prices before you buy food. This can help you get the best buy for your money.
- **o** You think about healthy food choices for your family at least sometimes. This can help keep your family healthy.
- **o** You are doing a great job of handling food safely.
- **o** Cooking without adding salt helps you avoid too much salt or sodium in your diet.
- **o** You are reading food labels for good nutrition. This can help you make healthy food choice
- **o** Your children are eating something within 2 hours of waking up at least half of the time. This gives them energy and helps them think better, too. Cooking without adding salt helps you avoid too much salt or sodium in your diet.<br>You are reading food labels for good nutrition. This can help you make healthy food down<br>You are reading smoothing within 2 hours of waking

#### **You may want to learn more about the following:**

**o** Preparing economical meals and food budget management

# **Behavior Checklist - Question List**

County: PA550 Georgia Test EFNEP

Reporting Period: 10/01/06 - 09/30/07

[by question ID]

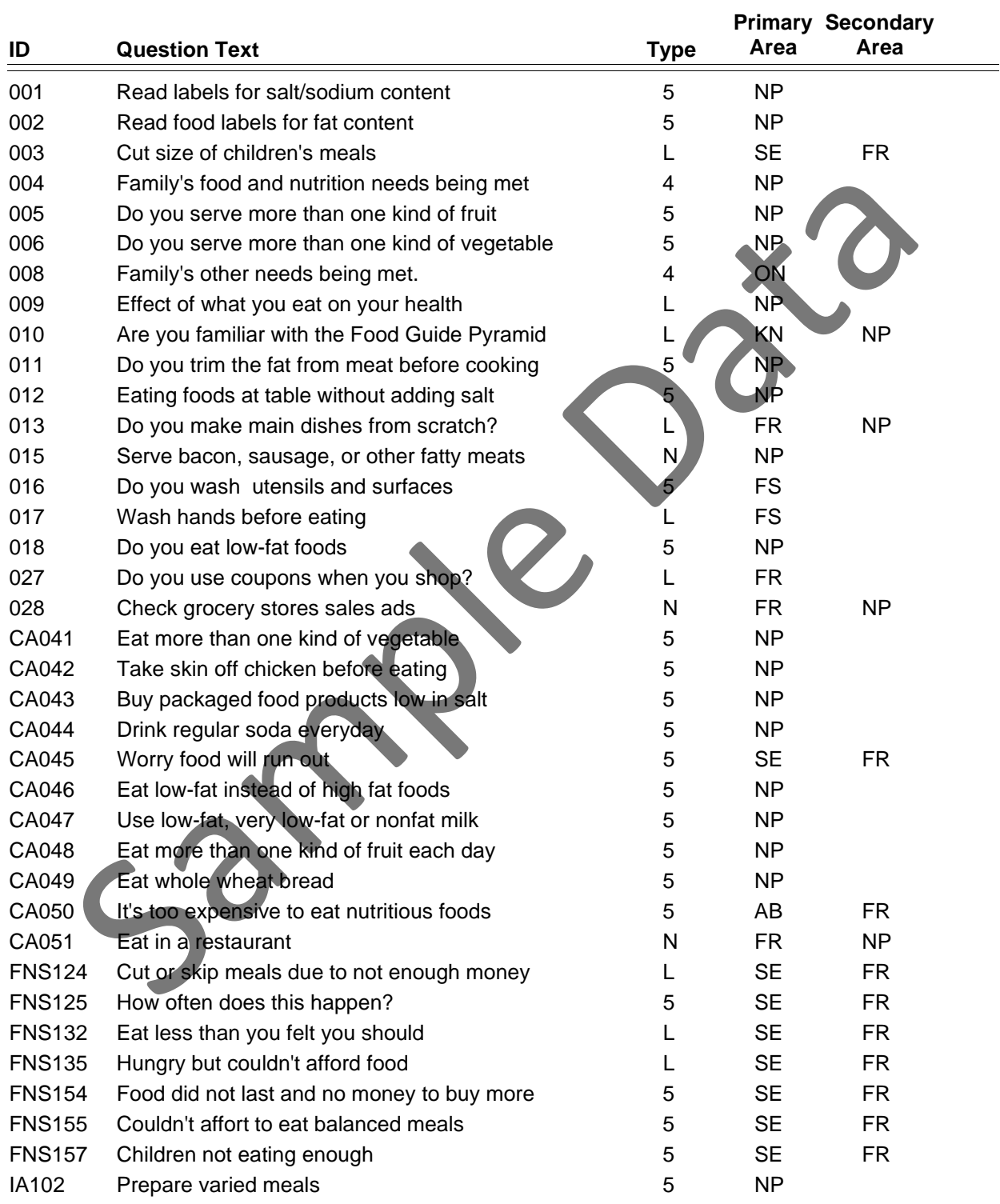

# **Behavior Checklist - Question List**

County: PA550 Georgia Test EFNEP

Reporting Period: 10/01/06 - 09/30/07

[by question ID]

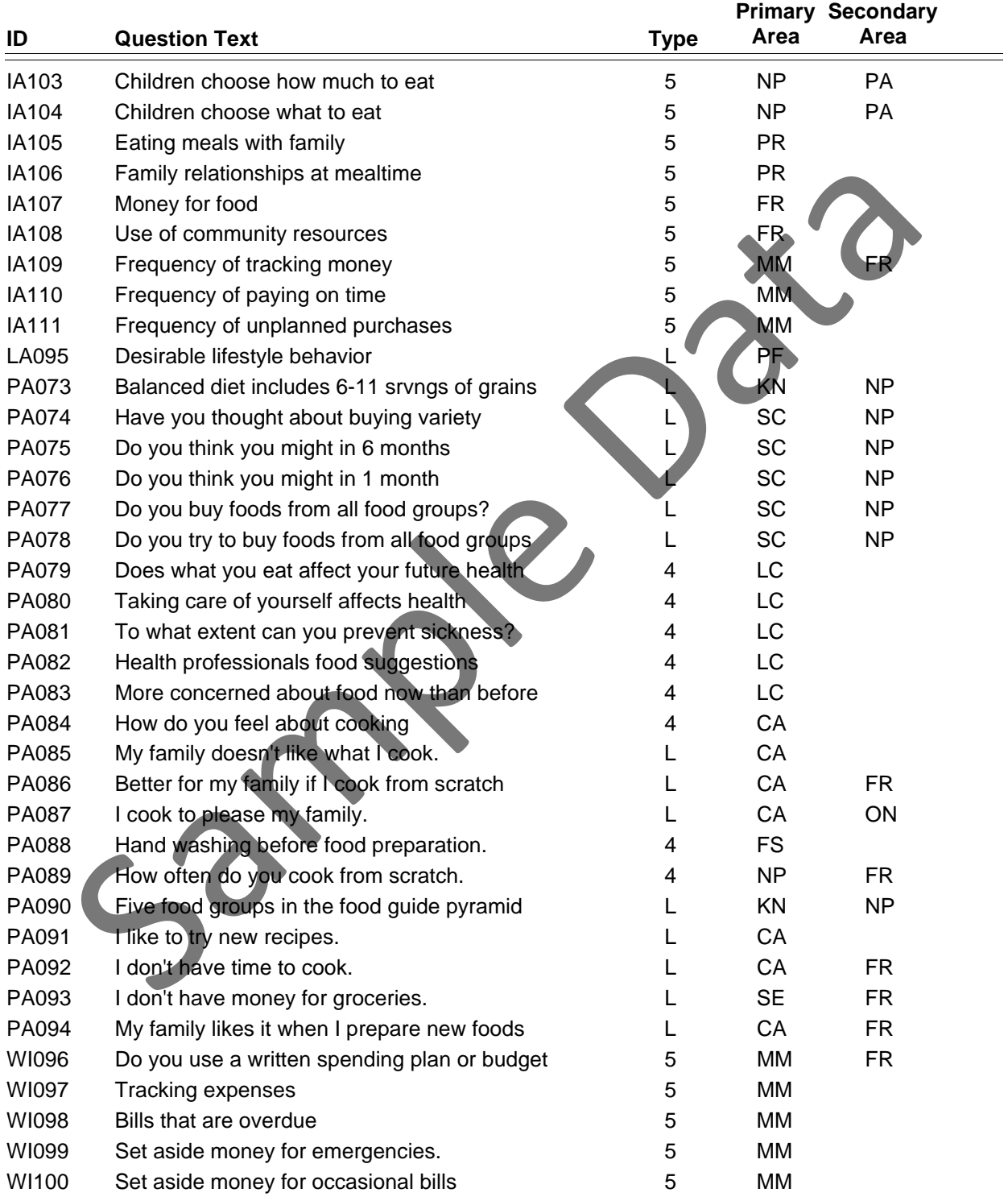

## **Behavior Checklist - Question List**

County: PA550 Georgia Test EFNEP

Reporting Period: 10/01/06 - 09/30/07

**Question Text Type ID Primary Secondary Area Area** WI101 Confidence about managing money 5 MM WI102 Eat low fat instead of high fat foods. 5 S NP WI103 Make main dishes from scratch.  $\overline{5}$  FR NP WI104 Serve more than one vegetable each day. 6 The Serve more than one vegetable each day. WI105 Serve more than one fruit each day 5 NP WI106 Add salt to food? 5 NP WI108 Thaw meat at room temperature 6 5 FS WI109 Eat same food for several days L SE NP WI110 Can't afford to eat properly L SE NP WI111 Feed children balanced meal **L SE NP** WI112 Have enough to eat. Contract the set of the SE FR **Total: 85 questions** Serve more than one vegetable each day.<br>
Sample manner finite each day<br>
That when eat a troon temperature<br>
Padd salt to food?<br>
Eat same food for several days<br>
Can't afford to eat property<br>
Feed children balanced meal<br>
Tota

[by question ID]

County: PA550 Georgia Test EFNEP

Reporting Period: 10/01/06 - 09/30/07

 $\equiv$ 

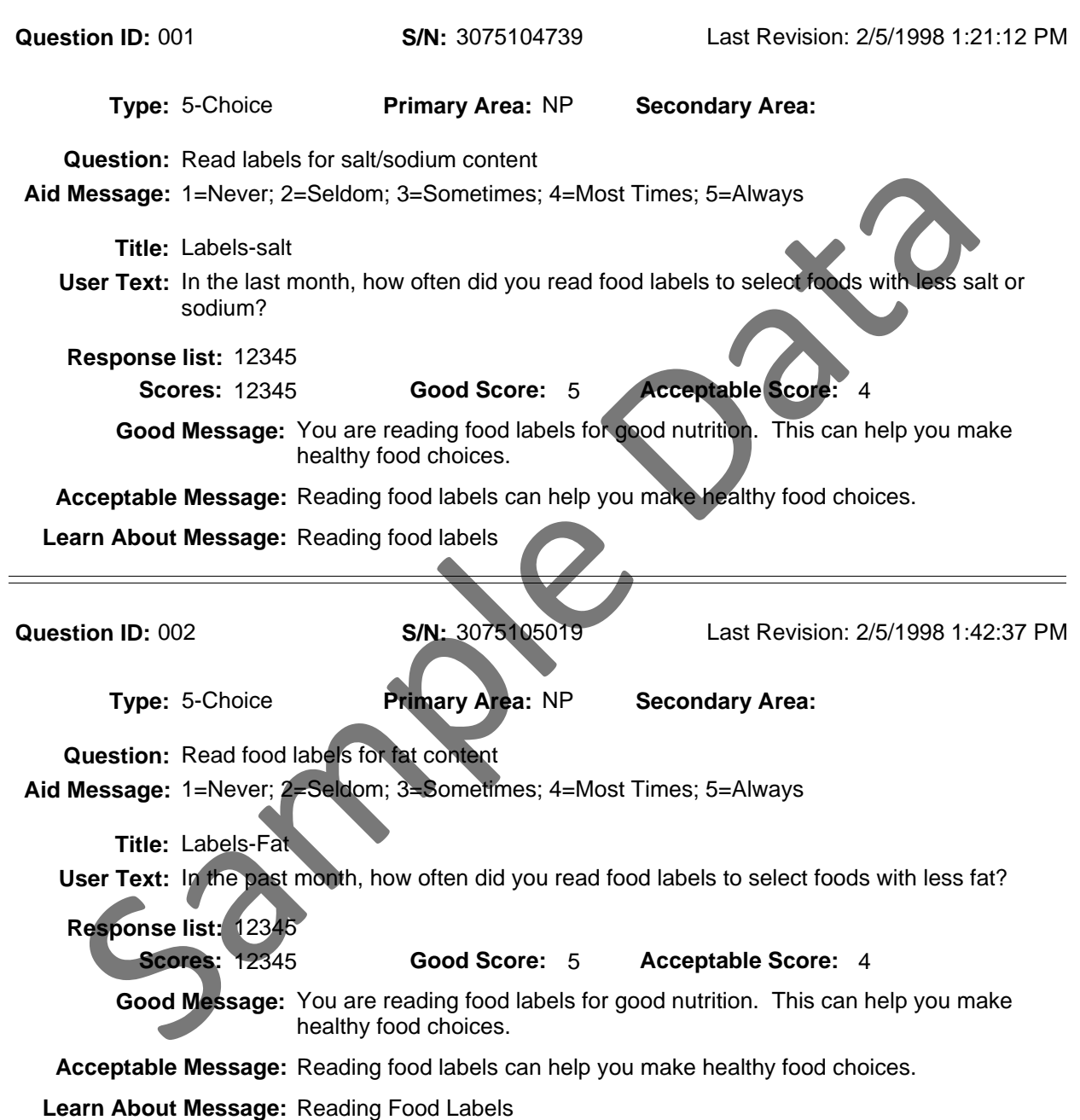

County: PA550 Georgia Test EFNEP

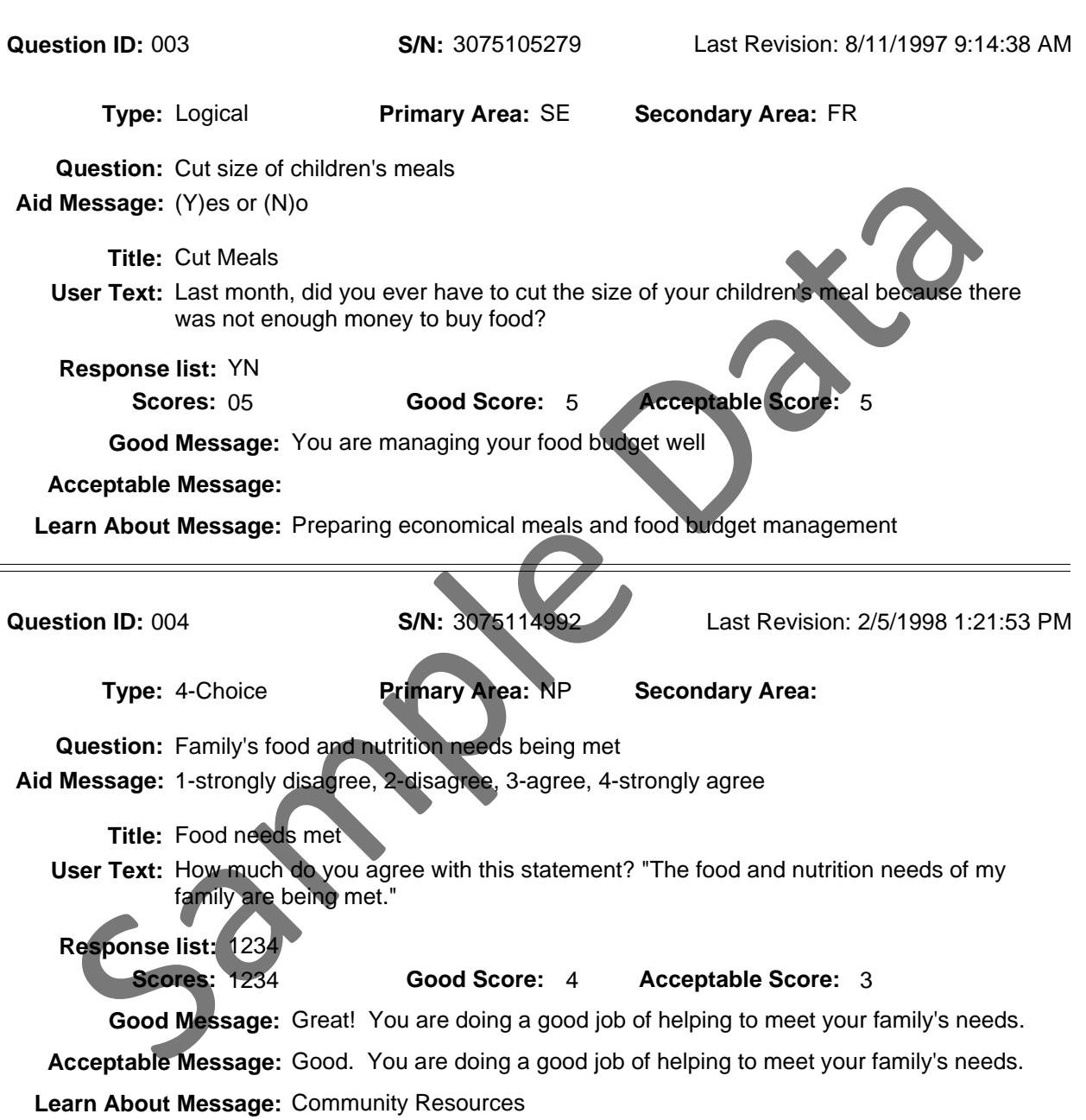

County: PA550 Georgia Test EFNEP

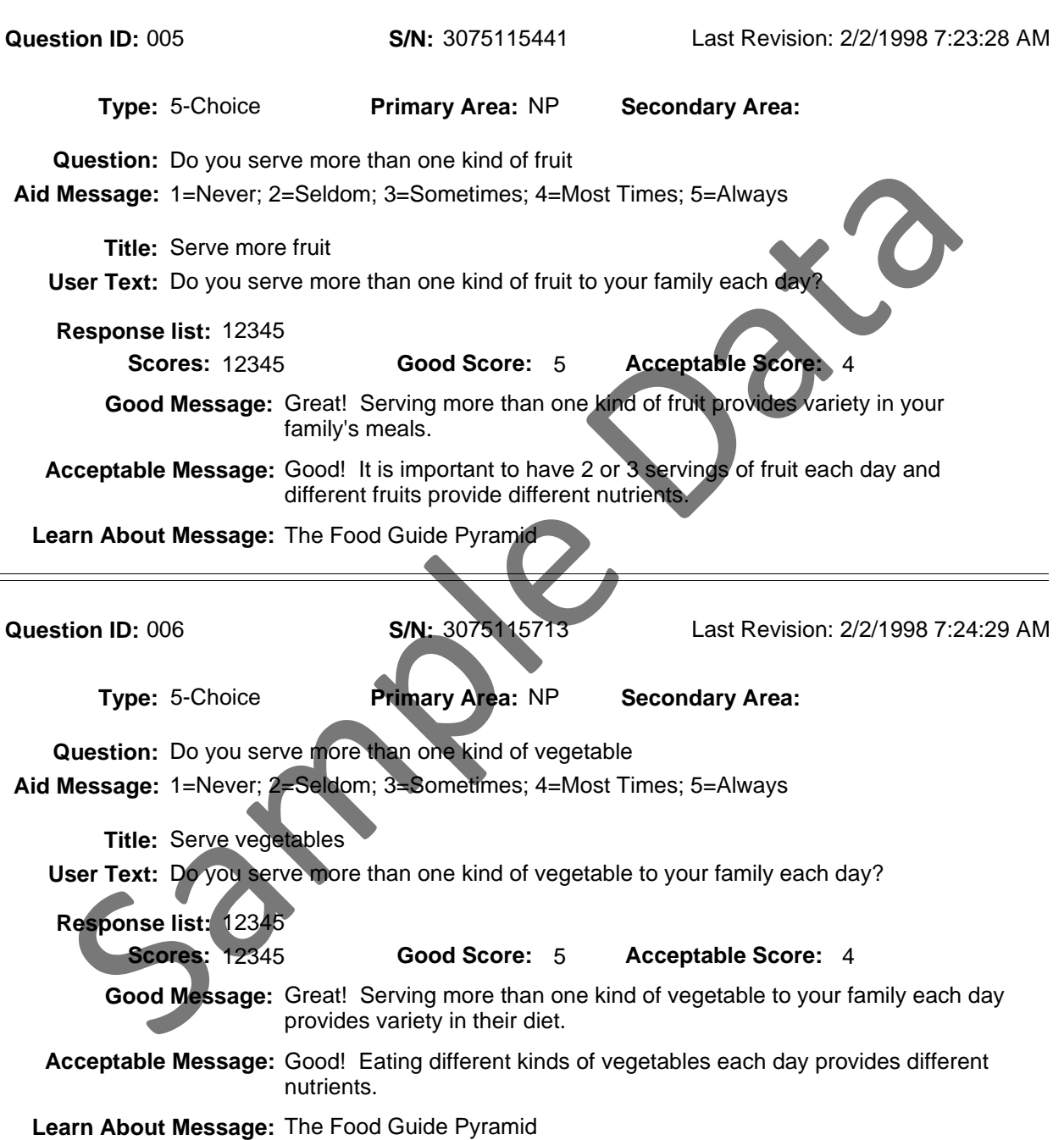

County: PA550 Georgia Test EFNEP

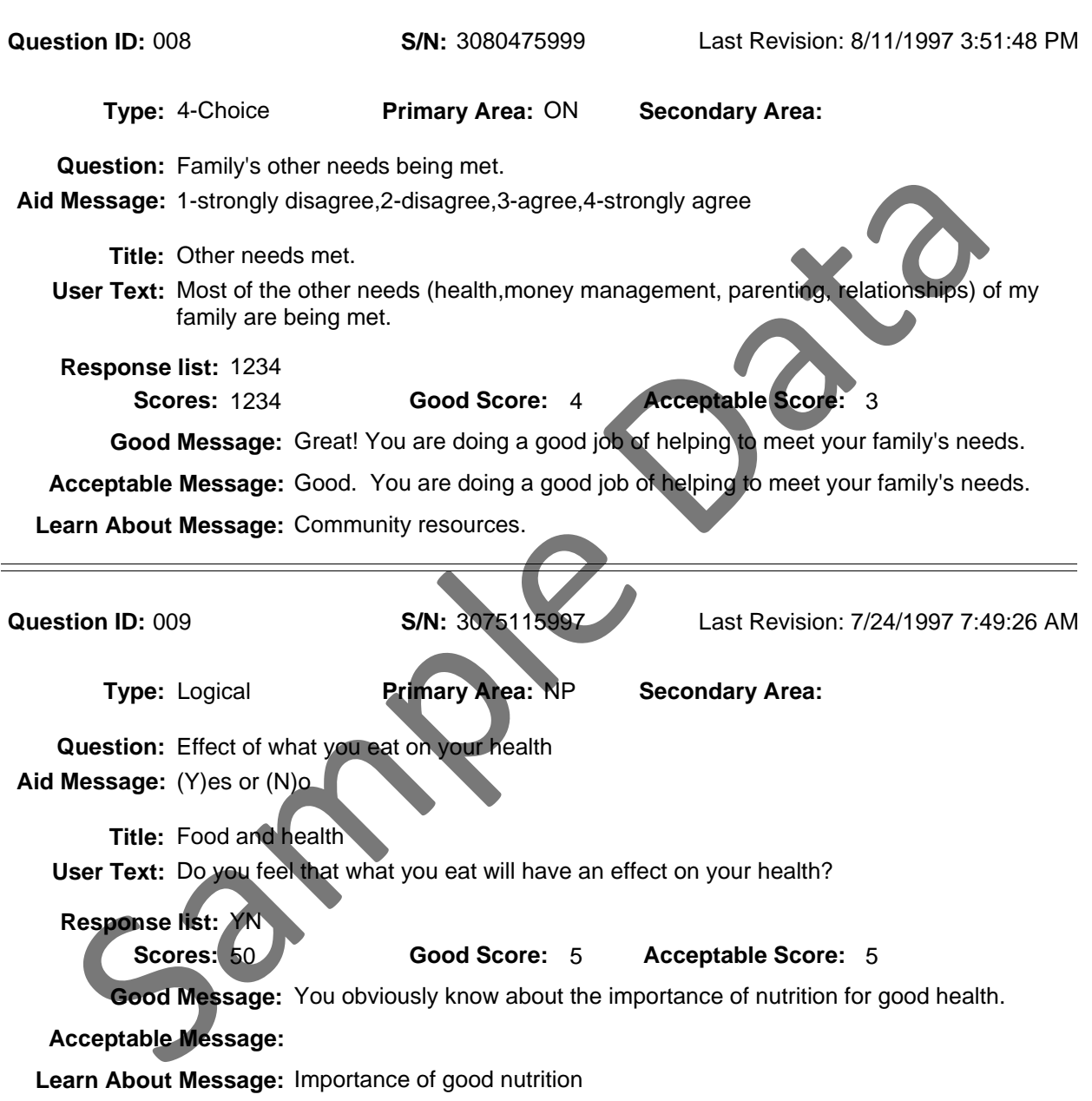

County: PA550 Georgia Test EFNEP

Reporting Period: 10/01/06 - 09/30/07

 $\equiv$ 

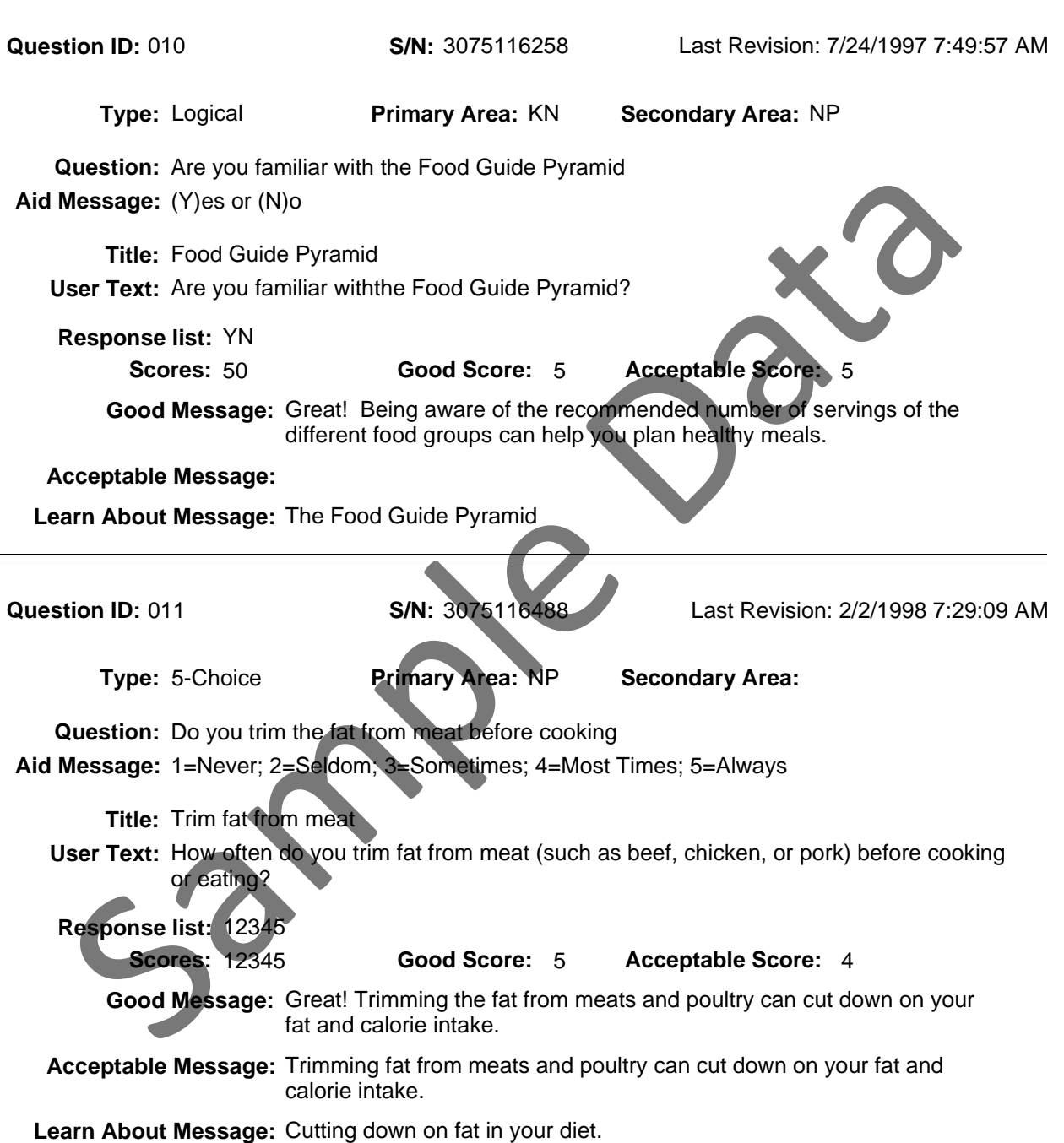

County: PA550 Georgia Test EFNEP

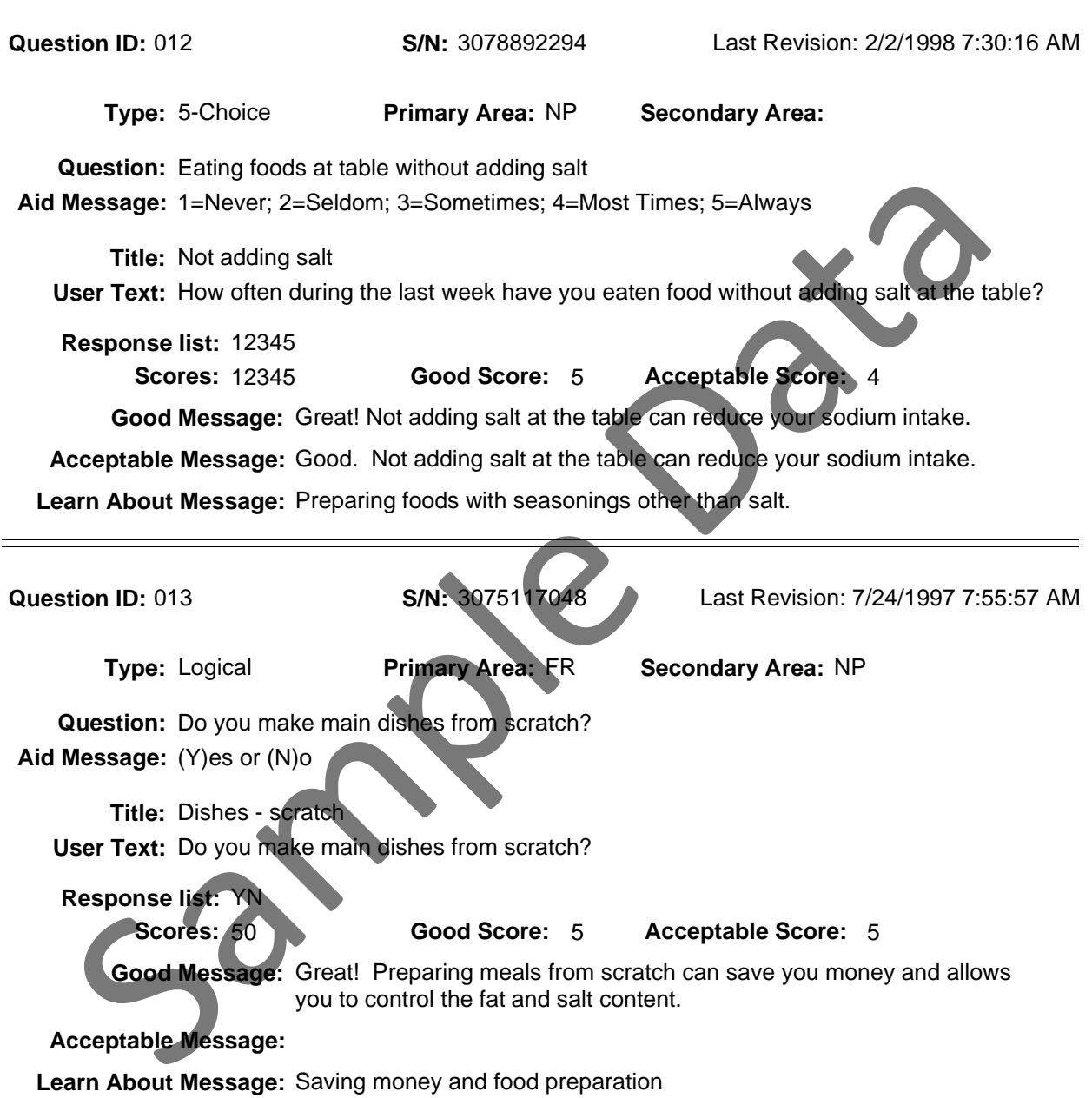

County: PA550 Georgia Test EFNEP

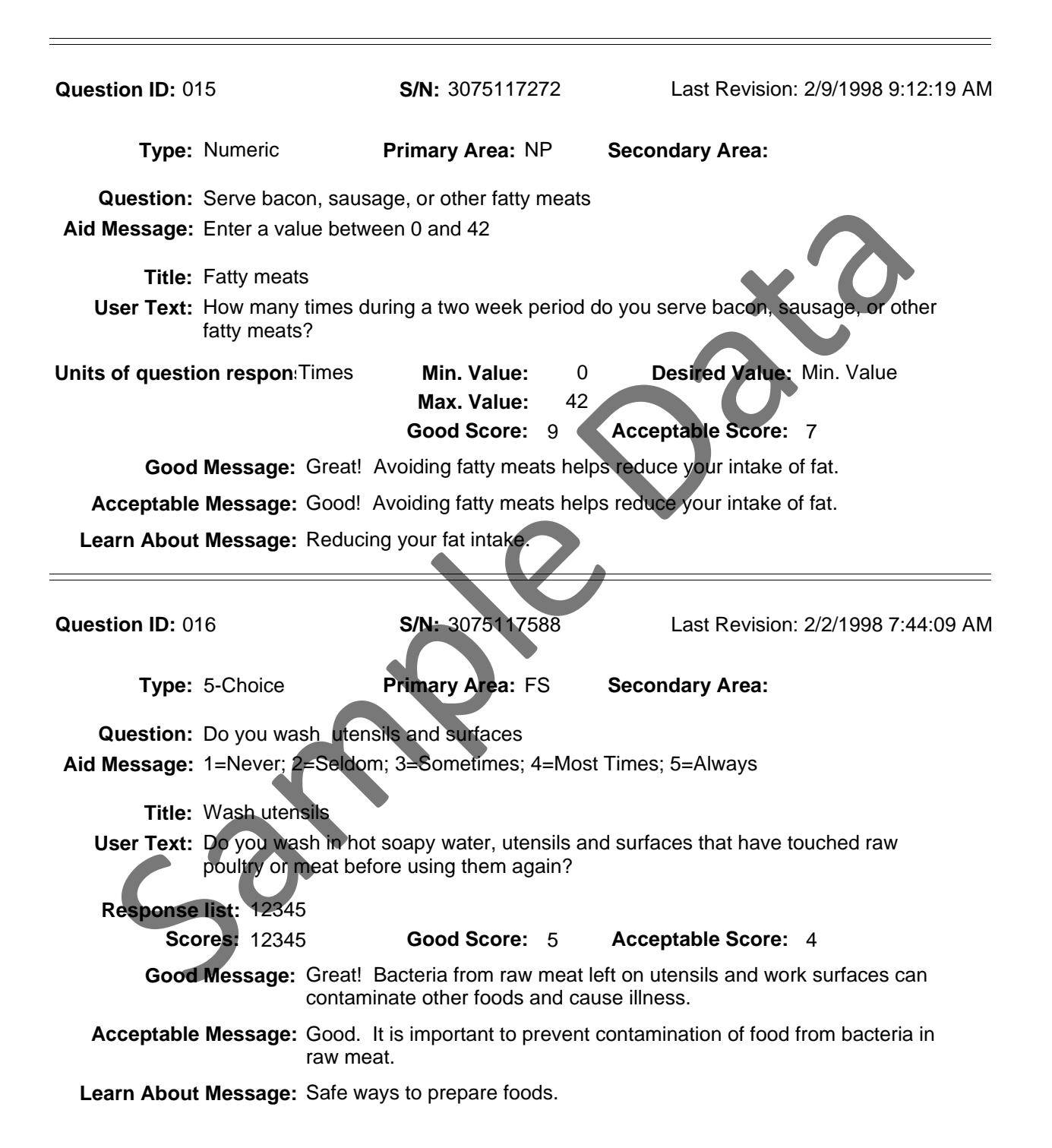

County: PA550 Georgia Test EFNEP

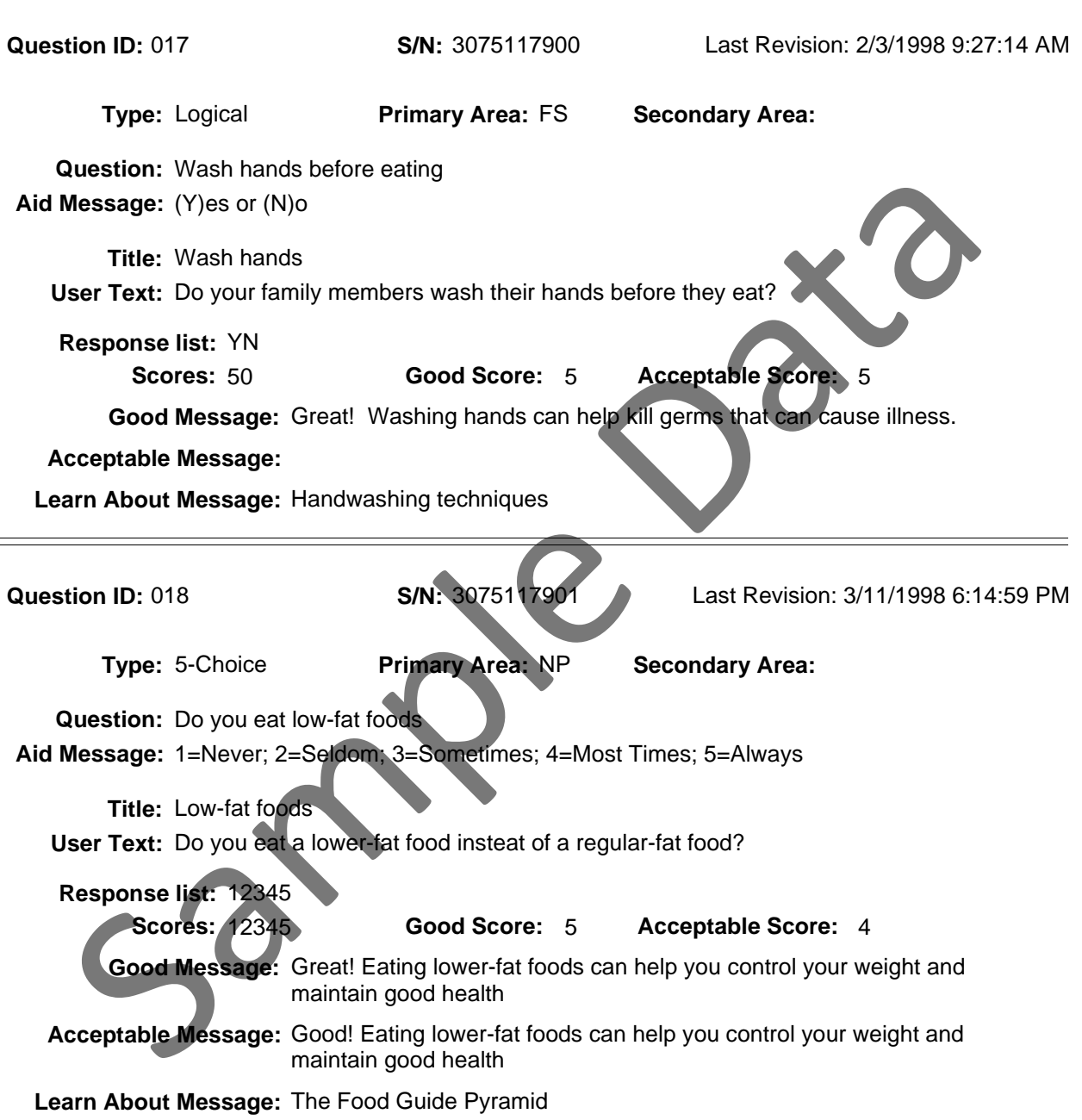

County: PA550 Georgia Test EFNEP

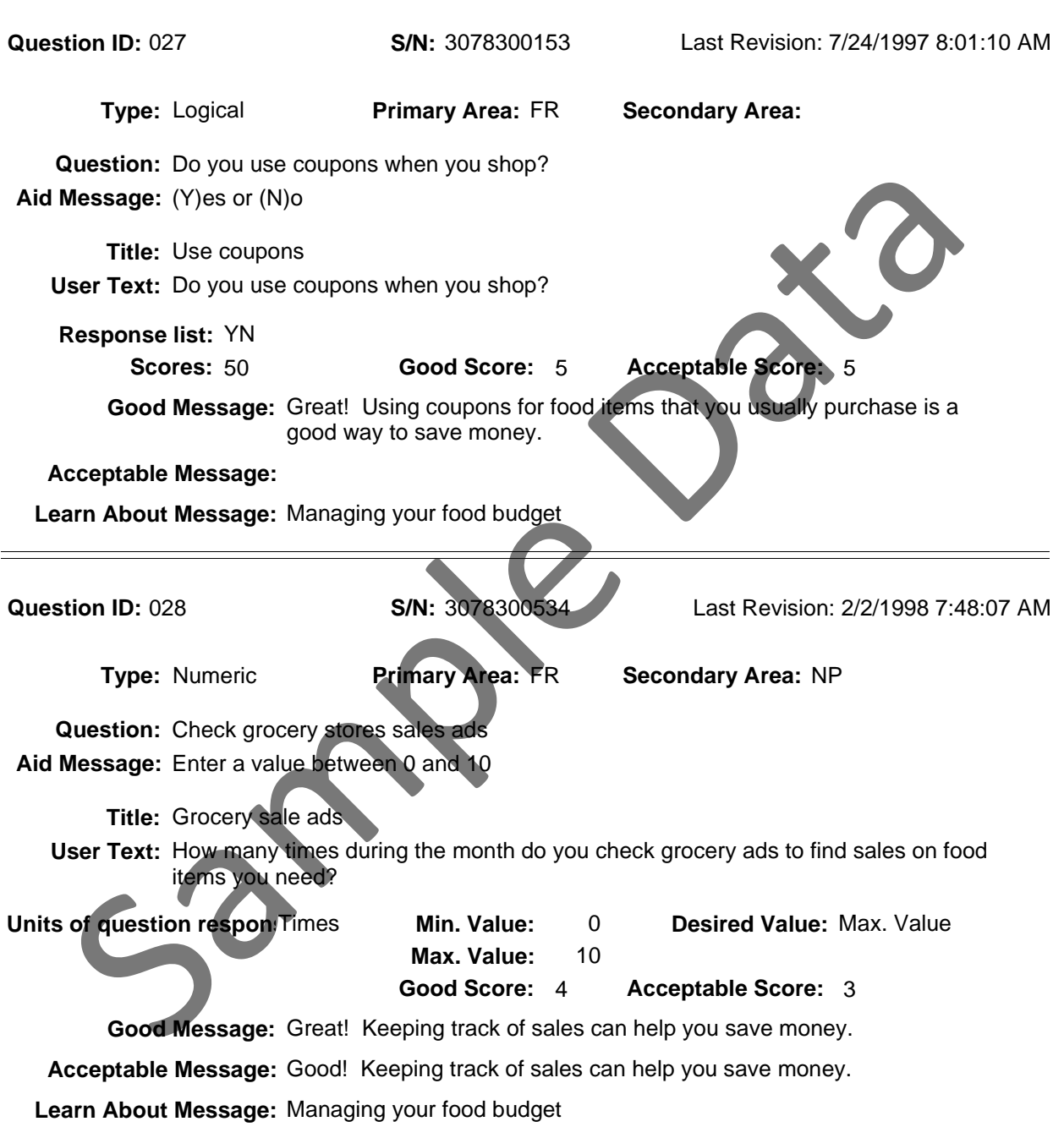

County: PA550 Georgia Test EFNEP

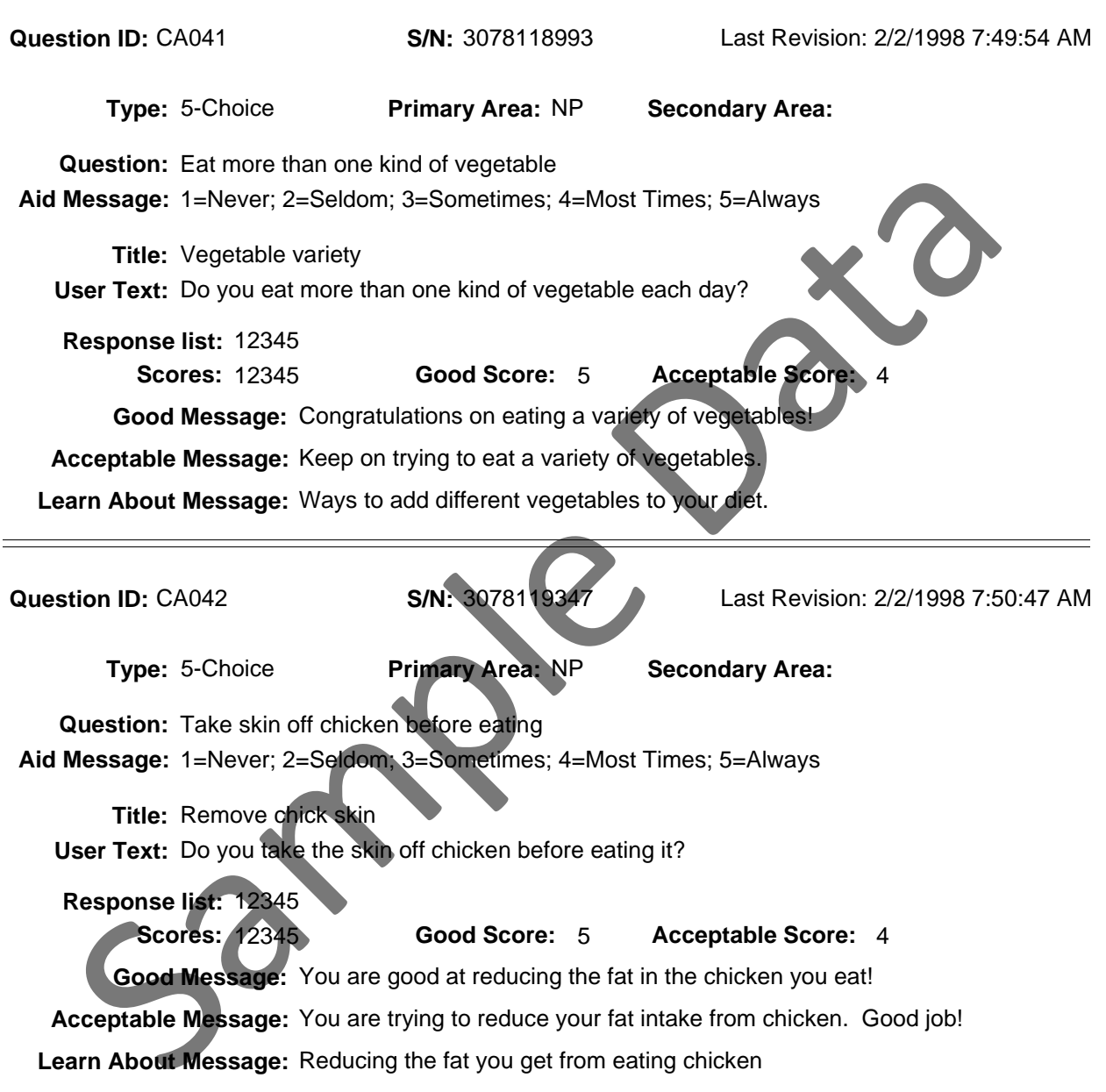

County: PA550 Georgia Test EFNEP

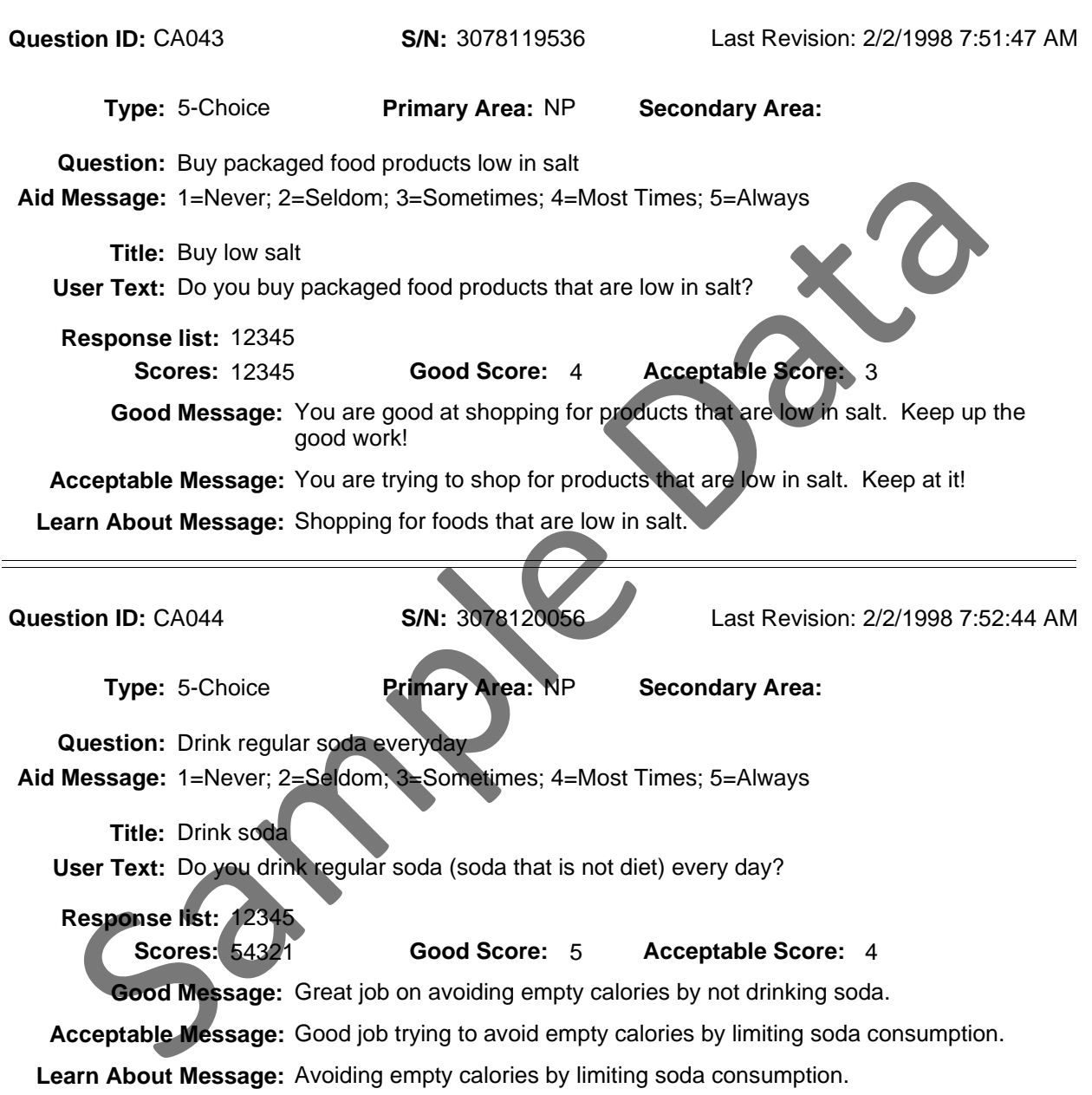

County: PA550 Georgia Test EFNEP

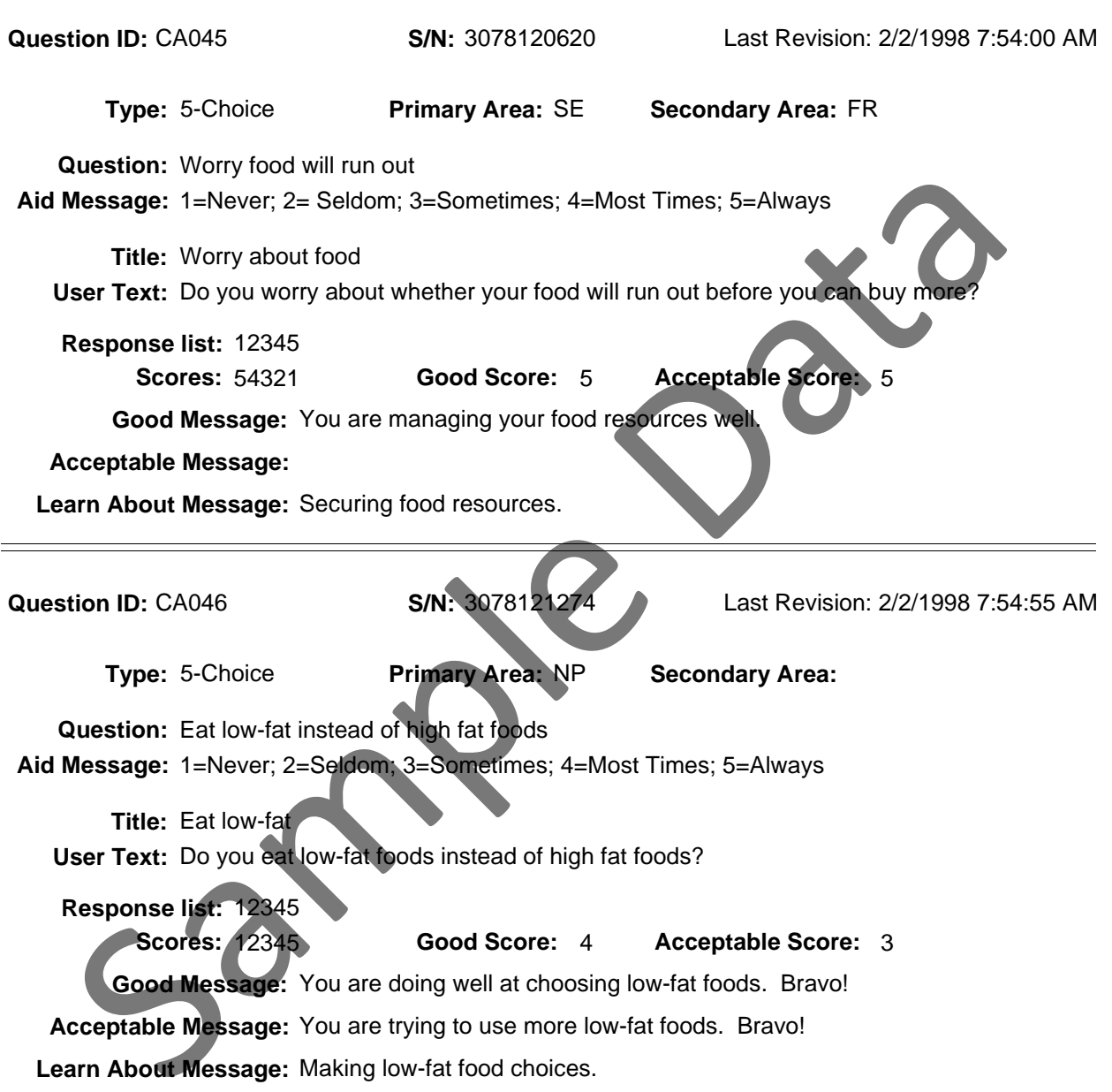

County: PA550 Georgia Test EFNEP

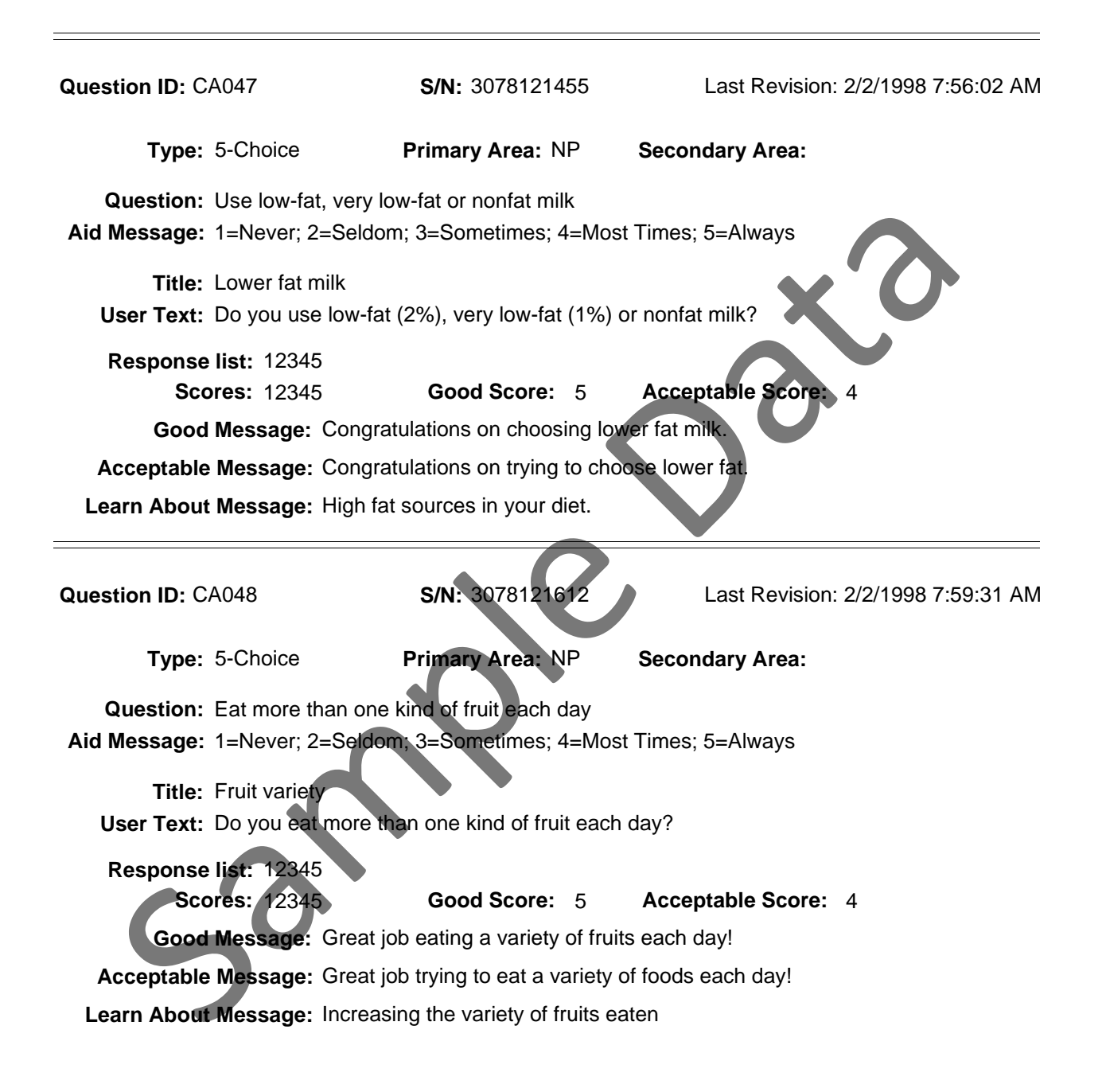

County: PA550 Georgia Test EFNEP

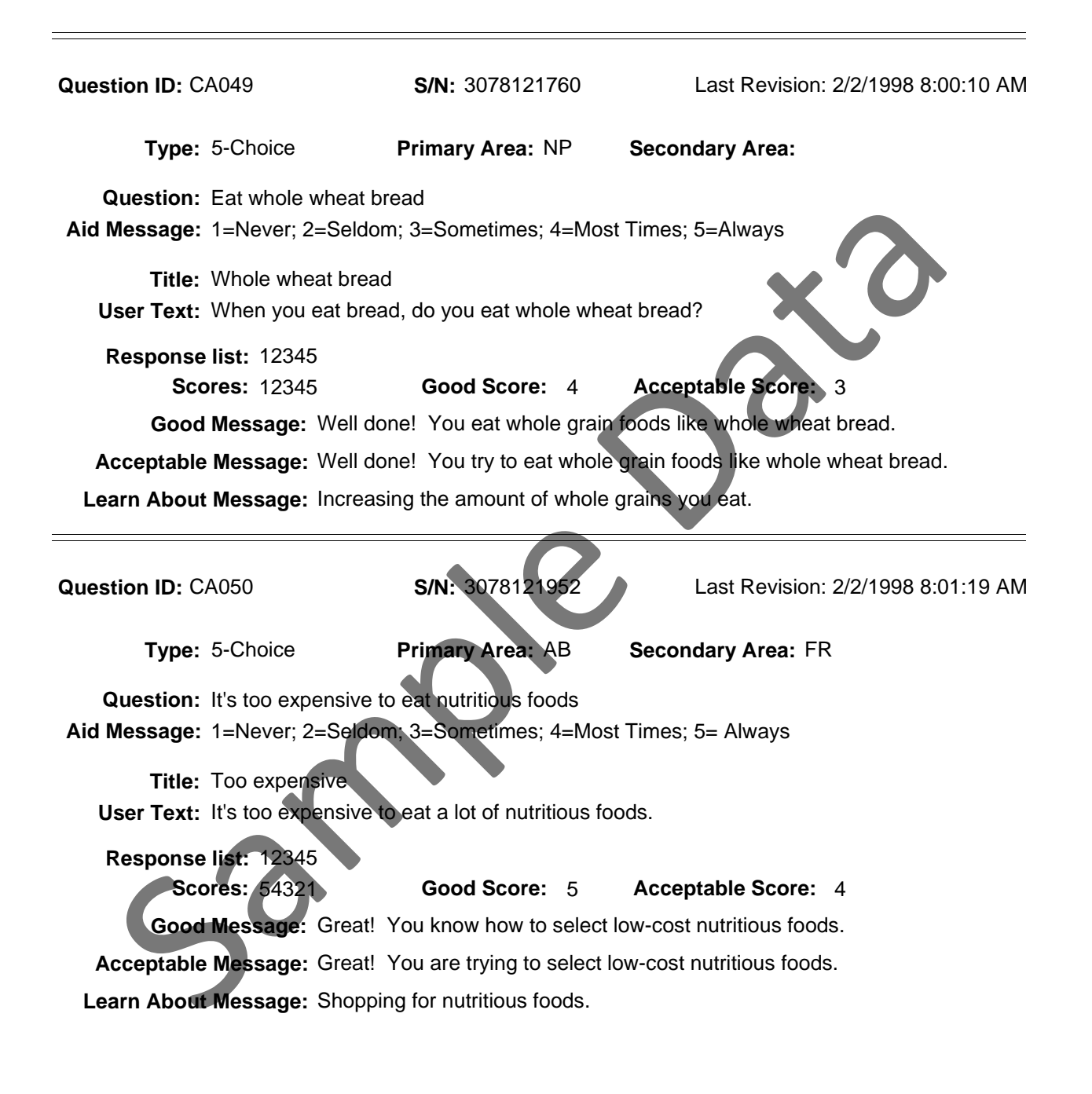

County: PA550 Georgia Test EFNEP

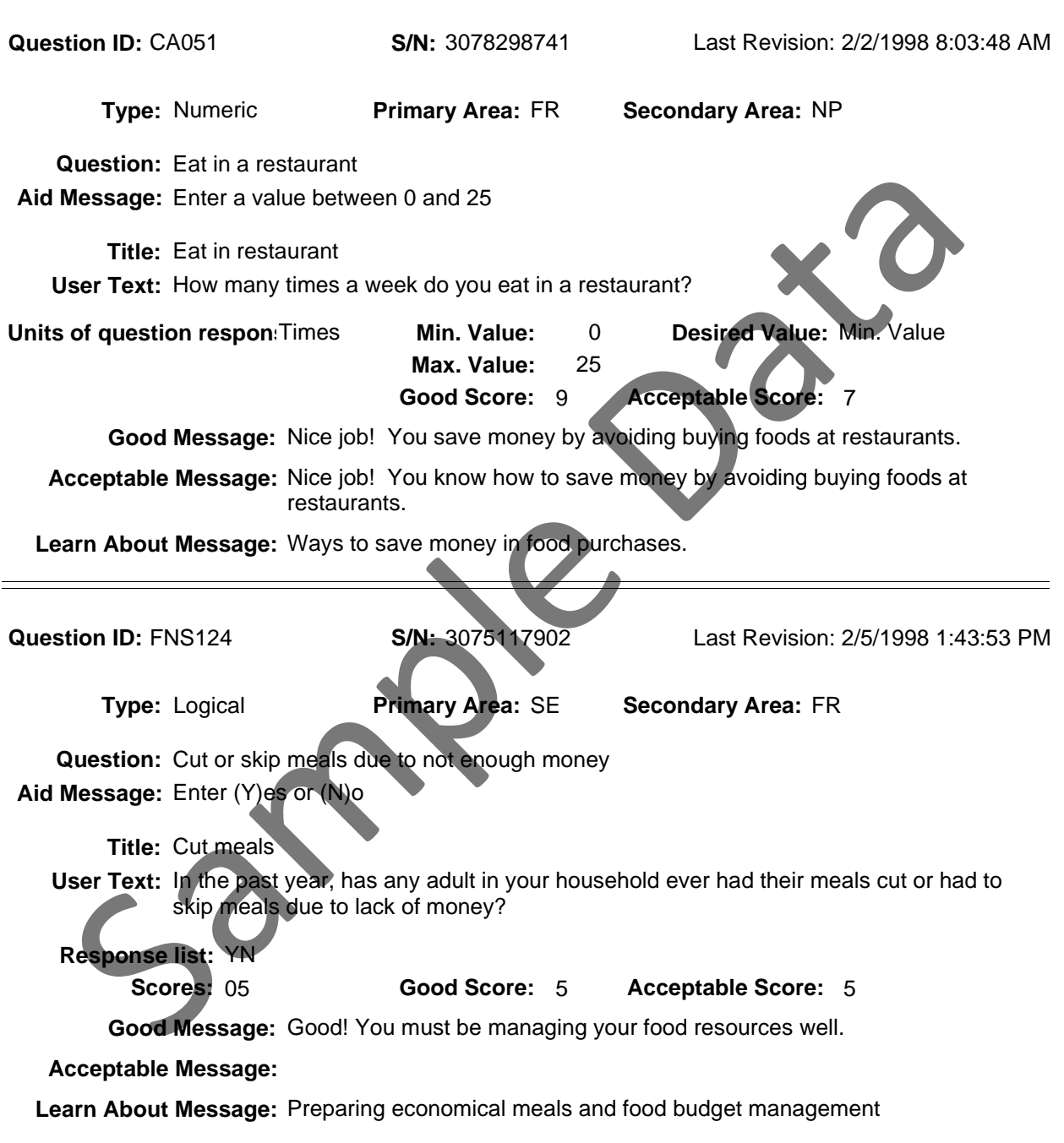

County: PA550 Georgia Test EFNEP

Reporting Period: 10/01/06 - 09/30/07

 $\equiv$ 

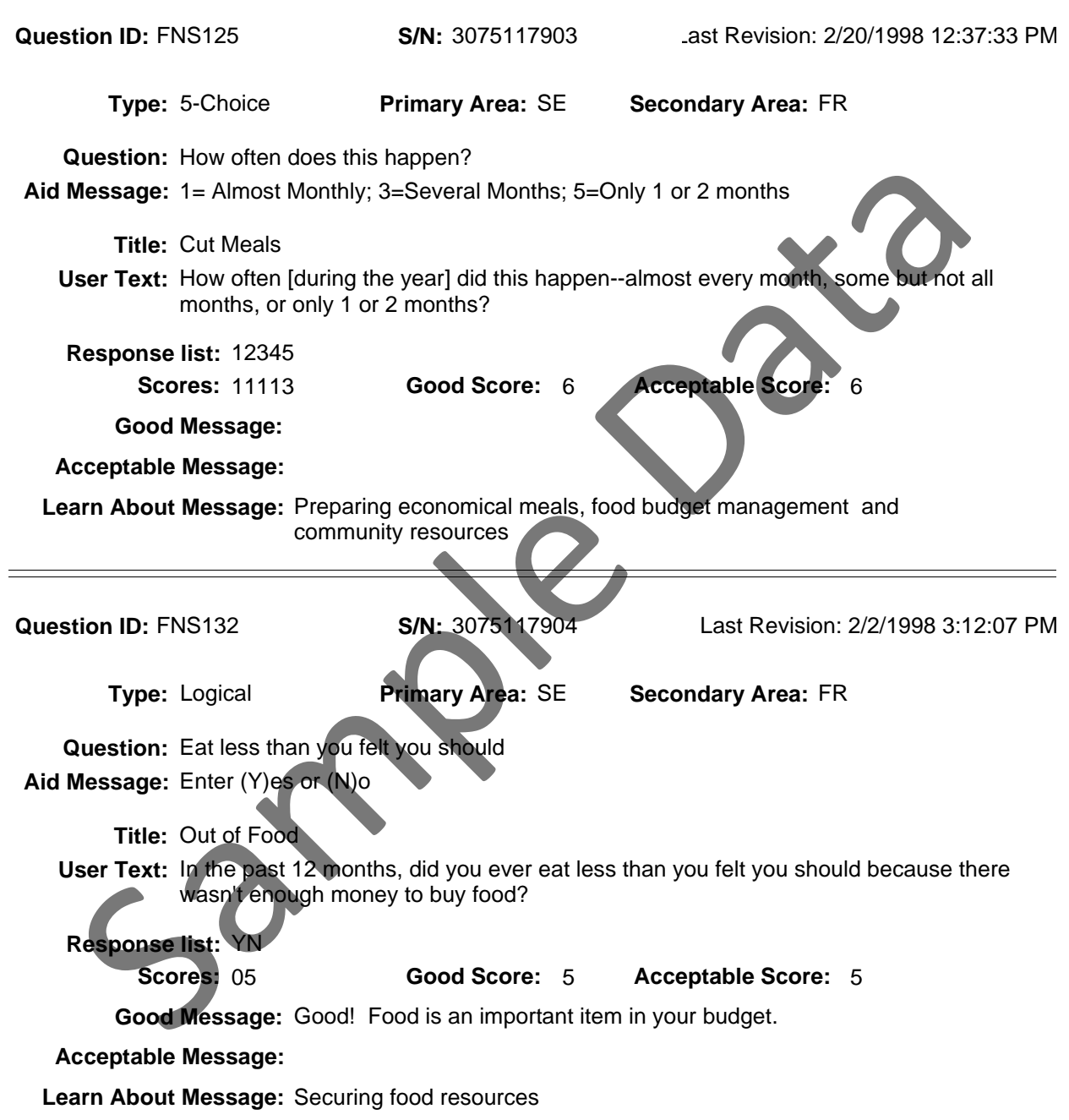

County: PA550 Georgia Test EFNEP

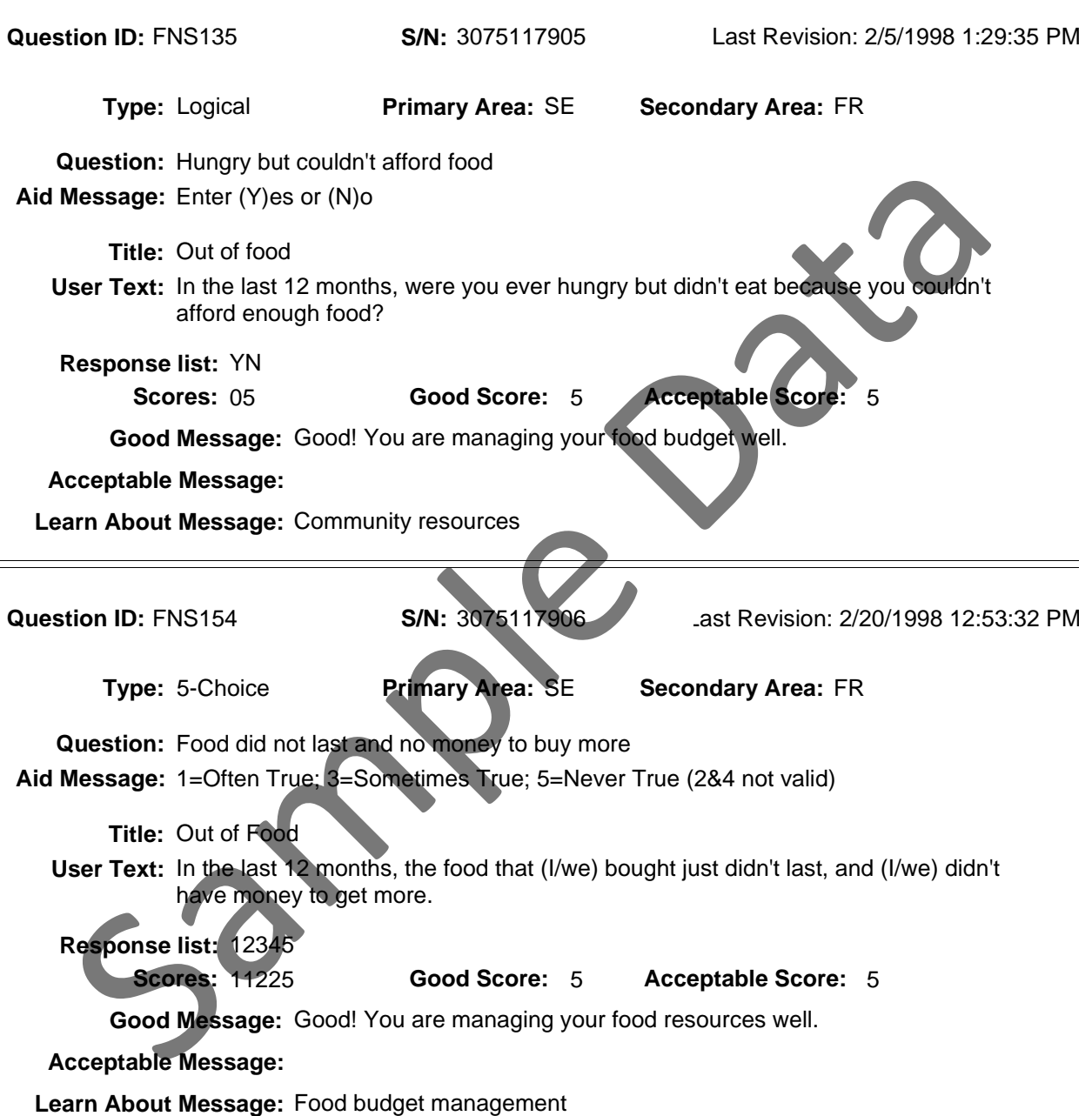

County: PA550 Georgia Test EFNEP

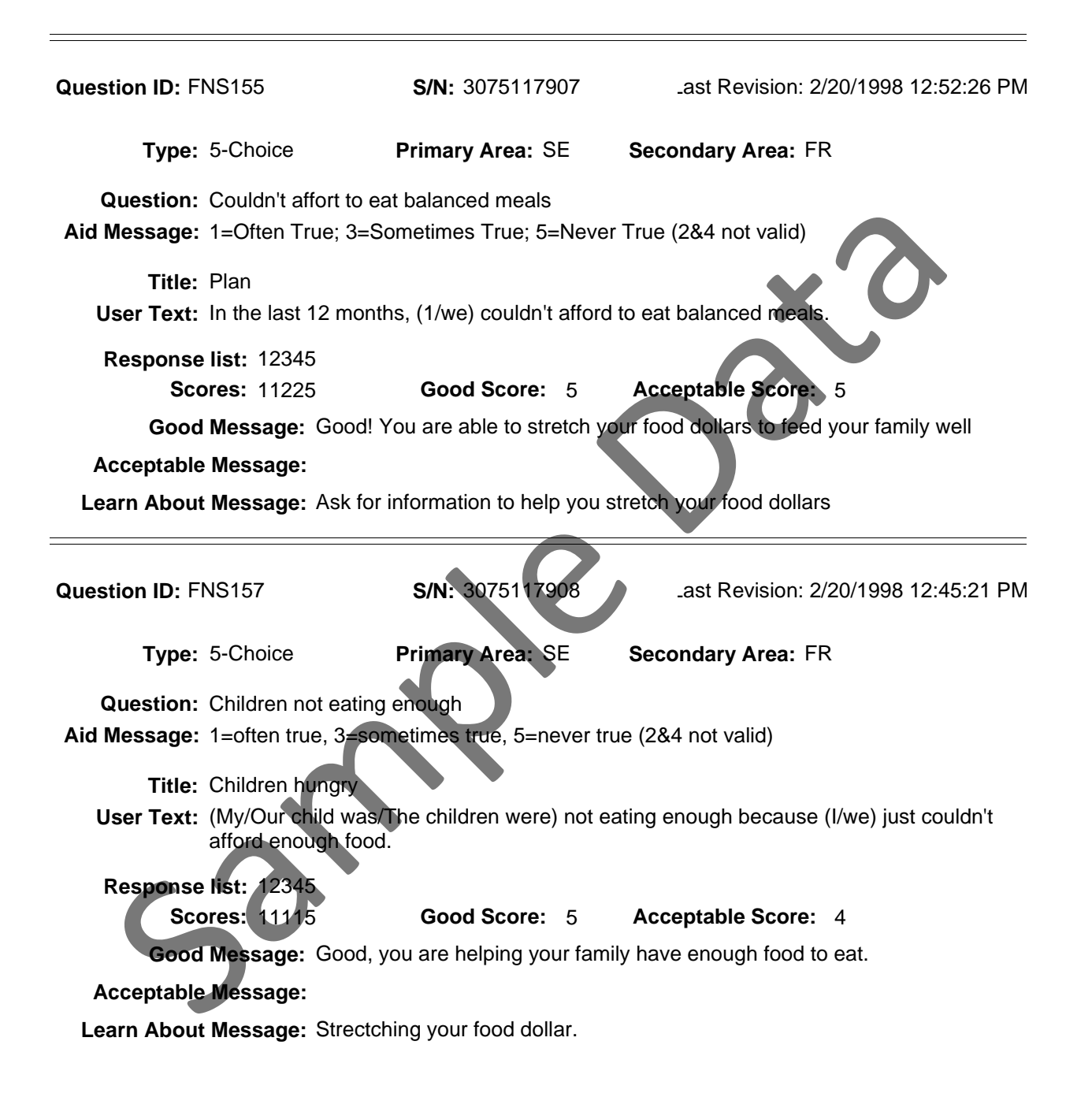

County: PA550 Georgia Test EFNEP

Reporting Period: 10/01/06 - 09/30/07

 $\equiv$ 

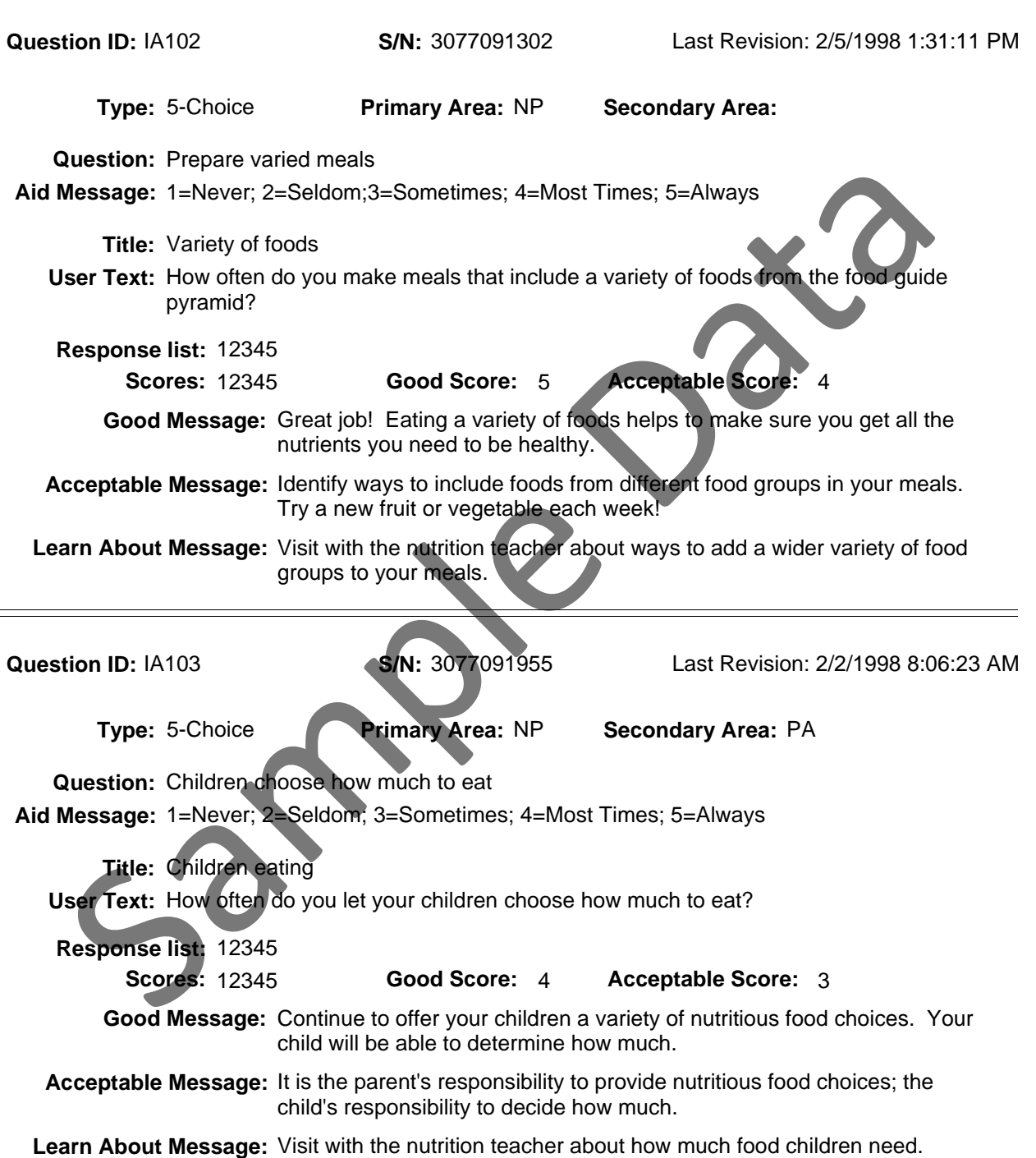

County: PA550 Georgia Test EFNEP

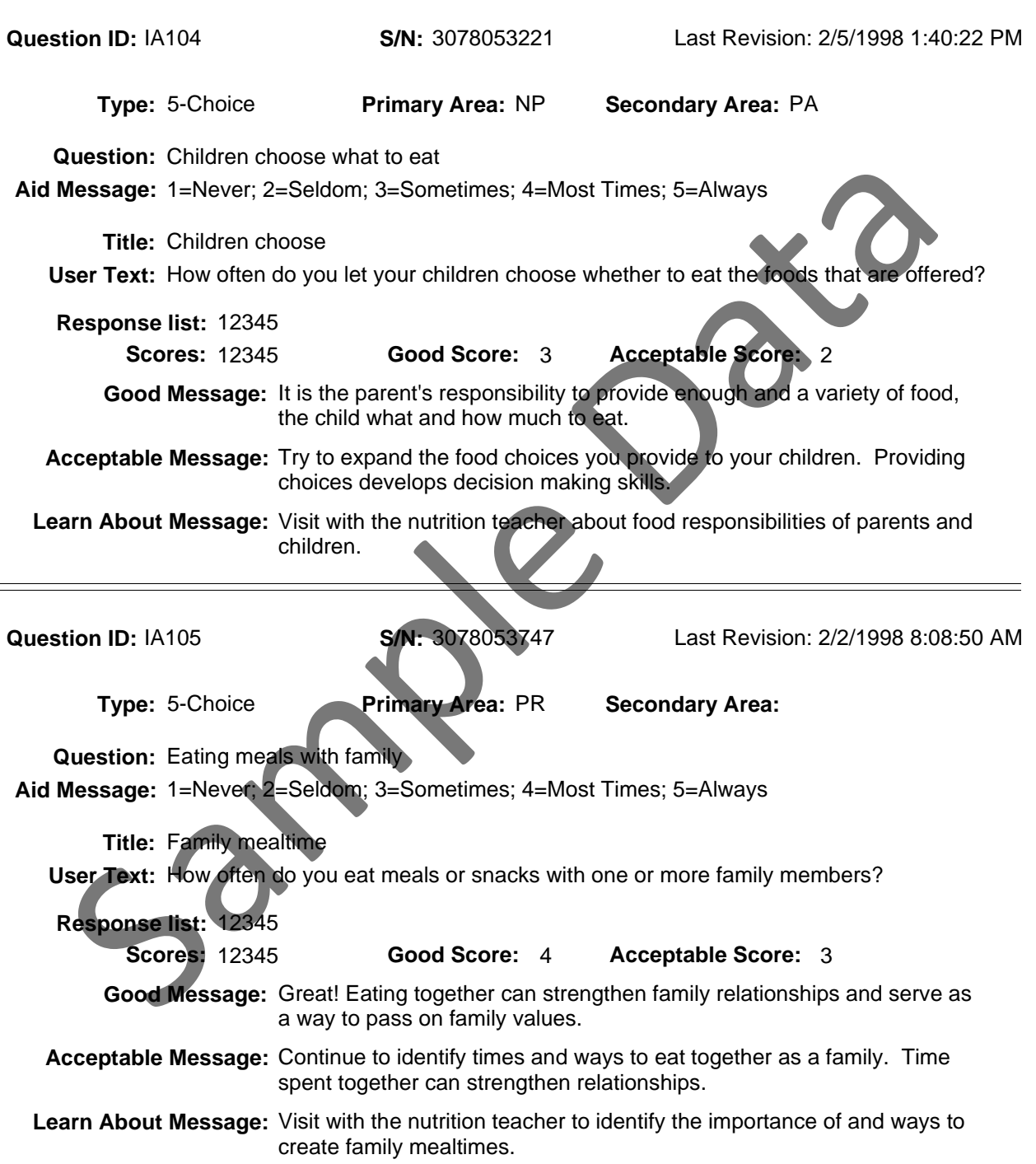

County: PA550 Georgia Test EFNEP

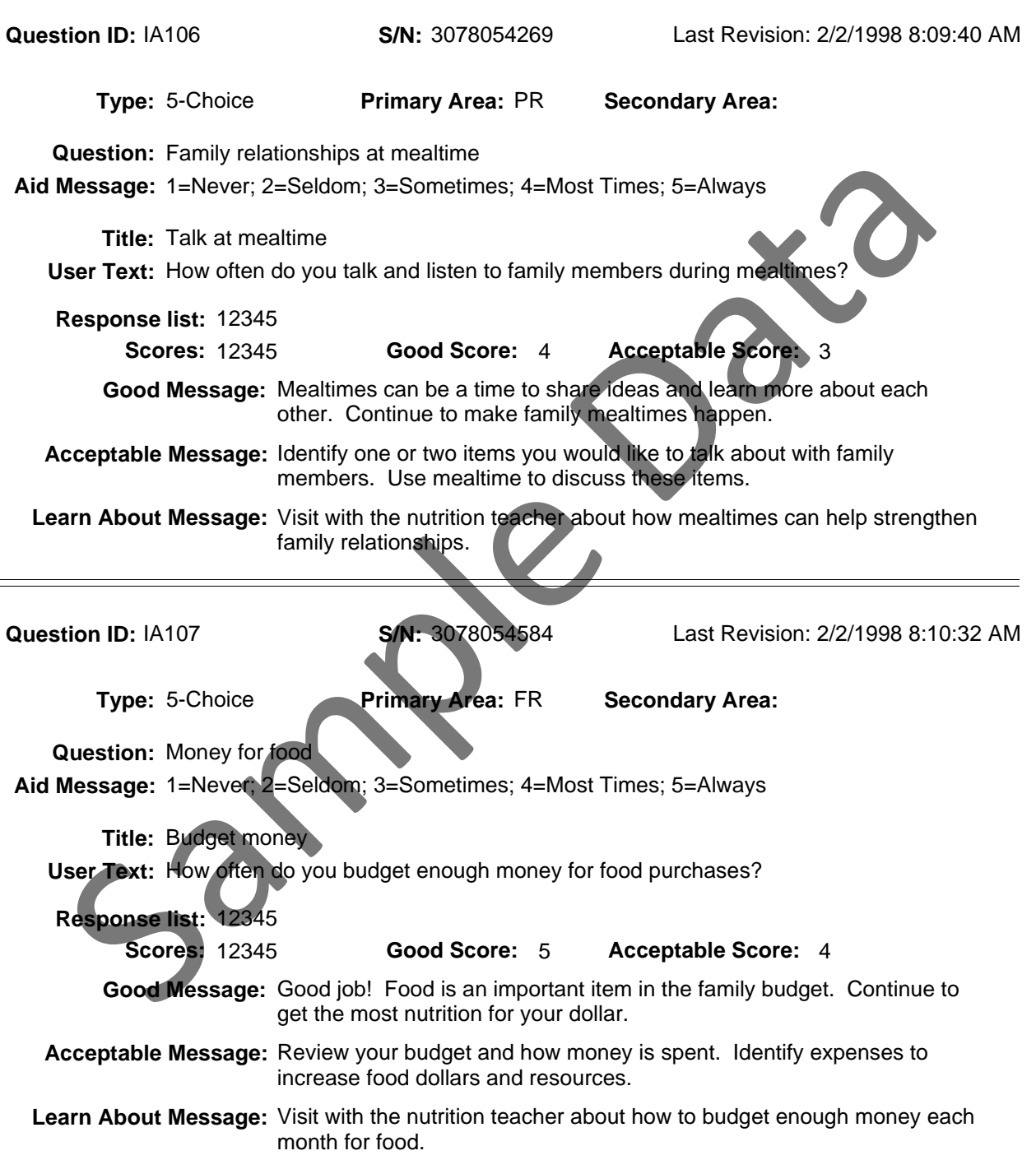
County: PA550 Georgia Test EFNEP

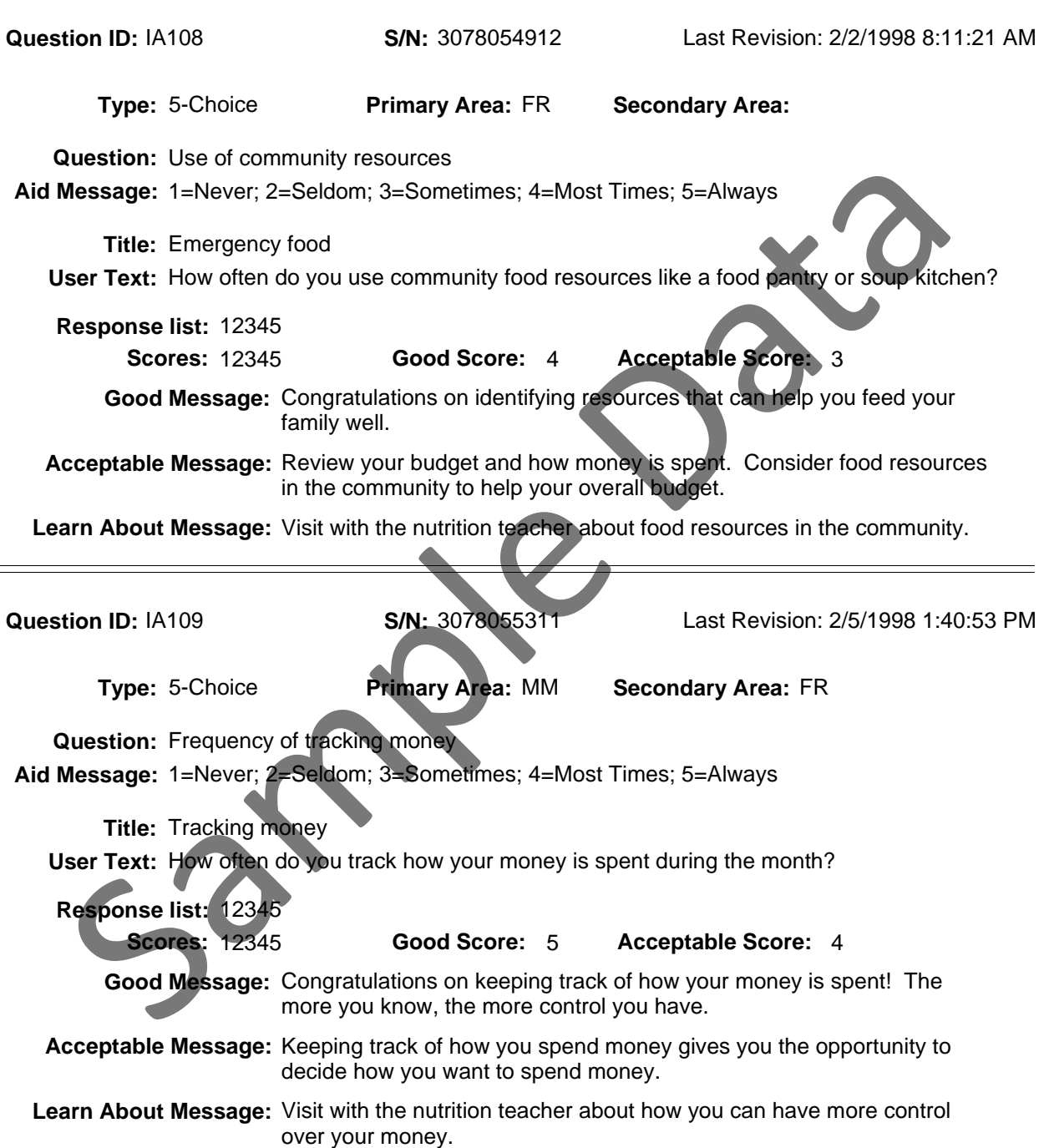

County: PA550 Georgia Test EFNEP

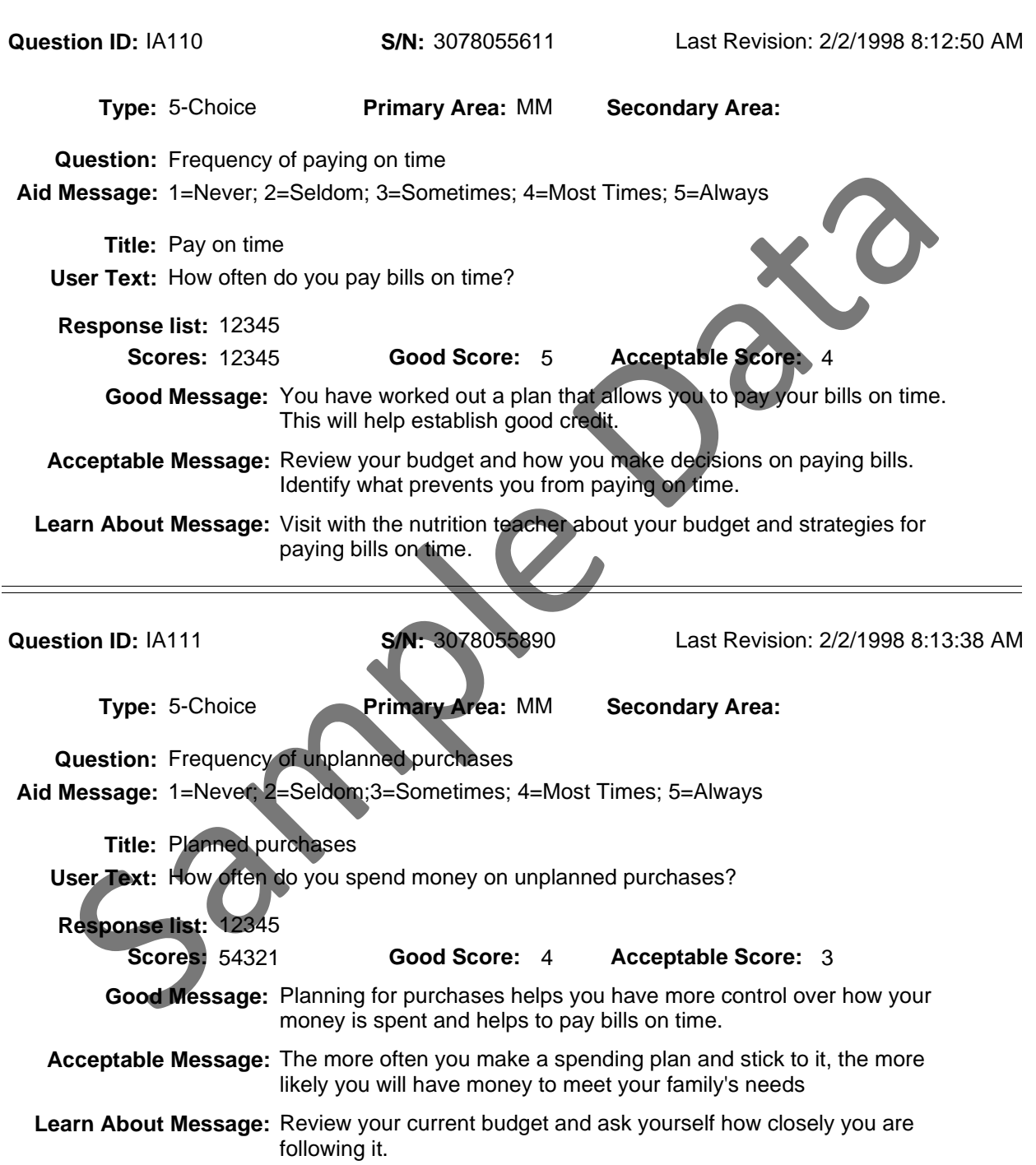

County: PA550 Georgia Test EFNEP

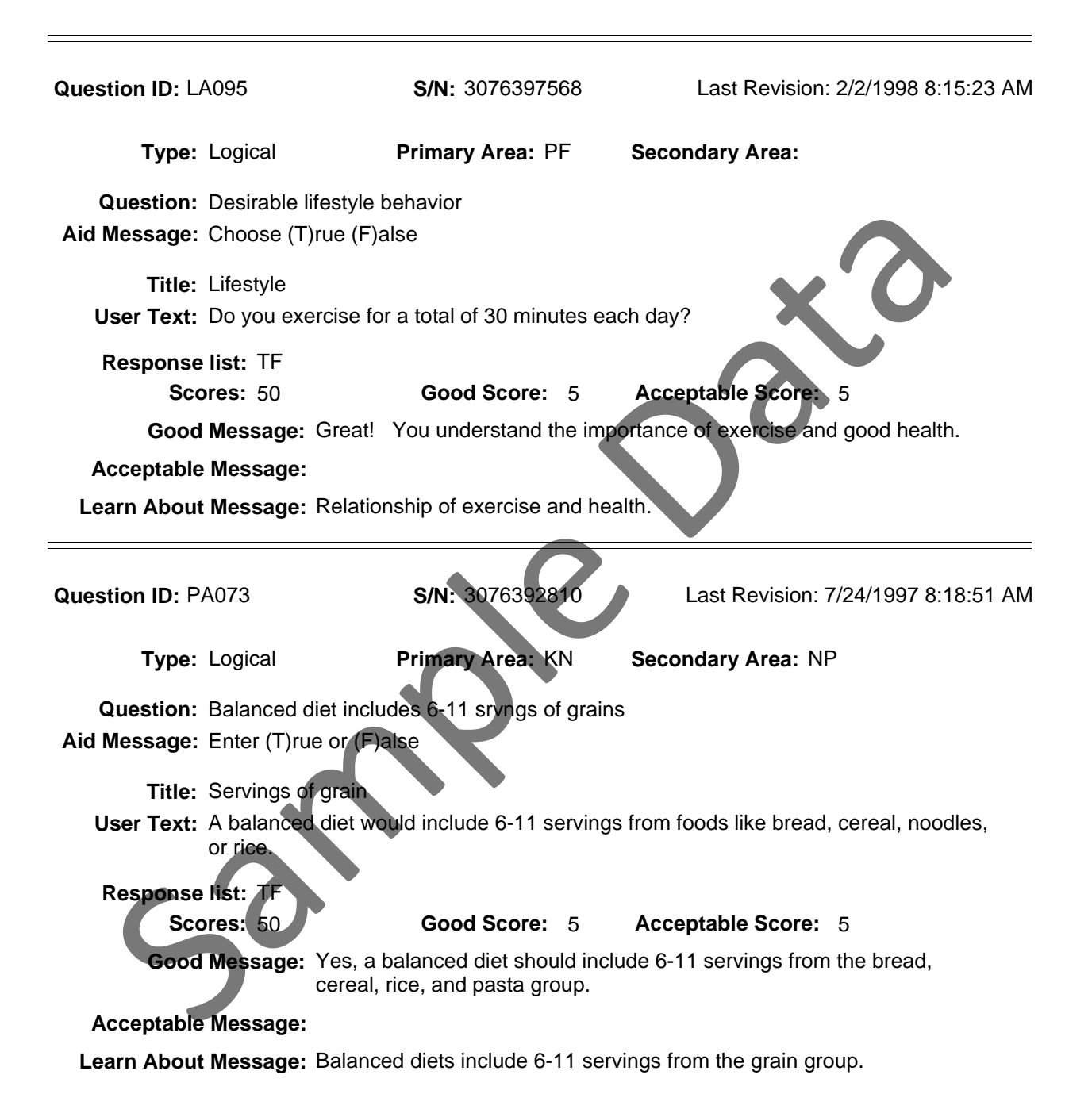

County: PA550 Georgia Test EFNEP

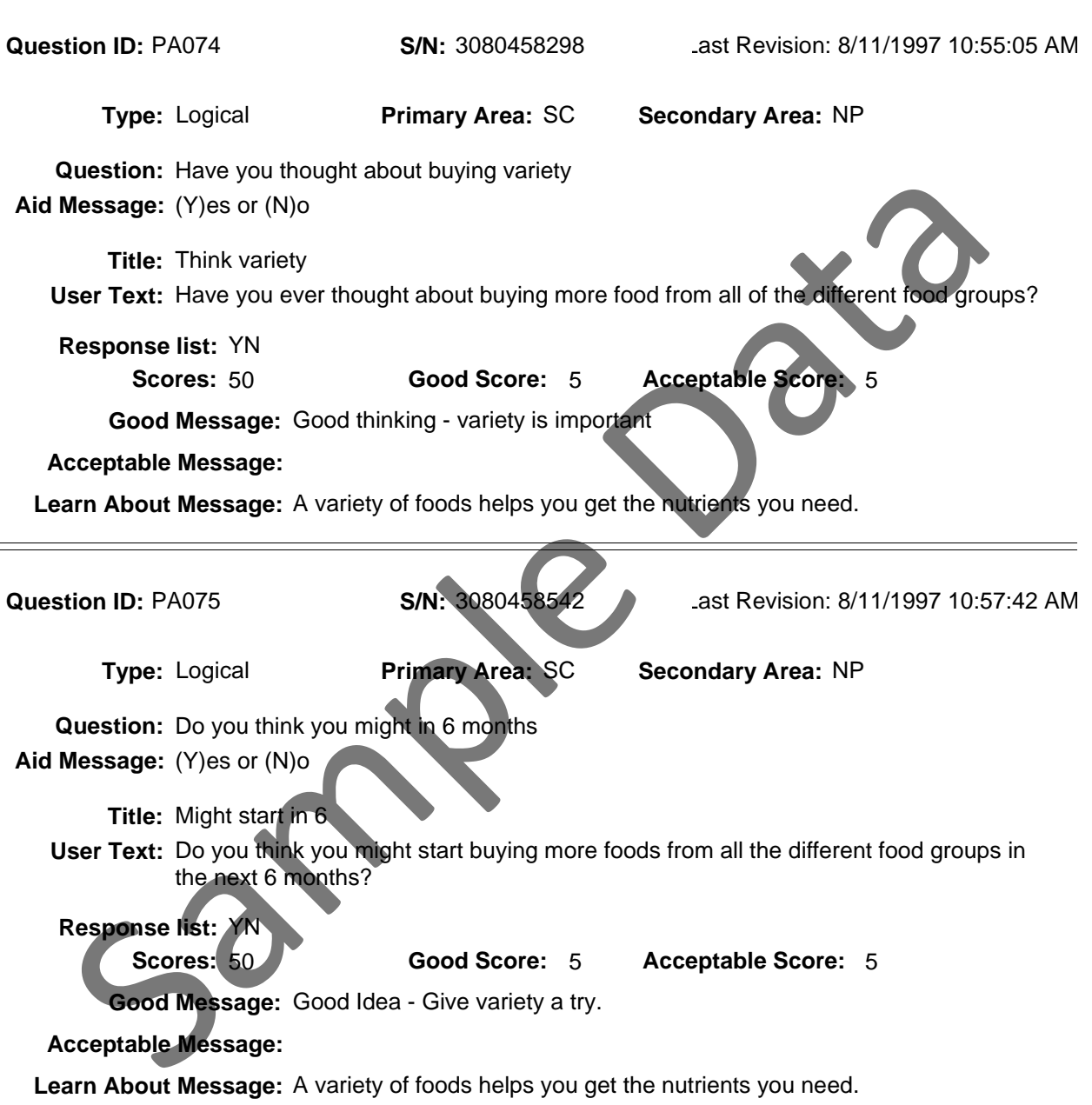

County: PA550 Georgia Test EFNEP

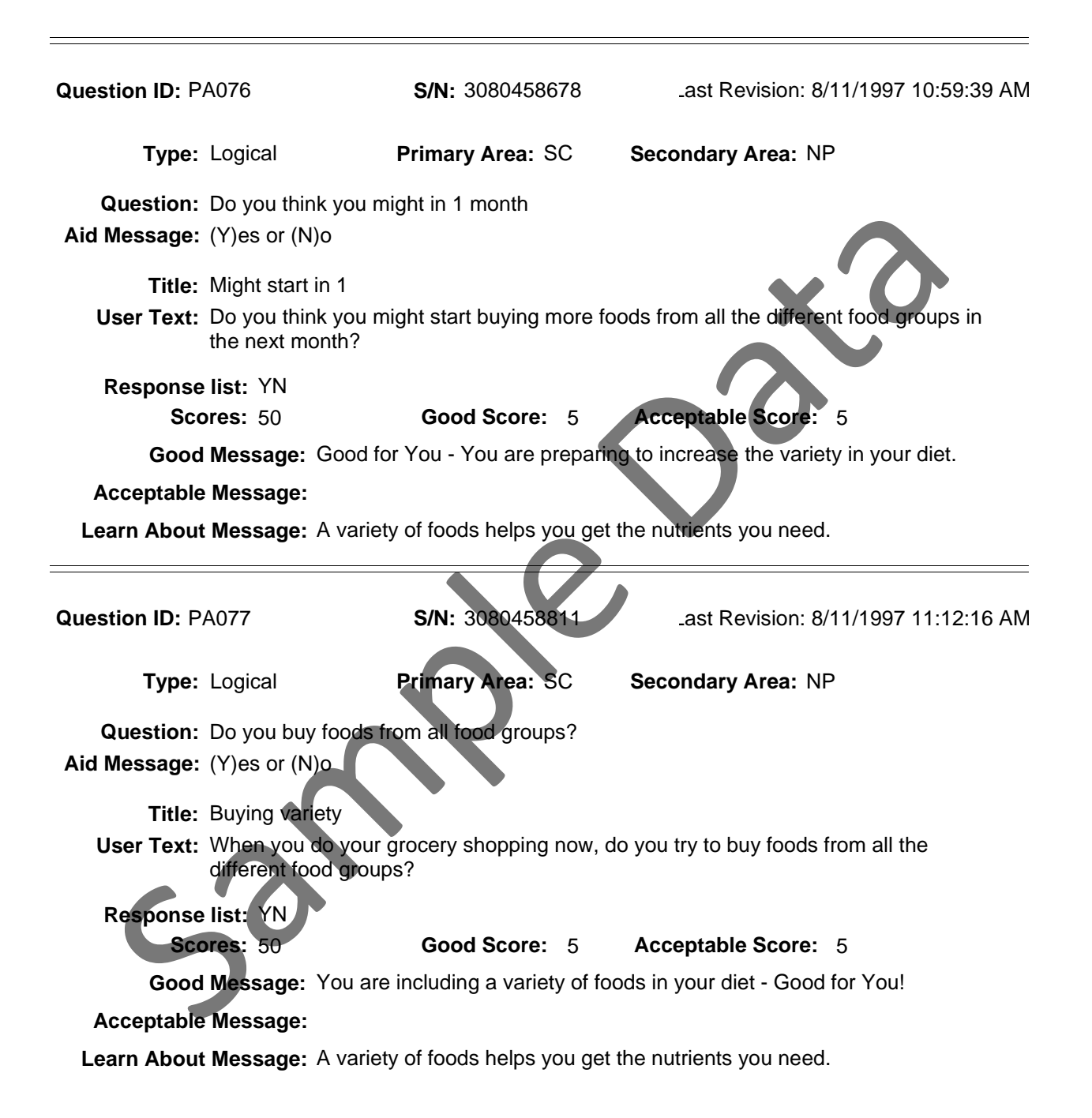

County: PA550 Georgia Test EFNEP

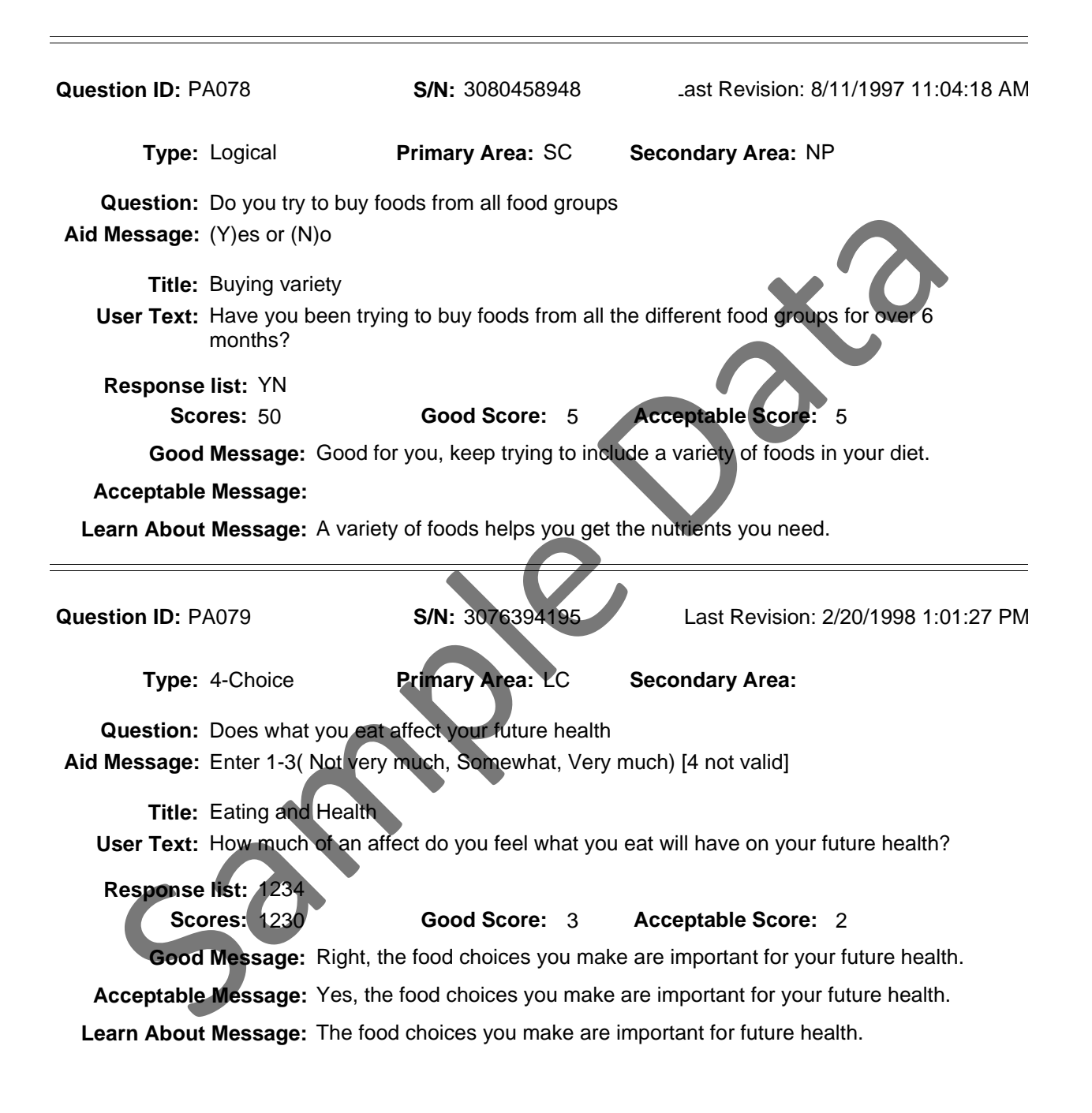

County: PA550 Georgia Test EFNEP

Reporting Period: 10/01/06 - 09/30/07

 $\equiv$ 

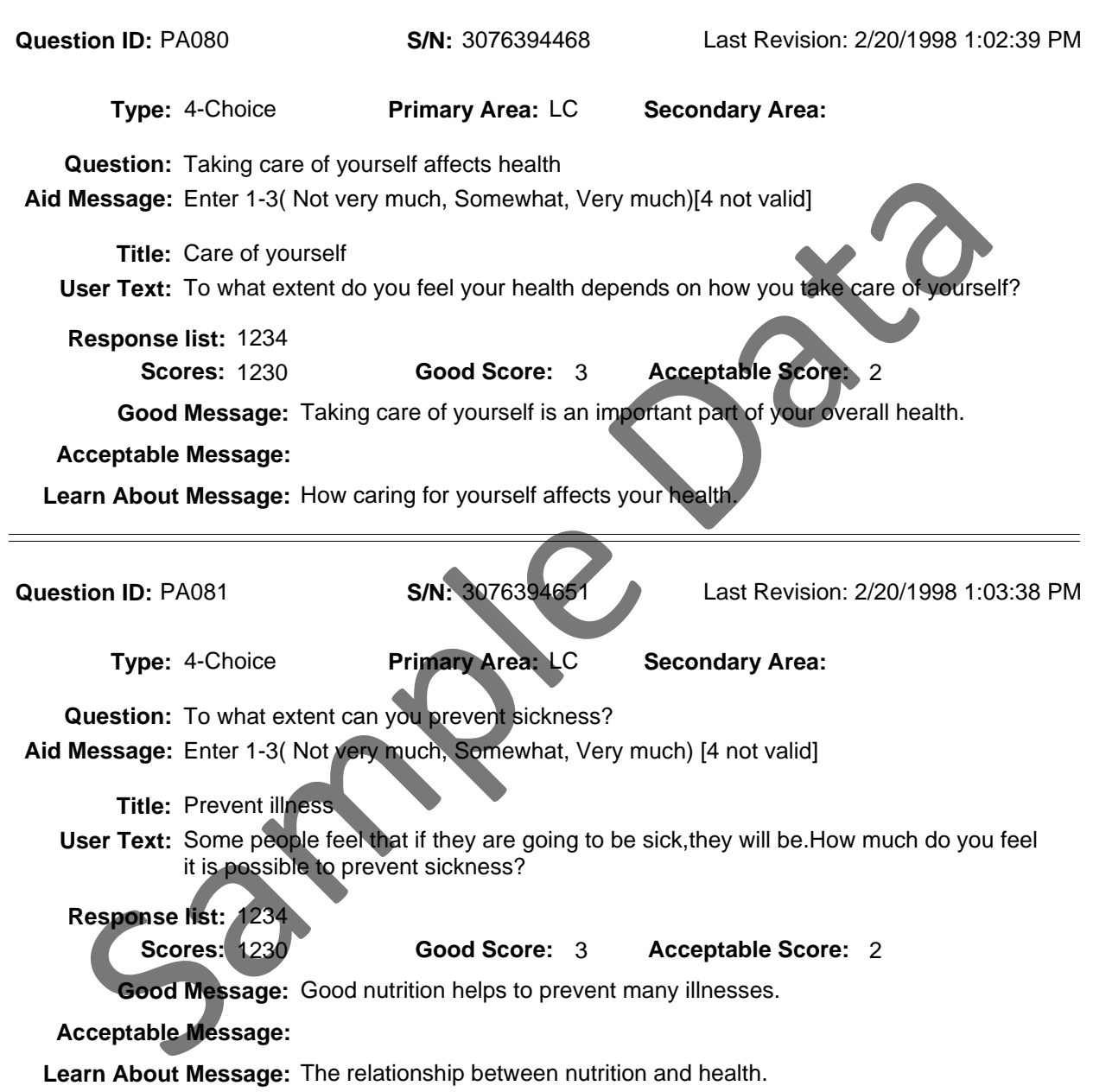

County: PA550 Georgia Test EFNEP

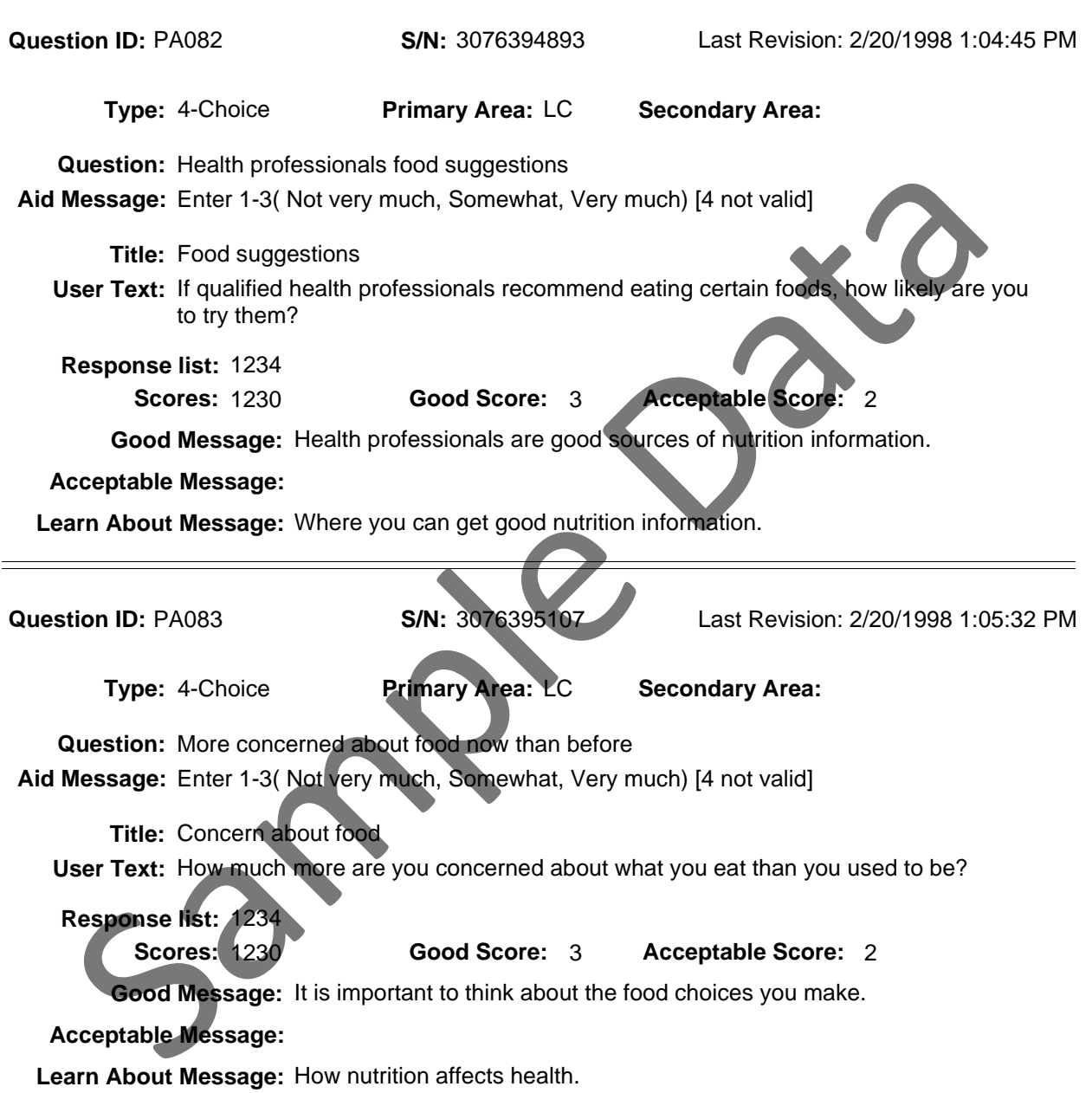

County: PA550 Georgia Test EFNEP

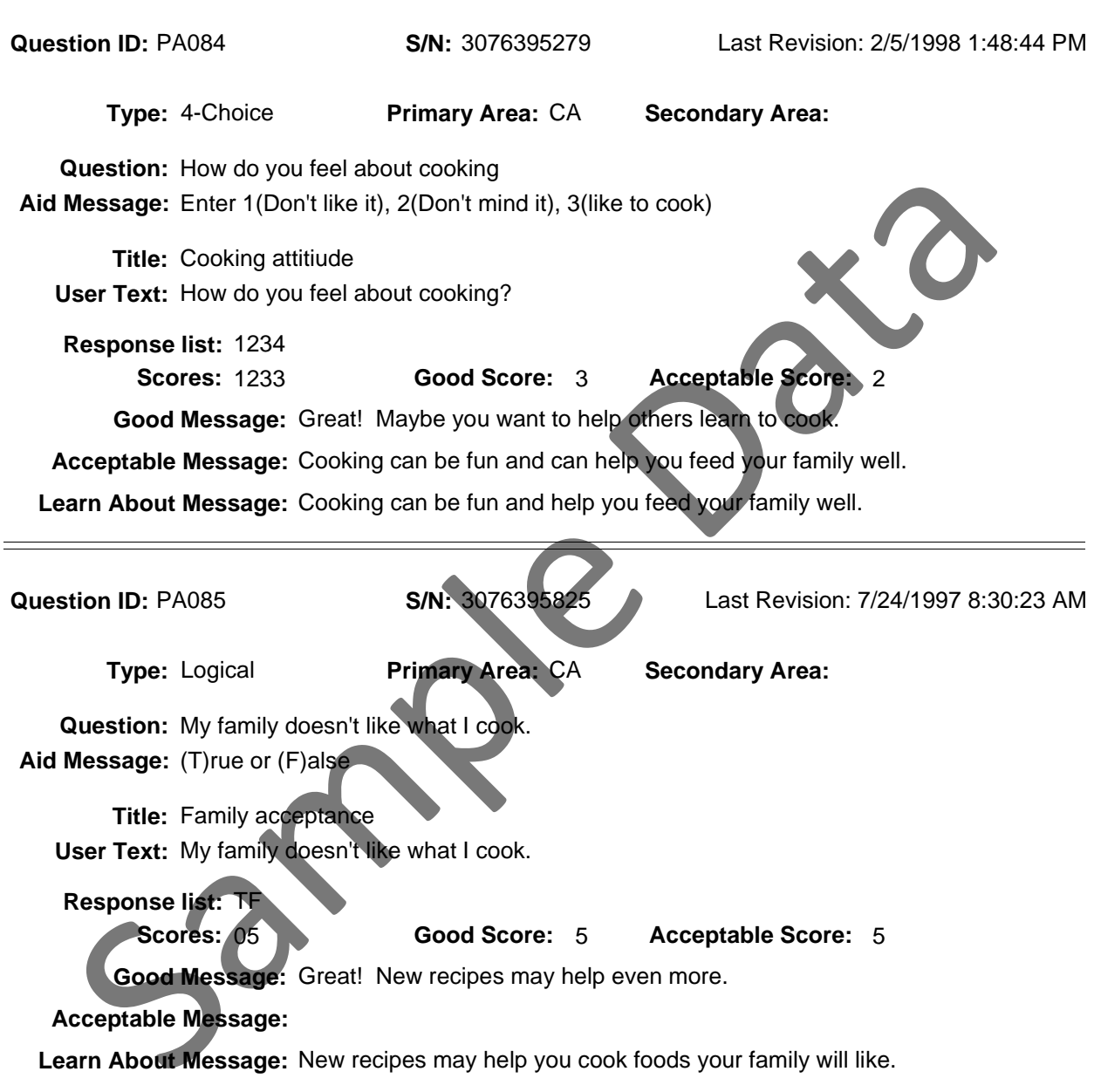

County: PA550 Georgia Test EFNEP

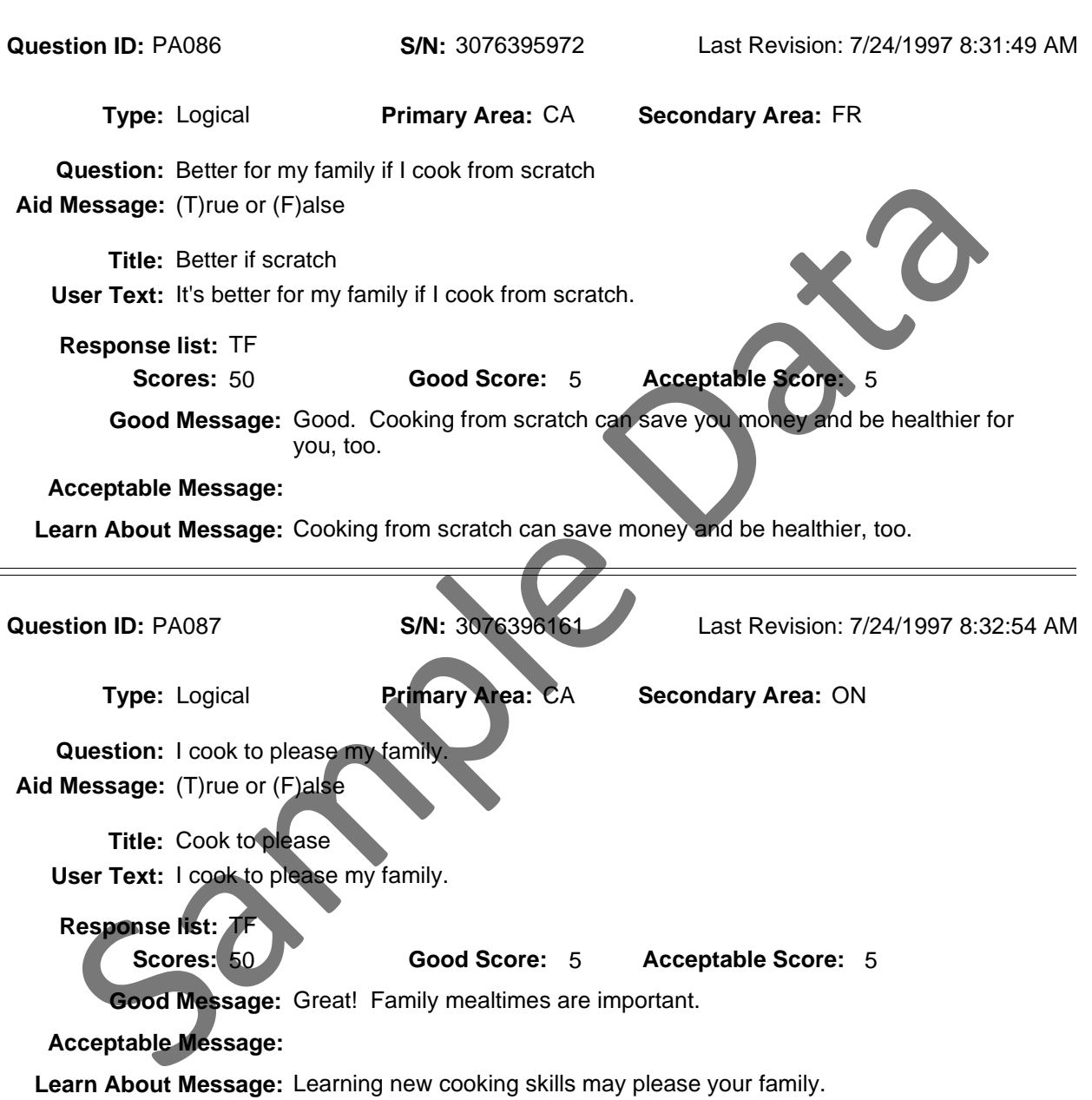

County: PA550 Georgia Test EFNEP

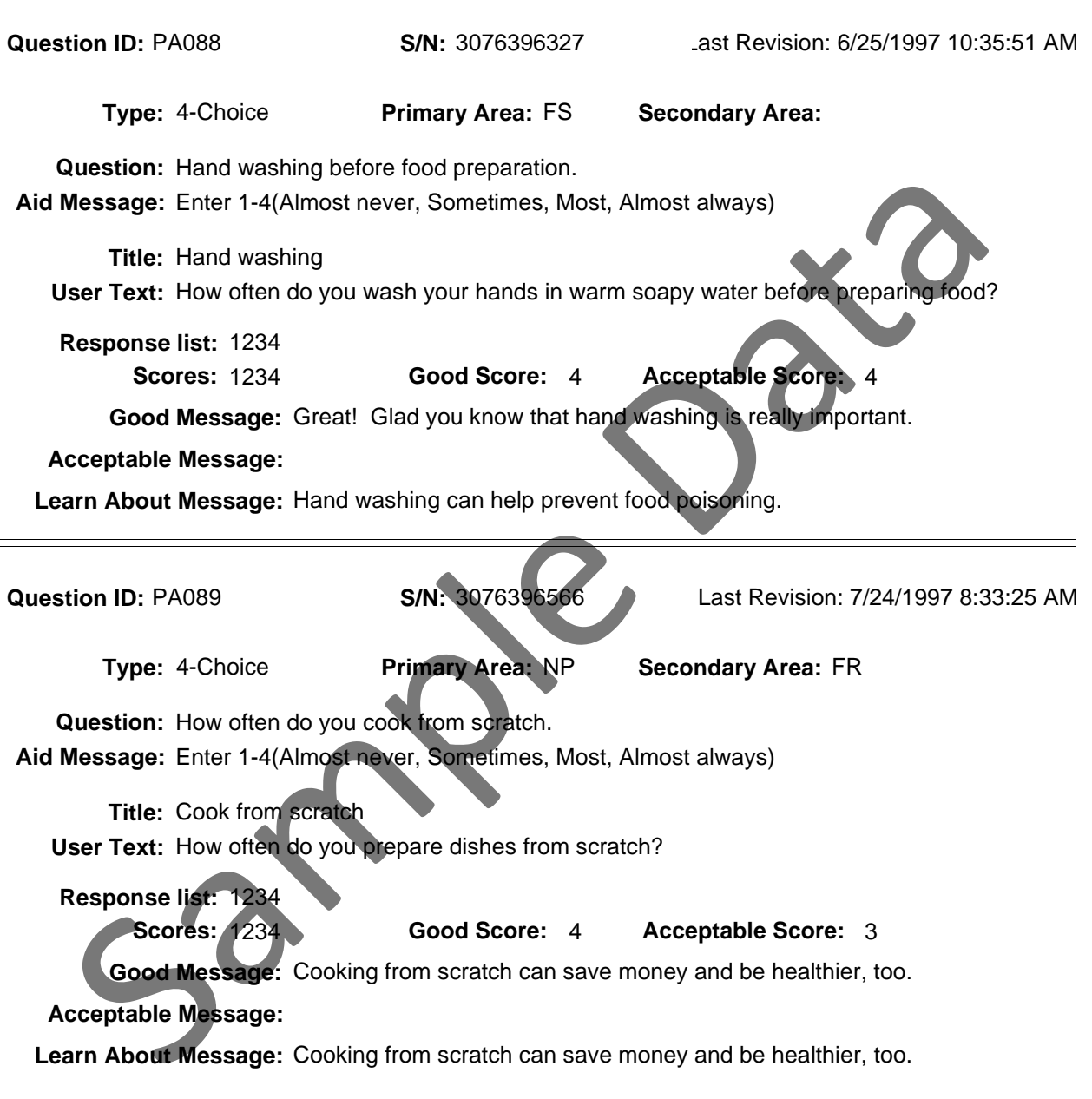

County: PA550 Georgia Test EFNEP

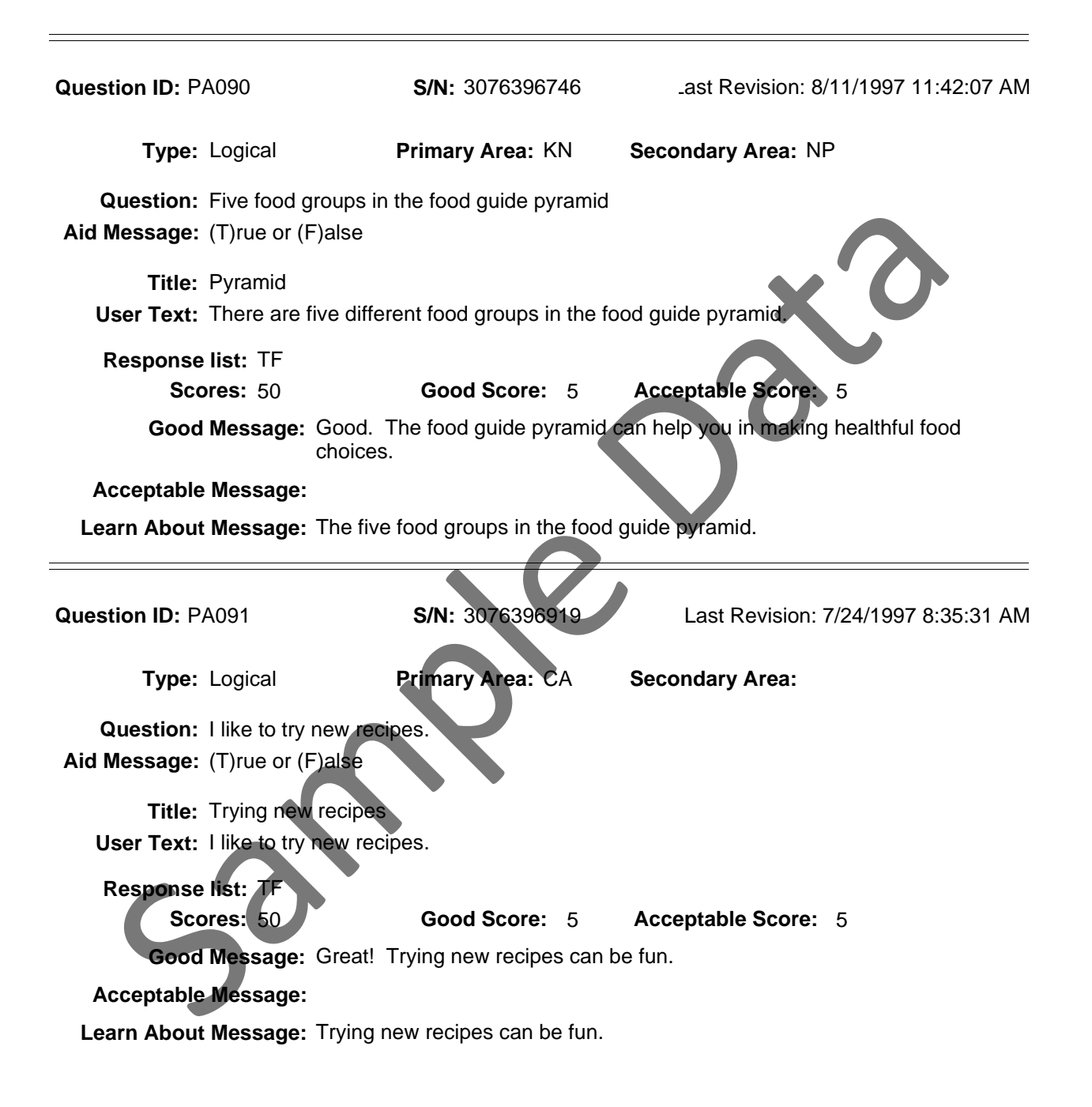

County: PA550 Georgia Test EFNEP

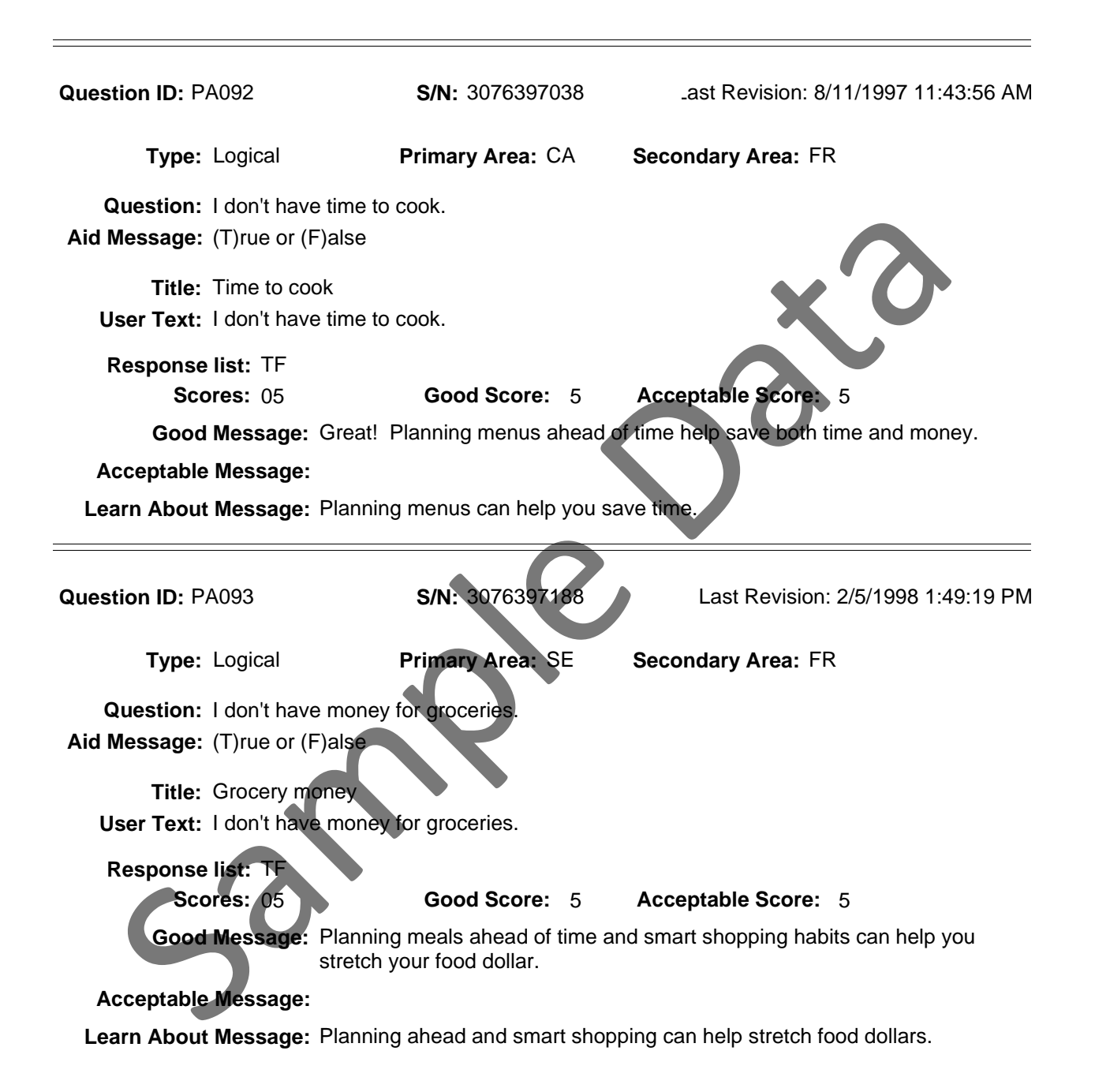

County: PA550 Georgia Test EFNEP

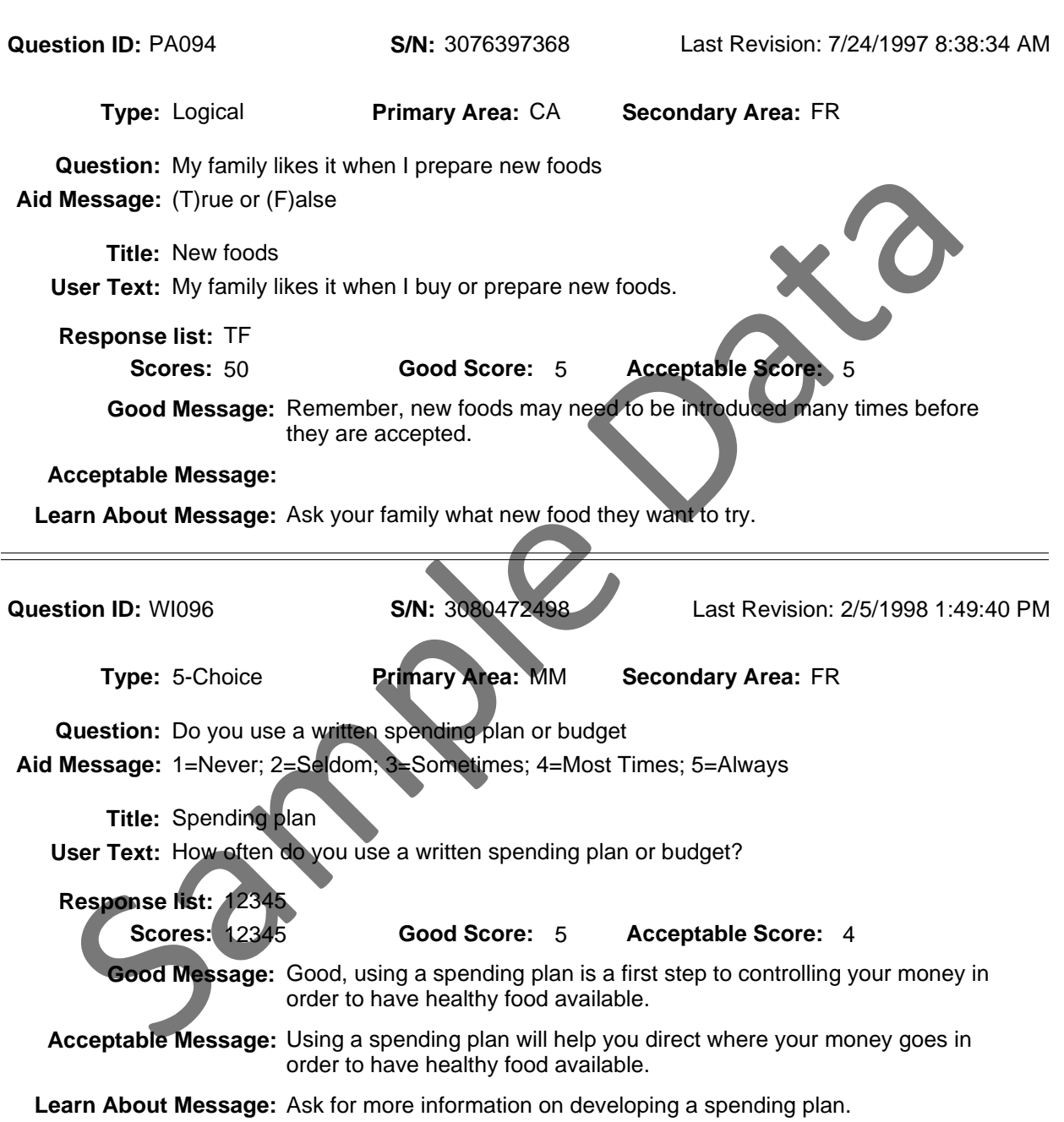

County: PA550 Georgia Test EFNEP

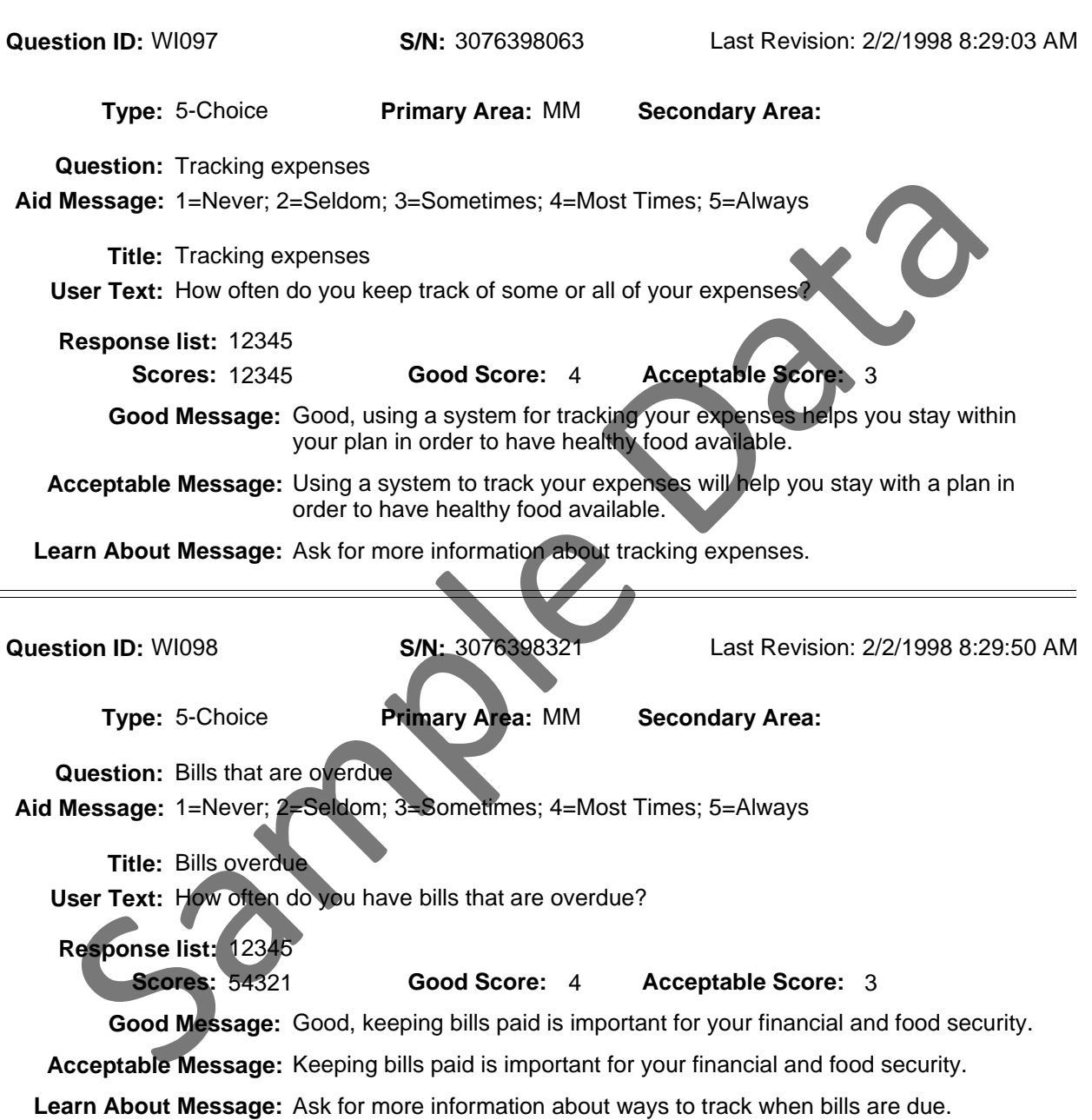

County: PA550 Georgia Test EFNEP

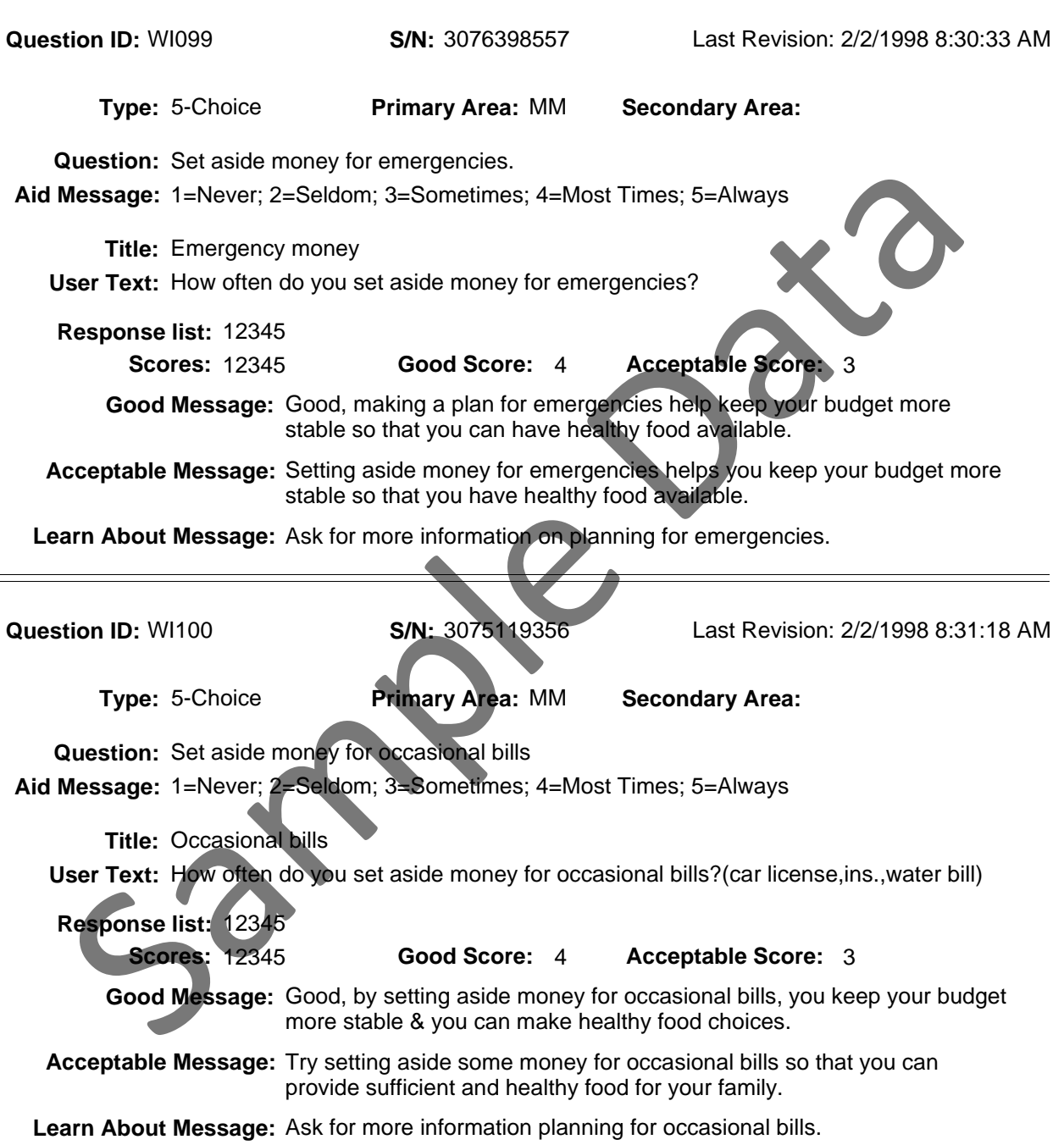

County: PA550 Georgia Test EFNEP

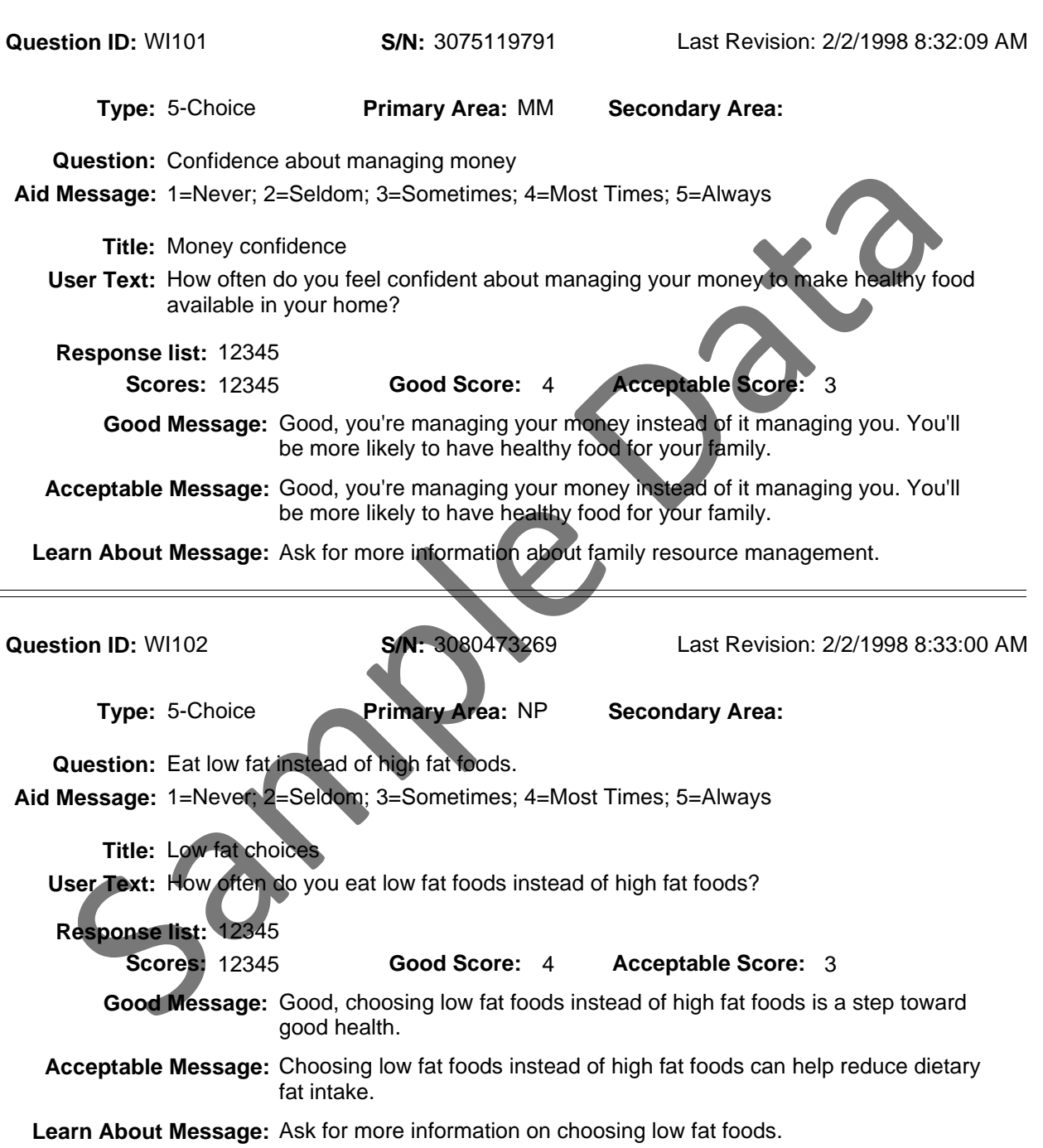

County: PA550 Georgia Test EFNEP

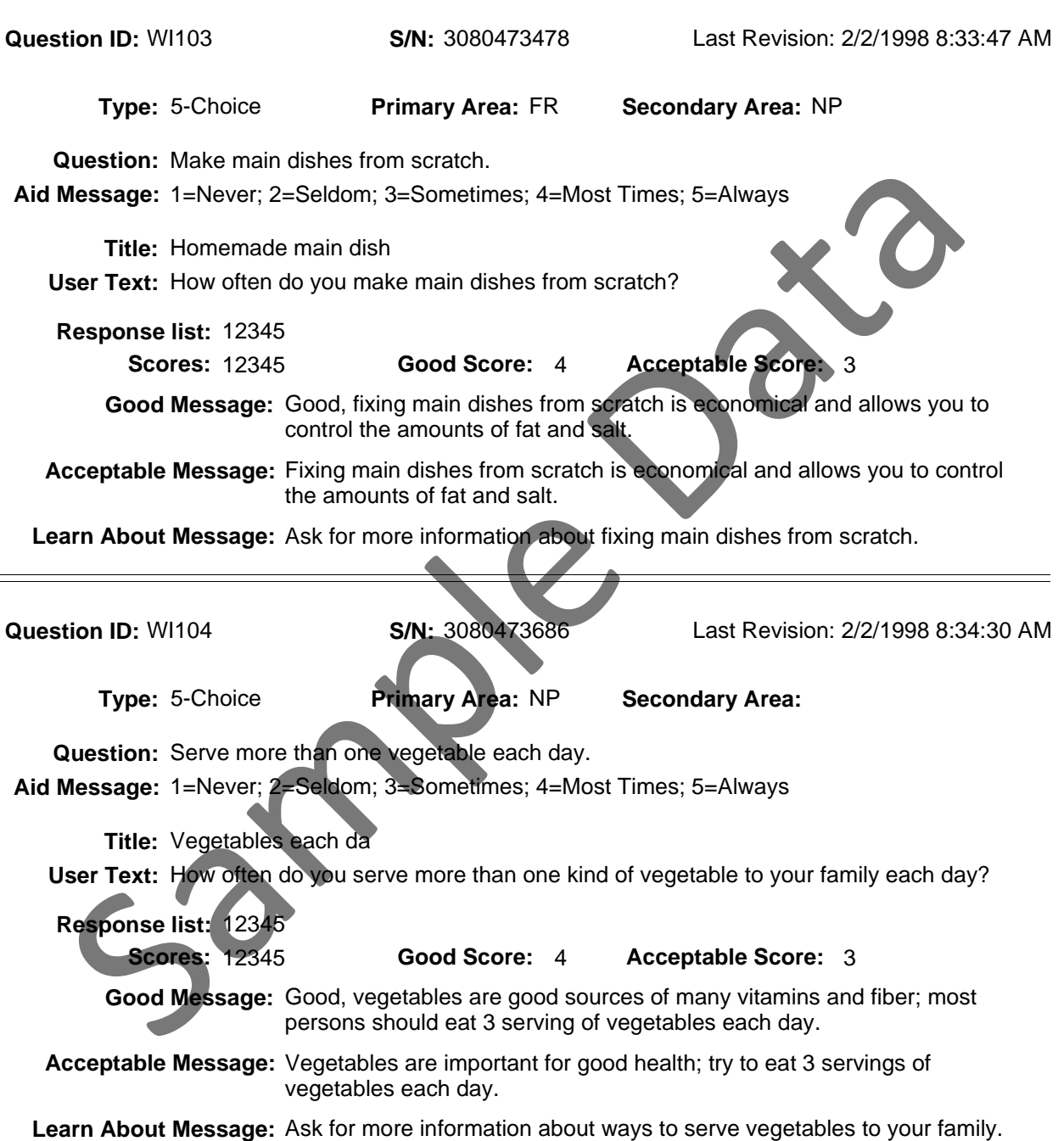

County: PA550 Georgia Test EFNEP

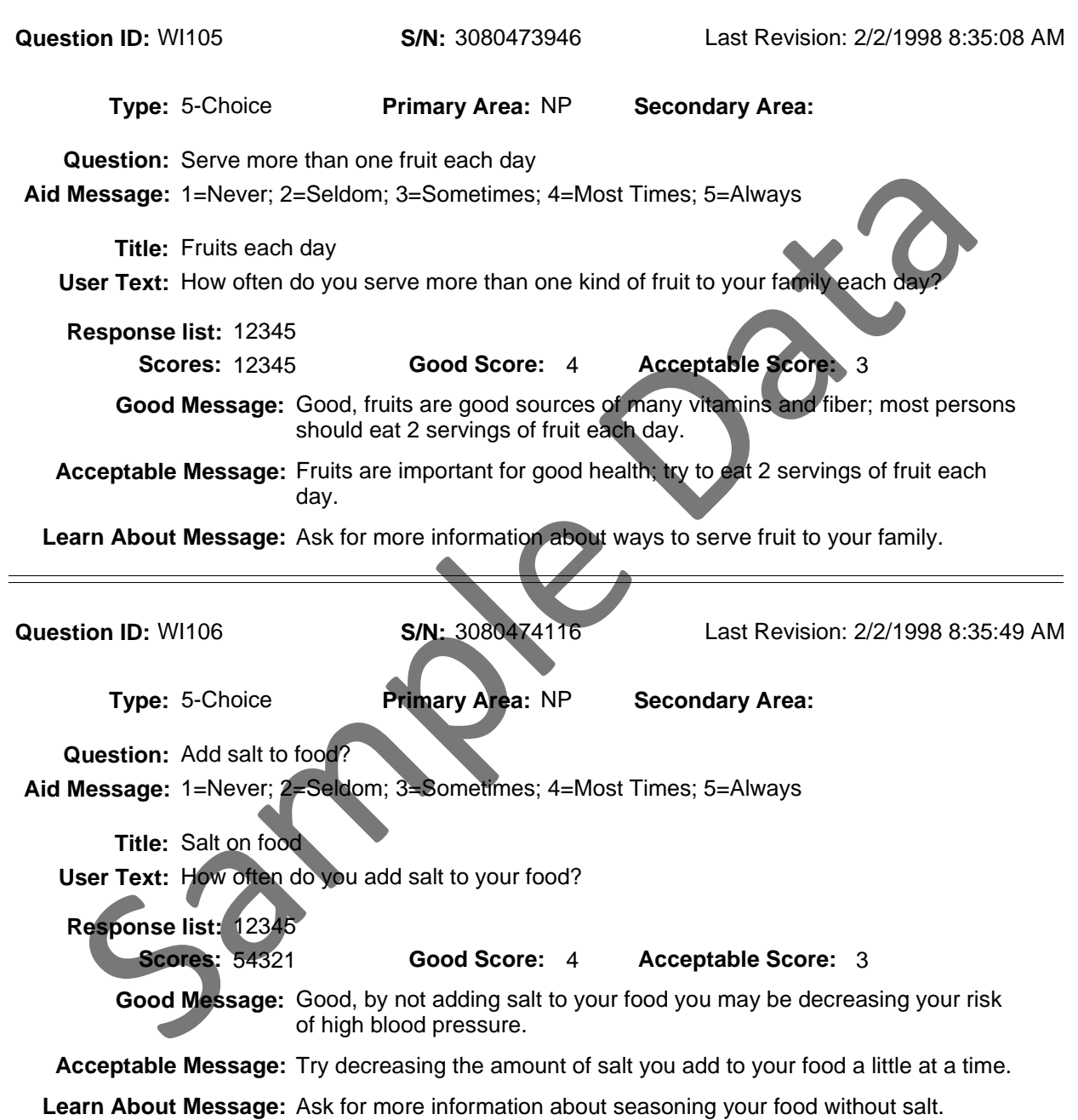

County: PA550 Georgia Test EFNEP

Reporting Period: 10/01/06 - 09/30/07

 $\equiv$ 

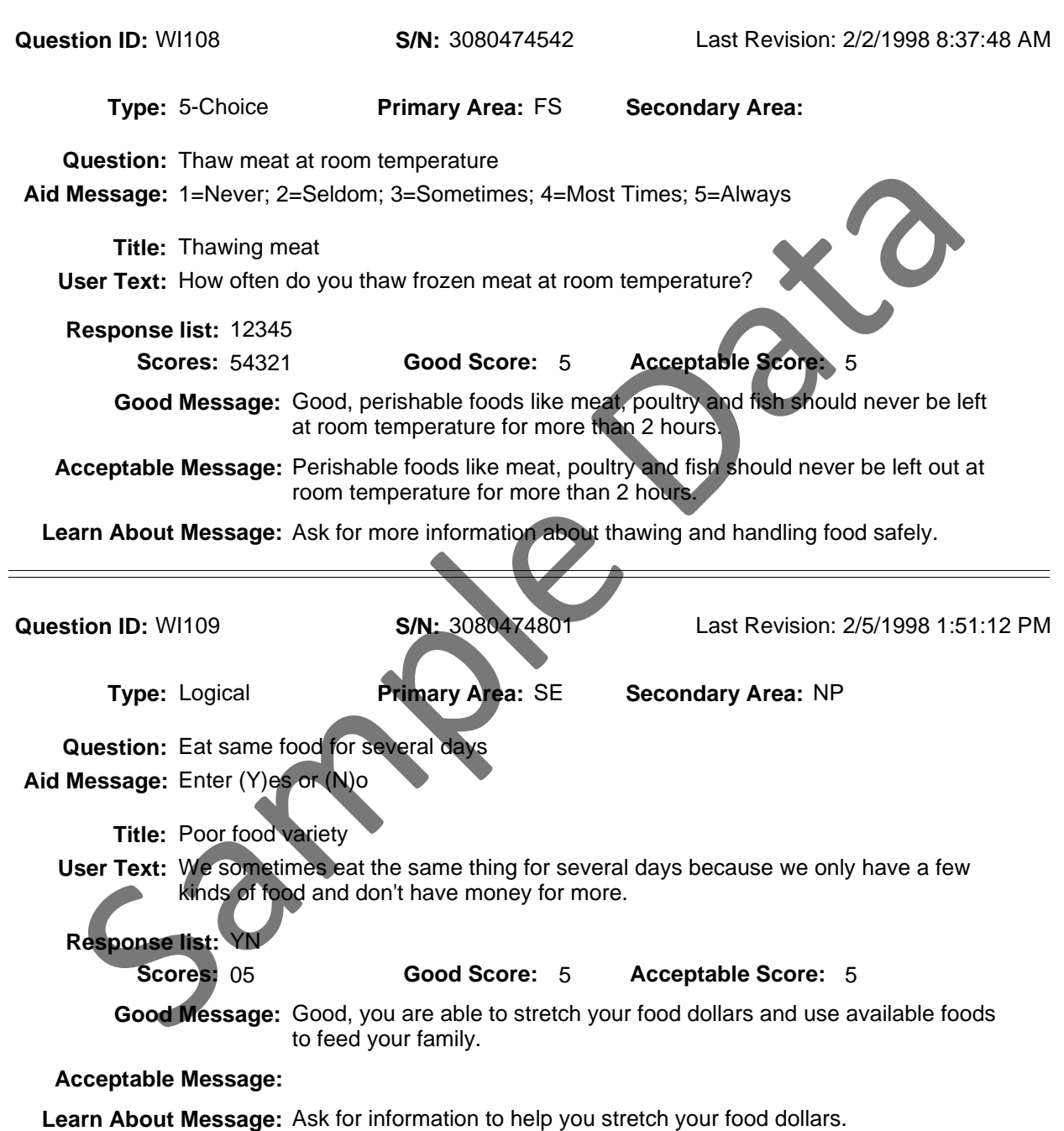

County: PA550 Georgia Test EFNEP

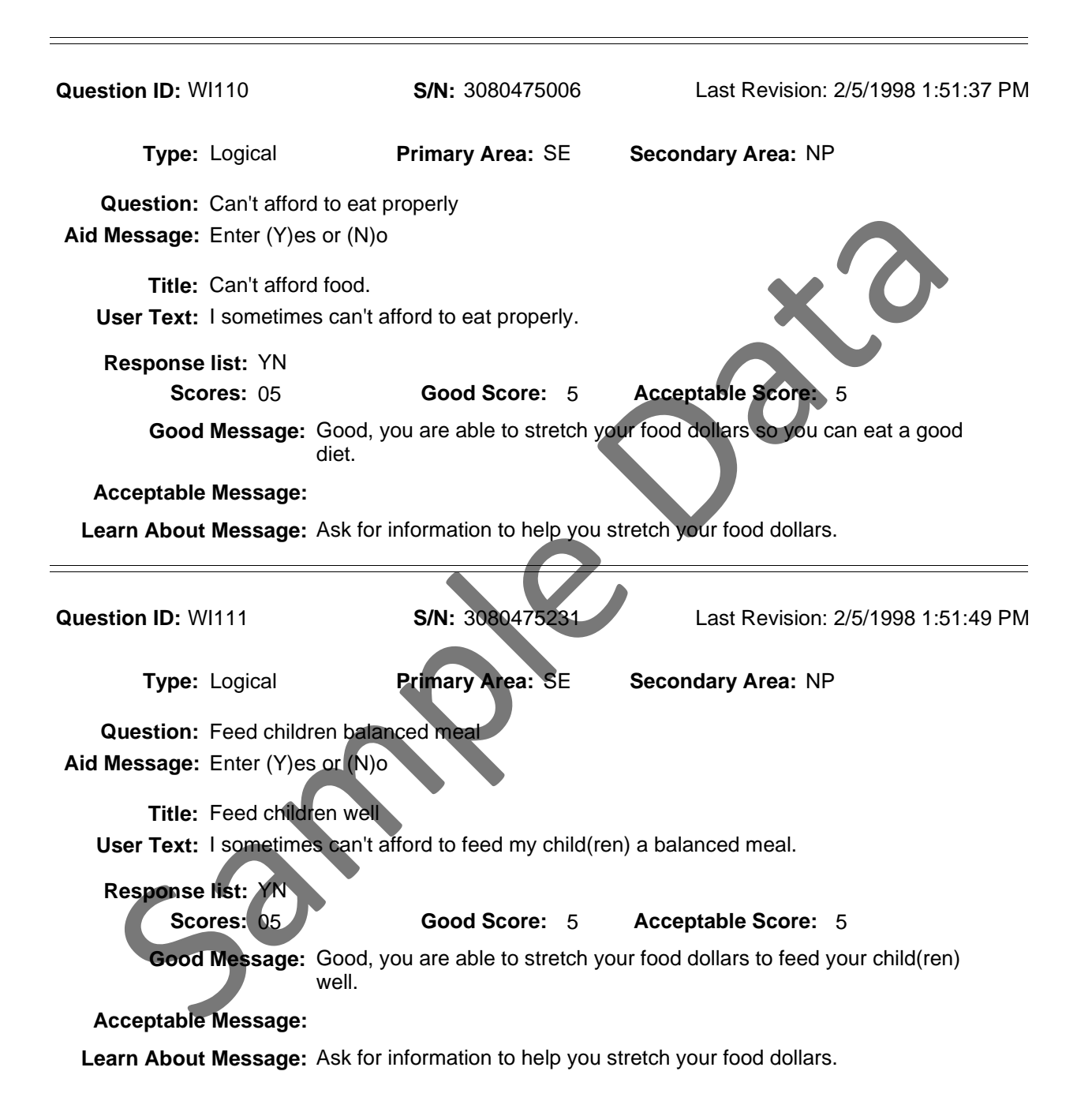

County: PA550 Georgia Test EFNEP

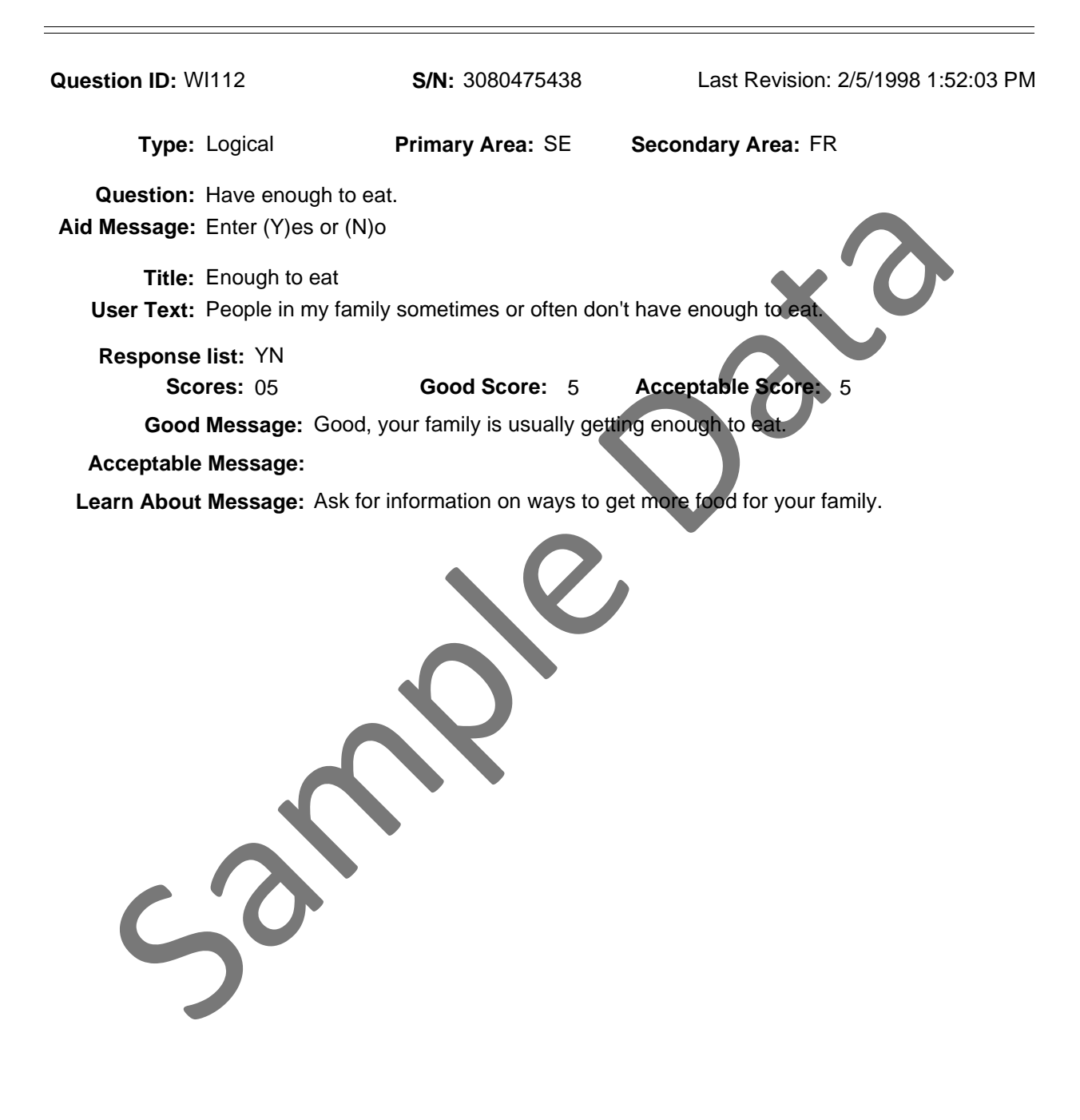

County: PA550 Georgia Test EFNEP

Title: Test Question Set

Description:

Reporting Period: 10/01/06 - 09/30/07

 $\equiv$ 

Set ID: 001 Last Revision: 6/15/2006 1:41:07 PM

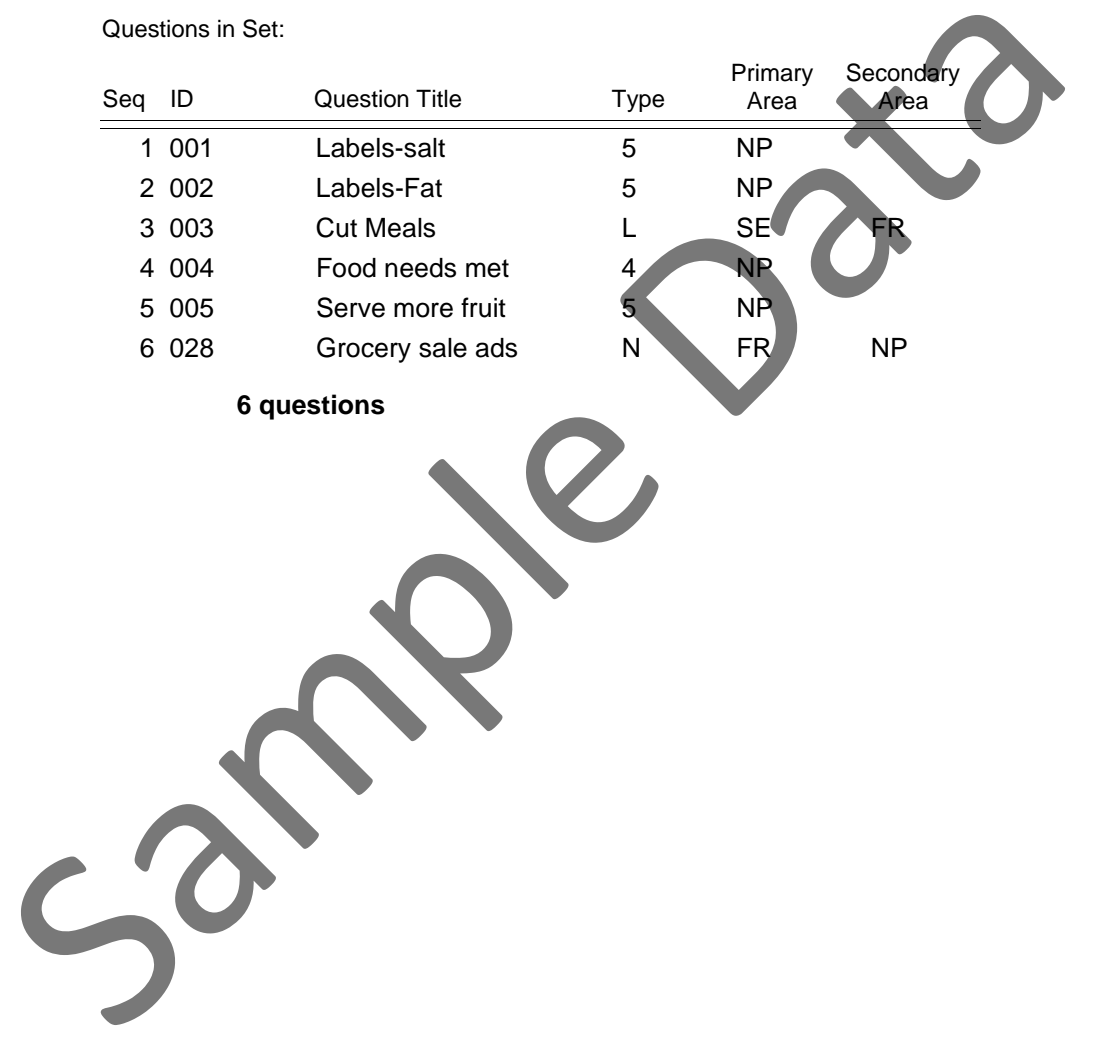

County: PA550 Georgia Test EFNEP

Reporting Period: 10/01/06 - 09/30/07

 $\equiv$ 

Set ID: 002 Last Revision: 6/15/2006 3:55:00 PM

Title: test set 2

Description:

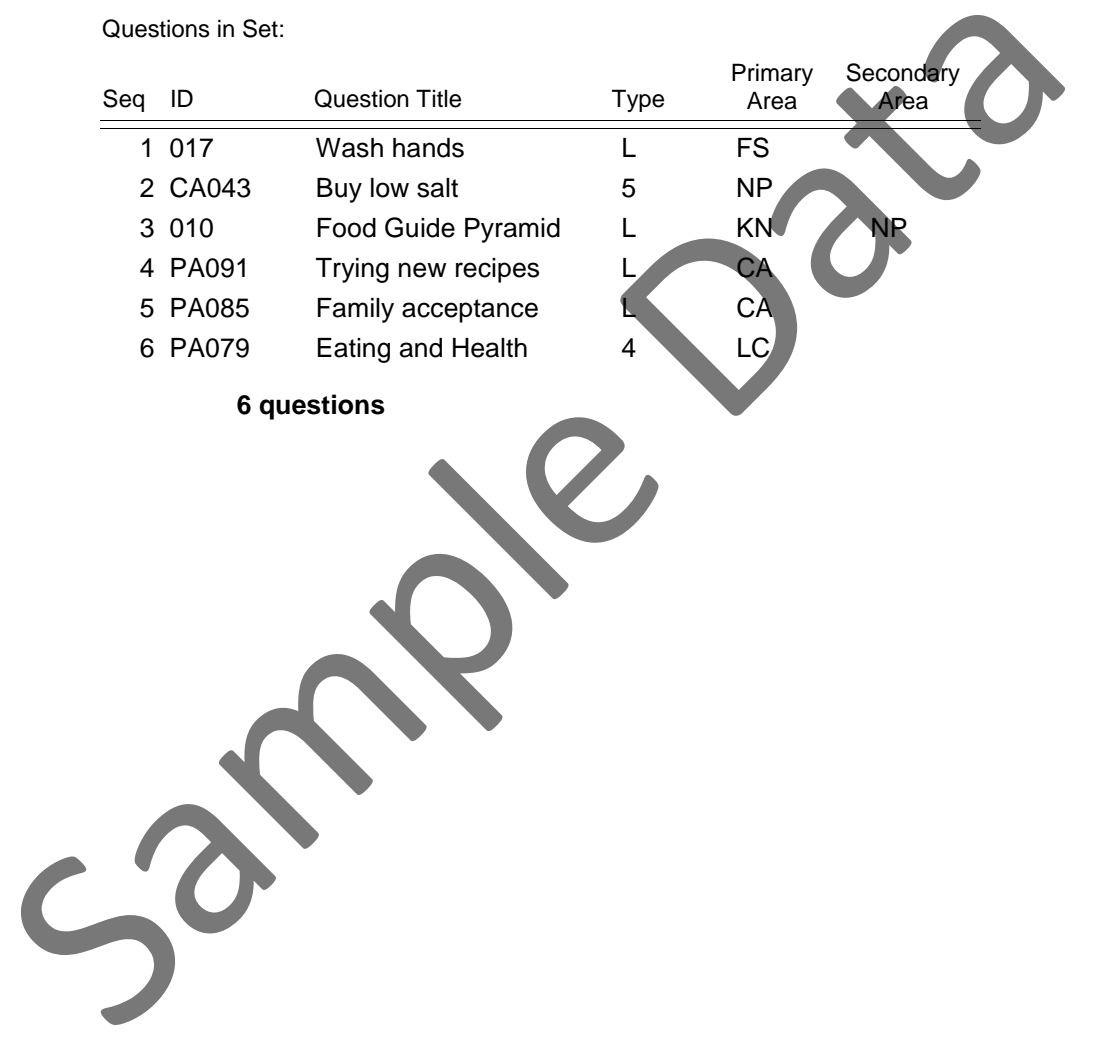

## **Behavior Checklist Review**

County: PA550 Georgia Test EFNEP

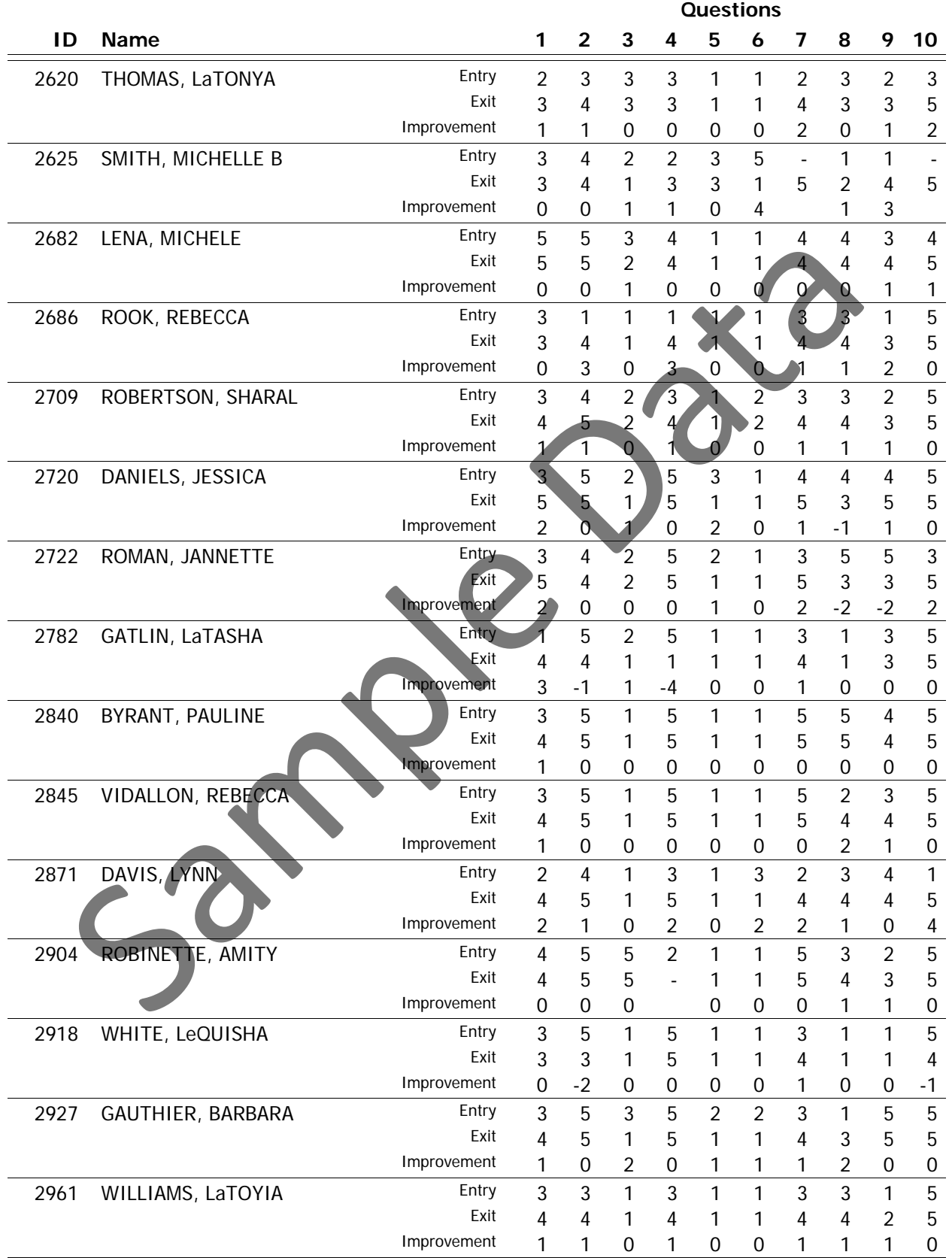

## **Behavior Checklist Review**

County: PA550 Georgia Test EFNEP

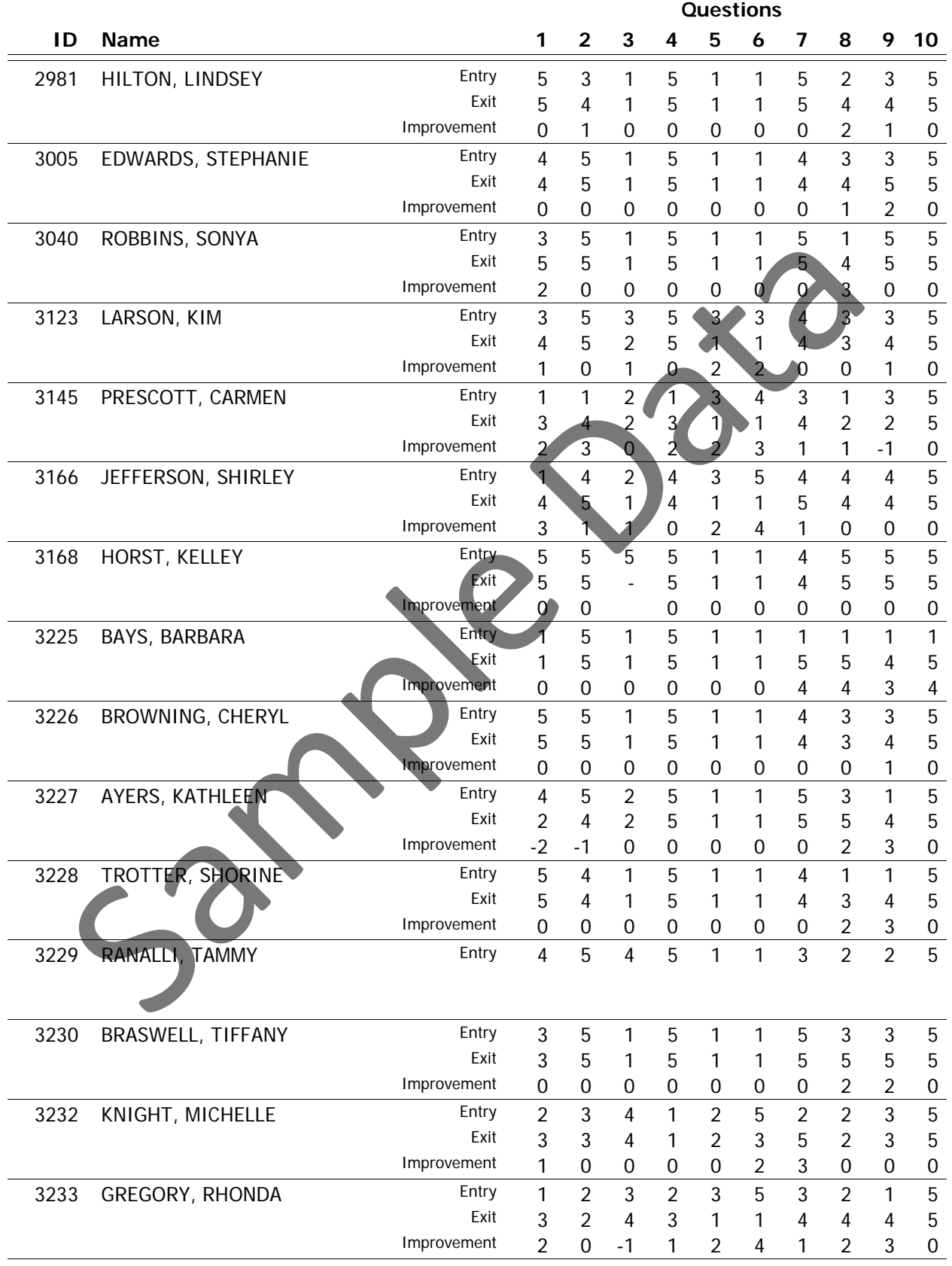

## **Behavior Checklist Review**

County: PA550 Georgia Test EFNEP

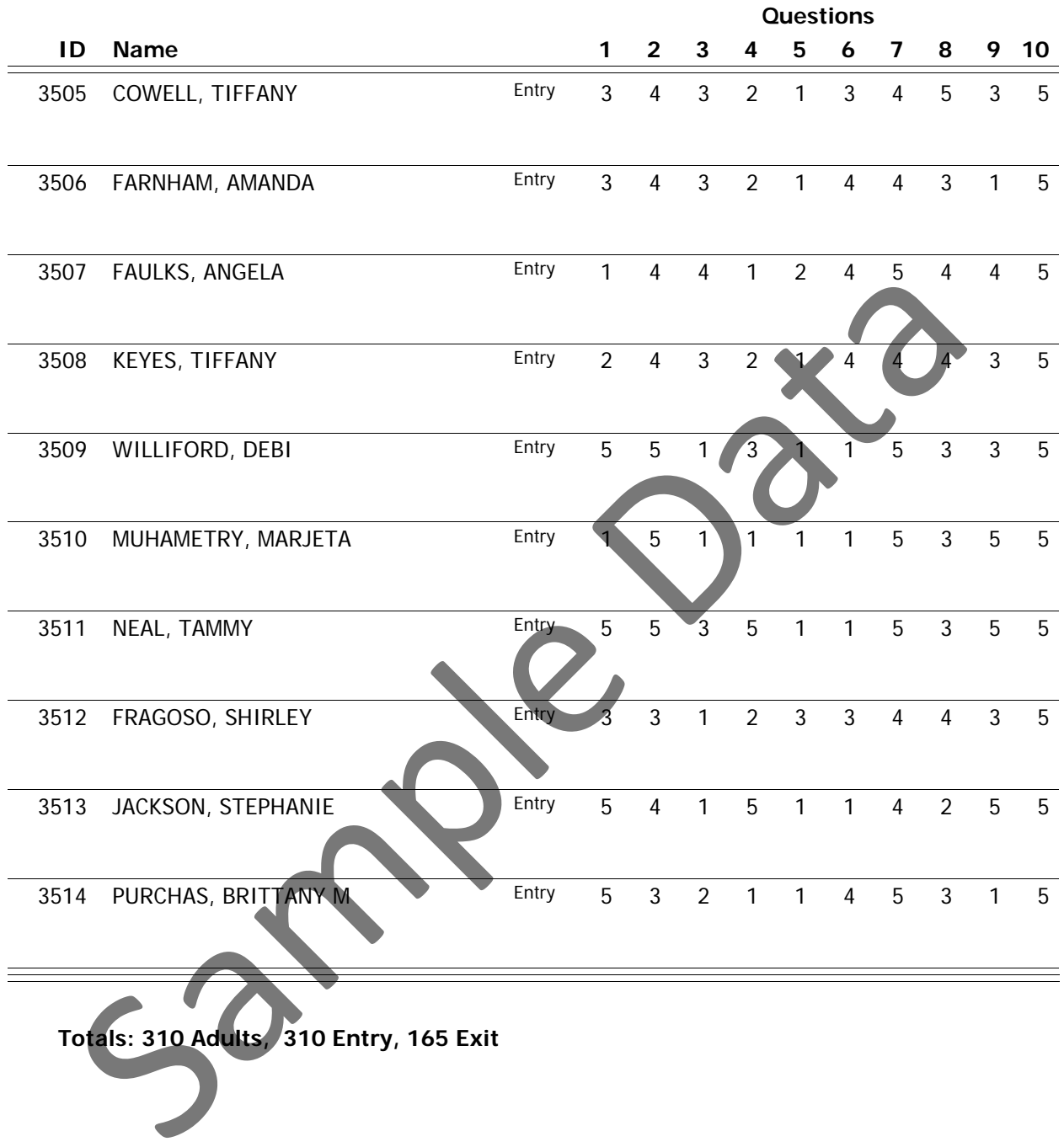

## **Summary of Paraprofessional Profiles**

#### **1) Total Number of Paraprofessionals:** 3

#### **2) Full Time Equivalents Spent on Adults and Youth by Program**

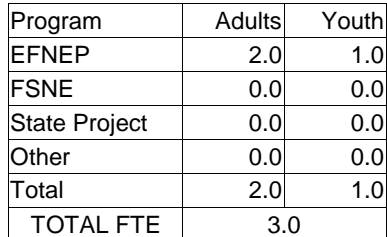

#### **3) Gender and Racial/Ethnic Characteristics**

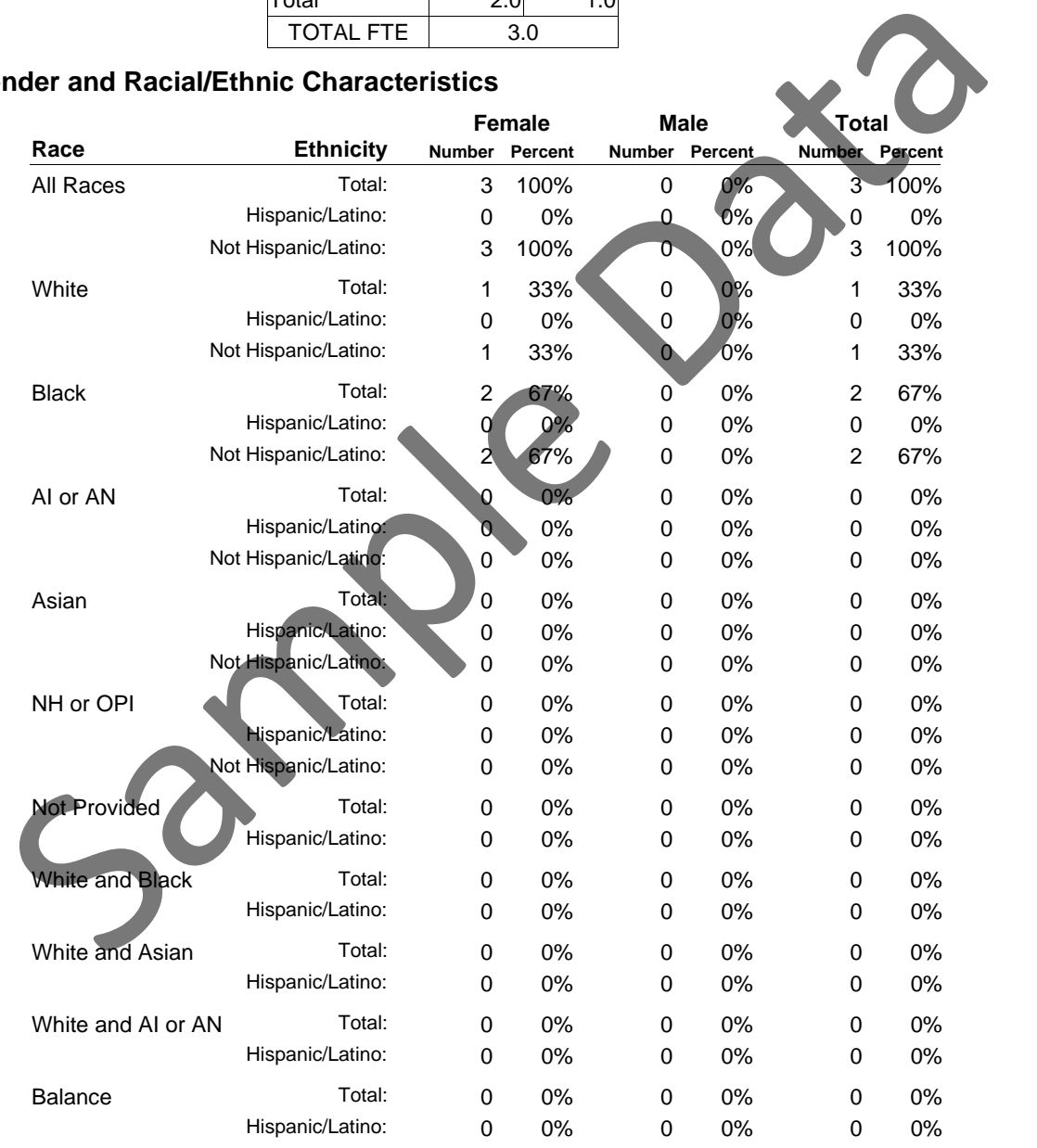

AI or AN = American Indian or Alaska Native NH or OPI = Native Hawaiian or Other Pacific Islander

*Sum of Hispanic/Not Hispanic will not equal total if ethnicity was not provided.*

# **Staff Status Report**

County: PA550 Georgia Test EFNEP Reporting Period: 10/01/01 - 09/12/03

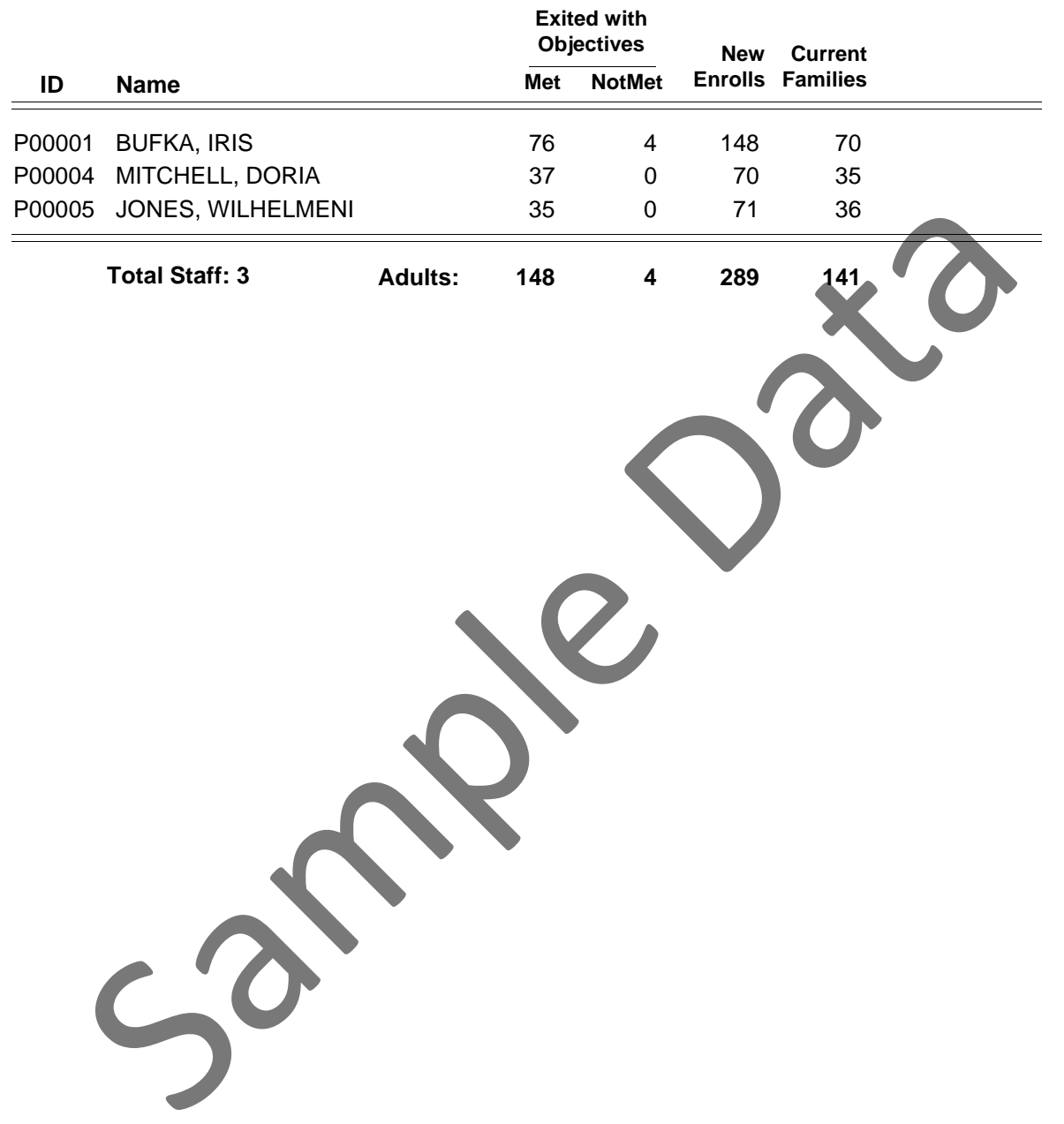

# **Summary of Youth Group Profiles**

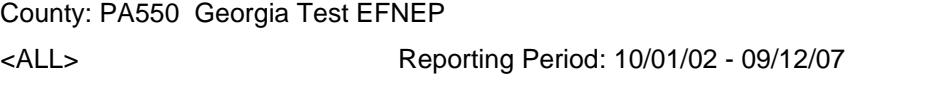

#### **1) Number of youth groups reporting:**

26 Groups

#### **2) Total number of youth:**

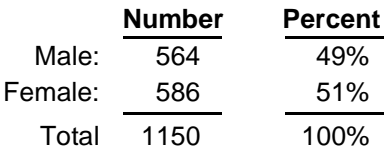

#### **3) Number participating in other 4-H programs:**

79 Youth

#### **4) Grade Distribution:**

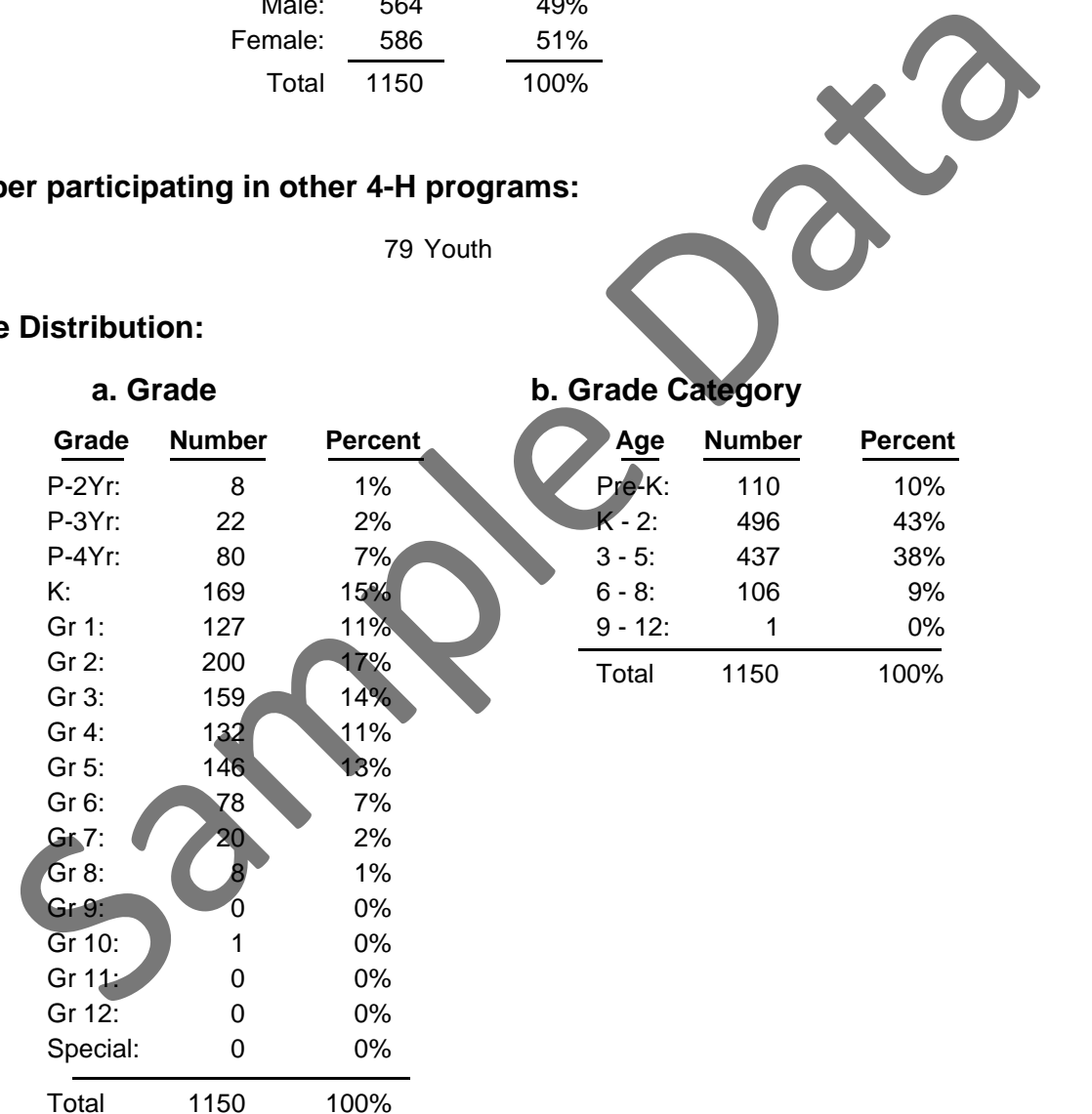

## **Summary of Youth Group Profiles**

County: PA550 Georgia Test EFNEP

<ALL> Reporting Period: 10/01/02 - 09/12/07

#### **5) Place of residence:**

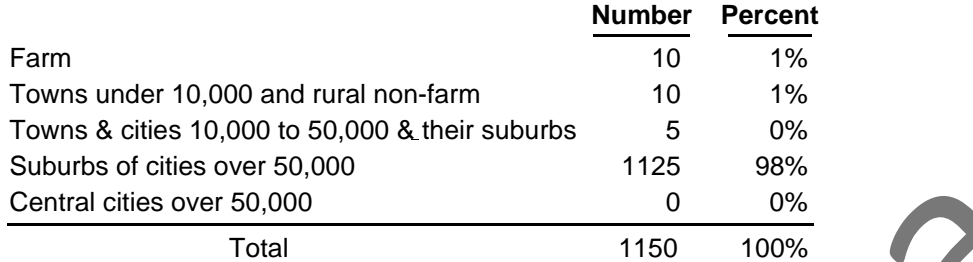

#### **6) Impact Indicators:**

#### **As a result of participating in EFNEP:**

55% of 382 youth from 10 groups now eat a variety of foods,

98% of 382 youth from 10 groups increased knowledge of the essentials of human nutrition,

48% of 382 youth from 10 groups increased their ability to select low-cost, nutritious foods, and

74% of 382 youth from 10 groups improved practices in food preparation and safety.

#### **7) Racial/ethnic characteristics:**

#### **a. Ethnicity**

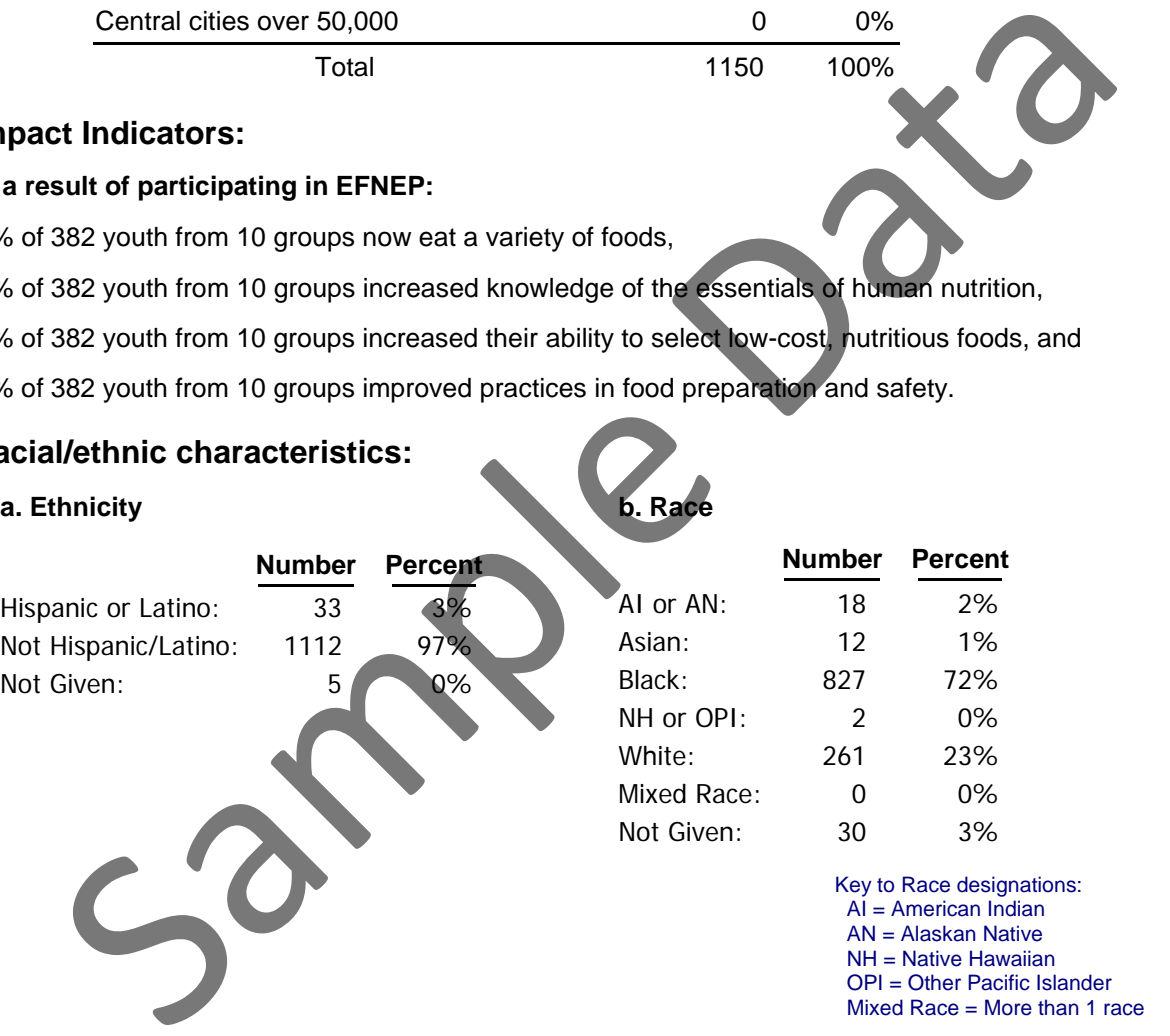

#### **Youth Delivery Mode Report**

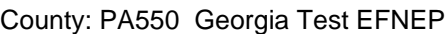

<ALL> Reporting Period: 10/01/02 - 09/12/07

#### **1) Delivery Modes:**

#### Mode Description

- E 4-H Club Membership
- F 4-H Special Interest / Short-Term Programs
- I 4-H Camping Programs
- J School Enrichment Programs
- L After-School Programs Using 4-H Curricula / Staff Training
- M Instructional TV/Video/ Web Programs

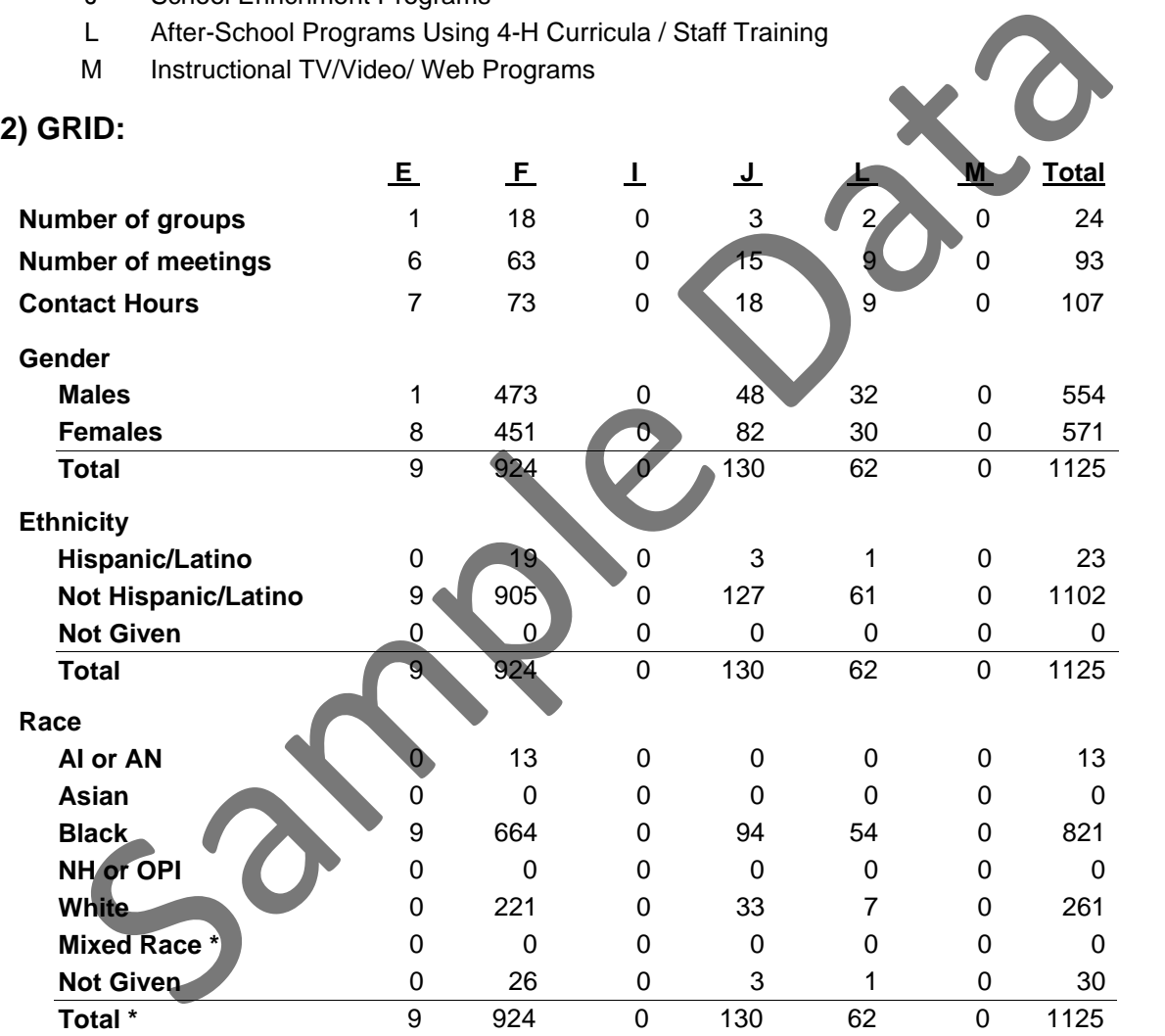

\* - Total does not include any duplicate counting of Mixed Race

Key to Race designations: AI = American Indian AN = Alaskan Native NH = Native Hawaiian OPI = Other Pacific Islander Mixed Race = More than 1 race

## **Group Names by Leader Report**

County: PA550 Georgia Test EFNEP

Reporting Period: 11/01/02 - 11/01/02

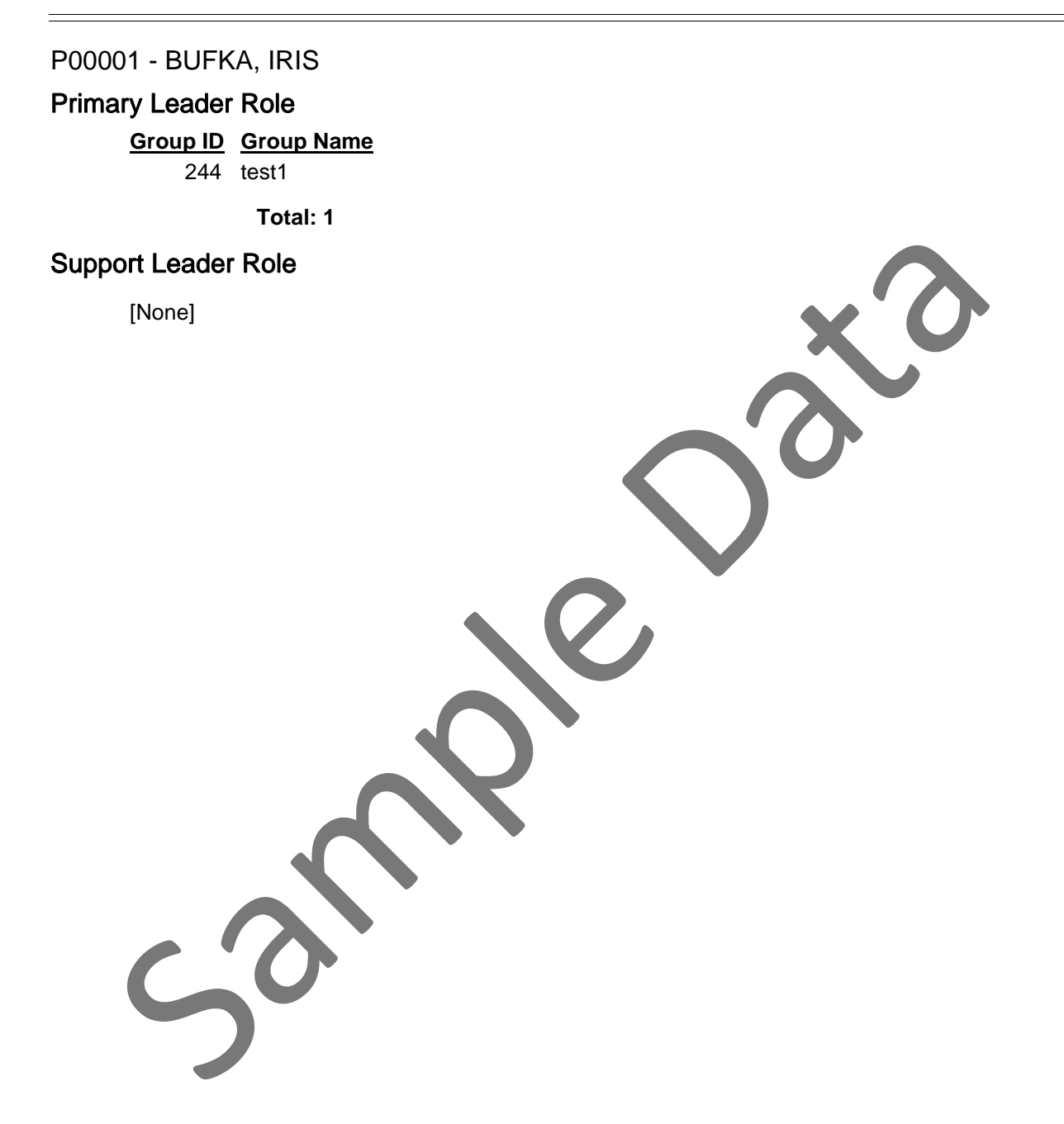

## **Group Leader Summary**

County: PA550 Georgia Test EFNEP

Reporting Period: 10/01/02 - 10/01/02

P00001 - BUFKA, IRIS Primary Leader Role Support Leader Role [None] **ID Type Enroll # Youth Meetings # Contact Delvery Hours Mode Begin End Leader #1** 244 Group 15 0 0 A 10/01/05 09/29/06 P00001 **1 Groups Totals 15 0 0** Grand Totals **1 Groups 15 0 0** Mone Role **Torups** 15 . 2020 County: PA550 Georgia Test EFNEP

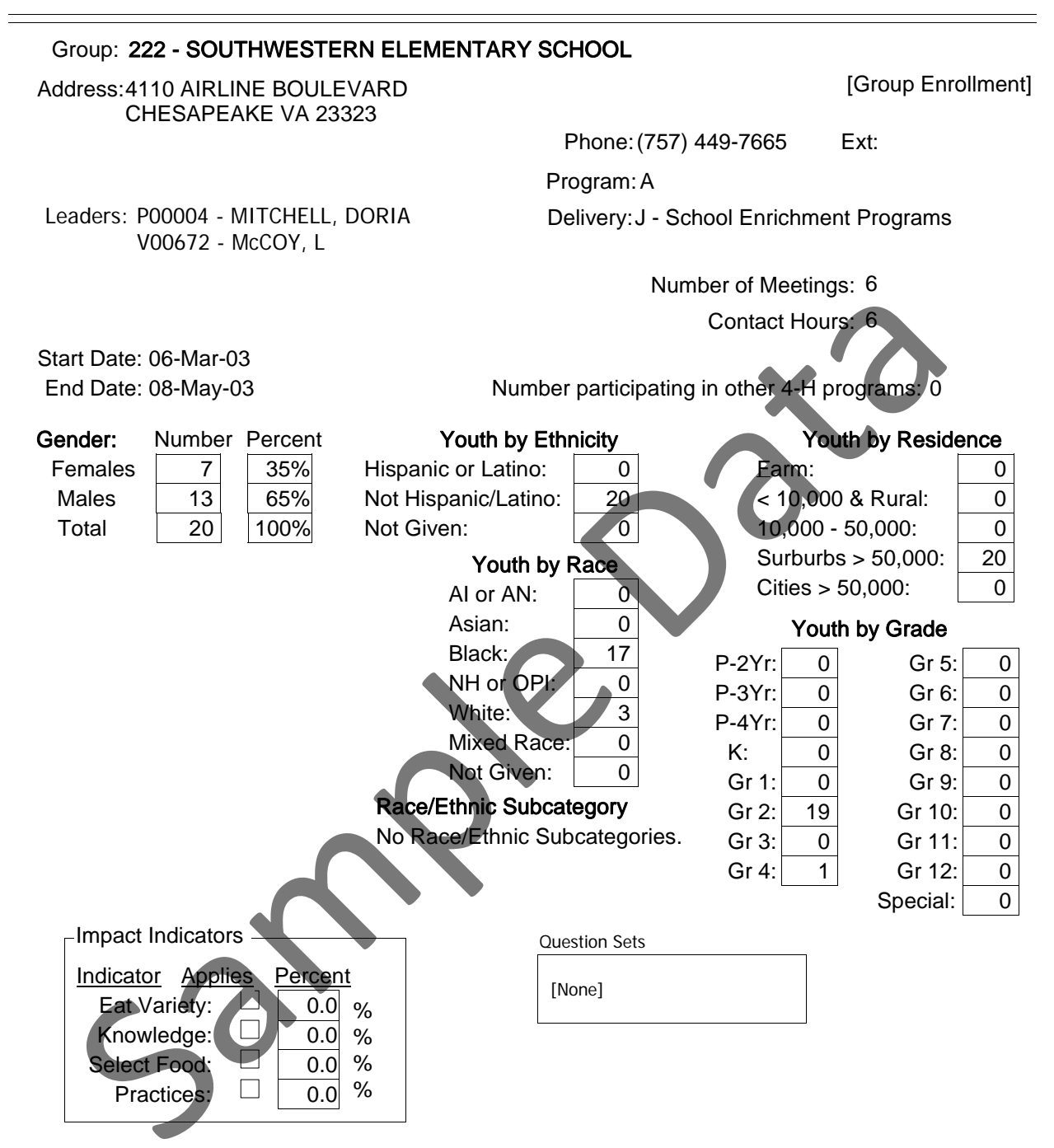

# **Youth Group List**

County: PA550 Georgia Test EFNEP

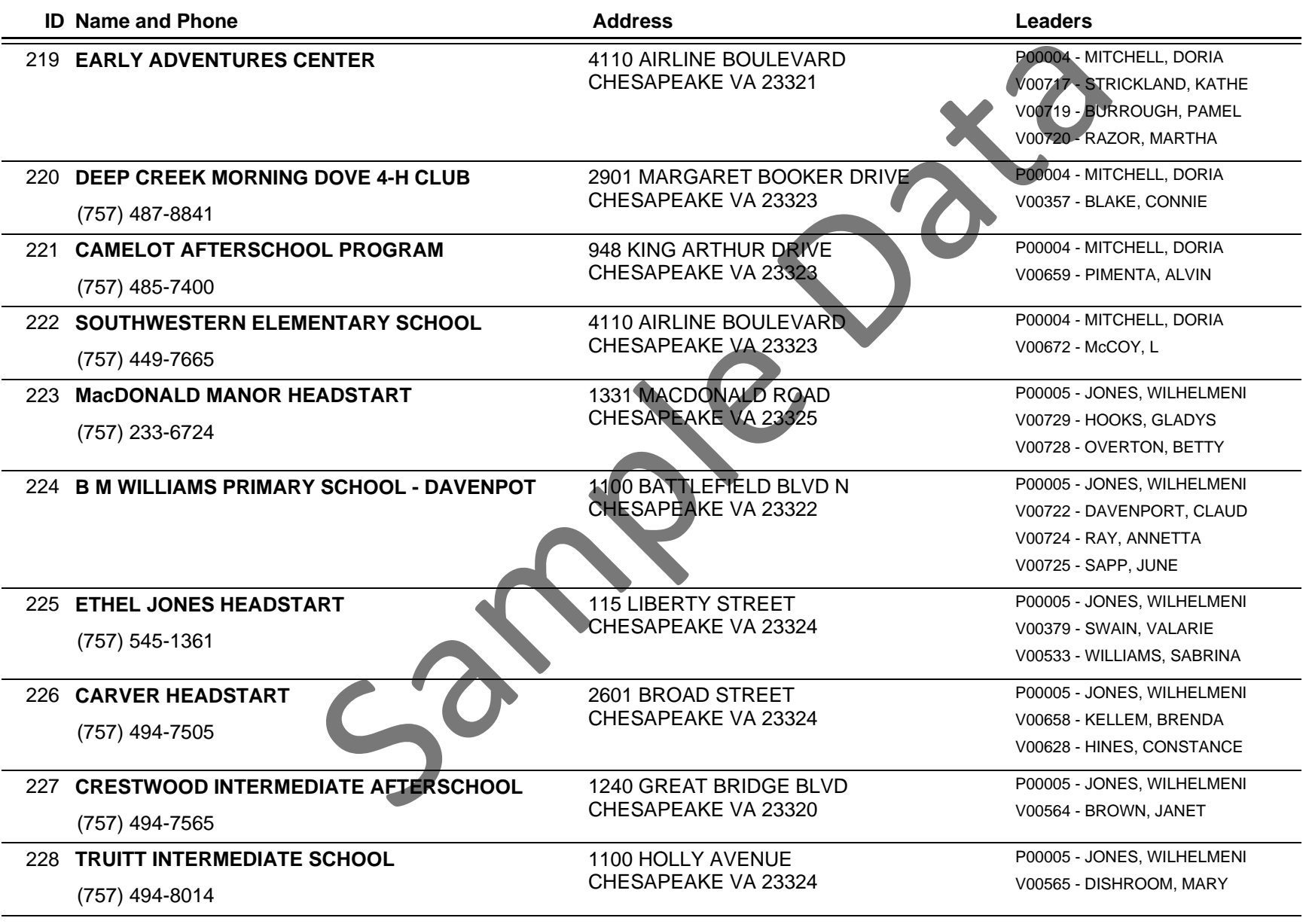
## **Youth Group List**

County: PA550 Georgia Test EFNEP

Reporting Period: 10/01/06 - 09/30/07

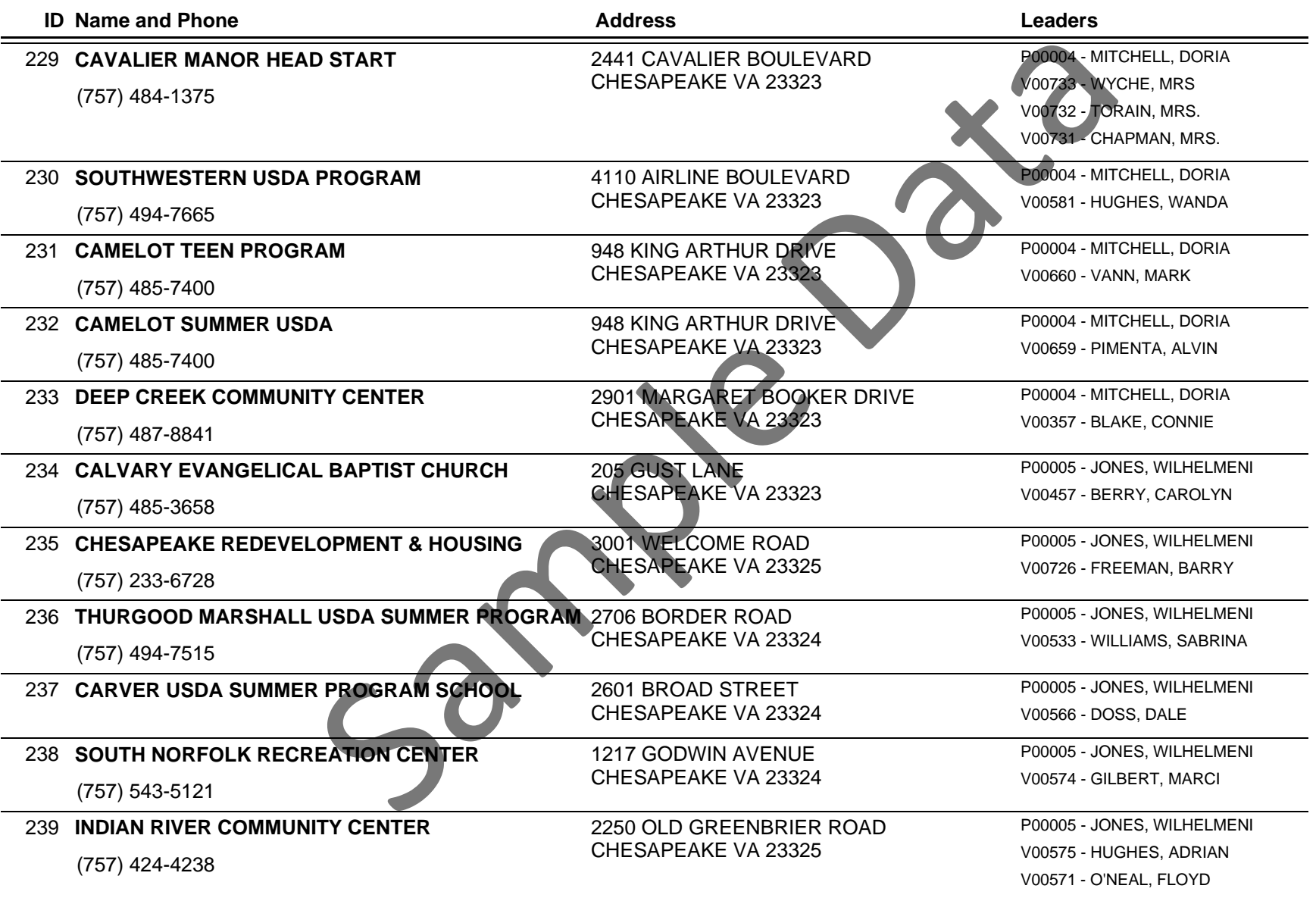

## **Youth Group List**

County: PA550 Georgia Test EFNEP

Reporting Period: 10/01/06 - 09/30/07

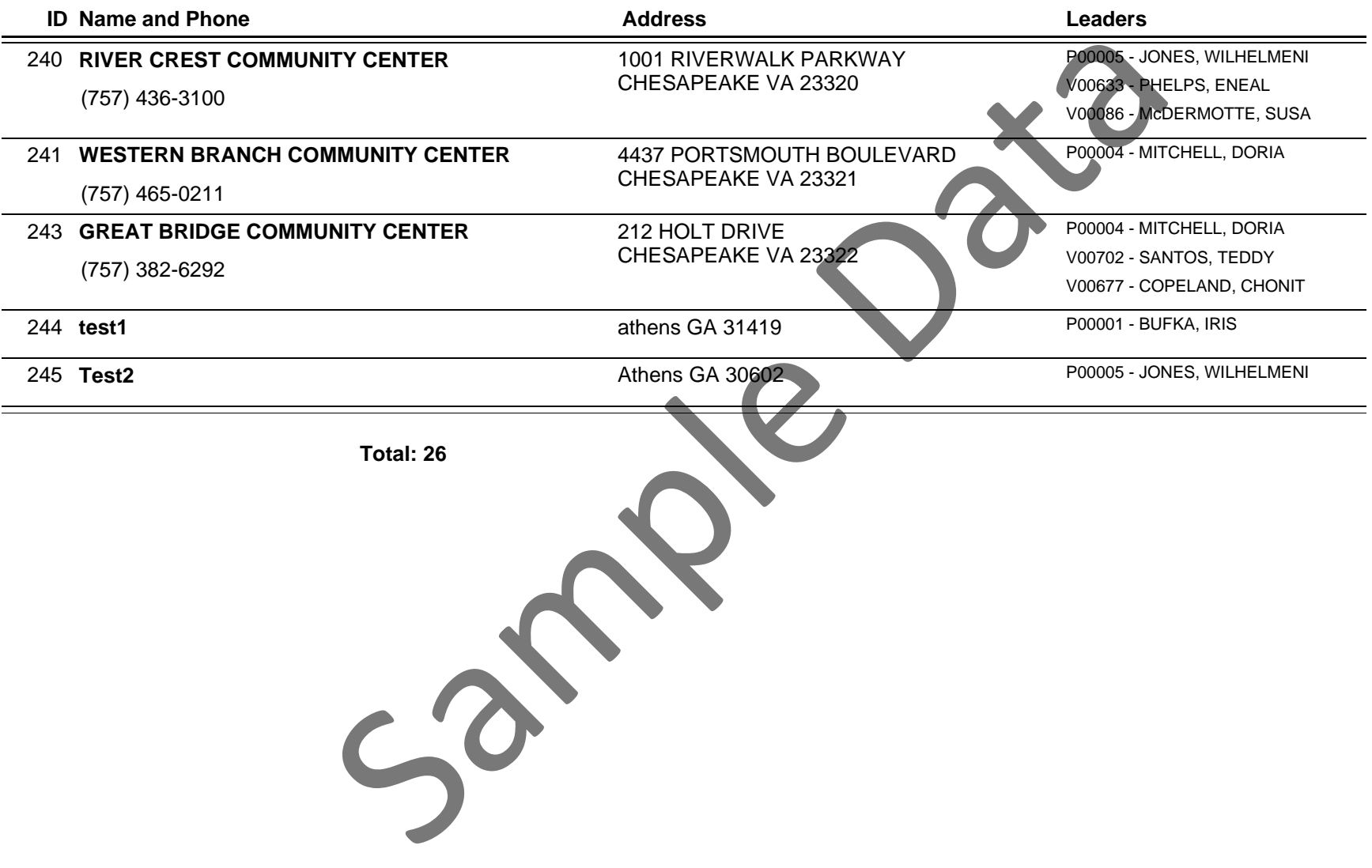

### **Youth Group Review**

County: PA550 Georgia Test EFNEP

Reporting Period: 10/01/06 - 09/30/07

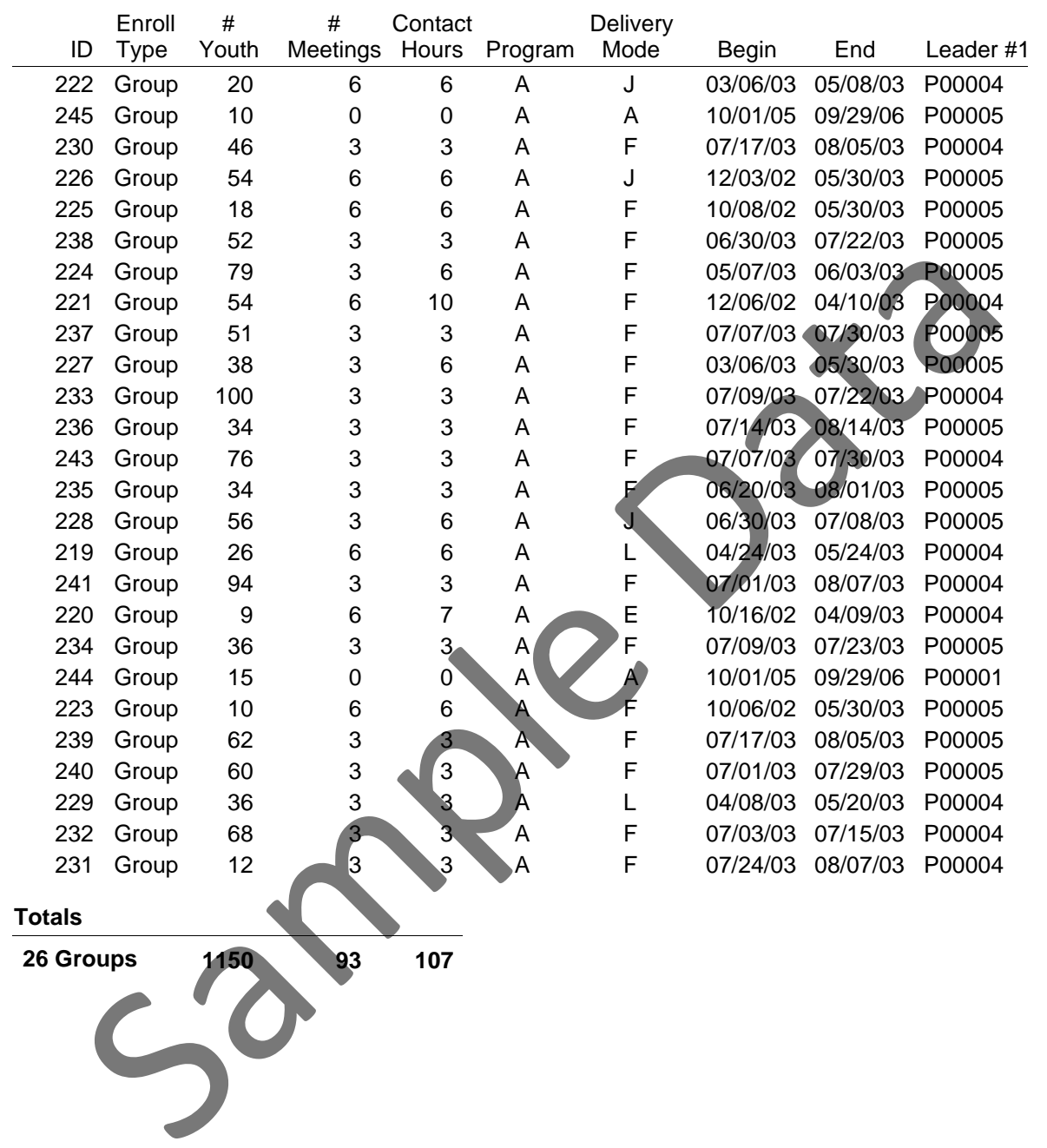

### **Interagency Cooperation**

County: NY081 Training County: NY081 Training Reporting Period: 10/01/05 - 09/30/06

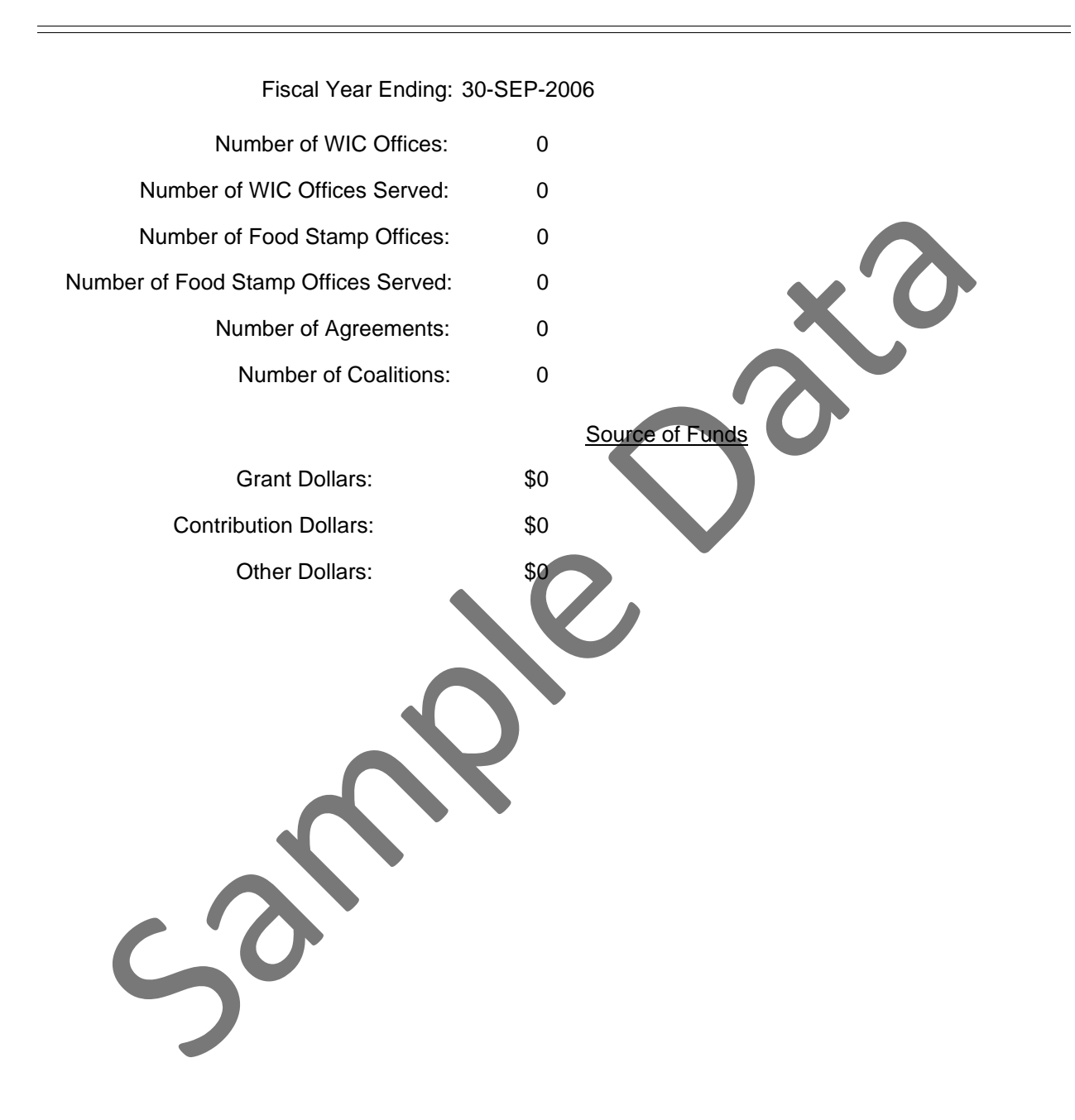

## **EFNEP Client Enrollment Form**

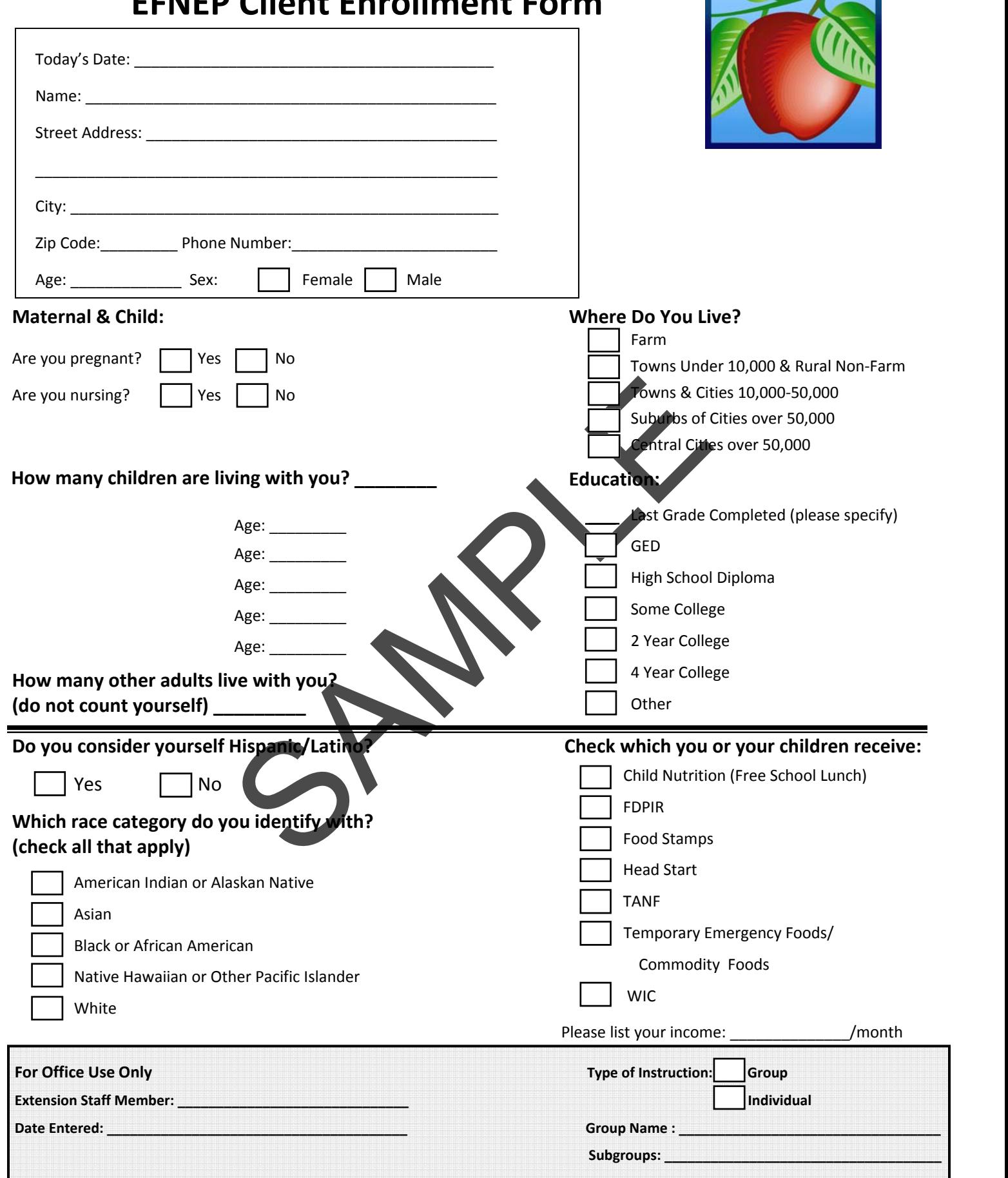

**NEW ZZ** 

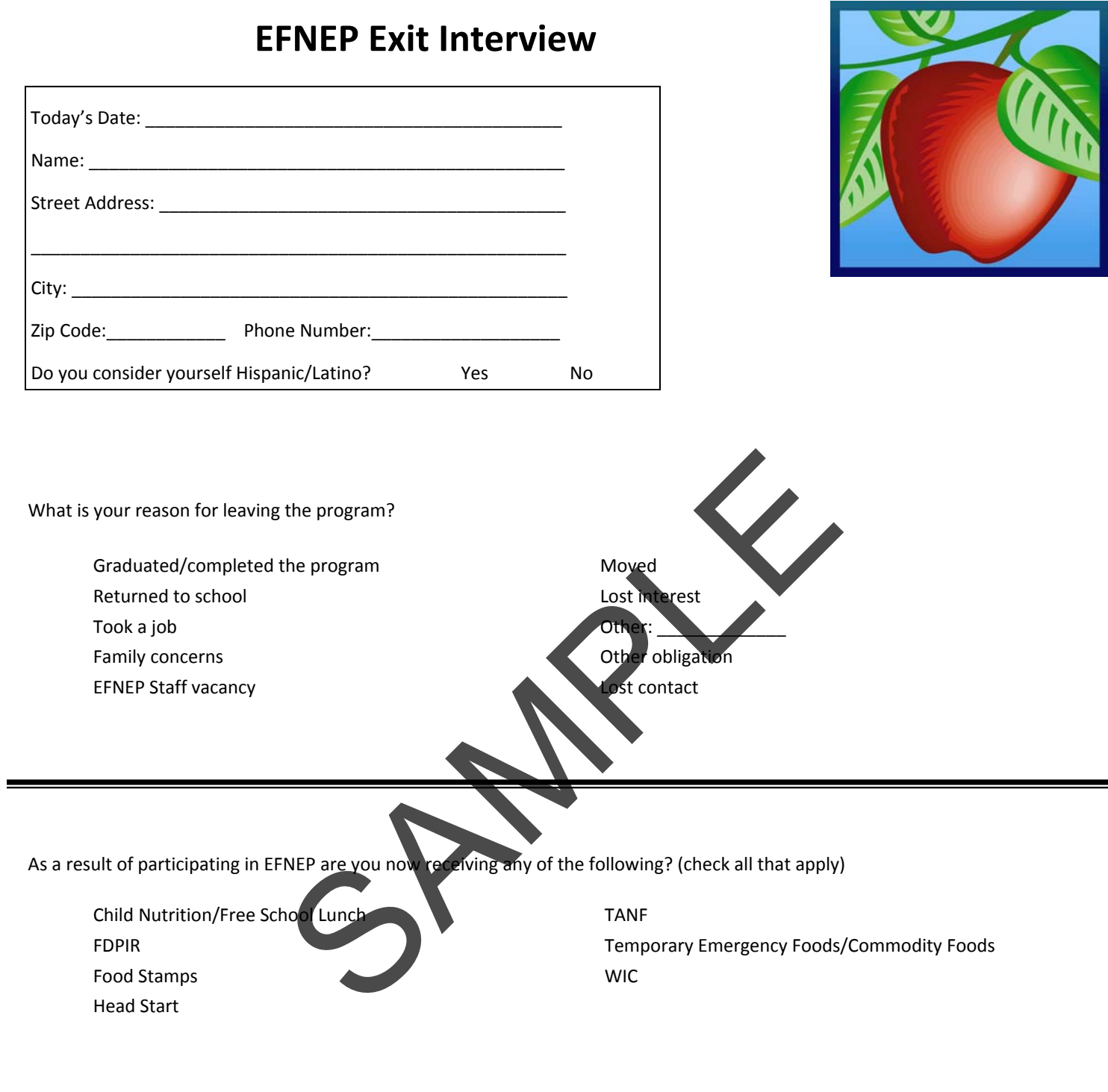

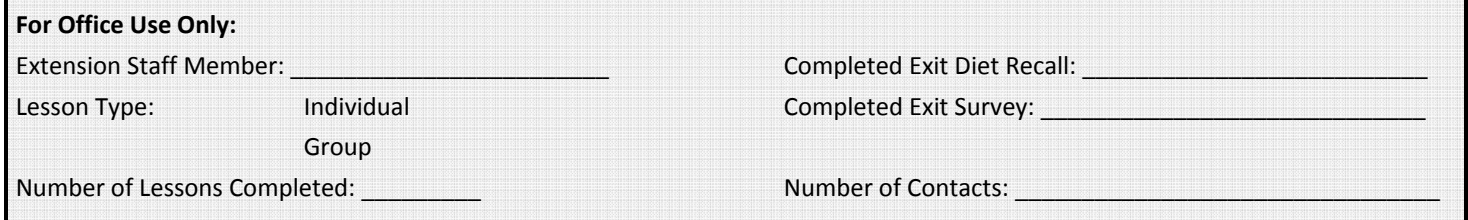

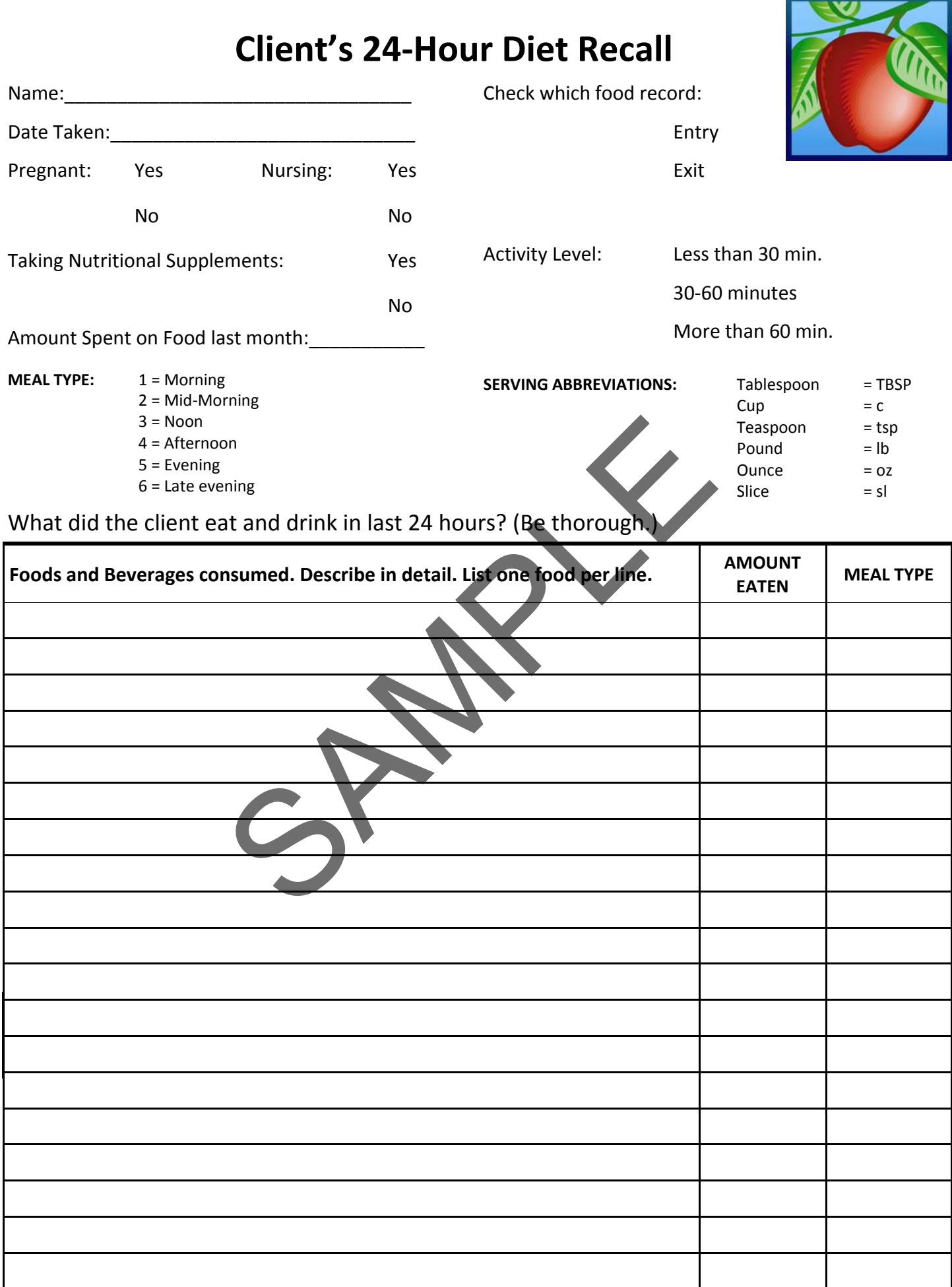

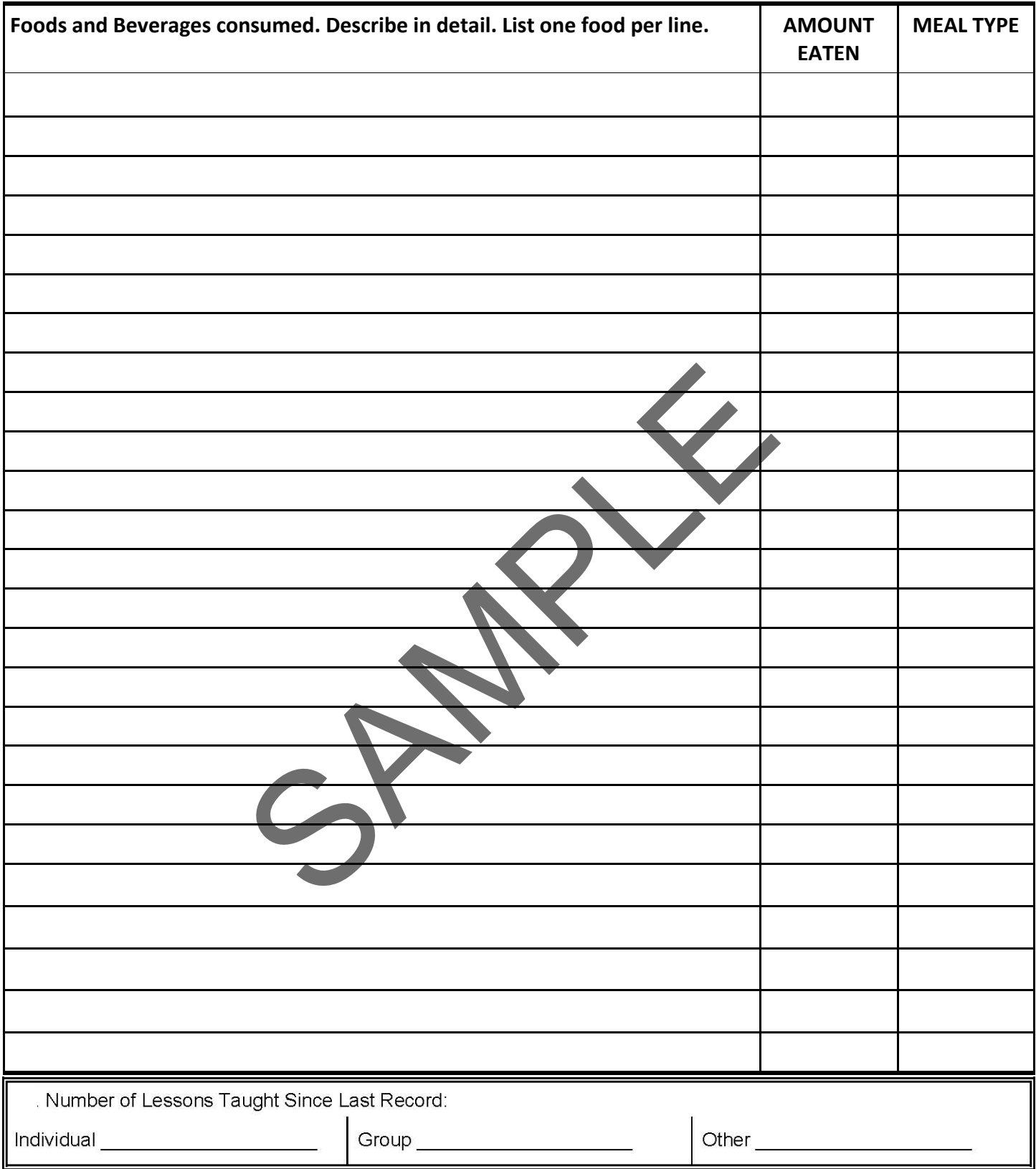

## **EFNEP Eating Right Survey**

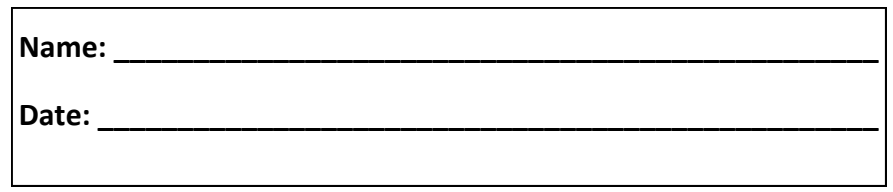

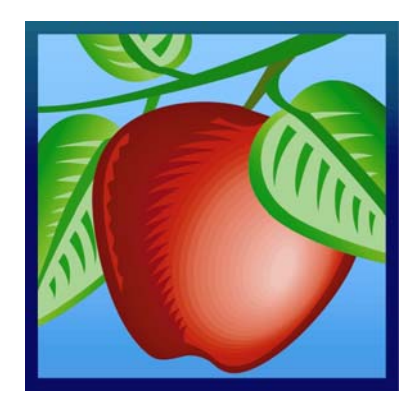

This is a survey about ways you plan and fix foods for your family. As you read each question, think about the recent past. This is not a test! There are not any wrong answers.

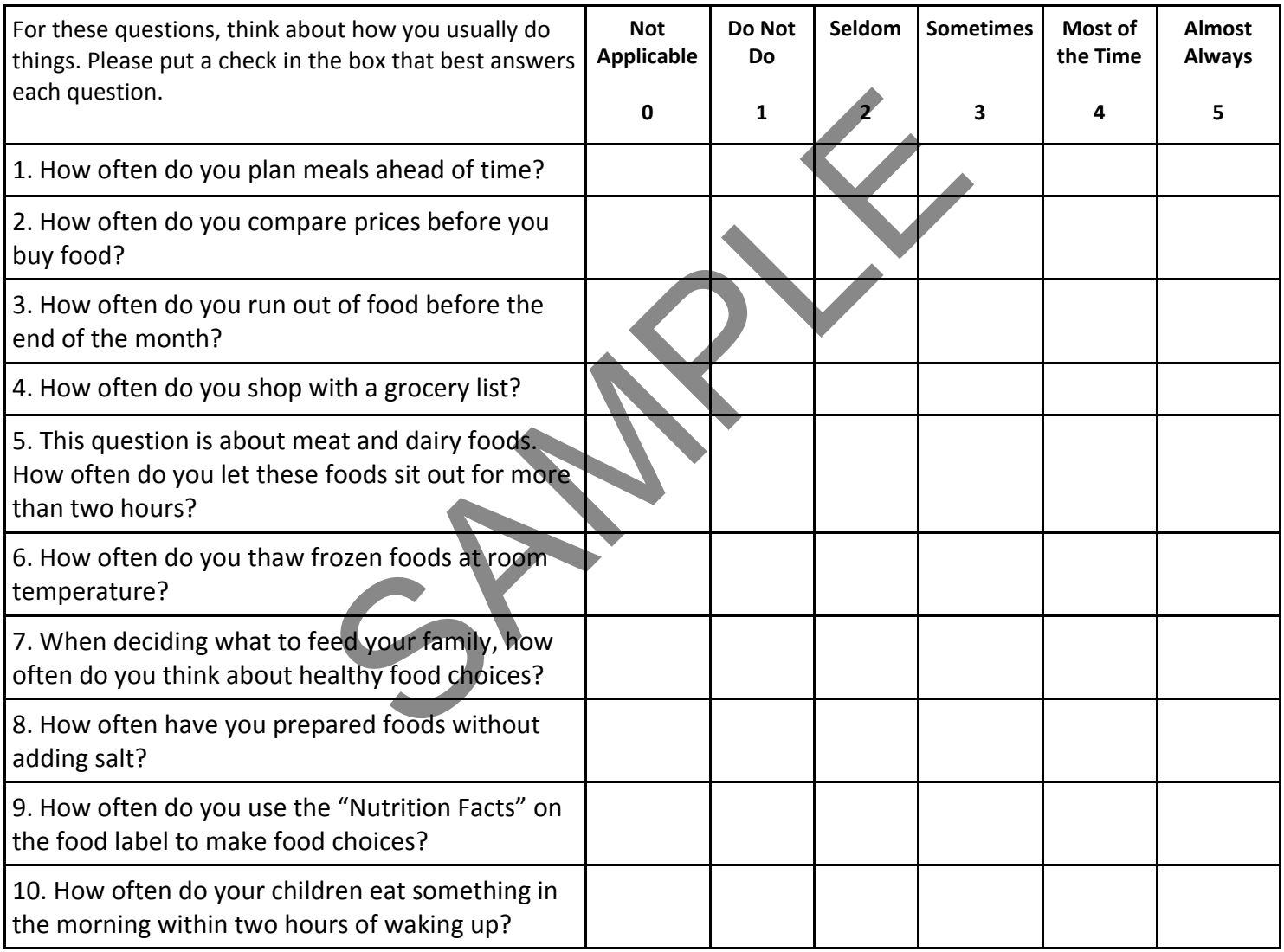

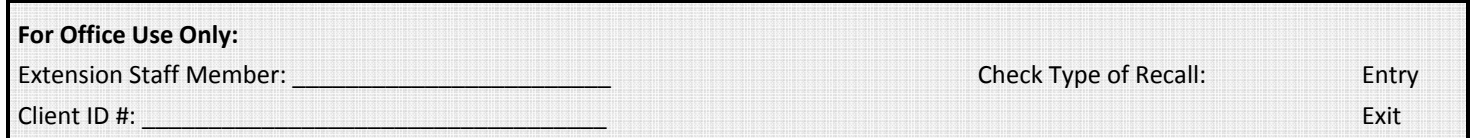

### **4‐H EFNEP Group Enrollment Form**

4. Street Address: \_\_\_\_\_\_\_\_\_\_\_\_\_\_\_\_\_\_\_\_\_\_\_\_\_\_\_\_\_ 5. City: \_\_\_\_\_\_\_\_\_\_\_\_\_\_\_\_\_\_\_\_\_\_\_\_

7. Zip Code: \_\_\_\_\_\_\_\_‐\_\_\_\_\_\_\_\_

8. Area Code & Telephone:  $($   $)$   $-$ 

6. State: \_\_\_\_\_\_\_\_\_\_\_\_\_

#### 1. Group Name:

- 2. Program: EFNEP FSNE
- 3. Delivery Mode (circle one):
	- E 4‐H Club Membership
	- F 4‐H Special Interest/Short‐Term Programs
	- I 4‐H Camping Programs
	- J School enrichment Programs
	- L After School Programs Using 4‐H Curricula/Staff **Training**
	- M Instructional TV/Video/Web Programs
- 9. Program Start Date: \_\_\_/\_\_\_/\_\_\_\_\_

Program End Date:  $\frac{1}{2}$   $\frac{1}{2}$   $\frac{1}{2}$   $\frac{1}{2}$ 

10. Number of Meetings: \_\_\_\_\_\_\_\_\_\_\_\_\_\_\_\_\_\_

Number of Contact Hours: \_\_\_\_\_\_\_\_\_\_\_\_\_\_\_

11. Leaders: \_\_\_\_\_\_\_\_\_\_\_\_\_\_\_\_\_\_\_\_\_\_\_\_\_\_\_\_\_\_\_\_\_\_\_\_ \_\_\_\_\_\_\_\_\_\_\_\_\_\_\_\_\_\_\_\_\_\_\_\_\_\_\_\_\_\_\_\_\_\_\_\_

- 12. Number of Youth By Gender: \_\_\_\_\_\_\_\_\_\_\_ Females \_\_\_\_\_\_\_\_\_\_ Males
- 13. Number of Youth in other 4-H programs:
- 14. Number of Youth by place of residence:
	- \_\_\_Farm
	- \_\_\_Towns with population under 10,000 and rural non-farm
	- \_\_\_Towns and cities with population 10,000‐49,999 and their suburbs

 $\frac{1}{2}$  ,  $\frac{1}{2}$  ,  $\frac{1$  $\frac{1}{2}$  ,  $\frac{1}{2}$  ,  $\frac{1$ 

- \_\_\_Suburbs of cities with population over 50,000
- \_\_\_Central cities with population over 50,000

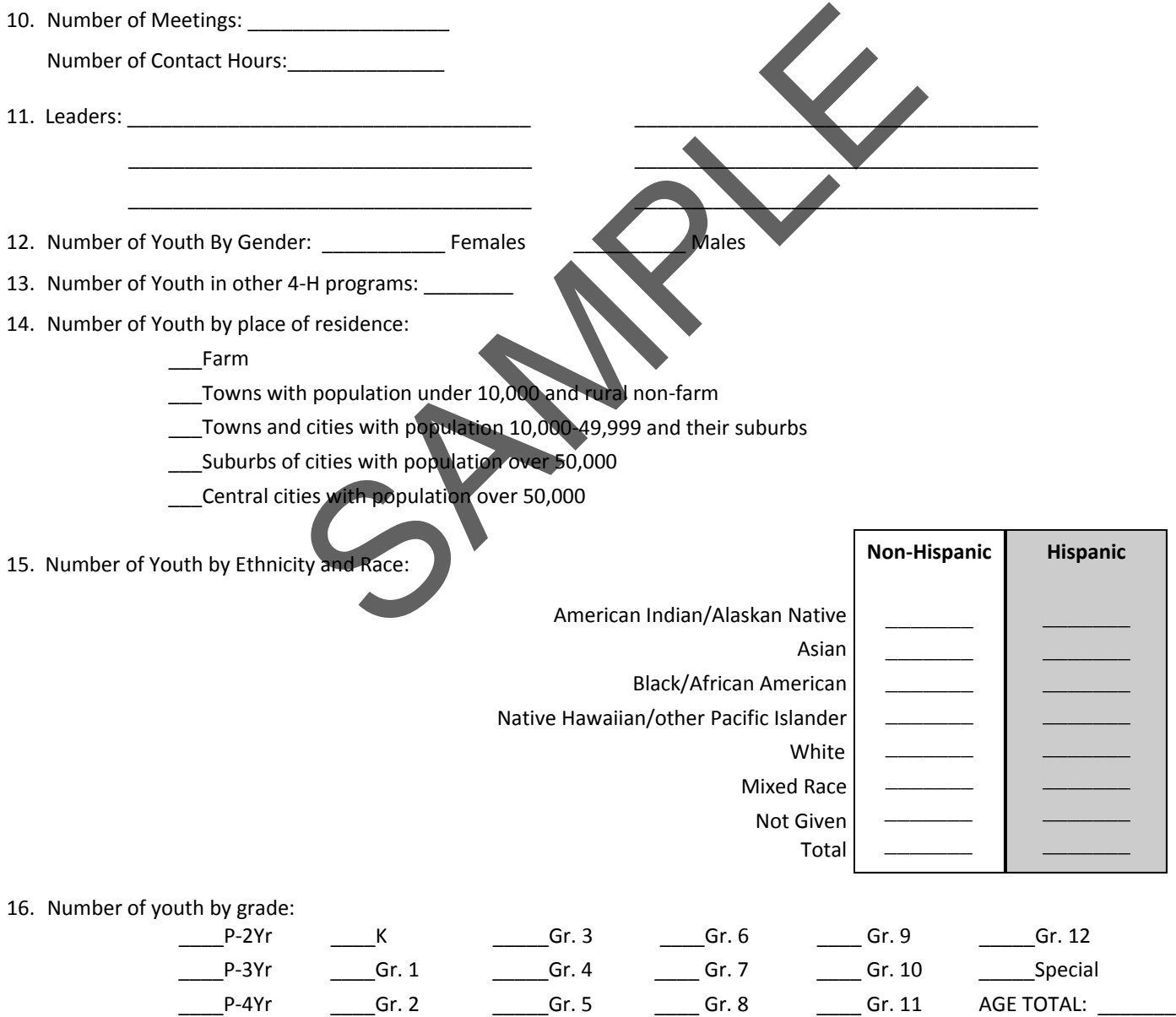

Insert State EEO Statement Here

# Volunteer Registration

Expanded Food and Nutrition Education Program

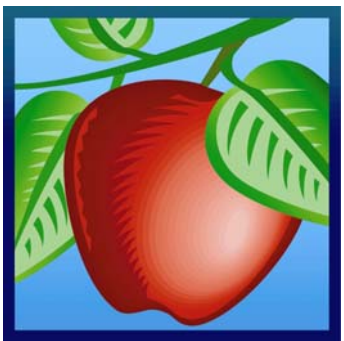

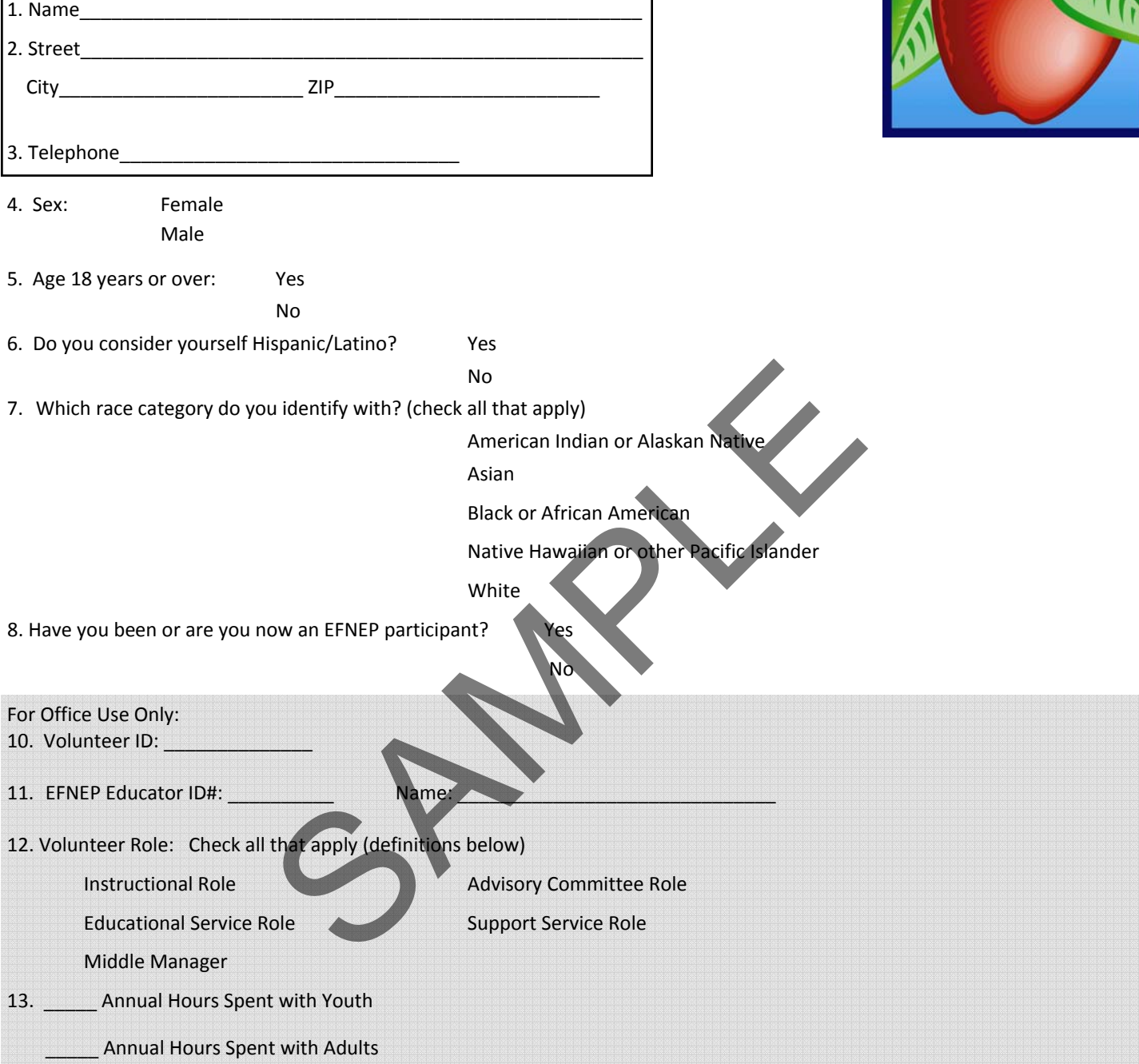

#### **Volunteer Role Definitions:**

**Instructional:** Teaches food and nutrition and related subject matter to EFNEP adults or youth; gives demonstrations; helps program families make most use of food stamps or other resources; assists experienced volunteer, paraprofessional or professional with food demonstration or in‐service training for volunteers or paraprofessionals; helps homemakers with language barriers; visits graduated participants to encourage them to continue learning about food and nutrition, and to become involved in other Extension programs. **Advisory Committee**: Serves on EFNEP Advisory committee or Family & Consumer Sciences or 4‐H Program Committee.

**Educational Service**: Provides clerical help (including preparation of teaching materials, visuals, etc.); recruits; organizes; provides publicity and public relations.

**Support Service:** Provides baby‐sitting, transportation, meeting place, refreshments, equipment, clothing, housekeeping arrange‐ ments, emergency food, or financial help.

**Middle Manager:** Unpaid service to or leadership of other volunteers by a youth or adult.

## **Getting Ready to Use NEERS5 in EFNEP Counties**

Adapted from Beverly Phillips, Wisconsin EFNEP Coordinator

### **Abbreviations:**

**ERS4 ‐**  Evaluation & Reporting System version 4 (used through FY06) **NEERS5 ‐** Nutrition Education Evaluation & Reporting System version 5 (starting FY07) **CRS5 ‐**  County Reporting System version 5 = County‐level section of NEERS5 **SRS5 ‐**  State Reporting System version 5 = State‐level section of NEERS5

- 1. Print off a copy of the Quick Start guide from http://www.csrees.usda.gov/nea/food/efnep/pdf/quick\_start.pdf
- 2. Insert CD into computer and follow instructions on the Quick Start Guide to install CRS5 software on to your computer hard drive from the CD.
- 3. Click on the short‐cut to CRS5 icon and select CRS5 Manual. This is the Transition Manual. Print at least one copy on a color printer.
- 4. Update CRS5 software.
	- a. Go to CRS Tools and select the Download Software Update button to download and install the update. You will need to supply the following information if it is not already on the download screen:

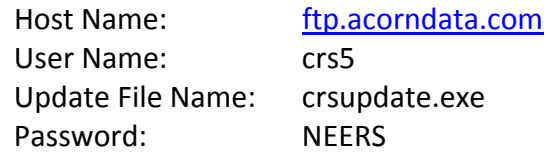

- b. Note the password is in upper case and all other entries are in lower case.
- c. Your firewall may block this download. If so, you may need assistance from your IT staff. You may be able to download the file by clicking the following link or copying it to the address box of your browser: ftp://crs5:NEERS@ftp.acorndata.com/crsupdate.exe
- d. After downloading, you may want to verify that crs5update.exe is digitally signed by Acorn Data Systems, the developer of the CRS5 software.
- 5. Assign new passwords for CRS5 users (see page 17 in Transition Manual)
- 6. Explore CRS5.
- The new software includes a database of sample participants (enrollment information, 24-hour recalls and Behavior Checklists, educator names, etc).
- Practice entering new imaginary participants into the CRS5 sample database.
- 7. Make sure that all of your enrollment and exit forms, 24‐hour recall and Behavior Checklist forms are up-to-date and compatible with CRS5, so you are ready to start collecting data correctly on the first day of your new reporting period.
	- 8. In early October, 2006: Submit year‐end FY06 data to state EFNEP office using ERS4 software.
	- 9. After FY06 year-end data is submitted successfully to the state office, convert ERS4 data to CRS5 following the steps starting on page 37 of the Transition Manual (Note: you have already completed step 3—Installing CRS5).
		- a. After you convert your FY06 data from ERS4 to CRS5 you will need to start a new reporting period in CRS5 to begin entering your FY07 data. This will give you access to your FY06 data and your new FY07 data in CRS5.
			- i. From the Main Switchboard click on System Administration. Click Start New Reporting Period.
			- ii. Use Windows Explorer from this window to create the appropriate folder for your FY07 data.
			- iii. Go back to CRS5 and Browse to find the folder you just created.
			- iv. Click Next. The system will then purge the clients who are not continuing from FY06 and tell you how many you have continuing into FY07.
			- v. Click OK and return to the Main Switchboard.
	- 10. Convert 24‐Hour Food Recalls. For participants who are continuing into FY07, follow instructions starting on page 76. It is essential to convert Entry recalls so they will be compatible with the Exit recall to be entered later.
	- 11. For states using additional behavior checklist questions import the Additional Behavior Checklist question set received from the state office. States may also decide to require you to import additional state Public Assistance Programs.
	- 12. Start using CRS5:
		- For all new participants enrolled on or after the first day of your new reporting period.
		- To complete the records of all participants who were started during FY06 but who will be graduated or discontinued during FY07.

(This information sent December 13, 2005 from the NEERS 5 Coordinating Committee)

Dear EFNEP Coordinators,

A great deal has been happening in regard to the new reporting system for EFNEP, NEERS5 (Nutrition Education Evaluation Reporting System). The NEERS5 Coordinating Committee, made of up Wells Willis (USDA CSREES), Barbara Sutherland (CA), Susan Baker (CO), Linda Drake (CT), Gail Hanula (GA), Peggy Martin (IA), Donna Vandergraff (IN),) Lorelei Jones (NC), Heather Danis (VT) and Bev Phillips (WI), is committed to keeping you informed and would like to provide the following update in a Question/Answer format. Please let us know if you have additional questions or concerns. In addition, the NEERS5 website will continue to be updated. The URL for this website is: <http://www.nifa.usda.gov/nea/food/efnep/neers5/neers5.html>

- Q1. What is the target date for the release of NEERS5?
- A1. NEERS5 will not be released in December. The earliest it will be released is January, 2006. There has been a recent change in the National 4-H reporting system and efforts are being made to insure that the systems are compatible.
- Q2. How much difficulty will we have transitioning from ERS4 to NEERS5?
- A2. Feedback from pilot testers of NEERS5 is that the system is very user friendly and if you are familiar with ERS4, the transition will be very smooth.
- Q3. What should I be doing now to prepare for NEERS5?
- A3. Revise forms:
	- 1) Enrollment Collect ethnicity data separate from race. See the race code requirements document on the NEERS5 website [see link above] and download the appropriate race code files from the ERS4 website: <http://www.nifa.usda.gov/nea/food/efnep/ers/installation-upgrades.html> These codes will enable the data to transfer easily from ERS4 to NEERS5.
		- 2) Diet recall NEERS5 will incorporate recommendations from MyPyramid, which are based on level of physical activity, age and gender. You may want to start now in getting an estimate of physical activity from clients when they fill out the food recall information (both pre and post). The levels of activity to select from on NEERS5 will be the same as on the MyPyramid.gov website: less than 30 minutes most days, 30-60 minutes most days, or more than 60 minutes most days.
- 3) Perinatal Forms The "Perinatal" module will be omitted from NEERS5 due to concerns about collecting sensitive data. This information will no longer be collected in the NEERS5 system. Very few states used this section, and its development had not been enhanced since its first release. States who need this data will need to find alternative strategies to support their efforts.
- Q4. How will the expanded foods database affect the diet recalls already entered into the ERS4 system for continuing clients?
- A4. The food recalls from ERS4 will be transferred into NEERS5. However, the foods databases are different. The Healthy Eating Index database, which contains over 7000 foods, is being used in NEERS5. The conversion process for the food recalls which is built into NEERS5 at the present time is not difficult to use, but it is somewhat time-consuming. Strategies for helping with the transition between ERS4 and NEERS5 in this area are being investigated.
- Q5. Will anything be different about the behavior checklists?
- A5. This section is essentially the same. The Behavior Checklist data will transfer with no problems.
- Q6. What will the Youth Evaluation Section look like?
- A6. The Youth Evaluation database has been incorporated into NEERS5. The Youth Evaluation Committee continues to meet and is actively soliciting youth evaluation tools to be included in the database. What EFNEP Coordinators might not be aware of is that the four youth evaluation indicators which are currently in ERS4 will NOT be included in NEERS5. It is important that the tools you are currently using in evaluating EFNEP programs for youth be submitted for inclusion so you can report against them directly in NEERS5. Please submit these tools to Beverly Phillips, WI for inclusion in the WI database as soon as possible. [\(beverly.phillips@ces.uwex.edu\)](mailto:beverly.phillips@ces.uwex.edu)

The NEERS5 website has an extensive section on youth evaluation, including the outcomes, core areas and impact indicators; a link to the WI site; guidelines for using the Youth-Nutrition Education Evaluation and Reporting System (Y-NEERS) and other important information. Please take the time to check out these references and then send in your evaluation tools.

- Q8. Will training be provided?
- A8. Wells indicated at the EFNEP Coordinators' meeting in July that training for NEERS5 will be very important and a plan will be developed for this. As a follow-up, a training committee was formed. It is made up of a group who volunteered for this assignment, and includes the following individuals with Heather Danis (VT) serving as Chair: Heli Roy, LA; Karen Martin, MI, Susan Stephenson-Martin , NJ, Audrey Liddil, ID, Janice

Smiley, OR; Jamie Dolahite, NY, Lorelei Jones, NC, Barbara Sutherland, CA and Gail Hanula, GA. This group is sending out a survey to determine the method by which you prefer to receive training. It should be noted that a hands-on training will not be feasible due to budget constraints. Watch for the survey soon.

- Q9. What will the new output reports look like?
- A9. A committee has been formed to evaluate and make recommendations on the output reports and diet analysis. This group of volunteers includes Lorelei Jones (NC) and Peggy Martin (IA) (co-chairs), Karen Martin (MI), Easter Tucker (AR), and Margaret LaShore (MI), Joyce Greving, (IA), Kristin Taylor, (IA) and Susan Martin (NJ). Further details will be communicated as soon as they are finalized.

## **EFNEP Eating Right Survey**

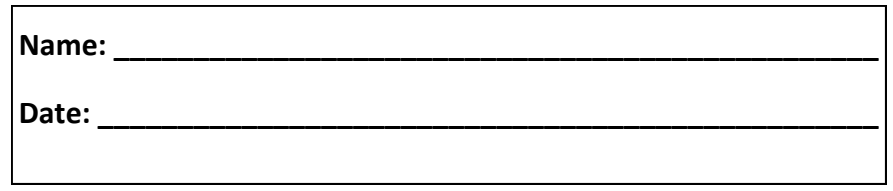

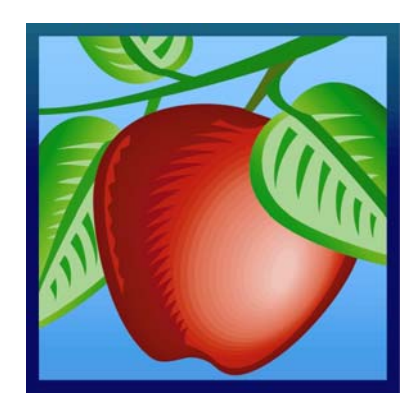

This is a survey about ways you plan and fix foods for your family. As you read each question, think about the recent past. This is not a test! There are not any wrong answers.

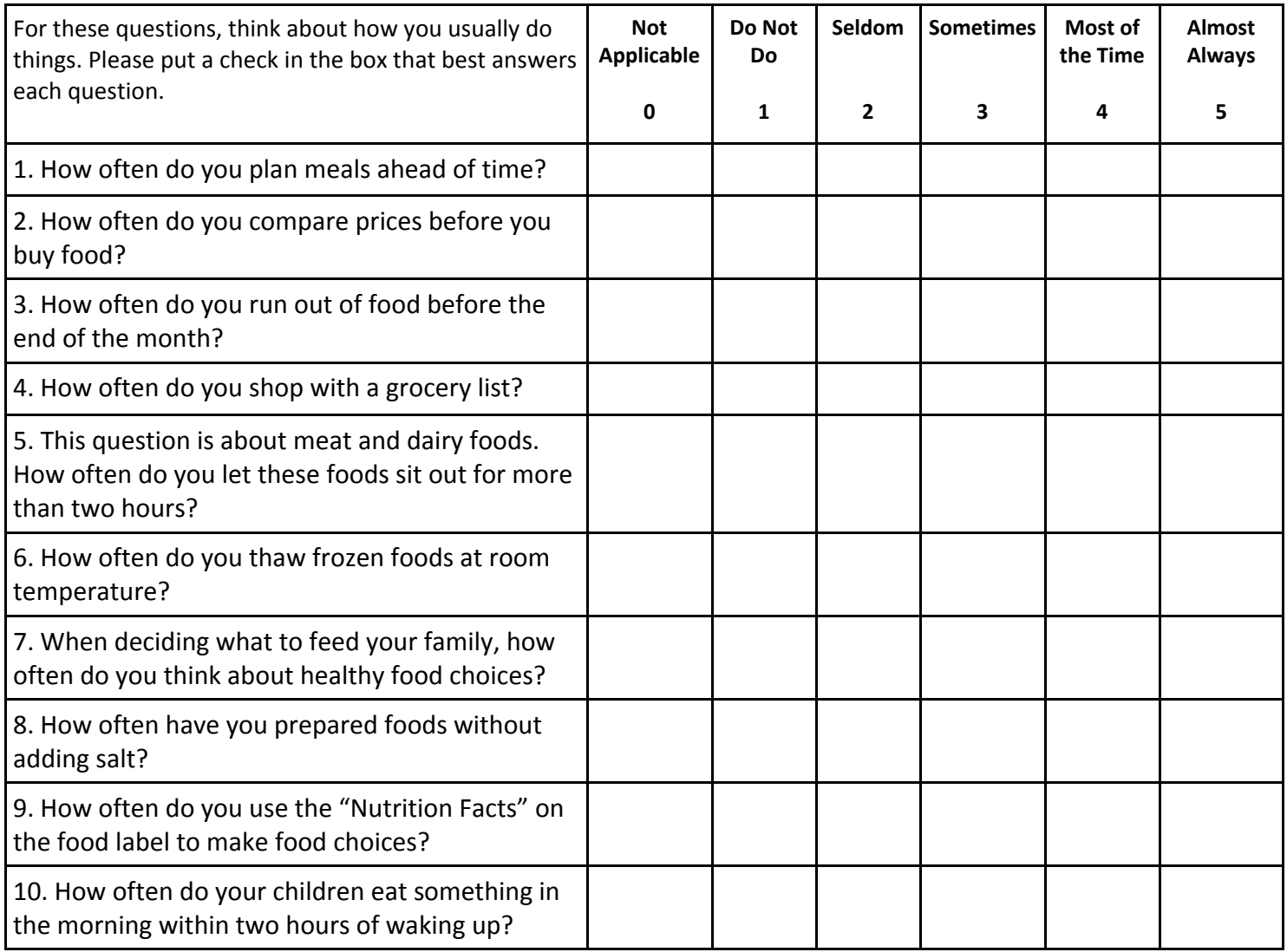

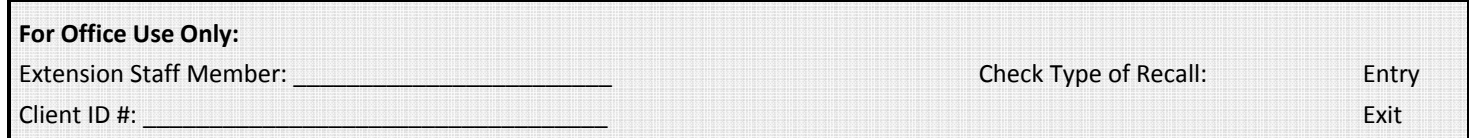

## **EFNEP Client Enrollment Form**

**NEW STAR** 

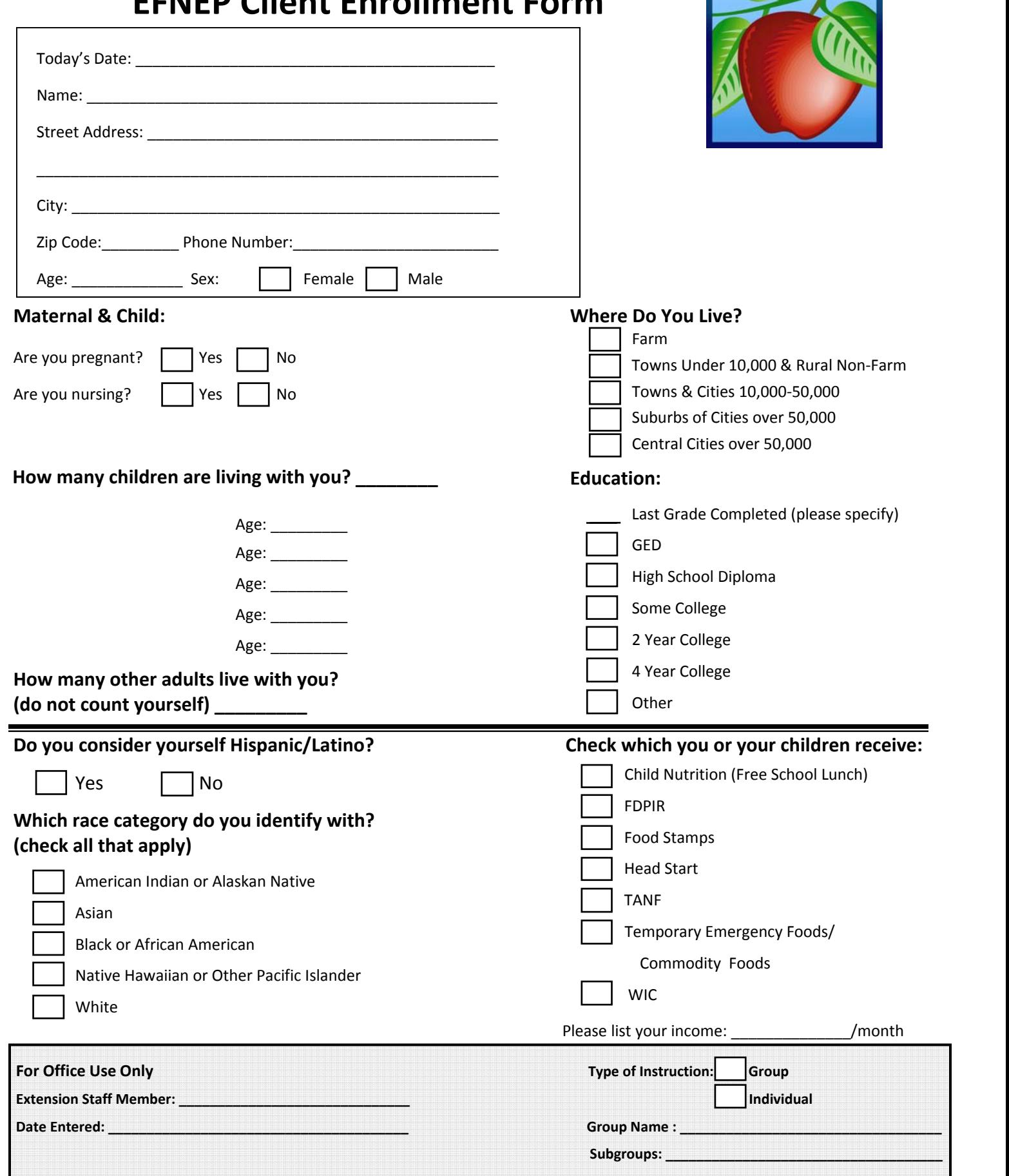

## **EFNEP Exit Interview**

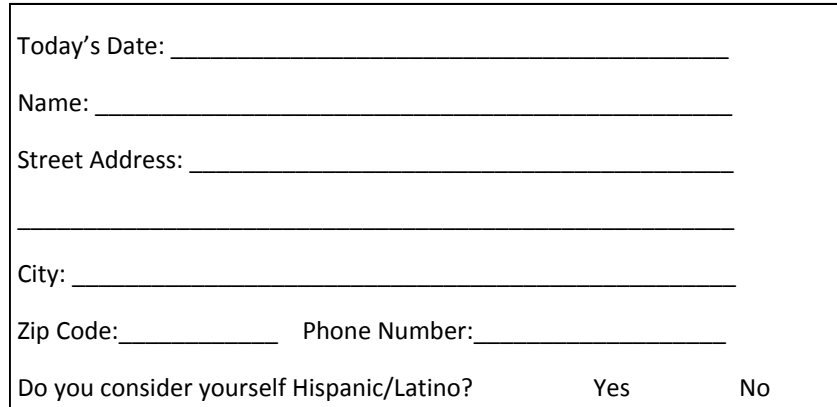

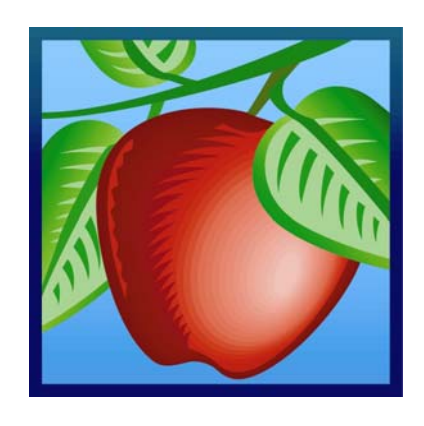

What is your reason for leaving the program?

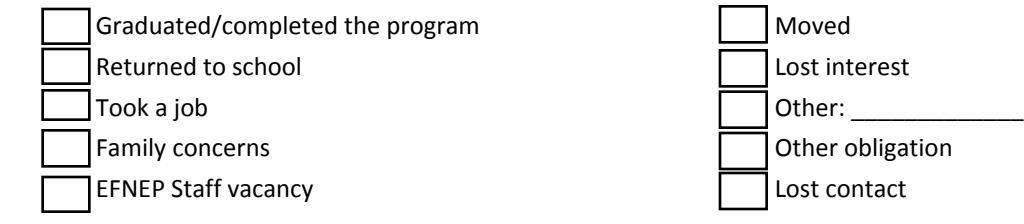

As a result of participating in EFNEP are you now receiving any of the following? (check all that apply)

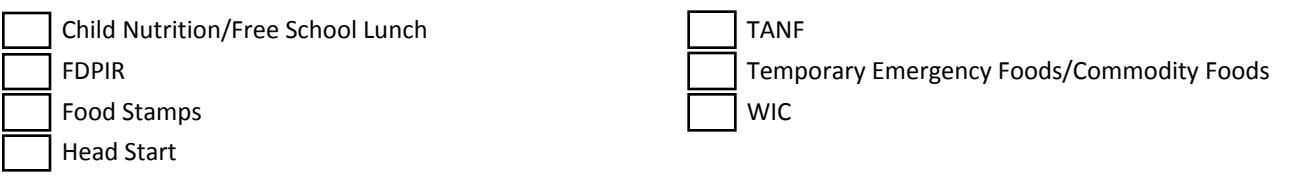

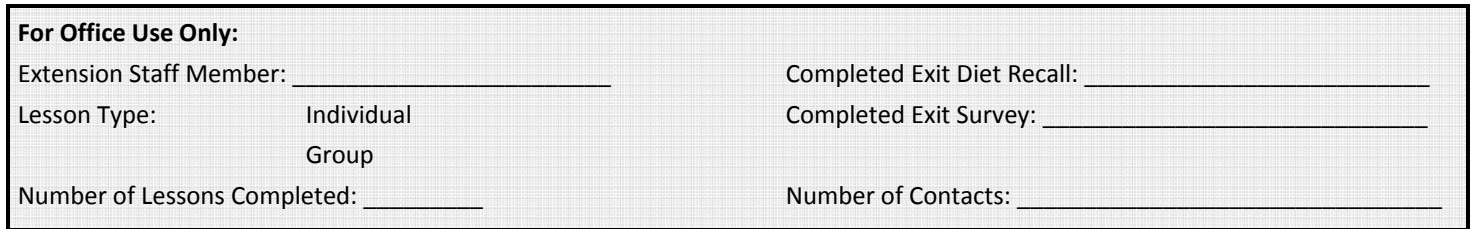

**From:** Blake, Stephanie [mailto:sblake@CSREES.USDA.GOV] **Sent:** Thursday, July 13, 2006 3:54 PM **To:** efnepcoord **Cc:** Tiffany Williams Subject: [efnepcoord] NEERS5 - It's coming! And a few additional notes.

Hello Everyone –

I am very happy to report that the NEERS5 CRS5 county level software was mailed out to everyone this past Monday, July 10th! If you have not received your shipment already, you should receive it very soon. Please let me know if for some reason the CDs do not get to you. Also, as I work to update my system, it would be helpful if you could check your mailing label and let me know if you notice any errors. I plan to update the EFNEP contact information sheet and redistribute soon.

As we begin to make this exciting transition there are a few things that you should be aware of:

- The NEERS5 website has been updated and includes the Quick Start Guide, Transition Manual (the full manual is being developed and tested for release later this year) and Frequently Asked Questions. This site will continue to be updated so please try to check back regularly.<http://www.nifa.usda.gov/neers5>
- Because SRS5, the state level software, will not be released until later this year there are a few temporary items that you need to be aware of:

CRS5 has an interim Data Interchange module for importing the behavior checklist question sets, state-level Adult Subgroups and state-level Public Assistance programs. When SRS is released later this year it will have capabilities to create standard import files for county use. The Data Interchange screen provides:

- *1. Importing Behavior Checklist Question Sets from SRS4. The file name is CKQSET40.MDB.* - Existing SRS4 Behavior checklist questions and question sets should be used for now. Improvements in this area are under development and will be discussed during the SNE.
- *2. Importing State-level Adult Subgroups using an Excel spreadsheet.*  (see page 60 of Transition Manual)
- *3. Importing State-level Public Assistance programs using an Excel spreadsheet.* (see page 66 of Transition Manual)

Sample subgroup and public assistance spreadsheets are attached to this email so that you can begin preparing spreadsheets for your state. You may modify the attached spreadsheets or create new ones for your state, but the files must be named "StateSubgroup.xls" and "StatePublicAssistance.xls" respectively in order for CRS5 to recognize the file and import it properly. When you have completed these import files, it is recommended that you send them directly to your counties for their use. Detailed instructions on how counties import the files are included in the [Transition](http://www.fcs.uga.edu/ext/efnep/forms/CRS5transition.pdf)  [Manual](http://www.fcs.uga.edu/ext/efnep/forms/CRS5transition.pdf) on pages 60 & 66 (see above).

• If you need help during this transition please send an email to Tiffany Williams at [tiffanyw@uga.edu](mailto:tiffanyw@uga.edu) or [crs-help@nifa.usda.gov.](mailto:crs-help@nifa.usda.gov) We will be happy to assist you and will get back to you as quickly as possible.

# **STAFF/VOLUNTEER**

**Expanded Food and Nutrition Education Program**

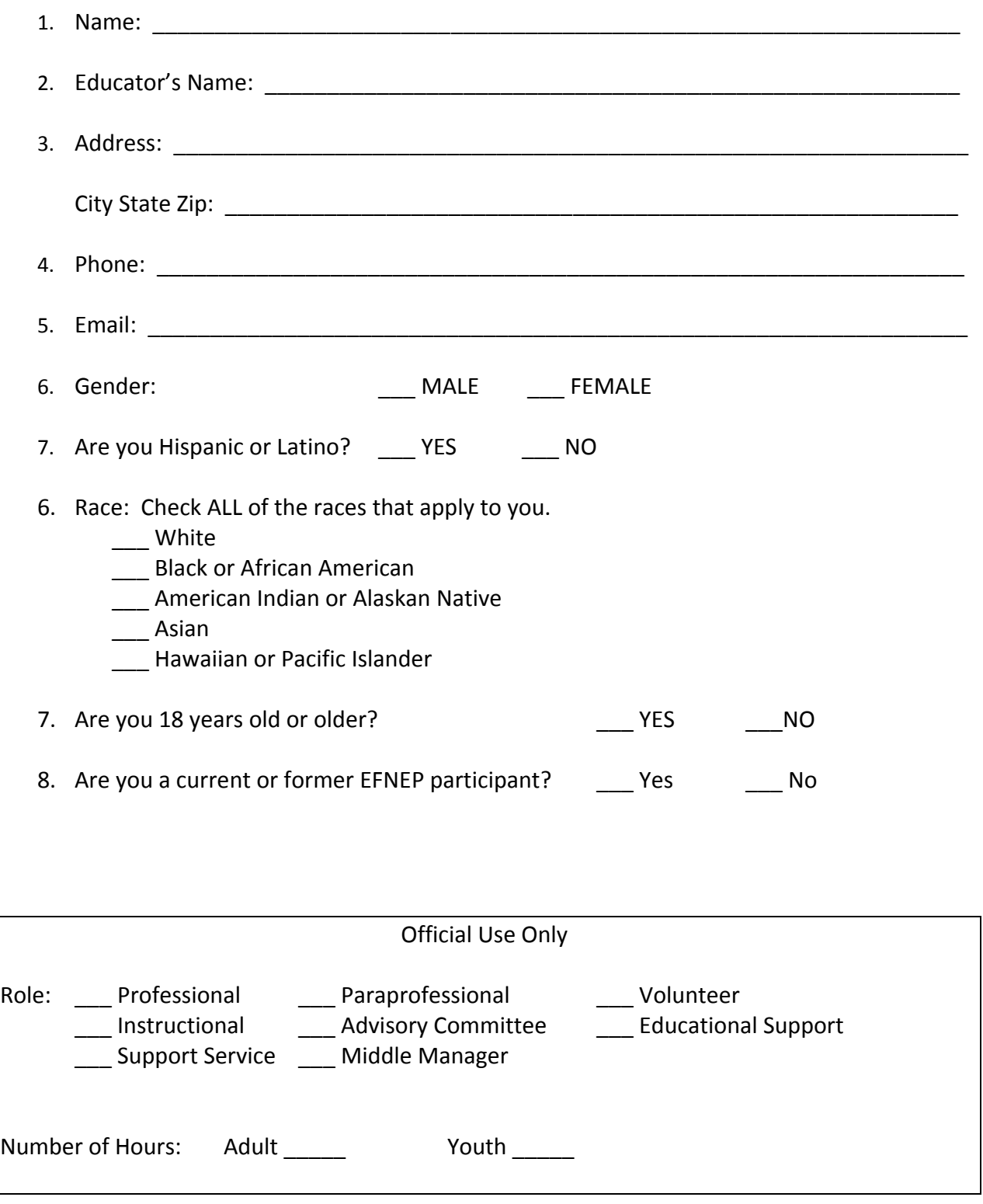

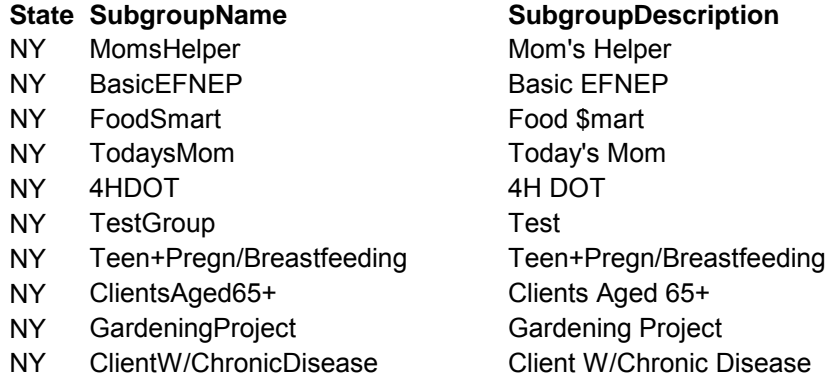

Spreadsheet must be formatted as above with the first row providing the column names.

SubgroupName: Name of Subgroup (max of 24 characters) SubgroupDescription: Brief description of subgroup (max 50 characters) State: Two letter state abbreviation.

### **State ProgramName FoodAssistance**

- NY Emergency Feeding Sites or Soup Kitchens YES
- NY Senior Dining Sites YES
- ny Applying for Food Stamps
- NY Social Security Disability
- NY Supplemental Security Income
- NY Food Pantries The Contract of the YES
- NY Medicaid/Medicare
- NY Child Health Plus

Spreadsheet must be formatted as above with the first row providing the column names.

State: Two letter state abbreviation.

ProgramName: Name of Public Assistance (max of 47 characters)

FoodAssistance: Enter YES if this progrom provides food assistance. Any thing other than YES is assumed to be NO.